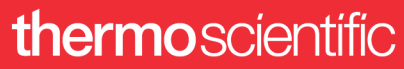

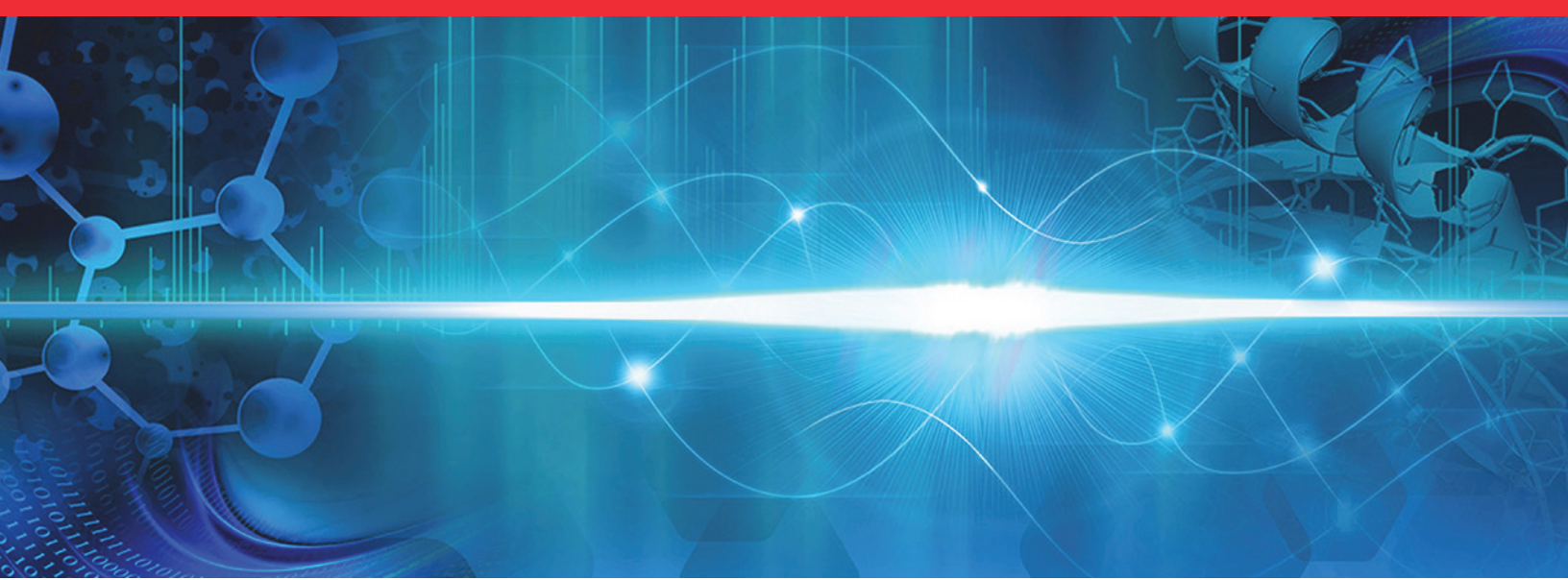

# **FreeStyle**

# **User Guide**

Software Version 1.8

XCALI-98282 Revision A January 2021

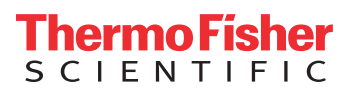

© 2021 Thermo Fisher Scientific Inc. All rights reserved.

Foundation, FreeStyle, and mzVault are trademarks, and Orbitrap, Thermo Scientific, TSQ Endura, TSQ Quantiva, mzCloud, and Xcalibur are registered trademarks of Thermo Fisher Scientific Inc. in the United States.

The following are registered trademarks in the United States and other countries: Adobe and Reader are registered trademarks of Adobe Systems Incorporated. Microsoft, Windows, PowerPoint, Paint, Outlook, and Excel are registered trademarks of Microsoft Corporation. NIST is a registered trademark of the National Institute of Standards and Technology. Chemical Abstracts Service is a registered trademark of the American Chemical Society in the United States.

All other trademarks are the property of Thermo Fisher Scientific Inc. and its subsidiaries.

Thermo Fisher Scientific Inc. provides this document to its customers with a product purchase to use in the product operation. This document is copyright protected and any reproduction of the whole or any part of this document is strictly prohibited, except with the written authorization of Thermo Fisher Scientific Inc.

The contents of this document are subject to change without notice. All technical information in this document is for reference purposes only. System configurations and specifications in this document supersede all previous information received by the purchaser.

This document is not part of any sales contract between Thermo Fisher Scientific Inc. and a purchaser. This document shall in no way govern or modify any Terms and Conditions of Sale, which Terms and Conditions of Sale shall govern all conflicting information between the two documents.

Release history: Revision A, January 2021

**General Laboratory Equipment. Not intended for use in diagnostic procedures.**

# **Contents**

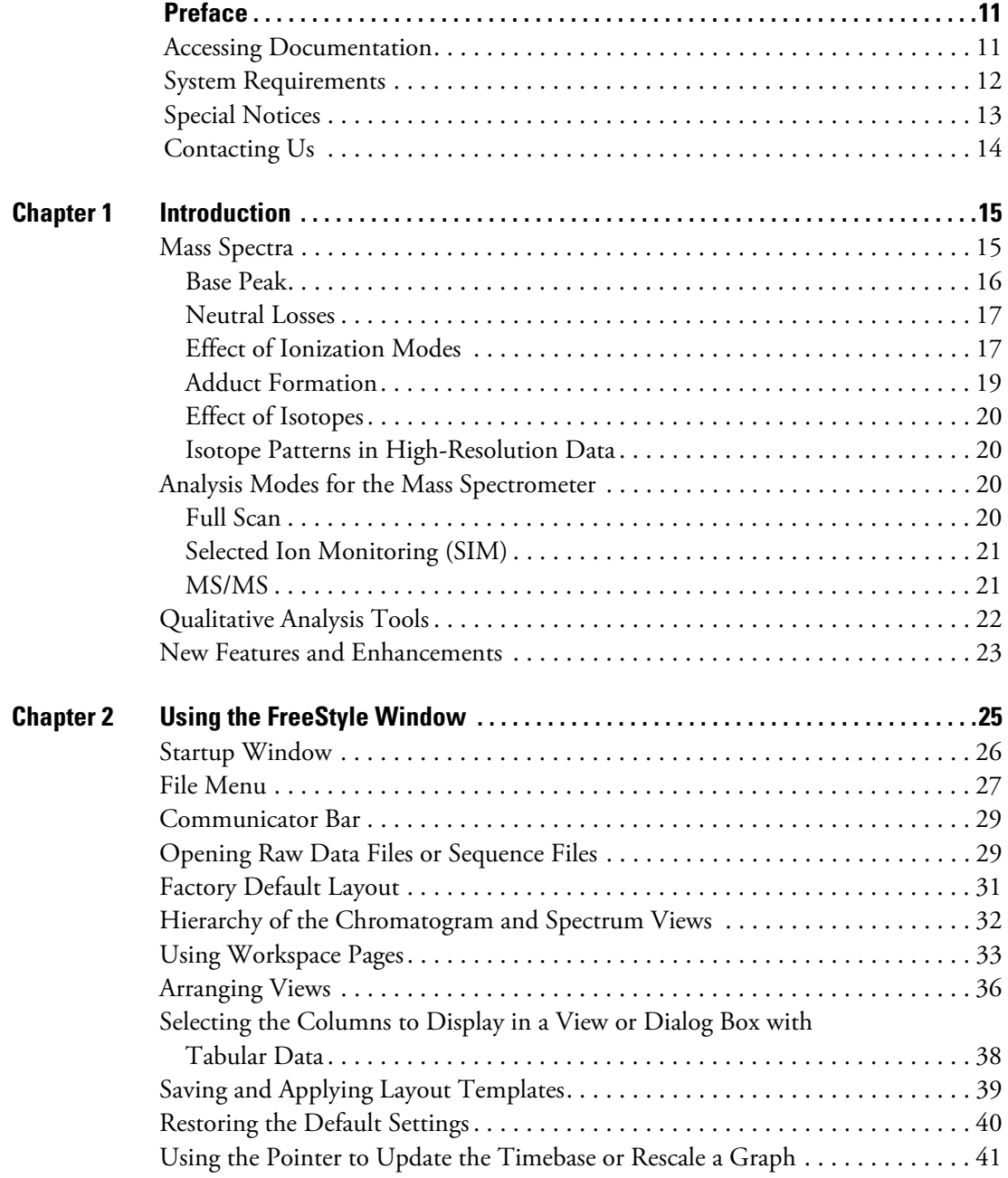

 $C_{-}$ 

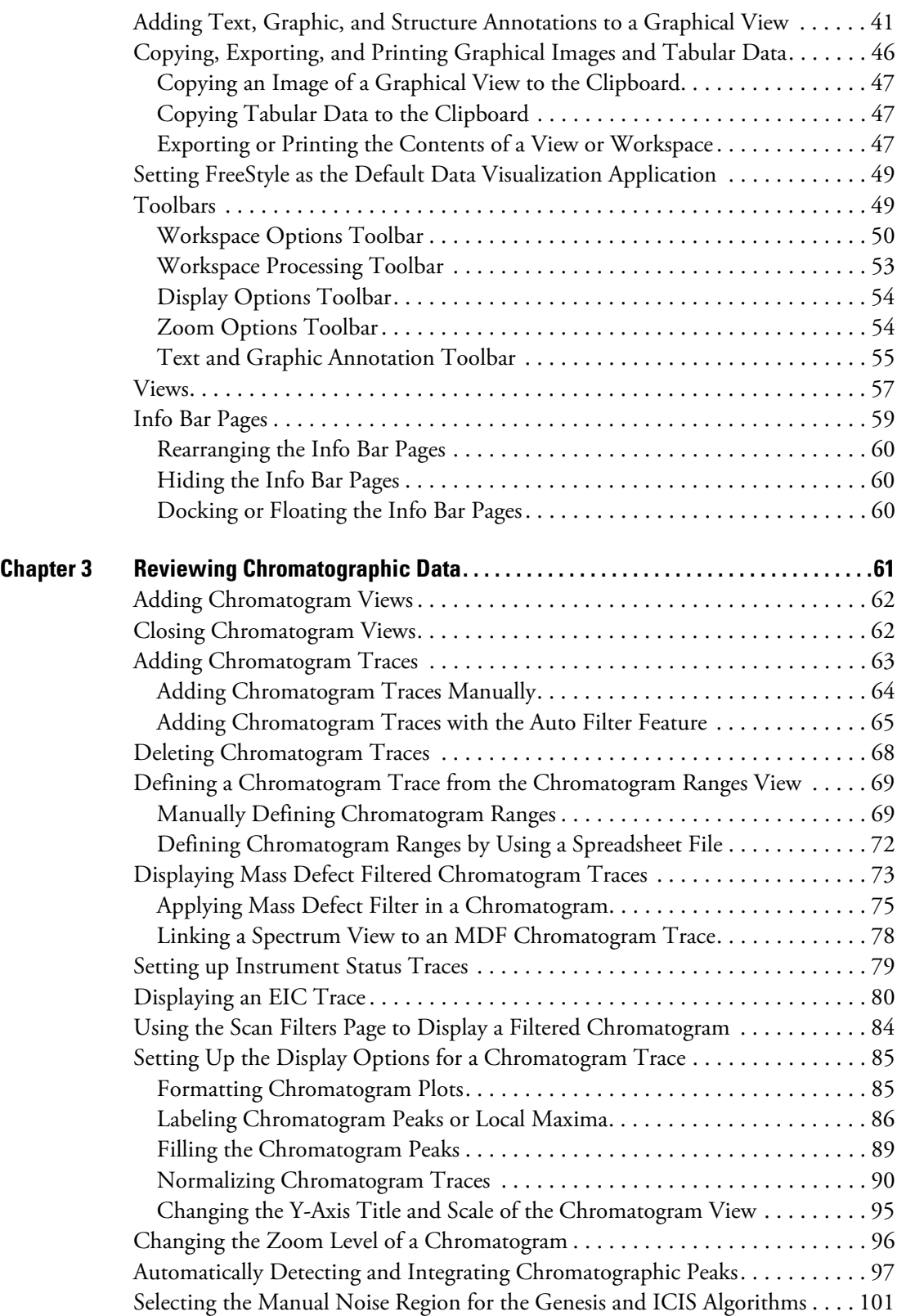

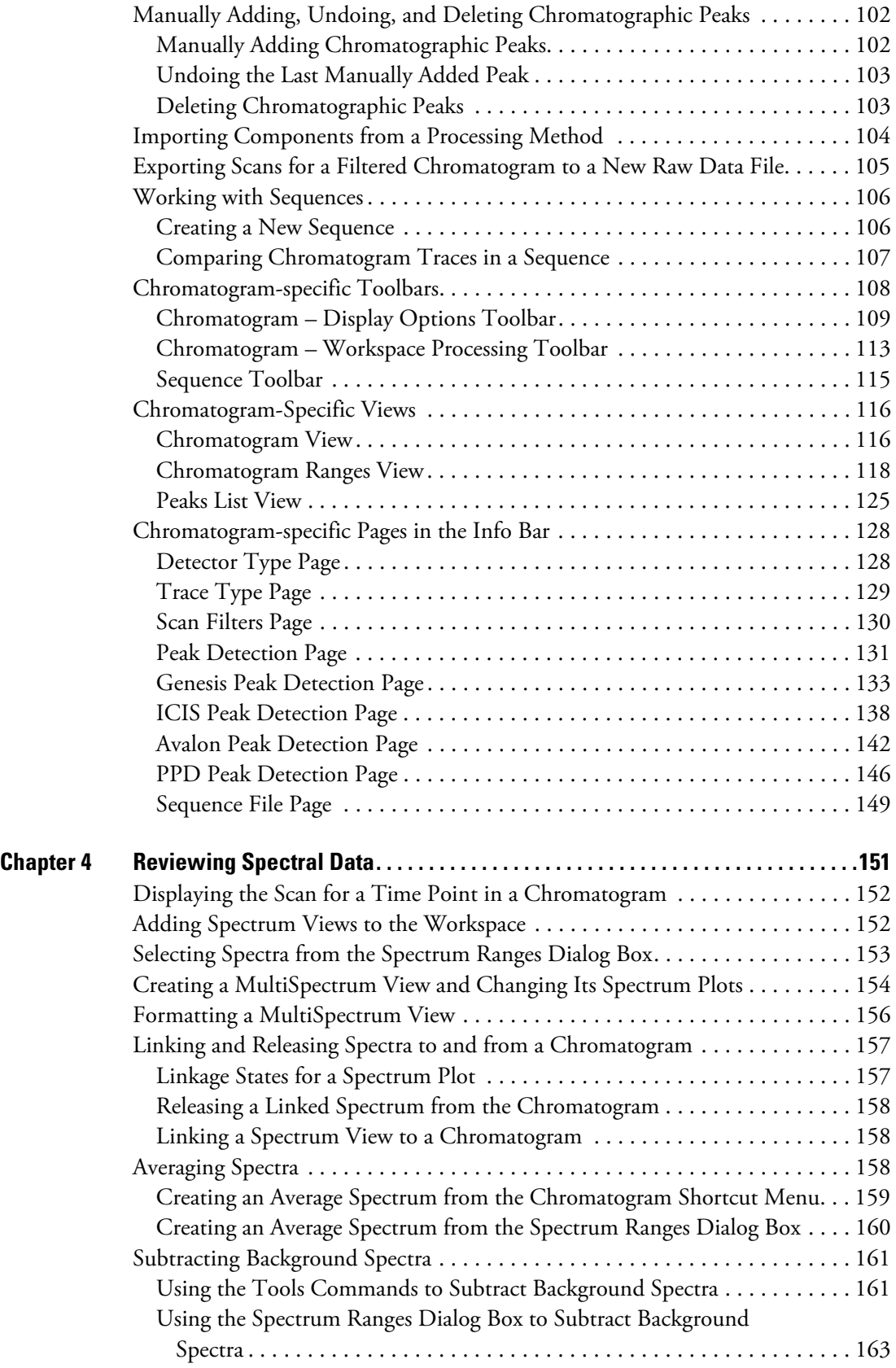

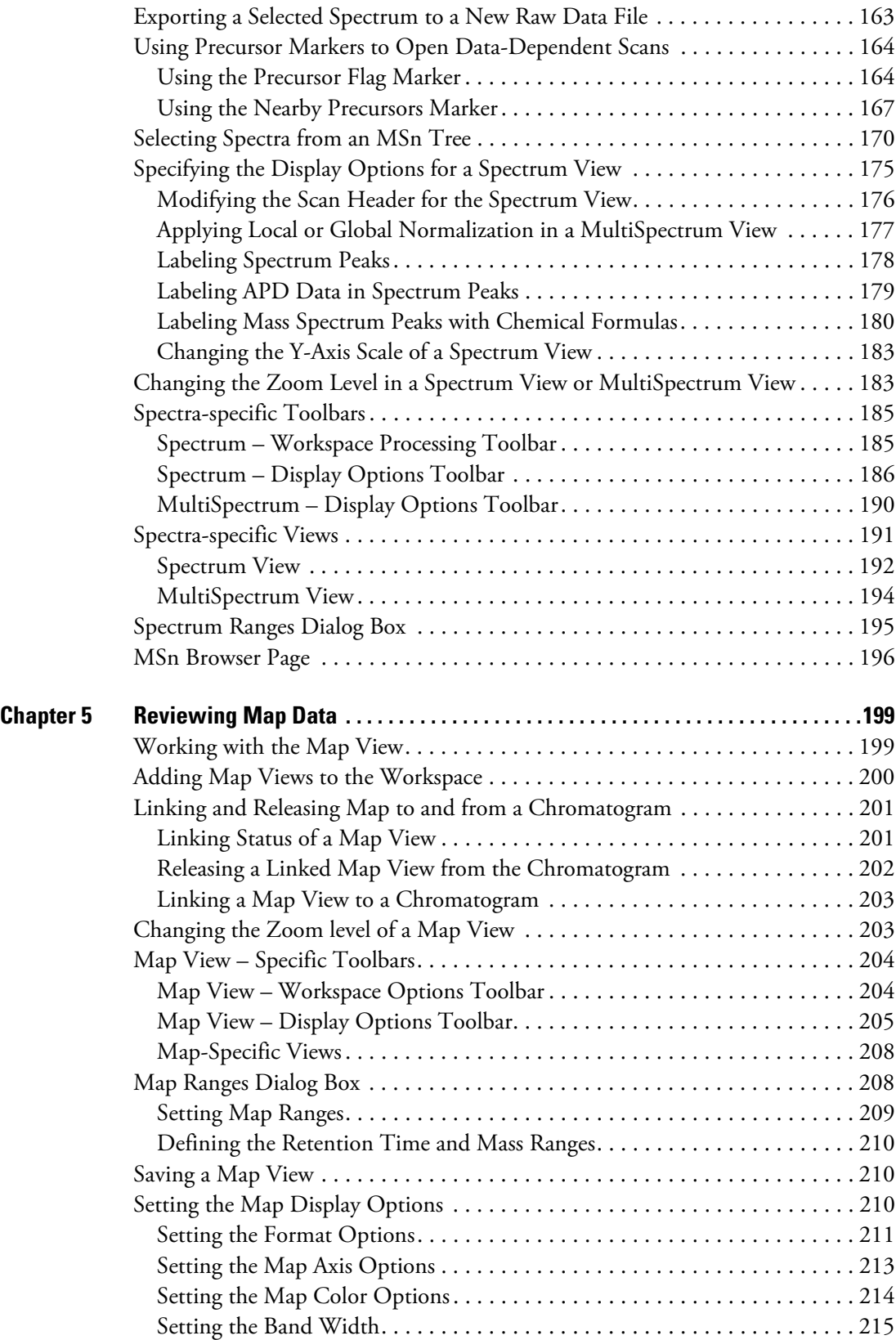

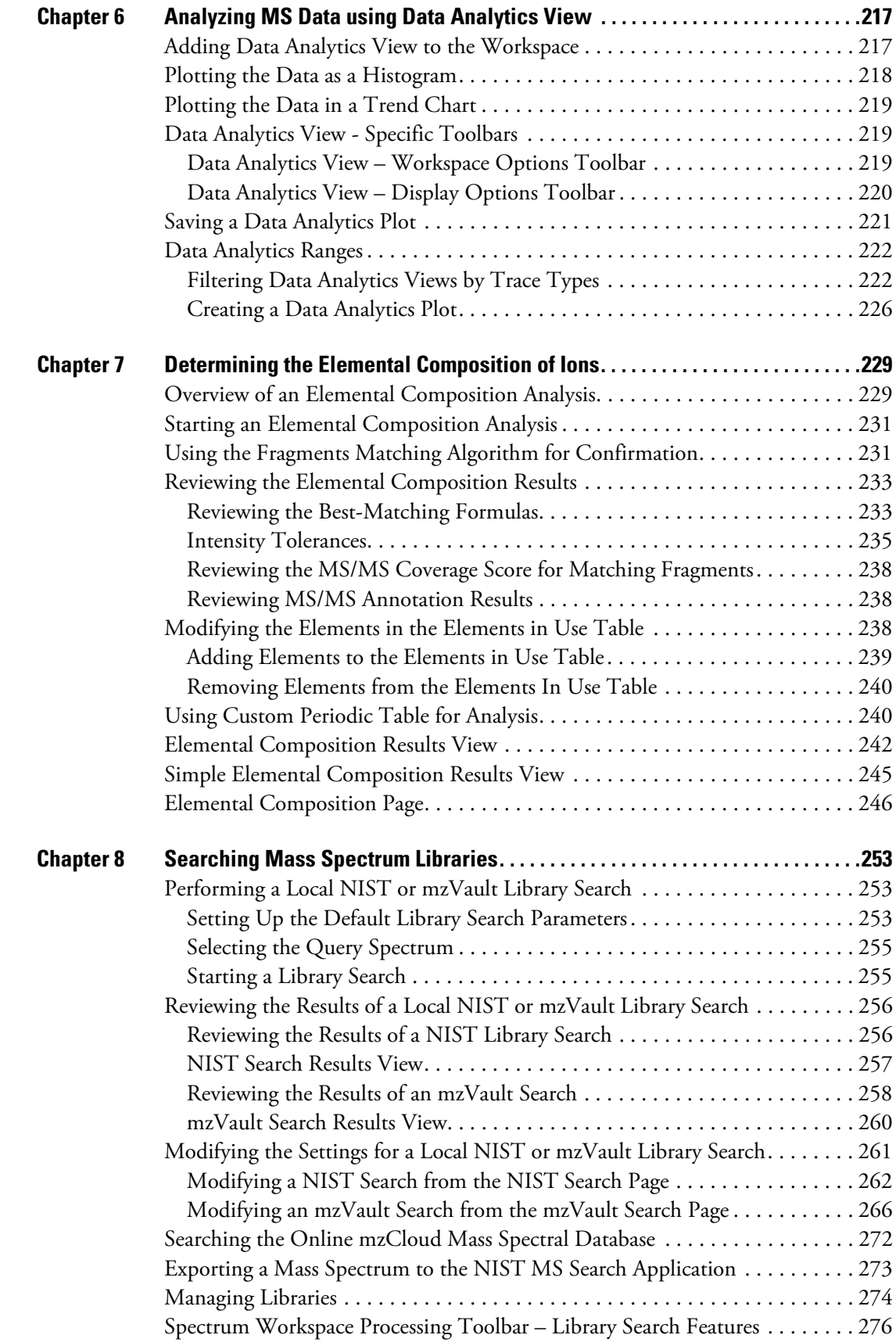

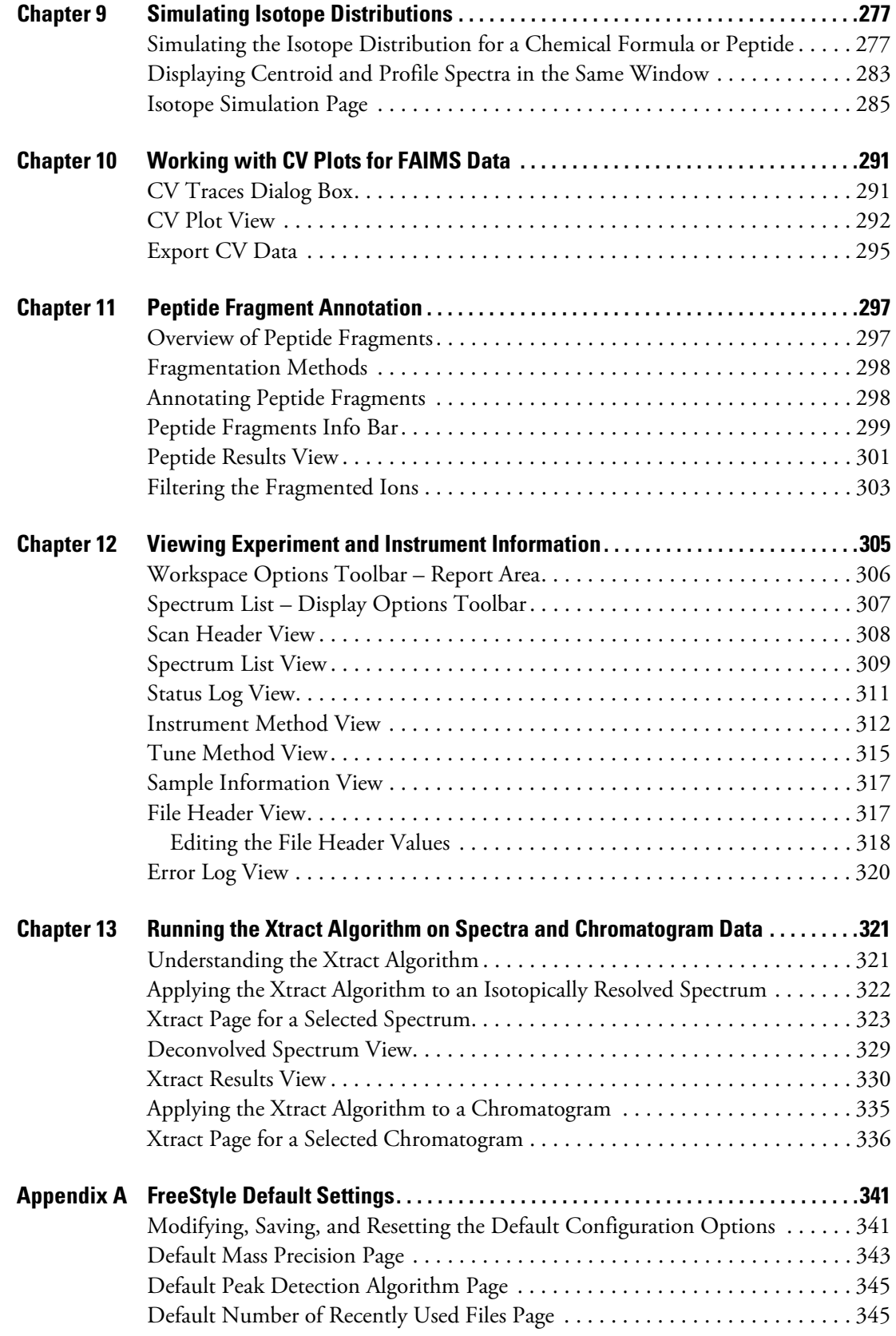

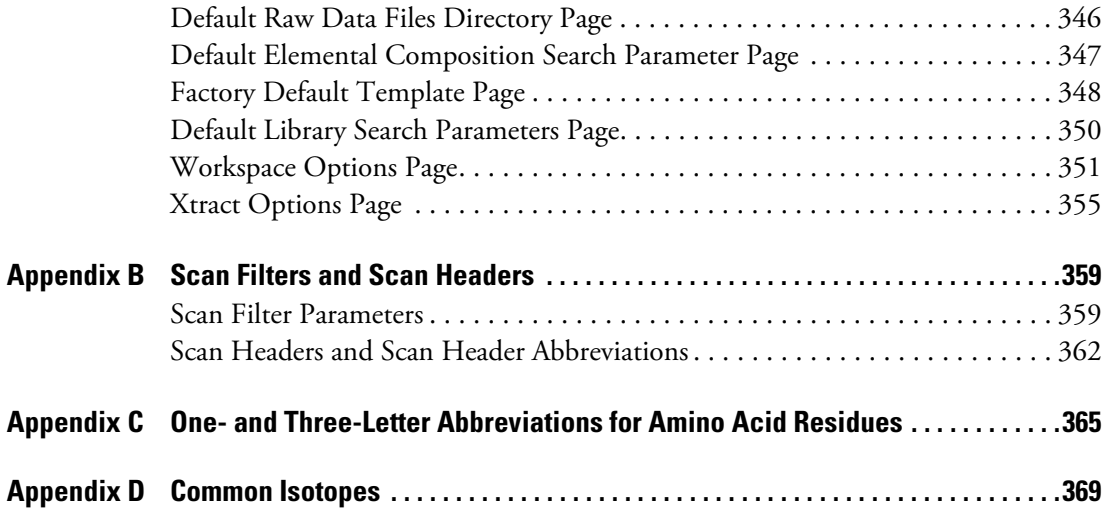

#### **Contents**

# <span id="page-10-0"></span>**Preface**

This guide describes how to use the Thermo FreeStyle™ application to view and analyze raw mass spectrometry data.

For contact information and information about related documentation and system requirements, see these topics.

#### **Contents**

- [Accessing Documentation](#page-10-1)
- [System Requirements](#page-11-0)
- [Special Notices](#page-12-0)
- [Contacting Us](#page-13-0)

For a list of new features, see [New Features and Enhancements](#page-22-1).

#### Y **To open the FreeStyle application**

• From the Microsoft™ Windows™ taskbar, choose **Start > Thermo FreeStyle > FreeStyle**.

–or–

• Click the **FreeStyle** icon, **AM**, on the desktop.

### <span id="page-10-1"></span>**Accessing Documentation**

The FreeStyle application includes complete documentation. In addition to this guide, you can also access the application Help.

Y **To view the product manual**

From the taskbar, choose **Start > Thermo FreeStyle > FreeStyle User Guide.**

Y **To open the Help system from the FreeStyle window**

Choose **File > Help**.

P

#### Y **To view context-sensitive Help**

If information is available for a specific view, page, dialog box, or toolbar, click **Help** or press the F1 key.

#### Y **To view manuals or animations from the website**

- 1. Go to [thermofisher.com](https://www.thermofisher.com).
- 2. Point to **Support**.
- 3. On the left, click **Manuals**.
- 4. In the Search box, search by the product name.
- 5. From the results list, click the title to open the document or animation in your web browser.

To return to the document list, click the browser **Back** button.

### <span id="page-11-0"></span>**System Requirements**

Your system must meet the following minimum system requirements.

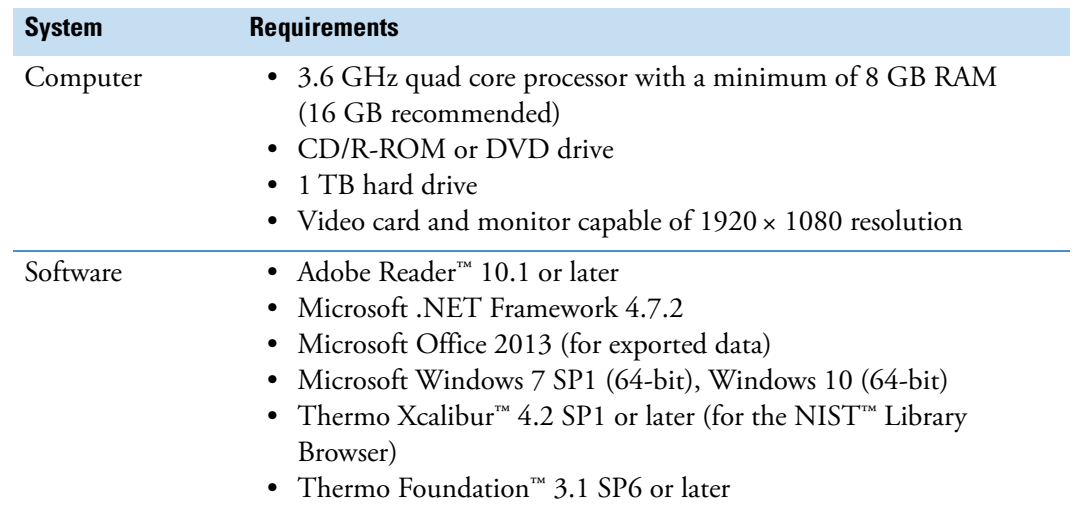

### <span id="page-12-0"></span>**Special Notices**

Make sure that you follow the special notices presented in this guide. Special notices appear in boxes; those concerning safety or possible system damage also have corresponding caution symbols.

This guide uses the following types of special notices.

**IMPORTANT** Highlights information necessary to prevent damage to software, loss of data, or invalid test results; or might contain information that is critical for optimal performance of the system.

**Note** Highlights information of general interest.

**Tip** Highlights helpful information that can make a task easier.

## <span id="page-13-0"></span>**Contacting Us**

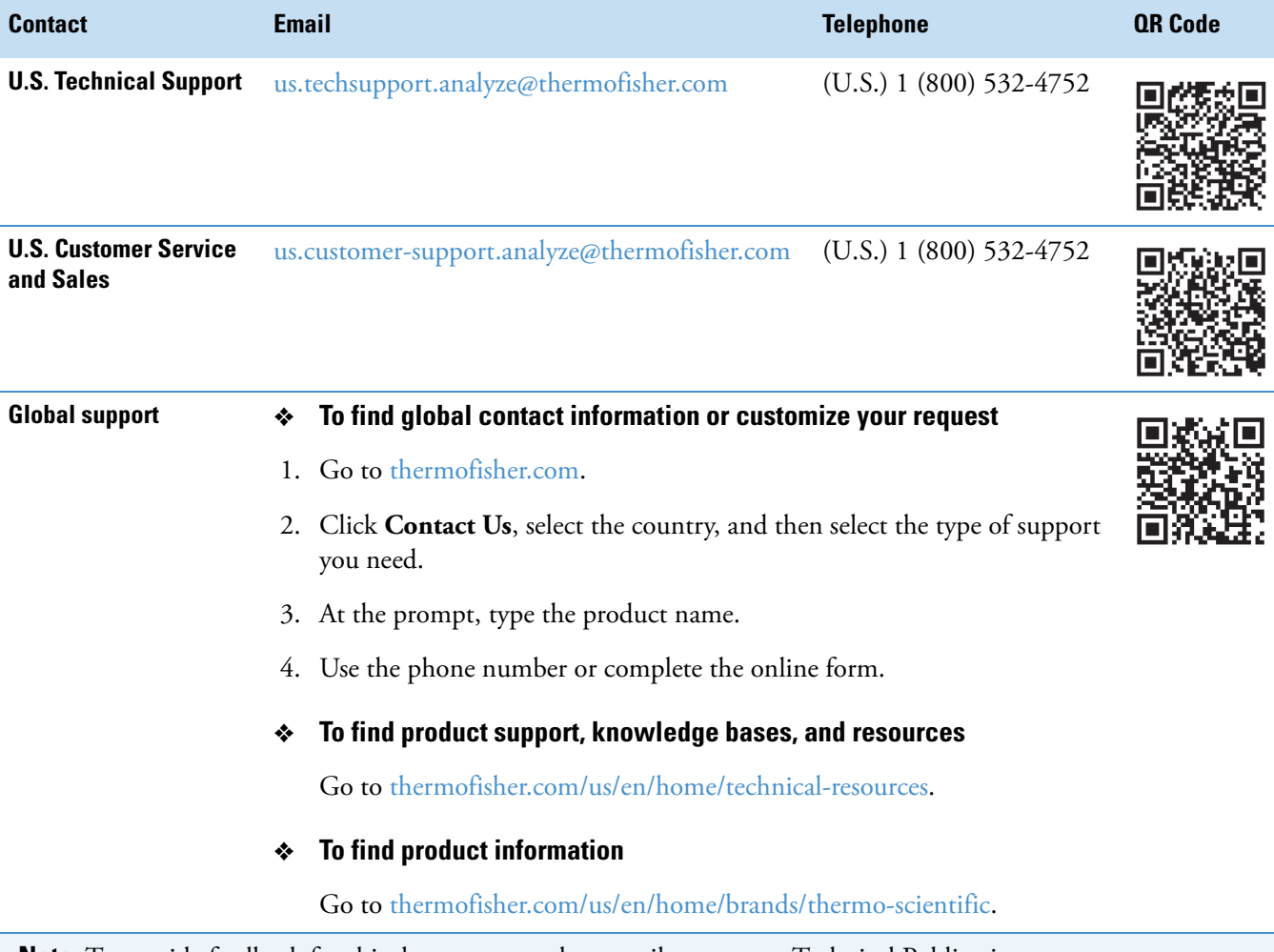

**Note** To provide feedback for this document, [s](http://www.surveymonkey.com/s/PQM6P62)end an email message to Technical Publications ([techpubs-lcms@thermofisher.com](mailto:techpubs-lcms@thermofisher.com)).

1

# <span id="page-14-0"></span>**Introduction**

Use the FreeStyle application to visualize and qualitatively analyze mass spectrometry data. A qualitative analysis focuses on identifying unknown compounds and confirming the presence of target (expected or known) compounds.

With the FreeStyle application, you can display chromatograms and spectra, detect and integrate chromatographic peaks, search mass spectral libraries, simulate mass spectra, subtract background spectra, apply scan filters, annotate plots with text and graphics, create and save layouts, view the status of various instrument parameters during data acquisition, and create a 2D or 3D representation of an analysis displaying the acquired mass/wavelength scans. You can also export spectral data to the NIST application or [mzCloud.org,](http://www.mzCloud.org) calculate the elemental composition of a component from its exact mass, set the parameters for defining the charge state for peptide fragment matching, and perform Xtract deconvolution.

For a general understanding of mass spectrometry data and to get started with the application, see these topics.

#### **Contents**

- [Mass Spectra](#page-14-1)
- [Analysis Modes for the Mass Spectrometer](#page-19-2)
- [Qualitative Analysis Tools](#page-21-0)
- [New Features and Enhancements](#page-22-0)

### <span id="page-14-1"></span>**Mass Spectra**

There are many different types of mass spectrometry (MS) detectors, but the basic principles are the same in all cases: the MS ionizes the sample, separates the ions according to their mass<sup>1</sup>, and moves the separated ions toward a detector where they are counted. The data system compiles a spectrum showing the mass distribution of the ions produced from the sample—a snapshot of ion intensities plotted against their mass-to-charge (*m/z*) ratios.

<sup>&</sup>lt;sup>1</sup> In the majority of cases  $z=1$  and the *x* axis becomes equivalent to mass, m.

Ionization initially produces molecular ions, but complex secondary processes can cause the molecular ions to fragment. Together with molecular ions, these fragment ions make up the mass spectrum. For individual chemical substances, a mass spectrum can be a characteristic molecular fingerprint.

Mass spectra have these common features:

- [Base Peak](#page-15-0)
- [Neutral Losses](#page-16-0)
- [Effect of Ionization Modes](#page-16-1)
- [Adduct Formation](#page-18-0)
- [Effect of Isotopes](#page-19-0)
- [Isotope Patterns in High-Resolution Data](#page-19-1)

### <span id="page-15-0"></span>**Base Peak**

To plot the MS detector's response, the most abundant ion, called the base peak, is given an arbitrary abundance or intensity of 100. The application reports other peaks as a percentage of the size of the base peak. After this normalization, the data system can compare spectra directly.

[Figure 1](#page-15-1) is an example of a NIST library spectrum showing the fragmentation of acetone  $C_3H_6O$  (molecular weight = 58 Da). The mass-to-charge labels appear above the spectrum peaks for the most abundant ions. In this example, the molecular ion (58 Da) is not the most abundant ion. The most abundant ion is the acetyl ion  $CH_3CO$  (molecular weight = 43 Da).

<span id="page-15-1"></span>**Figure 1.** 70 eV electron ionization (EI) mass spectrum of acetone

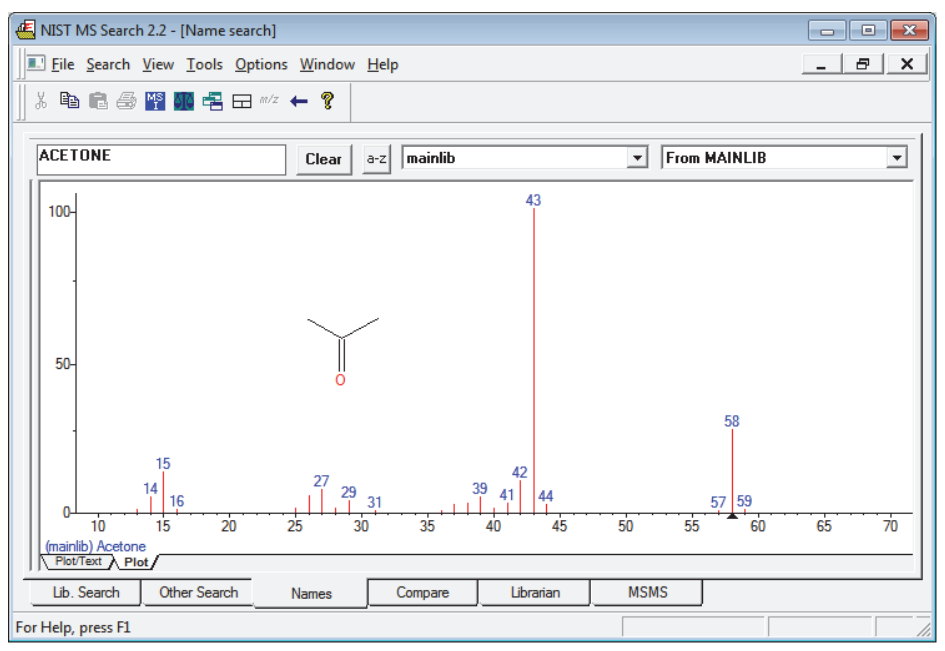

### <span id="page-16-0"></span>**Neutral Losses**

You can use fragmentation patterns, similar to the pattern displayed in [Figure 1](#page-15-1) for acetone, to determine the molecular structure of a compound. For example, the neutral loss of 15 Da from the molecular ion of acetone indicates the presence of a methyl group in the original molecule. A subsequent loss of 28 Da corresponds to the loss of CO. [Table 1](#page-16-2) lists commonly observed neutral losses, measured by the molecular weight of the compound. Assign such losses to help deduce the structure of an unknown compound. A full structural analysis generally relies on the presence of a molecular ion and the measurement of the molecular weight of the compound.

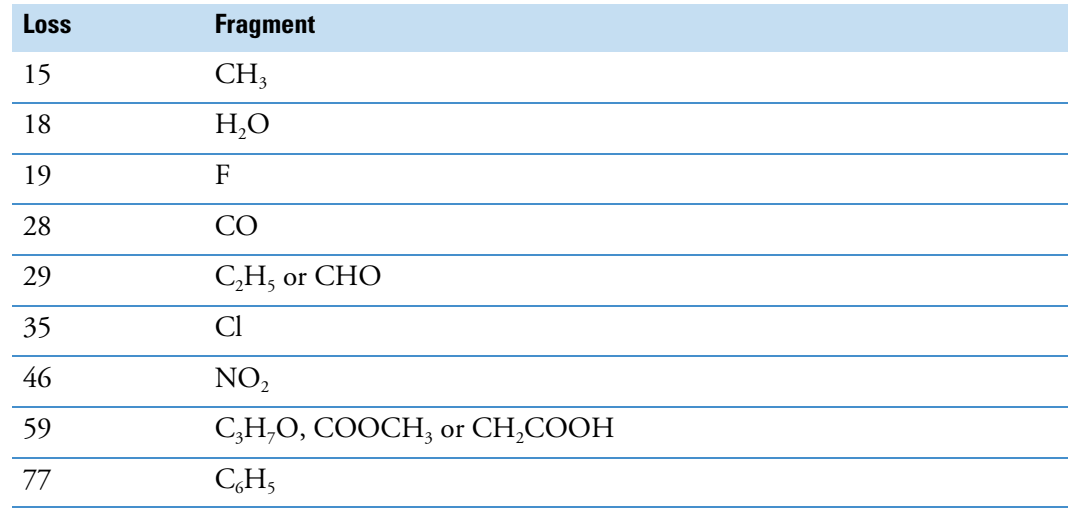

<span id="page-16-2"></span>**Table 1.** Common neutral losses

In some cases, fragmentation is extensive, leaving little or no trace of a molecular ion. With no molecular ion, determining either the molecular weight or the structure is difficult.

#### <span id="page-16-1"></span>**Effect of Ionization Modes**

The ionization mode affects the spectrum characteristics of a compound. The ionization modes for LC/MS (liquid chromatograph/mass spectrometer) instruments are different from those used with GC/MS (gas chromatograph/mass spectrometer) instruments:

- [Ionization Modes for LC/MS Instruments](#page-16-3)
- [Ionization Modes for GC/MS Instruments](#page-17-0)

#### <span id="page-16-3"></span>**Ionization Modes for LC/MS Instruments**

LC/MS instruments use a variety of ionization techniques, collectively called atmospheric pressure ionization (API). Detectors of this type can detect positive or negative ions.

API techniques offer soft ionization, usually with little or no fragmentation. An API spectrum typically contains peaks for only the protonated or deprotonated molecule. Compounds with basic sites (such as amines) can form protonated molecules  $[M+H]^+$ . In the positive ion detection mode (polarity +), these ions produce a spectrum peak at the *m/z* value M+1 (where M represents the molecular weight of the neutral compound).

Compounds with acidic sites (sulphonic acids, for example) can form deprotonated molecules [M-H]<sup>-</sup>. In the negative ion detection mode (polarity -), these ions produce a spectrum peak at the *m/z* value M–1.

#### <span id="page-17-0"></span>**Ionization Modes for GC/MS Instruments**

GC/MS instruments offer two techniques: electron ionization (EI) and chemical ionization (CI).

EI is commonly used because it is simple and reproducible. The fragmentation pattern is effectively determined by the energy of the impacting electrons alone (electron energy, measured in eV). Different types of mass spectrometers that use EI can produce virtually identical spectra as long as they have same electron energy.

This reproducibility has led to an extensive library compilation for 70 eV EI spectra. With the FreeStyle application, you can access the NIST/EPA/NIH Mass Spectral Library with over 108 000 reference EI spectra. You can use library data to select confirmatory ions for your target compounds.

**Note** You can purchase the NIST Mass Spectral Search application from the National Institute of Science and Technology. Thermo Fisher Scientific provides local versions of the NIST application and its libraries with the Xcalibur data system.

Chemical ionization (CI) offers a softer method of forming ions. In CI, a controlled flow of a reagent gas, commonly ammonia, methane, or isobutane, is introduced into the area where ionization occurs (the ion source). Energetic electrons that pass through the source ionize the reagent gas, as in EI. These ions can then collide with neutral molecules, causing hydrogen transfer. This process is repeated when the reagent gas ions collide with analyte molecules.

CI usually produces protonated molecules, generally at a mass one unit greater than the molecular mass of the compound. Significantly less fragmentation occurs than in comparable EI spectra. Depending on your choice of reagent gas, adduct ions can form. For example, when you use ammonia as the reagent gas,  $M+NH<sub>4</sub>$  is a typical adduct ion.

Under certain conditions, CI produces negative molecular ions formed by electron capture. The sensitivity of negative ion CI for certain classes of compounds (those containing double bonds, sulfur, phosphorus, chlorine, or bromine) can be orders of magnitude greater than positive CI or EI modes for those compounds.

For more information about the ionization modes available on your instrument, read the hardware manual and the instrument manual on how to get started.

### <span id="page-18-0"></span>**Adduct Formation**

If ionization takes place in the presence of contaminants or additives, such as ammonium or sodium ions, some compounds are susceptible to adduct formation. These spectra show other ions in addition to, or instead of, the molecular ion [\(Figure 2](#page-18-1)).

**Note** The FreeStyle application can automatically add elemental composition and *m/z* annotations to the mass spectrum peaks (see [Labeling Spectrum Peaks\)](#page-177-1). To add custom annotations, such as those shown in [Figure 2,](#page-18-1) you can use the application's text annotation tools.

<span id="page-18-1"></span>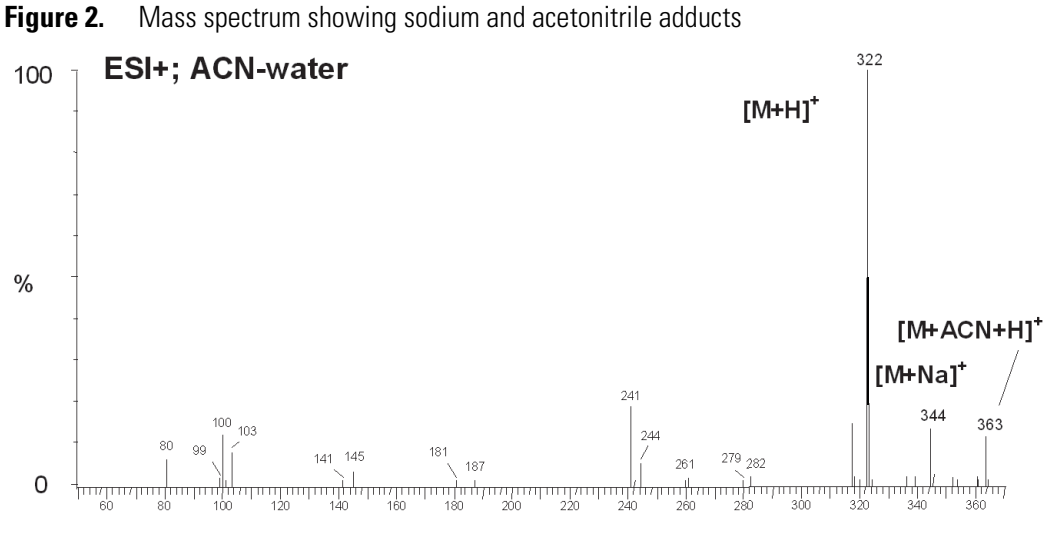

 $m/z$ 

[Table 2](#page-18-2) lists common adducts for the positive and negative ESI modes.

<span id="page-18-2"></span>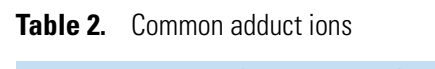

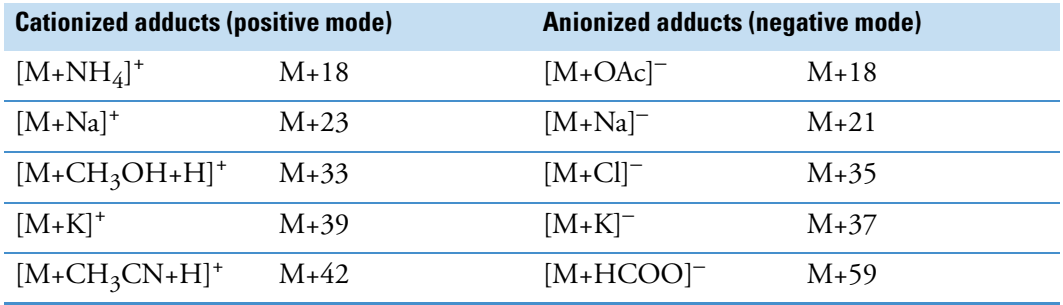

Take care when determining molecular weights to account for possible adduct ions.

### <span id="page-19-0"></span>**Effect of Isotopes**

In some cases, the effect of less abundant isotopes might cause you to use an average molecular weight rather than one based on the most abundant isotopes. When the molecular structure of the target compound contains large numbers of certain elements, the less abundant isotopes become significant. This situation might result in a shift in the mass peaks from their expected *m/z* values.

For example, the most abundant isotope of chlorine is  $Cl<sup>35</sup>$ . However,  $Cl<sup>37</sup>$  occurs with a natural abundance of 24.47 percent. When a compound contains four chlorine atoms, its molecular ion is two mass units greater than that expected from a calculation based solely on  $Cl<sup>35</sup>$ . Using chlorine's average atomic weight (35.453), you can correctly identify the molecular ion. Also, you observe a distribution of molecular ions across eight mass units from molecules containing between zero and four Cl<sup>37</sup> atoms.

### <span id="page-19-1"></span>**Isotope Patterns in High-Resolution Data**

The mass spectra acquired with a high-resolution, accurate-mass (HRAM) mass spectrometer include isotope clusters for analytes with elements that have more than one stable isotope. The mass difference between the isotopic peaks is proportional to the mass difference of the isotopes, and the relative intensity of the isotopic peaks is proportional to the natural abundance of the isotopes.

To confirm the identity of an unknown analyte, compare the theoretical isotope pattern for its proposed chemical formula to the experimental mass spectrum. Use the [Isotope Simulation](#page-284-1)  [Page](#page-284-1) in the Info Bar to predict the isotope pattern for any chemical formula or peptide sequence.

### <span id="page-19-2"></span>**Analysis Modes for the Mass Spectrometer**

A Thermo Scientific mass spectrometer has these analysis modes:

- [Full Scan](#page-19-3)
- [Selected Ion Monitoring \(SIM\)](#page-20-0)
- [MS/MS](#page-20-1)

#### <span id="page-19-3"></span>**Full Scan**

In full-scan operation, the MS detector scans repetitively over a wide mass range throughout the analysis and sends the data to the data system computer.

With the FreeStyle application, you can display the chromatograms (measured intensity versus analysis time) for full-scan MS data in these ways (plot types):

- As a total ion current (TIC) chromatogram. A TIC chromatogram represents the summed intensities of all the ions in the scanned mass range (mass spectrum) plotted against the chromatographic retention time. Each peak in the TIC represents one or more eluting compounds, which can be identified from the mass spectra recorded across the peak.
- As a mass chromatogram for a range of masses within the scan range. Mass chromatograms show the ion intensities of selected mass-to-charge ratios (*m/z*). The application extracts these mass spectra from each stored scan and plots them against the analysis time. Use this technique to increase selectivity by displaying an *m/z* value that is characteristic of the compound of interest but not present in other sample components.
- As a base peak chromatogram. Base peak chromatograms show the ion intensities of the most intense ions for each time point in the chromatogram.

**Note** The FreeStyle application uses the accurate mass and isotope pattern information in the full-scan MS1 data to calculate the elemental composition of unknown compounds. It then uses the accurate mass data for the fragment ions in the data-dependent MS2 scans to confirm the best matching formulas.

### <span id="page-20-0"></span>**Selected Ion Monitoring (SIM)**

In the selected ion monitoring (SIM) mode, the MS detector monitors a limited number of *m/z* values that are characteristic of a targeted compound or compounds. During an analytical run, the mass analyzer repeatedly switches between the selected *m/z* values and monitors each *m/z* value for a programmed dwell time before averaging the measured ion intensities and moving on to the next value.

SIM generates mass chromatograms of only the monitored *m/z* values, not complete mass spectra as in the full-scan mode. Without a complete mass spectrum, you cannot perform a library search to identify an unknown.

SIM is ideally suited to trace analysis and offers reduced file sizes compared to full-scan operation because SIM records only the information of interest.

#### <span id="page-20-1"></span>**MS/MS**

Depending on your instrument, you might also be able to do additional stages of mass analysis called MS/MS.

In an MS/MS experiment, you select specific ions for further fragmentation while discarding all other masses. The selected ion is called a precursor (parent) ion and its fragment ions are called product ions. An ion trap mass spectrometer (a mass spectrometer with an ion trap mass analyzer) can perform additional stages of MS (called  $MS<sup>n</sup>$ ), up to  $MS<sup>10</sup>$ .

The MS detector can monitor the product ions in either the full-scan mode or the SIM mode. When you set up the MS detector to monitor a specific product ion of a specific precursor (parent) ion, the scan type is called selective reaction monitoring (SRM).

You can create your own libraries of full-scan MS/MS data to use for matching.

You can display the chromatograms for full-scan MS/MS data in these plot types: TIC, mass range, base peak, neutral fragment, or mass defect filter. With the neutral fragment plot type, you must specify the neutral fragment.

**Note** The query spectrum for a library search against your local mzVault™ database file or the online mzCloud™ mass spectral library must be an MS2 spectrum from a data-dependent full-scan MS/MS experiment.

### <span id="page-21-0"></span>**Qualitative Analysis Tools**

The FreeStyle application includes the following qualitative analysis tools:

- Automated library searches of local mzVault and NIST mass spectral databases and the online mzCloud database. See [Chapter 8, "Searching Mass Spectrum Libraries."](#page-252-3)
- Automated peak detection algorithms for the evaluation of chromatographic data (see [Automatically Detecting and Integrating Chromatographic Peaks](#page-96-1)).
- Elemental composition tool that determines the chemical formulas of ions by using their exact mass and isotope pattern. Includes confirmation of the best match formula by comparing the *m/z* values of the ions in the data-dependent fragmentation scans of the precursor ion to the possible set of fragment ions based on their *m/z* values. See [Chapter 7, "Determining the Elemental Composition of Ions."](#page-228-2)
- Isotope simulation tool that displays a simulated mass spectrum from the following input: chemical formula, adduct species, and charge distribution. You can compare the simulated spectrum to an experimental spectrum. See [Chapter 9, "Simulating Isotope](#page-276-2)  [Distributions."](#page-276-2)
- Xtract tool for the deisotoping and deconvolution of mass spectra. See Chapter 13, ["Running the Xtract Algorithm on Spectra and Chromatogram Data."](#page-320-2)
- Spectrum averaging for noise reduction and mass accuracy (see [Averaging Spectra\)](#page-157-3).
- Background subtraction for the removal of spectral peaks—for example, matrix-related peaks—that are not related to the target components (see [Subtracting Background](#page-160-2)  [Spectra\)](#page-160-2).

### <span id="page-22-1"></span><span id="page-22-0"></span>**New Features and Enhancements**

The following features are new in the FreeStyle 1.8 application:

- Display peak labels produced by the APD algorithm that runs on the embedded instrument computer during data acquisition (Thermo Scientific™ Orbitrap Exploris™ MS Series: ICSW 4.0 or later and Thermo Scientific Orbitrap Tribrid™ MS Series: Tune 3.5 or later)
- Elemental composition calculation based on mass only
- Thermo Scientific FAIMS Pro™ interface CV optimization data processing and export for TSQ ICSW version 3.4 or later
- Apply Xtract All deconvolution to chromatograms
- Peak area label with full numerical display
- MSn browser mass tolerance and precursor masses support 4 decimals
- Improved usability by reorganizing the ribbon menu and right-click menu options
- Backward compatibility with Thermo Scientific Foundation™ software 3.1 SP6 or later

The following features were new in the FreeStyle 1.7 application:

- Data Analytics feature that displays options to analyze the MS trending information from mass spectrometers. The analysis is available as a Histogram or Trend plot in a separate window.
- A Mass Defect Filter (MDF) feature is introduced to create a mass defect filtered chromatogram for one or more user-defined mass and mass defect ranges.
- Modifies the Elemental Composition Info page with the addition of a custom periodic table that lets you add custom isotope abundance to the elements for elemental composition calculation and isotope simulations.
- Includes an option to compare the theoretical isotope pattern for the proposed chemical formula by displaying the matched and missed isotopes in the Spectrum view.
- A new customizable File Header view that displays information from the acquisition sequence, the autosampler, and the mass spectrometer.

In addition, these enhancements let you do the following:

- Includes an option to save text and structure annotations in the Spectrum View.
- Includes Ranges as a right-click option in the Map View.
- Modifies the Map Ranges dialog box with the addition of Mass range and Retention Time value fields.
- Includes a new peak identification group section in the Peak Detection Info bar page to identify the nearest, highest, or all peaks.
- Includes an option to import component parameters from the processing method to the current or copy of the selected trace

**1 Introduction** New Features and Enhancements

2

# <span id="page-24-0"></span>**Using the FreeStyle Window**

The FreeStyle window includes multiple toolbars, views, and Info Bar pages. These topics describe the FreeStyle window, the default workspace layout, the hierarchy of the interactive views, and some common tasks.

#### **Contents**

- [Startup Window](#page-25-0)
- [File Menu](#page-26-0)
- [Communicator Bar](#page-28-0)
- [Opening Raw Data Files or Sequence Files](#page-28-1)
- [Factory Default Layout](#page-30-0)
- [Hierarchy of the Chromatogram and Spectrum Views](#page-31-0)
- [Using Workspace Pages](#page-32-0)
- [Arranging Views](#page-35-0)
- [Selecting the Columns to Display in a View or Dialog Box with Tabular Data](#page-37-0)
- [Saving and Applying Layout Templates](#page-38-0)
- [Restoring the Default Settings](#page-39-0)
- [Using the Pointer to Update the Timebase or Rescale a Graph](#page-40-0)
- [Adding Text, Graphic, and Structure Annotations to a Graphical View](#page-40-1)
- [Setting FreeStyle as the Default Data Visualization Application](#page-48-0)
- [Toolbars](#page-48-1)
- [Views](#page-56-0)
- [Info Bar Pages](#page-58-0)

### <span id="page-25-0"></span>**Startup Window**

The FreeStyle window opens to the Isotope Simulation and Elemental Composition pages in the Info Bar to the left and the getting started links to the right [\(Figure 3](#page-25-1)).

You can use the Isotope Simulation page without opening a raw data file (see [Isotope](#page-284-1)  [Simulation Page\)](#page-284-1).

You can use the [Elemental](#page-245-1) Composition page without opening a raw data file (see Elemental [Composition Page](#page-245-1)).

<span id="page-25-1"></span>**Figure 3.** Startup window

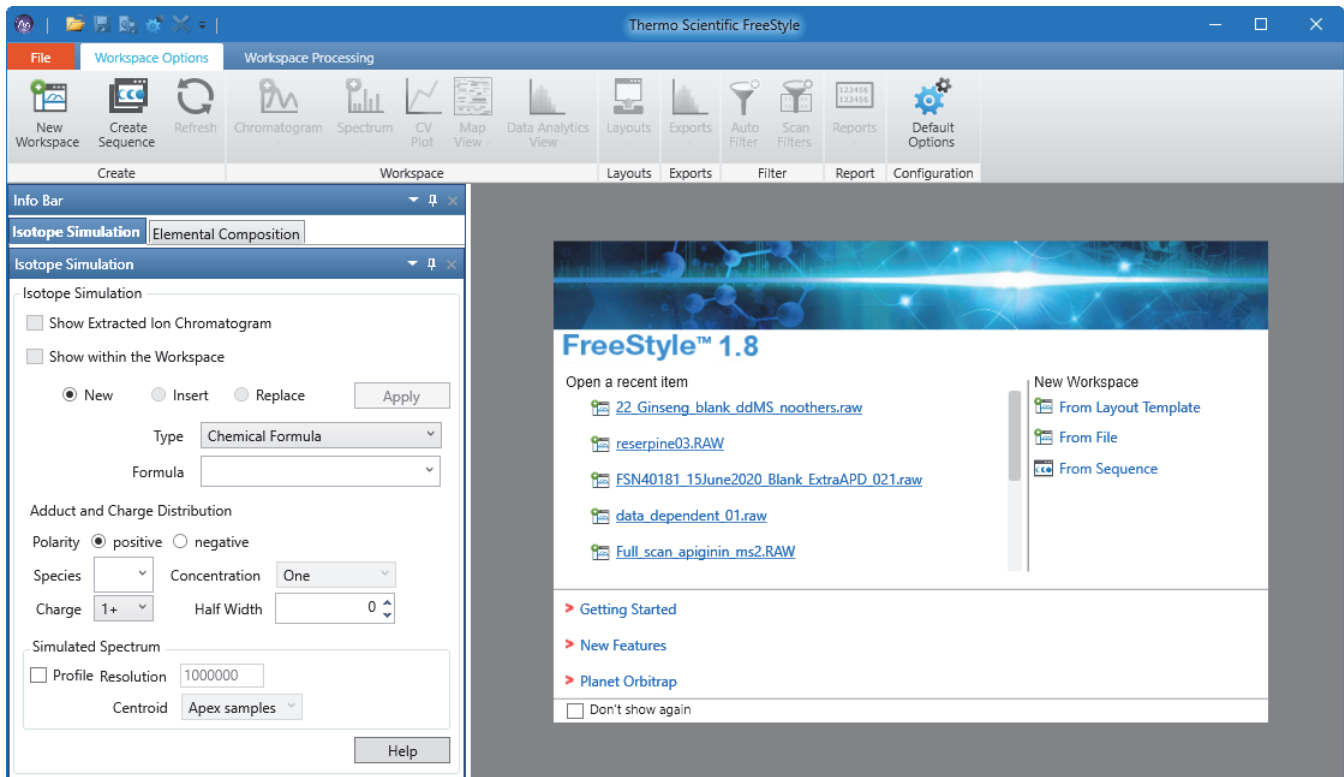

**Note** This user guide uses the following terms to describe the user interface:

- View—A defined area in a workspace, such a Spectrum view or a Chromatogram view.
- Page—A tabbed document, for example, a page in the Info Bar or a Workspace page in the main window. In any of these tabbed groups, only one of these pages is the active page.
- Dialog box—A graphical element that accepts user input. Only one dialog box can be open at a time. When it is open, a dialog box blocks you from working in other parts of the application.

### <span id="page-26-0"></span>**File Menu**

Use the File menu (see [Figure 4\)](#page-26-1) of the FreeStyle window to open raw data files or sequence files, create a sequence list, save the active workspace as a template, view the list of recently opened raw data files and folders, and access the default settings.

For more information about workspaces, see [Using Workspace Pages.](#page-32-0) For more information about templates, see [Saving and Applying Layout Templates.](#page-38-0) For more information about default settings, see [Appendix A, "FreeStyle Default Settings."](#page-340-2) 

<span id="page-26-1"></span>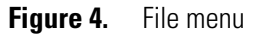

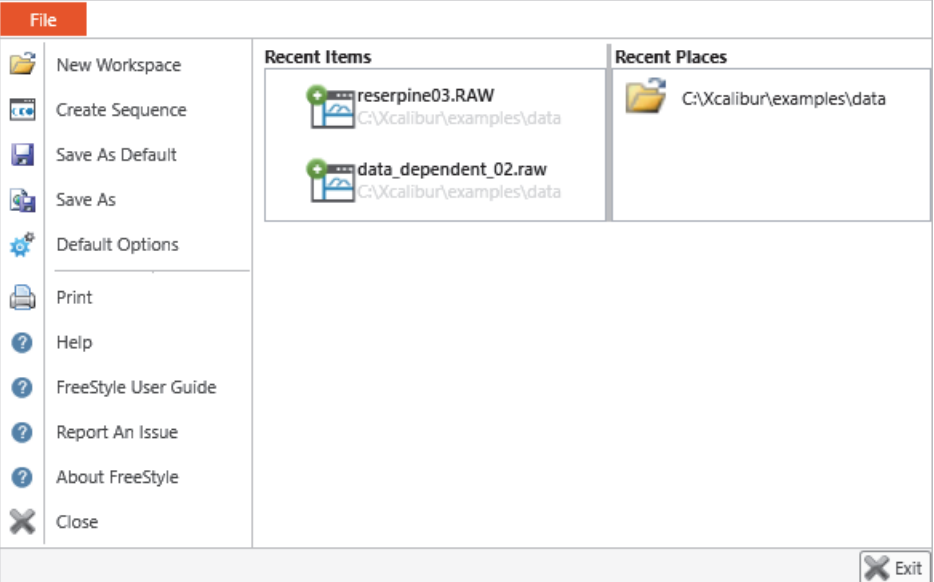

[Table 3](#page-26-2) describes the File menu commands. For information about using each command, see the related topics.

<span id="page-26-2"></span>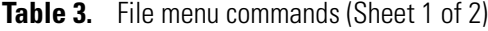

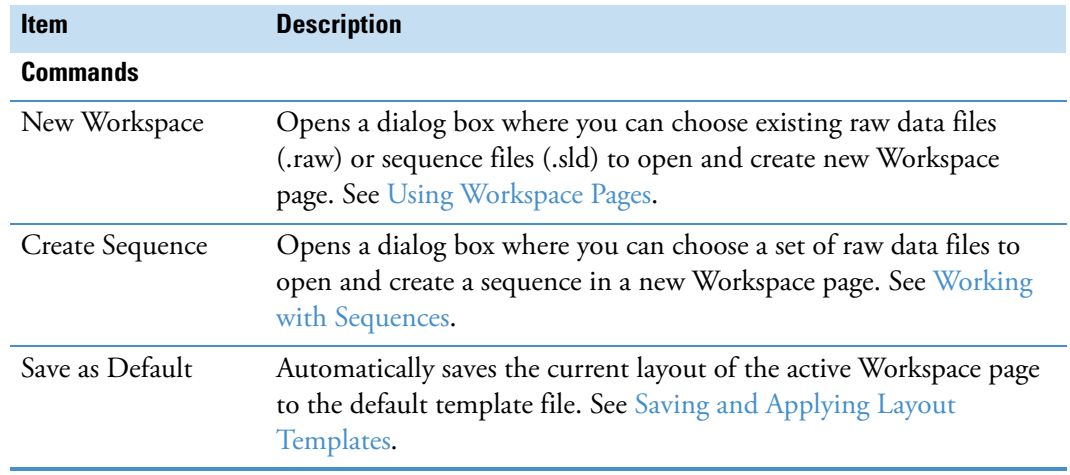

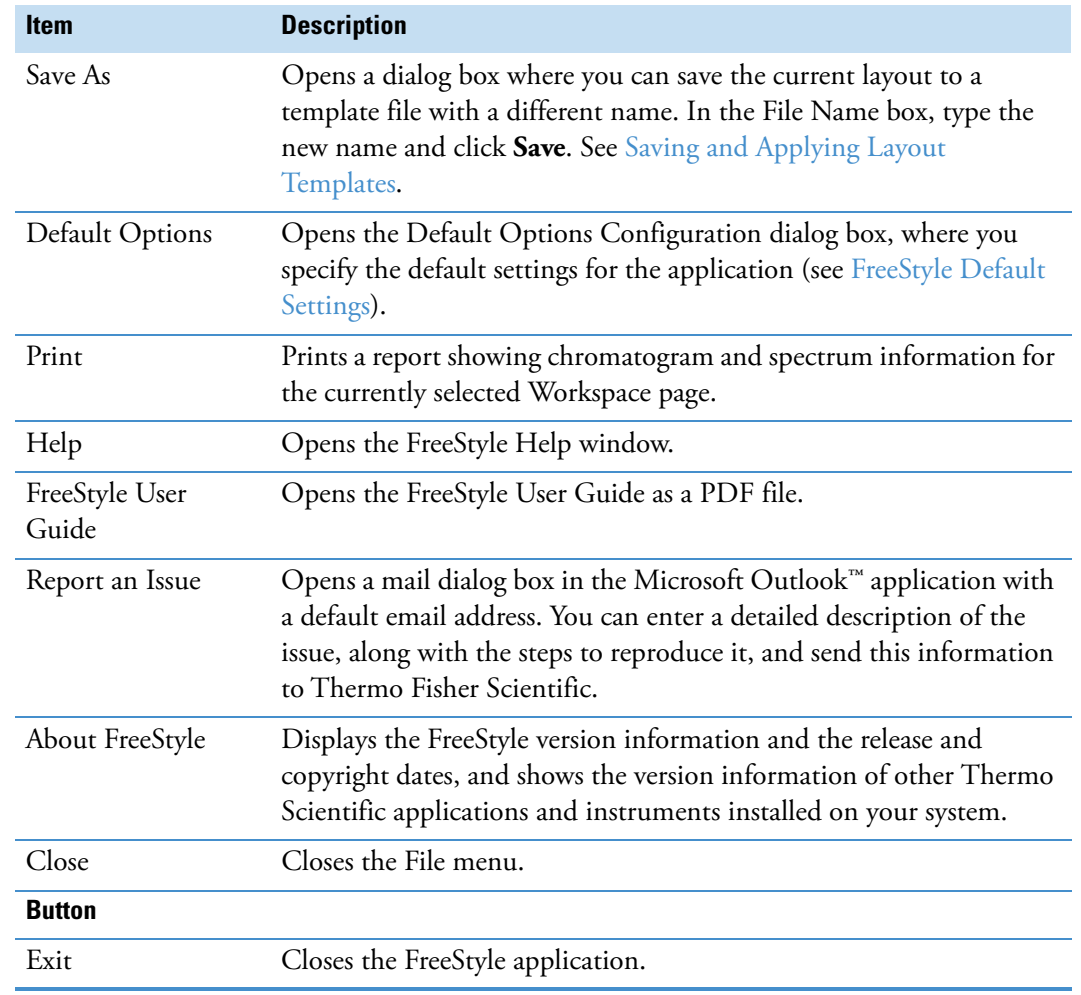

#### **Table 3.** File menu commands (Sheet 2 of 2)

### <span id="page-28-0"></span>**Communicator Bar**

The communicator bar (located immediately below the toolbar) provides general information about the current task or warning messages. This symbol,  $\bullet$ , precedes general information, and this symbol,  $\triangle$ , precedes warnings.

The communicator is displayed by default and is specific to each workspace. When you close the communicator bar in a workspace, it is not automatically closed in other opened workspaces.

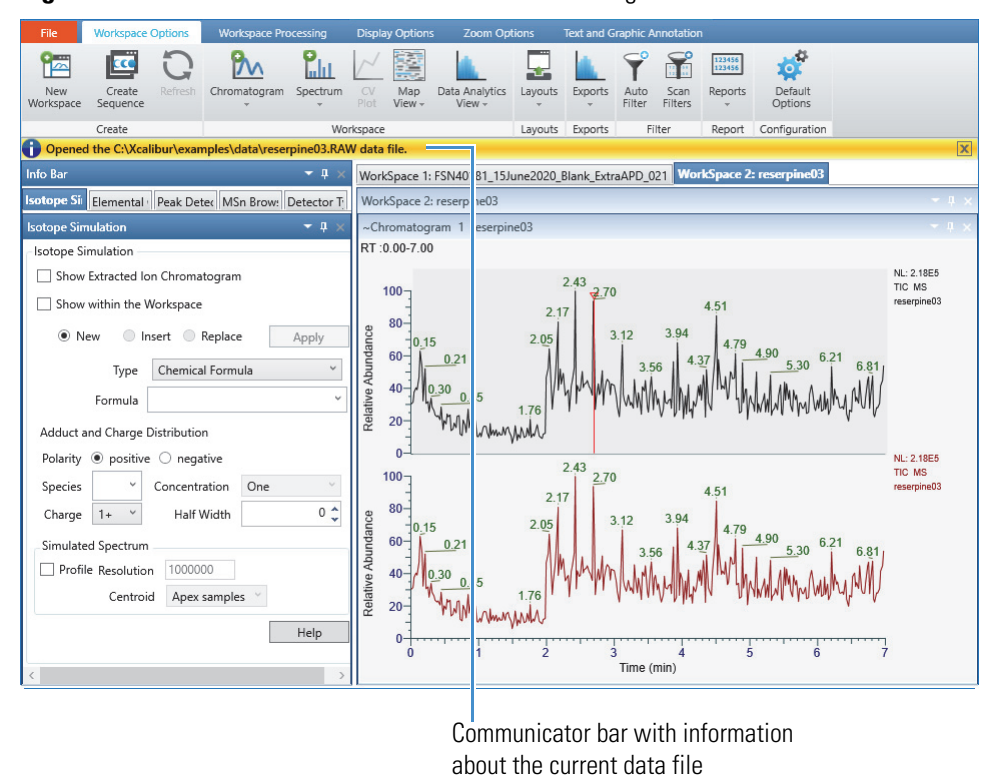

**Figure 5.** Communicator bar with informational message

### <span id="page-28-1"></span>**Opening Raw Data Files or Sequence Files**

In the FreeStyle application, you can open two file types—raw data files (.raw) or sequence files (.sld). A raw data file contains the data from a single acquisition run; a sequence file contains a list of associated raw data files from multiple runs. When you open either of these file types, the application creates a new Workspace page.

Follow these procedures:

- [To open a raw data file or a sequence file](#page-29-0)
- [To open a raw data file to a custom layout](#page-29-1)
- [To open a file from the startup window](#page-29-2)

#### <span id="page-29-0"></span>Y **To open a raw data file or a sequence file**

- 1. Do one of the following:
	- In the menu bar, choose **File > New Workspace**.

–or–

• In the Create area of the Workspace Options toolbar, click **New Workspace**.

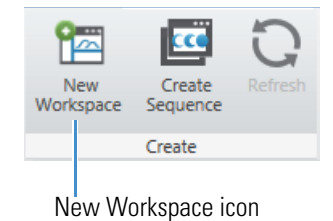

- 2. In the Open Raw File dialog box, browse to and select a raw data file (.raw) or a sequence file (.sld), and then click **Open**.
	- For a raw data file, a new Workspace page appears to the right of the Info Bar and has two stacked views. When the file includes mass spectrometry data, the Chromatogram view at the top displays the TIC trace, and the Spectrum view at the bottom displays the first scan.
	- For a sequence file, the Sequence File page appears in the Info Bar with a list of raw data files, and the Workspace page displays data from the first raw data file in the list.

For information about viewing a trace other than the TIC trace, see [Defining a](#page-68-2)  [Chromatogram Trace from the Chromatogram Ranges View.](#page-68-2)

#### <span id="page-29-1"></span>Y **To open a raw data file to a custom layout**

1. In the startup window, under New Workspace, click **From Layout Template**.

**Tip** The From Layout Template command is available only in the startup window. To apply a custom layout to an active workspace, from the Workspace Options toolbar, choose **Apply >** *Named Layout Template*.

- 2. In the Browse Templates dialog box, select a template (XML) and click **Open**.
- 3. In the Open Raw File dialog box, select a raw data file and click **Open**.

#### <span id="page-29-2"></span>Y **To open a file from the startup window**

Do the following:

- To open a recent file, under Open a Recent Item, click the link to the file.
- To open a raw data file or a sequence file, under New Workspace, click **From File**.
- To open only a sequence file, under New Workspace, click **From Sequence**.

### <span id="page-30-0"></span>**Factory Default Layout**

[Figure 6](#page-30-1) shows the default FreeStyle window with two raw data files. Each raw data file appears as a separate tabbed Workspace page, with only one tabbed Workspace page displayed at a time.

The default layout displays the tabbed Isotope Simulation, Peak Detection, MSn Browser, and Detector Type pages in the Info Bar to the left and the stacked Chromatogram and Spectrum views in the workspace area to the right.

In the title bar for a Chromatogram view or a Spectrum view, the tilde symbol  $(-)$  to the left the view's name indicates that actions in an interactive view or the toolbar affect this view.

**Note** To open a new Workspace page, see the previous topic ["Opening Raw Data Files or](#page-28-1)  [Sequence Files."](#page-28-1) 

<span id="page-30-1"></span>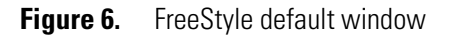

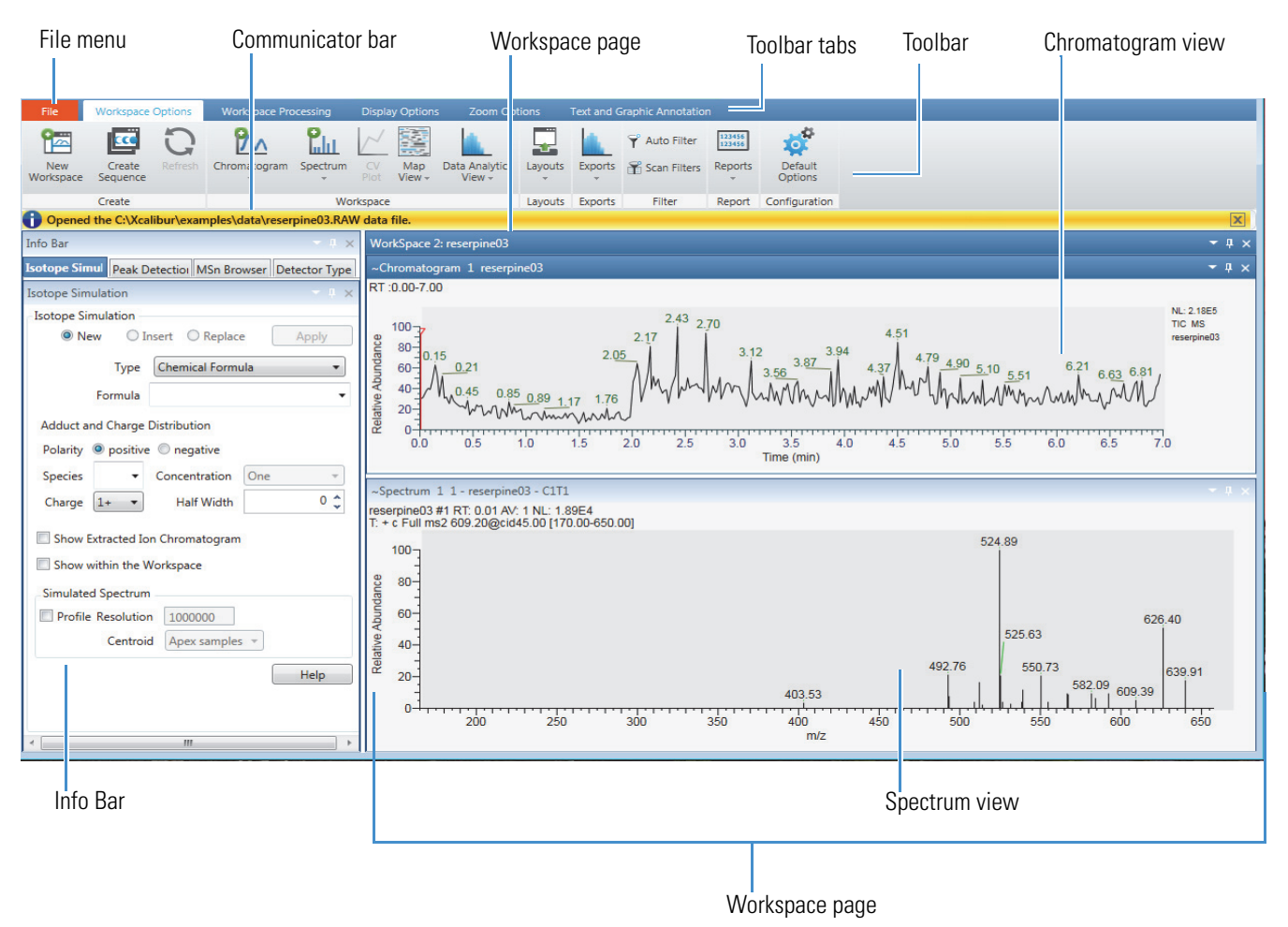

### <span id="page-31-0"></span>**Hierarchy of the Chromatogram and Spectrum Views**

A Workspace page can contain multiple Chromatogram, Spectrum, and MultiSpectrum views, one each of the report views, and one Chromatogram Ranges view. You can select only one view on the Workspace page at a time. Selecting a view turns its title bar a darker shade and adds a tilde to the left of the view's name.

There are three hierarchical states for the Chromatogram, Spectrum, and MultiSpectrum views: selected, active, and inactive [\(Table 4\)](#page-31-1).

<span id="page-31-1"></span>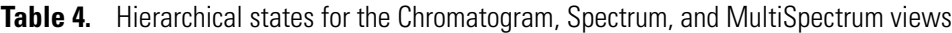

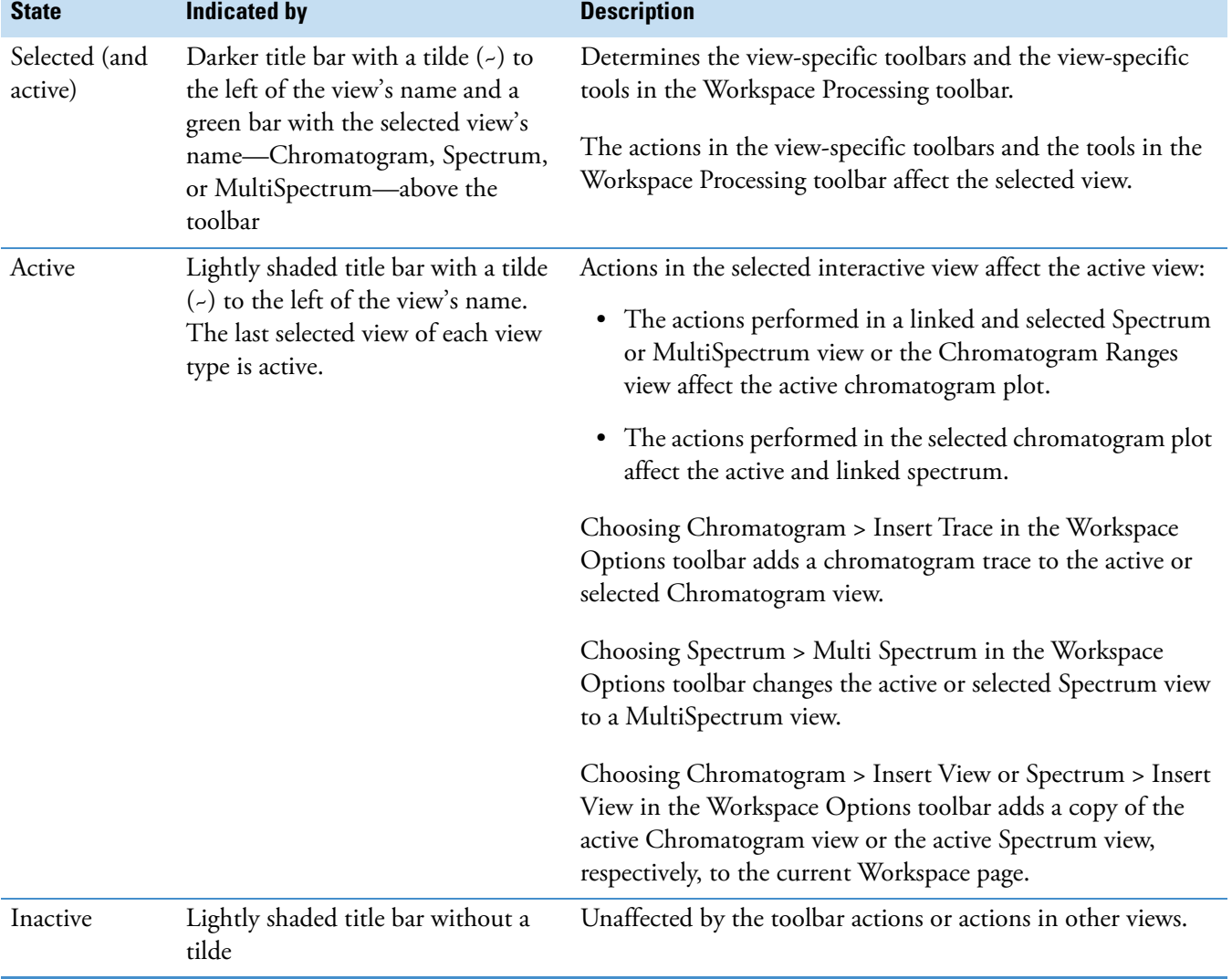

### <span id="page-32-0"></span>**Using Workspace Pages**

The FreeStyle application creates a new Workspace page whenever you open a raw data file or a sequence of raw data files. The Workspace page displays the processed data for the associated raw data files (see [Factory Default Layout](#page-30-0)).

#### Follow these procedures:

- [To create multiple workspaces](#page-32-1)
- [To reposition the Workspace page](#page-32-2)
- [To display a Workspace page when multiple workspaces are open](#page-34-0)
- [To refresh the Chromatogram or Map View for a workspace](#page-34-1)
- [To close a Workspace page](#page-34-2)

#### <span id="page-32-1"></span>Y **To create multiple workspaces**

- 1. Choose **File > New Workspace**.
- 2. Do one of the following:
	- Select multiple raw data files and click **Open**.

**Tip** Use the SHIFT key (for consecutive files) or the CTRL key (for nonconsecutive files).

–or–

• Drag the files into the FreeStyle window.

**Note** When you drag files into the Chromatogram Ranges view, this action adds new traces to the view instead of adding new Workspace pages.

A separate Workspace page appears for each raw data file. In the default factory layout, additional workspaces appear as horizontal tabs above the Chromatogram view.

#### <span id="page-32-2"></span>Y **To reposition the Workspace page**

1. Right-click the Workspace page title bar or click its **Window Position** icon, **v**, to open the shortcut menu.

**Figure 7.** Workspace page shortcut menu

Workspace page title bar

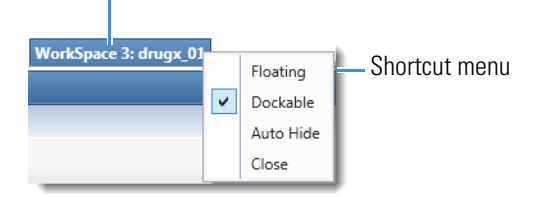

- 2. Do one of the following:
	- Choose **Floating** to detach the Workspace page into a floating window.
	- Choose **Dockable** to return the Workspace page back to its default position in the FreeStyle window.

 $-$ or $-$ 

• Choose **Auto Hide** or click the **Auto Hide** (vertical pin) icon, **1**, in the title bar ([Figure 8\)](#page-33-0) to temporarily hide the Workspace page.

<span id="page-33-0"></span>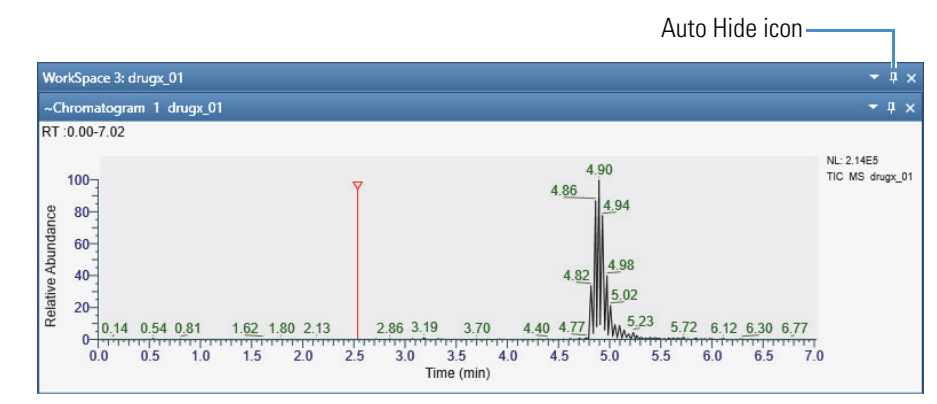

The Workspace page collapses as a vertical tab to the right of the Info Bar ([Figure 9](#page-33-1)).

**Figure 8.** Workspace vertical Auto Hide icon

<span id="page-33-1"></span>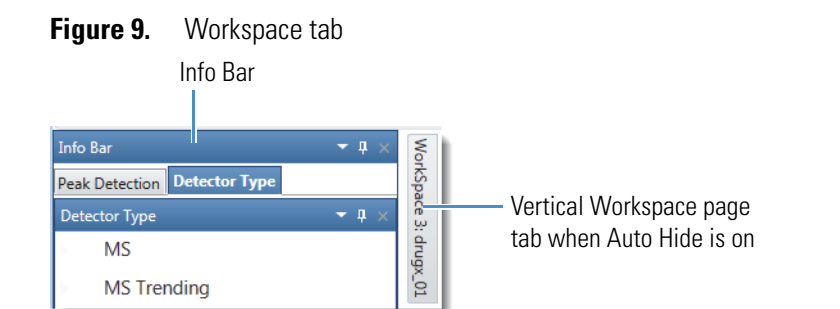

Pointing to the tab displays the Workspace page again. When Auto Hide is on, the Auto Hide icon is horizontal,  $\blacksquare$ , ([Figure 10](#page-34-3)). To turn off the Auto Hide function, choose **Auto Hide** in the shortcut menu again to clear the check mark, or click the Auto Hide icon to change it back to vertical,  $\mathbf{R}$ .

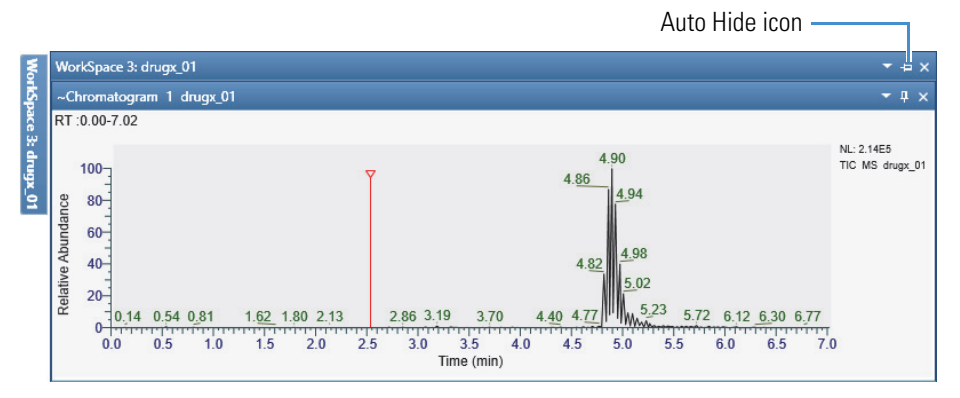

#### <span id="page-34-3"></span>**Figure 10.** Workspace page horizontal Auto Hide icon

#### <span id="page-34-0"></span>Y **To display a Workspace page when multiple workspaces are open**

• Click the target workspace tab.

#### <span id="page-34-1"></span>Y **To refresh the Chromatogram or Map View for a workspace**

- 1. Open a raw data file in the acquisition queue.
- 2. In the Workspace Options toolbar, in the Create area, click **Refresh**, or press the F5 key on your computer.

The application refreshes the data of the raw data file.

As the acquisition is in progress, the application:

- Updates the associated Chromatogram traces.
- Updates the Map View, Scan Filters, and MSn Browser that have an associated Time range.
- Automatically applies peak detection to update the retention time of views.
- Updates the associated peak list table.

**Note** When you apply Refresh, the application refreshes all the views of data that is currently being acquired. For files that are not in the acquisition mode in a workspace, the Refresh icon is inactive.

When the acquisition is completed, the Refresh icon is inactive and the F5 key does not produce any effect.

#### <span id="page-34-2"></span>Y **To close a Workspace page**

• Right-click the title bar and choose **Close**.

 $-$ or $-$ 

• Click the **Close** icon,  $\times$ .

### <span id="page-35-0"></span>**Arranging Views**

You can move or reposition the views to change the layout of the workspace and then save the modified layout to a template. For information about templates, see [Saving and Applying](#page-38-0)  [Layout Templates.](#page-38-0)

#### Y **To arrange views with the mouse**

1. Drag the title bar of the view that you want to move to a second view until the view arranger tool appears.

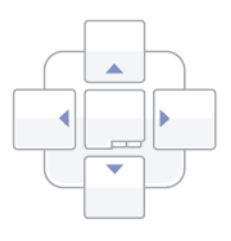

2. Do one of the tasks in the following table.

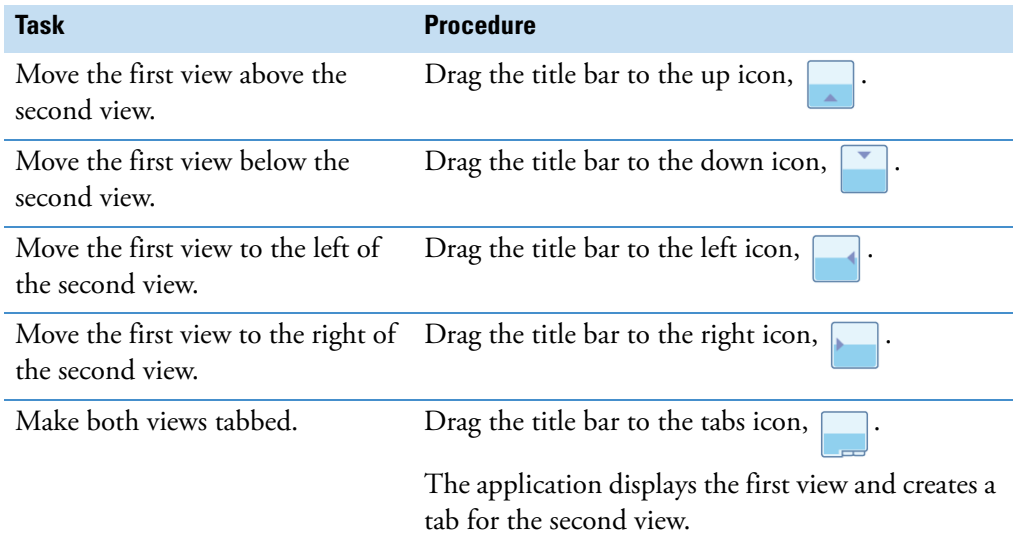

[Figure 11](#page-36-0) shows the Spectrum view being dragged to the right of a Chromatogram view, and [Figure 12](#page-36-1) shows the end result.
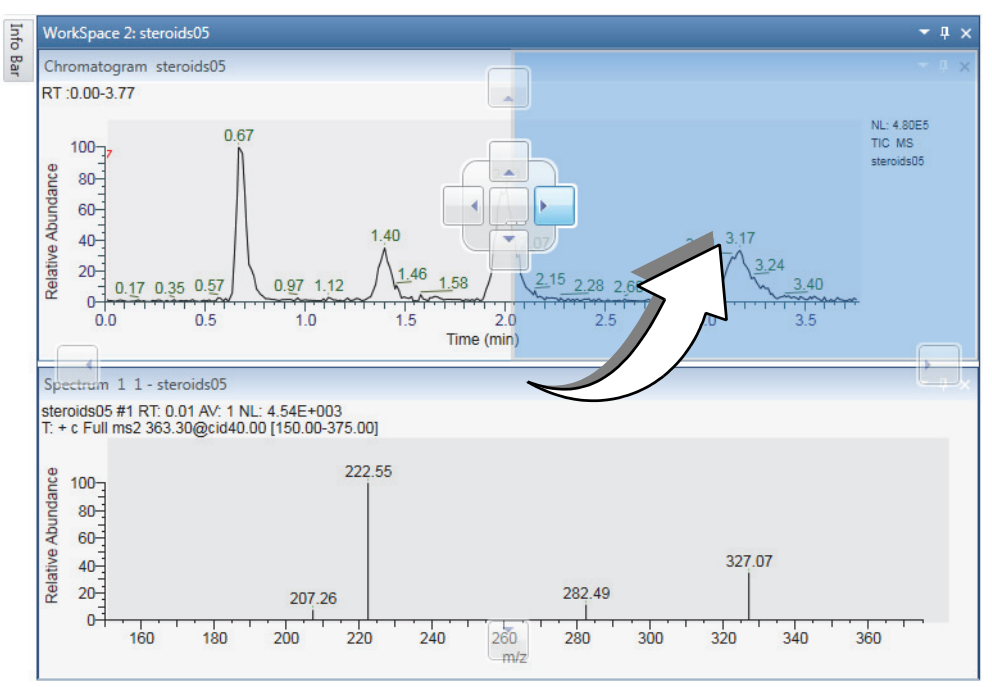

**Figure 11.** Spectrum view being dragged to the right of a Chromatogram view

**Figure 12.** Result of repositioning a Spectrum view to the right of a Chromatogram view

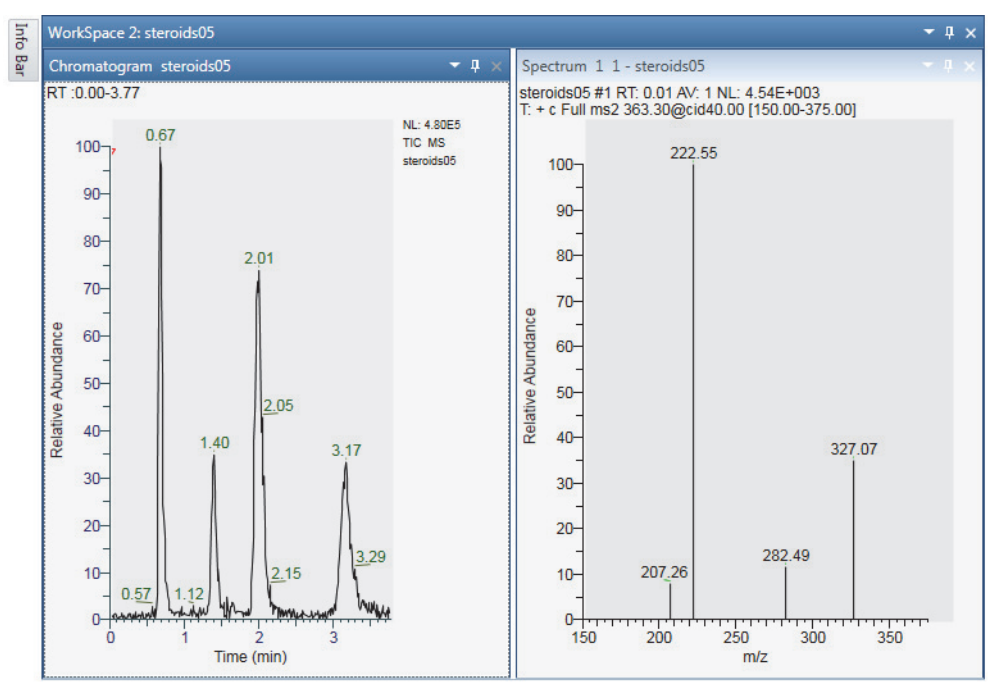

# **Selecting the Columns to Display in a View or Dialog Box with Tabular Data**

To minimize the display of infrequently used information, some of the table columns in a view or dialog box are hidden by default. You can change which columns to display or hide in a specific table by accessing the table's Field Chooser dialog box.

## Y **To open a Field Chooser dialog box and change the column selections**

- 1. Click the **Field Chooser** icon,  $\mathbb{F}$ , to the left of the table heading row.
- 2. Do the following:
	- To display a column, select its associated check box.
	- To hide a column, clear its associated check box.

[Figure 13](#page-37-0) shows the Field Chooser dialog box for the Chromatogram Ranges view. In this view, the following columns are hidden by default—Chemical Formula, Mass Tolerance, and Comment.

<span id="page-37-0"></span>**Figure 13.** Field Chooser dialog box for the Chromatogram Ranges view

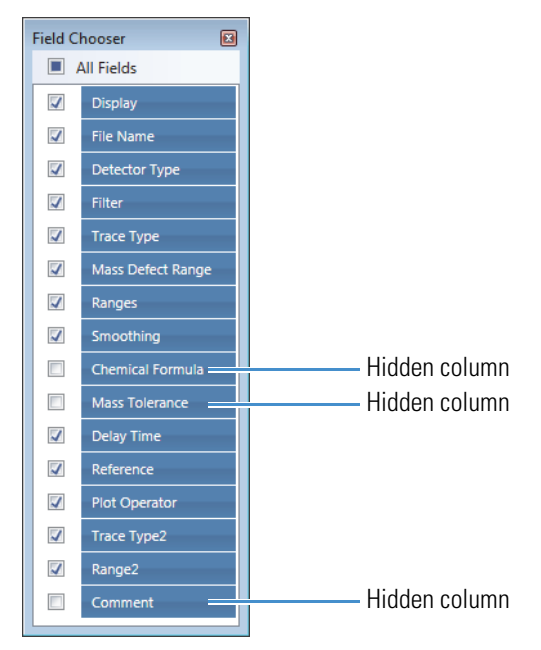

You can display or hide table columns in these views and dialog boxes:

- [Chromatogram Ranges View](#page-117-0)
- [Spectrum List View](#page-308-0)
- [Status Log View](#page-310-0)
- [Sample Information View](#page-316-0)
- [Peaks List View](#page-124-0)
- [Elemental Composition Results View](#page-241-0)
- [Spectrum Ranges Dialog Box](#page-194-0)
- Fill Down dialog box (see [Using the Fill Down Feature](#page-121-0))

# <span id="page-38-0"></span>**Saving and Applying Layout Templates**

A FreeStyle template contains the settings that define the workspace layout. The template specifies what views are in a Workspace, how the views are arranged, and what labeling the views contain. The template also specifies which pages the Info Bar initially displays. For future use, you can save the template as a new XML file, or save it as the default template.

The FreeStyle application stores all templates in the following folder:

*drive*:\Users\*your name*\AppData\Local\Thermo Scientific\FreeStyle\Templates\

## Y **To save the template as the default template**

- 1. Click the **Workspace Options** tab to open the Workspace Options toolbar (see [Figure 19](#page-49-0)).
- 2. Click **Layouts** and choose **Save As Default** from the dropdown menu.

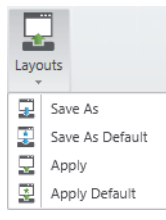

**Note** You can also choose **File > Save As Default**.

The application saves the layout as the default template file, DefaultTemplate.xml.

## Y **To apply the default template**

- 1. Click the **Workspace Options** tab to open the Workspace Options toolbar.
- 2. Click **Layouts** and choose **Apply Default** from the dropdown menu.

#### $\div$  To name the template and save it as an XML file

- 1. Click the **Workspace Options** tab to open the Workspace Options toolbar.
- 2. Click **Layouts** and choose **Save As** from the dropdown menu.

The Save Settings dialog box opens.

3. Type a name for the template and click **Save**.

**IMPORTANT** Do not navigate to a different folder. The application reads the template files only from the default template folder.

## Y **To apply a saved template**

- 1. Click the **Workspace Options** tab to open the Workspace Options toolbar.
- 2. Click **Layouts** and choose **Apply** from the dropdown menu.

The Browse Templates dialog box opens.

3. Locate and select a template and click **Open**.

## **Restoring the Default Settings**

The FreeStyle application includes the Default Options Configuration dialog box with a set of pages containing initial default settings upon installation. You can modify these settings as needed or restore them to the factory default values.

For information about these settings, see Appendix A, "FreeStyle Default Settings."

#### Y **To open the Default Options Configuration dialog box**

• In the Workspace Options toolbar, click **Default Options**.

 $-$ or $-$ 

• Choose **File > Default Options.**

#### Y **To restore the settings of a particular page to the factory default settings**

- 1. Open the Default Options Configuration dialog box.
- 2. In the navigation pane, click the page for which you want to restore the default settings.
- 3. In the upper right corner, click **Revert to Factory Default Values**.

The application immediately saves these changes. There is no undo. Clicking Cancel does not return your custom values.

#### Y **To restore all settings for all pages to the factory default settings**

- 1. Open the Default Options Configuration dialog box.
- 2. In the bottom left corner, click **Revert All to Factory Default Values**.
- 3. When prompted to restore all default settings, click **OK**.
- 4. When prompted to apply these default settings to open workspaces, click **Yes** or **No**.

The application saves these changes. There is no undo. Clicking Cancel does not return your custom values.

# **Using the Pointer to Update the Timebase or Rescale a Graph**

Within a Chromatogram View, Spectrum view, or MultiSpectrum view, use the pointer in three ways:

- To select a retention time or scan number, click the linked chromatogram trace at that retention time.
- To select a range, drag a line parallel to any axis.
- To select an area, drag in any diagonal direction.

Pointer actions scale the view according to the dimensions of the dragged line or area (see [Table 5](#page-40-0)).

**Note** To restore the original scale, right-click the view and choose **Reset Scaling**.

#### <span id="page-40-0"></span>**Table 5.** Pointer effects

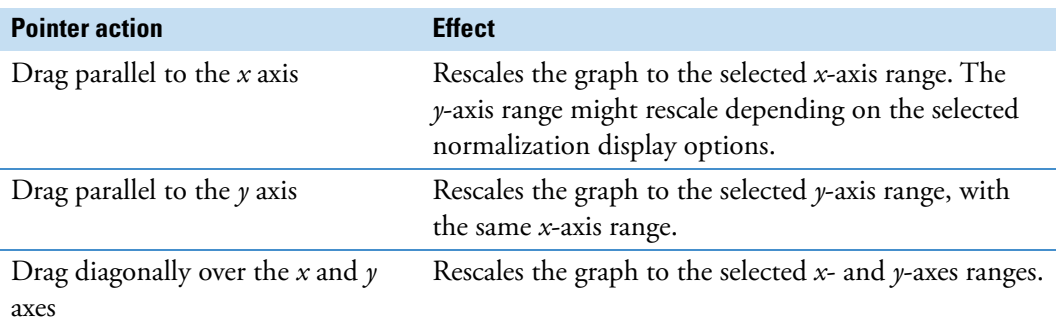

In addition, when you select a retention time in a Chromatogram view, the application automatically synchronizes to display data at that selected RT for the linked Spectrum view, or the active spectrum in the linked MultiSpectrum view, the Scan Header view, and the Status Log view in the Workspace.

# <span id="page-40-1"></span>**Adding Text, Graphic, and Structure Annotations to a Graphical View**

To add custom text, graphics, and structures to the graphical views, use the features on the Text and Graphic Annotation toolbar.

**Note** Except for the Structure icon, the toolset for the Text and Graphic Annotation toolbar are same for the Chromatogram and Spectrum views. To add labels that the application generates from the data, use the features on the Labels area of the Display Options toolbar.

After you select the view and open the Text and Graphic Annotation toolbar, follow these procedures:

- [To place a drawing object behind the plot](#page-41-0)
- [To draw a line](#page-41-1)

Adding Text, Graphic, and Structure Annotations to a Graphical View

- [To draw a box or a filled box](#page-41-2)
- [To add a text label](#page-41-3)
- [To edit a text label](#page-43-0)
- [To remove one or more labels](#page-43-1)
- [To save text and structure annotations in the Spectrum view](#page-45-0)
- [To import text and structure annotations](#page-45-1)
- [To annotate a spectral peak with a structure](#page-43-2)

## <span id="page-41-0"></span>Y **To place a drawing object behind the plot**

Click the **Behind Graph** icon,  $\|\cdot\|$ , before you use the pointer to draw the object.

## <span id="page-41-1"></span>**To draw a line**

- 1. To select the line color, click the **Line Color** icon, **2.** , and then select a color from the graphic.
- 2. Do one of the following:
	- To draw a horizontal line, click the **Horizontal Line** icon,  $\overline{\phantom{a}}$  . and then drag the pointer horizontally across the view.
	- To draw a vertical line, click the **Vertical Line** icon, **L**, and then drag the pointer vertically across the view.
	- To draw a diagonal line, click the **Diagonal Line** icon, , and then drag the pointer diagonally across the view.

## <span id="page-41-2"></span>Y **To draw a box or a filled box**

- 1. To select the border color, click the **Line** icon, **see the select** a color from the graphic.
- 2. Click the **Box** icon,  $\Box$ , or the **Filled Box** icon,  $\Box$ .
- 3. For a Filled Box, click the Fill Color icon,  $\sim$ , and then select a color from the graphic.
- 4. Click the view where you want to place the top left corner of the box, and then drag the pointer across the view to size the box. You can continue to increase or decrease the box dimensions until you release the mouse button.

## <span id="page-41-3"></span>Y **To add a text label**

1. Click the **Add Text** icon,  $\blacktriangle$ , to add a text label.

The Add/Edit Text Annotation dialog box opens.

**Figure 14.** Add/Edit Text Annotation

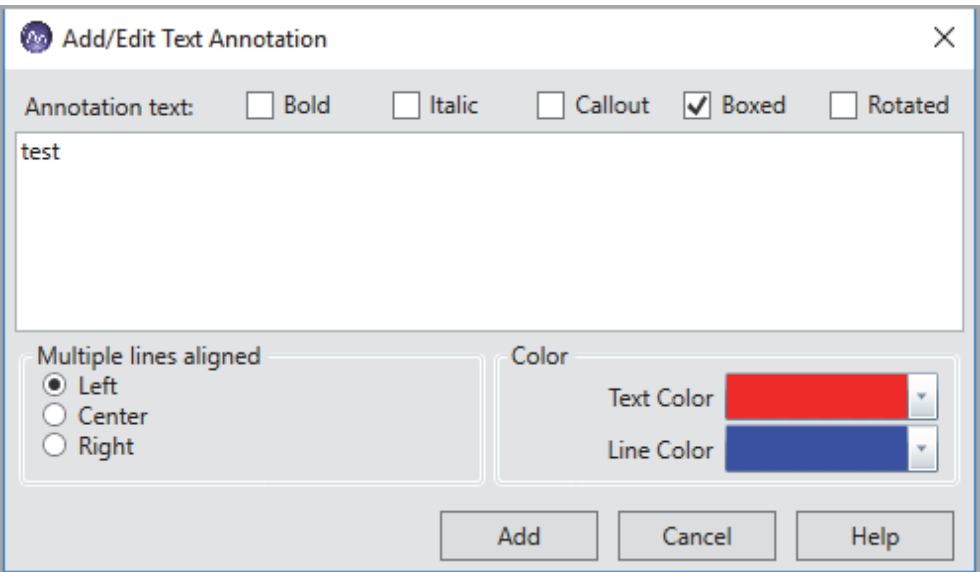

2. Type the text in the text box.

You can enter several lines of text by pressing ENTER after each line.

- 3. To format the text, do the following:
	- To display the text in bold and italic, select **Bold** and **Italic**.
	- To display the text in box or rotate the text, select **Boxed** or **Rotated**.
	- To specify a text label with a callout line, select **Callout**.
	- To align the text, select Left, Center, or Right.

By default, when there are multiple lines, the text is left aligned. You can change the alignment to Center or Right.

• To select the text and line color, under **Color**, click the down-arrow icon.

The default line color is blue and text color is red.

4. To add the text in the Spectrum or Chromatogram view, click the location where you want to add the text.

The text appears in the selected location.

5. To move the text, point to the text, and when the red box appears, drag the text to the new location.

**Note** When you move the text with a callout line, the callout anchor remains at the original location and only the text moves.

## <span id="page-43-0"></span>Y **To edit a text label**

1. Double-click the text label that you want to edit.

The Add/Edit Text Annotation dialog box opens with the text format options.

2. Select the options to edit, and click **Edit**.

#### <span id="page-43-1"></span>Y **To remove one or more labels**

Do any of the following:

- To clear selected text labels, click **Selected Text**,  $\frac{1}{\text{Stext}}$ , in the toolbar. Then, drag the pointer across the text that you want to remove.
- To clear a single label, double-click the text label. Then, remove the text from the Add/Edit Text Annotation dialog box, and click **Edit**.
- To clear selected graphic labels, click **Selected Graphics**, section , in the toolbar. Then, drag the pointer across the graphics that you want to remove.
- To clear all the labels, click **All**,  $\frac{1}{\omega}$ , in the toolbar.

#### <span id="page-43-2"></span>Y **To annotate a spectral peak with a structure**

- 1. Select the Spectrum or MultiSpectrum view.
- 2. To add a structure annotation, do one of the following:
	- In the Tools area, click **Structure**  $\sum_{\text{Structure}}$

The Structure Annotation dialog box opens and displays the *m/z* value in the Mass box.

**Figure 15.** Structure Annotation

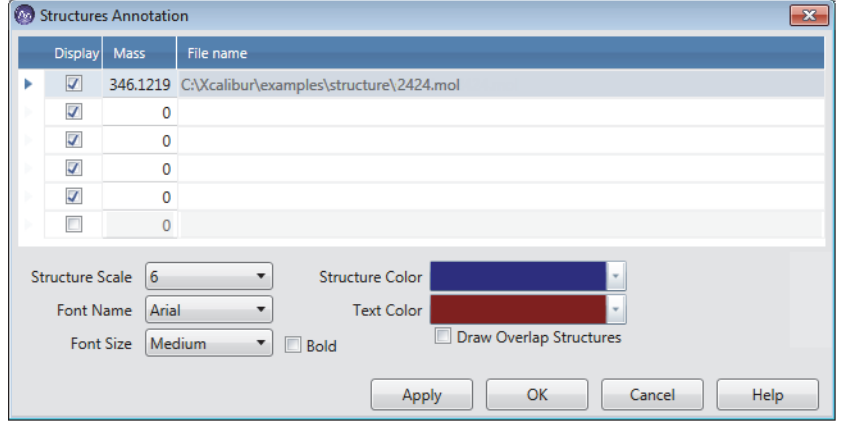

**Note** By default, the Structure Annotation dialog box displays five rows. The application automatically adds additional rows to add more annotations.The structure list added is specific for each spectrum plot and you cannot copy the structures to a new plot.

- 3. Click the **Mass** box and type the *m/z* value.
- 4. Click the **File Name** box, and browse to the location of the .mol file saved in your system.
- 5. Select the mol file and click **Open** to import the structure.
- 6. Specify the appearance of the two-dimensional molecular structure as follows:
	- From the Structure Scale dropdown list, select the relative size.
	- From the Font Name dropdown list, select the font for the structure's atoms.
	- From the Font Size dropdown list, select the relative size of the text for the structure's atoms.
	- To bold the text for the structure's atoms, select the **Bold** check box.
	- To select different colors for the structure's bonds and atoms, open the respective color palettes and select the colors.
- 7. To display the overlapped structures when the structure is bigger than the workspace and does not appear, select the **Draw Overlap Structures** check box. By default, the check box is not selected.
- 8. Click **Apply**, and then click **OK**.

The annotated structure is displayed at the selected mass point in the spectra.

9. To change relative size of the structure directly from the Text and Graphic Annotation toolbar, click and move the **Scale** slider.

**Figure 16.** Structure Scale Slider

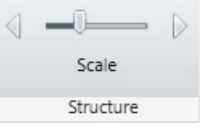

10. To change a structure's position, drag and drop the structure within the view.

The structure changes only the position but remains linked to the original mass value until you edit the mass.

11. To clear the structure annotations, right-click the Spectrum view and choose **Clear Structure Annotations**.

Choosing Clear Structure Annotations removes the annotations for the Spectrum view and clears the list from the Structures Annotation dialog box.

**Note** The application does not import the annotations to a copy of the spectrum within the workspace, but when you copy the spectrum to the Clipboard and paste it into other applications (such as PowerPoint™, Paint™, and so on), the application also copies the annotations to the new file.

## <span id="page-45-0"></span>Y **To save text and structure annotations in the Spectrum view**

- 1. Select the Spectrum or MultiSpectrum view.
- 2. In the Save area, click  $\Box$  Save Annotations.

The Save Settings dialog box opens.

3. Select the file to save the annotation, and click **Save**.

The XML file saves the following information:

- Text annotations
- Structure annotations
- Boxed label
- Bold and Italic styles
- Callout link
- Rotated format
- Text color
- Line color
- Alignment

## <span id="page-45-1"></span>Y **To import text and structure annotations**

1. In the Save area, click  $\Box$  Apply Annotations.

The Browse Templates dialog box opens.

- 2. Select the annotation XML file you want to import to the workspace.
- 3. Click **Open**.

The application imports the text and structure annotation to the Spectrum view.

# **Copying, Exporting, and Printing Graphical Images and Tabular Data**

You can copy graphical views and tabular data to the Clipboard, send the contents of a Workspace or view to a printer, or export the contents of a Workspace or view to a CSV or an EMF file.

Follow the instructions in these topics:

- [Copying an Image of a Graphical View to the Clipboard](#page-46-0)
- [Copying Tabular Data to the Clipboard](#page-46-1)
- [Exporting or Printing the Contents of a View or Workspace](#page-46-2)

## <span id="page-46-0"></span>**Copying an Image of a Graphical View to the Clipboard**

You can copy an image of the following views or floating window to paste into other Microsoft Office applications: Chromatogram view, Spectrum view, MultiSpectrum view, and Isotope Simulation window.

 $\div$  To copy an image of a graphical view or floating window to the Clipboard

Right-click the view or window and choose **Copy To Clipboard**.

## <span id="page-46-1"></span>**Copying Tabular Data to the Clipboard**

You can copy the contents of the eight report views (see [Reports\)](#page-56-0) to the Clipboard.

- Y **To copy all the contents of a report view to the Clipboard**
- 1. Open a report view.
- 2. Click the view.
- 3. Press CTRL+C.

The application copies the report contents to the Clipboard.

## <span id="page-46-2"></span>**Exporting or Printing the Contents of a View or Workspace**

To print, copy, or export the contents of a view or workspace, use commands on the Exports menu on the Workspace Options toolbar.

Clicking either command opens the Copy to Clipboard/Export dialog box where you select the export type, the output size for a Clipboard image, and the number of pages to print.

- Y **To export, copy, or print the contents of a view or workspace**
- 1. Do one of the following:
	- To export the contents of a view, click the view, click **Exports,** and choose **Export Selection As** from the dropdown menu.
	- To export the contents of a workspace, click **Exports,** and choose **Export Workspace As** from the dropdown menu.

The Copy to Clipboard/Export dialog box opens ([Figure 17](#page-47-0)).

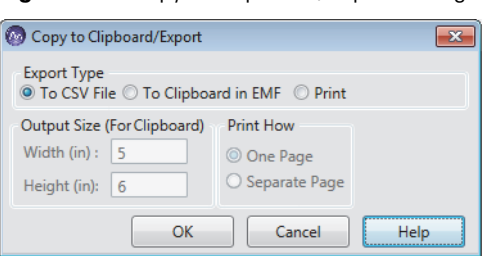

<span id="page-47-0"></span>**Figure 17.** Copy to Clipboard/Export dialog box

- 2. In the Export Type area, select one of these options:
	- To export the data in tabular format to a CSV file, select the **To CSV File** option. Then, go to [step 4](#page-47-1).
	- To send an enhanced metafile image to the Clipboard, select the **To Clipboard in EMF** option. Then, in the Output Size (For Clipboard) area, use the Width (in.) and Height (in.) boxes to specify the size of the image.
	- To send the printing information to the selected printer, select the **Print** option. Then, select one of the following:
		- To print the graphical views in a workspace on one page, select the **One Page** option.
		- To print the graphical views in a workspace on separate pages or all the pages in a report view, select the **Separate Page** option.
- 3. Click **OK**.
- <span id="page-47-1"></span>4. Depending on the export type, do the following:
	- For the To CSV File option, in the Export Data dialog box, select the folder location, name the file, and click **Save**.
	- For the To Clipboard in EMF option, paste the image from the Clipboard to the appropriate document.
	- For the Print option, in the Print dialog box, select the printer, the printing preferences, the page range, and the number of copies. Then, click **Print**.

**Tip** To create a PDF file, select the Adobe PDF printer.

# **Setting FreeStyle as the Default Data Visualization Application**

Currently, Thermo Fisher Scientific provides two data visualization applications: Xcalibur and FreeStyle.

## Y **To specify the FreeStyle application as the default data visualization application**

- 1. Open Windows Explorer and browse to a raw data file.
- <span id="page-48-0"></span>2. Right-click the file, and then choose **Open With > FreeStyle** *Version* ([Figure 18](#page-48-0)).

cl eterniden3.raw drugx\_13.ra Select drugx\_14.ra raw drugx\_15.ra aw Open drugx\_16.ra aw Create a new video drugx\_17.ra raw Edit with Photos drugx\_18.ra Move to OneDrive aw drugx\_19.ra aw Scan for Viruses... drugx\_20.ra Open with Cool File Viewer drugx\_21.ra drugx\_22.ra Restore previous versions FreeStyle<sup>n</sup> 1.8 **PM** Photos drugx\_23.ra Send to <sup>3</sup> drugx\_24.ra Search the Store Cut drugx\_25.ra Choose another app Copy drugx\_26.ra drugx\_27.ra Create shortcut drugx\_28.ra Delete drugx\_29.ra Rename drugx\_30.ra Properties drugx\_31.ra

**Figure 18.** Choosing FreeStyle as the default data visualization application

# **Toolbars**

Use the FreeStyle toolbar features to display views and to perform functions. The FreeStyle window has these toolbars:

- [Workspace Options Toolbar](#page-49-1)
- [Workspace Processing Toolbar](#page-52-0)
- [Display Options Toolbar](#page-53-0)
- [Zoom Options Toolbar](#page-53-1)
- [Text and Graphic Annotation Toolbar](#page-54-0)
- [Sequence Toolbar](#page-114-0) (in the [Reviewing Chromatographic Data](#page-60-0) chapter)

**Tip** The FreeStyle window displays only the toolbars and toolbar features that are appropriate for the selected view. For example, the Peak Detection features in the Workspace Processing toolbar are available only when a Chromatogram view is selected, and the Library Search icons in this toolbar are available only when a Spectrum or MultiSpectrum view is selected.

The Sequence toolbar appears when you select a file on the Sequence File page.

## <span id="page-49-1"></span>**Workspace Options Toolbar**

Use the features in the Workspace Options toolbar to create, customize, and refresh workspaces.

## Y **To display the Workspace Options toolbar**

Click the **Workspace Options** tab.

[Figure 19](#page-49-0) shows the Workspace Options toolbar features that are available when you select a Chromatogram view.

<span id="page-49-0"></span>**Figure 19.** Workspace Options toolbar for the Chromatogram view

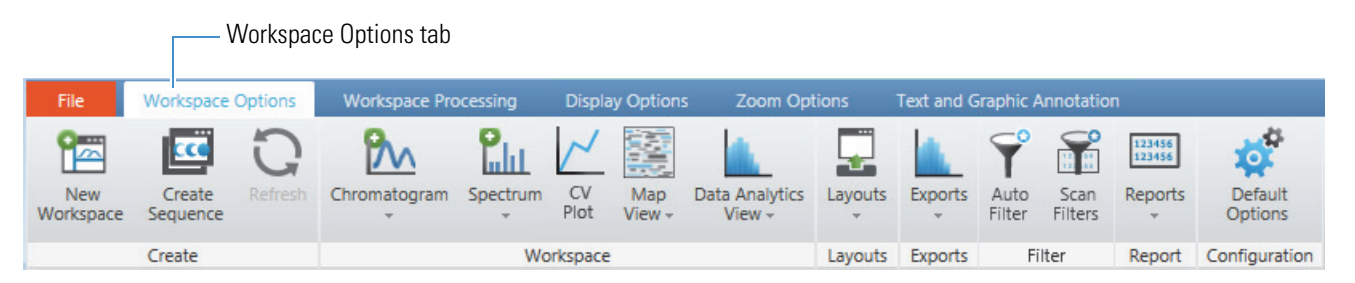

Depending on the active view, these additional features—Ranges, Multi Spectrum, CV Plot, and Write to .RAW—become available as follows:

- Selecting a Spectrum view or a MultiSpectrum view makes the Ranges and Spectrum commands available on the Spectrum menu.
- Opening a raw data file (.raw) with FAIMS data makes the CV Plot icon available.
- Selecting a Chromatogram view, a Spectrum view, or a MultiSpectrum view makes the Exports – Write to .RAW command available.

[Table 6](#page-49-2) describes the menus and icons in the Workspace Options toolbar, from left to right.

<span id="page-49-2"></span>**Table 6.** Workspace Options toolbar commands (Sheet 1 of 4)

| <b>Command</b>  | <b>Description</b>                                                                                                    |
|-----------------|----------------------------------------------------------------------------------------------------|
| Create area     |                                                                                                    |
| New Workspace   | Displays the Open Raw File dialog box. You create a workspace by opening a raw data file or a<br>sequence of raw data files. A workspace can display selected information from one or more raw<br>data files. The workspace tab includes the file name of the raw data file when the Workspace<br>displays information from only one raw data file. |
| Create Sequence | Opens the Create Sequence dialog box. Use the Create Sequence dialog box to build a<br>sequence from raw data files.                                                                                                    |
| Refresh         | Updates a view that is showing a chromatogram or a map from a raw data file that is currently<br>being acquired. The data system expands the display range to show the full range of the data<br>acquired.                                                                                                    |

| <b>Command</b>        | <b>Description</b>                                                                                                    |  |
|-----------------------|----------------------------------------------------------------------------------------------------|--|
| <b>Workspace area</b> |                                                                                                    |  |
| Chromatogram menu     |                                                                                                    |  |
| Ranges                | Opens the Chromatogram Ranges view where you can specify the chromatogram traces to<br>display.                                                                             |  |
| <b>Insert Trace</b>   | Adds another chromatogram trace within the selected Chromatogram view. Use the<br>Chromatogram Ranges view or the Auto Filter icon to select the chromatograms of interest. |  |
| <b>Insert View</b>    | Adds a Chromatogram view to the Workspace.                                                                                                    |  |
| Spectrum menu         |                                                                                                    |  |
| Ranges                | Available when a Spectrum view or a MultiSpectrum view is selected and these views do not<br>include a library spectrum.                                                    |  |
|                       | Displays the Spectrum Ranges dialog box, where you select the spectral trace or traces to<br>display in a Spectrum view or MultiSpectrum view, respectively.                |  |
| Multi Spectrum        | Displays the MultiSpectrum view, where you can group multiple spectra together in one view.                                                                                 |  |
| <b>Insert View</b>    | Displays a Spectrum view, where you view the spectrum for the chosen retention time (RT)<br>and scan number.                                                                |  |
| CV Plot               | Compensation voltages (CV) plot is available for raw data files with FAIMS data.                                                                                            |  |
|                       | Opens the CV Plot Traces dialog box, where you select the CV plots of interest.                                                                                             |  |
| Map View menu         |                                                                                                    |  |
| Ranges                | Opens the Map Ranges dialog box to specify ranges for a map view.                                                                                                    |  |
| <b>Insert View</b>    | Adds a Map View of the active chromatogram trace.                                                                                                    |  |
|                       | Displays a map of the currently selected raw file in the map view where you can view the<br>retention time (RT) and <i>m/z</i> values.                                      |  |
| Data Analytics menu   |                                                                                                    |  |
| Ranges                | Opens the Data Analytics Ranges dialog box to specify the filename, detector type, trace type,<br>and filter for the view.                                                  |  |
| <b>Insert View</b>    | Inserts a Data Analytics View in the workspace.                                                                                                    |  |
| Layouts menu          |                                                                                                    |  |
| Save As               | Saves the current layout as an XML template file. See Saving and Applying Layout Templates.                                                                                 |  |
| Save As Default       | Saves the current layout as the default template file, DefaultTemplate.xml. See Saving and<br>Applying Layout Templates.                                                    |  |
| Apply                 | Opens the DataBrowser Templates dialog box, where you select a previously saved layout<br>template. See Saving and Applying Layout Templates.                               |  |

**Table 6.** Workspace Options toolbar commands (Sheet 2 of 4)

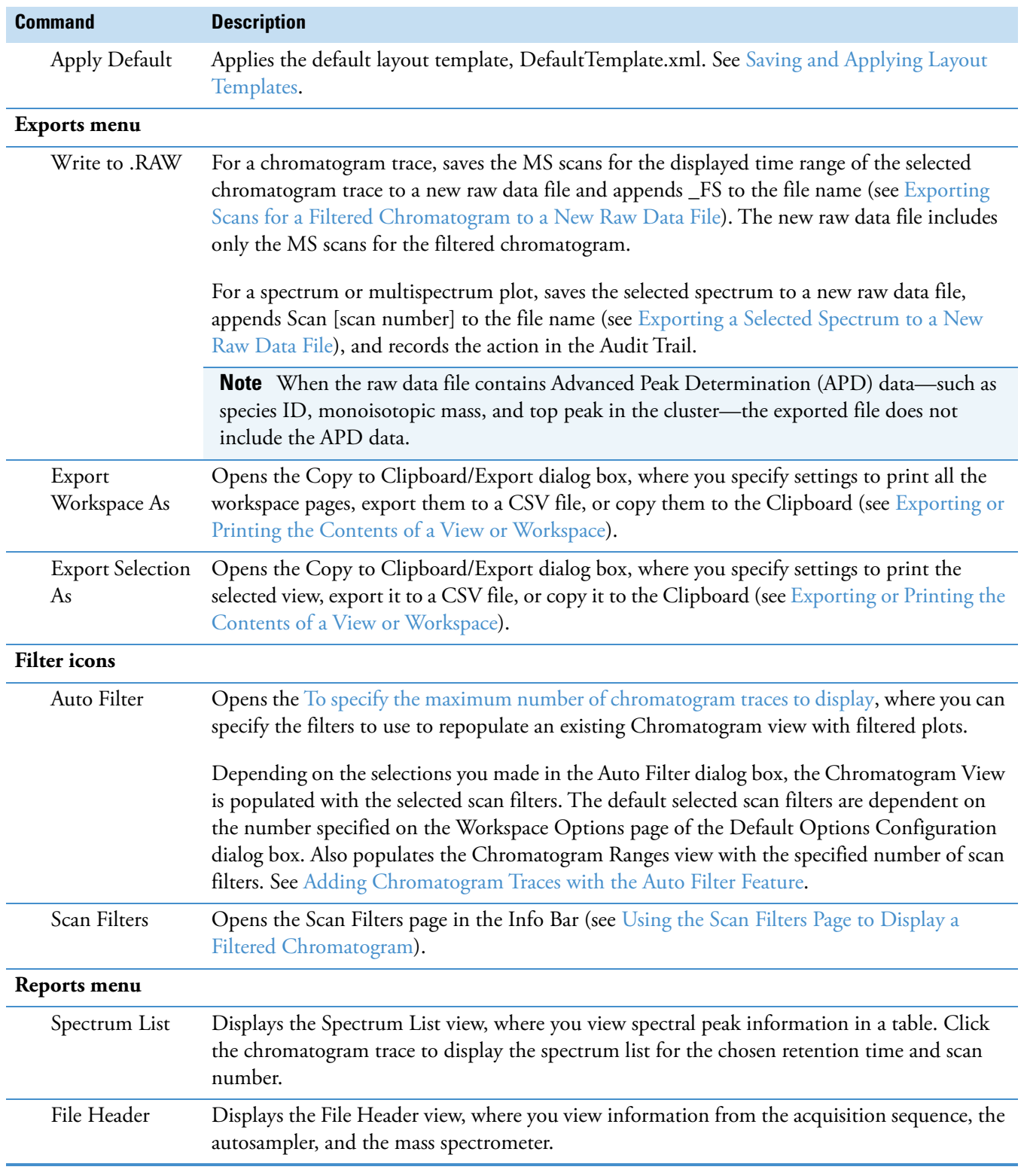

**Table 6.** Workspace Options toolbar commands (Sheet 3 of 4)

| <b>Command</b>            | <b>Description</b>                                                                                                    |
|---------------------------|----------------------------------------------------------------------------------------------------|
| Scan Header               | Displays the Scan Header view, where you view the scan header of the active raw data file.<br>Click the chromatogram trace to display the scan header for the chosen retention time and<br>scan number. See Scan Headers and Scan Header Abbreviations. |
| Instrument<br>Method      | Displays the Instrument Method view, where you view the instrument method parameters<br>that the instrument used to obtain the raw data file.                                                                                                    |
| Status Log                | Displays the Status Log view, where you view instrument readback parameters. Click the<br>chromatogram trace to display the status log for a specific retention time and scan number.                                                                   |
| Tune Method               | Displays the Tune Method view, where you view the tune method parameters that the<br>instrument used to obtain the raw data file.                                                                                                    |
| Sample<br>Information     | Displays the Sample Information view, where you view sample-specific information.                                                                                                    |
| Error Log                 | Displays the Error Log view, where you view a list of error messages generated during data<br>acquisition.                                                                                                    |
| <b>Configuration area</b> |                                                                                                    |
| Default Options           | Opens the Default Options Configuration dialog box, where you specify the default settings<br>for the application (see FreeStyle Default Settings).                                                                                                    |

**Table 6.** Workspace Options toolbar commands (Sheet 4 of 4)

## <span id="page-52-0"></span>**Workspace Processing Toolbar**

The available features in the Workspace Processing toolbar depend on whether you select a Chromatogram view or a Spectrum (or MultiSpectrum) view.

**Note** The Isotope Simulation and Library Manager features are available for both Chromatogram and Spectrum views.

For information about the Workspace Processing toolbar, see these topics:

- [Chromatogram Workspace Processing Toolbar](#page-112-0)
- [Spectrum Workspace Processing Toolbar](#page-184-0)
- [Map View Workspace Options Toolbar](#page-203-0)
- [Data Analytics View Workspace Options Toolbar](#page-218-0)

## <span id="page-53-0"></span>**Display Options Toolbar**

For information about specific features on the Display Options toolbar, see these topics:

- [Chromatogram Display Options Toolbar](#page-108-0)
- [Spectrum Display Options Toolbar](#page-185-0)
- [Spectrum List Display Options Toolbar](#page-306-0)
- [Map View Display Options Toolbar](#page-204-0)
- [Data Analytics View Display Options Toolbar](#page-219-0)

## <span id="page-53-1"></span>**Zoom Options Toolbar**

Use the features in the Zoom Options toolbar to adjust the display of chromatograms or spectra.

**Note** The Zoom Options toolbar is available when a Chromatogram view, a Spectrum view, a Map view, or a MultiSpectrum view is selected.

[Figure 20](#page-53-2) shows the Zoom Options toolbar, and [Table 7](#page-53-3) describes the toolbar features.

<span id="page-53-2"></span>**Figure 20.** Zoom Options toolbar

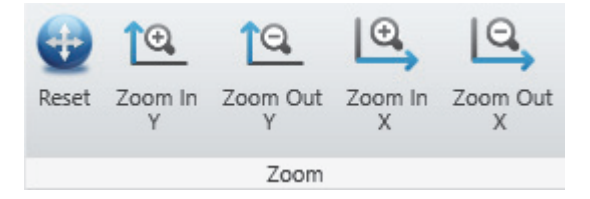

<span id="page-53-3"></span>**Table 7.** Zoom Options toolbar icons (Sheet 1 of 2)

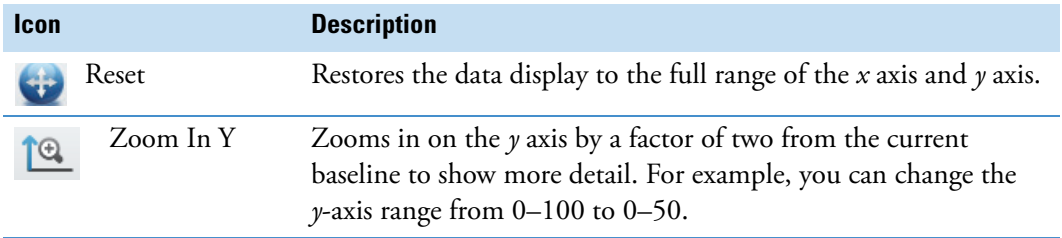

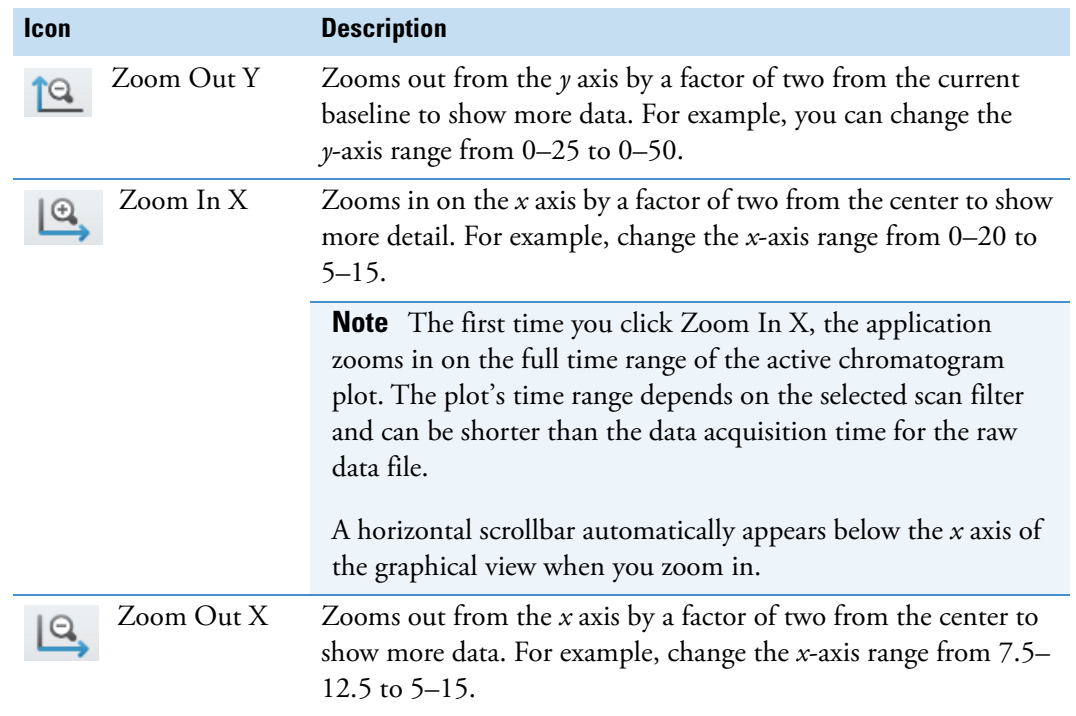

**Table 7.** Zoom Options toolbar icons (Sheet 2 of 2)

## <span id="page-54-0"></span>**Text and Graphic Annotation Toolbar**

Use the features in the Text and Graphic Annotation toolbar to annotate chromatograms and spectra with text, lines, and boxes. You can also select color, text alignment, and various text options.

For information about working with the Text and Graphic Annotation toolbar, see [Adding](#page-40-1)  [Text, Graphic, and Structure Annotations to a Graphical View](#page-40-1).

**Note** The Text and Graphic Annotation toolbar is available when you select a Chromatogram view, a Spectrum view, or a MultiSpectrum view.

[Figure 21](#page-54-1) shows the Text and Graphic Annotation toolbar, and [Table 8](#page-55-0) describes the toolbar features.

<span id="page-54-1"></span>**Figure 21.** Text and Graphic Annotation toolbar

Text and Graphic Annotation tab

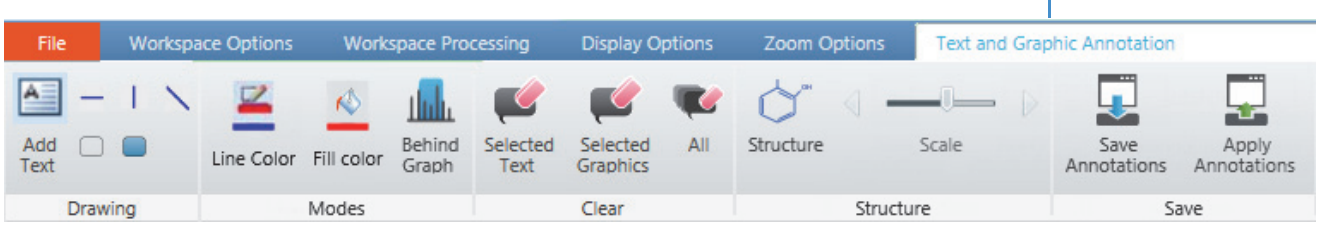

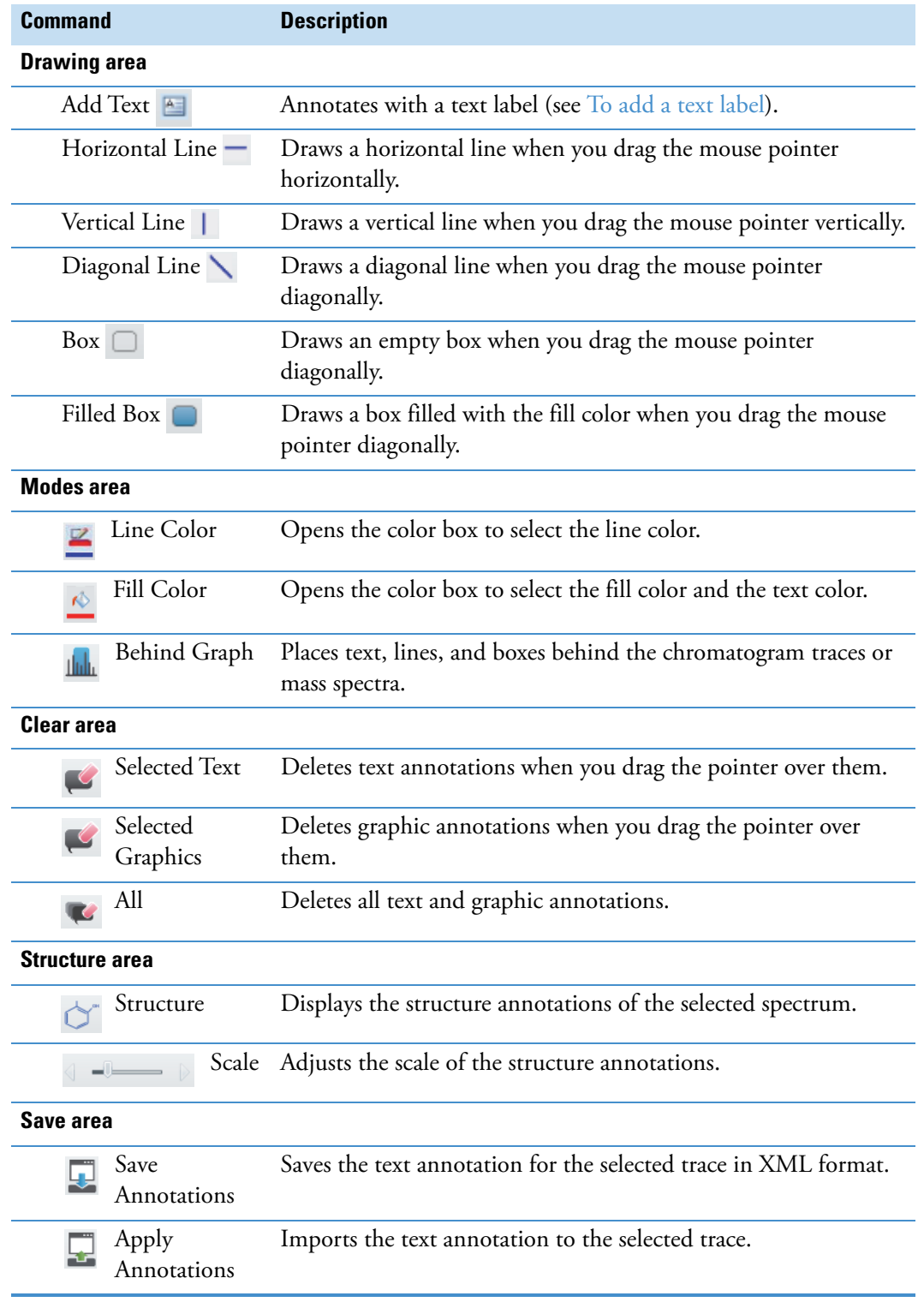

<span id="page-55-0"></span>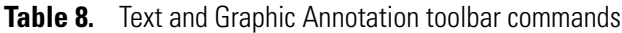

# **Views**

A view is a pane on a Workspace page. Use the available views to display results and to open lists for entering parameters or selecting options. You can drag views to arrange them within the workspace of the application (see [Arranging Views](#page-35-0)).

The FreeStyle window displays these individual views (by type in alphabetical order) inside the Workspace page. In addition, [Table 9](#page-56-1) lists related topics for detailed information and the type of data the view contains for export.

<span id="page-56-0"></span>

| <b>View</b>                                                      | <b>Topic</b>                                           | <b>Copy as</b> |  |  |
|------------------------------------------------------------------|--------------------------------------------------------|----------------|--|--|
| <b>Primary</b>                                                   |                                                        |                |  |  |
| Chromatogram                                                     | Chromatogram View                                      | Image          |  |  |
| Chromatogram Ranges                                              | <b>Chromatogram Ranges View</b>                        | Tabular text   |  |  |
| MultiSpectrum                                                    | MultiSpectrum View                                     | Image          |  |  |
| Spectrum                                                         | <b>Spectrum View</b>                                   | Image          |  |  |
| Map View                                                         | Working with the Map View                              | Image          |  |  |
| Data Analytics View                                              | Adding Data Analytics View to the<br>Workspace         | Image          |  |  |
| <b>Reports</b>                                                   |                                                        |                |  |  |
| Error Log                                                        | <b>Error Log View</b>                                  | Tabular text   |  |  |
| File Header                                                      | <b>File Header View</b>                                | Tabular text   |  |  |
| <b>Instrument Method</b>                                         | <b>Instrument Method View</b>                          | Tabular text   |  |  |
| Sample Information                                               | <b>Sample Information View</b>                         | Tabular text   |  |  |
| Scan Header                                                      | <b>Scan Header View</b>                                | Tabular text   |  |  |
| Spectrum List                                                    | <b>Spectrum List View</b>                              | Tabular text   |  |  |
| Status Log                                                       | <b>Status Log View</b>                                 | Tabular text   |  |  |
| Tune Method                                                      | <b>Status Log View</b>                                 | Tabular text   |  |  |
| <b>Data processing - Elemental composition</b>                   |                                                        |                |  |  |
| <b>Elemental Composition</b><br>Results                          | <b>Elemental Composition Results View</b>              | Tabular text   |  |  |
| Data processing - Chromatographic peak detection and integration |                                                        |                |  |  |
| Peaks List                                                       | <b>Peaks List View</b>                                 | Tabular text   |  |  |
| Data processing - Library searches                               |                                                        |                |  |  |
| Chemical Structure                                               | Chemical Structure view from mzVault or<br><b>NIST</b> | Image          |  |  |

<span id="page-56-1"></span>**Table 9.** Views (Sheet 1 of 2)

## **Table 9.** Views (Sheet 2 of 2)

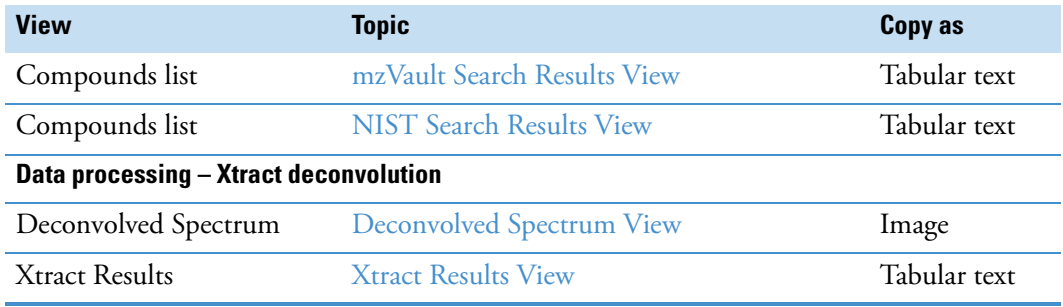

# **Info Bar Pages**

On the left of the FreeStyle window, use the pages of the Info Bar to select detector, sequence, or filter options. You can also set the parameters for peak detection, isotope simulation, elemental composition, peptide fragments analysis, searching mass spectrum libraries, or applying the Xtract deconvolution algorithm.

The following pages appear in the Info Bar:

- Chromatogram-range pages: Only one of these two pages is available at any time.
	- [Detector Type Page](#page-127-0)
	- [Trace Type Page](#page-128-0)
- [Scan Filters Page](#page-129-0)
- [Elemental Composition Page](#page-245-0)
- [Isotope Simulation Page](#page-284-0)
- [Modifying an mzVault Search from the mzVault Search Page](#page-265-0)
- [MSn Browser Page](#page-195-0)
- [Peptide Fragments Info Bar](#page-298-0)
- [Modifying a NIST Search from the NIST Search Page](#page-261-0)
- [Peak Detection Page](#page-130-0)
	- [Avalon Peak Detection Page](#page-141-0)
	- [Genesis Peak Detection Page](#page-132-0)
	- [ICIS Peak Detection Page](#page-137-0)
	- [PPD Peak Detection Page](#page-145-0)
- [Sequence File Page](#page-148-0)
- [Xtract Page for a Selected Spectrum](#page-322-0)

To rearrange or hide the Info Bar pages, follow the procedures in these topics:

- [Rearranging the Info Bar Pages](#page-59-0)
- [Hiding the Info Bar Pages](#page-59-1)
- [Docking or Floating the Info Bar Pages](#page-59-2)

## <span id="page-59-0"></span>**Rearranging the Info Bar Pages**

## Y **To move an Info Bar page**

Drag its tab left or right.

## <span id="page-59-1"></span>**Hiding the Info Bar Pages**

## Y **To hide an Info Bar page**

Right-click its tab and choose **Auto Hide**.

## Y **To hide all the Info Bar pages**

Right-click the Info Bar title bar and choose **Auto Hide**.

## <span id="page-59-2"></span>**Docking or Floating the Info Bar Pages**

Do one of the following:

- Right-click the Info Bar title bar and choose **Floating** to detach the Info Bar pages into a floating window.
- Right-click the Info Bar title bar and choose **Dockable** to return the Info Bar pages back to their default position in the FreeStyle window.

# 3

# <span id="page-60-0"></span>**Reviewing Chromatographic Data**

To review the chromatographic data, follow the procedures in these topics.

#### **Contents**

- [Adding Chromatogram Views](#page-61-0)
- [Closing Chromatogram Views](#page-61-1)
- [Adding Chromatogram Traces](#page-62-0)
- [Deleting Chromatogram Traces](#page-67-0)
- [Displaying Mass Defect Filtered Chromatogram Traces](#page-72-0)
- [Setting up Instrument Status Traces](#page-78-0)
- [Displaying an EIC Trace](#page-79-0)
- [Using the Scan Filters Page to Display a Filtered Chromatogram](#page-83-1)
- [Setting Up the Display Options for a Chromatogram Trace](#page-84-0)
- [Changing the Zoom Level of a Chromatogram](#page-95-0)
- [Automatically Detecting and Integrating Chromatographic Peaks](#page-96-0)
- [Selecting the Manual Noise Region for the Genesis and ICIS Algorithms](#page-100-0)
- [Manually Adding, Undoing, and Deleting Chromatographic Peaks](#page-101-0)
- [Importing Components from a Processing Method](#page-103-0)
- [Exporting Scans for a Filtered Chromatogram to a New Raw Data File](#page-104-1)
- [Working with Sequences](#page-105-0)
- [Chromatogram-specific Toolbars](#page-107-0)
- [Chromatogram-Specific Views](#page-115-1)
- [Chromatogram-specific Pages in the Info Bar](#page-127-1)

**Note** For information about adding images and annotations to and copying an image of a Chromatogram view, see [Using the FreeStyle Window.](#page-24-0)

# <span id="page-61-0"></span>**Adding Chromatogram Views**

You can add multiple Chromatogram views to a Workspace.

## Y **To add a Chromatogram view**

In the Workspace Options toolbar, click **Chromatogram View**.

Result:

- When the Workspace includes one or more Chromatogram views, a copy of the selected or active Chromatogram view (as indicated by the tilde in its title bar) appears.
- When the Workspace does not include a Chromatogram view, a new Chromatogram view appears with the default chromatogram (based on the raw data file) and display settings. The chromatogram trace is linked to the MSn Browser page and any other opened view.

**Note** When the Workspace does not include a Chromatogram view, you can also add the first Chromatogram view by clicking Auto Filter on the Workspace Options toolbar (see [Adding Chromatogram Traces with the Auto Filter Feature](#page-64-1)).

# <span id="page-61-1"></span>**Closing Chromatogram Views**

A Workspace must include at least one of the following views: a Spectrum view, a Chromatogram view, a Map View, or a report view. When you close all the Chromatogram views, the remaining views and the MSn Browser page retain information based on the last selected chromatogram trace.

## Y **To close a Chromatogram view**

Click the **Close** icon.

The effect of closing a Chromatogram view depends on whether it is the only Chromatogram view in the Workspace, whether any other views are open, and the linkage state of any spectra [\(Table 10](#page-62-1)).

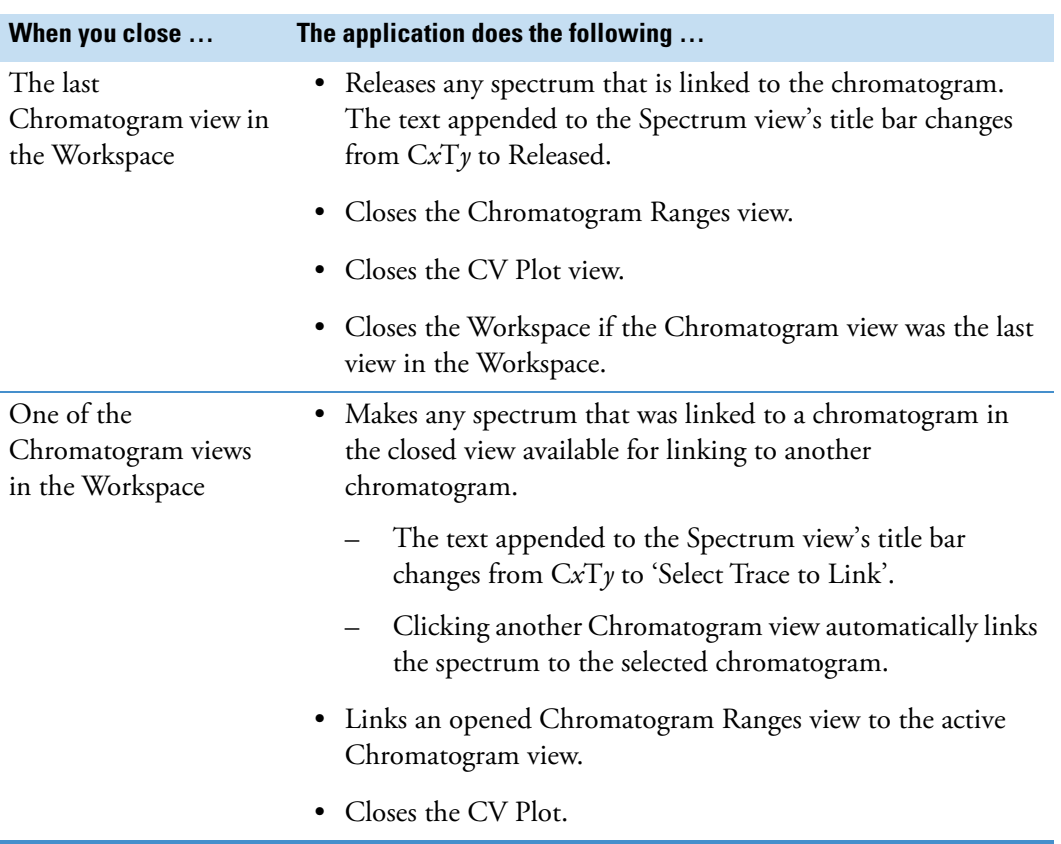

<span id="page-62-1"></span>**Table 10.** Effect of closing a Chromatogram view

# <span id="page-62-0"></span>**Adding Chromatogram Traces**

The factory default Workspace includes a Chromatogram view with a single trace and a Spectrum view that is linked to the trace (see [Opening Raw Data Files or Sequence Files\)](#page-28-0). You can add multiple chromatogram traces to the Chromatogram view and multiple Chromatogram views to the Workspace.

By default, when you add multiple traces to a Chromatogram view, the traces are stacked. As you add more traces, each successive trace appears in a different color until the view contains eight traces. The color order is as follows: (1) black, (2) brick-red, (3) green, (4) blue, (5) light orange, (6) magenta, (7) blue-green, and (8) gray. As you add more traces, this color pattern repeats.

The application supports the following types of chromatogram traces for MS data [\(Table 11](#page-63-0)). To select the TIC, BPC, Mass Range, Base Peak, Neutral Fragment, or Mass Defect Filter trace type, use the Chromatogram Ranges view.

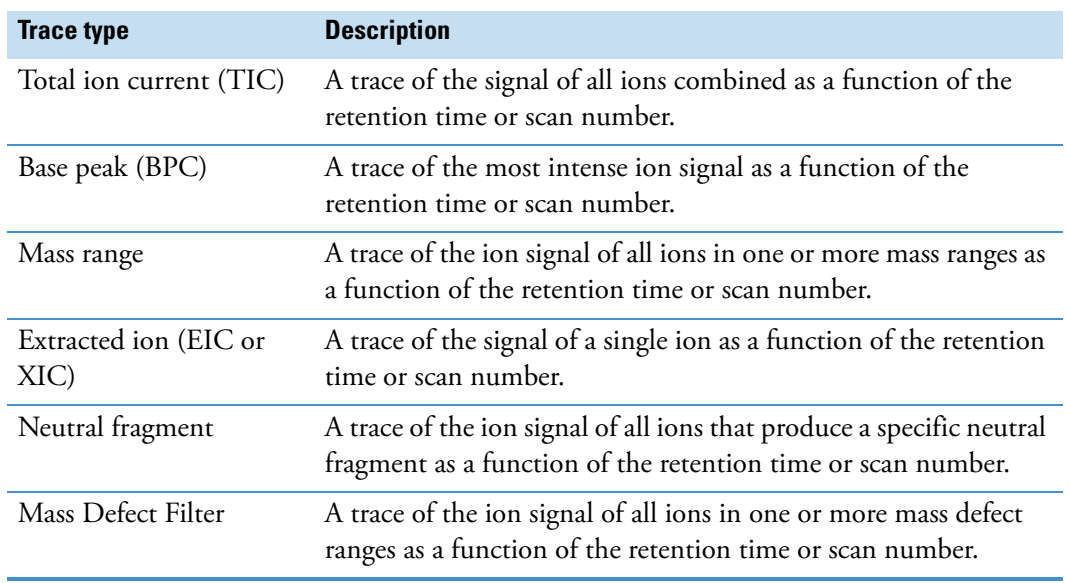

<span id="page-63-0"></span>**Table 11.** Supported chromatogram traces

Follow the procedures in these topics as needed:

- [Adding Chromatogram Traces Manually](#page-63-1)
- [Adding Chromatogram Traces with the Auto Filter Feature](#page-64-1)

## <span id="page-63-1"></span>**Adding Chromatogram Traces Manually**

To manually add chromatogram traces to a Chromatogram view, follow these procedures as needed:

- [To add a chromatogram trace by using the Chromatogram menu](#page-63-2)
- [To add a chromatogram trace by using the shortcut menu command](#page-64-2)
- [To add chromatogram traces by using the Chromatogram Ranges view](#page-64-3)
- [To add a chromatogram trace from a raw data file in a sequence list](#page-64-4)

**Note** To automatically populate a Chromatogram view with traces from multiple scan filters, see the next topic [Adding Chromatogram Traces with the Auto Filter Feature.](#page-64-1)

#### <span id="page-63-2"></span>Y **To add a chromatogram trace by using the Chromatogram menu**

- 1. Click a Chromatogram view or a specific trace in the Chromatogram view to select it.
- 2. Click the **Workspace Options** tab to display the Workspace Options toolbar.
- 3. Click **Chromatogram** and choose **Insert View** from the dropdown menu.

A copy of the selected chromatogram appears at the bottom of the view.

## <span id="page-64-2"></span>Y **To add a chromatogram trace by using the shortcut menu command**

Right-click a Chromatogram view and choose **Insert Chromatogram**.

A copy of the selected chromatogram appears at the bottom of the view.

#### <span id="page-64-3"></span>Y **To add chromatogram traces by using the Chromatogram Ranges view**

1. In the Workspace Options toolbar, choose **Chromatogram > Ranges**.

The Chromatogram Ranges dialog box linked to the active or selected Chromatogram view opens.

2. In the last row, select the check box in the Display column.

The application populates the row with a copy of the currently selected row in the list, and a duplicate chromatogram trace appears in the Chromatogram view. To fill multiple rows, see [Using the Fill Down Feature.](#page-121-1) To populate the Chromatogram Ranges view with ranges from a spreadsheet file, see [To specify the ranges of the chromatogram traces by](#page-71-0)  [using data in a spreadsheet file.](#page-71-0)

#### <span id="page-64-4"></span>Y **To add a chromatogram trace from a raw data file in a sequence list**

- 1. Open an existing sequence file (SLD), or create a temporary sequence list by clicking **Create Sequence** in the Workspace Options toolbar and selecting a set of raw data files.
- 2. To display the Sequence toolbar, click the **Sequence File** tab in the Info Bar.
- 3. Click **New Trace**.
- 4. Click a raw data file in the sequence.

The application adds the raw data file to the chromatogram ranges list and displays the new chromatogram trace in the selected Chromatogram View.

## <span id="page-64-1"></span><span id="page-64-0"></span>**Adding Chromatogram Traces with the Auto Filter Feature**

Use the [To specify the maximum number of chromatogram traces to display](#page-66-1) to specify the filters to use to repopulate an existing Chromatogram view with these possible characteristics:

- A plot showing the chromatogram without any scan filters
- A plot showing the chromatogram using generic scan filters, such as MS, MSn, CID, ETD, HCD, or UVPD.
- Plots for specific scan filters applied to the chromatogram up to the number of scan filters in the data file or the maximum number specified on the [Workspace Options Page,](#page-350-0) whichever is fewer

**Note** To *manually* add traces to a Chromatogram view, see [Adding Chromatogram Traces](#page-62-0).

## Y **To display a filtered chromatogram**

- 1. Open the raw data file of interest.
- 2. In the Workspace Options toolbar, in the Filter area, click the **Auto Filter** icon,  $\widehat{\mathbf{T}}$ .

**Figure 22.** Auto Filter dialog box

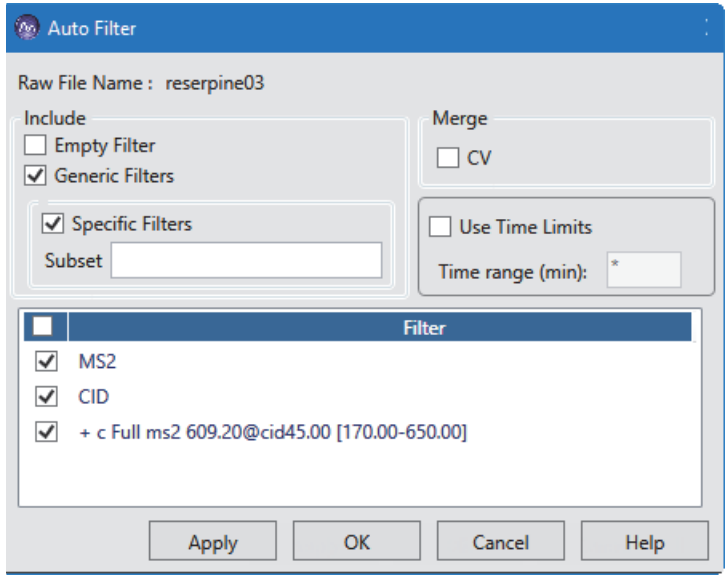

**Table 12.** Auto Filter dialog box parameters

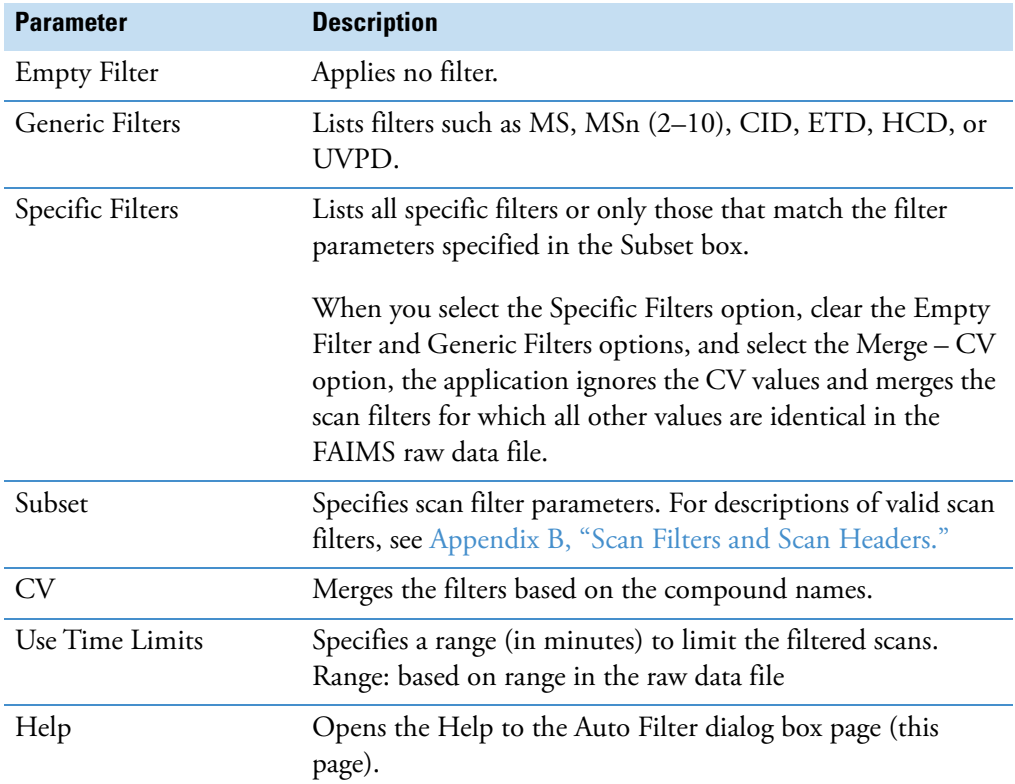

3. In the Auto Filter dialog box, select the type of filter options that you want to use.

The application lists all filters that match the filter criteria.

- 4. (Optional) In the Filter list, clear the check boxes for any individual filters that you want to exclude.
- 5. Click **Apply** to apply the specified filters to the current Chromatogram view, or click **OK** to apply the filters and close the dialog box.
- When you select the Specific Filters option, clear the Empty Filter and Generic Filters options, and select the CV option, the returned scan filters are merged based on the precursor mass in the FAIMS raw data file.
- When you select other combinations of filter parameters, the application plots the number of traces as the number of scan filters seen on the [Scan Filters Page](#page-129-1) on the Info Bar with maximum limit as set on the [Workspace Options Page](#page-350-0) on the Default Options Configuration.

This figure shows the result of applying filters to the drugx\_01.raw file.

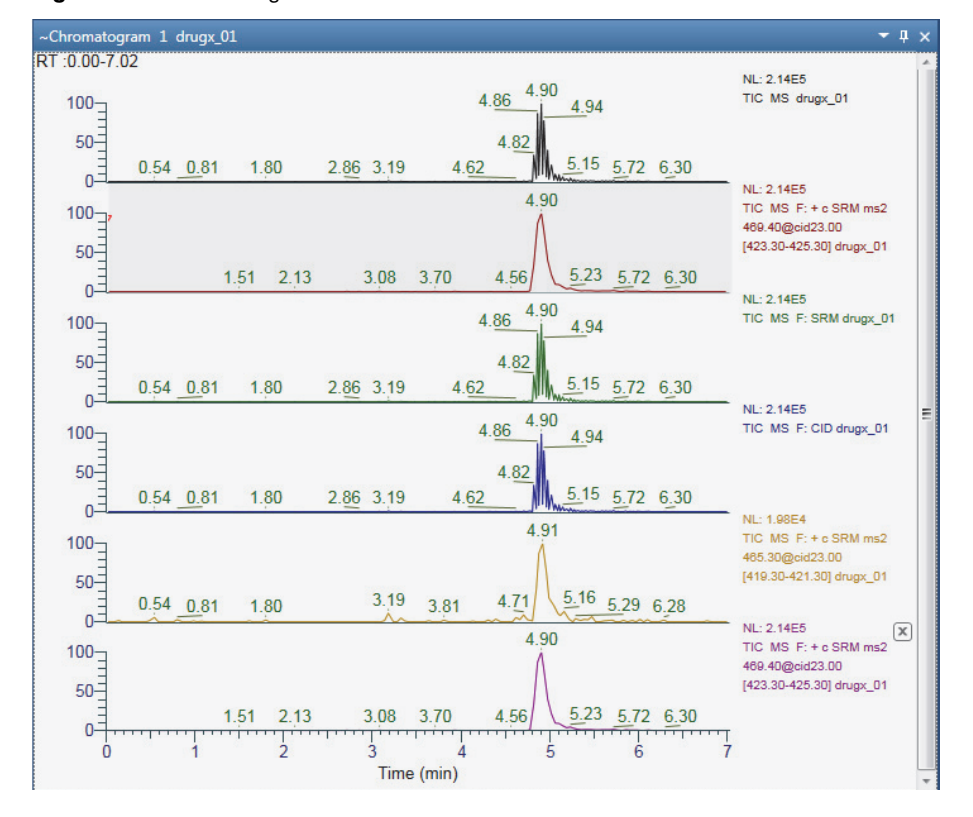

**Figure 23.** Chromatogram view for a data file with five scan filters and one unfiltered TIC

- <span id="page-66-1"></span><span id="page-66-0"></span>Y **To specify the maximum number of chromatogram traces to display**
- 1. Open the [Workspace Options Page](#page-350-0).
- 2. In the #Number of Auto Filter box, type an integer from **1** to **500**.

The default maximum number of traces is 8.

# <span id="page-67-0"></span>**Deleting Chromatogram Traces**

To delete chromatogram traces or undo the most recent deletion of a chromatogram trace in a Chromatogram view, follow these procedures as needed:

- [To delete a trace by clicking the delete icon](#page-67-1)
- [To delete a trace by using the Chromatogram Ranges view](#page-67-2)
- [To undo the most recent deletion of a chromatogram trace](#page-68-0)

**Note** Deleting a chromatogram trace makes any spectrum that is linked to it available for linking to another trace—that is, the text appended to the Spectrum view's title bar changes from C*x*Y*y* to 'Select Trace to Link'. Deleting all the traces in a chromatogram view closes the view.

#### <span id="page-67-1"></span>Y **To delete a trace by clicking the delete icon**

1. In the Chromatogram view, point to the name of the trace that you want to delete.

A delete icon appears to the right of the trace.

This figure shows a Chromatogram view with three stacked traces. The pointer is on the delete icon,  $\mathbb{Z}$ , for the first trace.

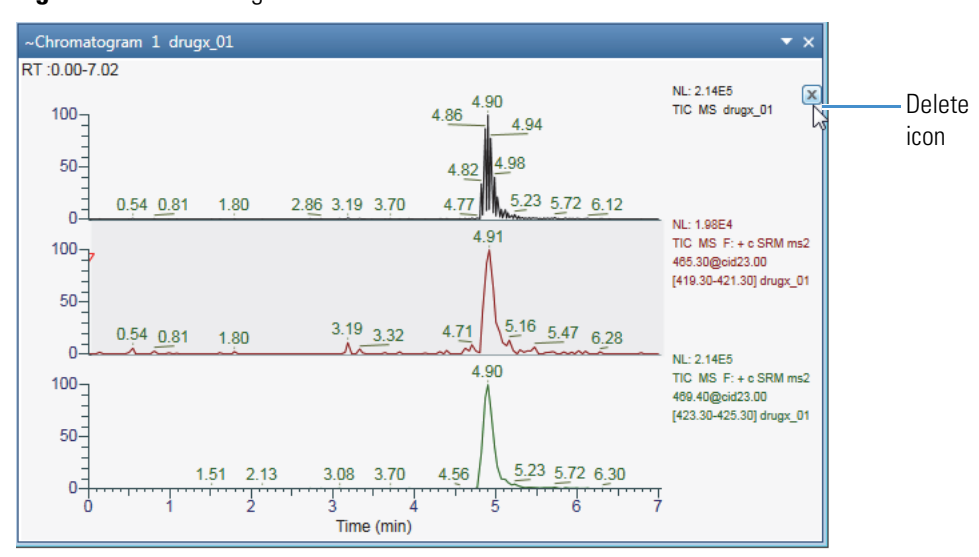

**Figure 24.** Chromatogram view with three stacked traces

2. Click the delete icon,  $[\mathbb{X}]$ , to delete the trace.

## <span id="page-67-2"></span> $\triangleq$  To delete a trace by using the Chromatogram Ranges view

• Clear the trace's associated check box in the Display column.

–or–

a. Select the row, and then press the **Delete** key.

b. At the prompt, click **Yes**.

#### <span id="page-68-0"></span>Y **To undo the most recent deletion of a chromatogram trace**

Right-click the Chromatogram view and choose **Undo Delete Chromatogram**.

# **Defining a Chromatogram Trace from the Chromatogram Ranges View**

The following parameters define the range for a chromatogram trace—raw data file, detector, scan filter, trace type, and mass range for the Mass Range trace type. After you open a raw data file (see [To open a raw data file or a sequence file\)](#page-29-0), you use the Chromatogram Ranges view to select the parameter settings for each chromatogram plot.

You can copy the rows in the Chromatogram Ranges view to the Clipboard, and you can copy the data from a CSV file into the Chromatogram Ranges view.

To define the chromatogram ranges, follow the procedures in these topics as needed:

- [Manually Defining Chromatogram Ranges](#page-68-1)
- [Defining Chromatogram Ranges by Using a Spreadsheet File](#page-71-1)

## <span id="page-68-1"></span>**Manually Defining Chromatogram Ranges**

To specify the range for each chromatogram trace by manually entering the parameter settings in the Chromatogram Ranges view, follow these procedures:

- [To manually specify the ranges of the chromatogram traces](#page-68-2)
- [To specify smoothing for a plot](#page-71-2)
- [To specify reference \(fixed\) plots](#page-71-3)

For information about setting a delay time or using the plot operators, see [Chromatogram](#page-117-1)  [Ranges View](#page-117-1). For information about adding multiple rows with the same settings, see [Using](#page-121-1)  [the Fill Down Feature](#page-121-1).

#### <span id="page-68-2"></span>Y **To manually specify the ranges of the chromatogram traces**

- 1. In the Workspace, select the Chromatogram view to define.
- 2. In the Workspace Options toolbar, choose **Chromatogram > Ranges**.

The Chromatogram Ranges view opens. Its title bar specifies the linked Chromatogram view.

**Note** Each row in the Chromatogram Ranges view defines one trace in the selected Chromatogram view.

3. For each trace to display in the Chromatogram view, select another check box in the Display column.

4. In the File Name column, select the raw data file for each trace.

The available detector types depends on the experimental data in the raw data file.

5. In the Detector Type column, select the detector.

Other selections, such as Filter and Trace Type, depend on the selected detector.

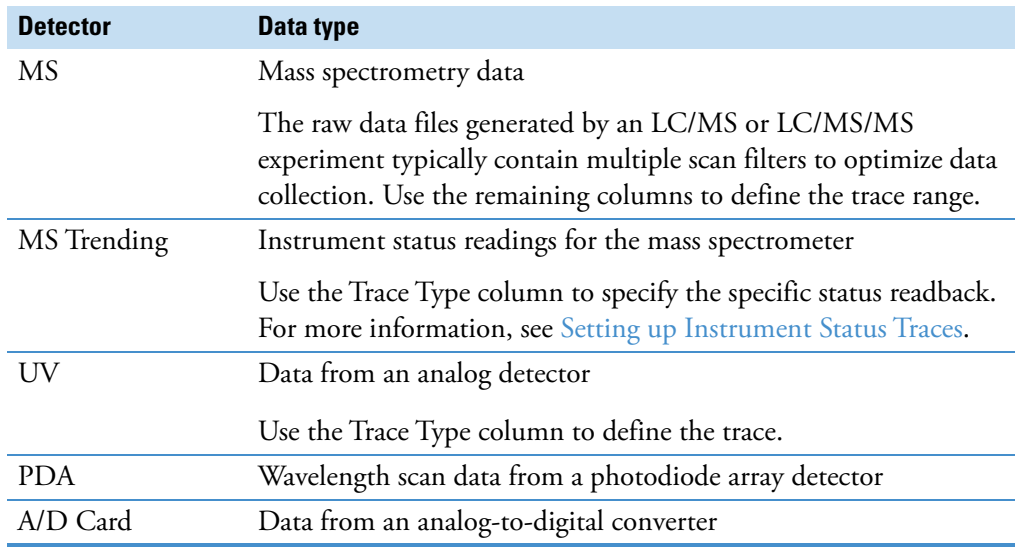

6. For MS data, select a scan filter from the Filter list or from the Scan Filter page.

**Tip** To display the Scan Filter page in the Info Bar, in the Workspace Options toolbar, click **Scan Filters**.

- 7. In the Trace Type column, do one of the following:
	- For UV data, select the channel.
	- For PDA data, select the trace type to determine the signal intensity for each measured time point.

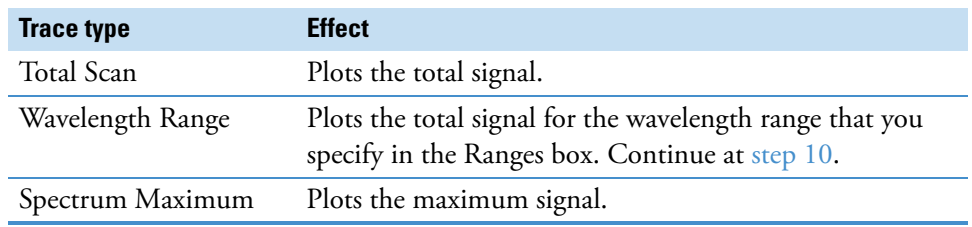

• For A/D data, select the card.

• For MS data, select **TIC**, **Mass Range**, **Base Peak**, **Neutral Fragment, or Mass Defect Filter**.

**Note** Entering a chemical formula or peptide sequence in the Chemical Formula column automatically changes the trace type to Mass Range and populates the Range column with a calculated *m/z* value.

- For MS Trending data, select the status readback.
- 8. For MS data and the Mass Range, Base Peak, or Neutral Fragment trace type, specify the mass range by doing one of the following:
	- In the Ranges box, type the mass range. Use a hyphen to define the mass range.

 $-$ or $-$ 

a. In the Chemical Formula column, click the table cell to open a dialog box.

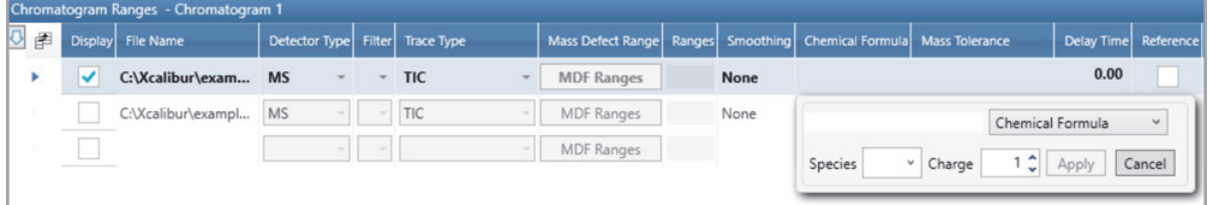

#### b. Select **Chemical Formula** or **Peptide**.

c. Type a chemical formula or a peptide sequence.

Use the IUPAC nomenclature (periodic table symbols) for chemical formulas. Use the one-letter amino acid abbreviations for peptide sequences. See [Appendix C,](#page-364-0)  ["One- and Three-Letter Abbreviations for Amino Acid Residues."](#page-364-0) 

- d. Select an adduct species and a charge.
- e. Click **Apply**.

The application populates the Chemical Formula column with the specified formula or peptide sequence. It also populates these columns:

- Trace Type: Mass Range
- Ranges: *m/z* value of specified ion
- Mass Tolerance: 0.05 amu for ion trap data or 5 ppm for FTMS data

The EIC trace for the specified mass range appears in the Chromatogram view.

- 9. For the Mass Range trace type, in the Mass Tolerance column, specify the mass tolerance and the units.
- <span id="page-70-0"></span>10. For PDA data and the Wavelength Range trace type, in the Ranges box, type the wavelength range. Use a hyphen to define the wavelength range.

## <span id="page-71-2"></span>**❖** To specify smoothing for a plot

- 1. In the Smoothing column, select one of these smoothing algorithms: **None**, **Gaussian**, or **Moving Mean**.
- 2. For Gaussian and Moving Mean smoothing, select the smoothing level from a list of odd integers: **3**, **5**, **7**, **9**, and **11**.

The smoothing level increases as the selected value increases.

## <span id="page-71-3"></span>Y **To specify reference (fixed) plots**

**Note** A reference plot is a fixed plot—that is, the application does not replace a reference plot when you compare raw data files in a sequence set.

Select the check box in the Reference column.

## <span id="page-71-1"></span>**Defining Chromatogram Ranges by Using a Spreadsheet File**

For information about editing the columns in the Chromatogram Ranges view, see [Chromatogram Ranges View.](#page-117-1)

To add defined chromatograms by using the data in a spreadsheet file, follow this procedure.

## <span id="page-71-0"></span> $\triangleq$  To specify the ranges of the chromatogram traces by using data in a spreadsheet file

- 1. Copy rows from the Chromatogram Ranges view to a spreadsheet file as follows:
	- a. In the Workspace Options toolbar, choose **Chromatogram > Ranges**.
	- b. Click in the area to the left of a row to select the row to copy.

**Figure 25.** Example pointer location to copy a row

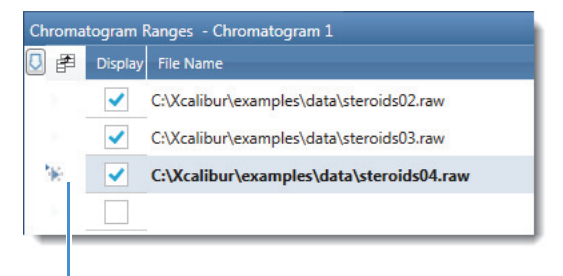

Click this area.

**Tip** Use the CTRL key to select non-adjacent rows. Use the SHIFT key for adjacent rows, or drag the pointer across a group of rows.

- c. Press CTRL+C.
- d. Open the Excel file and select the starting cell that you want to paste into.
e. Press CTRL+V, and then save the file.

In the Excel file, the pasted rows appear to the right and down from the starting cell.

**Tip** To copy the entire contents of the Chromatogram Ranges view to a CSV file, click **Selection As** in the Workspace Options toolbar.

- 2. Open the CSV file and edit its contents. Do not change the column format.
- 3. Paste rows from a spreadsheet file into the Chromatogram Ranges view, as follows:
	- a. In the spreadsheet file, select the rows that you want to copy. Make sure that this block is highlighted and has the same number of columns as in the Chromatogram Ranges view.
	- b. Click **Copy** or press CTRL+C.
	- c. In the Chromatogram Ranges view, select the row where you want to paste the data.
	- d. Press CTRL+V.

The FreeStyle application overwrites the selected row and the rows below it with the copied rows.

# **Displaying Mass Defect Filtered Chromatogram Traces**

Mass defect is the difference between the accurate mass of an element (or compound) and its closest integer value (nominal mass). It might be positive (larger than the nominal mass) or negative (smaller than the nominal mass). To use MDF, you must use high mass accuracy data from high resolution analyses.

The Multiple Mass Defect Filter (MMDF) in the FreeStyle application is a data filtering method that removes ions with the mass defect outside the defined mass defect window. The filtering of ions can be based on the mass defect of the parent compound and its modifications. In the FreeStyle application, you can combine the results from multiple mass defect filters.

Mass defect filter is applied to remove the ions that fall outside the defined molecular weight range, and those that lies within the range but exceeds the expected mass defect range. This method lets you to focus on the analysis of potential drug metabolites.

[Figure 26](#page-73-0) shows an example of the Mass Defect Filtered (MDF) Chromatogram Trace.

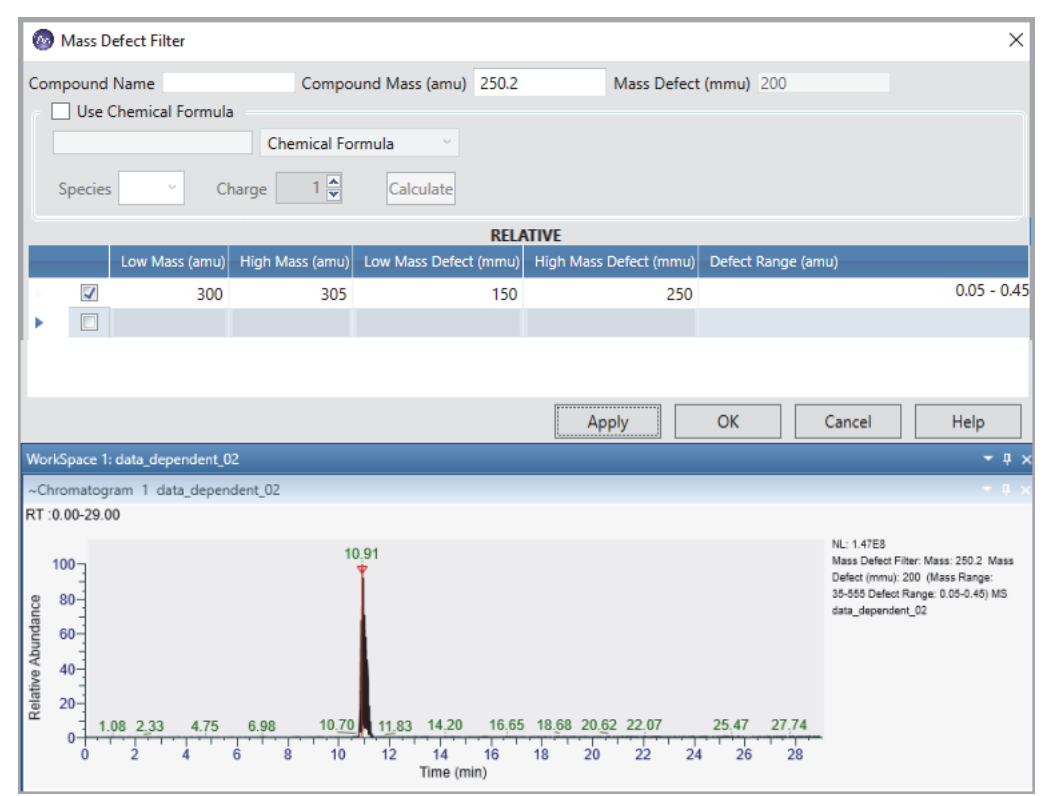

### <span id="page-73-0"></span>**Figure 26.** Mass Defect Filtered Chromatogram

The mass defect filtered chromatogram displays the sum of intensities of multiple centroid masses within the specified mass defect range.

This table displays the parameters for calculating the mass defect filtered chromatogram trace. **Table 13.** Mass Defect Filter Parameters (Sheet 1 of 2)

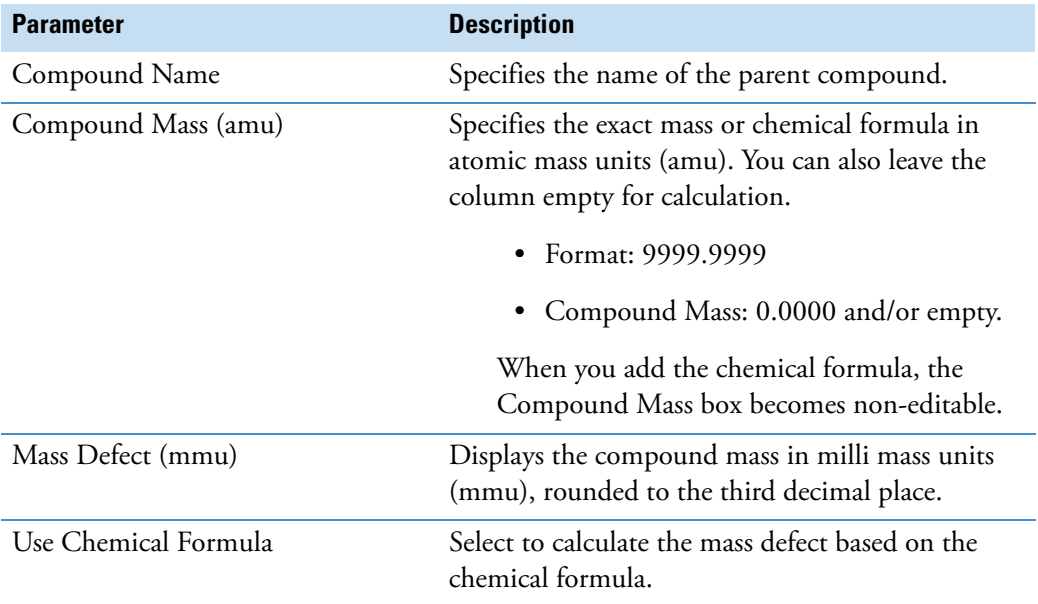

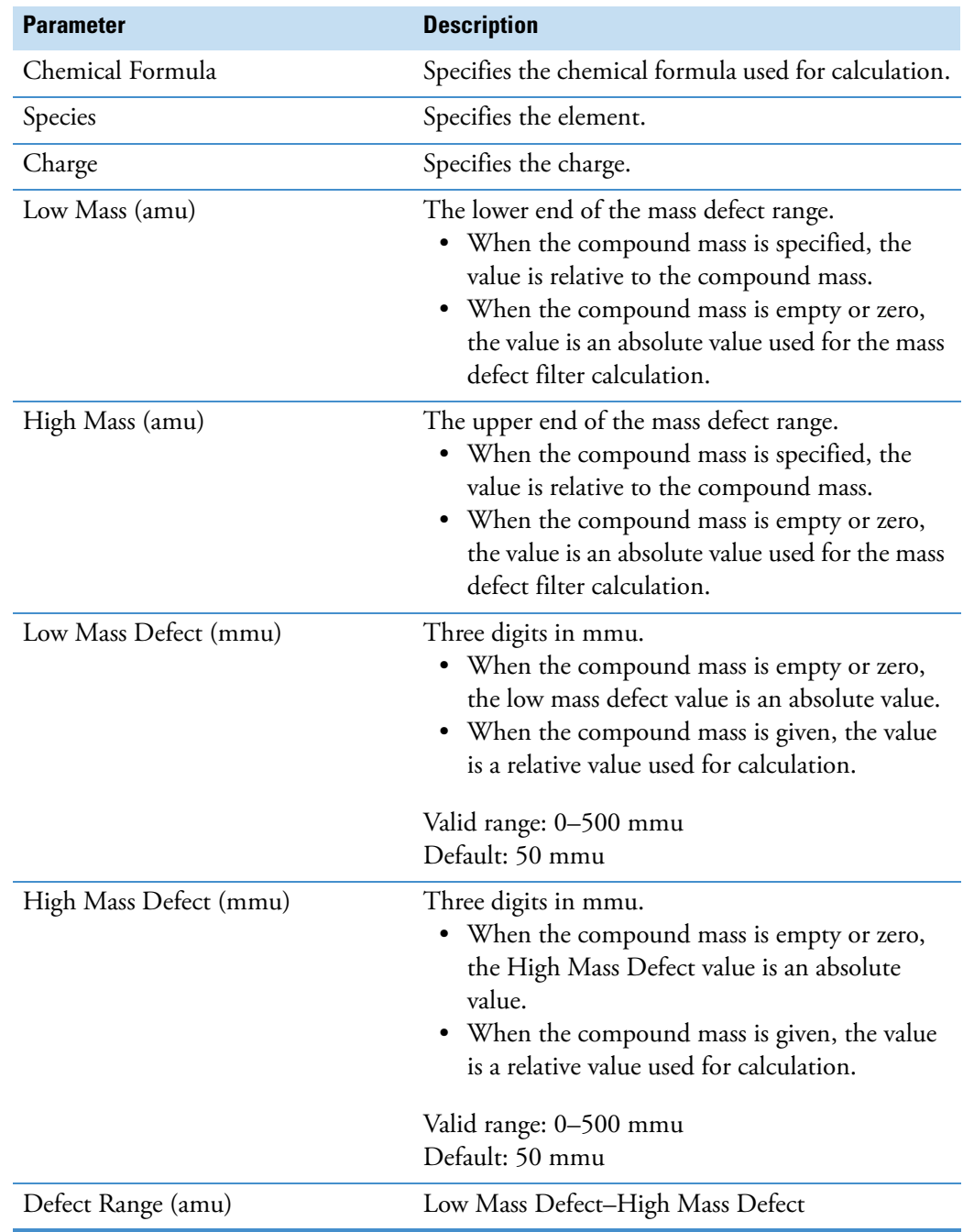

**Table 13.** Mass Defect Filter Parameters (Sheet 2 of 2)

# **Applying Mass Defect Filter in a Chromatogram**

### Y **To apply a mass defect filter**

1. Select the Chromatogram view, and then choose **Chromatogram > Ranges** in the Workspace Options toolbar.

- 2. In the Trace Type list, select **Mass Defect Filter**.
- 3. In the Mass Defect Range, click **MDF Ranges**.
- 4. In the Mass Defect Filter dialog box, enter the following parameters:
	- Compound Name: Specify the compound name or leave the column empty.
	- Compound Mass (amu): Specify the exact mass of the compound or leave the column empty.
	- Use Chemical Formula: Select if you want to use the chemical formula. The compound mass and mass defect automatically populates when you use chemical formula for calculation.
	- Chemical Formula: Type the chemical formula that you want to use for calculation.
	- Species: Select the species from the dropdown list.
	- Charge: Select the charge from the dropdown list.
	- Select the check box next to the first row.
	- Enter the low mass, high mass, low mass defect, and high mass defect.
	- Select the check box next to each row, and then repeat entering the multiple mass range and mass range defect parameters to create a Multiple Mass Defect Filtered trace.
- 5. Click **Apply**, and then click **OK**.

The mass defect filtered chromatogram displays.

#### **Relative and Absolute Mass Range Calculation**

Mass defect filtering of a chromatogram trace is calculated as either relative or absolute. When you type a compound mass value in the Mass Defect Filter dialog box or use a chemical formula, the mass defect range is calculated relative to the compound mass and its mass defect. When you type zero or leave the compound mass column empty, the mass defect value used for calculation is an absolute range based on the low and high mass, and the low and high mass defect that you have entered.

#### Y **To calculate the relative and absolute mass and mass defect values**

- 1. In the Chromatogram Ranges view, select:
	- Detector Type: **MS**
	- Trace Type: **Mass Defect Filter**
- 2. In the Mass Defect Range column, click **MDF Ranges**.

#### The Mass Defect Filter dialog box opens.

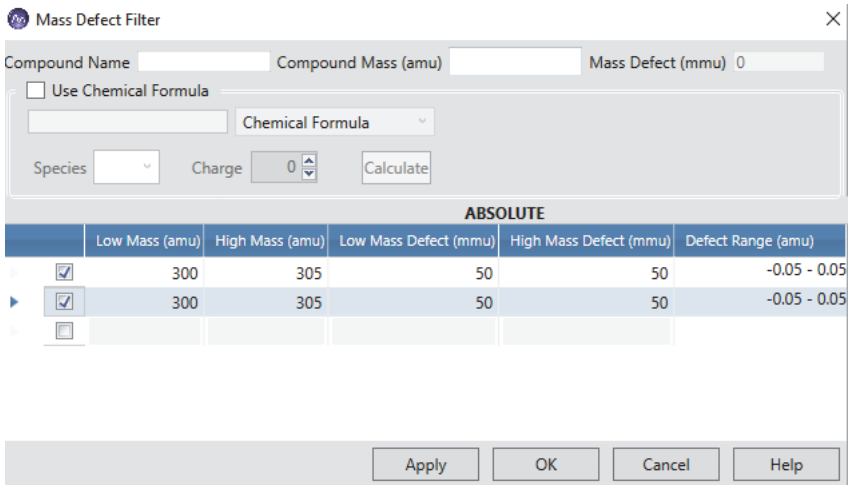

3. In the Compound Mass (amu) column, type the compound mass value for relative calculation

#### –or–

Type zero or leave the column empty for absolute calculation.

When you type a compound mass value, the Mass Defect columns displays the first three decimal values of the compound mass, rounded to the third decimal place. For example, if you type 348.122, the application automatically populates the mass defect value as 122.

- 4. Select each row and type the low mass and high mass range values (for example, 300–305) and the low mass and high mass defect values.
- 5. Click **Apply**, and then click **OK**.

This figure indicates how the relative and absolute calculation of mass and mass defect values differ for different chromatogram traces in the FreeStyle application.

**Figure 27.** Relative and absolute mass defect and mass range changes for different chromatograms

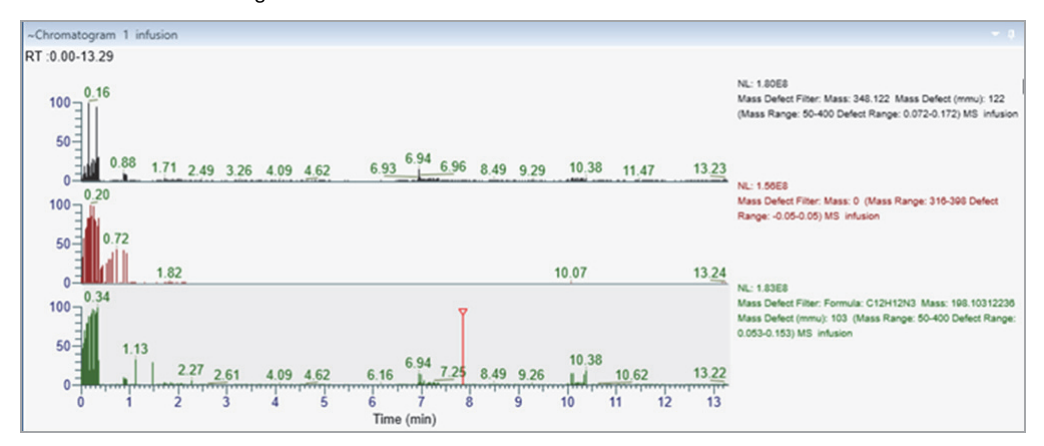

## **Linking a Spectrum View to an MDF Chromatogram Trace**

When you select an MDF chromatogram, the Spectrum view displays mass spectral peaks corresponding to the mass defect filters applied to the chromatogram. When you select a single scan or link a scan to an MDF chromatogram trace, the active or the linked spectrum does the following:

- Displays the spectrum title as **MMDF T: +c d Full ms2..**.
- Updates the filtered mass data corresponding to the active MDF chromatogram trace.
- Updates the Spectrum list with the filtered mass data corresponding to the active MDF chromatogram trace.
- Makes the Write to .RAW feature available.
- Deactivates the NIST search and mzVault search options.

**Figure 28.** Spectrum linked to the MDF Chromatogram trace

Linked to MDF chromatogram trace

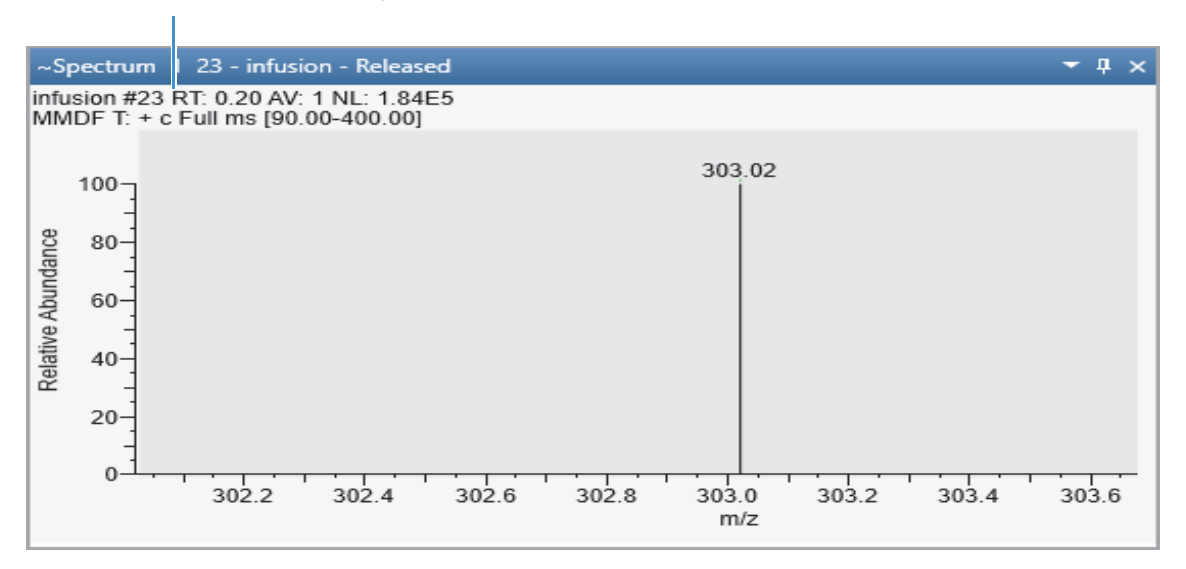

#### Y **To link a spectrum view to an MDF chromatogram trace**

- 1. In the Chromatogram Ranges view, select:
	- Detector Type: **MS**.
	- Trace Type: **Mass Defect Filter**.
- 2. In the Mass Defect Range column, click **MDF Ranges**.

The Mass Defect Filter dialog box opens.

3. In the Mass Defect Filter dialog box, enter the low mass, high mass range, low mass defect, and high mass defect values.

4. Click **Apply**, and then click **OK**.

The title of the Spectrum view describes the linked MDF chromatogram trace in the following format:

**MMDF T: +c d Full ms**

# **Setting up Instrument Status Traces**

You can specify traces for the MS detector's status readbacks and compare these traces to possible disturbances in the chromatographic data.

- Y **To add instrument status traces to the Chromatogram view**
- 1. Select the Chromatogram view where you want to add the trace.
- 2. In the Workspace Options toolbar, choose **Chromatogram > Ranges**.
- 3. For each status readback of interest, do the following:
	- a. Add a plot to the Chromatogram view (see [To add a chromatogram trace by using the](#page-63-0)  [Chromatogram menu](#page-63-0) or [To add chromatogram traces by using the Chromatogram](#page-64-0)  [Ranges view](#page-64-0)).
	- b. In the Detector Type list of the Chromatogram Ranges view, select **MS Trending**.
	- c. In the Trace Type list, select a readback parameter.

This figure hows the ion transfer tube temperature readback as a function of time.

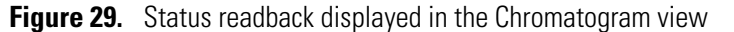

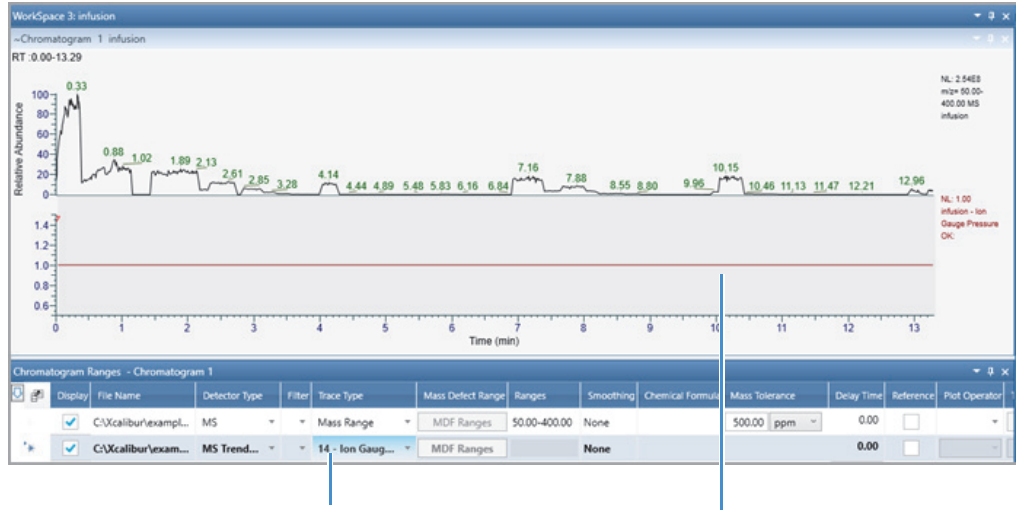

Selected readback parameter **Readback trace for the ion gauge** pressure during the 13 min run

# **Displaying an EIC Trace**

You can use the commands in the Tools area of the Spectrum – Workspace Processing toolbar to define an EIC trace. The features in the Tools area are context-sensitive to whichever view (Spectrum or Chromatogram) is active.

The Tools area has two icons for adding EIC traces to the Chromatogram view—the EIC Masses icon,  $[m/2]$ , and the EIC Range icon,  $[m/2]$ . To add a plot for multiple discrete  $m/z$ values, use the EIC Masses icon. To add a trace for contiguous *m/z* ranges, use the EIC Range icon.

**Tip** To display an EIC trace for a single mass-to-charge value, double-click the mass-to-charge label for the peak in the Spectrum view. The Spectrum view displays the EIC trace for the selected mass-to-charge ratio ± 1 Da.

#### Y **To display an EIC trace for multiple discrete** *m/z* **values**

- 1. Select the Spectrum view.
- 2. In the Tools area of the Workspace Processing toolbar, click the **EIC Masses** icon,  $\left[\frac{m}{z}\right]$ .
- 3. In the Spectrum view, click the mass-to-charge label for each peak that you want to use for the EIC trace.

A red vertical marker indicates a selected peak. [Figure 30](#page-80-0) shows the selection of three mass peaks.

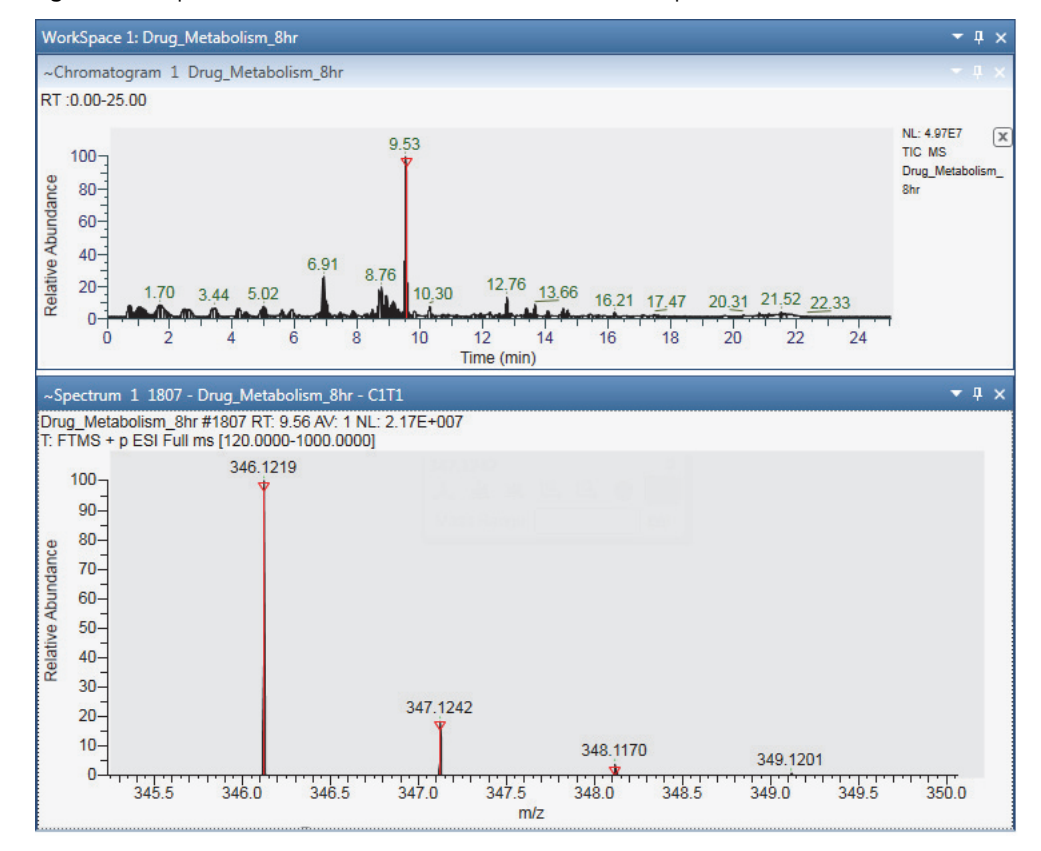

<span id="page-80-0"></span>**Figure 30.** Spectrum view with the selection of three mass peaks

4. Click the **EIC Masses** icon,  $[m/z]$ , again to create an EIC trace from the selected masses.

A new EIC trace appears at the bottom of the Chromatogram view ([Figure 31](#page-81-0)), and the selected masses appear in the Ranges column in the Chromatogram Ranges view.

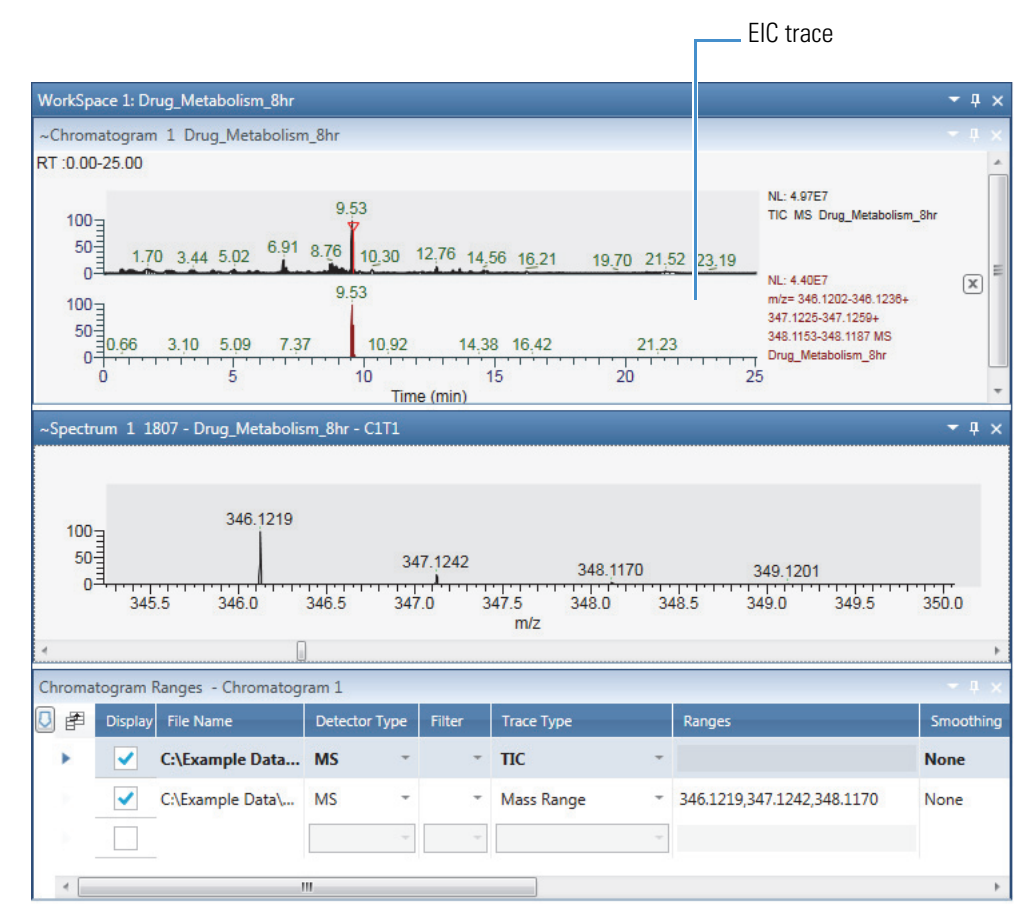

### <span id="page-81-0"></span>**Figure 31.** EIC trace created from three mass peaks

#### Y **To specify the mass ranges for an EIC trace**

- 1. In the Tools area of the Workspace Processing toolbar, click the **EIC Range** icon,  $\frac{m}{2}$ .
- 2. In the Spectrum view, drag the pointer horizontally through a contiguous or noncontiguous mass range to select the mass range that you want to use for the EIC trace.

A horizontal red line with start and end markers indicates the start and end of the selected range [\(Figure 32\)](#page-82-0).

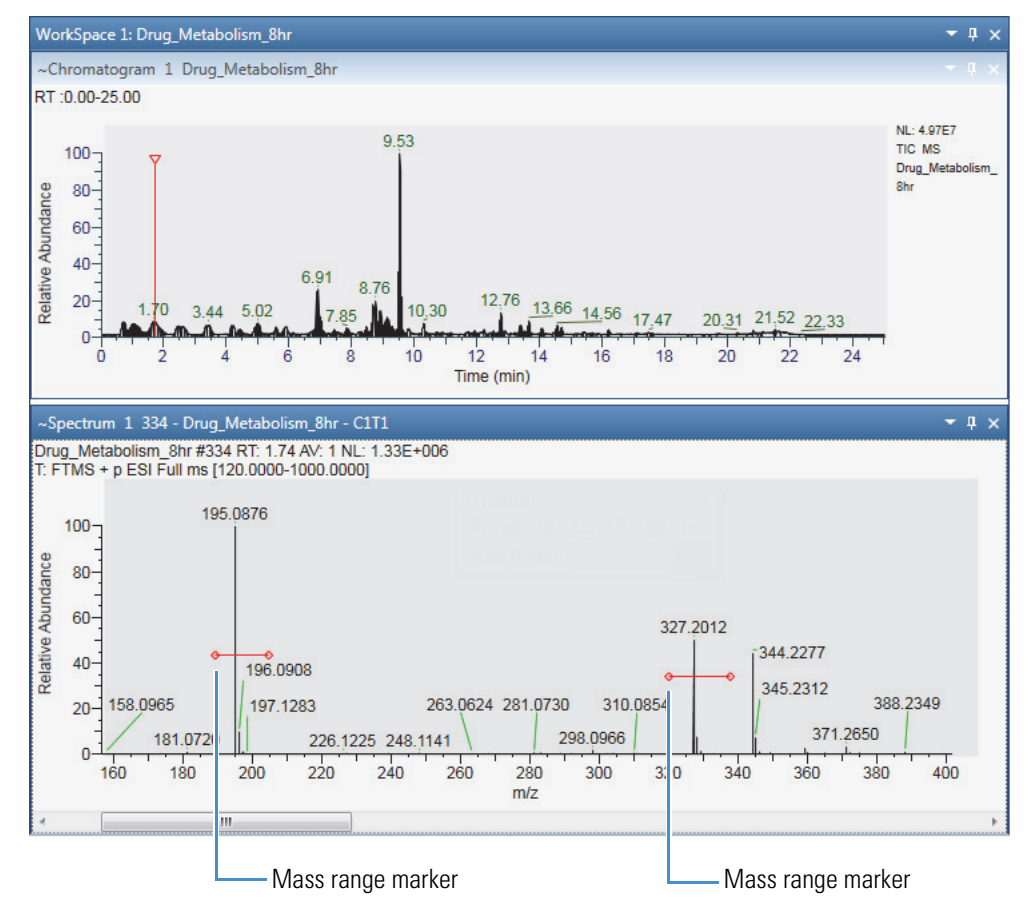

<span id="page-82-0"></span>**Figure 32.** Two mass ranges selected in the Spectrum view

3. To create an EIC trace from the selected mass ranges, click the **EIC Range** icon, <sup>m/2</sup>, again.

The selected mass ranges appear in the Ranges column of the Chromatogram Ranges view and a new EIC trace appears at the bottom of the Chromatogram view. [Figure 33](#page-83-0) shows the EIC trace for two noncontiguous mass ranges.

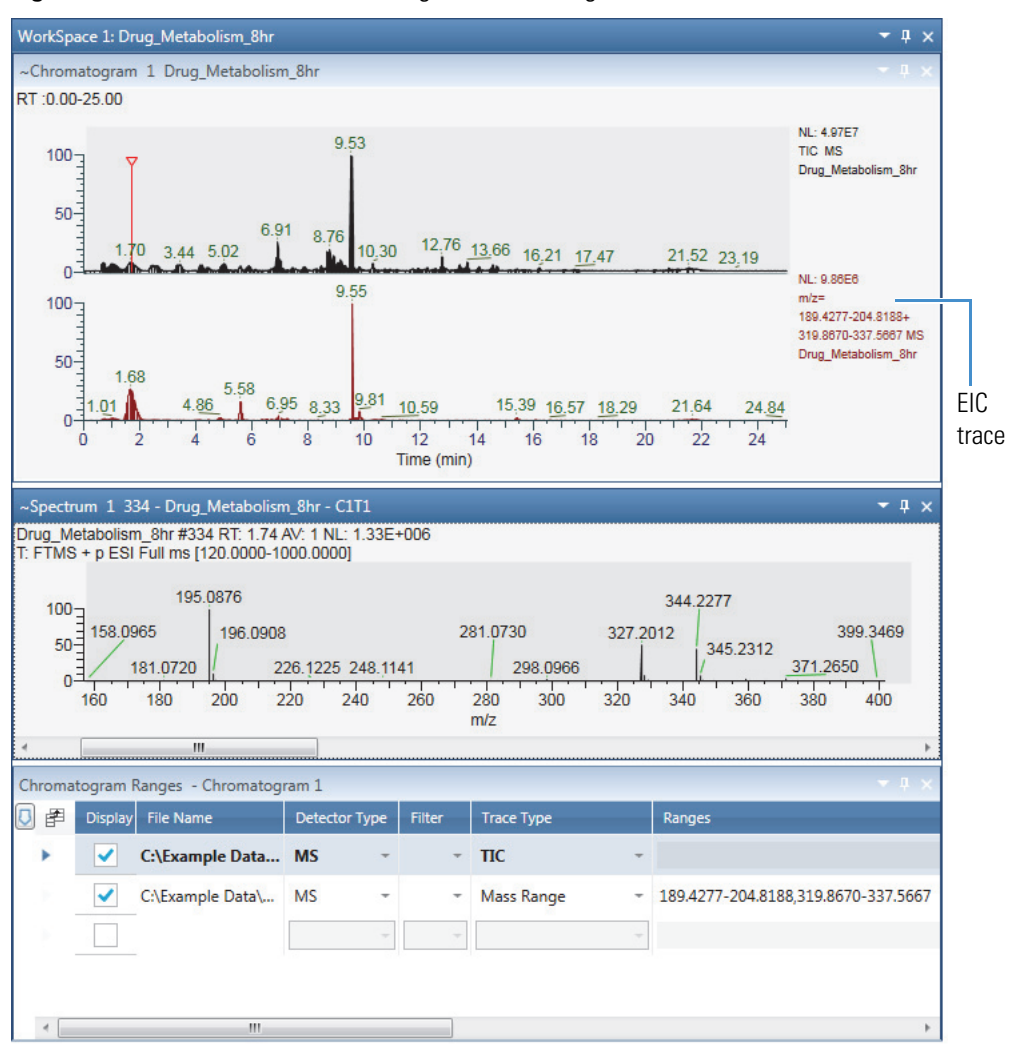

<span id="page-83-0"></span>**Figure 33.** EIC trace for two noncontiguous mass ranges

# **Using the Scan Filters Page to Display a Filtered Chromatogram**

Use the Scan Filters page or the Filters column of the Chromatogram Ranges view to display filtered chromatograms.

#### Y **To display a filtered chromatogram**

- 1. Open the raw data file of interest.
- 2. In the Workspace Options toolbar, in the Filter area, click the Scan Filters icon, **14.**

The Scan Filters page appears in the Info Bar. By default, the Time Range (min) box contains an asterisk and the Track check box is clear. The asterisk means that the time range is set to the full length of the acquisition time for the raw data file.

- 3. (Optional) To limit the displayed time range to a portion of the acquisition time, do one of the following:
	- In the Time Range (min) box, type the retention-time range as follows: *Start time***-***End time*

–or–

- Select the **Track** check box, and then in the Chromatogram view, drag the pointer across the retention time of interest.
- 4. Select or type a filter in the filter list.

The filtered chromatogram appears in the Chromatogram view.

# <span id="page-84-1"></span>**Setting Up the Display Options for a Chromatogram Trace**

For the Chromatogram view, you can use the features in the Chromatogram – Display Options toolbar to stack or overlay chromatogram traces, format and label the chromatogram peaks and axes, specify how the application normalizes the chromatogram traces, and change the *y*-axis title and scale.

**Note** Except for the Decimal Places icon, all the icons are available on the Chromatogram – Display Options toolbar. The Decimal Places icon becomes available after you add the Retention Time label to your chromatograms.

Although the Peak Area, Signal To Noise, and Height icons are always available, the application adds these labels only to integrated peaks.

To customize the display options for chromatogram plots, see these topics:

- [Formatting Chromatogram Plots](#page-84-0)
- [Labeling Chromatogram Peaks or Local Maxima](#page-85-0)
- [Normalizing Chromatogram Traces](#page-89-0)
- [Changing the Y-Axis Title and Scale of the Chromatogram View](#page-94-0)

## <span id="page-84-0"></span>**Formatting Chromatogram Plots**

Use the Format area of the Chromatogram – Display Options toolbar to format the chromatogram plots. You can display chromatogram traces as point-to-point graphs (line graphs) or as discrete sticks for each scan. When the Chromatogram view contains multiple plots, you can stack the plots or overlay them.

With the default factory settings, the application displays multiple traces as stacked line graphs, with the top graph plotted in black. The Stack, Overlay, Point-to-Point, and Stick format options apply to all the plots. To select different colors for overlaid plots, select the color for each active plot before you overlay them. Use the Elevation slider to change the percentage overlay of the plots. Setting the slider full left overlays the traces to the same elevation on the *y* axis. Use the Skew slider to offset the *x* axis of the plots. You cannot offset the *x* axis when the traces are 100% overlaid to the same elevation on the *y* axis.

For information about all the display options, see [Setting Up the Display Options for a](#page-84-1)  [Chromatogram Trace.](#page-84-1)

[Figure 34](#page-85-1) shows two overlaid stick plots.

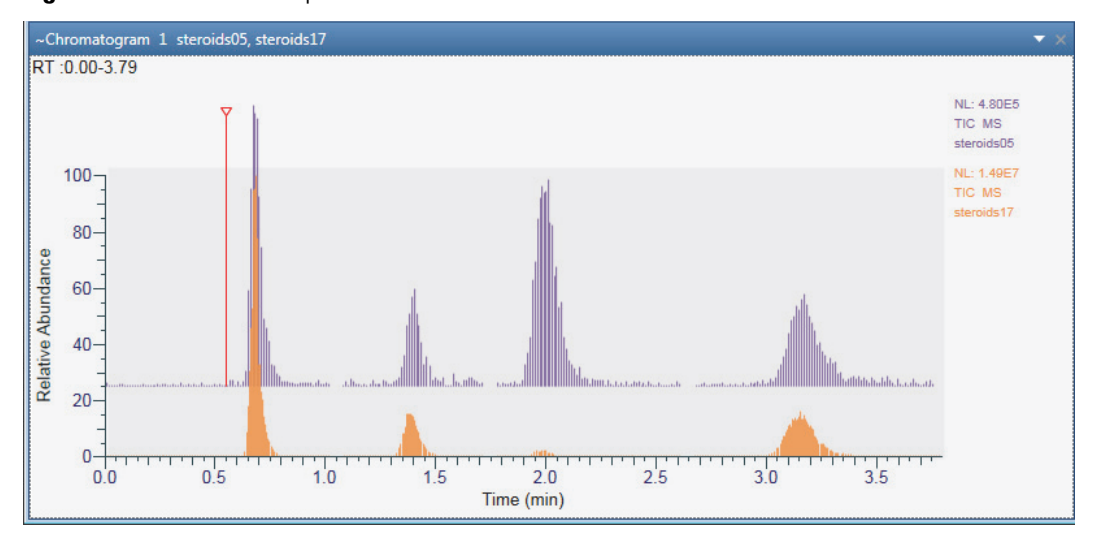

<span id="page-85-1"></span>**Figure 34.** Overlaid stick plots

## <span id="page-85-0"></span>**Labeling Chromatogram Peaks or Local Maxima**

Use the Labels section of the Chromatogram – Display Options toolbar to label the chromatogram traces. When using the default factory layout, the application labels the retention time of each localized maxima in the chromatogram plots to two decimal places. When you apply a peak detection algorithm or manually draw the chromatographic baseline, the application only labels the retention time of the detected peaks.

For information about all the display options, see [Setting Up the Display Options for a](#page-84-1)  [Chromatogram Trace.](#page-84-1)

To label chromatogram traces, follow these procedures:

- [To add the peak area, peak height, and signal-to-noise labels to each detected peak](#page-86-0)
- [To remove a label](#page-86-1)
- [To specify the format of the retention time label](#page-86-2)
- [To change the number of decimal places for the numeric labels](#page-87-0)
- [To change the labeling threshold](#page-87-1)
- [To display peak height or peak area in general format](#page-87-2)
- [To display peak height and peak area in exponential format](#page-87-3)
- <span id="page-86-0"></span>Y **To add the peak area, peak height, and signal-to-noise labels to each detected peak**
- 1. Run a peak detection algorithm or manually draw the chromatographic baseline.
- 2. In the Labels area in the Chromatogram Display Options toolbar, click the following icons:
	- To add the peak area label, click the **Peak Area** icon,

**Note** The letters *MA* or *AA* next to the value indicate manual integration or automatic integration, respectively.

• To add the peak height label, click the **Peak Height** icon, **M** 

**Note** The letters *MH* or *AH* next to the value indicate manual integration or automatic integration, respectively.

• To add the signal-to-noise label, click the **Signal To Noise** icon, <sup>S/N</sup>.

**Note** The Avalon peak detection algorithm does not calculate a signal-to-noise ratio. For the Genesis and ICIS peak detection algorithms, you can choose to report the root mean square (RMS) noise values. For manual peaks, the application calculates the RMS signal-to-noise ratio.

The letters *SN* next to the value indicate that it is a signal-to-noise ratio.

#### <span id="page-86-1"></span>Y **To remove a label**

In the Labels area in the Chromatogram – Display Options toolbar, click the associated icon.

#### <span id="page-86-2"></span>**To specify the format of the retention time label**

**Note** By default, the Retention Time label is turned on and set to Decimal Minutes.

1. If the Retention Time label is turned off, click the **Retention Time** icon,  $\begin{bmatrix} I_B \end{bmatrix}$ , in the Labels area in the Chromatogram – Display Options toolbar.

2. Click the **Retention Time Format** icon, **Replace 1**, and select the format for the RT label from the dropdown list.

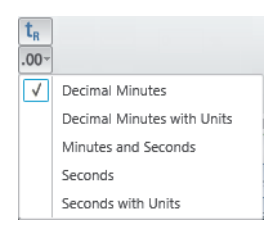

3. Click the **Retention Time Decimal** icon, **and**, and select the number of decimal places for the RT label from the dropdown list.

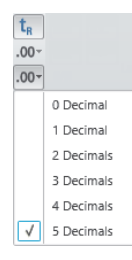

### <span id="page-87-0"></span>Y **To change the number of decimal places for the numeric labels**

Click **Decimal Places** and select a value from **0** to **5** from the list.

### <span id="page-87-1"></span>**❖** To change the labeling threshold

In the Label Threshold box, type a percentage from **0** to **100**.

For a value of 0%, the application labels all the trace maxima or detected peaks. At a value of 100%, the application labels only the highest data point on the trace. When the peak apex of a detected peak falls below this height, the application does not label the peak.

### <span id="page-87-2"></span>Y **To display peak height or peak area in general format**

- 1. In the Labels area, click the **Peak Height** icon,  $\mathbf{M}$ , or the **Peak Area** icon,  $\mathbf{M}$ .
- 2. In the Labels Format area, click the **General** icon,  $\frac{1.23}{1.23}$

The Chromatogram view displays the peak height and peak area in general format.

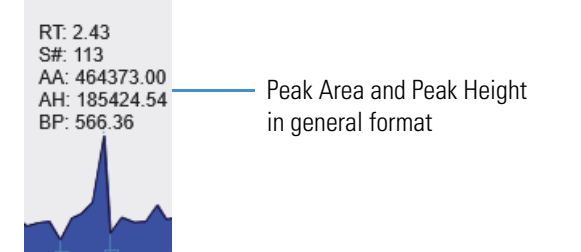

### <span id="page-87-3"></span>Y **To display peak height and peak area in exponential format**

1. In the Labels area, click the **Peak Height** icon,  $\boxed{\uparrow\uparrow}$ , or the **Peak Area** icon,  $\boxed{\uparrow\downarrow}$ .

2. In the Labels Format area, click the **Exponent** icon,  $\frac{10^x}{10^x}$ 

The Chromatogram view displays the peak height and peak area in exponential format.

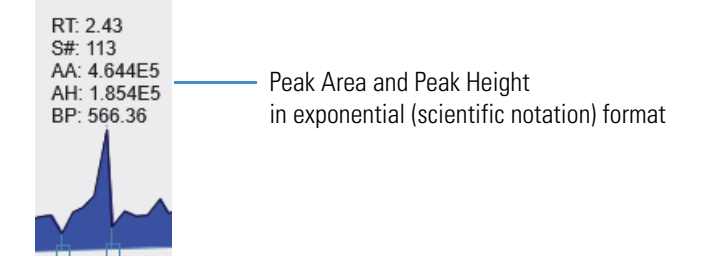

## **Filling the Chromatogram Peaks**

Use the Peak Fill area in the Chromatogram – Displays Options toolbar to color the chromatogram peaks. You can turn on or off the peak colors. The default color is blue.

#### Y **To fill the chromatogram peaks**

- 1. Click the Chromatogram view to make it active.
- 2. Click the **Display Options** tab to open the Display Options toolbar.
- 3. In the Peak Fill area, click the **Color** icon, .

The Color Palette dialog box opens where you can select a preset color or customize a color.

Color

- 4. Open the Peak Detection Info bar page.
- 5. Select the **Peak Detection Algorithm**, and then click **Apply**.

The peaks are filled with the selected color.

#### **Figure 35.** Peak Fill

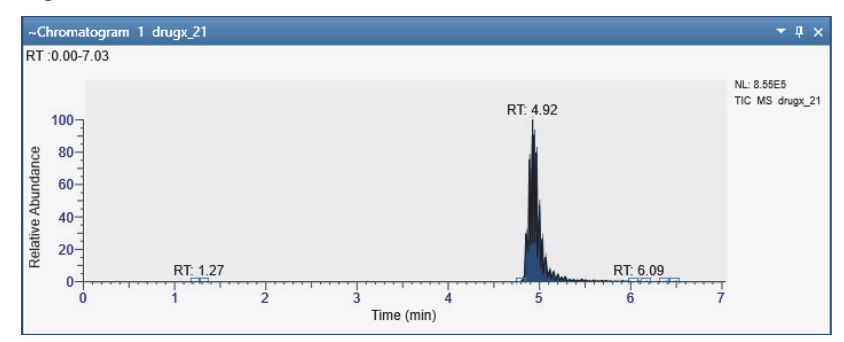

- 6. To color the peaks of a PPD peak detection algorithm, select **Apply to PPD Peaks**.
- 7. To turn off the color, in the Peak Fill area, click the Fill icon,  $\left|\right\rangle$

**Note** The Fill icon displays or hides the color of the peaks.

## <span id="page-89-0"></span>**Normalizing Chromatogram Traces**

Use the Normalization area of the Chromatogram – Display Options toolbar to normalize chromatogram traces. You can apply local or global normalization or turn off normalization.

Changing the normalization type changes the *y*-axis scaling:

- Local normalization scales each trace independently to its largest peak in the displayed time range.
- Global normalization scales each trace to the largest peak across the traces in the displayed time range.
- Turning off normalization scales each trace to the largest peak across the traces in the full time range, regardless of the displayed time range.

Follow the procedures in these topics:

- [Applying Local Normalization](#page-89-1)
- [Applying Global Normalization](#page-90-0)
- [Turning Off Normalization](#page-92-0)
- [Changing the Y-Axis Range for Normalized Chromatograms](#page-93-0)

For information about all the display options, see [Setting Up the Display Options for a](#page-84-1)  [Chromatogram Trace.](#page-84-1)

#### <span id="page-89-1"></span>**Applying Local Normalization**

When you apply local normalization (the default setting), the application normalizes the chromatogram traces so that, within the displayed time range, the most intense peak for each trace is set to 100 percent of the *y*-axis scale.

#### Y **To apply local normalization**

- 1. Click the Chromatogram view to select it.
- 2. Click the **Display Options** tab to open the Display Options toolbar.
- 3. In the Normalization area, click the **Local** icon,  $\frac{\sqrt{1}}{20}$ .

[Figure 36](#page-90-1) shows an example of local normalization. Each trace is independently scaled to its largest peak in the displayed time range, which is the full time range.

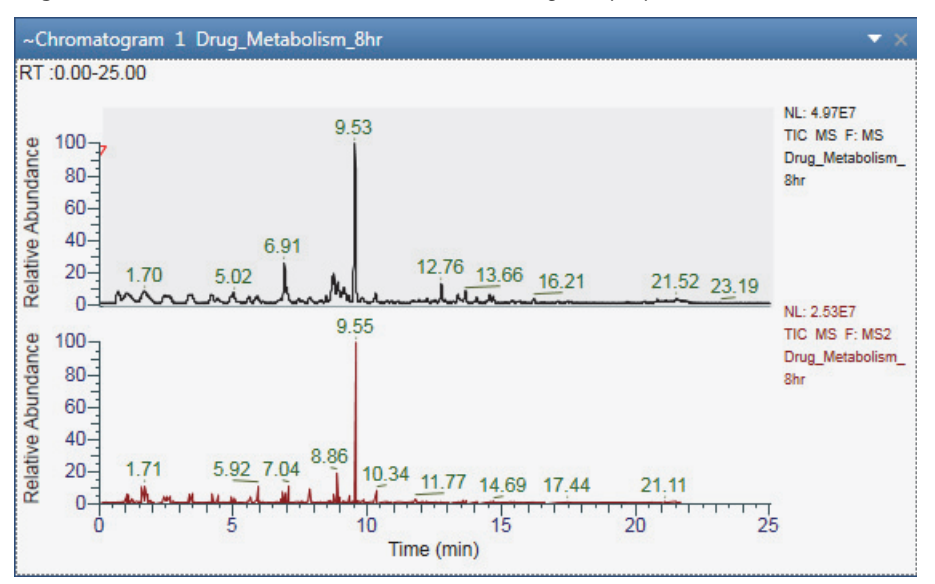

<span id="page-90-1"></span>**Figure 36.** Local normalization with full time range displayed

[Figure 37](#page-90-2) shows the TIC traces for the same scan filters as those shown in [Figure 36,](#page-90-1) but only the 1 to 2 min time range is displayed. In this case, each trace is independently scaled to its largest peak in the displayed time range of 1 to 2 min.

<span id="page-90-2"></span>**Figure 37.** Local normalization for the 1 to 2 minute time range

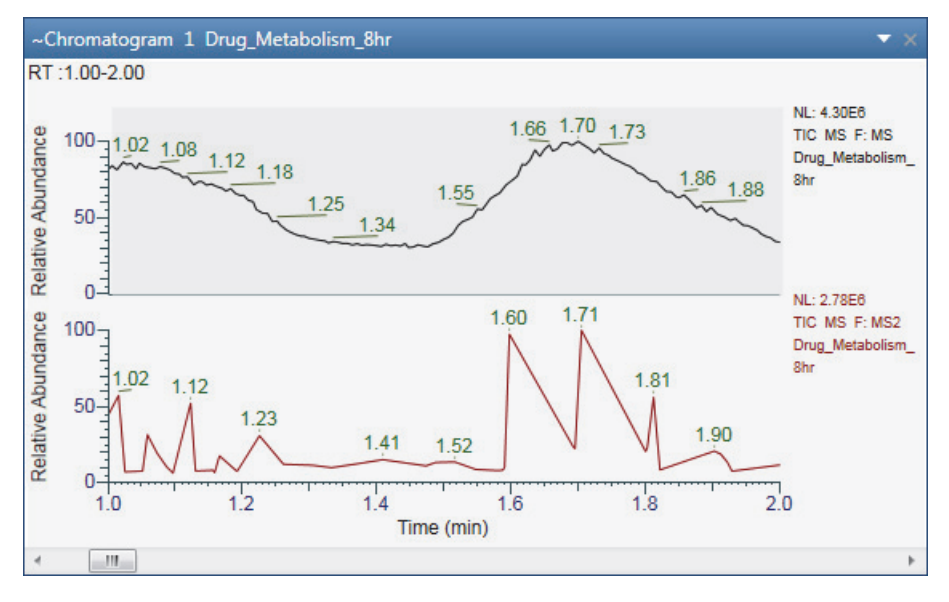

#### <span id="page-90-0"></span>**Applying Global Normalization**

For global normalization, the application normalizes the chromatogram traces so that the most intense peak of all traces is scaled to 100% of the *y* axis.

#### Y **To apply global normalization**

1. Click the Chromatogram view to select it.

- 2. Click the **Display Options** tab to open the Display Options toolbar.
- 3. In the Normalization area, click the **Global** icon,  $\mathbb{A}$ .

[Figure 38](#page-91-0) shows an example of global normalization. Both traces are scaled to the largest peak across the traces, rather than being independently scaled to the largest peak in each trace.

**Figure 38.** Global normalization with the full time range displayed

<span id="page-91-0"></span>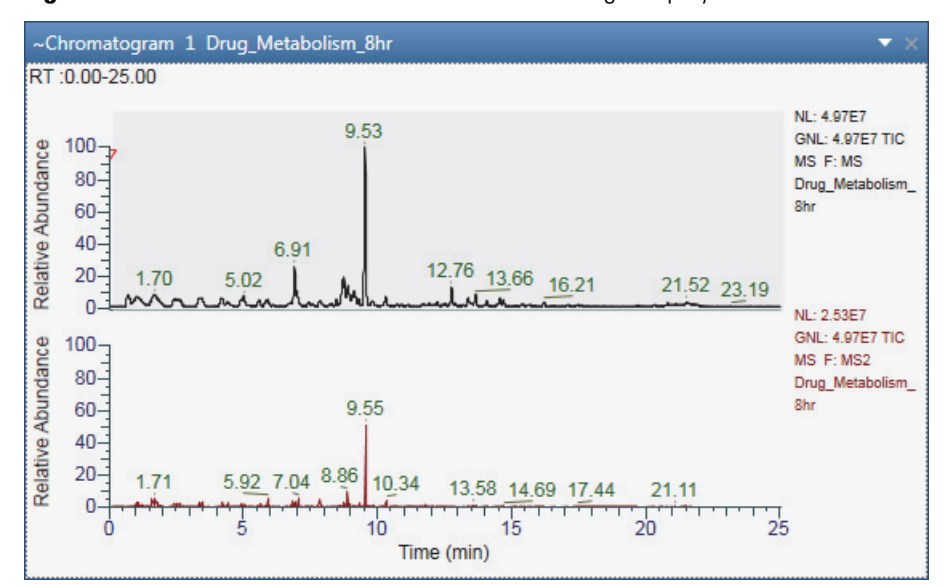

[Figure 39](#page-91-1) shows the TIC traces for the same scan filters as those shown in [Figure 38,](#page-91-0) but only the 1 to 2 minute time range is displayed. In this case, each trace is scaled to the largest peak across the traces in the displayed time range of 1 to 2 minutes.

<span id="page-91-1"></span>**Figure 39.** Global normalization with the 1 to 2 minute time range displayed

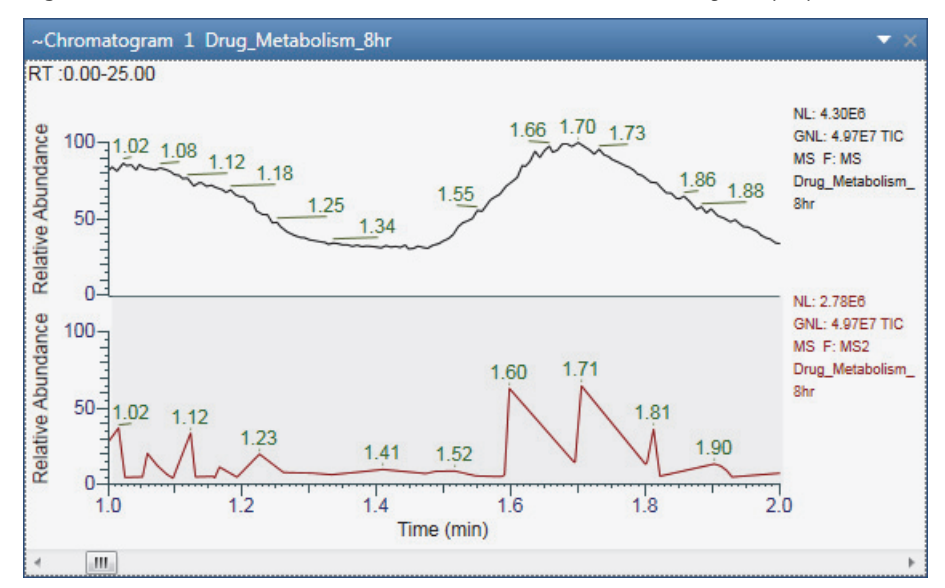

### <span id="page-92-0"></span>**Turning Off Normalization**

When you turn off normalization, the application scales all the traces by using the maximum and minimum absolute values in the full time range, regardless of the time range displayed.

#### Y **To turn off normalization**

- 1. Click the Chromatogram view to select it.
- 2. Click the **Display Options** tab to open the Display Options toolbar.
- 3. In the Normalization area, click the **Off** icon,  $\frac{1}{\sqrt{2}}$ .

A comparison of [Figure 40](#page-92-1) and [Figure 41](#page-93-1) shows the effect of turning off normalization. Regardless of the time range displayed, the traces are scaled to the largest peak across the traces in the full time range. In addition, the Max box displays the absolute intensity of the largest peak (apex height).

**Figure 40.** Normalization turned off with the full time range displayed

<span id="page-92-1"></span>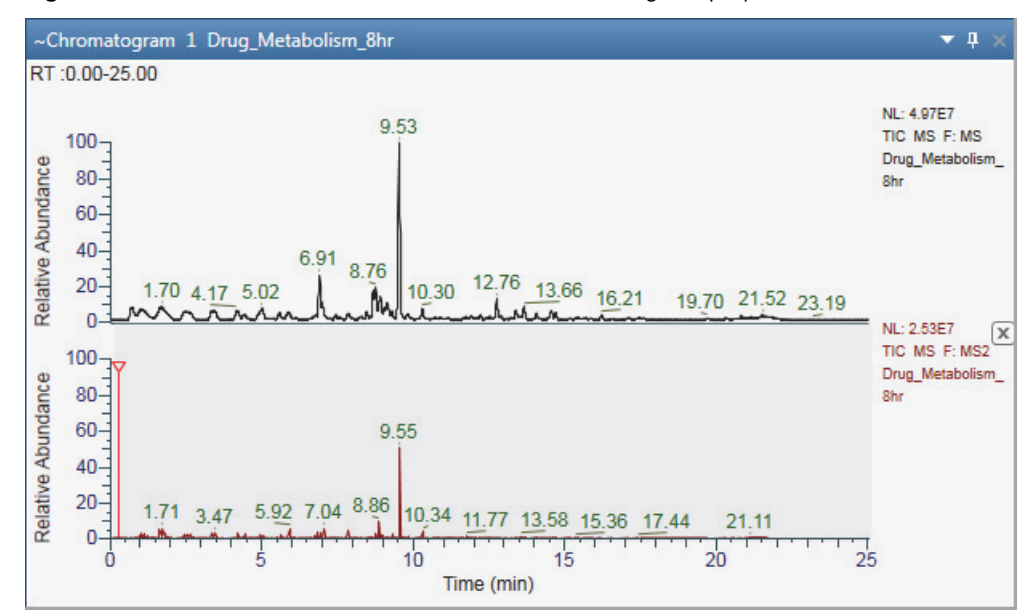

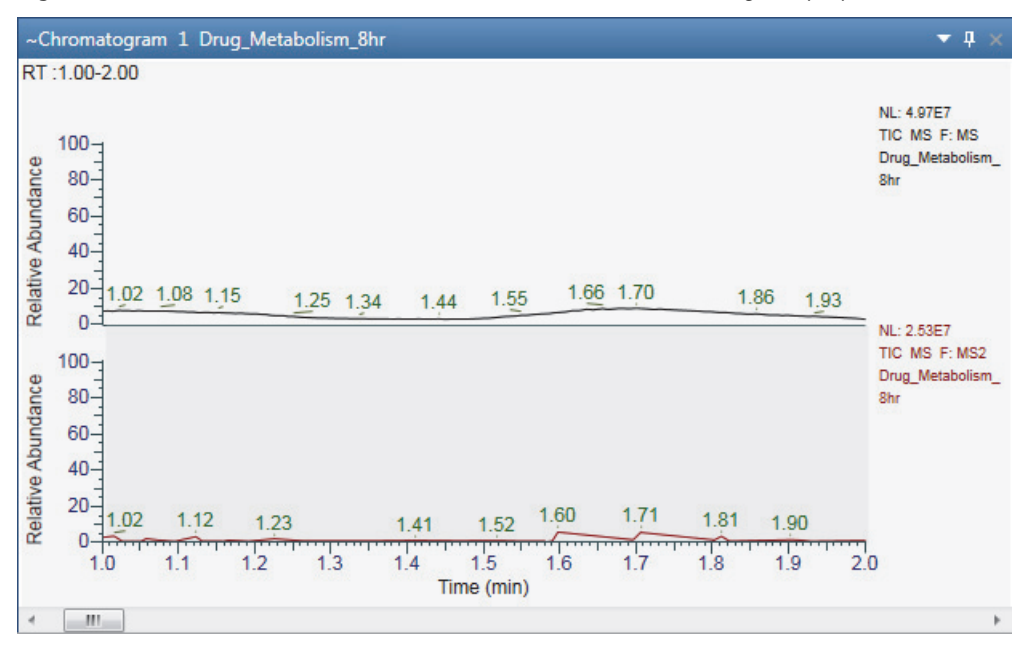

<span id="page-93-1"></span>**Figure 41.** Normalization turned off with the 1 to 2 minute time range displayed

### <span id="page-93-0"></span>**Changing the Y-Axis Range for Normalized Chromatograms**

Use the Min and Max boxes in the Normalization area of the Chromatogram – Display Options toolbar to change the *y*-axis range from its default of full zoom (0–100%) to another zoom level.

**Note** Regardless of whether the *y*-axis scaling (Y Scale) is set to Absolute or % Relative, when normalization is turned on (local or global), the Min and Max boxes accept positive and negative values as percentages of the full *y*-axis scale. The Max value must be greater than the Min value.

For example, to zoom in on the –10 to 50% portion of the *y* axis, type **–10** in the Min. box and **50** in the Max. box.

[Figure 42](#page-94-1) shows the result.

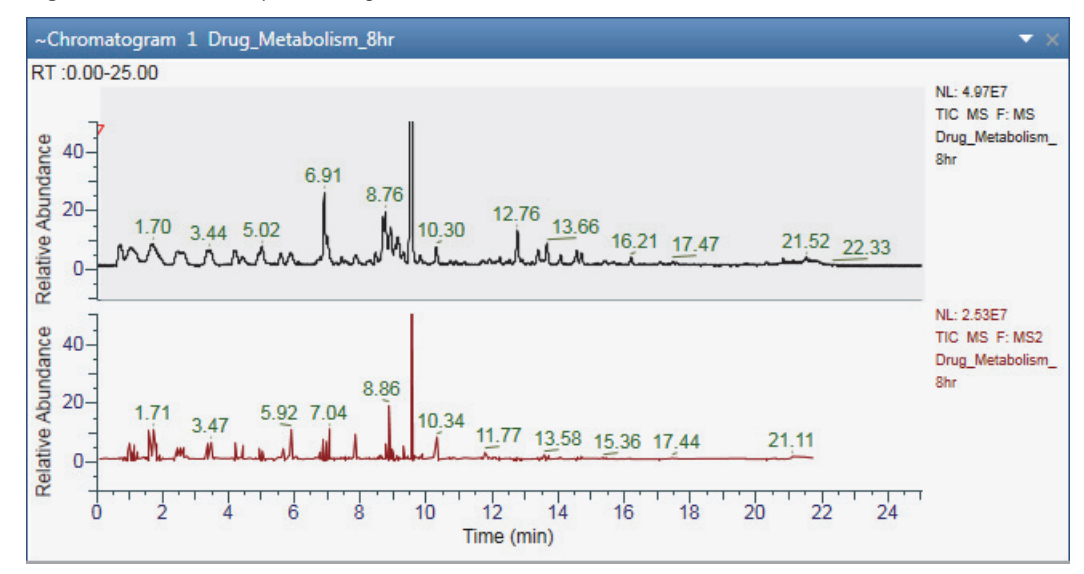

<span id="page-94-1"></span>**Figure 42.** Modified y-axis range of -10 to 50%

## <span id="page-94-0"></span>**Changing the Y-Axis Title and Scale of the Chromatogram View**

Use the Y Axis and Y-Scale area of the Chromatogram – Display Options toolbar to change the *y*-axis title and scale of the Chromatogram view.

Follow the procedures in these topics:

- [Changing the Y-Axis Title](#page-94-2)
- [Changing the Y-Axis Scale](#page-95-0)

### <span id="page-94-2"></span>**Changing the Y-Axis Title**

Makes available the **Separate Axis** icon in the *y*-axis area to change the *y*-axis title of the individual traces of the Chromatogram view.

#### Y **To change the Y-Axis title of the Chromatogram view**

- 1. Click the Chromatogram trace to select it.
- 2. Click the **Display Options** tab to open the Display Options toolbar.
- 3. In the Y Axis area, click the **Separate Axis** icon, .

A text box opens where you can type a *y*-axis title.

4. (Optional) type a new *y*-axis title and press RETURN.

The new title appears in the active Chromatogram trace in the Chromatogram view.

**Note** When you add a new Chromatogram trace, the *y*-axis title of the active Chromatogram trace reflects on the new trace.

## <span id="page-95-0"></span>**Changing the Y-Axis Scale**

Relative abundance is the default *y*-axis scale (units) for the Chromatogram view. You can change the *y*-axis units of individual traces of the Chromatogram view by enabling the Separate Axis option in the Y Axis area. Use the Default Workspace Options to change the *y-*scale units for each detector type. For information on how to set the units according to the detector type, see [Workspace Options Page.](#page-350-0)

### Y **To change the** *Y***-Axis units from relative abundance to absolute**

- 1. Click the trace in the Chromatogram view to select it.
- 2. Click the **Display Options** tab to open the Display Options toolbar.
- 3. In the Y-Scale area, click **|Y|Absolute.**
- 4. You can view the *y*-axis units in either exponent (10<sup>x</sup>) or general form by clicking  $\frac{10^{8}}{20^{8}}$  or in the Y-Scale area.

[Figure 43](#page-95-1) shows a Chromatogram view with the *y*-axis scale set to absolute (where the title is intensity) and normalization set to local.

<span id="page-95-1"></span>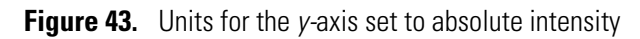

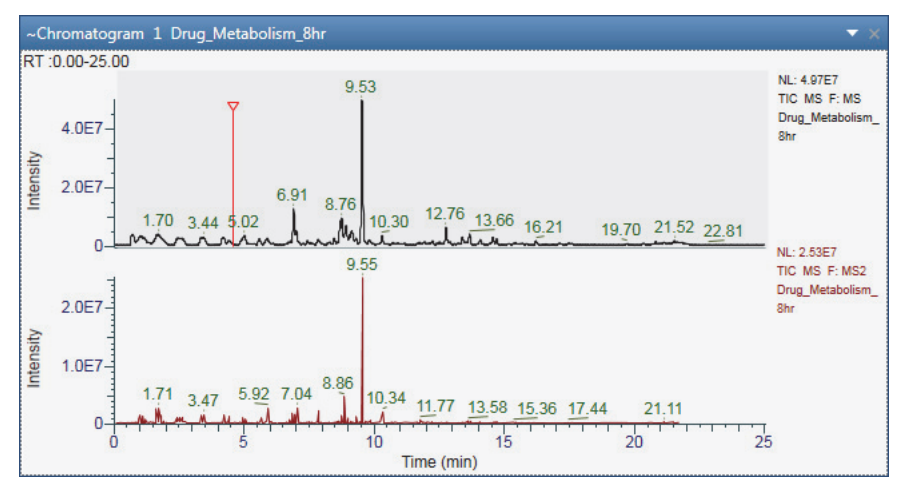

# **Changing the Zoom Level of a Chromatogram**

You can zoom in on or out of a region of a chromatogram by using the Zoom Options toolbar or the mouse pointer.

Follow these procedures:

- [To incrementally zoom in and out on the x axis](#page-96-0)
- [To zoom in on a specific section of the x axis](#page-96-1)
- [To incrementally zoom in and out on the y axis](#page-96-2)
- [To reset the zoom level of the x and y axes](#page-96-3)

#### <span id="page-96-0"></span>Y **To incrementally zoom in and out on the** *x* **axis**

- 1. Select the view.
- 2. To zoom in, in the Zoom Options toolbar, click the **Zoom In X** icon,  $\overrightarrow{B}$ .

Each click zooms in on a 50% smaller section of the *x* axis—that is, it decreases the displayed range by a factor of 2.

3. To zoom out, in the Zoom Options toolbar, click the **Zoom Out X** icon,  $\boxed{Q}$ 

Each click increases the displayed time range by 200%.

#### <span id="page-96-1"></span>Y **To zoom in on a specific section of the** *x* **axis**

Drag the pointer horizontally across the specific section of the *x* axis.

#### <span id="page-96-2"></span>Y **To incrementally zoom in and out on the** *y* **axis**

- 1. Select the view.
- 2. In the Zoom Options toolbar, click the **Zoom In Y** icon,  $\boxed{C}$ .

Each click zooms in on a 50% smaller section of the *y* axis. For example, in a Chromatogram view where the *y* axis is set to relative abundance, clicking once zooms in on the 0 to 50% range, clicking twice zooms in on the 0 to 25% range, and so on.

- 3. To incrementally undo the zoom level, do the following:
	- Click the **Zoom Out Y** icon,  $\boxed{Q}$ .

–or–

• Right-click the view and choose **Undo Zoom**.

Each click zooms out to a 200% larger section of the *y* axis.

#### <span id="page-96-3"></span>Y **To reset the zoom level of the** *x* **and** *y* **axes**

- 1. Select the view.
- 2. Do any of the following:
- In the Zoom Options toolbar, click the **Reset** icon,
- Right-click the view and choose **Reset Scaling**.

# **Automatically Detecting and Integrating Chromatographic Peaks**

Use the Peak Detection page in the Info Bar to select and apply any of the automated peak detection algorithms—Genesis, ICIS, Avalon, or PPD. When using the Genesis or ICIS algorithm, you can manually select the chromatographic time range that the application uses to determine the baseline noise level.

### Follow these procedures:

- [To display the Peak Detection page](#page-97-0)
- [To define the identification criteria for a component](#page-97-1)
- [To run any of the peak detection algorithms](#page-97-2)
- [To run the elemental composition algorithm](#page-100-0)
- [To reset the zoom level in the Chromatogram view](#page-100-1)

### <span id="page-97-0"></span>Y **To display the Peak Detection page**

1. Open a raw data file (.raw) or a sequence file (.sld).

The Peak Detection page appears in the Info Bar.

2. Click the **Peak Detection** tab.

## <span id="page-97-1"></span>To define the identification criteria for a component

- 1. In the Identification area, select one of the following from the Returned Peaks dropdown list:
	- All Peaks: Select to identify all peaks in the chromatogram based on the selected algorithm for component identification.
	- Nearest Peak: Select to identify the nearest peak in the chromatogram within the specified time window.
	- Highest Peak: Select to identify the highest peak in the chromatogram within the specified time window.
- 2. When Nearest Peak or Highest Peak is selected, in the Expected Time (min) box, type or select the expected retention time for the component. The valid range is 0 to 999 minutes.
- 3. When Nearest Peak or Highest Peak is selected, in the Window (sec) box, type or select the retention time window for the component. The valid range is 1.0 to 999.0 seconds.
- 4. Specify the component name used in the processing method.

### <span id="page-97-2"></span>Y **To run any of the peak detection algorithms**

- 1. In the list, select one of these algorithms:
	- Genesis—Use for mass spectrometry data.
	- ICIS—Use for mass spectrometry data.
	- Avalon—Use for UV or PDA data. This algorithm detects negative chromatographic peaks more accurately than the ICIS or Genesis algorithms.
	- PPD—Use to minimize the number of optimization parameters.
- 2. When the Chromatogram view contains multiple plots, do one of the following:
	- To process all the plots, select the **Apply to All Plots** check box.
	- To process only the selected plot, clear the **Apply to All Plots** check box.
- 3. When necessary, modify the parameters settings for the selected algorithm.

For information about the parameters settings for each algorithm, see these topics:

- [Genesis Peak Detection Page](#page-132-0)
- [ICIS Peak Detection Page](#page-137-0)
- [Avalon Peak Detection Page](#page-141-0)
- [PPD Peak Detection Page](#page-145-0)

For information about selecting the manual noise region for the ICIS or Genesis algorithms, see [Selecting the Manual Noise Region for the Genesis and ICIS Algorithms.](#page-100-2)

4. (Optional) To save the modified settings as the default settings for the selected algorithm, click **Save As Defaults**.

**Note** You can view the saved settings on the Peak Detection page of the Default Options Configuration dialog box. See [Appendix A, "FreeStyle Default Settings."](#page-340-0) 

- 5. Depending on the algorithm, do one of the following:
	- For the Genesis, ICIS, or PPD algorithm, click **Apply**.
	- For the Avalon algorithm, click **Auto Calc Initial Events**. When necessary, customize the integration by adding more events to the table. Each time you add an event, the algorithm automatically reintegrates the plots.

After the peak detection finishes, the application does the following:

- Adds the detected peaks to the peak list in the Peaks List view.
- Colors the integrated region of the detected peaks in the Chromatogram view.
- Draws a baseline under the integration region.
- Adds square integration markers at the beginning and end of the integration region. You can change the integration region by dragging the markers.

**Note** When the instrument method used to acquire the raw data file specifies the compound names of the analytes, the application displays these names above the detected peaks. The instrument control software for the Thermo Scientific TSQ Endura™ and TSQ Quantiva™ mass spectrometers provides this feature.

### Y **To check the integration for each chromatographic peak**

1. If you applied the algorithm to multiple plots, in the Peaks List view, select the plot from the trace list.

**Note** The Peaks List view defaults to displaying a list of all the peaks (All Peaks) detected across the chromatogram plots.

[Figure 44](#page-99-0) shows the second trace (Trace 2) selected from a list of three chromatogram plots.

<span id="page-99-0"></span>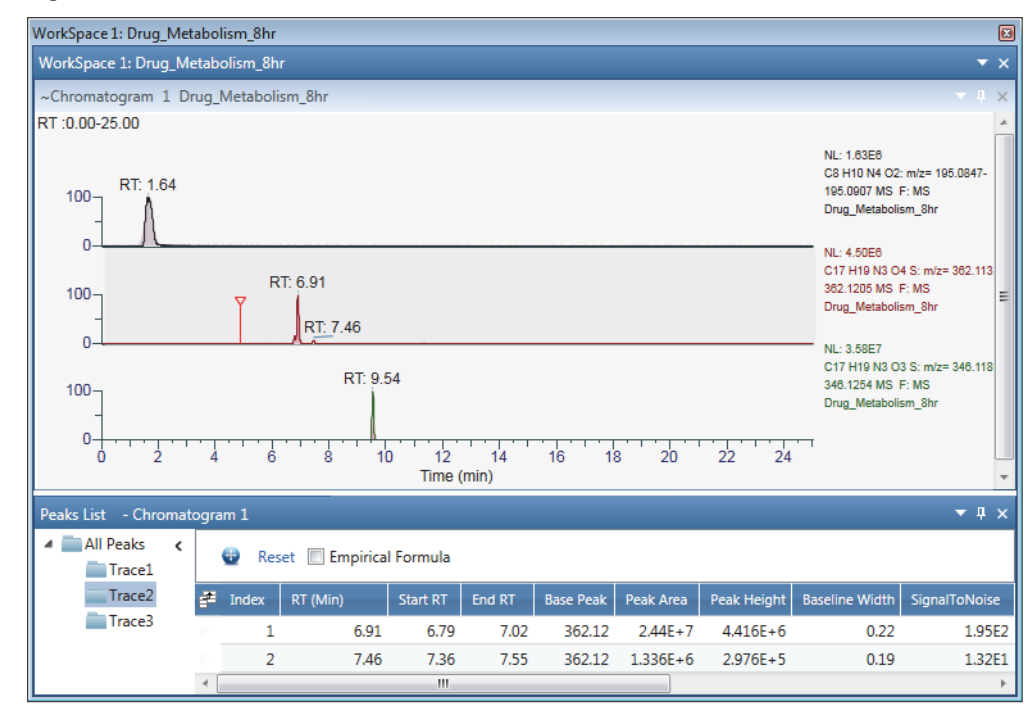

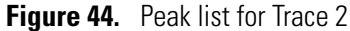

2. To check the integration of a peak, select its row in the peak list.

In the Chromatogram view, the application zooms in on the selected peak.

[Figure 45](#page-100-3) shows the selection of the second peak in the second chromatogram plot.

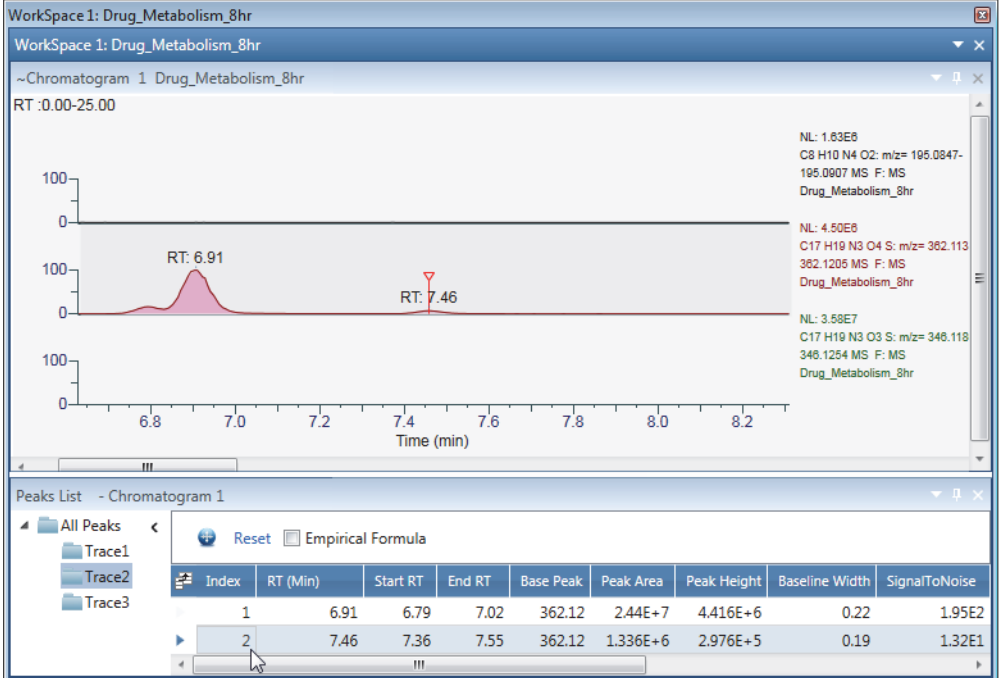

<span id="page-100-3"></span>**Figure 45.** Zoom level set to the second peak in the second chromatogram plot

#### <span id="page-100-0"></span>Y **To run the elemental composition algorithm**

Select the **Empirical Formula** check box.

The Empirical Formula column appears to the left of the File Name column.

#### <span id="page-100-1"></span> $\triangle$  To reset the zoom level in the Chromatogram view

In the Peaks List view, click the **Reset** icon,

# <span id="page-100-2"></span>**Selecting the Manual Noise Region for the Genesis and ICIS Algorithms**

You can manually select the noise region for the Genesis and ICIS peak detection algorithms.

- $\triangleleft$  To specify the manual noise region for the Genesis or ICIS peak detection algorithm
- 1. Open the Peak Detection page (see [To display the Peak Detection page\)](#page-97-0).
- 2. From the peak detection algorithm list, select **ICIS** or **Genesis**, and then specify the appropriate parameter settings.
- 3. Click the **Workspace Processing** tab to display the Workspace Processing toolbar.
- 4. In the Peak Detection area of the toolbar, click **Select Manual Noise Range**.
- 5. Drag the pointer horizontally across a region of the chromatographic baseline (the *x* axis).

In the Chromatogram view, the application indicates the noise region with a red line and updates the peak integration. On the Peak Detection page, it automatically selects the Manual Noise Region check box and populates the RT Range box with the selected time range. In the Peaks List view, the application updates the detected peaks list.

- 6. Do the following:
	- To change the noise region, in the Workspace Processing toolbar, click **Select Manual Noise Range**, and then drag the pointer horizontally across a different region of the chromatographic baseline.
	- To undo the manual noise region, in the Workspace Processing toolbar, click **Clear Manual Noise Range**, and then drag the pointer horizontally across the highlighted noise region.

The application automatically updates the peak detection and integration.

# **Manually Adding, Undoing, and Deleting Chromatographic Peaks**

You can manually add peaks to a chromatogram and the Peaks List view without running a peak detection algorithm. You can also delete peaks from the Peaks List view or undo the last peak that you added manually.

Follow the procedures in these topics:

- [Manually Adding Chromatographic Peaks](#page-101-0)
- [Undoing the Last Manually Added Peak](#page-102-0)
- [Deleting Chromatographic Peaks](#page-102-1)

## <span id="page-101-0"></span>**Manually Adding Chromatographic Peaks**

- Y **To manually add peaks to the peak list**
- 1. Click a Chromatogram view to select it.
- 2. Turn on the Add Peak pointer, click **Add Peak** in the Chromatogram Workspace Processing toolbar.
- 3. Drag the pointer,  $\frac{1}{\sqrt{2\pi}}$ , along the bases of the peaks that you want to integrate and add to the peak list.

After the peak detection finishes, the application does the following:

- Adds the detected peaks to the peak list in the Peaks List view, and identifies their integration method as Manual.
- Colors the integrated region of the detected peaks blue.
- Draws a baseline under the integration region.

• Adds square integration markers at the beginning and end of the integration region. You can change the integration region by dragging the markers.

[Figure 46](#page-102-2) shows a manual peak and its integration markers.

**Figure 46.** Manual peak with integration markers and peaks list with a manual peak

<span id="page-102-2"></span>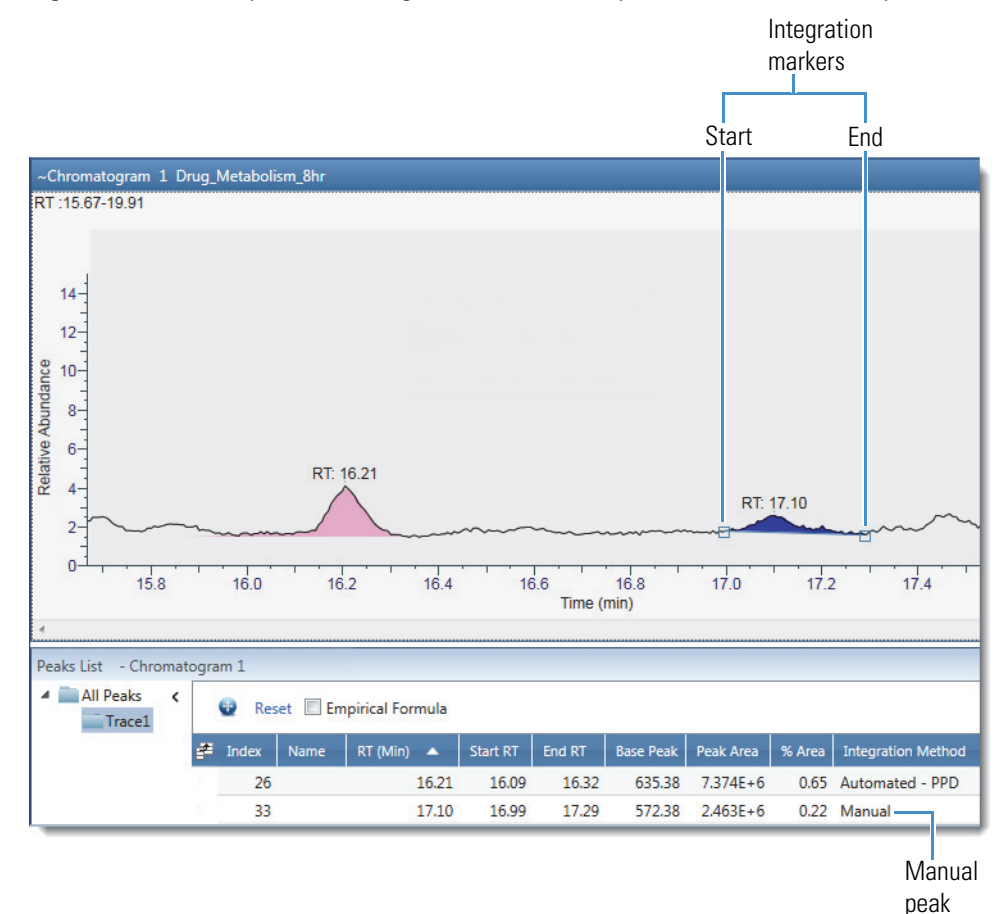

4. To turn off the Add Peak pointer, click the **Add Peak** icon again.

## <span id="page-102-0"></span>**Undoing the Last Manually Added Peak**

#### Y **To undo the last peak that you added manually**

Right-click the chromatogram and choose **Undo Add Peak**.

## <span id="page-102-1"></span>**Deleting Chromatographic Peaks**

You can delete chromatographic peaks, regardless of their integration method.

#### Y **To delete chromatographic peaks**

1. Click the Chromatogram view to select it.

- 2. To turn on the Delete Peak pointer, click **Delete Peak** in the [Chromatogram](#page-112-0)  [Workspace Processing Toolbar](#page-112-0).
- 3. Click the peak that you want to delete.

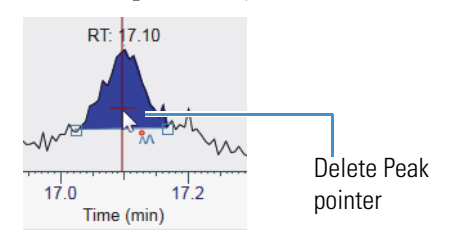

4. To turn off the Delete Peak pointer, click the **Delete Peak** icon again.

# **Importing Components from a Processing Method**

Use the Import Component feature to import components from a processing method to the existing workspace. The imported processing method contains component identification parameters that you can apply to the current or new traces in the chromatogram. Processing methods are PMD files.

#### Y **To import components**

- 1. Click the Chromatogram view to make it active.
- 2. In the Workspace Processing toolbar, click **Import Component**.

The Import Component from Processing Method dialog box opens.

**Figure 47.** Import Component from Processing Method dialog box

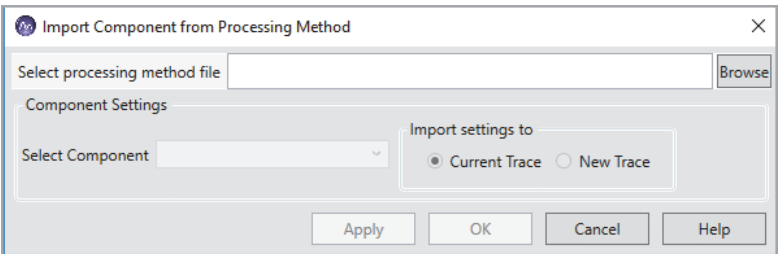

- 3. In the Select processing method file box, click the **Browse** icon to locate the .pmd file.
- 4. In the Open File dialog box, select the .pmd file, and then click **Open.**

The application imports the components and automatically displays the first component.

- 5. To change the component, click the **Select component** down arrow icon, and then select another component.
- 6. Select the Current Trace or New Trace option to add the component to the current or new trace.
- 7. Click **Apply**, and then **OK**.

The peak detection is applied to the current or new trace based on the selected option. The component parameters are imported from the processing method to the Peak Detection Info bar page and the Chromatogram Ranges.

**Note** The Component Name box of the Peak Detection Info page displays the imported component, and you can edit the component name.

# **Exporting Scans for a Filtered Chromatogram to a New Raw Data File**

Raw data files can contain gigabytes of data. To work with only the scans related to the displayed time range of a filtered chromatogram, you can export the scans to a new raw data file, which will have a smaller file size. The new raw data file does not include the instrument method or sample information.

#### Y **To export a scan for a filtered chromatogram to a new raw data file**

- 1. Select the chromatogram trace.
- 2. In the Workspace Options toolbar, click **Exports** and choose **Write to .RAW** from the dropdown menu.

**Note** When the raw data file contains Advanced Peak Determination (APD) data such as species ID, monoisotopic mass, and top peak in the cluster—the exported file does not include the APD data.

In [Figure 48,](#page-104-0) the scan header for the selected trace indicates that it is a filtered trace for the full MS scans (F: MS).

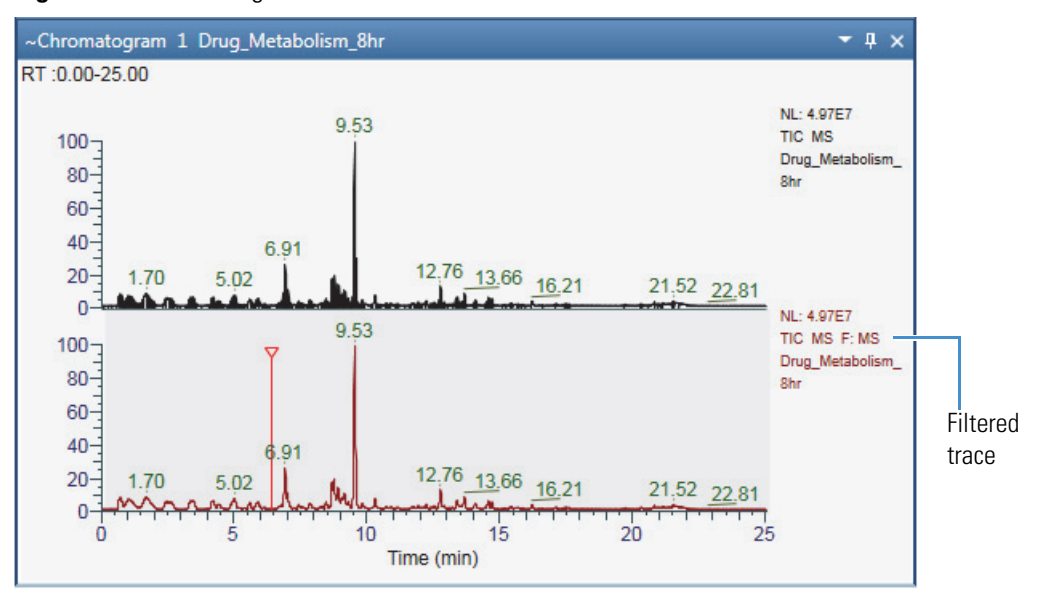

<span id="page-104-0"></span>**Figure 48.** Chromatogram view with filtered traces

The Export Data dialog box opens to the location of the original raw data file. By default, the application appends \_FS to the file name of the original raw data file.

#### 3. Click **Save**.

A progress bar indicates the number of scans written to the new raw data file.

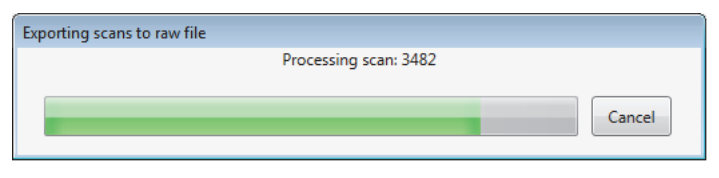

**Note** When the chromatogram trace is filtered, the application renumbers the scans from 1 to the number written to the new raw data file.

The application records the creation of new raw data file in the Audit Trail.

# <span id="page-105-1"></span>**Working with Sequences**

A sequence is a list of raw data files where the file names link to the actual raw data files. You can open an existing sequence or create a new sequence from a set of raw data files.

To open an existing sequence, see [Opening Raw Data Files or Sequence Files](#page-28-0).

Follow the procedures in these topics:

- [Creating a New Sequence](#page-105-0)
- [Comparing Chromatogram Traces in a Sequence](#page-106-0)

### <span id="page-105-0"></span>**Creating a New Sequence**

You can create a sequence for any raw data file set.

- Y **To create a new sequence**
- 1. Do one of the following:
	- Choose **File > Create Sequence**.

–or–

- In the Workspace Options toolbar, click **Create Sequence**.
- 2. Browse to and select a set of raw data files.
- 3. Click **Open**.

The Sequence File page opens in the Info bar. By default, the new sequence list is named NoName.sld.

- 4. To save the sequence, do the following:
	- a. At the bottom of the Sequence File page, click **Save Sequence**.
	- b. Browse to an appropriate file directory, name the file, and click **Save**.

## <span id="page-106-0"></span>**Comparing Chromatogram Traces in a Sequence**

To compare one or more fixed traces against other traces, specify the fixed traces as reference traces in the Chromatogram Ranges view.

#### Y **To compare chromatogram traces in a sequence**

- 1. Open a sequence (see [Using Workspace Pages\)](#page-32-0) or create a sequence (see [Working with](#page-105-1)  [Sequences](#page-105-1)).
- 2. In the sequence list, select the raw data file that you want to use as a reference file.

The Chromatogram view displays the TIC trace for the raw data file.

- 3. Specify the reference trace as follows:
	- a. In the Workspace Options toolbar, choose **Chromatogram > Ranges** to open the Chromatogram Ranges view.
	- b. Define the trace that you want to use as a reference trace. For example, select the detector type, trace type, filter, and so on.
	- c. Copy this definition to the last row in the Chromatogram Ranges view by selecting its corresponding check box in the Display column.

A copy of the first chromatogram trace appears below it.

- d. Select the check box in the Reference column of the row corresponding to the reference trace.
- 4. Click the raw data files in the sequence to compare their chromatogram traces to the reference chromatogram trace.

[Figure 49](#page-107-0) shows a Chromatogram view with two plots. The comparison trace for the selected file is on the top, and the reference trace is on the bottom.

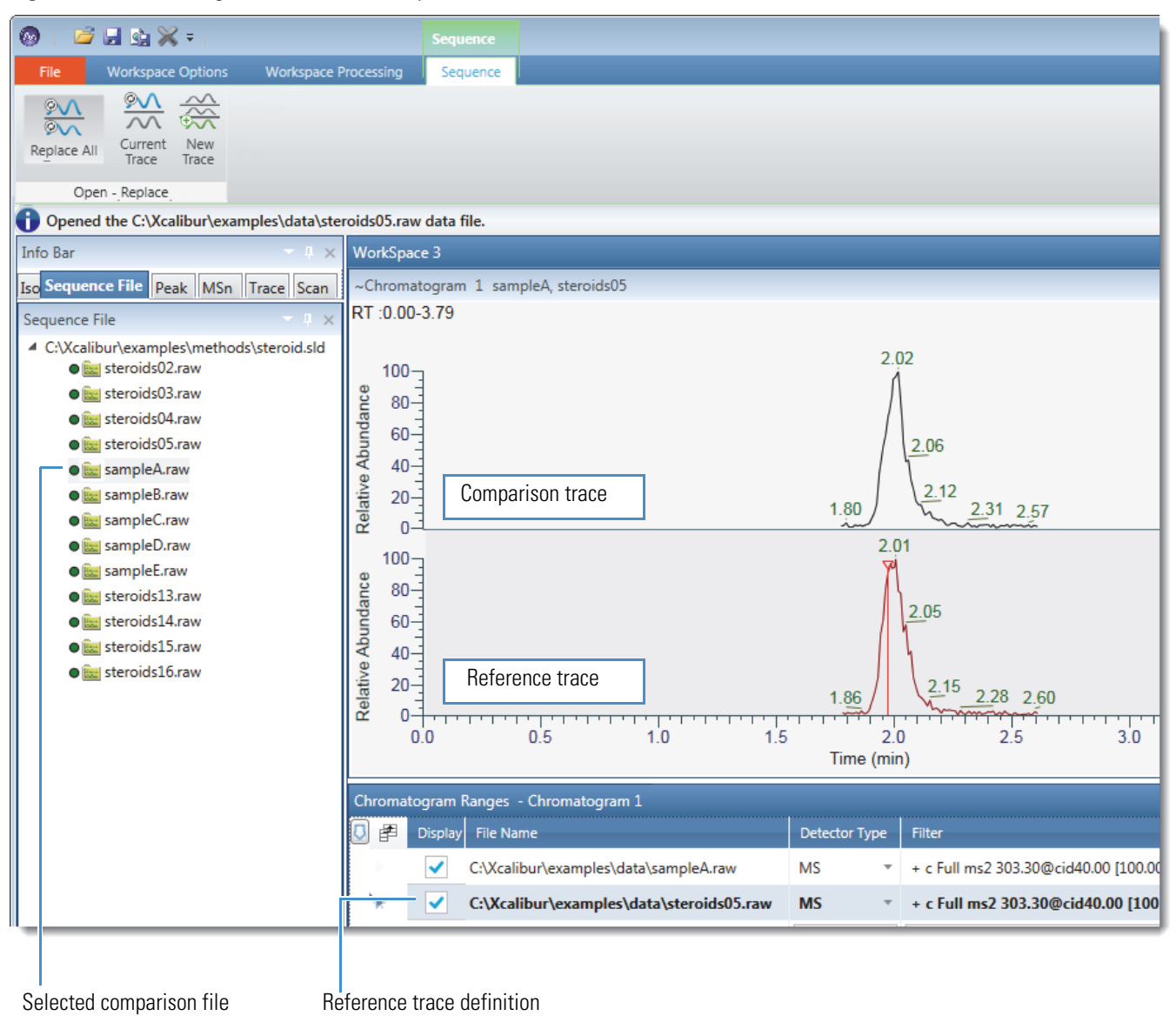

<span id="page-107-0"></span>**Figure 49.** Chromatogram view with a comparison trace and a reference trace

# **Chromatogram-specific Toolbars**

Use the following toolbars to format the Chromatogram view, detect chromatographic peaks, and work with sequence lists.

- [Chromatogram Display Options Toolbar](#page-108-0)
- [Chromatogram Workspace Processing Toolbar](#page-112-0)
- [Sequence Toolbar](#page-114-0)
# <span id="page-108-2"></span>**Chromatogram – Display Options Toolbar**

Use the features on the Chromatogram – Display Options toolbar to customize the Chromatogram view.

#### Y **To display the Chromatogram – Display Options toolbar**

- 1. Click a Chromatogram view to select it.
- 2. Click the **Display Options** tab to open the Display Options toolbar.

[Figure 50](#page-108-0) shows the Chromatogram – Display Options toolbar, and [Table 14](#page-108-1) describes the toolbar features.

<span id="page-108-0"></span>**Figure 50.** Chromatogram Display Options toolbar

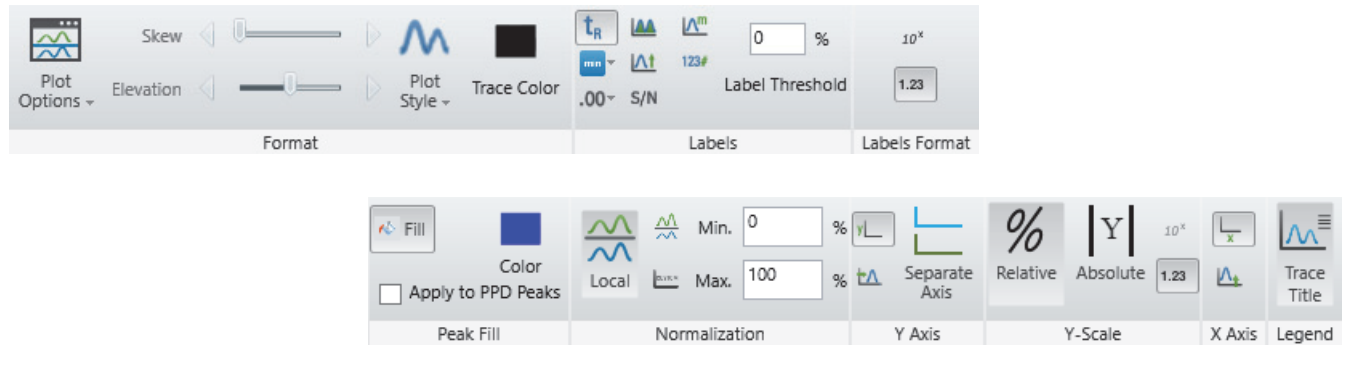

<span id="page-108-1"></span>**Table 14.** Chromatogram – Display Options toolbar (Sheet 1 of 4)

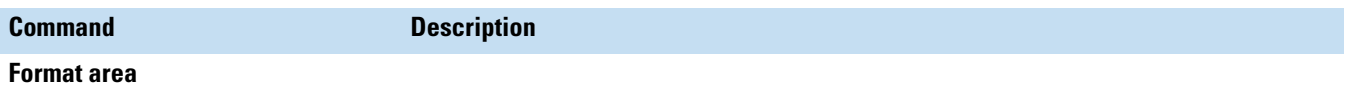

Use the features in the Format area to modify the appearance of the Chromatogram view.

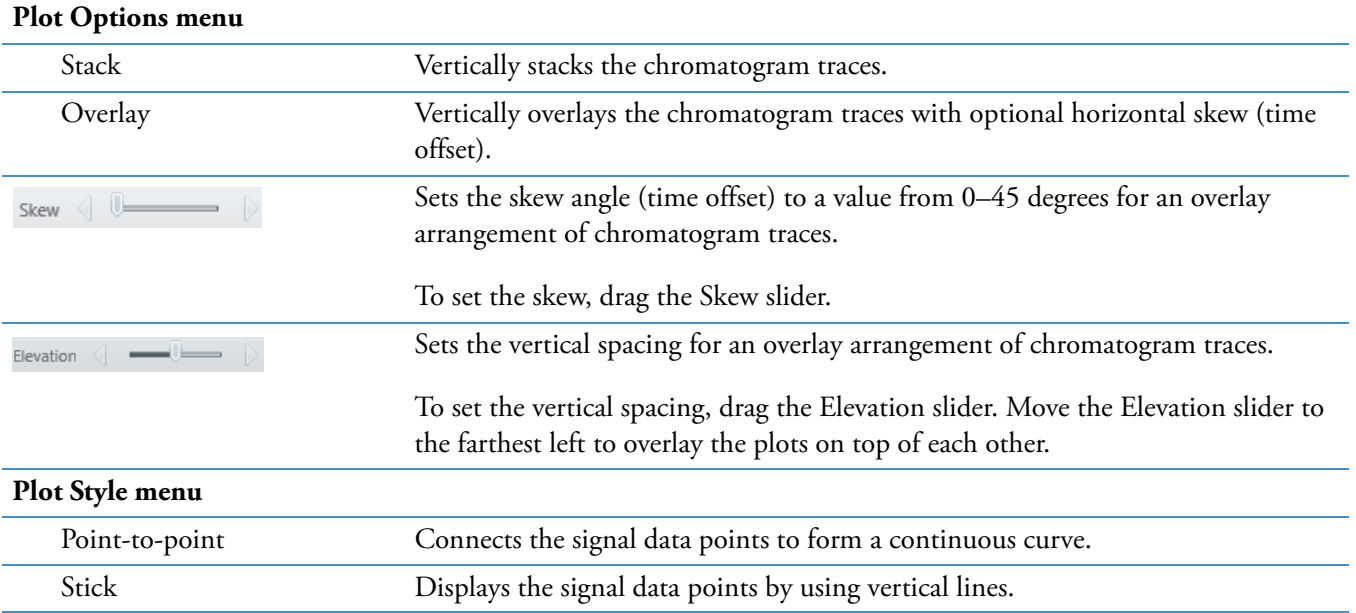

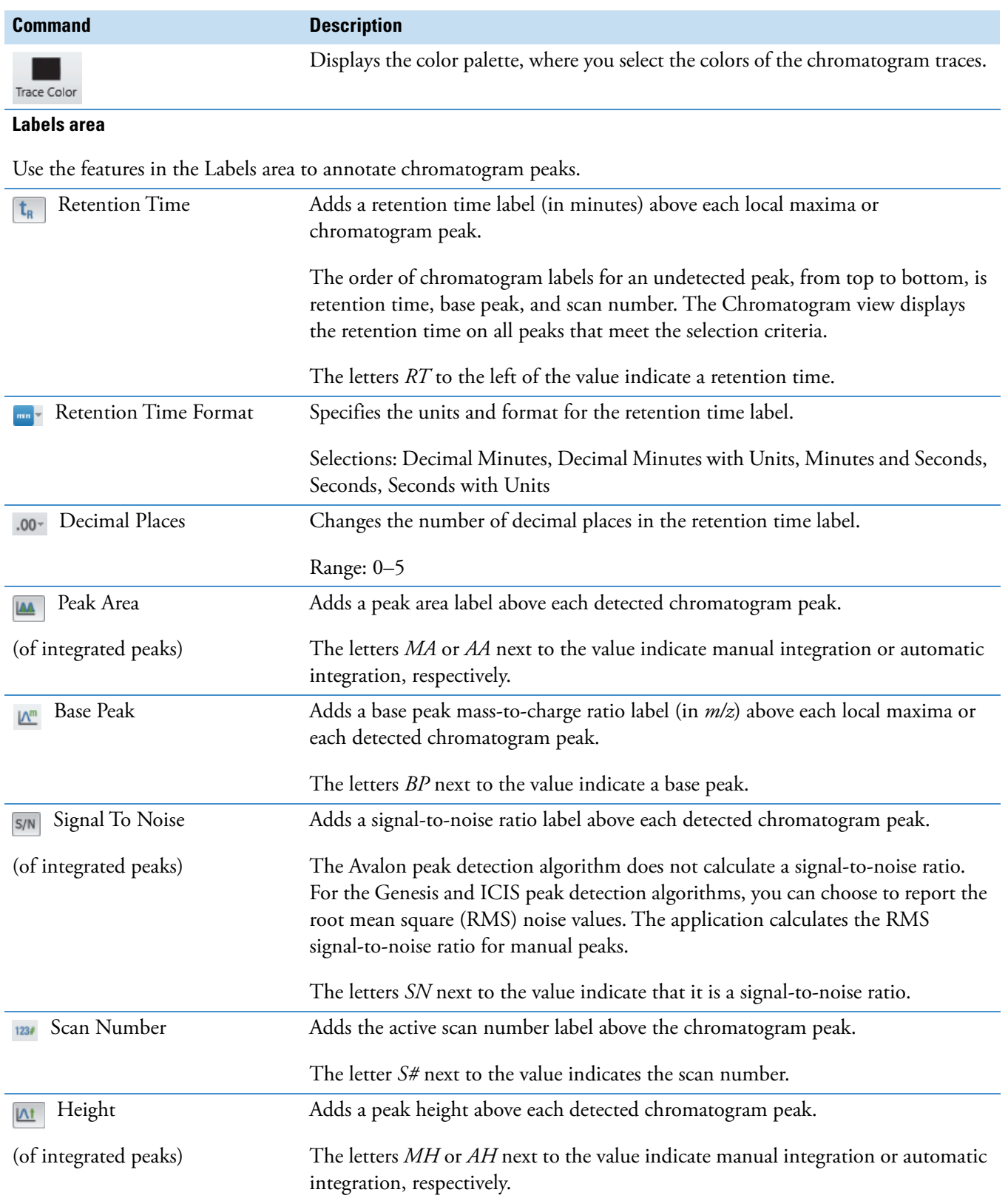

# **Table 14.** Chromatogram – Display Options toolbar (Sheet 2 of 4)

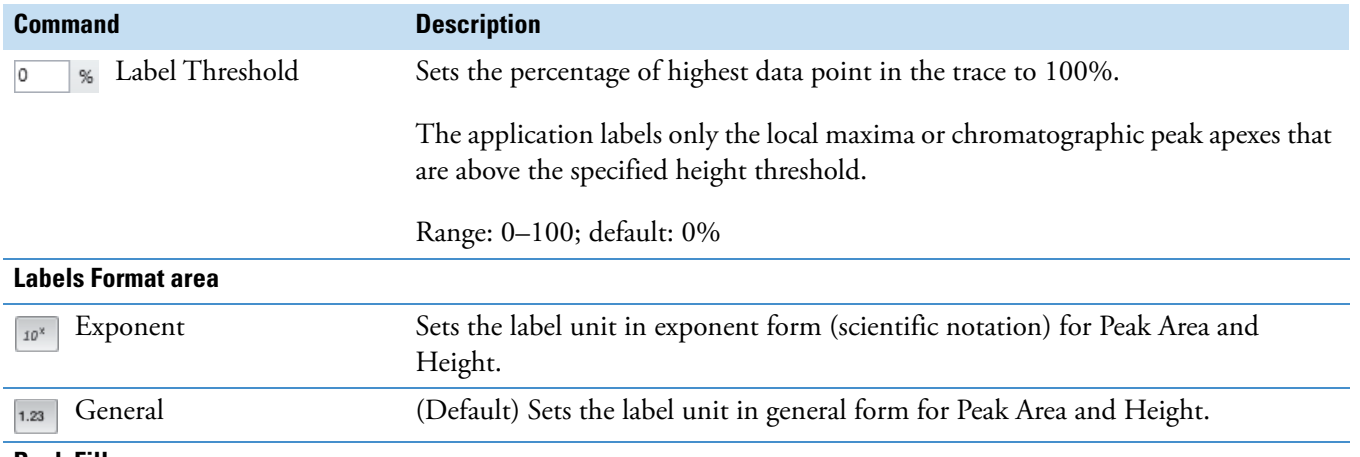

## **Table 14.** Chromatogram – Display Options toolbar (Sheet 3 of 4)

#### **Peak Fill area**

Use the features in the Peak Fill area to color the chromatogram traces. See [Filling the Chromatogram Peaks](#page-88-0).

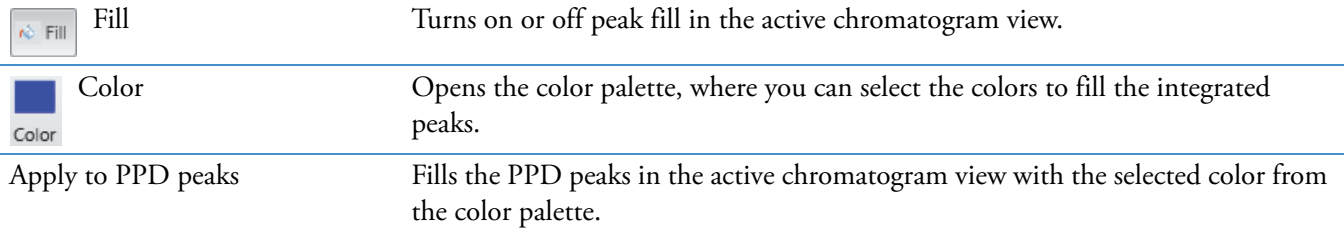

### **Normalization area**

Use the features in the Normalization area to specify how the application normalizes the chromatogram traces. See [Normalizing Chromatogram Traces](#page-89-0).

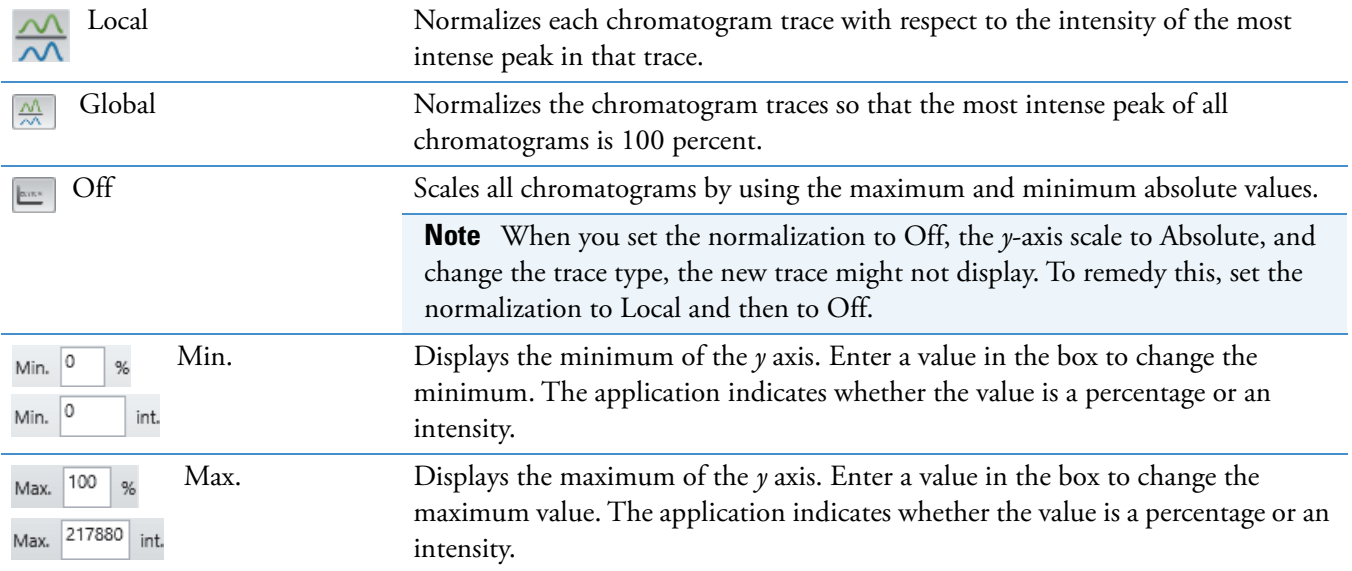

### **Table 14.** Chromatogram – Display Options toolbar (Sheet 4 of 4)

**Y Axis area Command Description** 

Use the features in the Y Axis area to specify how the application labels and displays the *y* axis. See [Changing the](#page-94-0)  [Y-Axis Title and Scale of the Chromatogram View](#page-94-0).

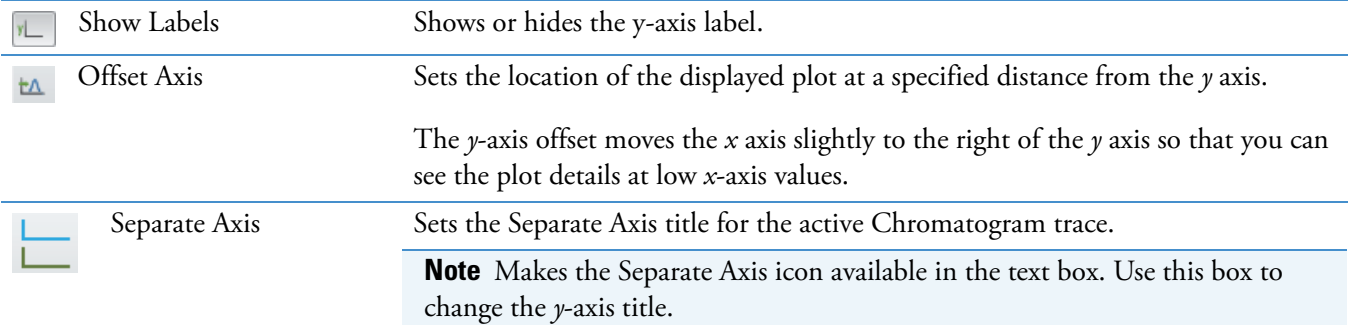

#### **Y-Scale**

Use the features in the Y-Scale area to specify how the application scales the *y* axis. See [Changing the Y-Axis Title and](#page-94-0)  [Scale of the Chromatogram View](#page-94-0).

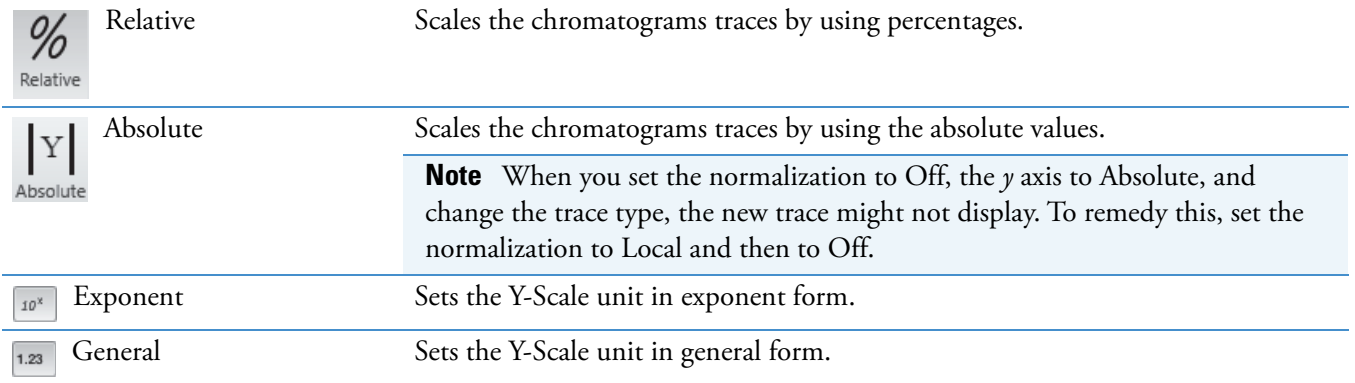

#### **X Axis**

Use the features in the X Axis area to specify how the application labels and displays the *x* axis.

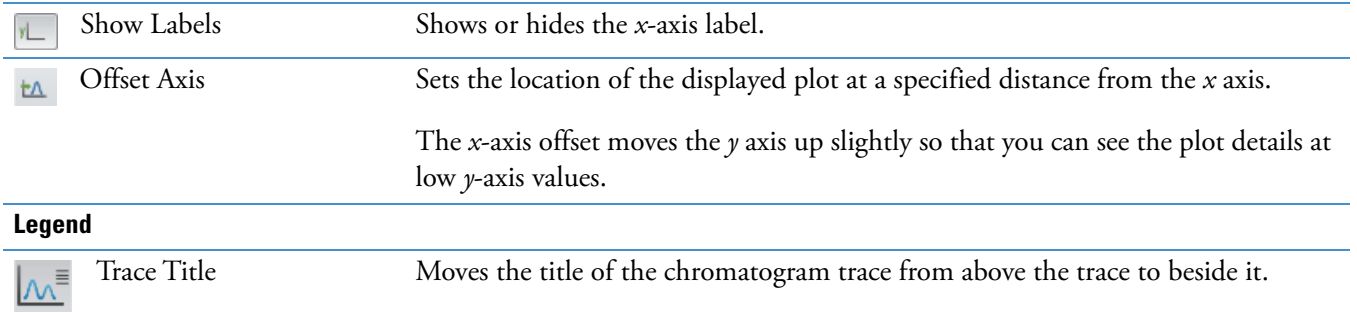

# <span id="page-112-3"></span>**Chromatogram – Workspace Processing Toolbar**

Use the features in the Peak Detection area of the Workspace Processing toolbar to detect peaks in chromatogram traces.

#### $\div$  To display the Chromatogram Workspace Processing toolbar

- 1. Click a Chromatogram view to select it.
- 2. Click the **Workspace Processing** tab to open the Workspace Processing toolbar.

The [Peak Detection Area](#page-112-0) and the [Tools Area](#page-113-0) are unique to the Chromatogram view.

### <span id="page-112-0"></span>**Peak Detection Area**

[Figure 51](#page-112-1) shows the Peak Detection area of the Workspace Processing toolbar. The Delete Peaks menu becomes available after you apply a peak detection algorithm or manually add a peak.

<span id="page-112-1"></span>**Figure 51.** Peak Detection area of the Workspace Processing toolbar

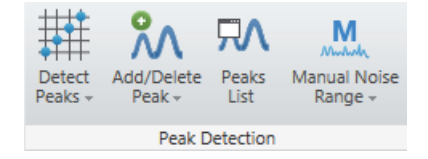

[Table 15](#page-112-2) describes the Peak Detection area features.

<span id="page-112-2"></span>**Table 15.** Workspace Processing toolbar – Peak Detection area commands (Sheet 1 of 2)

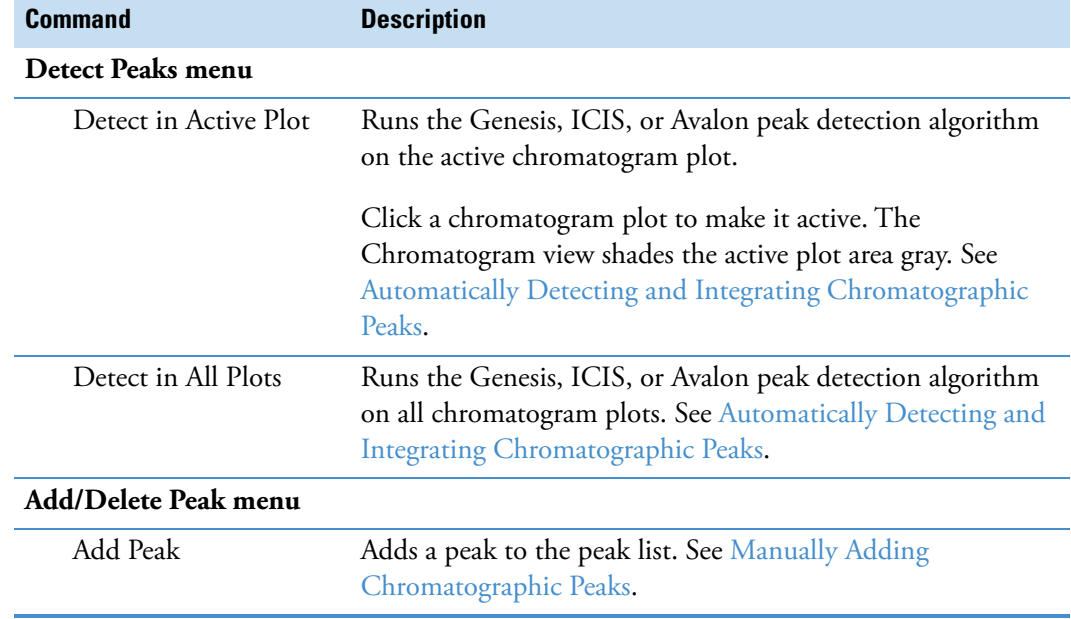

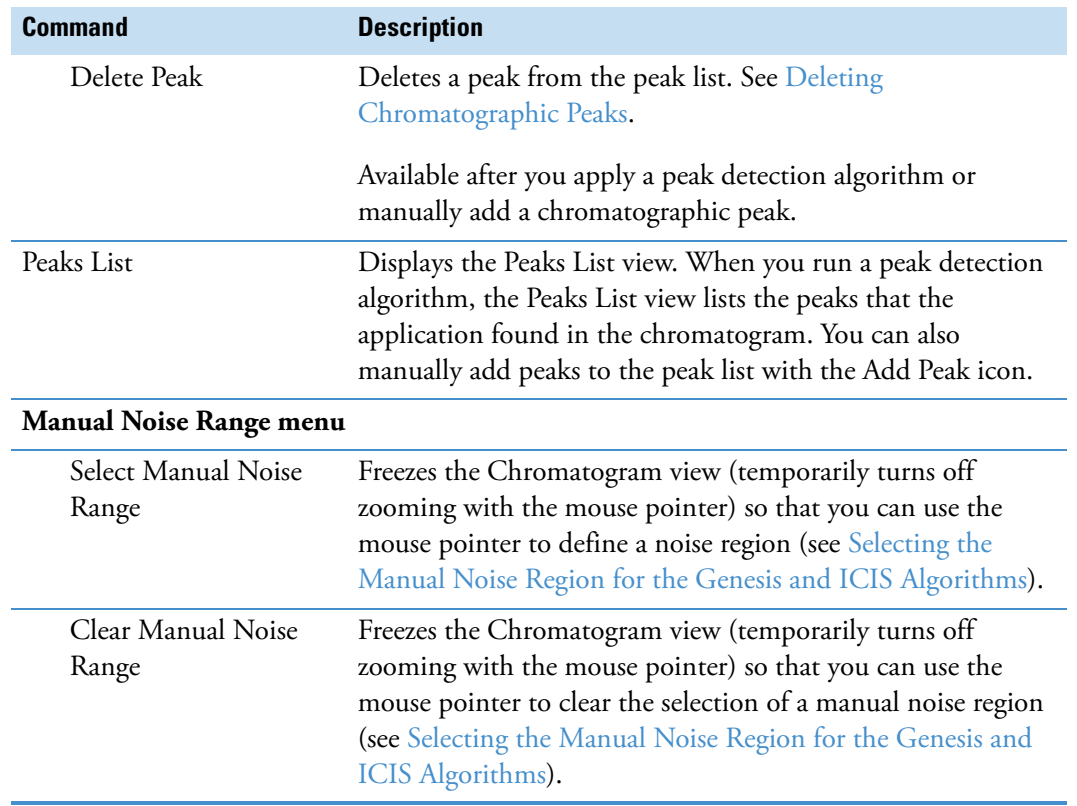

**Table 15.** Workspace Processing toolbar – Peak Detection area commands (Sheet 2 of 2)

# <span id="page-113-0"></span>**Tools Area**

[Figure 52](#page-113-1) shows the Tools area of the Workspace Processing toolbar.

<span id="page-113-1"></span>**Figure 52.** Tools area of the Workspace Processing toolbar

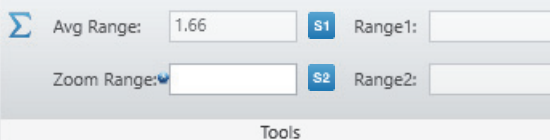

**Table 16.** Workspace Processing toolbar – Tools area commands (Sheet 1 of 2)

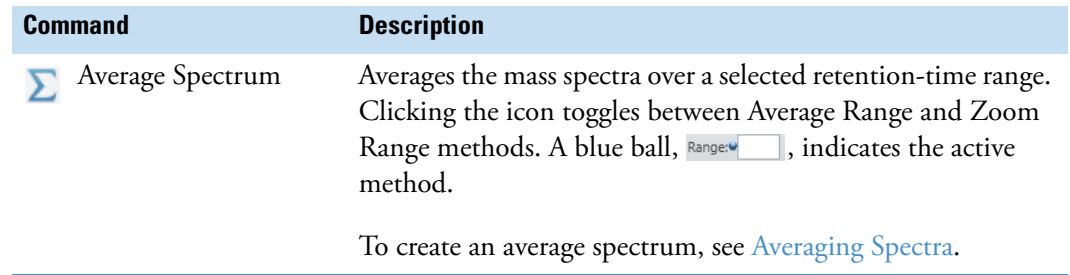

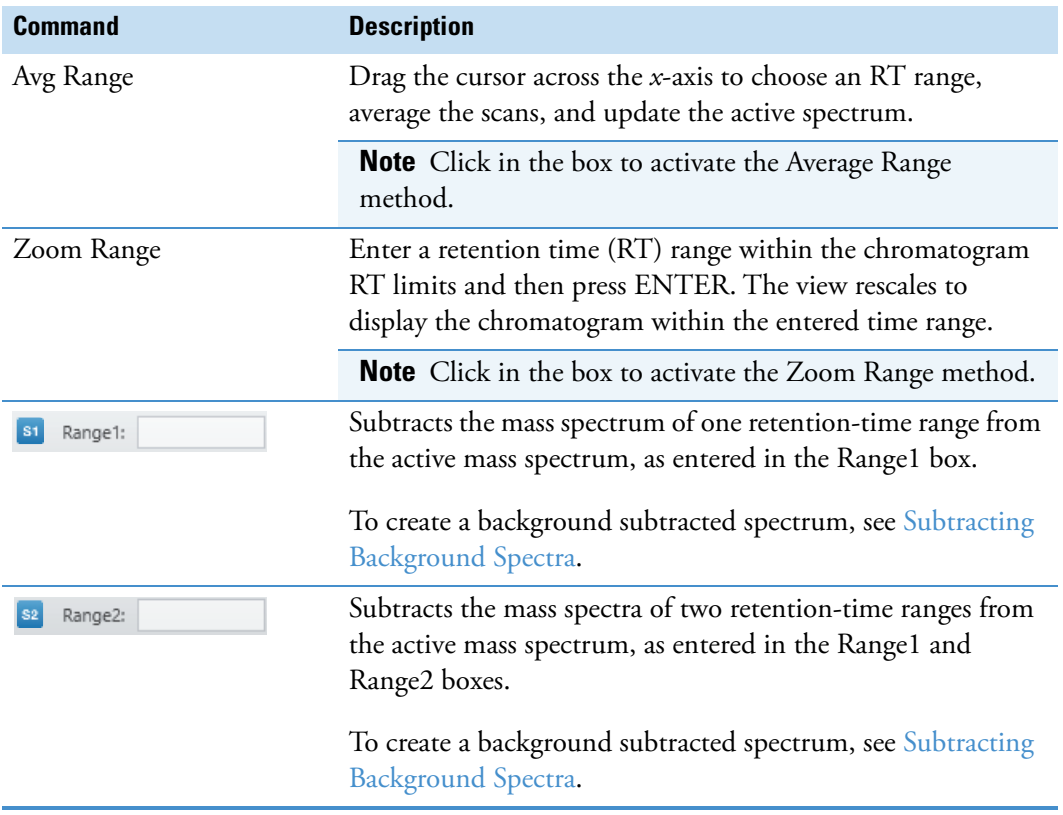

**Table 16.** Workspace Processing toolbar – Tools area commands (Sheet 2 of 2)

# **Sequence Toolbar**

Use the Sequence toolbar features to determine which traces appear in the Chromatogram view as you click through the raw data files in a sequence.

- Y **To display the Sequence toolbar**
- 1. Open a sequence (see [Using Workspace Pages\)](#page-32-0) or create one (see Working with [Sequences](#page-105-0)).
- 2. If the Sequence File page is not open, click the **Sequence File** tab in the Info Bar.

**Tip** The Sequence toolbar is visible only when the Sequence File page is open.

[Figure 53](#page-114-0) shows the Sequence toolbar, and [Table 17](#page-115-0) describes the toolbar icons.

#### <span id="page-114-0"></span>**Figure 53.** Sequence toolbar

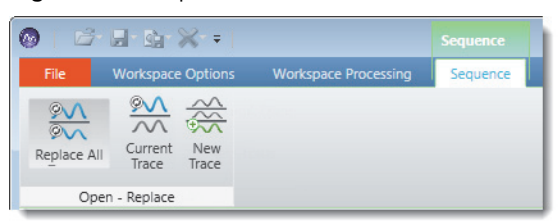

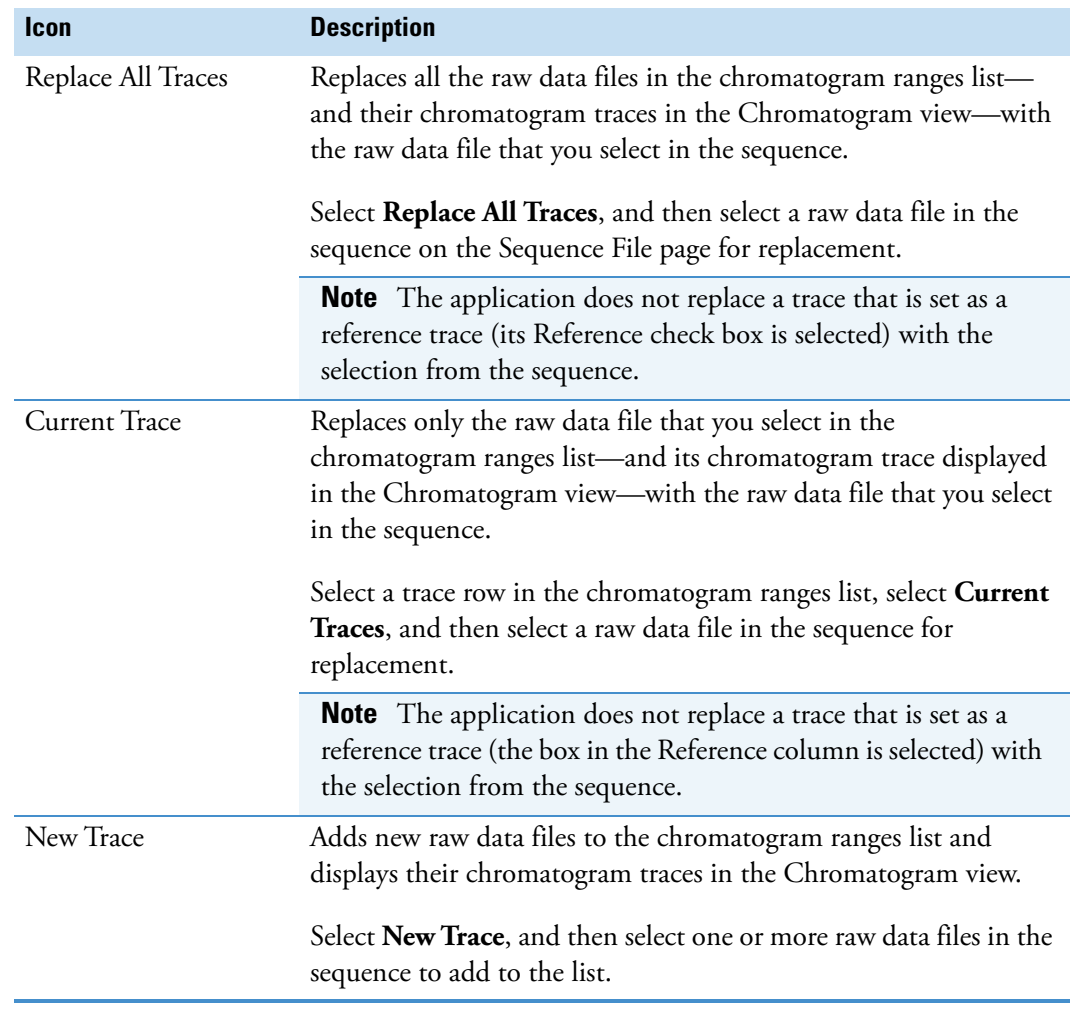

#### <span id="page-115-0"></span>**Table 17.** Sequence toolbar icons

# **Chromatogram-Specific Views**

For information about the chromatogram-related views, see these topics:

- [Chromatogram View](#page-115-1)
- [Chromatogram Ranges View](#page-117-0)

# <span id="page-115-1"></span>**Chromatogram View**

Use the Chromatogram view to display chromatogram traces. You can delete a Chromatogram view, add multiple chromatogram traces to each Chromatogram view, and add multiple Chromatogram views to the Workspace.

[Figure 54](#page-116-0) shows an example of a Chromatogram view with two traces. For information about the scan header that appears at the top right of each chromatogram trace, see [Scan Headers](#page-361-0)  [and Scan Header Abbreviations.](#page-361-0)

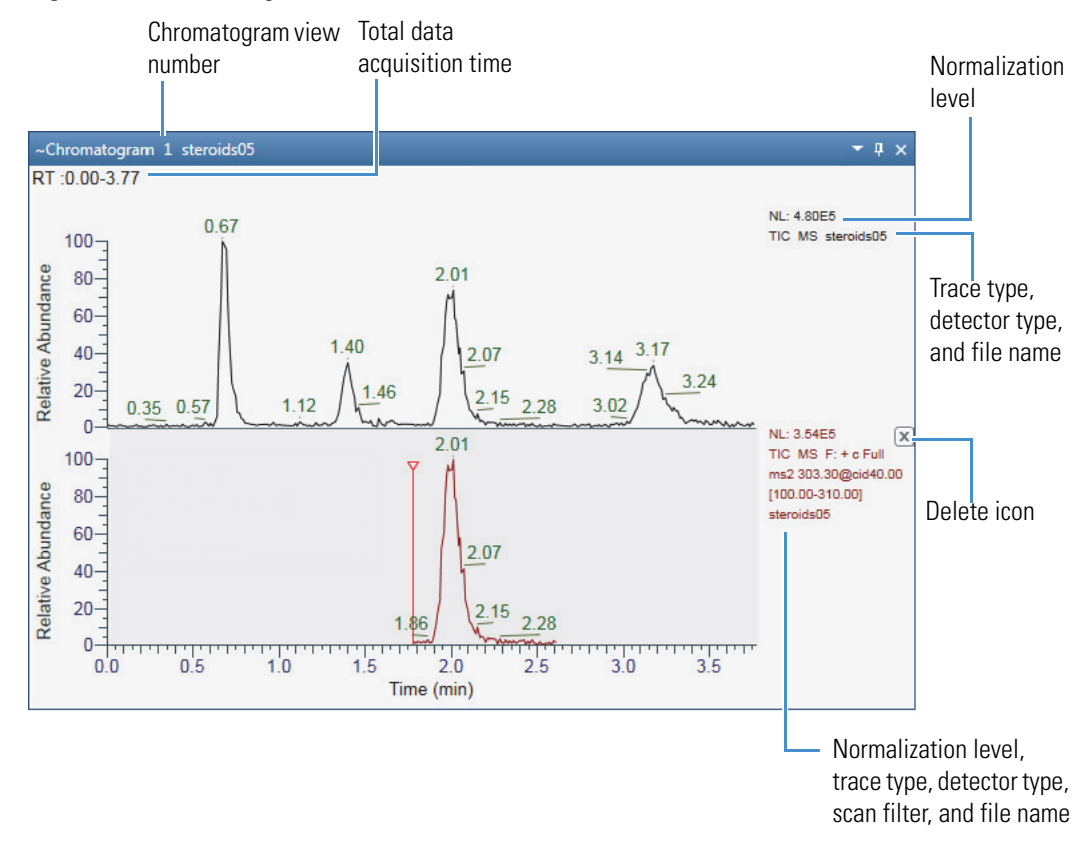

<span id="page-116-0"></span>**Figure 54.** Chromatogram view with two traces

**Note** You can set a minimum trace height value, in centimeters, in the Default Workspace Options page. When you adjust the height of a Chromatogram view, if the height of the traces becomes smaller than the set minimum value, a scrollbar automatically appears to the right of the view.

Right-clicking a Chromatogram view displays a shortcut menu [\(Figure 55\)](#page-116-1) with the commands described in [Table 18.](#page-117-1)

<span id="page-116-1"></span>**Figure 55.** Shortcut menu for a Chromatogram view

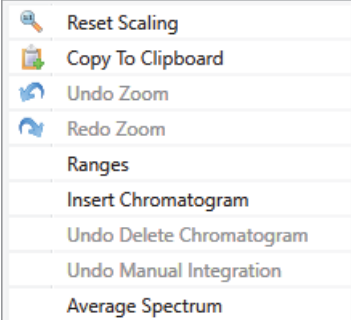

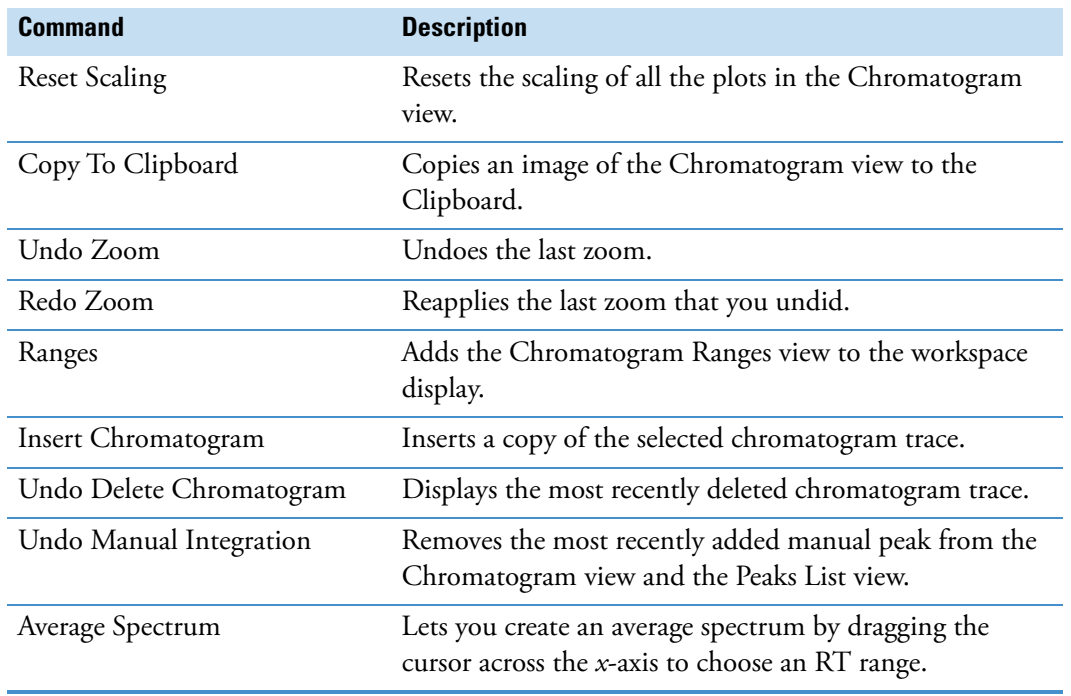

<span id="page-117-1"></span>**Table 18.** Chromatogram view shortcut menu commands

These toolbars are available when a Chromatogram view is selected:

- [Chromatogram Workspace Processing Toolbar](#page-112-3)
- [Chromatogram Display Options Toolbar](#page-108-2)
- [Zoom Options Toolbar](#page-53-0)
- [Text and Graphic Annotation Toolbar](#page-54-0)

#### **Related Topics**

• [Reviewing Chromatographic Data](#page-60-0)

# <span id="page-117-0"></span>**Chromatogram Ranges View**

Use the Chromatogram Ranges view [\(Figure 56\)](#page-118-0)to select which chromatogram traces to display in a Chromatogram view. For instructions, see [Defining a Chromatogram Trace from](#page-68-0)  [the Chromatogram Ranges View](#page-68-0).

**Note** For information about exporting the tabular data in the Chromatogram Ranges view to a CSV file, see [Exporting or Printing the Contents of a View or Workspace.](#page-46-0) You can paste the contents of a CSV file to the Chromatogram Ranges view if the table columns match.

### Y **To open the Chromatogram Ranges view**

In the Workspace Options toolbar, choose **Chromatogram > Ranges**.

To add, delete, and move rows in the Chromatogram Ranges view, see these topics:

- [Using the Fill Down Feature](#page-121-0)
- [Moving a Row](#page-122-0)
- [Deleting Rows](#page-123-0)

[Figure 56](#page-118-0) shows an example of the Chromatogram Ranges view.

<span id="page-118-0"></span>**Figure 56.** Chromatogram Ranges view showing the entry of a chemical formula

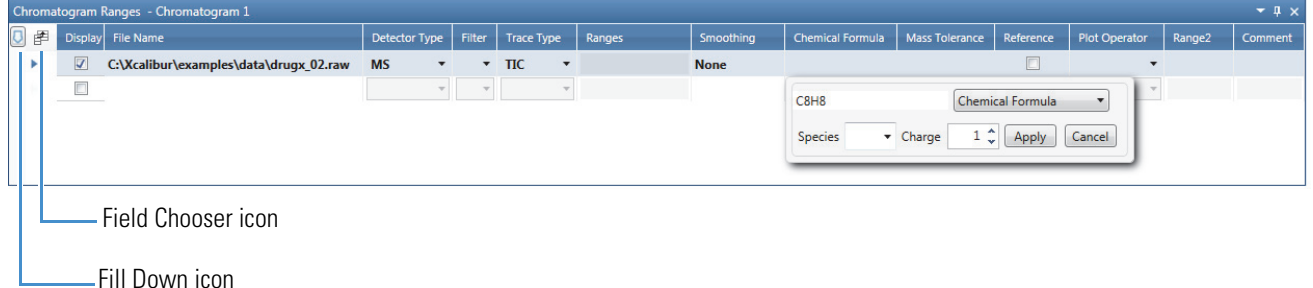

[Table 19](#page-118-1) describes the parameters and icons for the Chromatogram Ranges view. The following columns have corresponding pages in the Info Bar: Detector Type, Trace Type, and Filter.

<span id="page-118-1"></span>**Table 19.** Chromatogram Ranges view parameters and icons (Sheet 1 of 4)

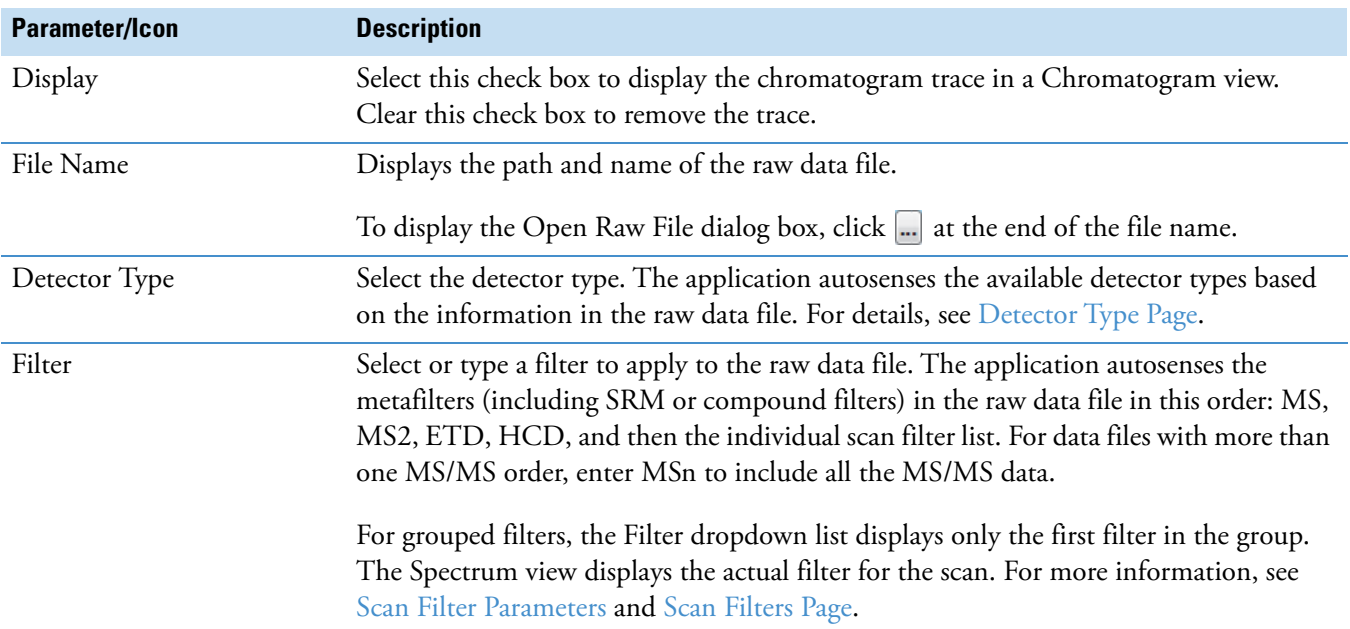

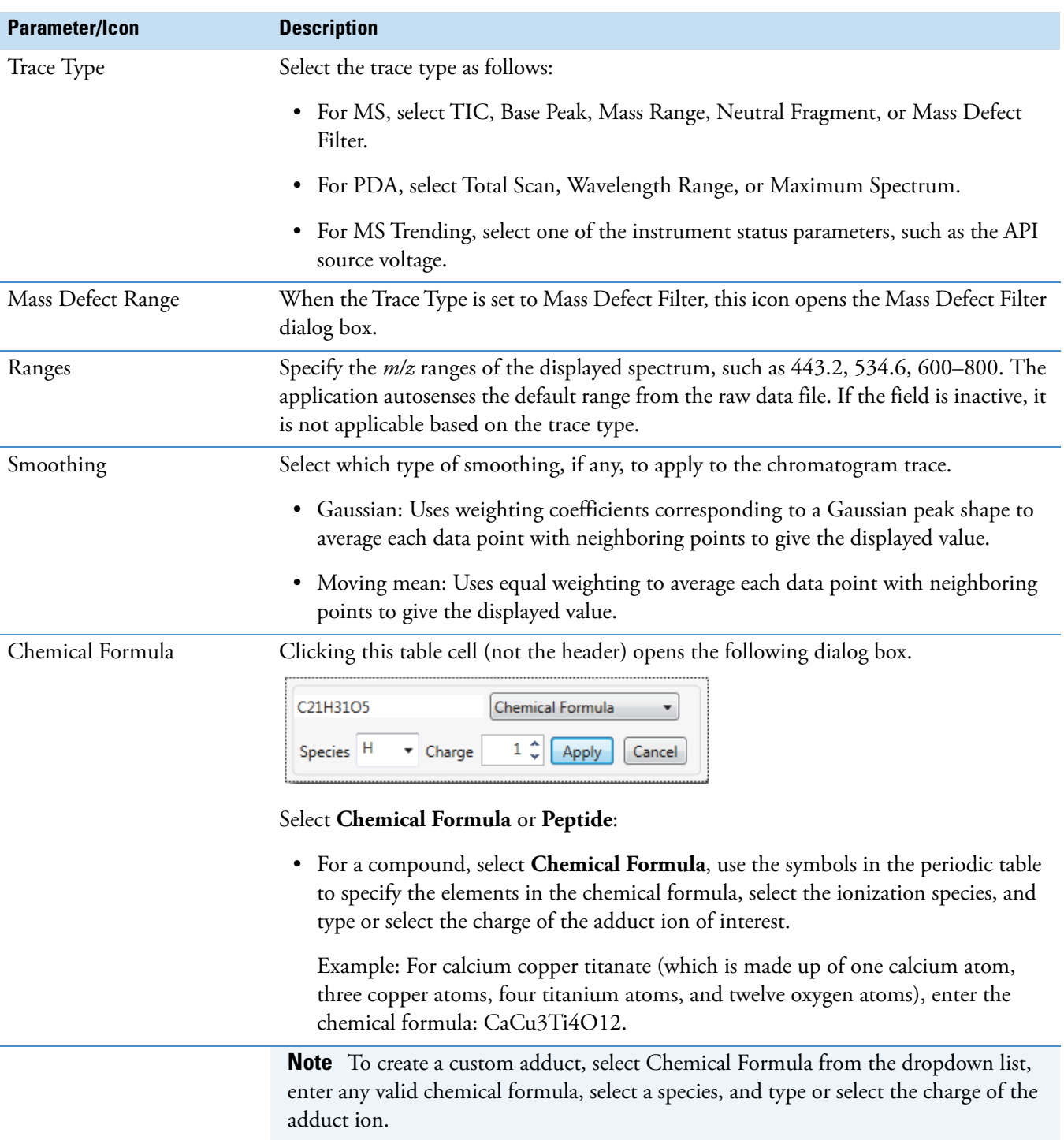

# **Table 19.** Chromatogram Ranges view parameters and icons (Sheet 2 of 4)

| <b>Parameter/Icon</b>             | <b>Description</b>                                                                                                    |  |
|-----------------------------------|----------------------------------------------------------------------------------------------------|--|
| Chemical Formula<br>continued     | • For a peptide, select Peptide, enter the peptide sequence using the one-letter<br>symbols for the amino acid residues (see One- and Three-Letter Abbreviations for<br>Amino Acid Residues), select the ionization species, and type or select the charge of<br>the adduct ion of interest. |  |
|                                   | Example: For Hexarelin (a hexapeptide), use the one-letter code—HWAWFK.                                                                                                    |  |
|                                   | When you click Apply, the Trace Type changes to Mass Range, and the mass-to-charge<br>ratio of the specified ion appears in the Ranges column.                                                                                                    |  |
| Mass Tolerance                    | Entering a chemical formula in the Chemical Formula column or selecting Mass Range<br>in the Trace Type column makes this table cell available.                                                                                                    |  |
|                                   | Specify the mass tolerance for the mass-to-charge ratio of the specified ion.                                                                                                    |  |
|                                   | Range: 0.00 to 10.00; default: 0.5 amu                                                                                                    |  |
| Delay Time (hidden by<br>default) | Specify a delay time (in minutes) to shift trace 1 (Trace Type column) so that it aligns<br>with trace 2 (Trace Type2 column). A positive delay time shifts trace 1 to higher<br>retention times by this amount.                                                                             |  |
|                                   | Range: -5.00 to 5.00; default: 0.00                                                                                                    |  |
| Reference                         | Select this check box to make the chromatogram trace a reference trace. A reference<br>trace is always displayed in the Chromatogram view so that you can compare other<br>traces to it.                                                                                                    |  |
| Plot Operator                     | Select a plot operator, either $+$ (add) or $-$ (subtract).                                                                                                    |  |
|                                   | • When you select +, the Chromatogram view displays trace 1 plus trace 2.                                                                                                    |  |
|                                   | • When you select -, the Chromatogram view displays trace 1 minus trace 2.                                                                                                    |  |
|                                   | For example, from a chromatogram you can use the subtract $(-)$ plot operator to<br>subtract contributions from a solvent or from other noise.                                                                                                    |  |
|                                   | For MS detectors, these are the trace 1 and trace 2 combinations:                                                                                                    |  |
|                                   | mass range ± mass range                                                                                                    |  |
|                                   | • mass range ± base peak                                                                                                    |  |
|                                   | $\bullet$ base peak $\pm$ mass range                                                                                                    |  |
|                                   | base peak ± base peak                                                                                                    |  |
|                                   | • $TIC - mass range$                                                                                                    |  |
|                                   | • TIC - base peak                                                                                                    |  |

**Table 19.** Chromatogram Ranges view parameters and icons (Sheet 3 of 4)

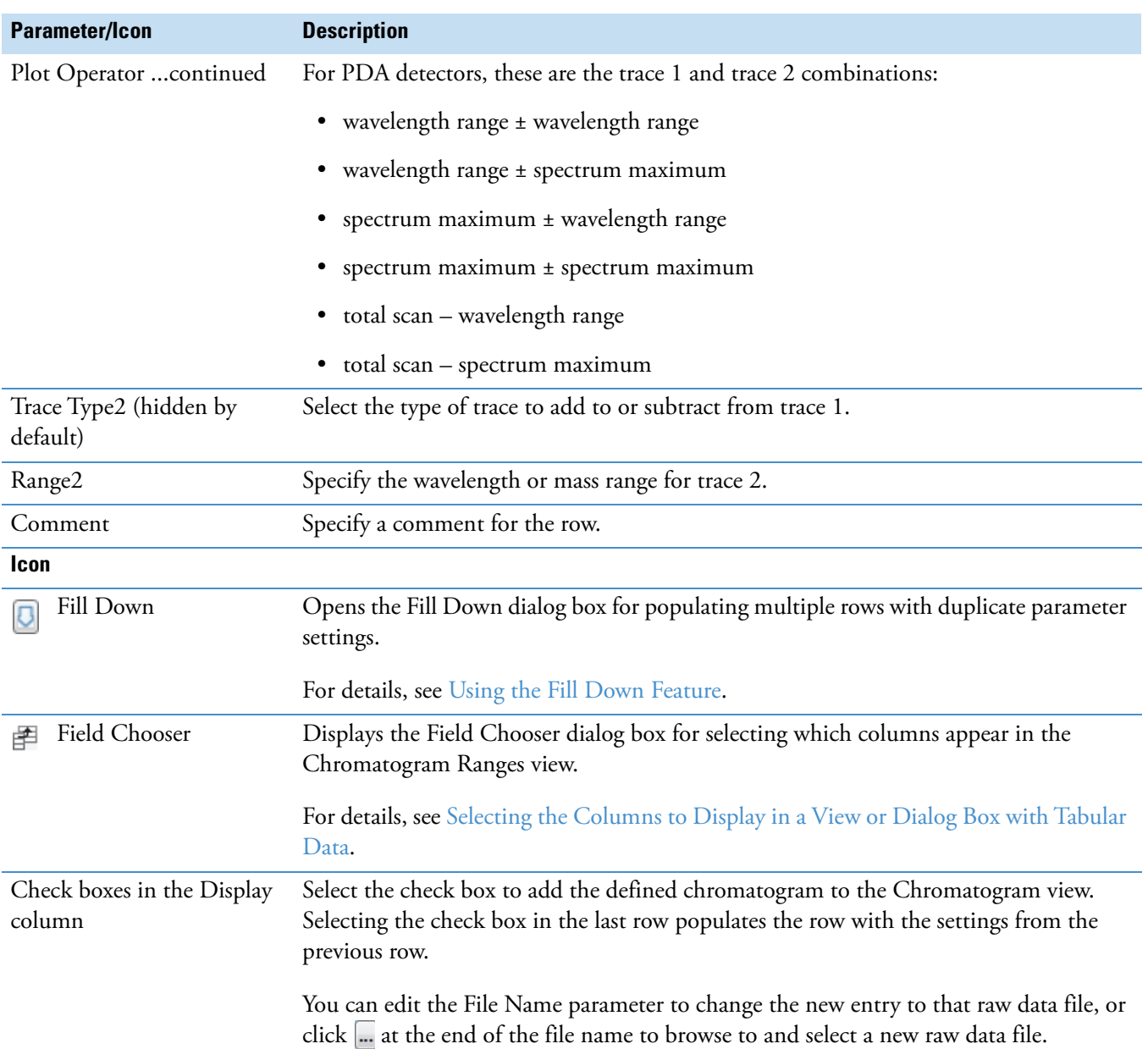

## **Table 19.** Chromatogram Ranges view parameters and icons (Sheet 4 of 4)

# <span id="page-121-0"></span>**Using the Fill Down Feature**

To specify several similar chromatogram traces, use the Fill Down feature in the Chromatogram Ranges view. With this feature, you can copy the selected parameter values from the currently selected row to other specified rows.

# Y **To fill down data**

- 1. In the Chromatogram Ranges view, select the trace row that you want to copy data from.
- 2. Click the **Fill Down** icon,  $\boxed{\phantom{a}}$ .

The Fill Down dialog box opens ([Figure 57](#page-122-1)).

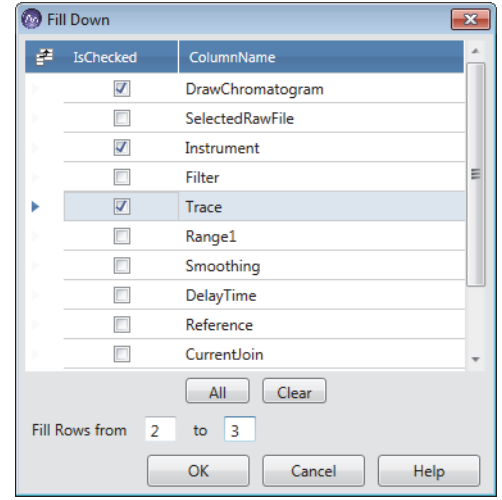

<span id="page-122-1"></span>**Figure 57.** Fill Down dialog box

- 3. Do one of the following:
	- Select the check box for each parameter value that you want to fill down.
	- Click **All** to select all the check boxes.

–or–

- Click **Clear** to clear all the check boxes.
- 4. In the Fill Rows boxes, type the starting and ending row numbers, and then click **OK**.

The application copies the selected parameter values from the currently selected row and pastes them into the specified starting and ending rows. If a value is invalid, it appears in red.

## <span id="page-122-0"></span>**Moving a Row**

You can move a row in the Chromatogram Ranges view by dragging it to the new location.

#### Y **To move a row**

1. Place the pointer in an area somewhere in the row that you want to move, but not inside an editable field and not in the blank area to the left of the row.

For example, place the pointer in the area next to the Display check box ([Figure 58](#page-123-1)).

<span id="page-123-1"></span>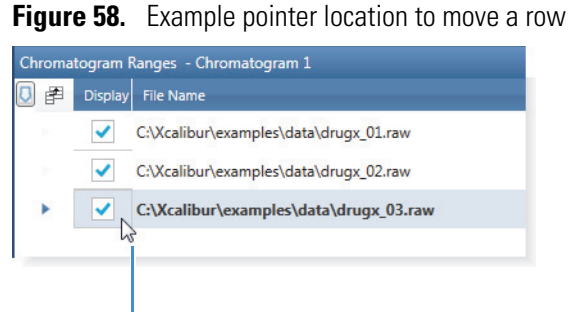

Place the pointer in this area.

2. Drag the row up or down to move it to the new location.

As you drag the row above or below another row, that other row temporarily turns red. After you drop the row, it appears above or below the red row.

# <span id="page-123-0"></span>**Deleting Rows**

You can delete rows in the Chromatogram Ranges view. For each row that you delete, the application automatically deletes the corresponding trace in the Chromatogram view.

**Note** When the view has only one row, you cannot delete the row.

#### $\div$  **To delete rows in the Chromatogram Ranges view**

- 1. Select the rows that you want to delete as follows:
	- To select a single row, click the arrow icon, , that appears when you point to the left of the Display column.
	- To select adjacent rows, drag the pointer across the group of rows (in the column to the left of Display column) or use the SHIFT key.
	- To select nonadjacent rows, press the CTRL key and click to the left of the Display column for each row.

Selected rows are highlighted in blue.

2. Press the DELETE key and click **Yes** in the confirmation dialog box to remove the selected rows.

# **Peaks List View**

The Peaks List view lists the chromatogram peaks that the peak detection algorithm automatically finds and also lists the peaks that you manually add.

- Y **To display the Peaks List view**
	- Apply the ICIS, Genesis, Avalon, or PPD peak detection algorithm (see [Automatically Detecting and Integrating Chromatographic Peaks](#page-96-0)).

**IMPORTANT** Applying the peak detection algorithm the first time automatically opens the Peaks List view. However, if you then close this view and apply the peak detection algorithm again, the Peaks List view does not automatically reopen. To manually open this view, click the **Workspace Processing** tab to display the Workspace Processing toolbar, and then click **Peak List** in the Workspace Processing toolbar.

• Manually add a peak (see Manually Adding, Undoing, and Deleting [Chromatographic Peaks](#page-101-1)).

–or–

- a. Click the **Workspace Processing** tab to display the Workspace Processing toolbar.
- b. Click **Peaks List**.

[Figure 59](#page-124-0) and [Figure 60](#page-125-0) show examples of the Peaks List view. In [Figure 60,](#page-125-0) the Name column is populated with the compound name specified in the instrument method for the selected scan filter. The table values are read-only.

<span id="page-124-0"></span>**Figure 59.** Peaks List view

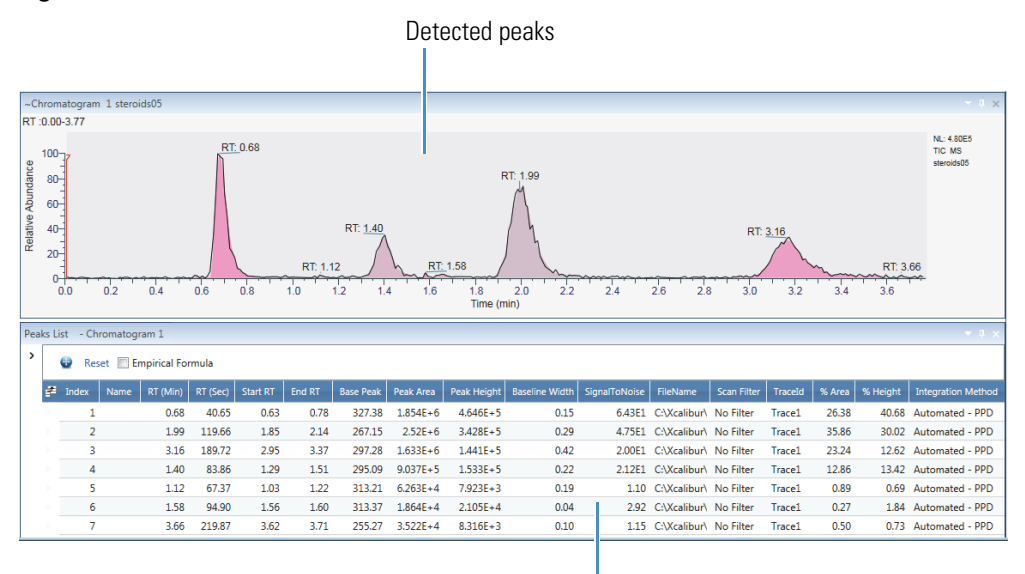

Peaks List view

Chromatogram-Specific Views

<span id="page-125-0"></span>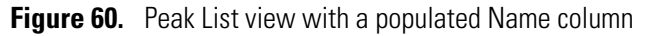

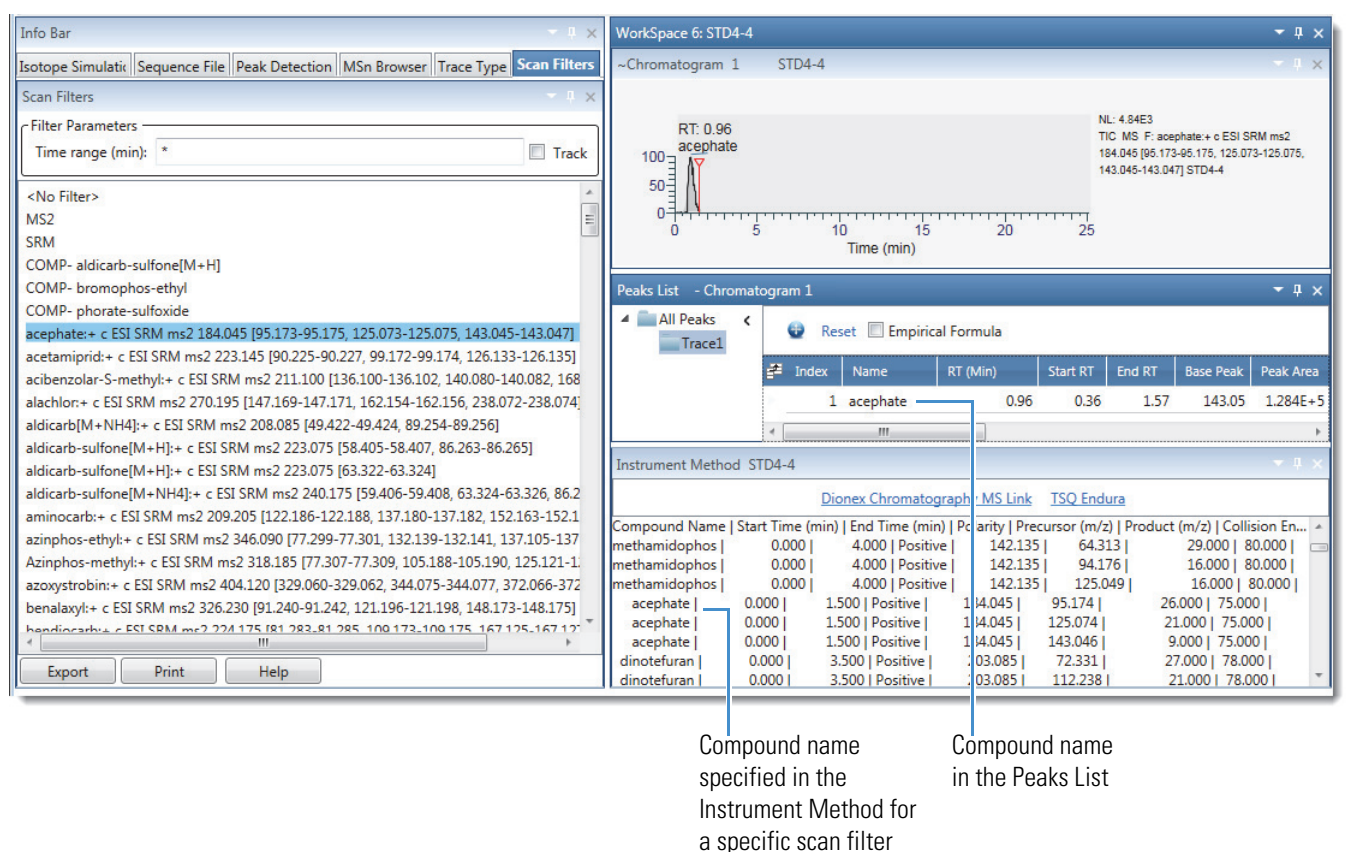

[Table 20](#page-125-1) describes the parameters and icons for the Peaks List view.

<span id="page-125-1"></span>**Table 20.** Peaks List view parameters and icons (Sheet 1 of 2)

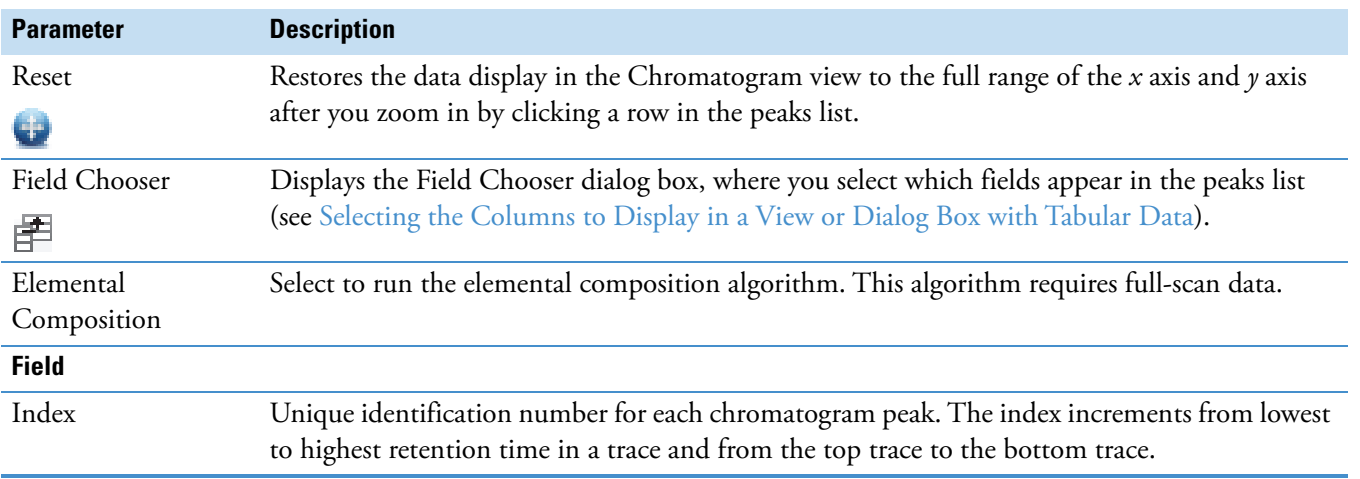

| <b>Parameter</b>          | <b>Description</b>                                                                                                    |  |
|---------------------------|----------------------------------------------------------------------------------------------------|--|
| Name                      | Compound name from the instrument method (Figure 60).                                                                                                    |  |
|                           | <b>Note</b> For some Thermo Scientific mass spectrometers, for example, the triple quadrupole<br>product line, the instrument method that you use for data acquisition includes a table where<br>you can associate a compound name with each scan filter. |  |
|                           | When you view the scan filters on the Scan Filters page, the associated compound names<br>appear next to the scan filter. You cannot edit the names in the FreeStyle application.                                                                         |  |
| $RT$ (Min)                | Retention time (in minutes) corresponding to the apex of the peak.                                                                                                    |  |
| RT (Sec)                  | Retention time (in seconds) corresponding to the apex of the peak.                                                                                                    |  |
| Start RT                  | Retention time corresponding to the start of the chromatographic peak, where the detection<br>signal increases beyond the threshold criteria.                                                                                                    |  |
| End RT                    | Retention time corresponding to the end of the chromatographic peak, where the detection<br>signal decreases below the threshold criteria.                                                                                                    |  |
| <b>Base Peak</b>          | Mass-to-charge ratio of the most abundant ion at the apex of the peak. The Peak List view<br>displays 0.00 if no mass spectral data is present.                                                                                                    |  |
| Peak Area                 | Area of the peak in units of counts x seconds. Displayed in either general or exponential format<br>(see Labeling Chromatogram Peaks or Local Maxima).                                                                                                    |  |
| Peak Height               | Number of counts at the peak apex. Displayed in either general or exponential format (see<br>Labeling Chromatogram Peaks or Local Maxima).                                                                                                    |  |
| <b>Baseline Width</b>     | Difference (in minutes) between the start and end retention times.                                                                                                    |  |
| Signal To Noise           | Signal-to-noise ratio of the integrated peak.                                                                                                    |  |
| <b>Empirical Formula</b>  | Chemical formula determined by the elemental composition algorithm.                                                                                                    |  |
|                           | By default, this column is hidden. Selecting the Empirical Formula check box adds the column<br>to the table and runs the elemental composition algorithm.                                                                                                |  |
| File Name                 | Displays the path and name of the raw data file.                                                                                                    |  |
|                           | To display the Open Raw File dialog box, click the browse icon, [, at the end of the file name.                                                                                                    |  |
| Scan Filter               | Select a filter to apply to the raw data file. The application autosenses the metafilters (including<br>SRM or compound filters) in the raw data file in this order: MS, MS2, ETD, HCD, MSN,<br>and then the individual scan filter list.                 |  |
|                           | For grouped filters, the Filter list displays only the first filter in the group. The Spectrum view<br>displays the actual filter for the scan. For more information, see Scan Filter Parameters.                                                         |  |
| Trace ID                  | Number that identifies the chromatogram trace. The Trace ID increments from the top trace<br>to the bottom trace.                                                                                                    |  |
| % Area                    | Peak area as a percentage of the total peak area.                                                                                                    |  |
| % Height                  | Peak height as a percentage of the total peak height.                                                                                                    |  |
| <b>Integration Method</b> | Displays the integration method: ICIS, Genesis, Avalon, PPD, or manual.                                                                                                    |  |

**Table 20.** Peaks List view parameters and icons (Sheet 2 of 2)

# **Chromatogram-specific Pages in the Info Bar**

Before you open a workspace in the FreeStyle window, the Info Bar contains only the Isotope Simulation page (see [Isotope Simulation Page\)](#page-284-0). Opening a raw data file adds the Peak Detection, MSn Browser, and Detector Type pages to the Info Bar; whereas, opening a sequence file opens these pages and the Sequence Files page. The Detector Type page lists the detectors used to acquire data for the active raw data file and the MS Trending selection if the raw data file contains mass spectrometry data.

**Note** When you click a row in the Filter or Trace Type columns in the Chromatogram view, the application replaces the Detector Type page with the Scan Filters page or the Trace Type page, respectively.

These are the pages in the Info Bar:

- [Detector Type Page](#page-127-0)
- [Trace Type Page](#page-128-0)
- [Scan Filters Page](#page-129-0)
- [Peak Detection Page](#page-130-0)
	- [Genesis Peak Detection Page](#page-132-0)
	- [ICIS Peak Detection Page](#page-137-0)
	- [Avalon Peak Detection Page](#page-141-0)
	- [PPD Peak Detection Page](#page-145-0)
- [Sequence File Page](#page-148-0)

# <span id="page-127-0"></span>**Detector Type Page**

The detector type determines what types of traces the Chromatogram view displays. Use the Detector Type page of the Info Bar to select the detector type. The detector types shown on this page are the same as those in the Detector Type list in the Chromatogram Ranges view.

These are the possible detector types:

- MS—Mass spectrometry data
- A/D Card—Data from an analog-to-digital converter
- MS Trending—Instrument status readings for the mass spectrometer
- UV—Data from an analog detector
- PDA—Wavelength scan data from a photodiode array detector

### Y **To display the Detector Type page**

Click the **Detector Type** tab in the Info Bar.

[Figure 61](#page-128-1) shows a typical Detector Type page.

<span id="page-128-1"></span>**Figure 61.** Detector Type page

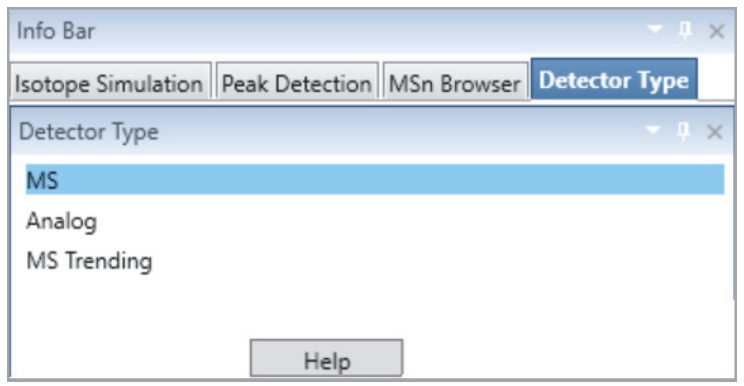

### Y **To display a plot in the Chromatogram view**

On the Detector Type page, do one of the following:

- To display an unfiltered plot of the MS data, click **MS**.
- To display a total scan plot for the PDA data, click **PDA**.
- To display a plot for a UV channel, click **UV**.
- To display a plot for the data acquired with an analog-to-digital converter, click **A/D Card**.
- To display a plot for one of the MS detector's status readbacks, click **MS Trending**, click a row in the Trace Type column in the Chromatogram Ranges view, and then, on the Trace Type page, click a trace type (instrument readback).

# <span id="page-128-0"></span>**Trace Type Page**

Use the Trace Type page to select the type of trace that the Chromatogram view displays. The available trace types depend on which detector type you select on the Detector Type page:

- For MS detectors, choose the TIC, mass range, base peak, neutral fragment, or mass defect filter trace type.
- For PDA detectors, choose the wavelength range, total scan, or spectrum maximum trace type.
- For analog detectors, choose the analog 1, 2, 3, or 4 trace type.
- For MS Trending, choose any of the instrument status selections.

The trace types that the Trace Types page lists are the same as in the Trace Type list in the Chromatogram Ranges view.

## Y **To display the Trace Type page**

- 1. Open the Chromatogram Ranges view.
- 2. Click the dropdown arrow in the Trace Type column.

[Figure 62](#page-129-1) shows trace types for an MS detector type.

<span id="page-129-1"></span>**Figure 62.** Trace Type page

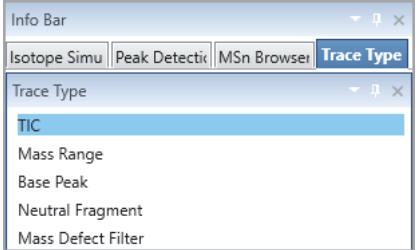

# <span id="page-129-0"></span>**Scan Filters Page**

Use the Scan Filters page to select the type of scan filter, if any, that the application applies to the raw data file. The filter types on the Scan Filters page are the same as in the Filter box dropdown list in the Chromatogram Ranges view.

For instructions on using the Scan Filters page, see [Using the Scan Filters Page to Display a](#page-83-0)  [Filtered Chromatogram.](#page-83-0)

**Note** For grouped filters (MS, MS2, HCD, and so on), the Scan Filters page displays only the first filter in the group. The scan header in the Spectrum view displays the actual filter for the scan.

### $\div$  To display the Scan Filters page in the Info Bar

In the Workspace Options toolbar, in the Filter area, click **Scan Filters**.

[Figure 63](#page-129-2) shows a Scan Filters page.

#### <span id="page-129-2"></span>**Figure 63.** Scan Filters page

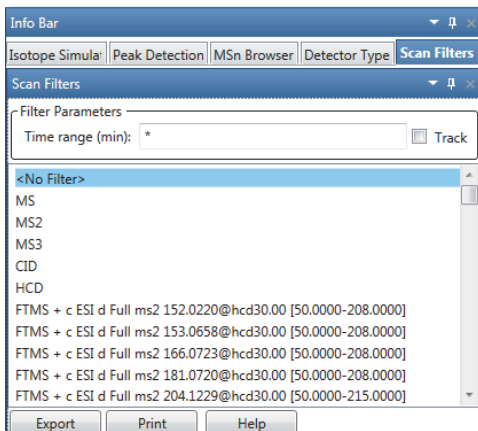

[Table 21](#page-130-1) describes the parameters on the Scan Filters page.

<span id="page-130-1"></span>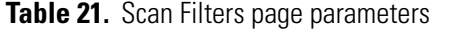

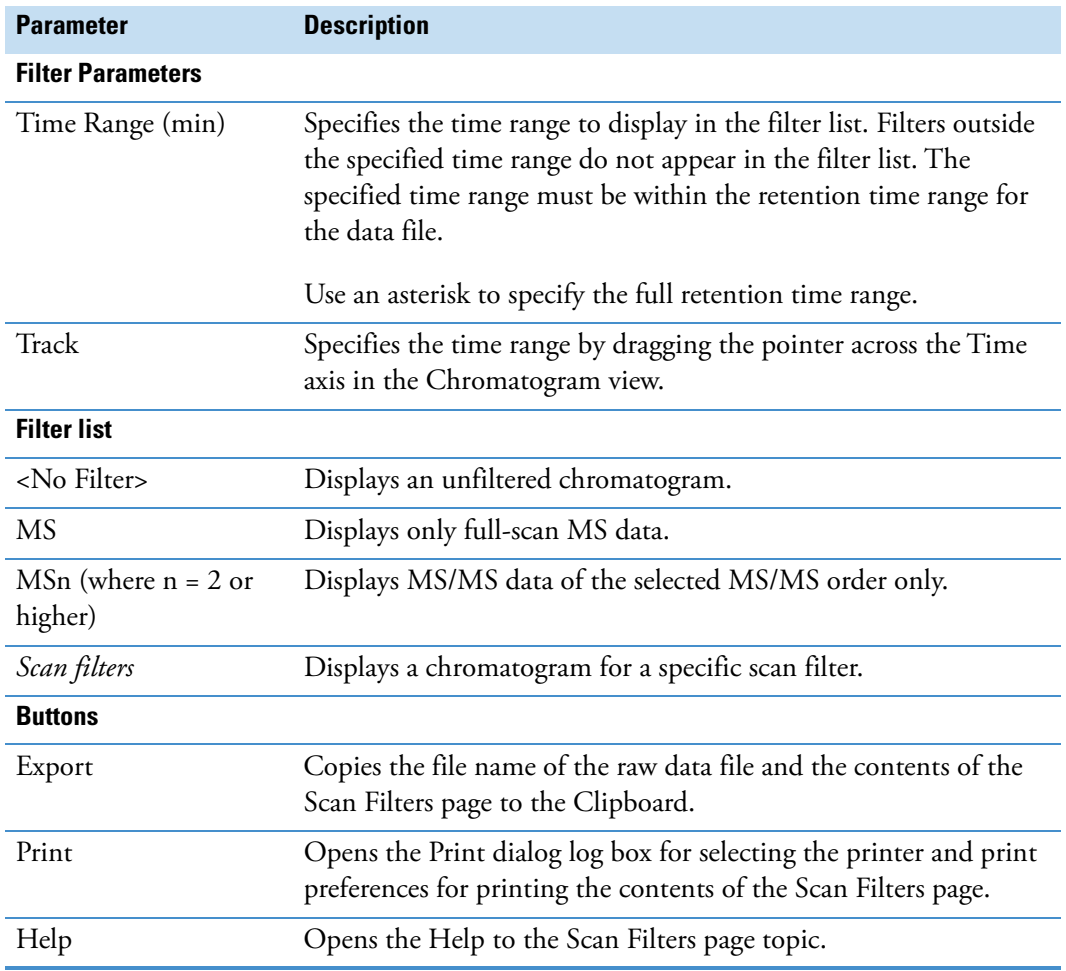

# <span id="page-130-0"></span>**Peak Detection Page**

Use the Peak Detection Page to identify and integrate the chromatogram peaks in an active chromatogram plot. Specify a peak detection algorithm that the application applies to detect the chromatogram peaks in the active chromatogram plot. For instructions on using the Peak Detection Page, see [Automatically Detecting and Integrating Chromatographic Peaks.](#page-96-0) [Figure 64](#page-131-0) shows the parameters for the peak identification and detection algorithms.

# <span id="page-131-0"></span>**Figure 64.** Peak Detection Info Page

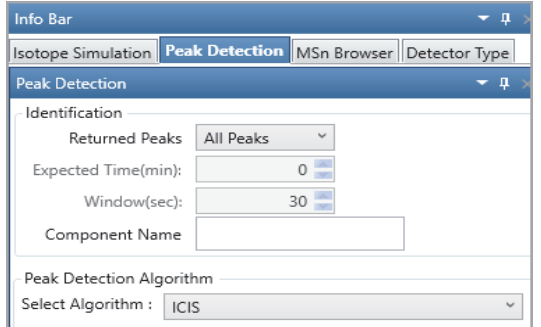

[Table 23](#page-133-0) describes the parameters for the peak identification and detection algorithms. **Table 22.** Peak Identification and Detection algorithm parameters

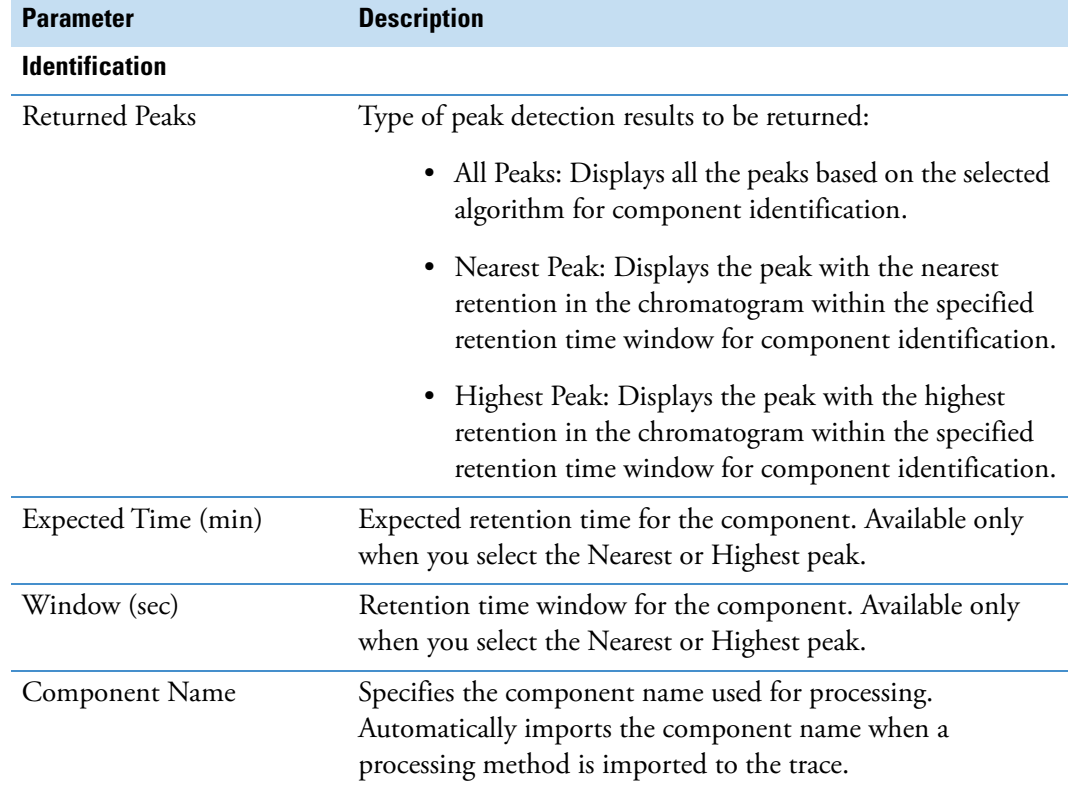

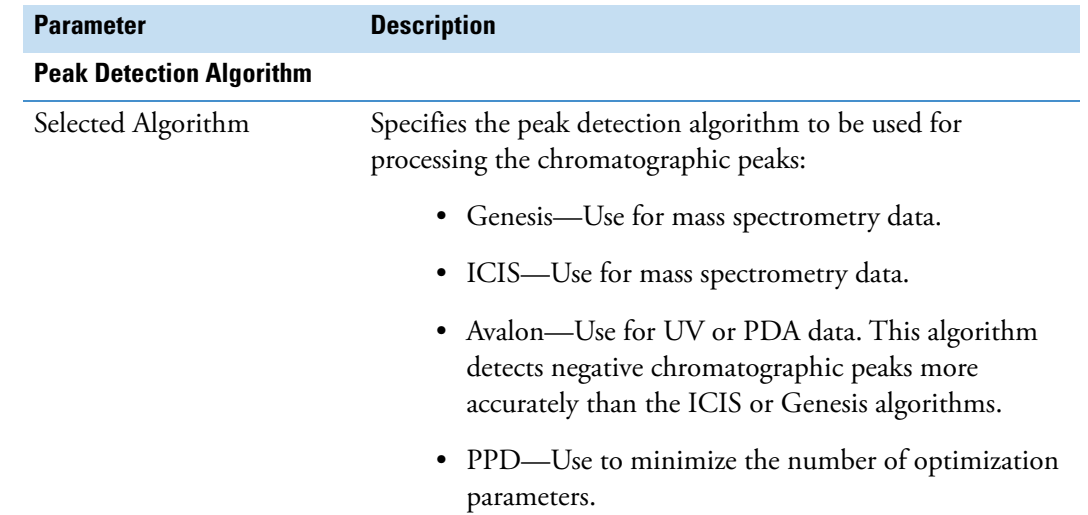

**Table 22.** Peak Identification and Detection algorithm parameters

# <span id="page-132-0"></span>**Genesis Peak Detection Page**

The Genesis peak detection algorithm is the original Thermo Xcalibur peak detection algorithm and has been provided for backward compatibility with Xcalibur 1.0 data system studies. Use the Genesis Peak Detection page of the Info Bar to specify peak identification and peak integration criteria that the Genesis algorithm applies toward chromatograms in the Chromatogram view.

For information about using the Genesis peak detection algorithm, see [Automatically](#page-96-0)  [Detecting and Integrating Chromatographic Peaks](#page-96-0).

### Y **To display the Genesis Peak Detection page**

- 1. Click the **Peak Detection** tab in the Info Bar.
- 2. In the list, select **Genesis**.

[Figure 65](#page-133-1) shows the parameters for the Genesis peak detection algorithm.

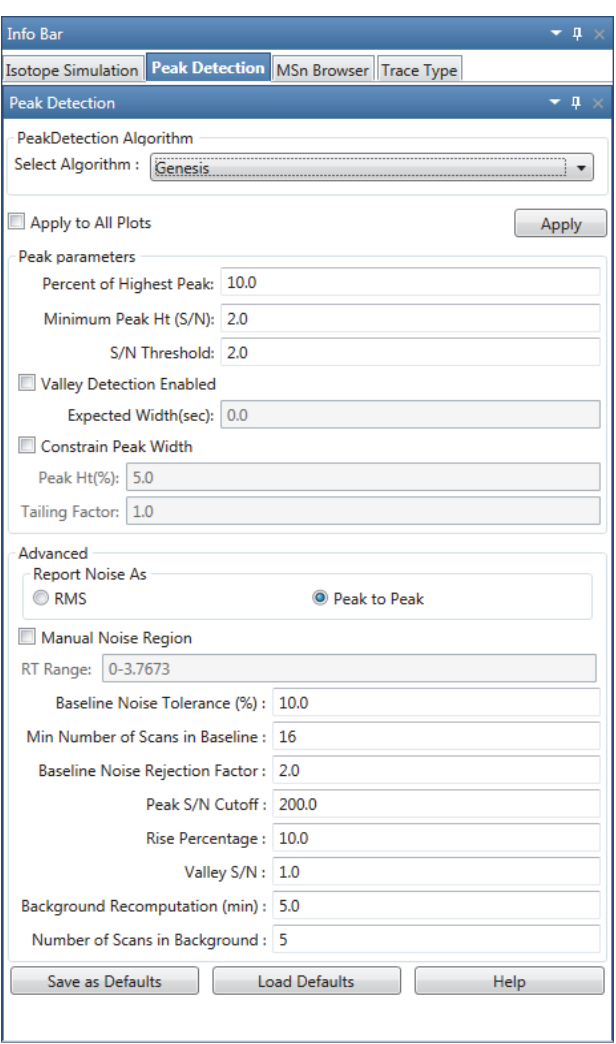

<span id="page-133-1"></span>**Figure 65.** Genesis Peak Detection page

[Table 23](#page-133-0) describes the parameters for the Genesis Peak Detection page.

<span id="page-133-0"></span>Table 23. Genesis peak detection parameters (Sheet 1 of 4)

| <b>Parameter</b>               | <b>Description</b>                                                                        |  |
|--------------------------------|-------------------------------------------------------------------------------------------|--|
| <b>Application of Settings</b> |                                                                                           |  |
| Apply to All Plots             | Apply the peak identification and integration settings to all<br>displayed chromatograms. |  |
|                                | To apply the criteria to only the active chromatogram, clear this<br>option.              |  |

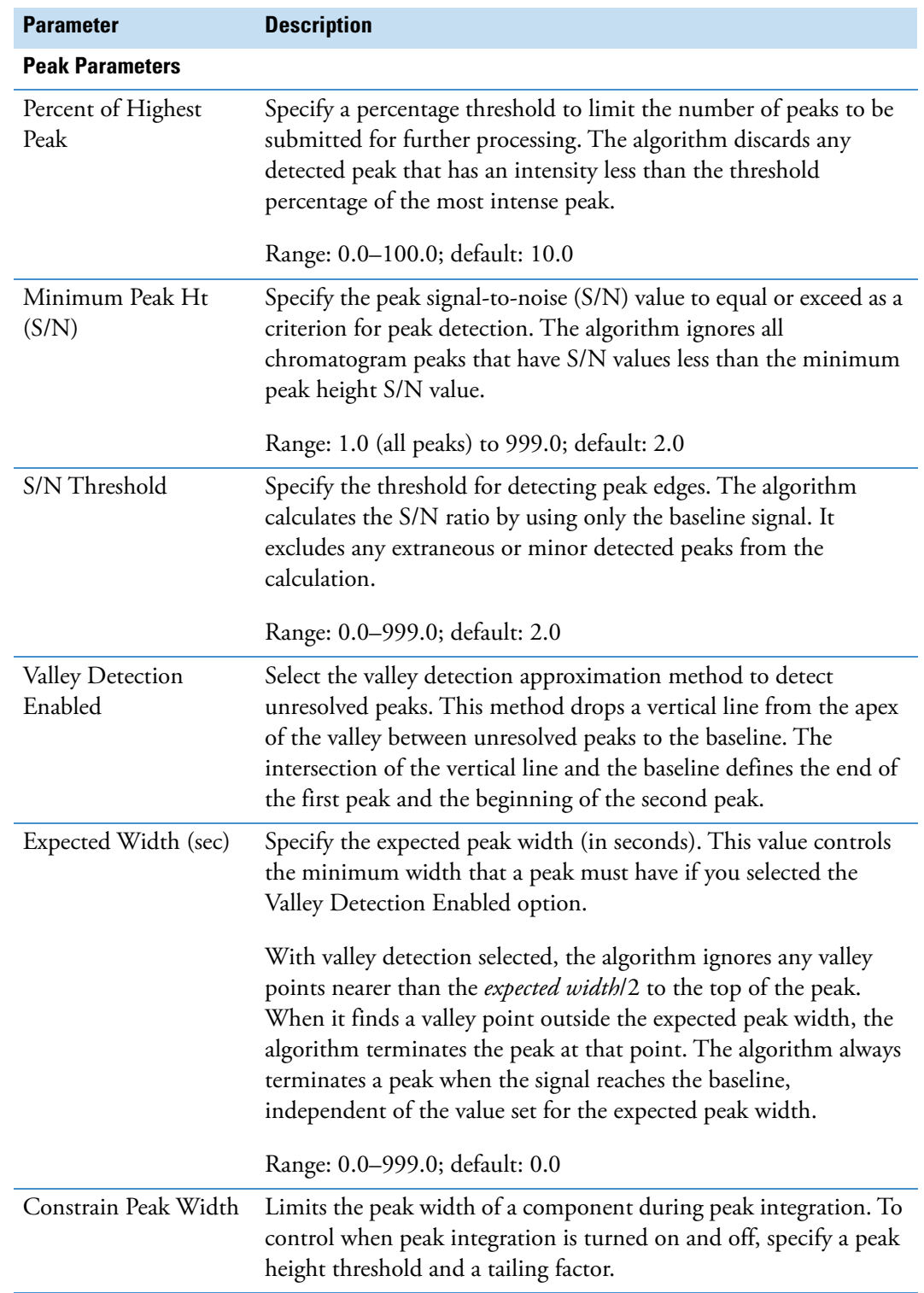

**Table 23.** Genesis peak detection parameters (Sheet 2 of 4)

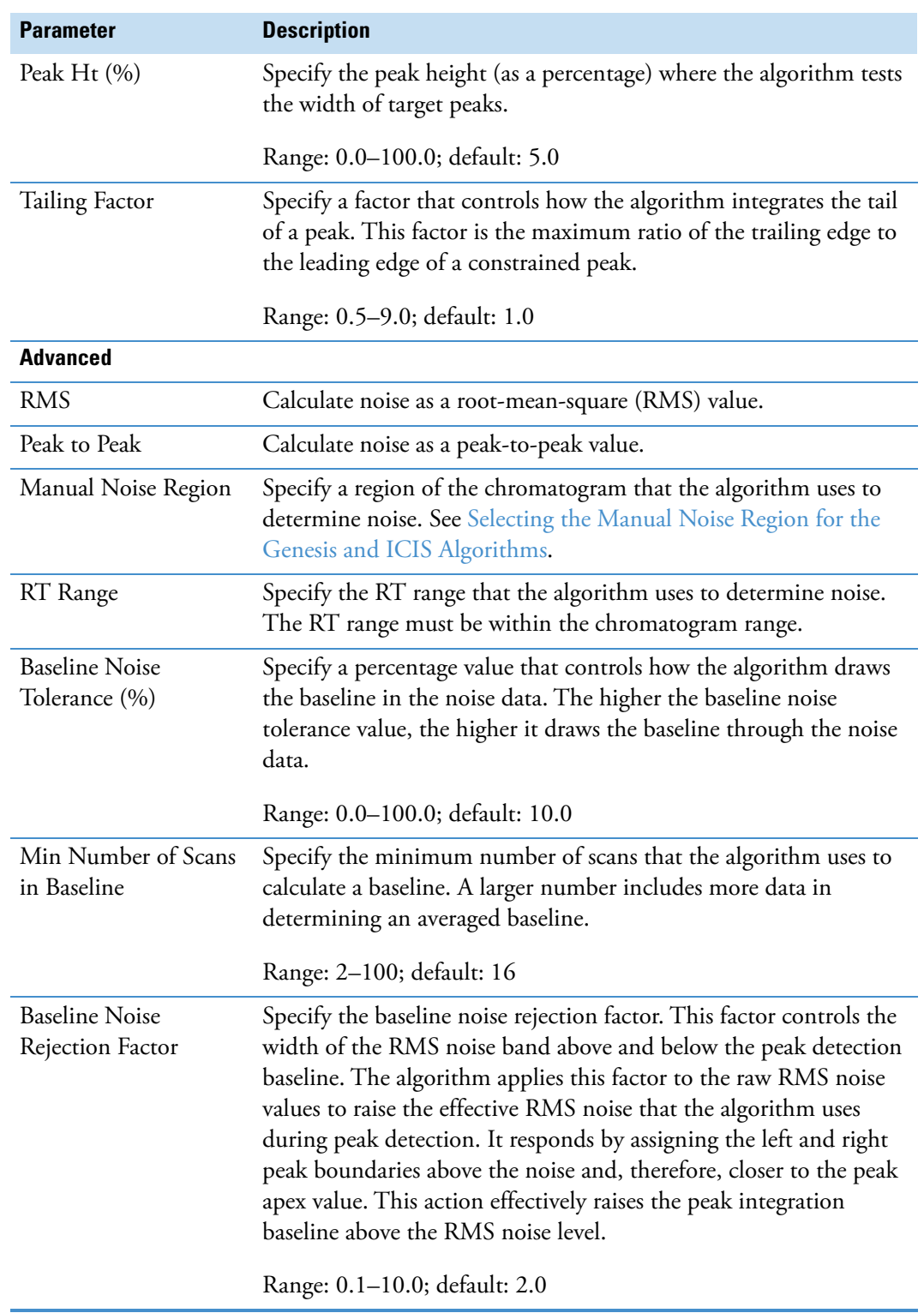

Table 23. Genesis peak detection parameters (Sheet 3 of 4)

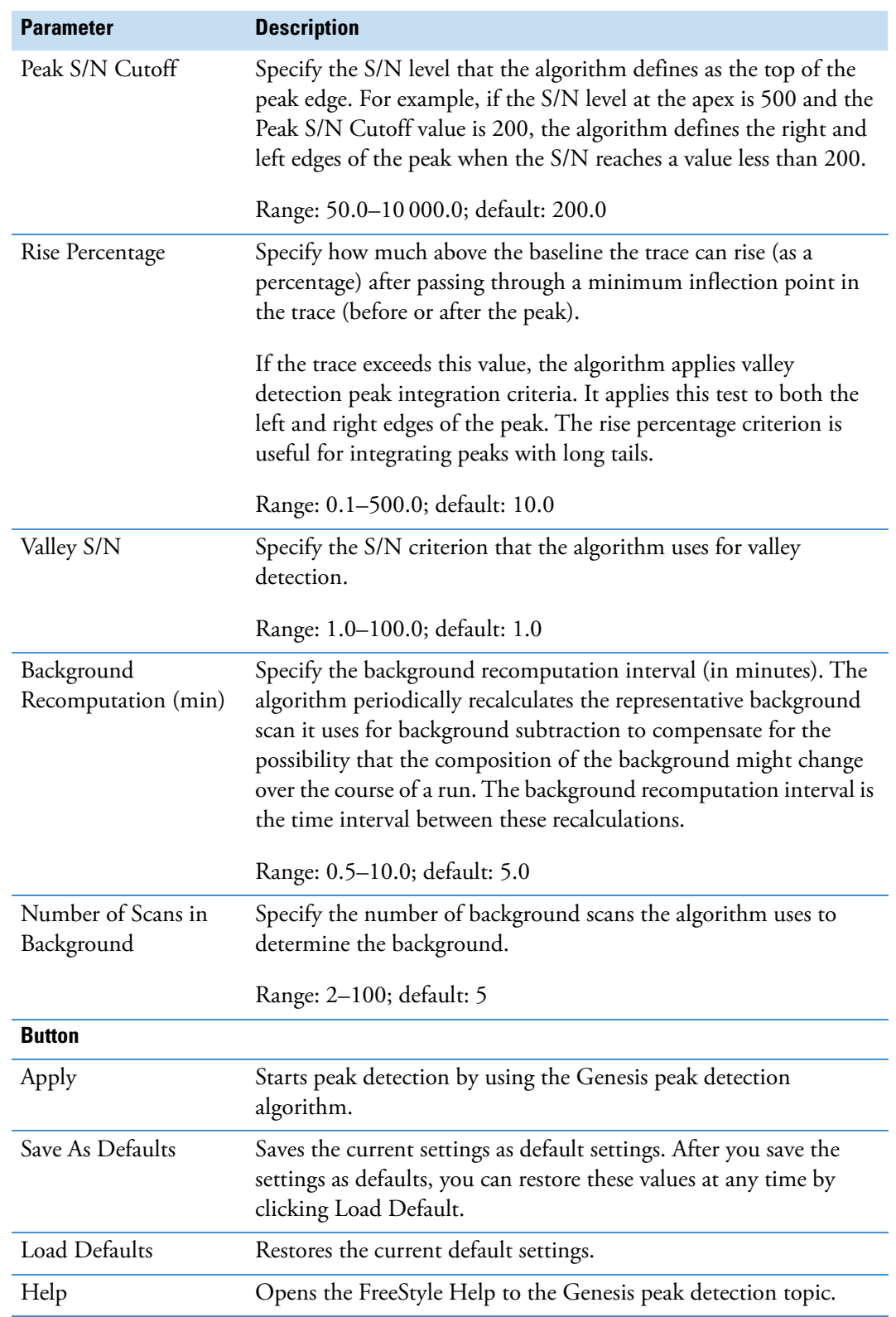

**Table 23.** Genesis peak detection parameters (Sheet 4 of 4)

# <span id="page-137-0"></span>**ICIS Peak Detection Page**

The ICIS peak detection algorithm is the default algorithm that was designed for MS data. It is known for peak detection efficiency at low MS signal levels.

Use the ICIS Peak Detection page of the Info Bar to specify peak detection and integration criteria. The application applies the peak detection algorithm to the active plot or all the plots in the Chromatogram view.

For more information, see [Automatically Detecting and Integrating Chromatographic Peaks.](#page-96-0)

#### Y **To display the ICIS peak detection parameters**

- 1. Click the **Peak Detection** tab in the Info Bar.
- 2. In the list, select **ICIS**.

[Figure 66](#page-137-1) shows the parameters for the ICIS peak detection algorithm.

<span id="page-137-1"></span>**Figure 66.** ICIS Peak Detection page

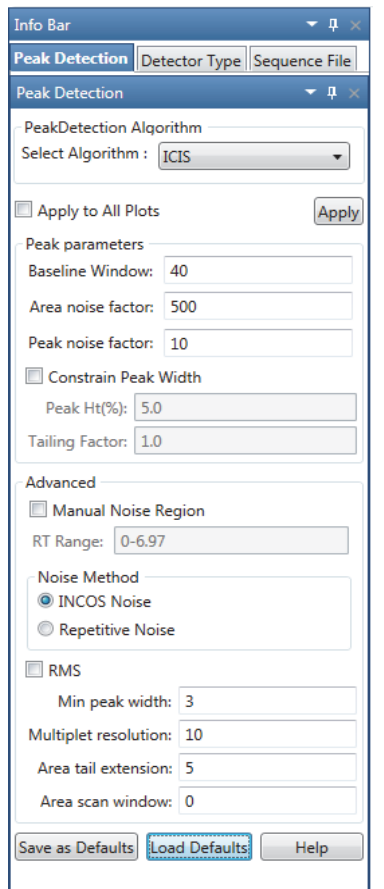

[Table 24](#page-138-0) describes the parameters for the ICIS peak detection algorithm.

| <b>Parameter</b>               | <b>Description</b>                                                                                                    |
|--------------------------------|----------------------------------------------------------------------------------------------------|
| <b>Application of Settings</b> |                                                                                                    |
| Apply to All Plots             | Apply the current chromatogram peak identification and integration<br>settings to all displayed plots.                                                                                                    |
|                                | To apply the criteria to only the active plot, clear this option.                                                                                                    |
| <b>Peak Parameters</b>         |                                                                                                    |
| <b>Baseline Window</b>         | Specify the number of scans, from the apex down each side of the<br>peak, that the peak detection algorithm uses to determine the<br>minimum baseline for the peak. A higher number of scans means a<br>wider scan range, resulting in a lower baseline. |
|                                | Range: 1–500; default: 40                                                                                                    |
| Area Noise Factor              | Specify the noise level multiplier that the peak detection algorithm<br>uses to determine the peak edge after the location of the possible<br>peak.                                                                                                    |
|                                | Range: 1-500; default: 500                                                                                                    |
| Peak Noise Factor              | Specify the noise level multiplier that the peak detection algorithm<br>uses to determine the potential peak signal threshold.                                                                                                    |
|                                | Range: 1-1000; default: 10                                                                                                    |
| Constrain Peak<br>Width        | Limits the peak width of a component during the peak integration<br>of a chromatogram. You can then set values that control when peak<br>integration turns on and off by specifying a peak height threshold<br>and a tailing factor.                     |
| Peak Ht $(\%)$                 | Specify how much above the baseline (as a percentage) a signal must<br>be of the total peak height before integration turns on or off.                                                                                                    |
|                                | Range: 0.0-100.0; default: 5.0                                                                                                    |
| Tailing Factor                 | Specify a factor that controls how the algorithm integrates the tail of<br>a peak. This factor is the maximum ratio of the trailing edge to the<br>leading edge of a constrained peak.                                                                   |
|                                | Range: 0.5-9.0; default: 1.0                                                                                                    |
| <b>Advanced</b>                |                                                                                                    |
| Manual Noise Region            | Specify a region of the chromatogram that the peak detection<br>algorithm uses to determine noise. You can enter the retention time<br>(RT) in the RT Range box. See Selecting the Manual Noise Region<br>for the Genesis and ICIS Algorithms.           |

<span id="page-138-0"></span>**Table 24.** ICIS Peak Detection page parameters (Sheet 1 of 2)

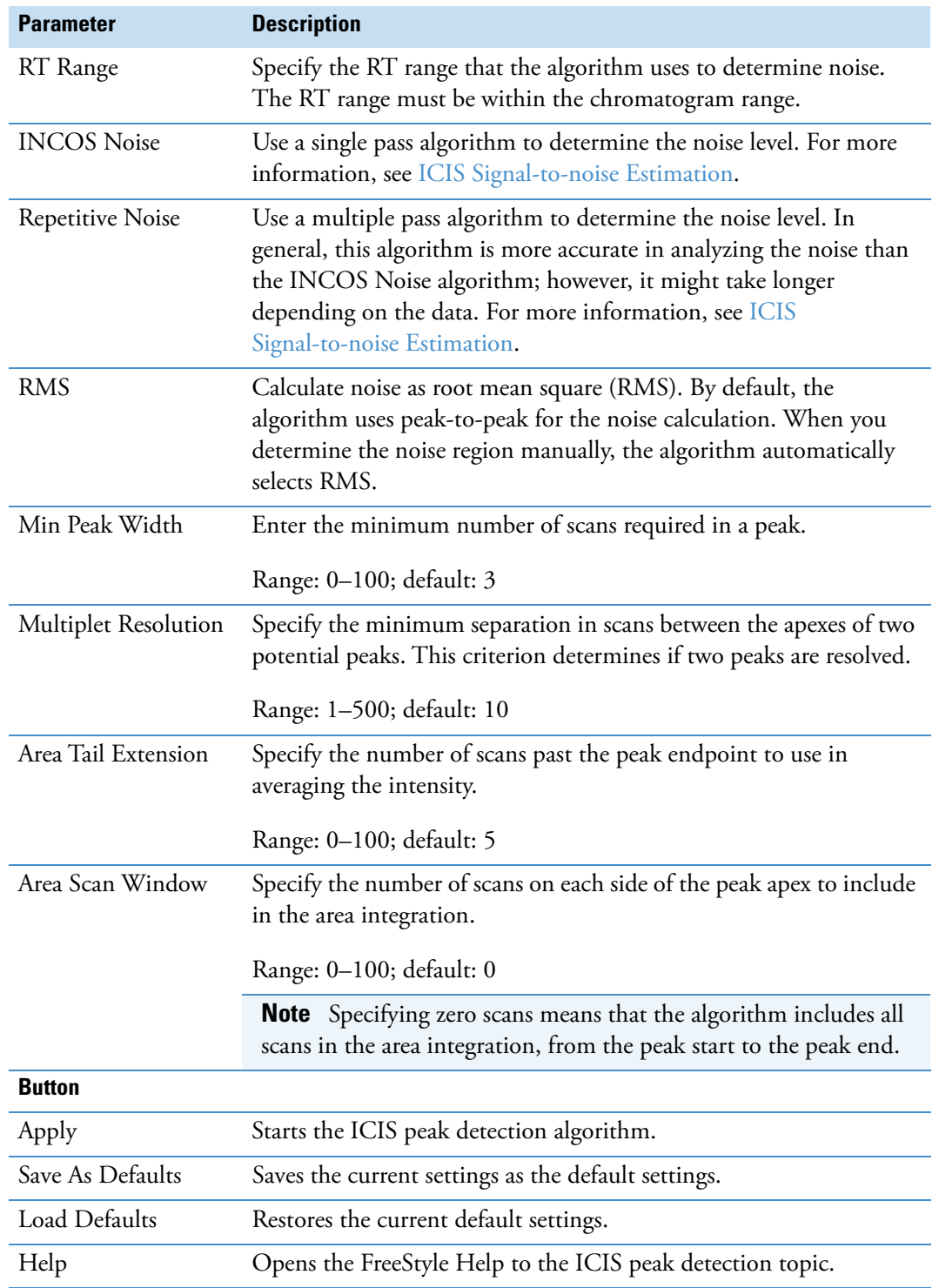

**Table 24.** ICIS Peak Detection page parameters (Sheet 2 of 2)

### <span id="page-140-0"></span>**ICIS Signal-to-noise Estimation**

ICIS peak detection uses one of two algorithms for signal-to-noise ratio (SNR) estimation:

- [INCOS Algorithm](#page-140-1) (single pass algorithm)
- [Repetitive Algorithm](#page-140-2) (multiple pass algorithm)

See also, [Baseline in ICIS](#page-141-1).

# <span id="page-140-1"></span>**INCOS Algorithm**

For a chromatogram of intensities—I(n)—(where n is a retention time position from 1 to N, which does not take into account time spacing), the application calculates a noise value for each point (n=2 to N–1) as follows:

$$
noise(n) = abs[I(n-1) - 2 * I(n) + I(n+1)]
$$

This is a triangular method in which the noise for every point is estimated by using only its direct neighbors. It assumes that direct neighbors should have a very similar intensity. If the three points have equal intensity, the estimated noise will be zero. If two of the points have equal or very similar intensity and the other point has an intensity difference of  $\Delta I$ , the estimated noise will be approximately ΔI.

The noise for the chromatogram is then the average of all noise(n), such that:

$$
noise(n) < 8 * \sqrt{min[I(n-1), I(n), I(n+1)]}
$$

# <span id="page-140-2"></span>**Repetitive Algorithm**

The repetitive algorithm is similar to the INCOS algorithm; the application calculates a local noise value for each data point using the same method used for the INCOS algorithm.

The application saves all local noise/intensity value pairs in an array. The decision whether a local noise event is accepted or not is postponed until all noise events are recorded (unlike INCOS where only events smaller than 8 times the square root of the minimum of the current three scans are accepted as noise).

The starting value for the noise is the average of all local noise events.

In each iteration (maximal 10), the local noise values of the intensities that are bigger than the average intensity of all remaining noise events are discarded and a new average noise is calculated. If the new average noise is smaller than *old\_noise / 1.1*, the application performs another iteration; if not (or if there were already 10 iterations), the process is finished.

In a final step, the application discards the *most* intense third and the *least* intense third of the remaining values and uses the remaining values to calculate the noise.

# <span id="page-141-1"></span>**Baseline in ICIS**

The application calculates noise in ICIS II similar to the INCOS algorithm. The baseline estimation is trivial: a sum of intensities of all scans, which are counted for INCOS noise, divided by the number of those scans.

$$
baseline = \frac{\sum_{nenoise} I_n}{n_{Enoise}}
$$

The baseline correction works as follows:

- 1. For each scan x in the chromatogram, the application determines whether the scan in question is a baseline scan or not (the first and last scan in the display area are always baseline scans).
- 2. For the remaining x scans, a baseline scan is available if a line can be placed in the chromatogram using the point (Scan x / Intensity of Scan x), so that the intensities of all neighboring right and left scans come to lie above the straight line.
- 3. After all baseline scans have been determined, the intensities between the baseline scans are corrected (an amount is deducted from the intensity values between the baseline scans, which results from the Y value of a straight line through the neighboring baseline scans at the scan (x) point.
- 4. The intensities of all baseline scans are set to zero.
- 5. After the (optional) smoothing and the baseline correction (optional in CHRO), the actual peak detection takes place:

The criterion for peak detection is an intensity threshold ITR, which is determined as follows:

- For baseline corrected chromatograms:  $ITR = nm * noise (nm = Noisemultiplier)$
- For uncorrected chromatograms: ITR = baseline + nm \* noise

# <span id="page-141-0"></span>**Avalon Peak Detection Page**

The Avalon peak detection algorithm supports detectors other than mass spectrometers and detects negative chromatographic peaks more accurately than the Genesis or ICIS peak detection algorithms. Use the Avalon Peak Detection page in the Info Bar to specify peak identification and integration criteria. You can apply this algorithm to the active plot or all the plots in the Chromatogram view.

### Y **To display the Avalon Peak Detection page**

- 1. Click the **Peak Detection** tab in the Info Bar.
- 2. Select the **Avalon** search algorithm.

[Figure 67](#page-142-1) shows the parameters for the Avalon peak detection algorithm.

| <b>Info Bar</b><br>п                                  |                                             |           |      |  |  |
|-------------------------------------------------------|---------------------------------------------|-----------|------|--|--|
|                                                       | Peak Detection Detector Type Sequence File  |           |      |  |  |
| <b>Peak Detection</b><br>$\sqrt{ }$                   |                                             |           |      |  |  |
|                                                       | <b>PeakDetection Algorithm</b>              |           |      |  |  |
| Select Algorithm: Avalon                              |                                             |           |      |  |  |
|                                                       |                                             |           |      |  |  |
| Apply to all plots<br><b>Auto Calc Initial Events</b> |                                             |           |      |  |  |
| Time                                                  | Fvent                                       | Value     |      |  |  |
|                                                       | Initial Value   Start Threshold   10000.000 |           |      |  |  |
|                                                       | Initial Value   End Threshold               | 10000.000 |      |  |  |
|                                                       | Initial Value   Area Threshold              | 10000.000 |      |  |  |
|                                                       | Initial Value   P-P Threshold               | 1.000     |      |  |  |
|                                                       | <b>Initial Value Bunch Factor</b>           | 1.000     |      |  |  |
|                                                       | Initial Value   Negative Peaks   Off        |           |      |  |  |
| Initial Value   Tension                               |                                             | 1.000     |      |  |  |
|                                                       |                                             |           |      |  |  |
| Time(min):<br>Value:<br>Event:                        |                                             |           |      |  |  |
| 0.000                                                 | <b>Tension</b>                              | 1.000     |      |  |  |
| Add                                                   | <b>Delete</b>                               | Change    | Help |  |  |

<span id="page-142-1"></span>**Figure 67.** Avalon Peak Detection Settings page

[Table 25](#page-142-0) describes the parameters for the Avalon peak detection algorithm.

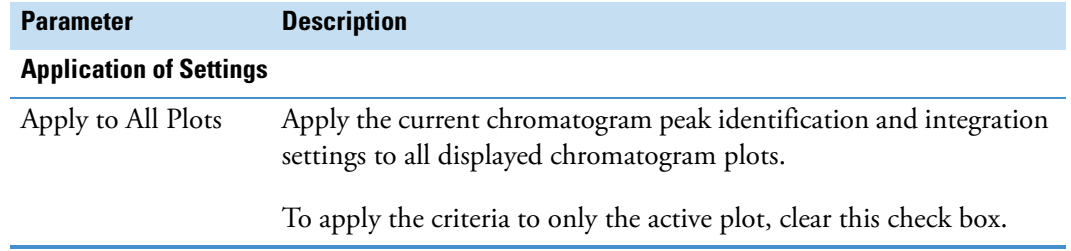

<span id="page-142-0"></span>**Table 25.** Avalon Peak Detection page parameters (Sheet 1 of 4)

| <b>Parameter</b>        | <b>Description</b>                                                                                                    |  |
|-------------------------|----------------------------------------------------------------------------------------------------|--|
| <b>Event List</b>       |                                                                                                    |  |
| Event List              | Specify the settings for initial events and user-defined timed events<br>in the event list.                                                                                                    |  |
|                         | To calculate values for initial events, click <b>Auto Calculate Initial</b><br>Events.                                                                                                    |  |
|                         | To change the settings in the event list, highlight the row and then<br>enter the revised settings in the boxes below the list. Click Add to<br>add a new row of entered values to the event list. Click Change to<br>update automatically both the event list and the chromatogram<br>display.                                   |  |
|                         | There are seven permanent integration events, identified by the<br>Initial Value setting in the Time column. These are the default<br>integration events that the Avalon integration algorithm requires.<br>You can change the value of an initial entry integration event, but<br>you cannot delete it or change its time value. |  |
| <b>Event List Entry</b> |                                                                                                    |  |
| Time                    | Specify the value for the Time column for the highlighted entry in<br>the event list.                                                                                                    |  |
|                         | You cannot change the time entry for initial value events.                                                                                                    |  |

**Table 25.** Avalon Peak Detection page parameters (Sheet 2 of 4)
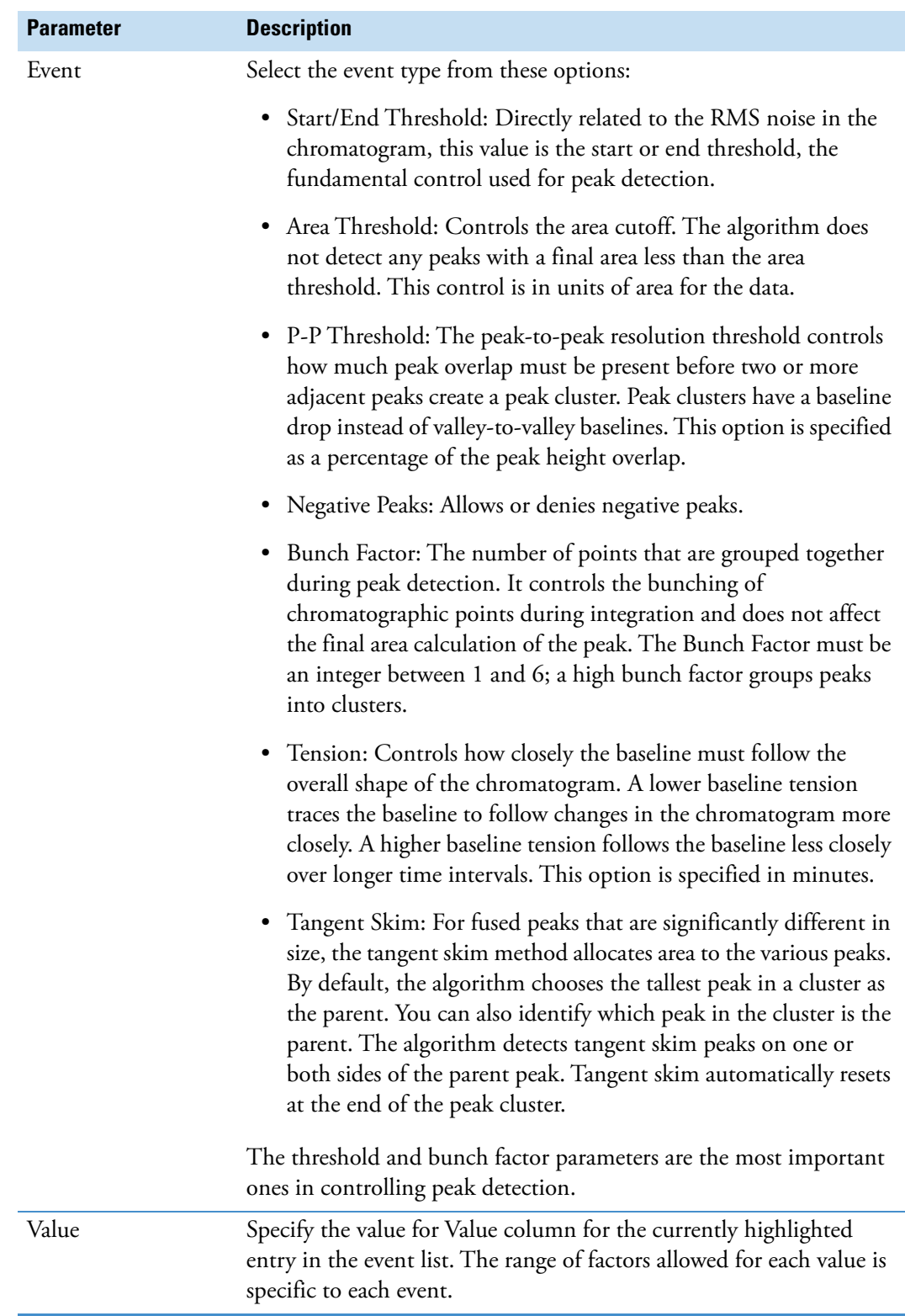

**Table 25.** Avalon Peak Detection page parameters (Sheet 3 of 4)

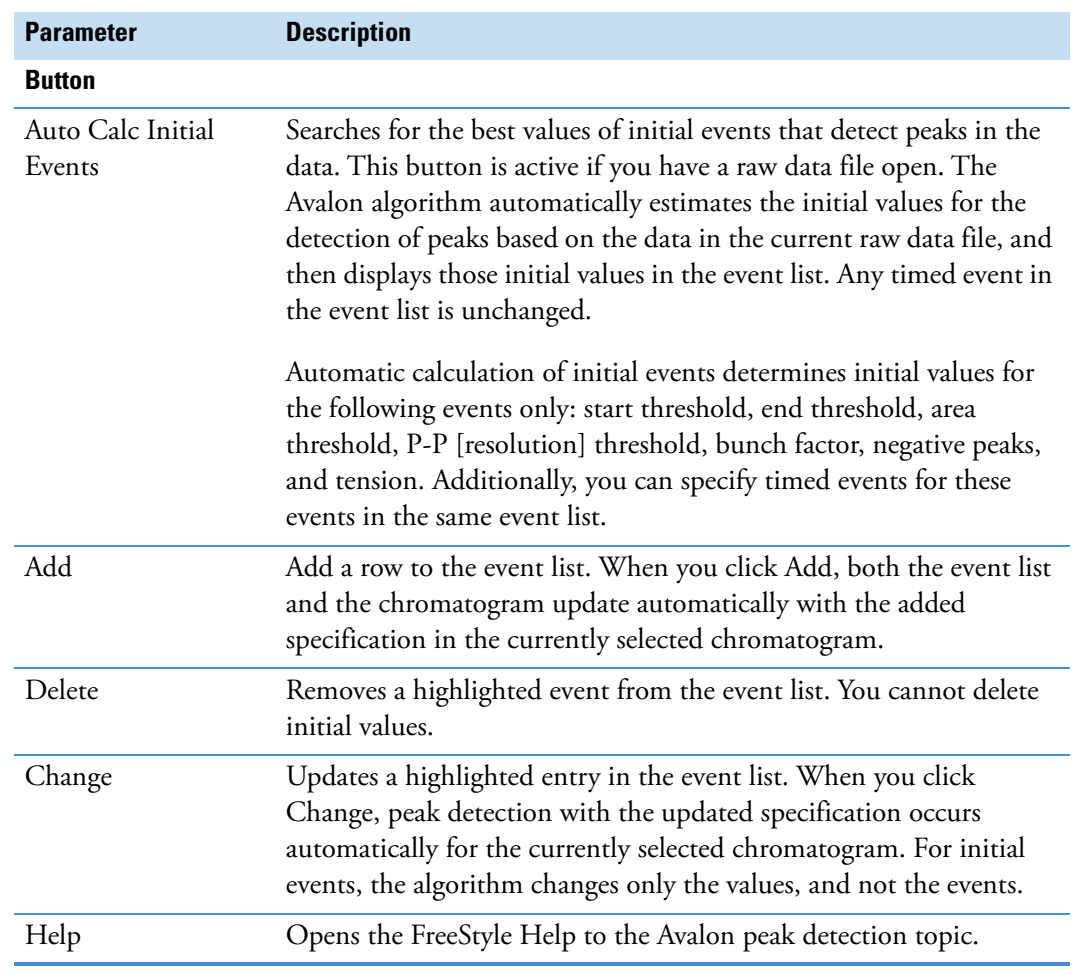

**Table 25.** Avalon Peak Detection page parameters (Sheet 4 of 4)

## **PPD Peak Detection Page**

The PPD peak detection algorithm fits the data to model peak functions.

Use the PPD Peak Detection page of the Info Bar to specify peak detection criteria. The application applies the peak detection algorithm to the active raw data file displayed in the FreeStyle window.

For information about using the PPD peak detection algorithm, see [Automatically Detecting](#page-96-0)  [and Integrating Chromatographic Peaks.](#page-96-0)

## Y **To display the PPD Peak Detection page**

- 1. Click the **Peak Detection** tab in the Info Bar.
- 2. Select the **PPD** algorithm.

[Figure 68](#page-146-0) shows the settings for the PPD peak detection algorithm.

## <span id="page-146-0"></span>**Figure 68.** PPD Peak Detection page

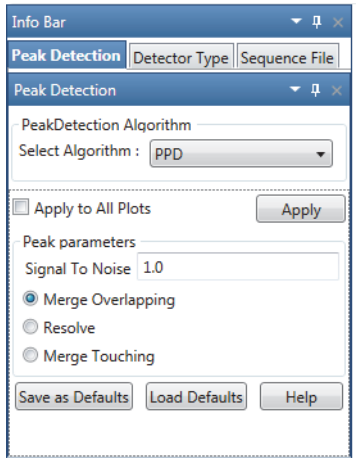

For information about adding peak labels, see [Labeling Chromatogram Peaks or Local](#page-85-0)  [Maxima.](#page-85-0)

[Table 26](#page-146-1) describes the parameters for the PPD peak detection algorithm.

<span id="page-146-1"></span>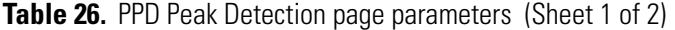

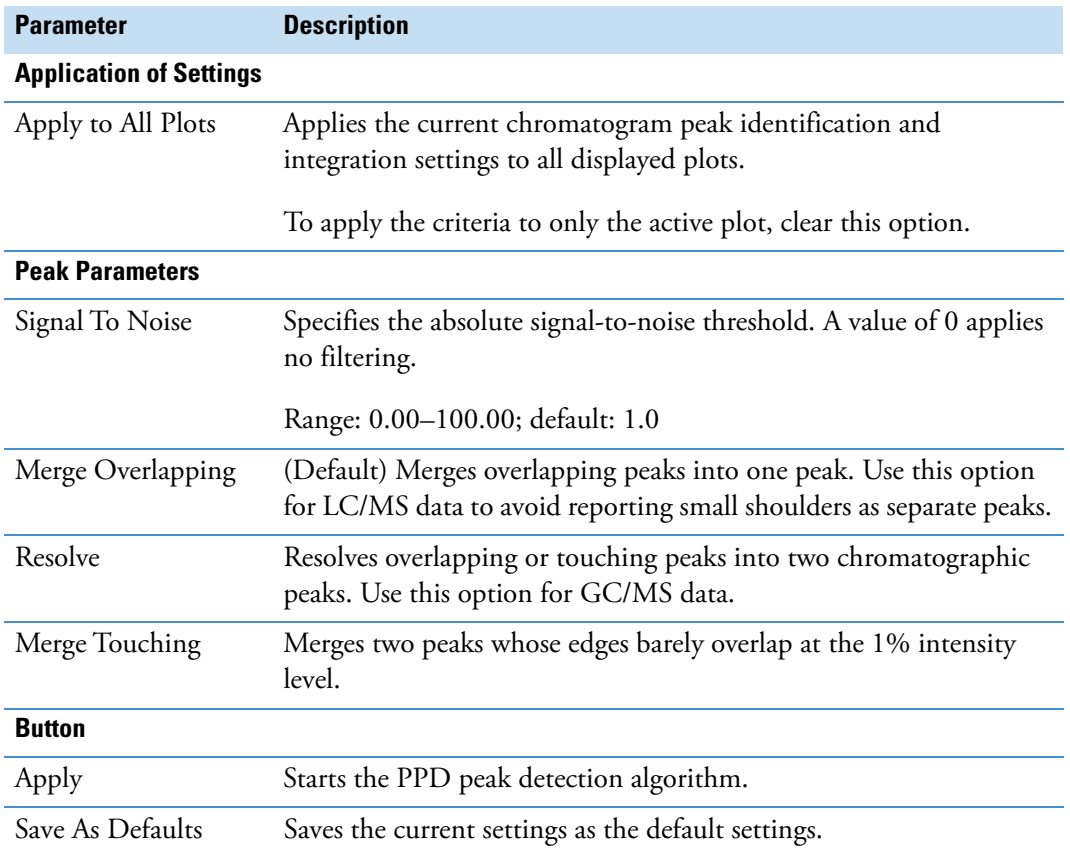

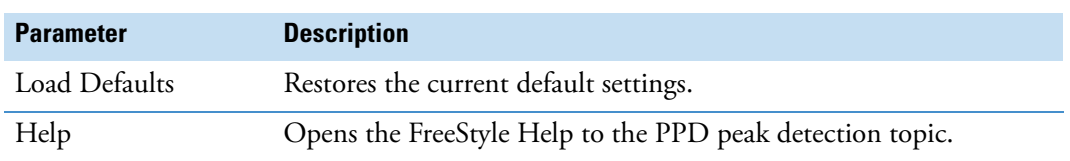

**Table 26.** PPD Peak Detection page parameters (Sheet 2 of 2)

The PPD peak detection algorithm automatically resolves all the chromatographic peaks, and selecting the Resolve option displays all the detected peaks (see [Figure 69](#page-147-0)).

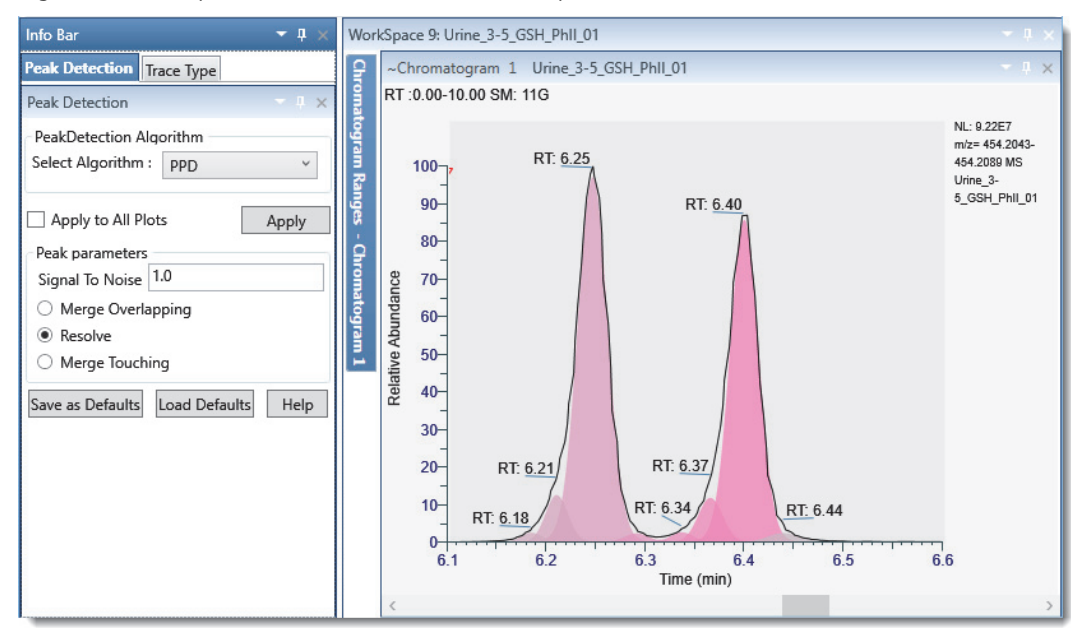

<span id="page-147-0"></span>**Figure 69.** PPD peak detection with the Resolve option

By default, the Merge Overlapping option is selected. For LC/MS data, use Merge Overlapping to avoid reporting small shoulders as separate peaks. Compare [Figure 70](#page-148-0) where the overlapping peaks are merged and reported as two peaks to [Figure 69](#page-147-0) where all the peaks are resolved and reported as seven separate peaks.

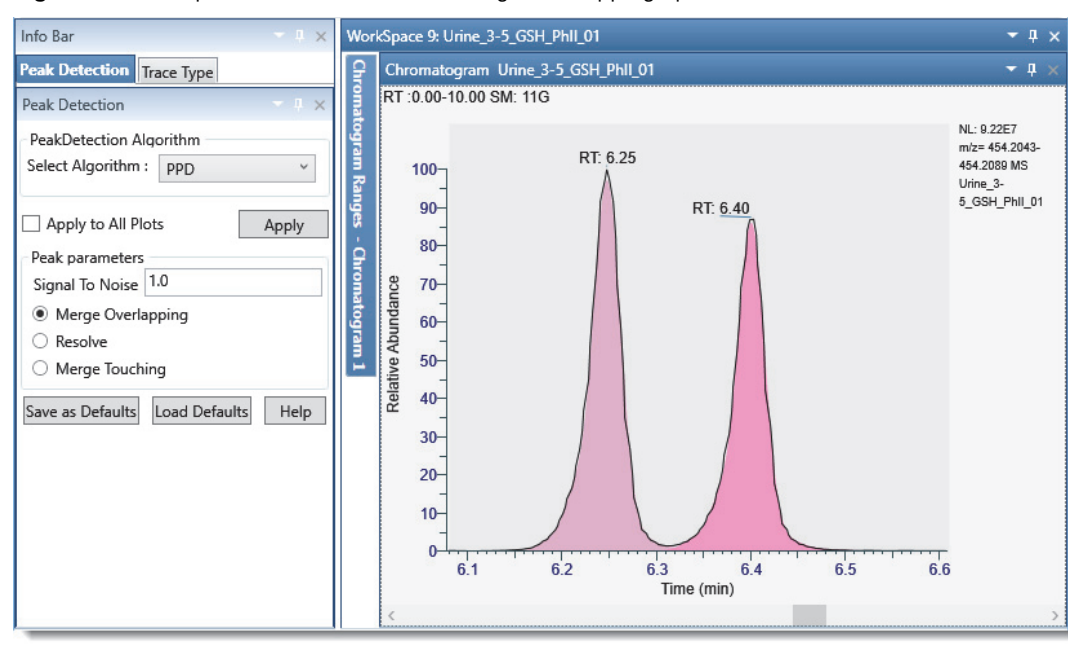

<span id="page-148-0"></span>**Figure 70.** PPD peak detection with the Merge Overlapping option

## **Sequence File Page**

The Sequence File page of the Info Bar displays a sequence of raw data files that you created or opened. Click a raw data file in the list to display its trace in the Chromatogram view.

## $\div$  To display the Sequence File page

Create or open a sequence of raw data files.

For more information, see [Using Workspace Pages](#page-32-0) or [Working with Sequences](#page-105-0).

[Figure 71](#page-148-1) shows a typical Sequence File page.

<span id="page-148-1"></span>**Figure 71.** Sequence File page

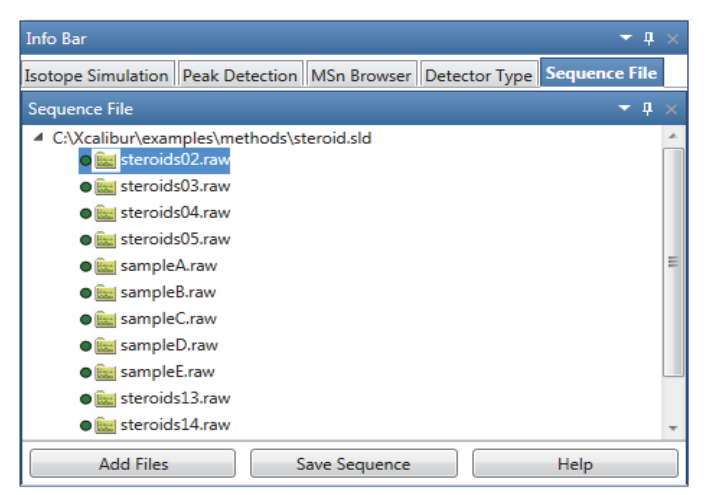

### **3 Reviewing Chromatographic Data**

Chromatogram-specific Pages in the Info Bar

# **Reviewing Spectral Data**

Use the spectra-specific toolbars, views, and Info Bar pages of the FreeStyle application to review spectral data from the mass spectrometer or PDA detector.

To display spectra of interest, follow the procedures in these topics.

#### **Contents**

- [Displaying the Scan for a Time Point in a Chromatogram](#page-151-0)
- [Adding Spectrum Views to the Workspace](#page-151-1)
- [Selecting Spectra from the Spectrum Ranges Dialog Box](#page-152-0)
- [Creating a MultiSpectrum View and Changing Its Spectrum Plots](#page-153-0)
- [Formatting a MultiSpectrum View](#page-155-0)
- [Linking and Releasing Spectra to and from a Chromatogram](#page-156-0)
- [Averaging Spectra](#page-157-0)
- [Subtracting Background Spectra](#page-160-0)
- [Exporting a Selected Spectrum to a New Raw Data File](#page-162-0)
- [Using Precursor Markers to Open Data-Dependent Scans](#page-163-0)
- [Selecting Spectra from an MSn Tree](#page-169-0)
- [Specifying the Display Options for a Spectrum View](#page-174-0)
- [Changing the Zoom Level in a Spectrum View or MultiSpectrum View](#page-182-0)
- [Spectra-specific Toolbars](#page-184-0)
- [Spectra-specific Views](#page-190-0)
- [Spectrum Ranges Dialog Box](#page-194-0)
- [MSn Browser Page](#page-195-0)

**Note** For information about scan headers and custom annotations, see [Scan Headers and](#page-361-0)  [Scan Header Abbreviations](#page-361-0) and [Adding Text, Graphic, and Structure Annotations to a](#page-40-0)  [Graphical View](#page-40-0), respectively.

4

# <span id="page-151-0"></span>**Displaying the Scan for a Time Point in a Chromatogram**

Follow this procedure to display the scan for a particular time point of a chromatogram.

- Y **To display the scan corresponding to a particular time point in a chromatogram**
- 1. Display the chromatogram plots of interest as described in [Defining a Chromatogram](#page-68-0)  [Trace from the Chromatogram Ranges View.](#page-68-0)
- 2. Make sure that the Spectrum view or MultiSpectrum view links to the chromatogram.

**Note** The text appended to a Spectrum view indicates its linkage status. For example, the text C1T1 at the end of a Spectrum view's name indicates that actions performed on trace 1 in Chromatogram view 1 affect the spectrum displayed.

3. Click the chromatogram plot at the retention time or scan number that you want to view.

In the Chromatogram view, a red vertical marker,  $\vert$ , indicates the selected data point. The Spectrum view displays the spectrum for that retention time or scan number. On the computer keyboard, use the right or left arrow keys to increment or decrement the scan number.

**Note** When you do not apply a scan filter, the scan number increments and decrements by one. When you do apply a scan filter, the scan number increments and decrements to the next scan number that meets the filter criteria.

# <span id="page-151-1"></span>**Adding Spectrum Views to the Workspace**

You can add multiple Spectrum views and MultiSpectrum views to the workspace.

- Y **To add a Spectrum view**
- 1. Open a raw data file (see [Opening Raw Data Files or Sequence Files\)](#page-28-0).

With the factory default layout, the Chromatogram view appears at the top and the Spectrum view appears at the bottom and displays scan #1.

- 2. To add another Spectrum view to the workspace, do one of the following:
	- In the Workspace Options toolbar, click **Spectrum**.

A copy of the active spectrum appears in the new Spectrum view.

• Open the MSn Browser page and select the fragmentation spectra of interest (see [Selecting Spectra from an MSn Tree\)](#page-169-0).

A new Spectrum view opens for each selected spectrum.

For information about displaying a different spectrum in the Spectrum view, see these topics:

- [Displaying the Scan for a Time Point in a Chromatogram](#page-151-0)
- [Selecting Spectra from the Spectrum Ranges Dialog Box](#page-152-0)

# <span id="page-152-0"></span>**Selecting Spectra from the Spectrum Ranges Dialog Box**

You can use the Spectrum Ranges dialog box to select the spectrum to be displayed in a Spectrum view or the spectra to be displayed in a MultiSpectrum view. For information about creating an average spectrum or performing background subtraction, see these topics: [Creating an Average Spectrum from the Spectrum Ranges Dialog Box](#page-159-0) or [Using the Spectrum](#page-162-1)  [Ranges Dialog Box to Subtract Background Spectra](#page-162-1).

**Note** When a spectrum is linked to a chromatogram, you cannot select a different raw data file, detector, or scan filter from the Spectrum Ranges dialog box.

### Y **To select spectra with the Spectrum Ranges dialog box**

- 1. Do one of the following:
	- Click either a **Spectrum** view or a **MultiSpectrum** view to select it. Then, in the Workspace Options toolbar, click **Spectrum** and choose **Ranges** from the dropdown menu.

–or–

• Right-click a Spectrum view or a MultiSpectrum view and choose **Ranges**.

The Spectrum Ranges dialog box opens with a list of the scans currently displayed in the selected view ([Figure 72](#page-152-1)).

<span id="page-152-1"></span>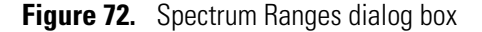

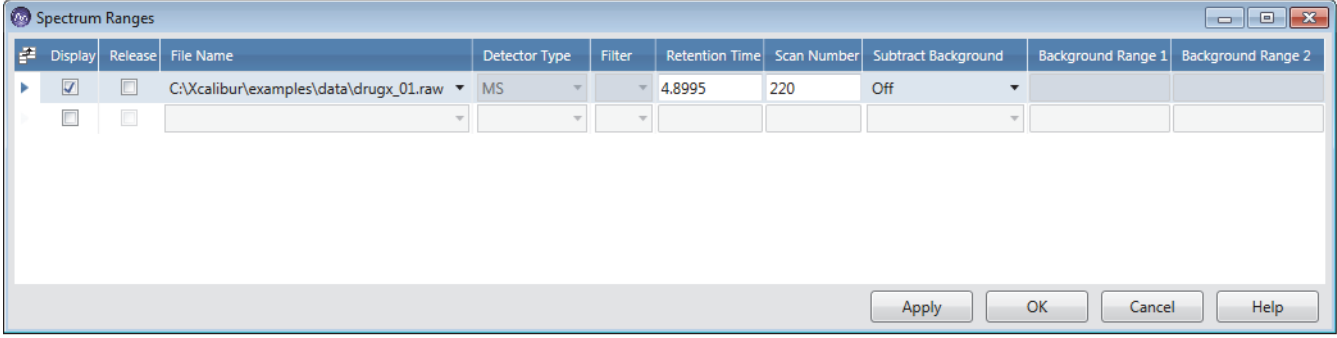

- 2. Do any of the following:
	- To add another spectrum plot, select the last check box in the Display column.
	- For a MultiSpectrum view, to remove a spectrum plot, clear its associated check box.
- (Released spectrum only) From the File Name list, browse to and select a different raw data file.
- (Released spectrum only) From the Detector Type list, select a different detector.
- (Released spectrum only) From the Filter list, select a different scan filter.
- In the Retention Time box, type a different retention time, and then click elsewhere in the same row.

The corresponding scan number appears in the Scan Number box.

• In the Scan Number box, type a different scan number, and then click elsewhere in the same row.

The retention time of the selected scan appears in the Retention Time box.

3. Click **OK**.

When you add multiple plots to a Spectrum view, the Spectrum view becomes a MultiSpectrum view.

# <span id="page-153-0"></span>**Creating a MultiSpectrum View and Changing Its Spectrum Plots**

To compare spectrum plots using the same normalization level, you must use the MultiSpectrum view (see [Applying Local or Global Normalization in a MultiSpectrum View](#page-176-0)).

To specify the spectrum plots in a MultiSpectrum view, follow these procedures

- [To change a Spectrum view to a MultiSpectrum view](#page-153-1)
- [To add spectrum plots to a MultiSpectrum view](#page-154-0)
- [To select a different spectrum for any of the plots in a MultiSpectrum view](#page-154-1)
- <span id="page-153-1"></span>Y **To change a Spectrum view to a MultiSpectrum view**
- 1. Click the **Workspace Options** tab to open the Workspace Options toolbar.
- 2. Select a Spectrum view, click **Spectrum,** and choose **Multi Spectrum** from the dropdown menu.

The view's title bar changes to MultiSpectrum and a copy of the selected spectrum appears below the original spectrum ([Figure 73](#page-154-2)).

<span id="page-154-2"></span>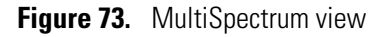

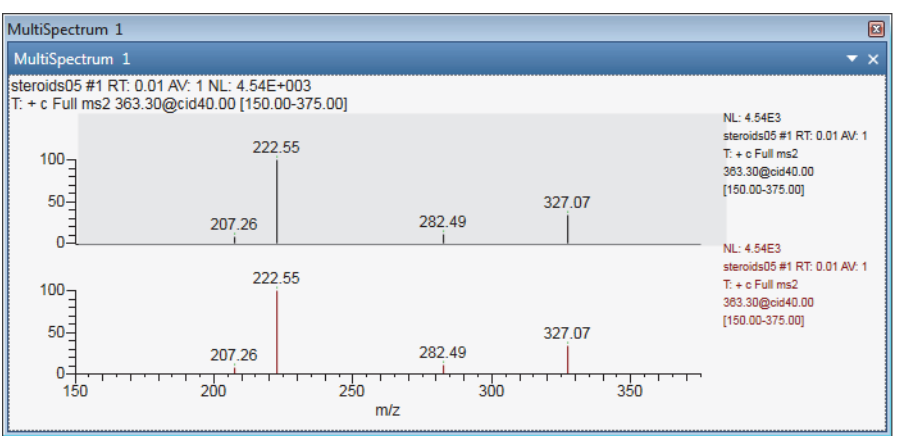

## <span id="page-154-0"></span>Y **To add spectrum plots to a MultiSpectrum view**

- 1. Click the MultiSpectrum view to select it.
- 2. In the Workspace Options toolbar, click **Spectrum** and choose **Multi Spectrum** from the dropdown menu.

A copy of the last plot appears at the bottom of the view.

- <span id="page-154-1"></span>Y **To select a different spectrum for any of the plots in a MultiSpectrum view**
	- Use the Spectrum Ranges dialog box (see Selecting Spectra from the Spectrum [Ranges Dialog Box\)](#page-152-0).

–or–

a. Click the plot to select it.

An active plot has a darker background than the other plots in the view ([Figure 74](#page-154-3)).

<span id="page-154-3"></span>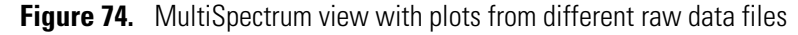

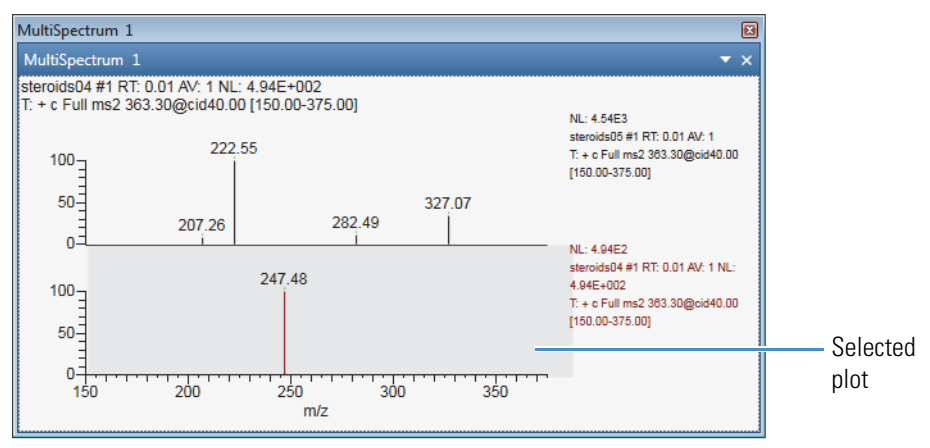

b. In the Chromatogram view, select a point by using the pointer or the left and right keyboard keys.

# <span id="page-155-0"></span>**Formatting a MultiSpectrum View**

For more information about the formatting options, see [MultiSpectrum – Display Options](#page-189-0)  [Toolbar.](#page-189-0)

### Y **To format the spectrum plots in a MultiSpectrum view**

- 1. Click the MultiSpectrum view to select it.
- 2. Click the **Display Options** tab to open the Display Options toolbar.
- 3. Do one or more of the following in the Format area:
	- To change the color of a spectrum plot, select the plot, and then click the **Color** icon and select a color.
	- To change the orientation of the plots from stacked to overlaid, click **Plot Options** and choose **Overlay** from the dropdown menu.
	- To change the skew of the overlaid plots, use the **Skew** slider.
	- To change the relative elevation of the overlaid plots, use the **Elevation** slider.
	- To add a backdrop to the overlaid plots, click **Draw Backdrop**.

[Figure 75](#page-155-1) show a MultiSpectrum view with two spectrum plots with a 25% overlay, a 45° skew, and a backdrop.

<span id="page-155-1"></span>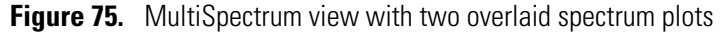

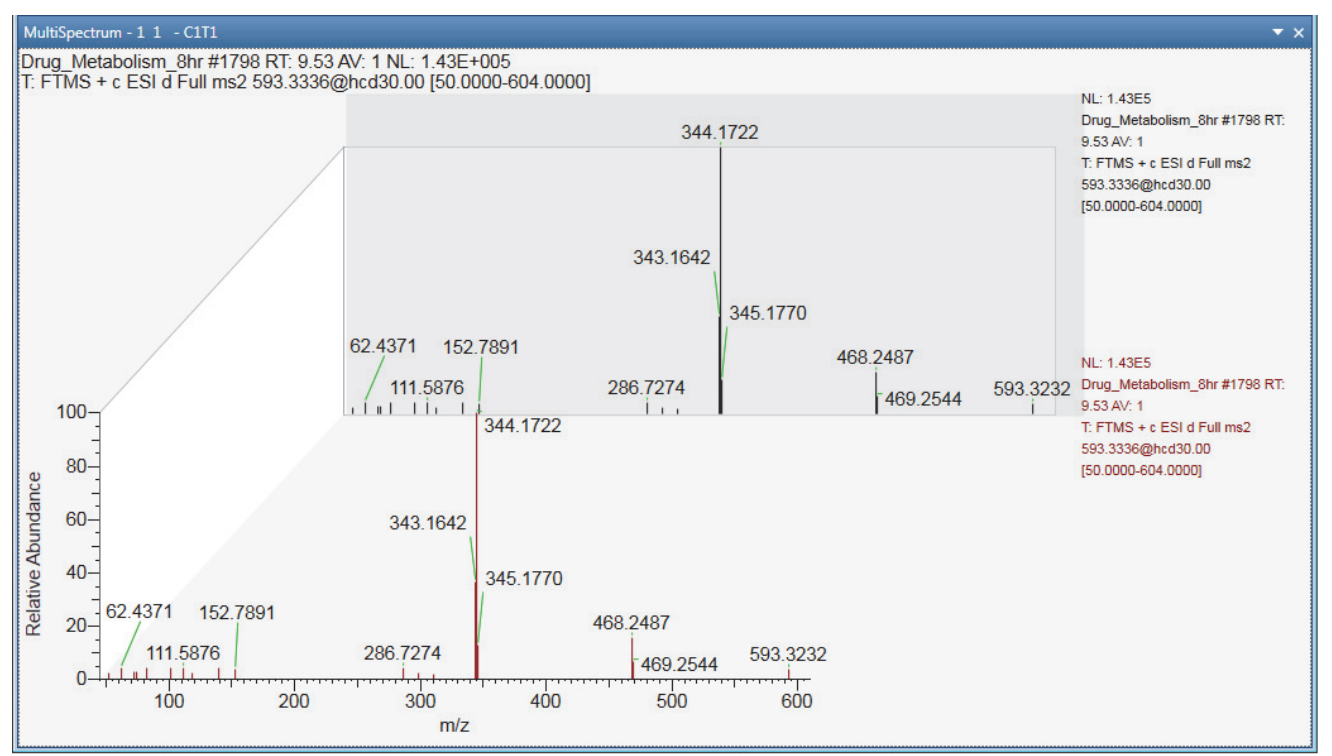

# <span id="page-156-0"></span>**Linking and Releasing Spectra to and from a Chromatogram**

When you add a Spectrum view to the Workspace, the application automatically links the spectrum to the active chromatogram trace. You can release the spectrum from the trace and link it to another trace.

See these topics:

- [Linkage States for a Spectrum Plot](#page-156-1)
- [Releasing a Linked Spectrum from the Chromatogram](#page-157-1)
- [Linking a Spectrum View to a Chromatogram](#page-157-2)

# <span id="page-156-1"></span>**Linkage States for a Spectrum Plot**

[Table 27](#page-156-2) describes the linkage states for a spectrum plot.

<span id="page-156-2"></span>**Table 27.** Linkage states for a spectrum plot

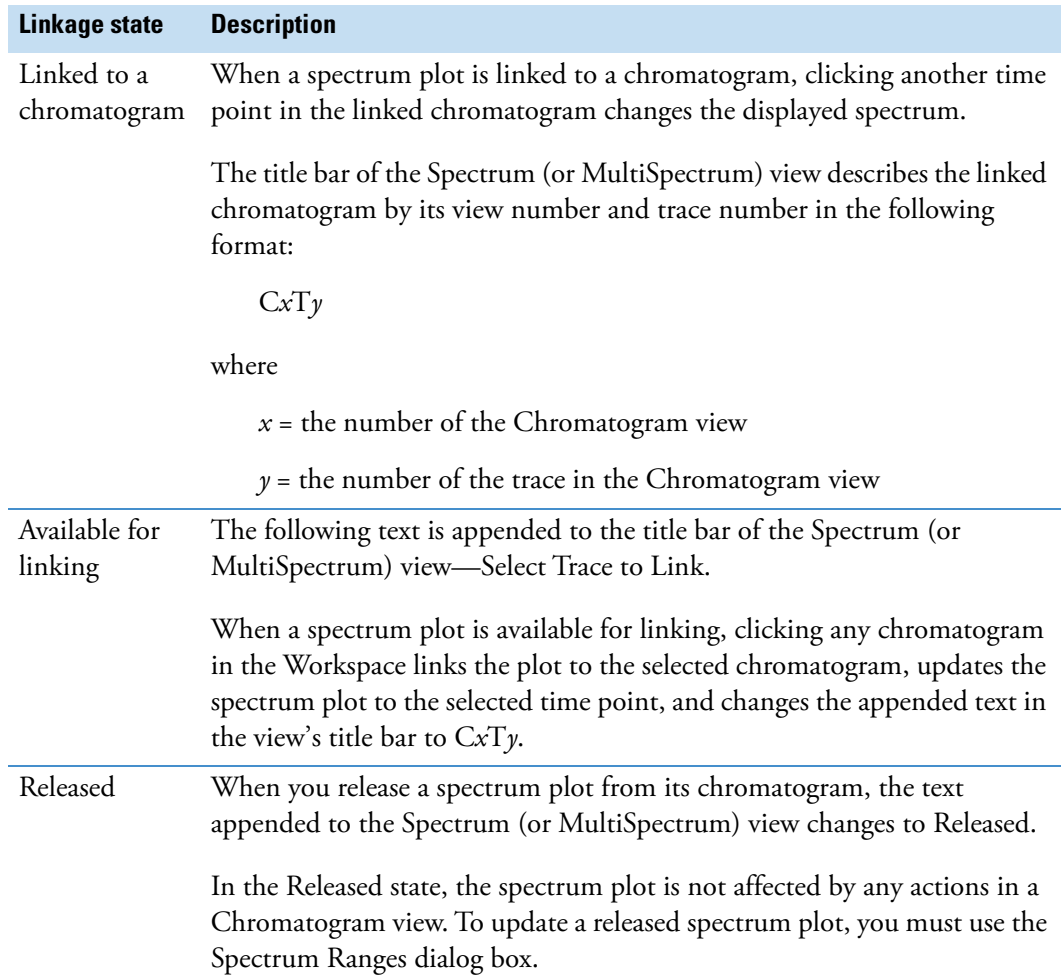

## <span id="page-157-1"></span>**Releasing a Linked Spectrum from the Chromatogram**

For a spectrum in a Spectrum view, the text appended to the view's name indicates the linkage status of the spectrum. For a MultiSpectrum view, the appended text applies to the selected spectrum.

## Y **To release a spectrum from its linked chromatogram**

Right-click the spectrum and choose **Release from Chromatogram**.

The application appends the following text to the view's name: Released.

**Note** After you release a spectrum, you can use the Spectrum Ranges dialog box to select a different detector, scan filter, or raw data file.

## <span id="page-157-2"></span>**Linking a Spectrum View to a Chromatogram**

## Y **To link a spectrum to a chromatogram**

- 1. Right-click the spectrum and choose **Link to Chromatogram**.
- 2. Click the chromatogram to link it.

To describe the linkage state, the application appends the following text to the view's name:

C*x*T*y*

where *x* indicates the Chromatogram view's number and  $\gamma$  indicates the trace number

**Note** When a spectrum is linked to a chromatogram, you cannot use the Spectrum Ranges dialog box to select a different detector, scan filter, or raw data file.

# <span id="page-157-0"></span>**Averaging Spectra**

You can increase mass accuracy and reduce noise in a spectrum by averaging the spectrum over an appropriate scan range.

To generate an averaged spectrum, the application uses the original intensity versus frequency data from the mass spectrometer, bins the data into frequency intervals, and then uses the instrument's mass calibration file to convert the frequency data to *m/z* values.

You can create an averaged spectrum by using the Tools area of the Chromatogram – Workspace Processing toolbar or the Spectrum Ranges dialog box.

See these topics:

- [Creating an Average Spectrum from the Chromatogram Shortcut Menu](#page-158-0)
- [Creating an Average Spectrum from the Spectrum Ranges Dialog Box](#page-159-0)

## <span id="page-158-0"></span>**Creating an Average Spectrum from the Chromatogram Shortcut Menu**

When a spectrum is linked to a chromatogram trace, you can use the Average Spectrum shortcut menu command to create an average spectrum.

### Y **To create an average spectrum by using the shortcut menu**

1. Right-click the Chromatogram view and choose **Average Spectrum** from the shortcut menu.

The cursor changes to the averaging cursor:  $\frac{1}{r_{\text{c}}}$ .

2. Drag the pointer through the time range that defines the scans to average.

A red line in the Chromatogram view marks the time range.

[Figure 76](#page-159-1) shows a Workspace page with two Spectrum views. The Spectrum view on the right shows the average spectrum for the time range.

**Tip** To retain the average spectrum while working with the chromatogram, release the spectrum from the chromatogram.

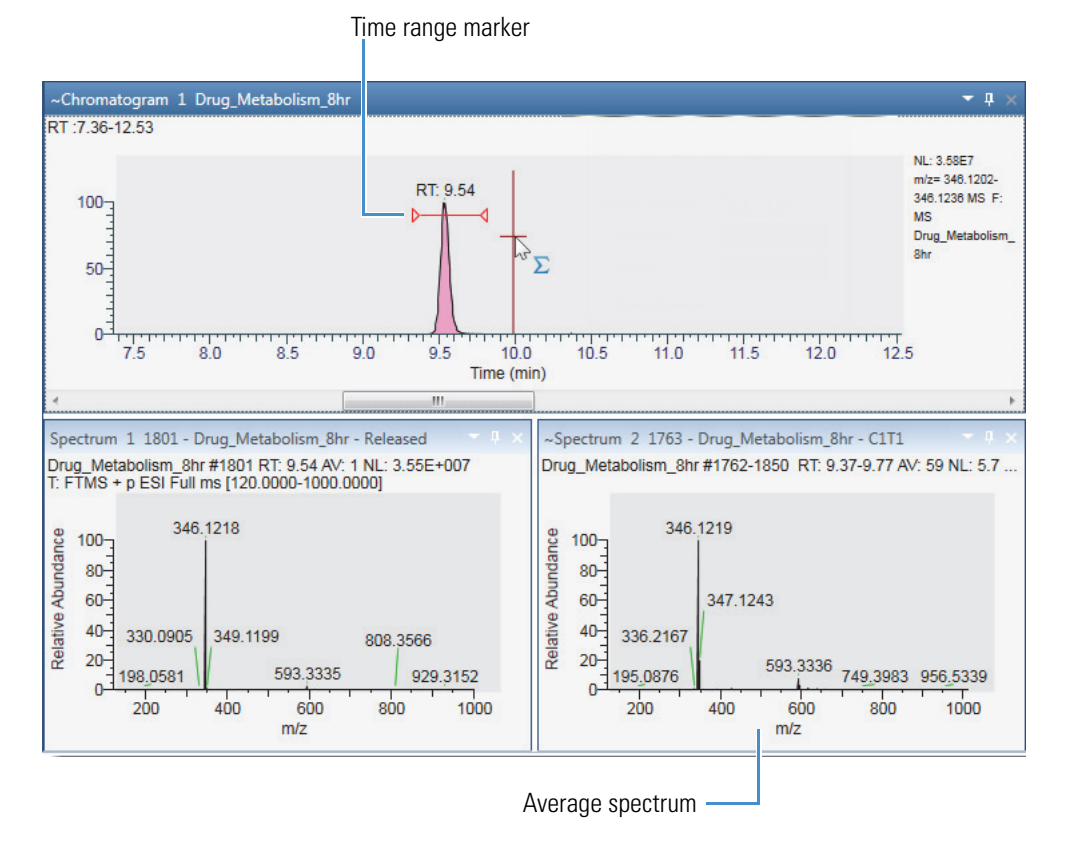

## <span id="page-159-1"></span>**Figure 76.** Workspace with a Chromatogram view and two Spectrum views

<span id="page-159-0"></span>**Creating an Average Spectrum from the Spectrum Ranges Dialog Box**

## Y **To create an average spectrum by using the Spectrum Ranges dialog box**

1. Right-click the Spectrum view of interest and choose **Ranges**.

The Spectrum Ranges dialog box opens.

2. In the Retention Time box, enter the time range for averaging spectra in the following format:

 $RT_{start}$ – $RT_{end}$ 

**Figure 77.** Spectrum Ranges dialog box with a time range for the averaged spectrum

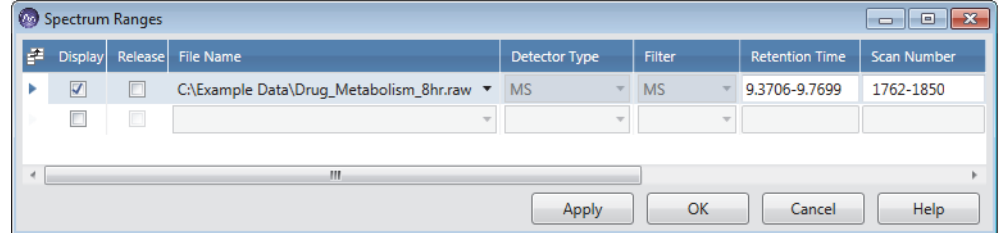

3. Click **Apply**.

# <span id="page-160-0"></span>**Subtracting Background Spectra**

The solvent or other noise can create unwanted background spectra. You can subtract them from the spectrum for one or two ranges. The background subtraction algorithm subtracts an average of the selected scans and redraws the spectrum. The spectrum view header shows the number of subtracted scans. For example, SB: 12 indicates that the algorithm has applied background subtraction (SB) to the spectrum by using 12 scans. To the right of that is subtraction range\_1 and range\_2.

See these topics:

- [Using the Tools Commands to Subtract Background Spectra](#page-160-1)
- [Using the Spectrum Ranges Dialog Box to Subtract Background Spectra](#page-162-1)

## <span id="page-160-1"></span>**Using the Tools Commands to Subtract Background Spectra**

You can use the background subtraction commands in the Tools area of the Chromatogram – Workspace Processing toolbar to subtract background spectra in a linked spectrum.

### Y **To subtract background spectra from the spectrum**

- 1. Select the Chromatogram view of interest.
- 2. In the Tools area on the Workspace Processing toolbar, click the **Subtract Background (one range)** icon,  $\left| \mathbf{s}_1 \right|$ , or the **Subtract Background** (two ranges) icon,  $\left| \mathbf{s}_2 \right|$ , to background subtract over one or two ranges, respectively.
- 3. Drag the pointer through the time ranges that define the scans to subtract: once for one range or twice for two ranges. Or, enter the time ranges in the Range1 and Range2 boxes.

You can undo the background subtraction by clicking the **Subtract Background (one range)** icon, **e**<sub>1</sub>, or the **Subtract Background (two ranges)** icon, **s2**, again.

[Figure 78](#page-160-2) shows the process of dragging the pointer across range 1.

<span id="page-160-2"></span>**Figure 78.** Background subtraction process for the first time range

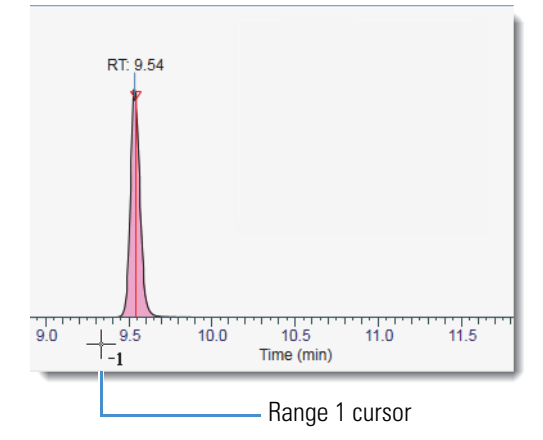

[Figure 79](#page-161-0) shows the process of dragging the pointer across range 2.

<span id="page-161-0"></span>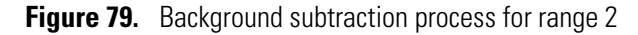

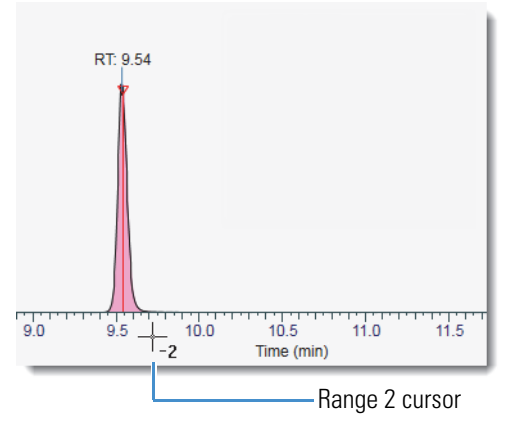

[Figure 80](#page-161-1) shows the selected background-subtraction ranges and the spectrum produced by subtracting 24 scans.

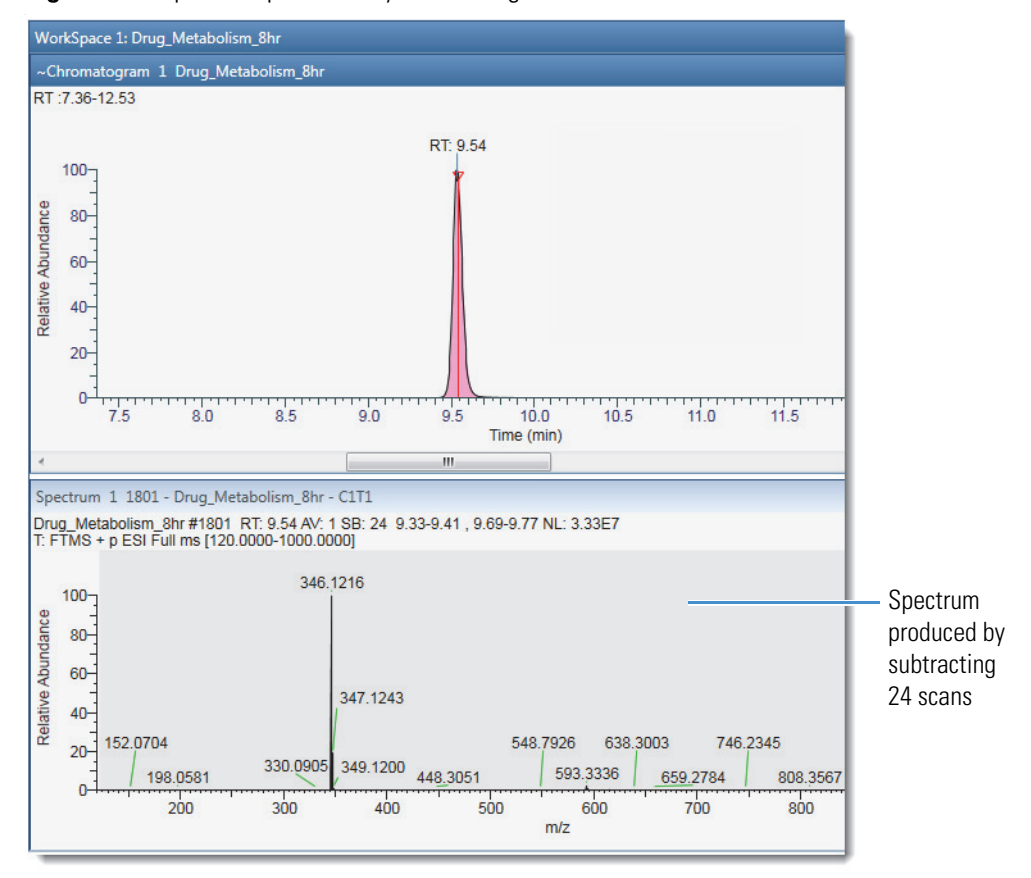

<span id="page-161-1"></span>**Figure 80.** Spectrum produced by subtracting 24 scans

## <span id="page-162-1"></span>**Using the Spectrum Ranges Dialog Box to Subtract Background Spectra**

When a Spectrum view is not linked to a chromatogram, use the Spectrum Ranges dialog box to subtract background spectra.

## Y **To subtract background spectra by using the Spectrum Ranges dialog box**

- 1. Select the Spectrum view of interest.
- 2. In the Spectrum Workspace Options toolbar, click **Spectrum** and choose **Ranges** from the dropdown menu.

The Spectrum Ranges dialog box opens.

- 3. Use the File Name list and the Retention Time or Scan Number box to define the spectrum.
- 4. In the Subtract Background list, select **1 Range** or **2 Ranges**.
- 5. Enter the time range for the background spectra in the Background Range 1 and Background Range 2 boxes as appropriate.
- 6. Click **Apply**.

# <span id="page-162-0"></span>**Exporting a Selected Spectrum to a New Raw Data File**

Raw data files can contain gigabytes of data. To work with only a selected spectrum, you can export the spectrum to a new raw data file. The new raw data file contains the selected spectrum and the sample data from the original raw data file and has a much smaller file size.

### Y **To export a spectrum to a new raw data file**

- 1. Open a raw data file.
- 2. Set up the spectrum of interest in a Spectrum or MultiSpectrum view.

The spectrum can be a single scan, a portion of a scan, an averaged spectrum, or a composite spectrum.

- 3. Click the spectrum plot of interest to select it.
- 4. Click the **Workspace Options** tab to open the Workspace Options toolbar.
- 5. Click **Exports** and choose **Write to .RAW** from the dropdown menu.

The Export Data dialog box opens. The File name box contains the original file name appended with Scan[*scan number*].

**Note** When the raw data file contains Advanced Peak Determination (APD) data such as species ID, monoisotopic mass, and top peak in the cluster—the exported file does not include the APD data.

- 6. Browse to an appropriate storage folder and rename the file as necessary.
- 7. Click **Save**.

The new raw data file contains only the exported spectrum and the export date, which is listed in the File Header report as the acquisition date and time.

The application records the creation of new raw data file in the Audit Trail.

# <span id="page-163-0"></span>**Using Precursor Markers to Open Data-Dependent Scans**

You can add these two markers to the tops of the spectrum peaks in precursor scans: Precursor Flag and Nearby Precursors. Double-clicking these markers opens the data-dependent scans in another view.

For information about turning on these markers and using them, see these topics:

- [Using the Precursor Flag Marker](#page-163-1)
- [Using the Nearby Precursors Marker](#page-166-0)

## <span id="page-163-1"></span>**Using the Precursor Flag Marker**

The application can label the spectrum peaks that triggered data-dependent scans with triangles called precursor markers.

## Y **To turn on the precursor flag marker**

- 1. Click a Spectrum view to select it.
- 2. Click the **Display Options** tab to open the Display Options toolbar.
- 3. In the Labels area, click the **Precursor Flag** icon, ...

[Figure 81](#page-164-0) shows a full MS scan with a precursor flag at *m/z* 195.0877.

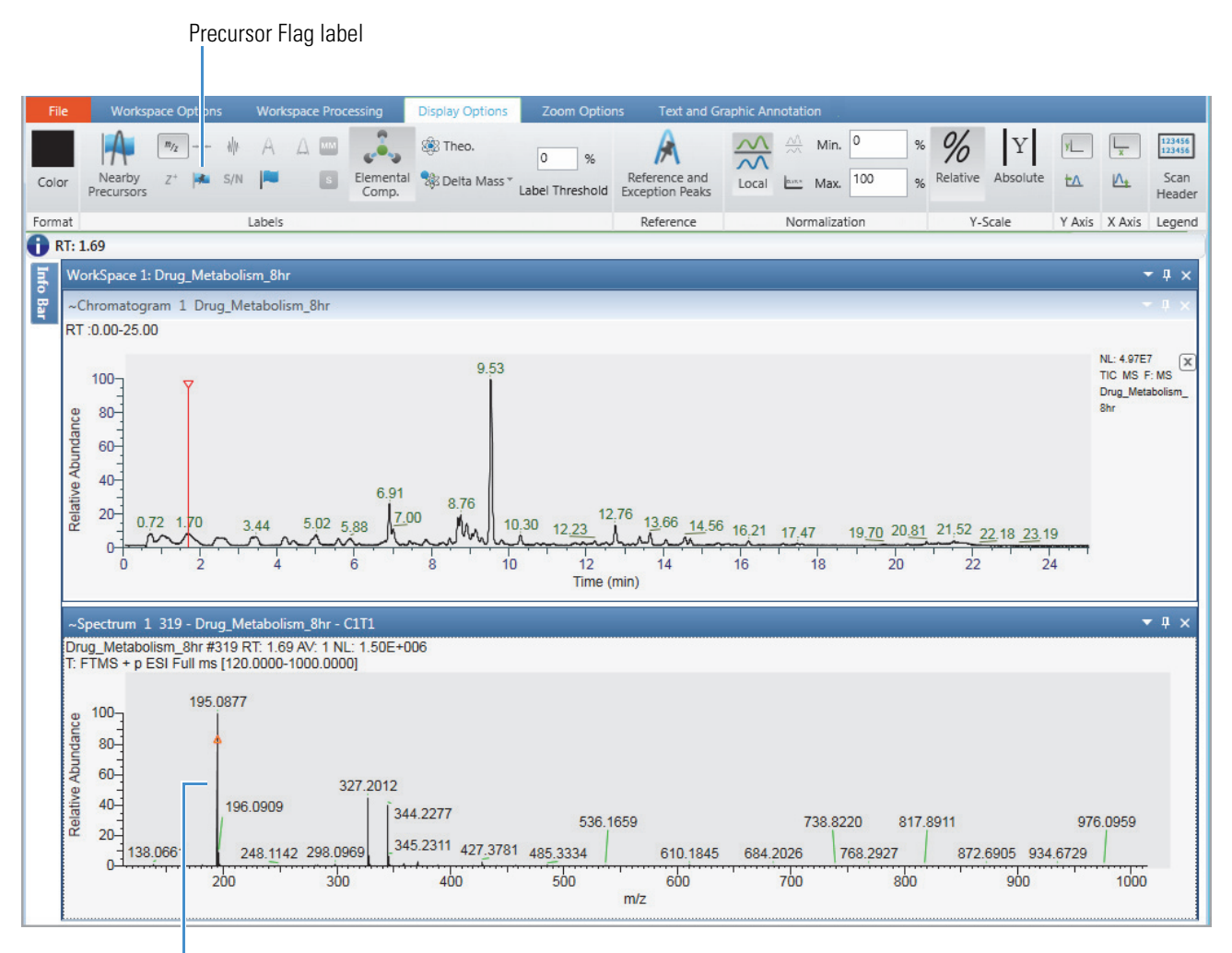

<span id="page-164-0"></span>**Figure 81.** Spectrum view with the Precursor Flag marker turned on

Precursor marker in the full MS1 scan

## $\div$  To display the fragmentation scan triggered by the precursor ion

Double-click a peak's precursor marker to display its product ion spectrum in a separate Spectrum view.

[Figure 82](#page-165-0) shows a full MS1 scan with one precursor ion at *m/z* 195.0877 and its data-dependent product ion spectrum in a second Spectrum view.

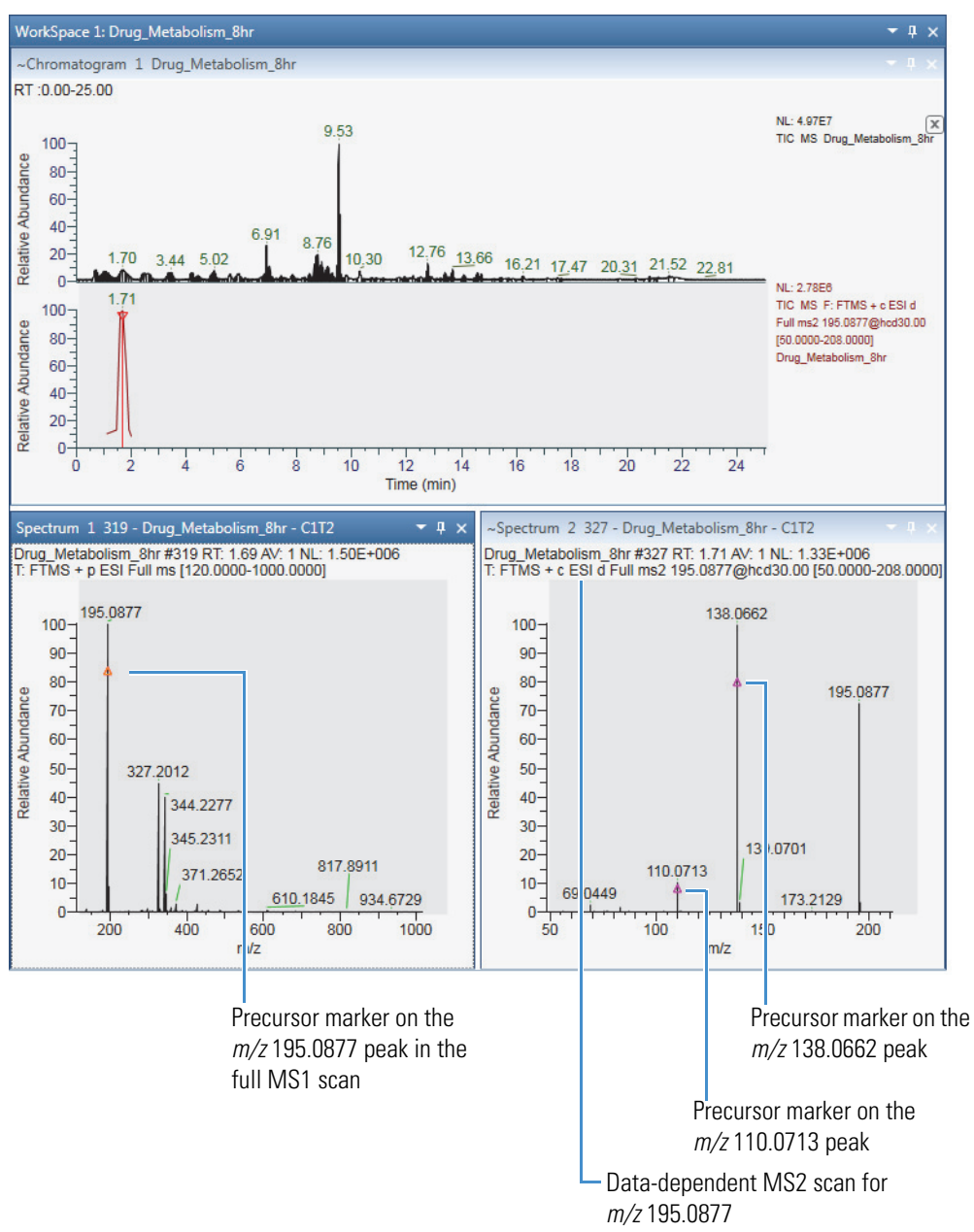

<span id="page-165-0"></span>**Figure 82.** Precursor and product ion scans in separate Spectrum views

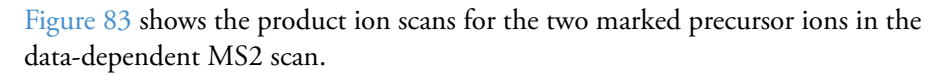

<span id="page-166-1"></span>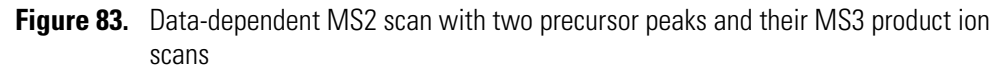

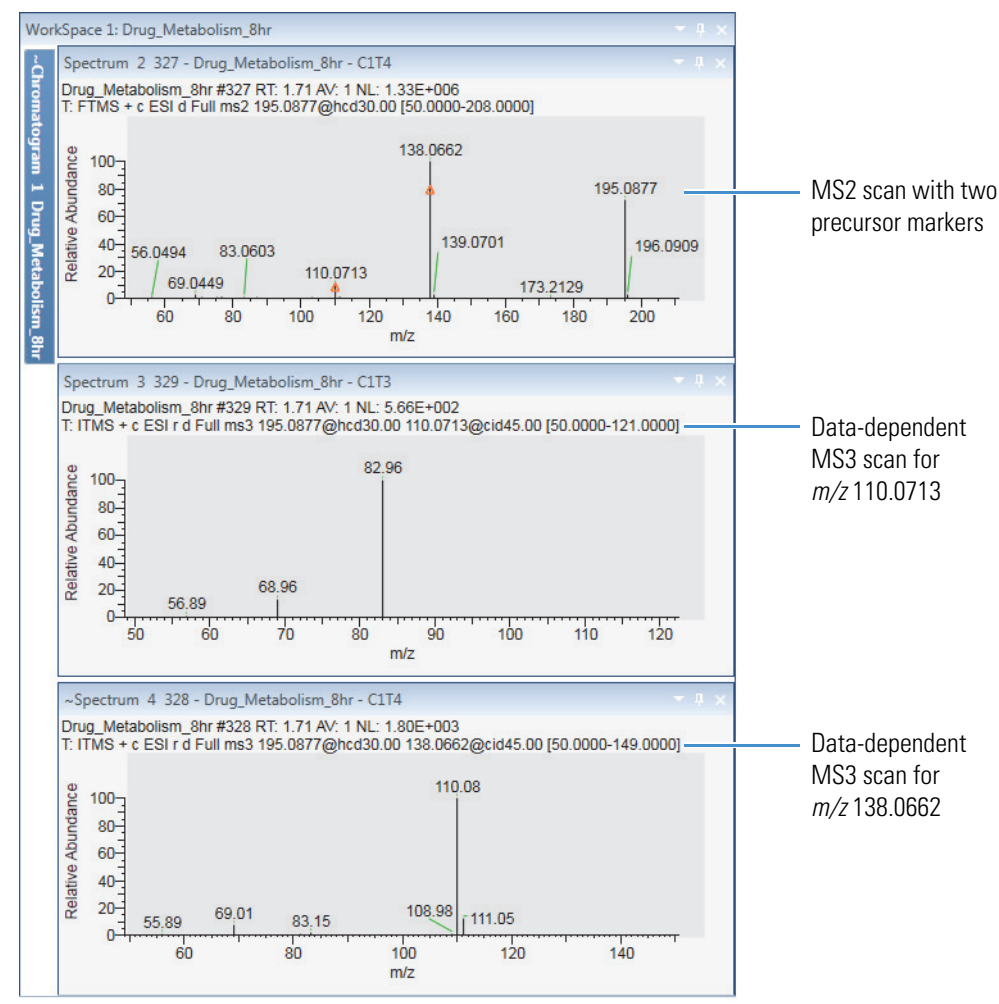

## <span id="page-166-0"></span>**Using the Nearby Precursors Marker**

Use the Nearby Precursors marker to mark the peaks in the current  $MS(n-1)$  scan that the instrument selected for data-dependent MSn acquisition in the current scan or another scan. The application searches for matching data-dependent scans (by the precursor ion's *m/z* value within the specified mass tolerance) within the specified time range of the current scan.

Double-clicking a marker opens the average spectrum of the data-dependent scans in a separate Spectrum view or individual spectrum plots for each data-dependent scan in a MultiSpectrum view.

You can change the default behavior for this marker on the Workspace Options page.

## $\div$  To specify the display options for the fragmentation scans

1. In the toolbar, click **Default Options**.

The Default Options Configuration dialog box opens.

2. In the navigation pane, click **Workspace Options**.

**Tip** Do not confuse this with the main Workspace Options toolbar.

- 3. In the Nearby Precursor area, specify the search and display options for the data-dependent scans:
	- Set the time range to search within the raw data file.

**Tip** Consider the experiment type when setting the time range. For infusion experiments consider setting the search range to the entire file. For chromatography experiments, consider basing the search range on the chromatographic peak width.

- Set the maximum number of hits (matching data-dependent scans) to return.
- Set the plot type for the data-dependent scans to an average spectrum in a Spectrum view or individual plots in a MultiSpectrum view.
- Set the mass tolerance for matching the *m/z* values of the peaks in the current scan to the *m/z* values of the precursor ions for the data-dependent scans in the next level of MS/MS activation.

## Y **To turn on the Nearby Precursor marker**

- 1. Click a Spectrum view to select it.
- 2. Click the **Display Options** tab to open the Display Options toolbar.
- 3. In the Labels area, click the **Precursor Flag** icon,  $\vert \cdot \vert$ .
- Y **To display the related data-dependent scans for a precursor ion**

Double-click the peak's Nearby Precursor marker (O).

[Figure 84](#page-168-0) shows a precursor scan with Nearby Precursor markers on the left and the average spectrum for the related data-dependent scans on the right.

<span id="page-168-0"></span>**Figure 84.** Full MS scan with Nearby Precursor markers and an average spectrum of its four related data-dependent scans (matching  $m/z$  value within specified RT)

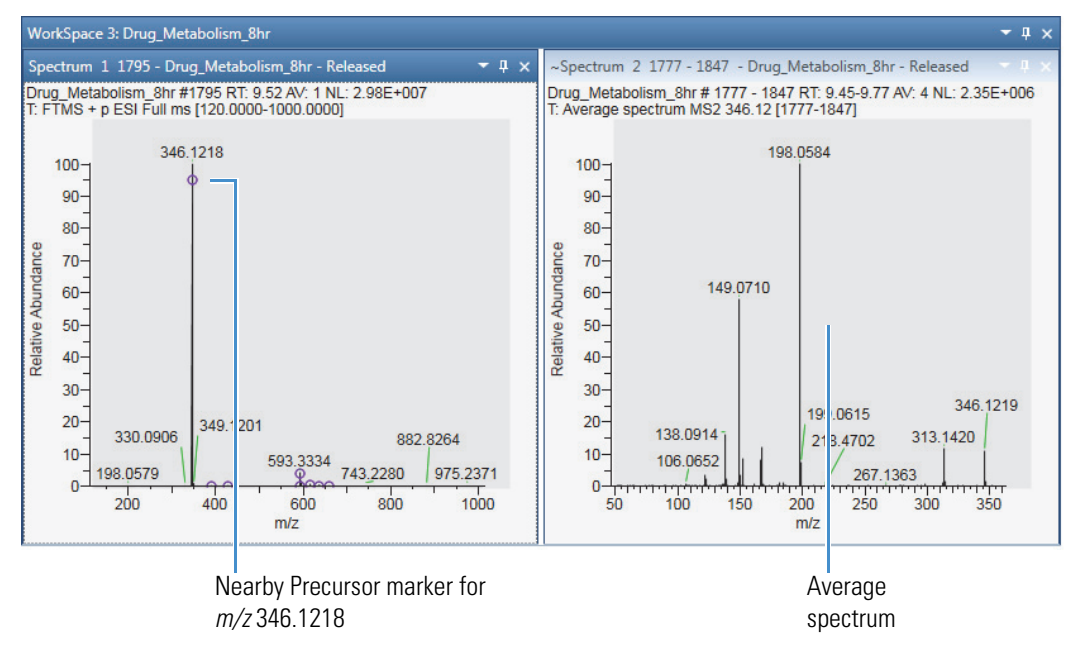

[Figure 85](#page-168-1) shows the four matching (by precursor *m/z* value) data-dependent scans that the application found within the specified retention time of scan #1795.

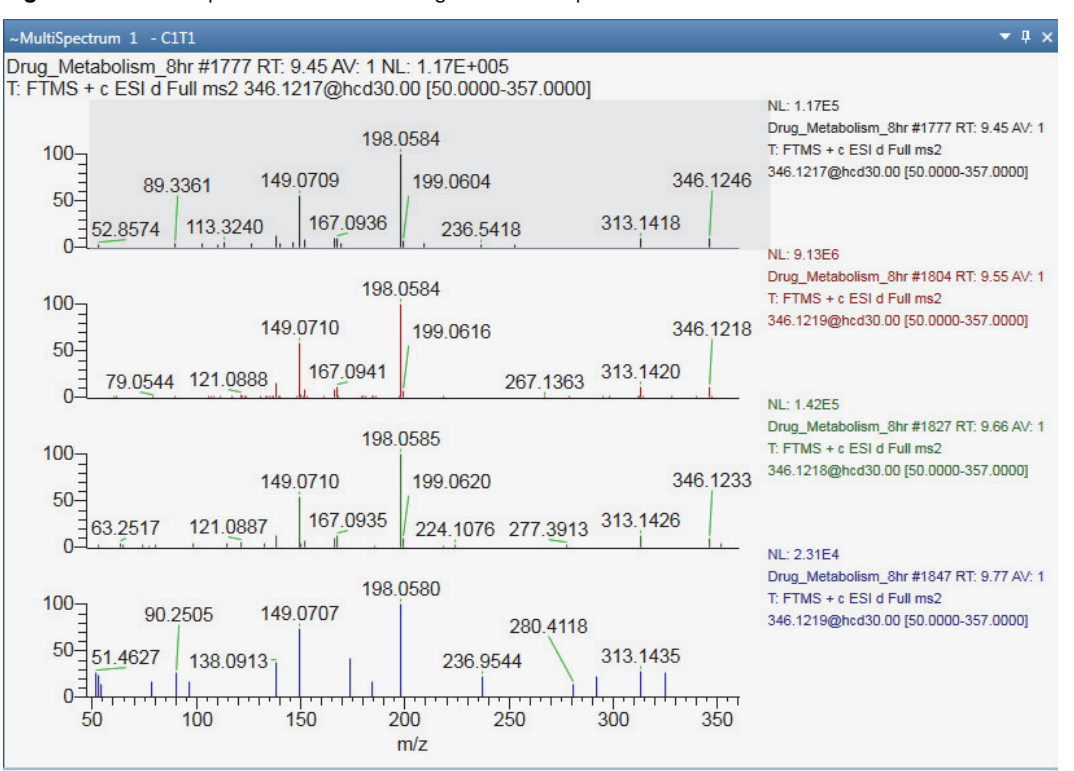

<span id="page-168-1"></span>**Figure 85.** MultiSpectrum view showing the data-dependent scans

# <span id="page-169-0"></span>**Selecting Spectra from an MSn Tree**

On the MSn Browser page in the Info Bar view, you can select scans of interest from an MSn spectrum tree. You can also select to display an average spectrum for all the MSn scans of a specific precursor ion or a composite spectrum that includes the mass peaks from all the fragmentation scans that originate from the same precursor ion. For information about the parameter settings and the MSn tree structure, see [MSn Browser Page](#page-195-0).

### Follow these procedures:

- [To display the MSn Browser page](#page-169-1)
- [To filter the MSn tree by a selected time range](#page-170-0)
- [To filter the MSn tree by a selected mass range](#page-170-1)
- [To modify the grouping of the scan data in the MSn tree](#page-170-2)
- [To expand the entire MSn tree](#page-171-0)
- [To display all the individual scan items](#page-171-1)
- [To display an average spectrum](#page-172-0)
- [To normalize a composite spectrum](#page-173-0)

## <span id="page-169-1"></span>Y **To display the MSn Browser page**

- 1. Open a raw data file (see [Opening Raw Data Files or Sequence Files\)](#page-28-0).
- 2. In the Info bar, click the **MSn Browser** tab.

In the MSn Parameters area, use the Time Range and Mass Range settings in the MSn parameters area to filter the spectra in the MSn Tree area. Use the Mass Tolerance setting to change the grouping of the MSn nodes.

In the MSn Tree area, the branches for each MS2 precursor appear as nested groups ordered by their increasing *m/z* value. Expanding an MS2 precursor node displays the MS3 precursor nodes when available, expanding the MS3 precursor nodes displays the MS4 precursor nodes when available, and so on.

When an MSn level includes more than one scan, the application displays the average spectrum for the level. When the experimental data includes multiple fragmentation levels, for example MS2 and MS3, the MS3 level includes a composite spectrum made up of the MS2 precursor scan and the MS3 fragmentation scans. An MS4 level node includes a composite spectrum made up of the MS2 and MS3 precursor scans and the MS4 fragmentation scans.

## <span id="page-170-0"></span> $\div$  To filter the MSn tree by a selected time range

• In the MSn Parameters area, in the Time Range (min) box, type the time range that you want to review.

–or–

- a. In the MSn Parameters area, select the **Track** check box.
- b. In the Chromatogram view, drag the pointer across the *x*-axis range that you want to review.

The selected time range appears in the Time Range (min) box, and the MSn Tree view displays the scans within the selected time range.

## <span id="page-170-1"></span>**❖** To filter the MSn tree by a selected mass range

In the Mass Range box, type a beginning mass and an ending mass, separated by a hyphen (*lowest mass***-***highest mass*). The specified mass range must be within the mass range of the scan data.

The MSn Tree view displays only the scans where the mass of the precursor ion falls within the specified mass range.

### <span id="page-170-2"></span> $\div$  To modify the grouping of the scan data in the MSn tree

In the Mass Tolerance box, type an *m/z* value from **0.00** to **10.00**.

[Figure 86](#page-171-2) shows the effect of decreasing the mass tolerance from 0.50 to 0.00 and the effect of increasing the mass tolerance from 0.50 to 1.00.

- Decreasing the mass tolerance below that of the experimental data increases the number of MS2 precursor nodes.
- Increasing the mass tolerance from 0.50 to 1.00 combines the scans under the MS2 Precursor 100.08 node with the scans under the MS2 Precursor 101.06 node, as the mass difference between these nodes is less than 1.00.

<span id="page-171-2"></span>**Figure 86.** Effect of changing the mass tolerance on the MSn tree

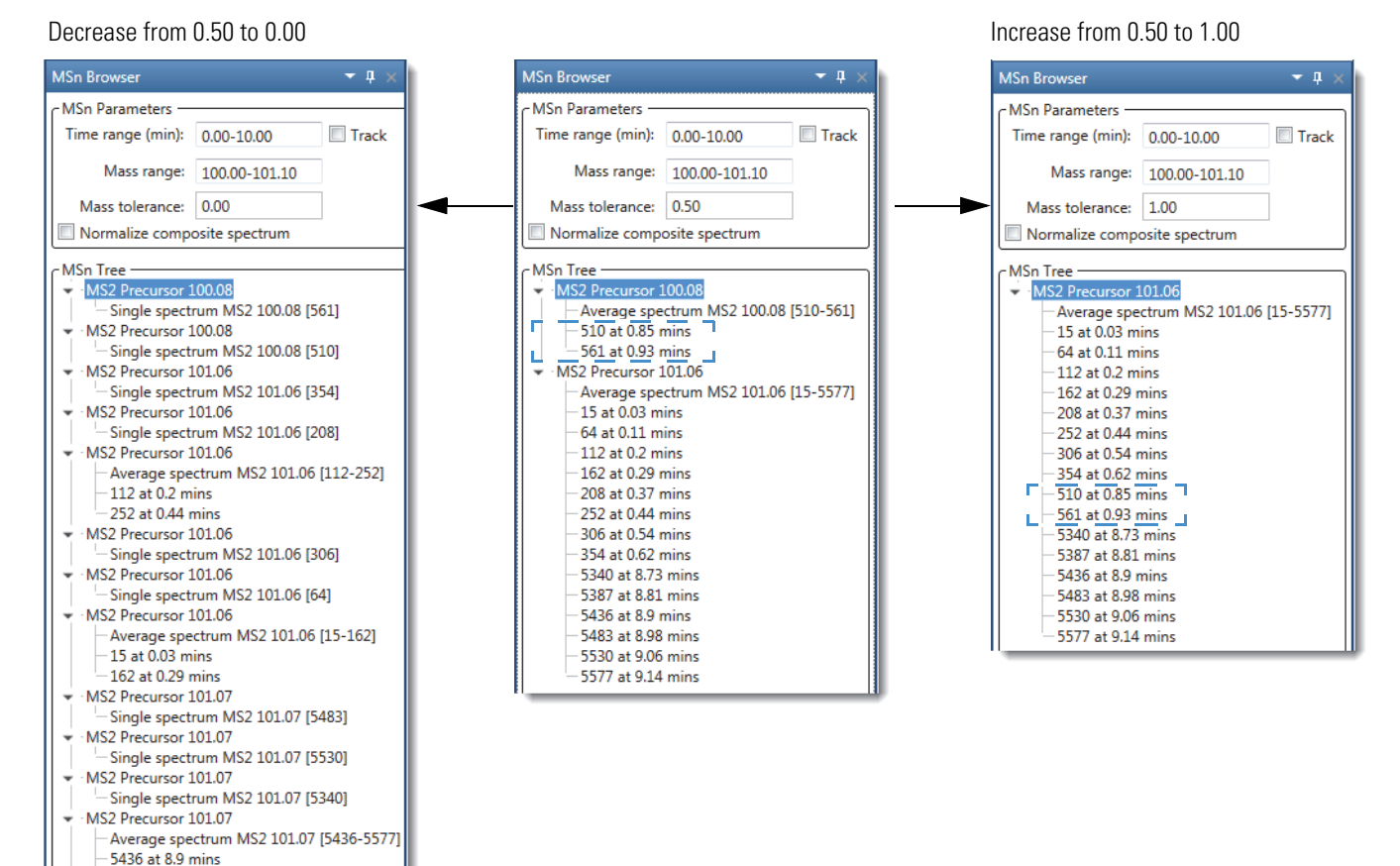

### <span id="page-171-0"></span>Y **To expand the entire MSn tree**

Right-click the MSn Tree area and choose **Expand List**.

### <span id="page-171-1"></span>Y **To display all the individual scan items**

Right-click the MSn Tree area and choose **Include Individual Scans**.

### Y **To display the spectrum for a single scan**

In the MSn Tree area, double-click any of the Single Spectrum *Precursor* items or any of the *Scan Number* at *Retention Time* items*.*

A new Spectrum view appears in the Workspace.

5577 at 9.14 mins MS2 Precursor 101.07

Single spectrum MS2 101.07 [5387]

## <span id="page-172-0"></span>Y **To display an average spectrum**

In the MSn Tree area, double-click an **Average Spectrum MSn** *precursor values* **(***scan range***)** item.

A new Spectrum view appears in the Workspace. The scan header includes the term Average Spectrum, the number of averaged scans, and the scan number range for the individual scans.

[Figure 87](#page-172-1) shows average MS2 level spectrum.

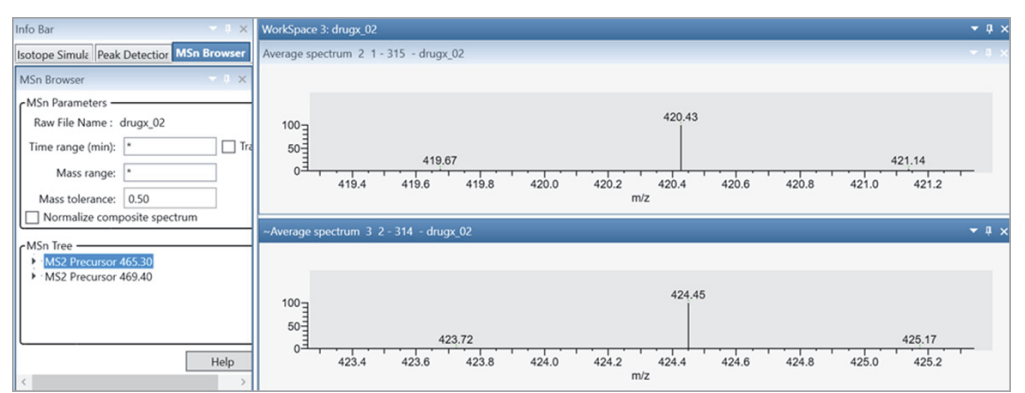

<span id="page-172-1"></span>**Figure 87.** Average spectrum of two individual scans

## Y **To display a composite spectrum**

**Note** The MSn tree includes a composite spectrum for each branch that includes multiple fragmentation levels.

In the MSn Tree area, double-click a **Composite Spectrum MSn** *precursor values* item.

A new Spectrum view appears in the Workspace. The scan header includes the term Composite Spectrum and the number of averaged scans.

[Figure 88](#page-173-1) shows a composite spectrum and the two scans (MS2 and MS3 fragmentation levels) that the application combined to create it.

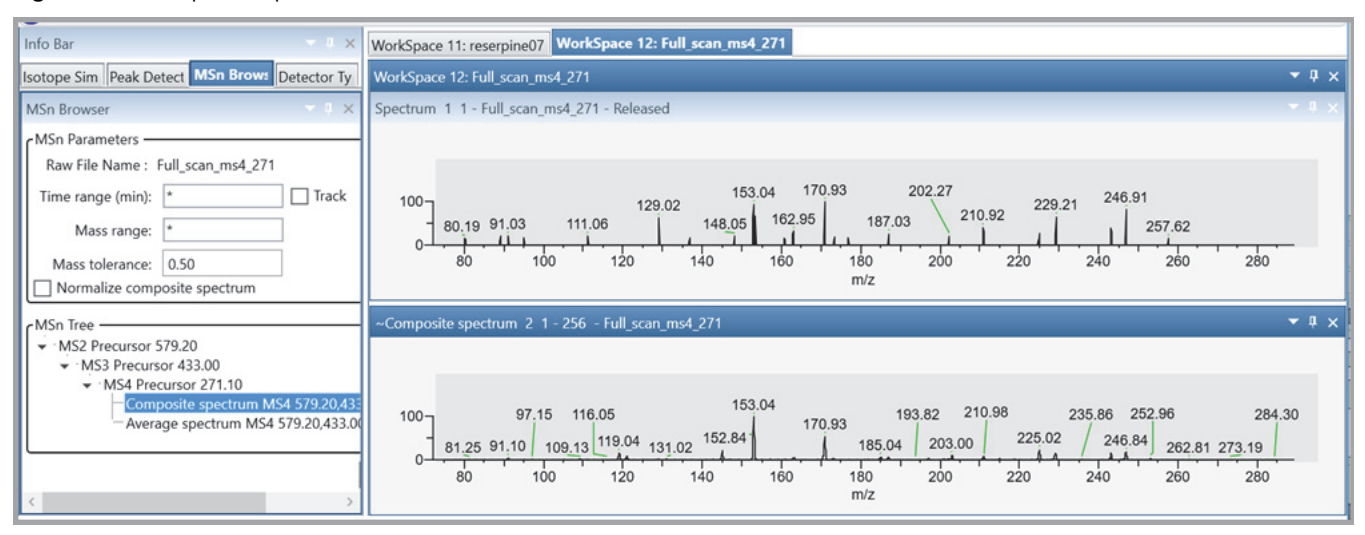

## <span id="page-173-1"></span>**Figure 88.** Composite spectrum and individual MS2 and MS3 scans

### <span id="page-173-0"></span>Y **To normalize a composite spectrum**

Select the **Normalize Composite Spectrum** check box, and then double-click the composite spectrum of interest in the MSn tree.

[Figure 89](#page-174-1) shows the normalized composite spectrum for scans 3760 and 3761.

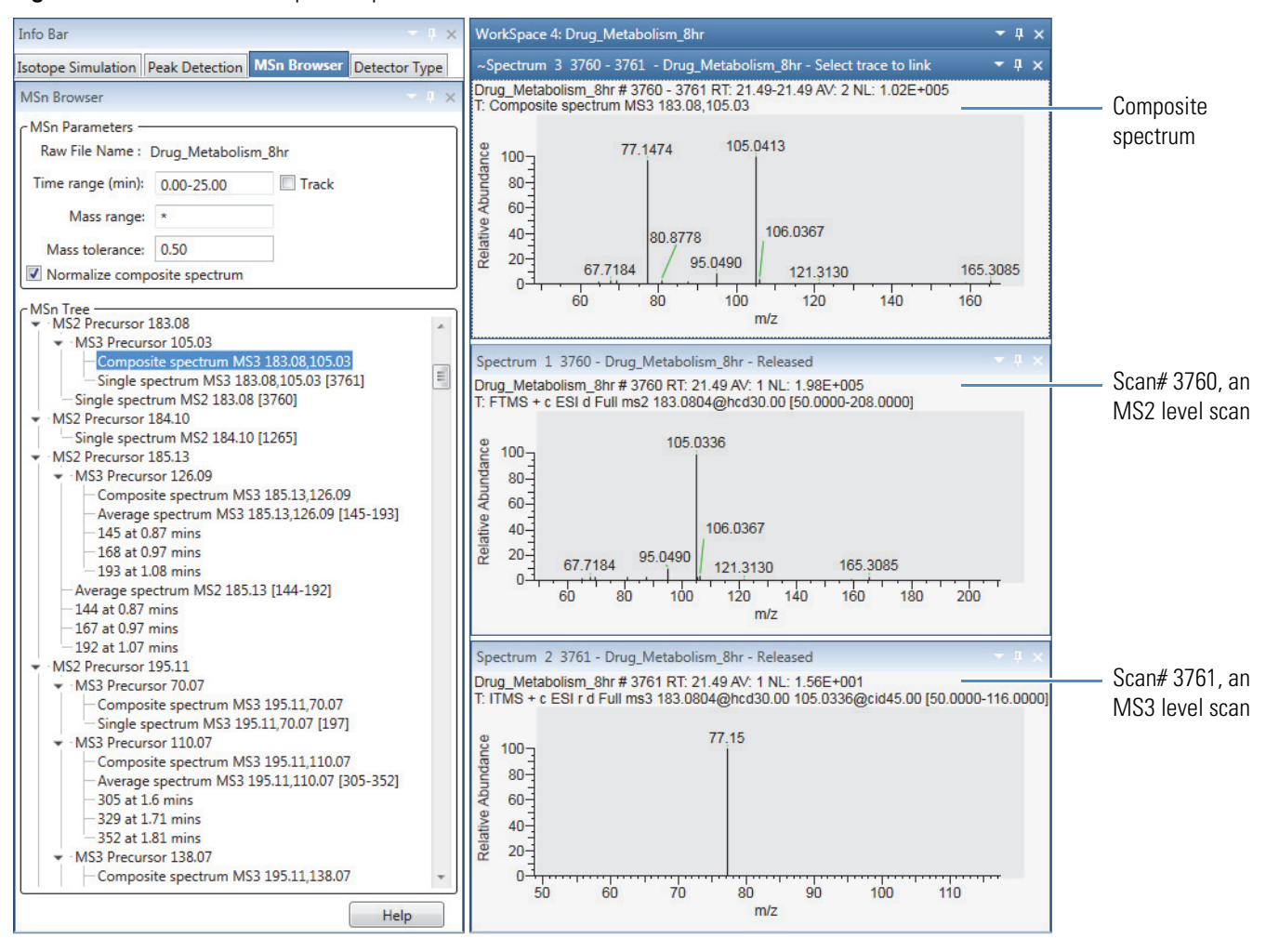

## <span id="page-174-1"></span>**Figure 89.** Normalized composite spectrum versus the individual MS2 and MS3 scans

# <span id="page-174-0"></span>**Specifying the Display Options for a Spectrum View**

Use the Spectrum – Display Options toolbar to customize the display of the selected Spectrum or MultiSpectrum view.

To specify the display options for the Spectrum view, follow the procedures in these topics:

- [Modifying the Scan Header for the Spectrum View](#page-175-0)
- [Applying Local or Global Normalization in a MultiSpectrum View](#page-176-0)
- [Labeling Spectrum Peaks](#page-177-0)
- [Labeling APD Data in Spectrum Peaks](#page-178-0)
- [Labeling Mass Spectrum Peaks with Chemical Formulas](#page-179-0)
- [Changing the Y-Axis Scale of a Spectrum View](#page-182-1)

## <span id="page-175-0"></span>**Modifying the Scan Header for the Spectrum View**

By default, the scan header for the Spectrum view displays the following: Short File Name, Scan Number, Retention Time, Average Number of Scans, Background Subtraction Scan Numbers, Normalized Intensity, Polarity, Scan Filter String, and Mass Ranges.

[Figure 90](#page-175-1) shows a scan header for scan #166 at a retention time of 2.01 minutes and with background subtraction applied to two ranges.

<span id="page-175-1"></span>**Figure 90.** Default scan header for scan #166 in steroids04 raw with background subtraction

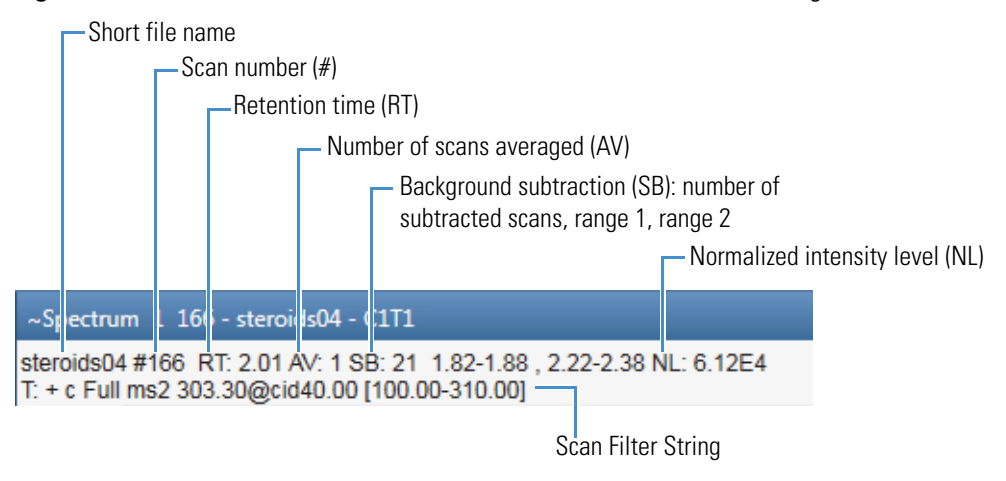

### Y **To add or delete information from the scan header for a Spectrum view**

- 1. Open a raw data file.
- 2. If you are using a custom layout that does not include a Spectrum or MultiSpectrum view, in the Workspace Options toolbar, click **Spectrum** or **Multi Spectrum**.
- 3. Click the Spectrum (or MultiSpectrum) view of interest.

**Note** The selections that you make in the Scan Header dialog box affect only the selected Spectrum view (or MultiSpectrum view).

4. In the Spectrum – Display Options toolbar, click **Scan Header**.

The Scan Header dialog box opens [\(Scan Headers and Scan Header Abbreviations\)](#page-361-0).

- 5. Do the following:
	- To display a field, select its corresponding check box.
	- To hide a field, clear its corresponding check box.
- 6. Click **OK**.

## <span id="page-176-0"></span>**Applying Local or Global Normalization in a MultiSpectrum View**

In a MultiSpectrum view, you can normalize the mass spectra to the most intense peak in all the spectra, or you can normalize the mass spectral peaks in each spectrum to the most intense peak in the spectrum.

For information about displaying spectra in a MultiSpectrum view, see [Creating a](#page-153-0)  [MultiSpectrum View and Changing Its Spectrum Plots.](#page-153-0)

## Y **To normalize each spectrum separately**

In the Normalization area of the Multi Spectrum – Display Options toolbar, click **Local**.

[Figure 91](#page-176-1) shows a set of locally normalized spectrum plots. Each spectrum is normalized to the most intense peak in the spectrum.

<span id="page-176-1"></span>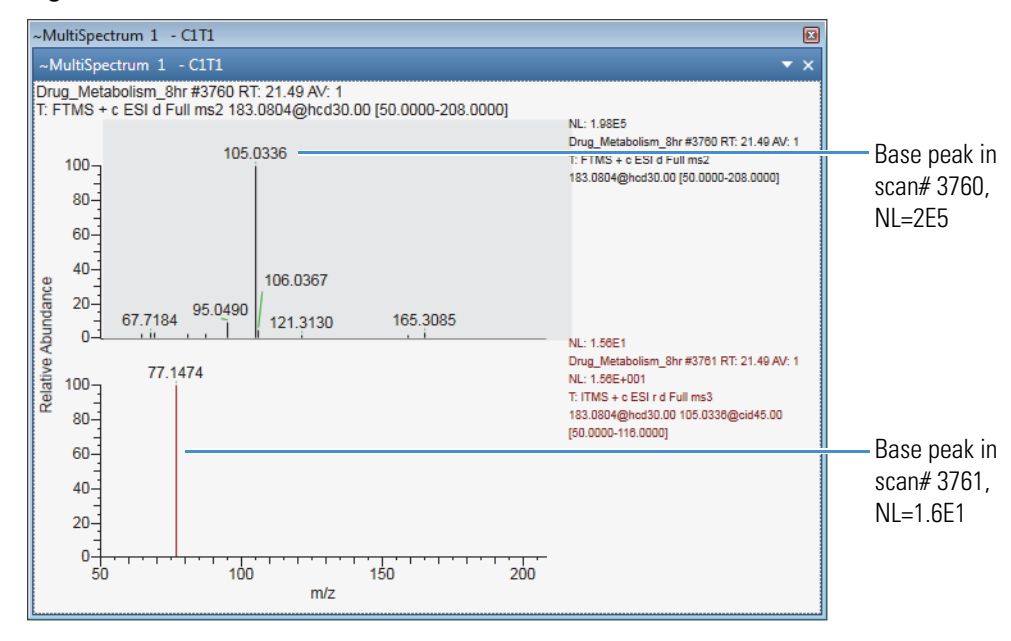

**Figure 91.** Local normalization

## Y **To normalize the spectra against the most intense peak across the spectra**

In the Normalization area of the Multi Spectrum – Display Options toolbar, click the **Global** icon,  $\frac{M}{20}$ .

[Figure 92](#page-177-1) shows the effect of global normalization where both spectrum plots are normalized to the largest peak across the plots. The global normalization (GNL) is equal to 2E5, and the low intensity peak in scan# 3716 is barely visible.

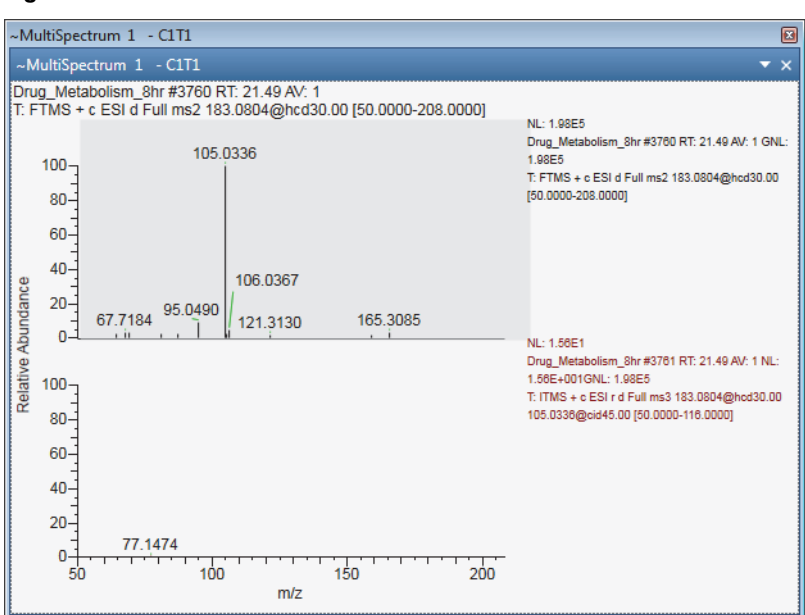

<span id="page-177-1"></span>**Figure 92.** Global normalization

## <span id="page-177-0"></span>**Labeling Spectrum Peaks**

Use the Labels area of the Spectrum – Display Options toolbar to add or remove labels that appear above the spectrum peaks. By default, the application adds the mass-to-charge label to each mass spectrum peak.

**Note** The Precursor Flag and Nearby Precursor icons do not add text labels to the spectrum peaks; these icons add markers to the precursor scans. For instructions on how to use these markers, see [Using Precursor Markers to Open Data-Dependent Scans](#page-163-0).

- Y **To add or remove the labels for the mass spectrum peaks**
- 1. Open a raw data file and display a spectrum in a Spectrum view (or MultiSpectrum view).
- 2. Click the Spectrum (or MultiSpectrum) view of interest.
- 3. Click the **Display Options** tab to open the Display Options toolbar.
- 4. In the Labels area, click the labels that you want to display.

**Note** With the default value set to 0 in the Label Threshold box, the application labels all the mass peaks.

5. (Optional) To avoid labeling low-intensity mass peaks, type a higher relative intensity value in the Label Threshold box.

[Figure 93](#page-178-1) shows a mass spectrum with several labels and a labeling threshold of 50% relative intensity.

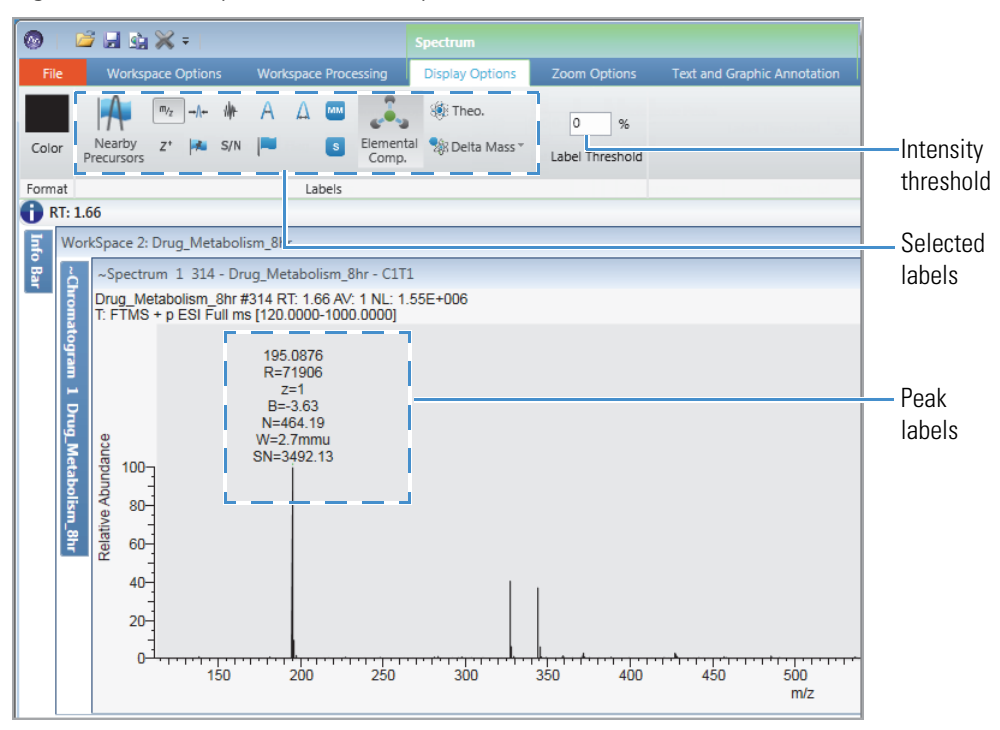

<span id="page-178-1"></span>**Figure 93.** Mass spectrum with multiple labels

## <span id="page-178-0"></span>**Labeling APD Data in Spectrum Peaks**

Use the Labels area of the Spectrum – Display Options toolbar to add or remove labels specific to Advanced Peak Determination (APD) data—such as species ID, monoisotopic mass, and top peak in the cluster.

**Note** To display the APD extended data in the FreeStyle application, you must write the extended data to the raw data file during acquisition. You can write the APD extended data to the raw data file for the Exploris and Tribrid MS instruments. Depending on the instrument, you might need to set the development diagnostics menu to write the extra raw data to the raw data file.

The APD algorithm improves the determination of the charge states and monoisotopic *m/z* values of isotopic envelopes.

Monoisotopic mass—The monoisotopic mass of a species is the mass obtained using the exact mass of the most abundant isotope of each constituent element.

Top peak—A centroid is labeled as the top peak of an isotope distribution by the APD algorithm if it triggered a new charge state detection based on the surrounding peak pattern. Average mass—The average mass is the average of the neutral masses of the top peaks of the charge envelope members. The average mass is available instead of the monoisotopic mass if the species is not isotopically resolved. When the APD algorithm identifies the mass as an average mass, the application does the following:

- Labels the mass spectral peaks with average mass in the active spectrum view.
- Labels the mass spectral peaks with the label AvgM in the format: AvgM=123.05.
- For the mass spectral peaks with no identified average mass, applies no label.

## Y **To add or remove the APD-specific labels**

- 1. Open a raw data file that contains APD data, and display a spectrum in a Spectrum view (or MultiSpectrum view).
- 2. Click the Spectrum (or MultiSpectrum) view to select it.
- 3. Click the **Display Options** tab to open the Display Options toolbar.
- 4. In the Labels area, click the labels that you want to display.
	- MM Displays the monoisotopic mass and peak label (MM) in the Spectrum view. Alternatively, when the species is not isotopically resolved, this icon displays the average mass (AvgM) instead of the monoisotopic mass.
	- S Displays a species ID label (S) to the mass spectral peaks that belong to the same chemical species (with the same species ID).
	- $\blacktriangleright$  Displays a label (T) on the top peak in the cluster as identified by the Advanced Peak Determination algorithm.

## **Figure 94.** APD labels

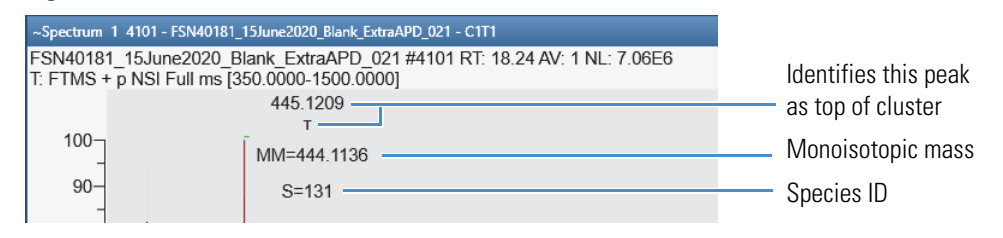

## <span id="page-179-0"></span>**Labeling Mass Spectrum Peaks with Chemical Formulas**

You can add formula labels to the peaks in your mass spectra.

**Note** When calculating the elemental compositions of all the mass peaks in a spectrum, the application uses the settings on the default Elemental Composition page. When you change the settings on this page, the new settings take effect after you restart the application.
**Tip** When determining the chemical formula for each mass peak, the application assumes that the current mass peak is an A0 peak; that is, it assumes that the peak corresponds to a monoisotopic ion, and the peaks at higher *m/z* values are part of the ion's isotope pattern. After determining the best matching formula for the current mass peak (by using the accurate mass and isotope pattern), the application analyzes the next mass peak, again assuming that the peak is an A0 peak.

Use the Isotope Simulation page to calculate the theoretical isotope patterns for the displayed formulas.

#### Y **To add formula labels to the mass peaks in a spectrum plot**

- 1. Click a Spectrum view to select it.
- 2. Open the Workspace Processing toolbar.

**Figure 95.** Workspace Processing toolbar for the Spectrum view

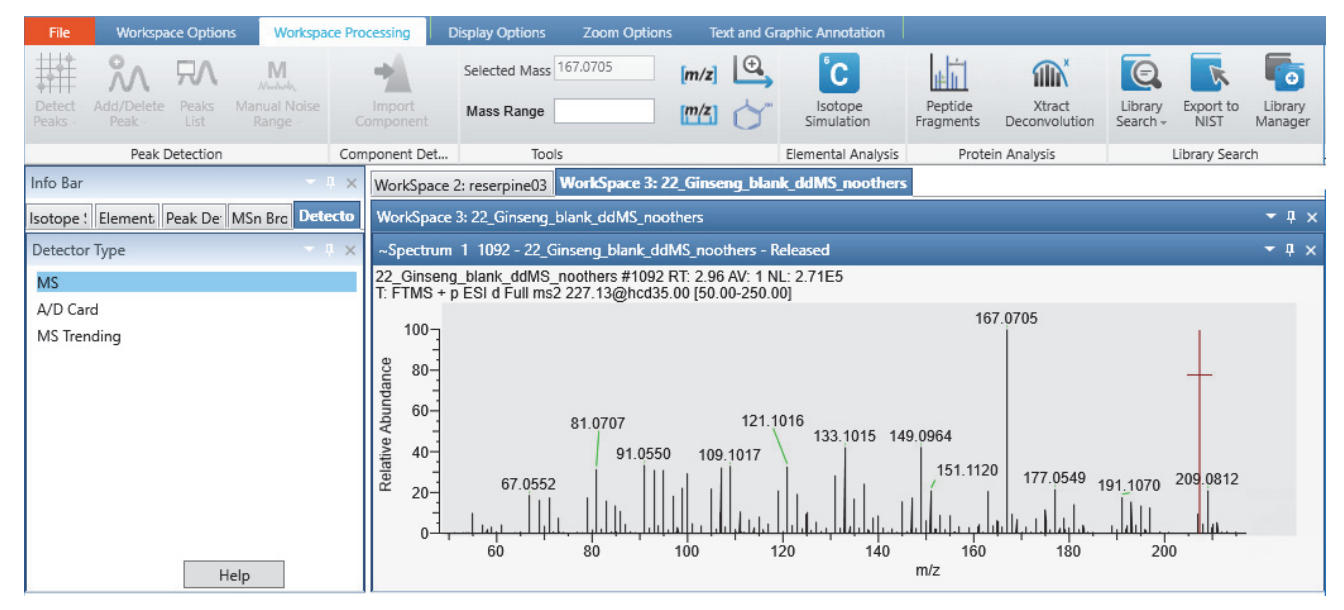

**Note** (Optional) To ignore low-intensity peaks, type a higher intensity threshold in the Display Options toolbar – Label Threshold box.

3. On the Elemental Composition page in the Info Bar, select the **Pick Scan** option, and then click **Calculate**.

The Theoretical Mass,  $\hat{\mathcal{B}}$ , and Delta Mass,  $\hat{\mathcal{B}}$ , icons become available in the Labels area of the Display Options toolbar.

[Figure 96](#page-181-0) shows the parameters on the Elemental Composition page and the chemical formula labels in the Spectrum view. You can use the Elemental Composition page to find the best matching formulas for a specific mass peak.

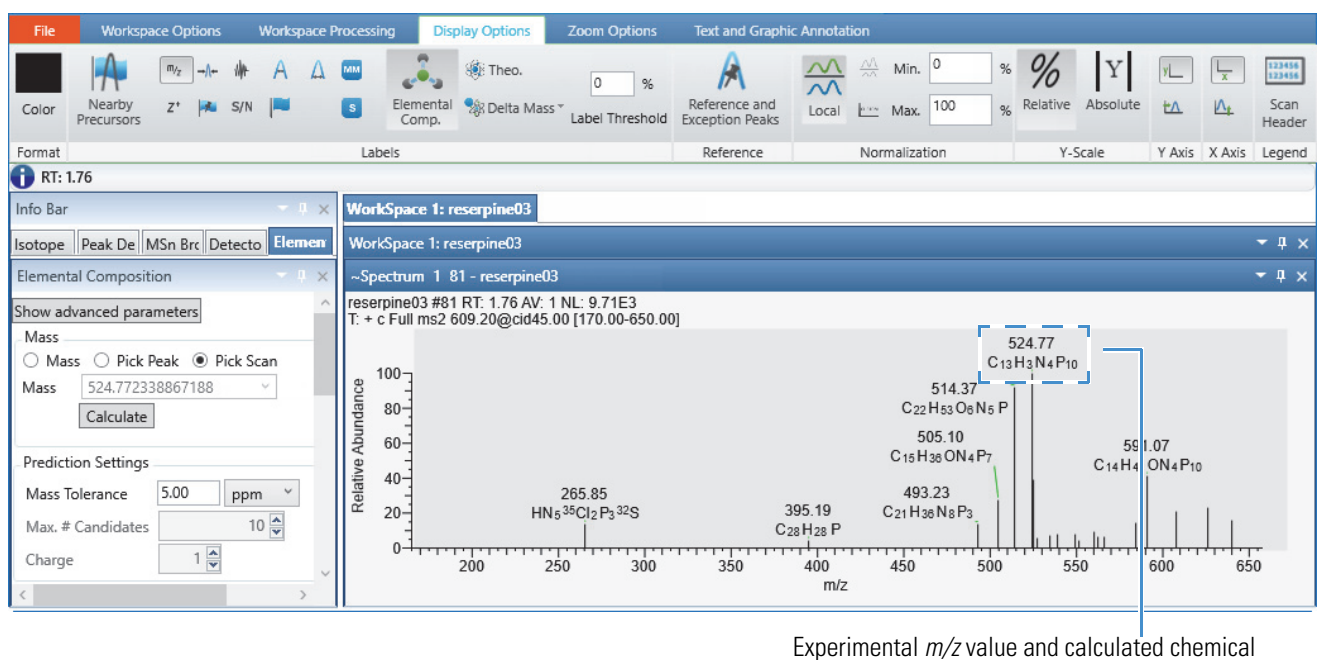

<span id="page-181-0"></span>**Figure 96.** Mass peaks with chemical formula labels in the Spectrum view

- formula for the ion
- 4. (Optional) To label the peaks with the theoretical mass for the displayed formula and the mass difference between the experimental *m/z* value and the theoretical mass, click **Theo.** and **Delta Mass**, respectively.

[Figure 97](#page-181-1) shows the mass peaks labels, from top to bottom: the experimental *m/z* value, the formula and calculated *m/z* value of the ion, and the mass difference between the experimental *m/z* value and the calculated *m/z* value.

<span id="page-181-1"></span>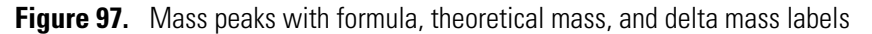

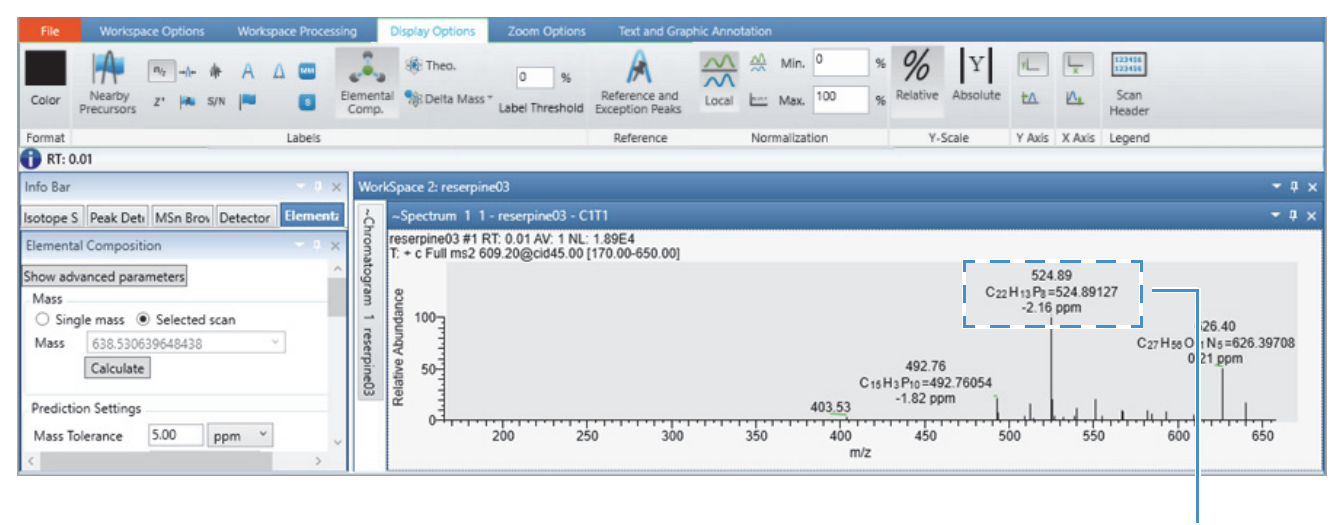

Experimental  $m/z$  value, calculated chemical formula for the ion, calculated  $m/z$  value for the formula, and mass difference between the experimental  $m/z$  value and the calculated  $m/z$  value

## **Changing the Y-Axis Scale of a Spectrum View**

You can select the relative intensity scale or the absolute intensity scale for the *y* axis of a spectrum plot.

With the factory default template, a [Spectrum View](#page-191-0) opens with the *y*-axis scale set to relative intensity and a *y*-axis label of Relative Abundance.

#### Y **To change the** *y***-axis scale from relative intensity to absolute intensity**

- 1. Click a Spectrum view to select it.
- 2. Click the **Display Options** tab to open the Display Options toolbar.
- 3. In the Y-Scale area of the Display Options toolbar, click **Absolute**.

In the Normalization area, the *y*-axis maximum changes from 100% to the normalization (NL) value (or slightly less than the NL value) for the scan, and the *y*-axis label changes from Relative Abundance to Intensity ([Figure 98](#page-182-0)).

<span id="page-182-0"></span>**Figure 98.** Spectrum plot of (absolute) Intensity versus *m/z* value

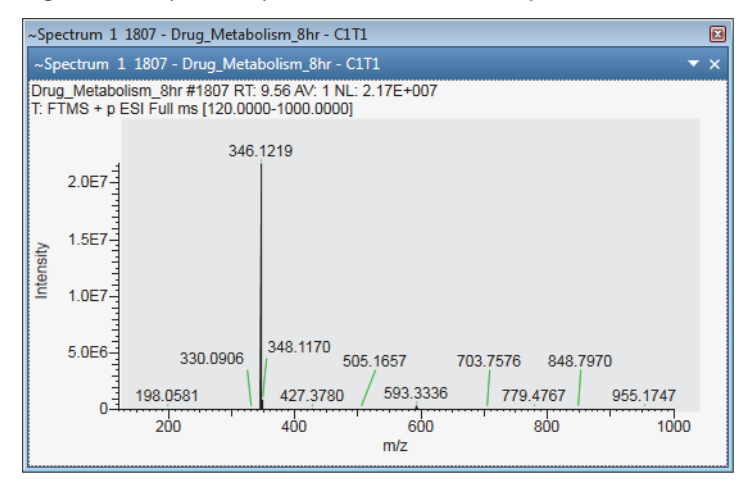

## **Changing the Zoom Level in a Spectrum View or MultiSpectrum View**

You can zoom in on or out of a region of a spectrum by using the Spectrum – Zoom Options toolbar, the MultiSpectrum – Zoom Options toolbar, or the mouse pointer.

Follow these procedures:

- [To incrementally zoom in and out on the x axis](#page-183-0)
- [To zoom in on a specific section of the x axis](#page-183-1)
- [To incrementally zoom in and out on the y axis](#page-183-2)
- [To reset the zoom level of the x and y axes](#page-183-3)

### <span id="page-183-0"></span>Y **To incrementally zoom in and out on the** *x* **axis**

- 1. Select the view.
- 2. To zoom in, click the **Zoom In X** icon,  $\boxed{\mathbb{R}}$ , in the Zoom Options toolbar.

Each click zooms in on a 50% smaller section of the *x* axis—that is, it decreases the displayed range by a factor of 2.

3. To zoom out, click the **Zoom Out X** icon,  $\boxed{Q}$ , in the Zoom Options toolbar.

Each click increases the displayed *m/z* range by 200%.

### <span id="page-183-1"></span>Y **To zoom in on a specific section of the** *x* **axis**

Drag the pointer horizontally across the specific section of the *x* axis.

### <span id="page-183-2"></span>Y **To incrementally zoom in and out on the** *y* **axis**

- 1. Select the view.
- 2. In the Zoom Options toolbar, click the **Zoom In Y** icon,  $\boxed{C}$ .

Each click zooms in on a 50% smaller section of the *y* axis. For example, in a Spectrum view where the *y* axis is set to relative abundance, clicking once zooms in on the 0 to 50% range, clicking twice zooms in on the 0 to 25% range, and so on.

- 3. To incrementally undo the zoom level, do the following:
	- Click the **Zoom Out Y** icon,  $\boxed{Q}$ .

–or–

• Right-click the view and choose **Undo Zoom**.

### <span id="page-183-3"></span>Y **To reset the zoom level of the** *x* **and** *y* **axes**

- 1. Select the view.
- 2. Do either of the following:
	- In the Zoom Options toolbar, click the **Reset** icon,

 $-$ or $-$ 

• Right-click the view and choose **Reset Scaling**.

## **Spectra-specific Toolbars**

Use the spectra-specific toolbars as follows:

- [Spectrum Workspace Processing Toolbar:](#page-184-0) For determining the elemental composition of an ion; simulating isotope distributions; Xtract deconvolution; NIST library, mzVault library, and [mzCloud.org](http://www.mzCloud.org) searches.
- [Spectrum Display Options Toolbar](#page-185-0): For customizing the Spectrum view
- [MultiSpectrum Display Options Toolbar](#page-189-0): For customizing the MultiSpectrum view
- [Spectrum List Display Options Toolbar:](#page-306-0) For formatting the spectrum list

These two toolbars are specific to the Spectrum, MultiSpectrum, and Chromatogram views:

- [Zoom Options Toolbar](#page-53-0): For adjusting the display of the spectra (and chromatograms).
- [Text and Graphic Annotation Toolbar](#page-54-0): For annotating spectra (and chromatograms) with text, lines, boxes, and symbols.

### <span id="page-184-0"></span>**Spectrum – Workspace Processing Toolbar**

Use the features in the Elemental Analysis, Protein Analysis, and Library Search areas of the Workspace Processing toolbar to analyze spectra.

### Y **To display the Workspace Processing toolbar for a spectrum**

- 1. Click a Spectrum view or a MultiSpectrum view to select it.
- 2. Click the **Workspace Processing** tab to open the Workspace Processing toolbar.

[Figure 99](#page-184-1) shows the Workspace Processing toolbar, and [Table 28](#page-184-2) describes the toolbar commands.

<span id="page-184-1"></span>**Figure 99.** Workspace Processing toolbar

|                | 1##   |           |      |                              |                     | Selected Mass 525.13 |       | [m/z] | <b>STAR</b>           | 曲                    | 俞                       | $\Theta$            |                               | Lr a               |
|----------------|-------|-----------|------|------------------------------|---------------------|----------------------|-------|-------|-----------------------|----------------------|-------------------------|---------------------|-------------------------------|--------------------|
|                | Peaks | d<br>Peak | List | <b>Aanual Noise</b><br>Range | mport<br>Component  | Mass Range           | [m/z] |       | Isotope<br>Simulation | Peptide<br>Fragments | Xtract<br>Deconvolution | Library<br>Search - | Export to<br>NIS <sub>1</sub> | Library<br>Manager |
| Peak Detection |       |           |      |                              | Component Detection | Tools                |       |       | Elemental Analysis    |                      | Protein Analysis        |                     | Library Search                |                    |

<span id="page-184-2"></span>**Table 28.** Spectra-specific Workspace Processing commands (Sheet 1 of 2)

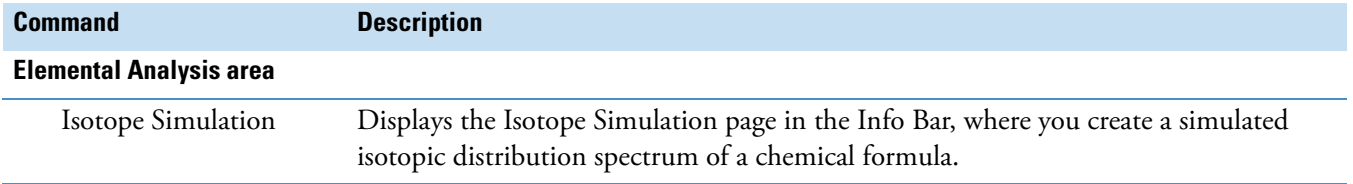

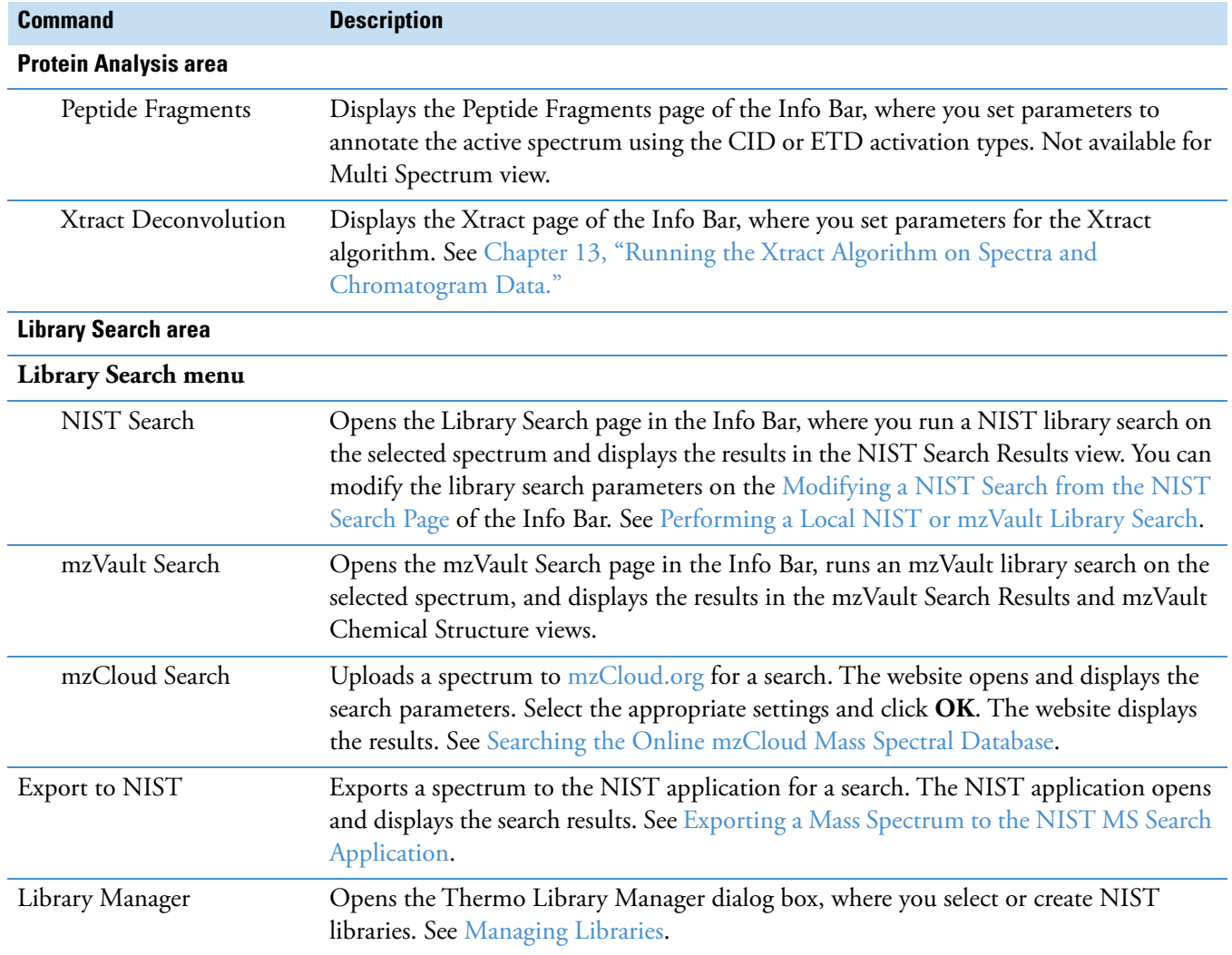

**Table 28.** Spectra-specific Workspace Processing commands (Sheet 2 of 2)

## <span id="page-185-0"></span>**Spectrum – Display Options Toolbar**

Use the features in the Spectrum – Display Options toolbar to customize the Spectrum view (see [Specifying the Display Options for a Spectrum View](#page-174-0)). You can label the spectral peaks, determine the elemental composition for a peak, and specify how the application normalizes the spectrum.

- Y **To display the Spectrum Display Options toolbar**
- 1. Click a Spectrum view to select it.
- 2. Click the **Display Options** tab to open the Display Options toolbar.

[Figure 100](#page-186-0) shows the Spectrum – Display Options toolbar. [Table 29](#page-186-1) describes the features in the Spectrum – Display Options toolbar.

<span id="page-186-0"></span>**Figure 100.** Spectrum – Display Options toolbar

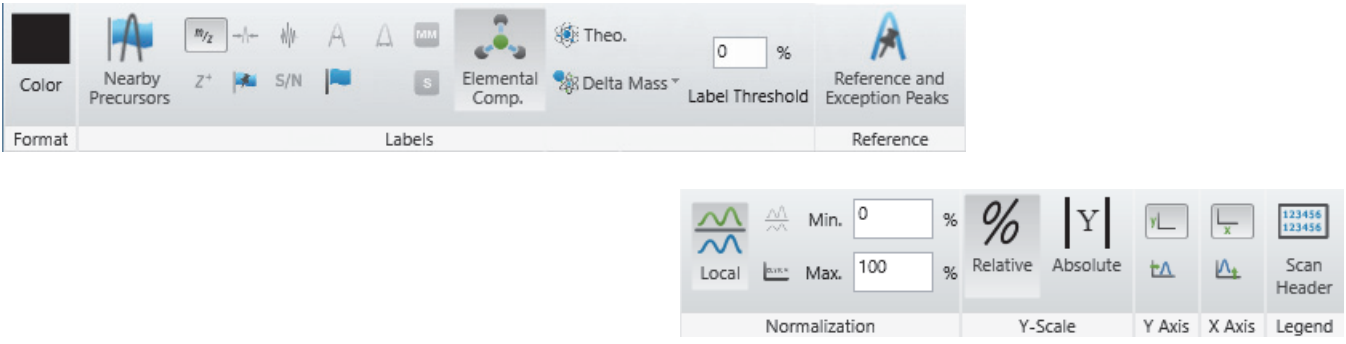

<span id="page-186-1"></span>**Table 29.** Spectrum – Display Options toolbar commands (Sheet 1 of 4)

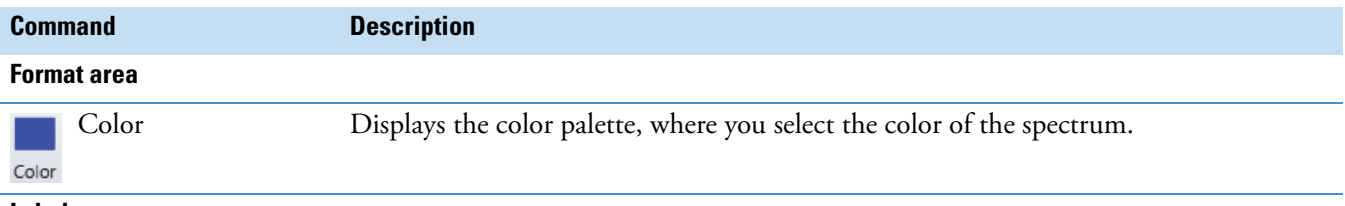

### **Labels area**

Use the features in the Labels area to annotate the mass spectrum.

**Note** The following features are unavailable when the raw data file does not include the requested information: Z<sup>+</sup> Charge State, Peak Resolution, Noise, Baseline, Width, and S/N Signal To Noise.

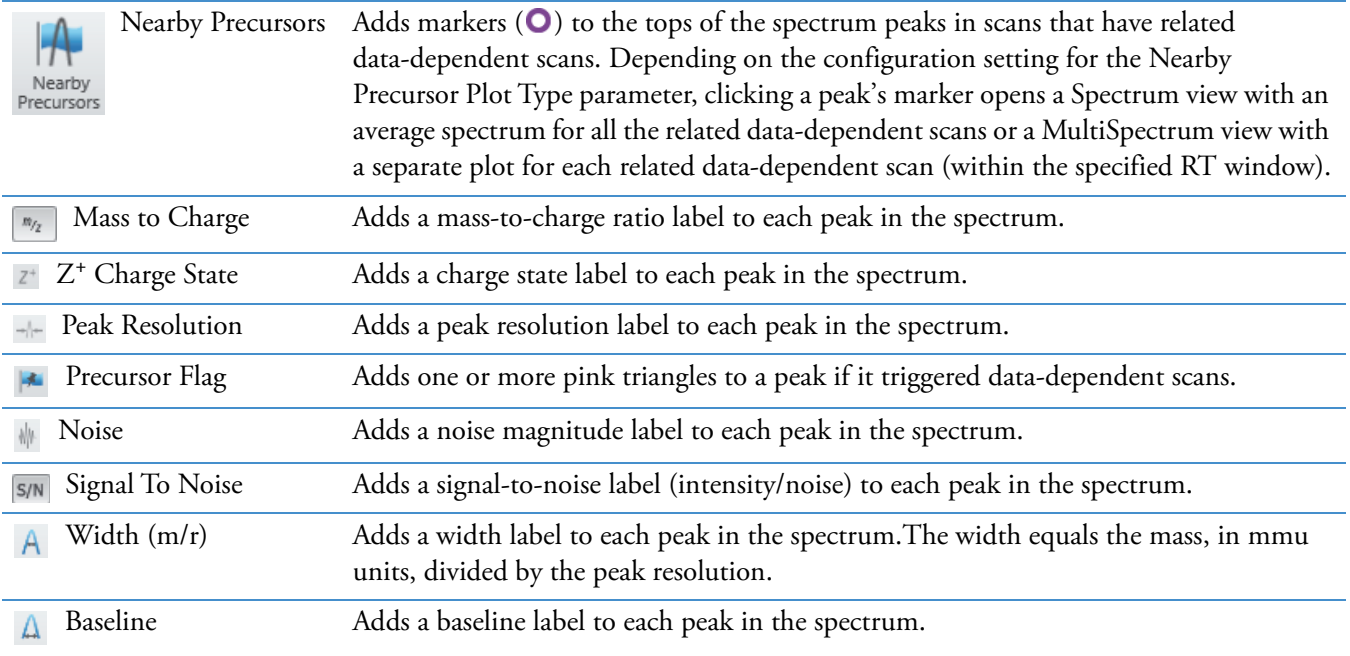

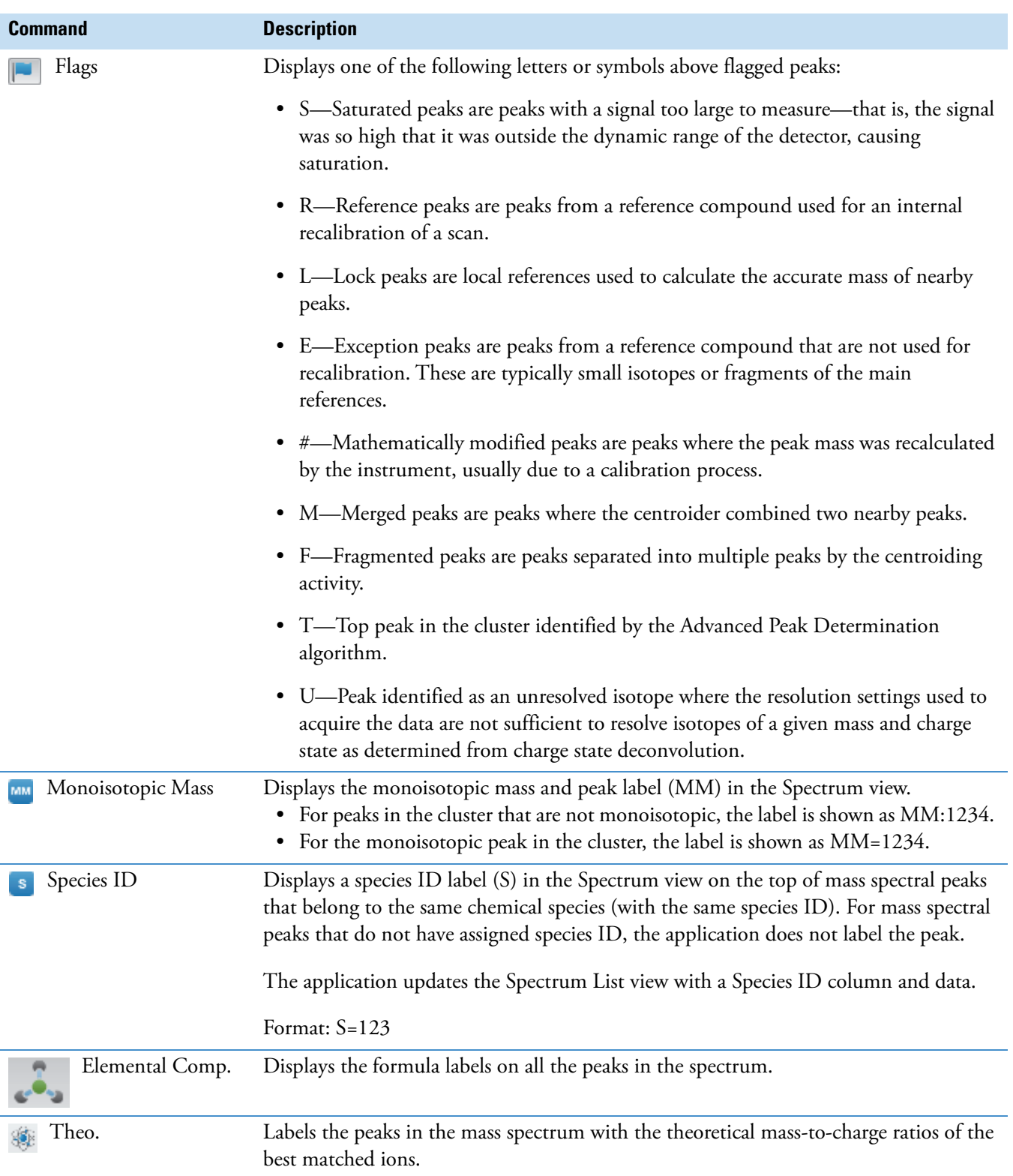

**Table 29.** Spectrum – Display Options toolbar commands (Sheet 2 of 4)

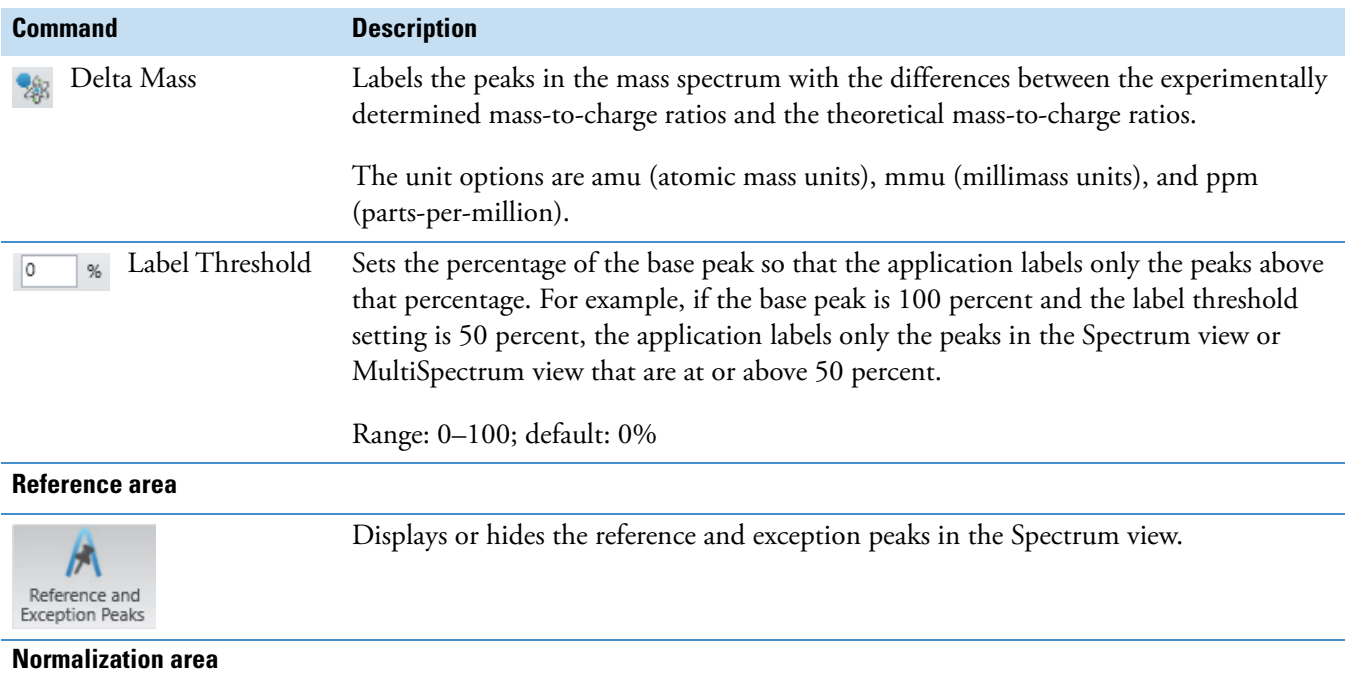

Table 29. Spectrum – Display Options toolbar commands (Sheet 3 of 4)

Use the features in the Normalization area to specify how the application normalizes the mass spectrum.

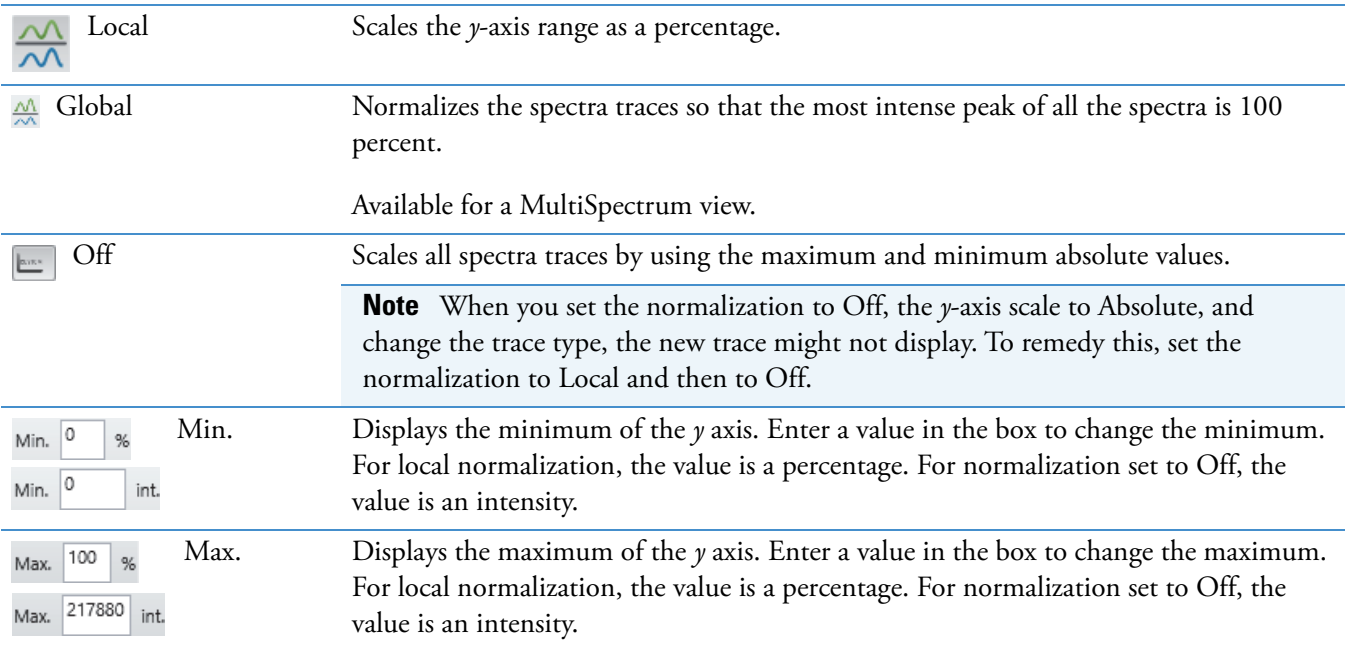

### **Y-Scale area**

Use the features in the Y-Scale area to specify how the application scales the *y* axis.

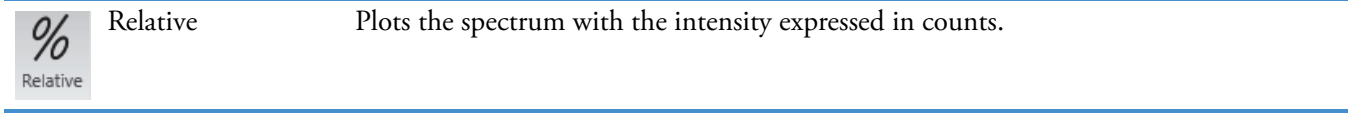

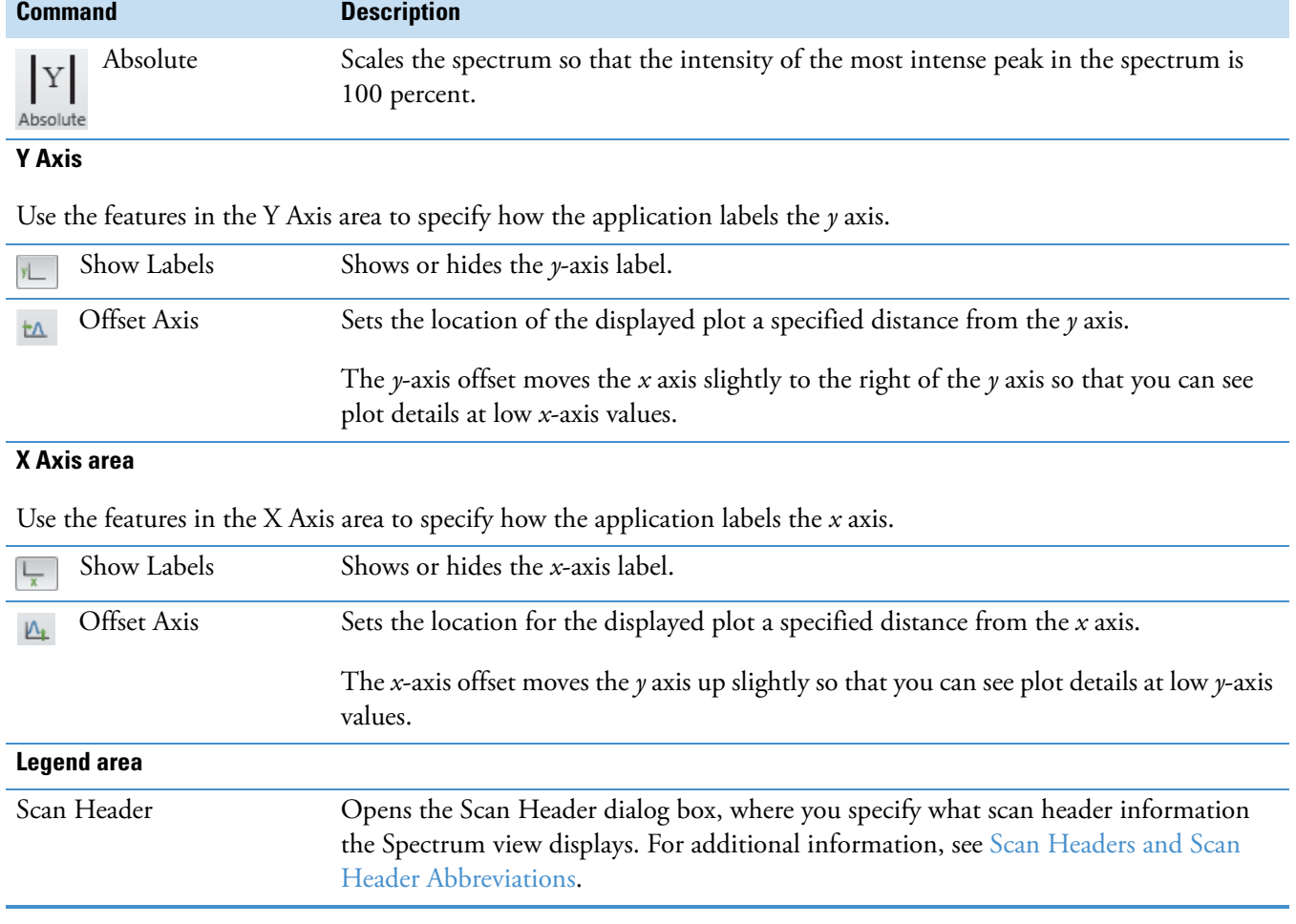

### **Table 29.** Spectrum – Display Options toolbar commands (Sheet 4 of 4)

## <span id="page-189-0"></span>**MultiSpectrum – Display Options Toolbar**

Use the features in the Spectrum – Display Options toolbar to customize the MultiSpectrum view.

**Figure 101.** MultiSpectrum – Display Options toolbar

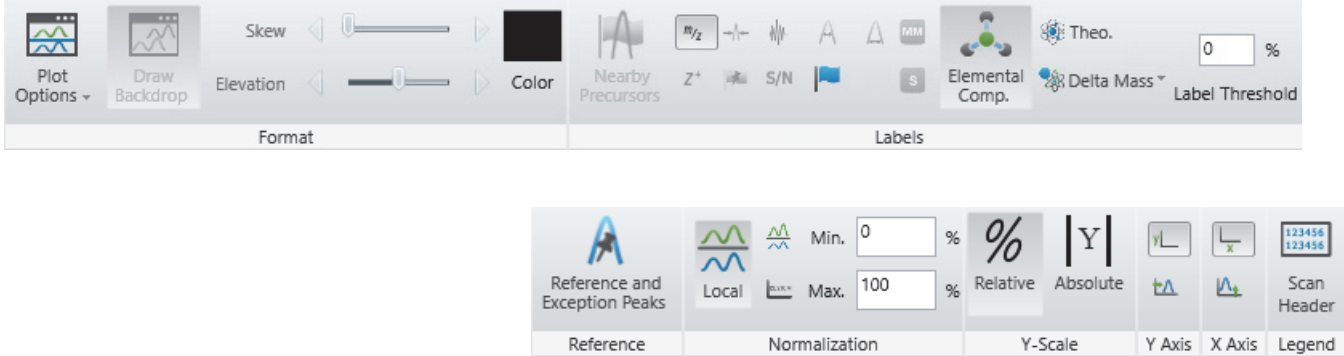

In addition to the Display Options in the Spectrum view, [Table 30](#page-190-0) describes the Format and Label options specific to the MultiSpectrum – Display Options toolbar. For information about the other toolbar areas, see [Spectrum – Display Options Toolbar](#page-185-0).

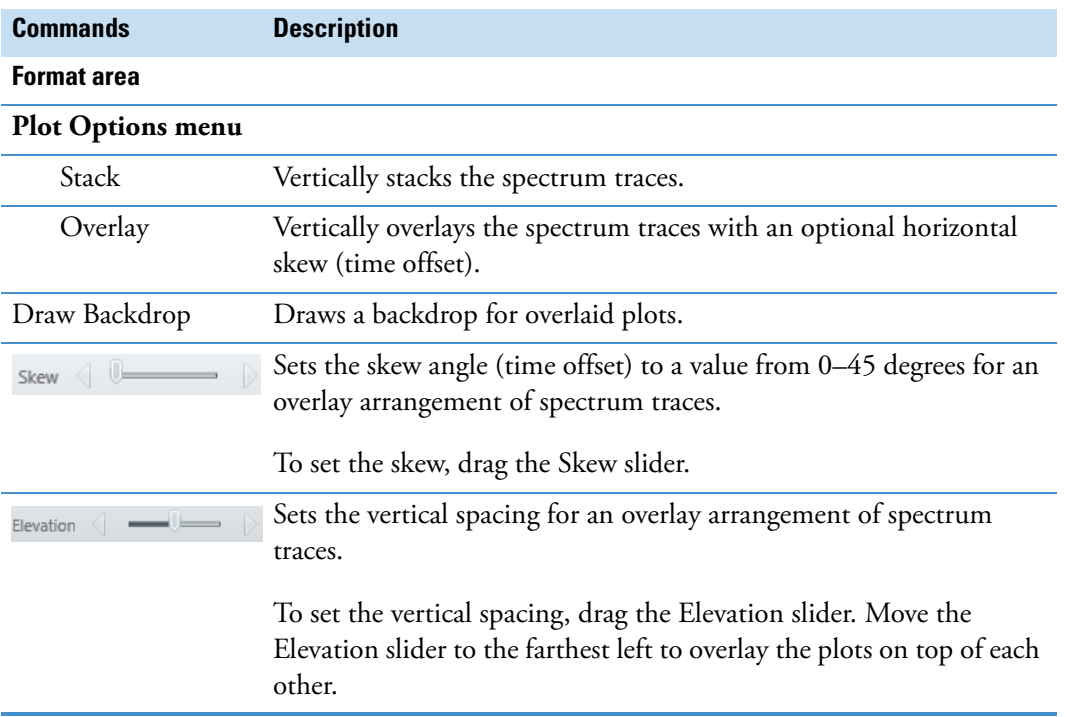

<span id="page-190-0"></span>**Table 30.** Spectrum – Display Options toolbar features

## **Spectra-specific Views**

The FreeStyle window has these spectra-specific views:

- Spectrum view: Displays a spectrum corresponding to the retention time or scan number that you select in the Chromatogram view.
- MultiSpectrum view: Displays multiple spectra, but only the active spectrum updates corresponding to the retention time or scan number that you select in the Chromatogram view.
- Spectrum List view: Lists in tabular form the positions, intensities, and relative intensities of the peaks in the Spectrum view.

For information about the shortcut menu for the Spectrum and MultiSpectrum views, see [Table 32.](#page-192-0)

For more information, see these topics:

- [Spectrum View](#page-191-0)
- [MultiSpectrum View](#page-193-0)
- [Spectrum List View](#page-308-0) (in the [Viewing Experiment and Instrument Information](#page-304-0) chapter)

## <span id="page-191-0"></span>**Spectrum View**

The Spectrum view [\(Figure 102](#page-191-1))displays a spectrum for the retention time that you either select in a chromatogram trace or specify in the Scan Ranges dialog box.

For information about displaying and reviewing the spectral data in a raw data file, see the list of topics at the beginning of this chapter, ["Reviewing Spectral Data."](#page-150-0) 

### Y **To add a Spectrum view to the Workspace**

- 1. Click the **Workspace Options** tab to open the Workspace Options toolbar.
- 2. Click **Spectrum** and choose **Insert View** from the dropdown menu.

[Figure 102](#page-191-1) shows an example of a selected Spectrum view. The view's title bar displays the scan number of the displayed spectrum, the file name of the raw data file, and the view's link status. C1T1 specifies that the view is linked to trace 1 in Chromatogram view 1.

### <span id="page-191-1"></span>**Figure 102.** Spectrum view

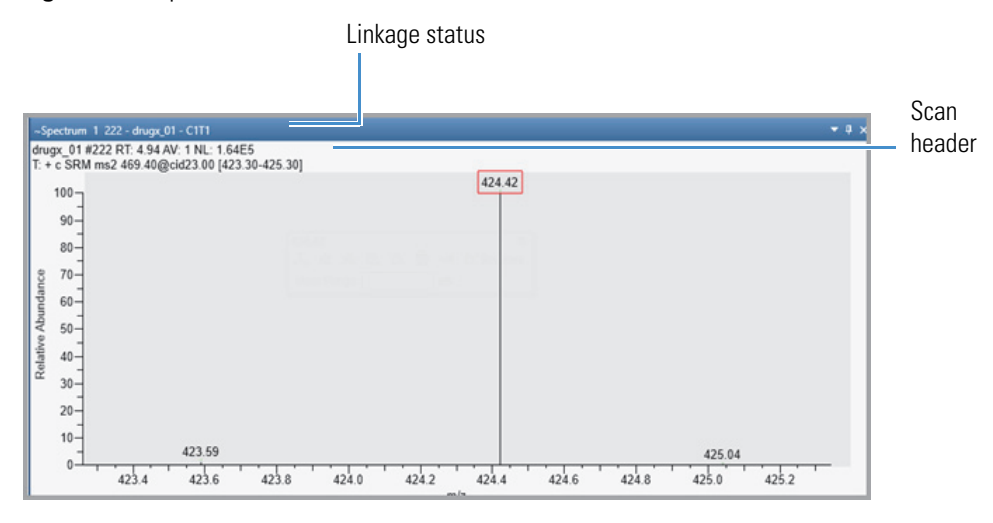

**Note** You can set a minimum trace height value in centimeters on the Default Workspace Options page. When you adjust the height of the Spectrum view, if its height becomes smaller than the set minimum value, a scrollbar automatically appears to the right of the view.

The scan header describes the experiment. [Table 31](#page-192-1) describes the default scan header information. If the scan header is not visible, resize the Spectrum view.

| <b>Symbol</b> | <b>Description</b>                                                            |
|---------------|-------------------------------------------------------------------------------|
| #S            | Scan number                                                                   |
| RT            | Retention time                                                                |
| AV            | Averaged (followed by the number of averaged scans)                           |
| <b>SB</b>     | Subtracted (followed by the number of subtracted scans and the<br>scan range) |
| NL            | Normalization level                                                           |
| $\top$        | Scan filter string                                                            |

<span id="page-192-1"></span>**Table 31.** Default header information symbols

Right-clicking a Spectrum or MultiSpectrum view displays a shortcut menu ([Figure 103\)](#page-192-2) with the commands described in [Table 32.](#page-192-0)

<span id="page-192-2"></span>**Figure 103.** Shortcut menu for the Spectrum view (left) or the MultiSpectrum view (right)

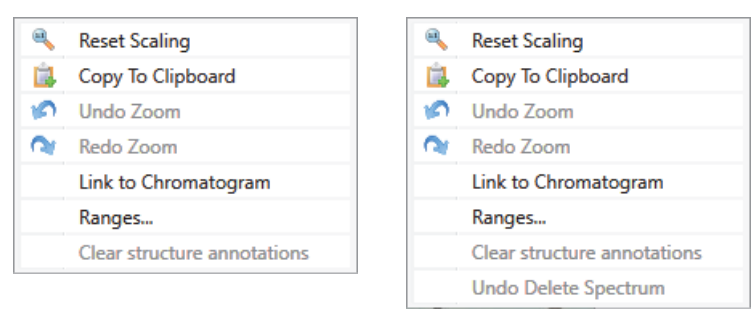

<span id="page-192-0"></span>**Table 32.** Spectrum (or MultiSpectrum) view shortcut menu commands (Sheet 1 of 2)

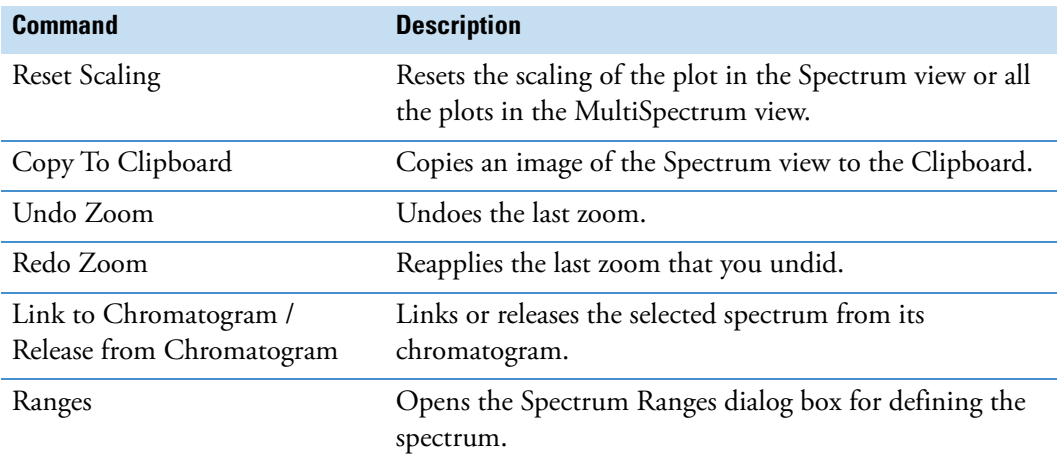

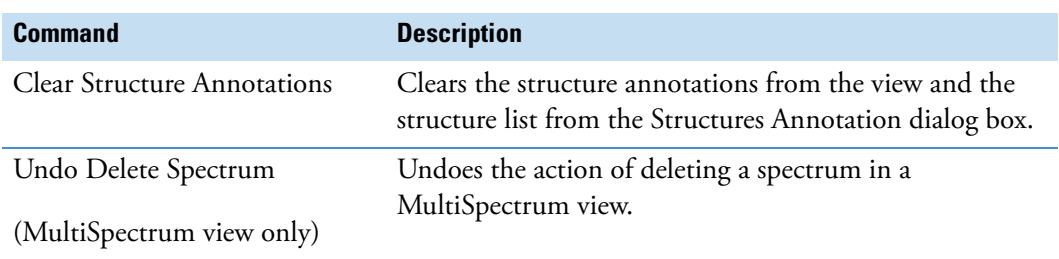

**Table 32.** Spectrum (or MultiSpectrum) view shortcut menu commands (Sheet 2 of 2)

These toolbars are available when a Spectrum view or MultiSpectrum view is selected:

- [Spectrum Workspace Processing Toolbar](#page-184-0)
- [Spectrum Display Options Toolbar](#page-185-0)
- [Zoom Options Toolbar](#page-53-0)
- [Text and Graphic Annotation Toolbar](#page-54-0)

### <span id="page-193-0"></span>**MultiSpectrum View**

Use a MultiSpectrum view to display multiple spectrum traces when you want to compare the traces using the same normalization level or you want to simultaneously zoom in on the same mass range.

**Note** In the Normalization area of the Spectrum – Display Options toolbar, the Global icon is unavailable when the spectra being compared are in two separate views.

Instead of zooming in on each spectrum individually in a Spectrum view, use a MultiSpectrum view to zoom in and out on all of the spectra at once. In a MultiSpectrum view, the selected spectrum (the spectrum with the darker gray background) is the only one that updates when you click the chromatogram.

You can perform background subtraction, Xtract deconvolving and deisotoping, isotope simulation, or library searches on any selected spectrum in this view.

The MultiSpectrum view's shortcut menu contains the same commands as that for the Spectrum view with the exception of one additional command—Undo Delete Spectrum.

To create and work with a MultiSpectrum view, see [Creating a MultiSpectrum View and](#page-153-0)  [Changing Its Spectrum Plots](#page-153-0).

For more information about the MultiSpectrum view and its shortcut menu, see Spectrum [View.](#page-191-0)

## **Spectrum Ranges Dialog Box**

Use the Spectrum Ranges dialog box to select the spectra to display, create an average spectrum, and perform background subtraction.

[Table 33](#page-194-0) describes the columns in the Spectrum Ranges dialog box.

<span id="page-194-0"></span>**Table 33.** Spectrum Ranges dialog box

| Column                | <b>Description</b>                                                                                                    |
|-----------------------|----------------------------------------------------------------------------------------------------|
| Display               | Specifies whether to add the defined spectrum to the Spectrum or<br>MultiSpectrum view.                                                     |
| Release               | Specifies the linkage status of the defined spectrum.                                                                                       |
|                       | Selected: Releases the spectrum from the chromatogram.                                                                                      |
|                       | Clear: Links the spectrum to the chromatogram.                                                                                              |
| File Name             | Specifies the location and file name of the raw data file with the<br>spectral data of interest.                                            |
|                       | When the spectrum is not linked to a chromatogram, a browse icon<br>is available for browsing to and selecting a different raw data file.   |
| Detector Type         | Specifies the detector used to acquire the data.                                                                                            |
|                       | Unavailable when the spectrum is linked to a chromatogram.                                                                                  |
| Filter                | Specifies the scan filter (same selections as the Scan Filters page of<br>the Info bar).                                                    |
|                       | Unavailable when the spectrum is linked to a chromatogram.                                                                                  |
| <b>Retention Time</b> | Specifies the retention time for a single spectrum or the retention<br>time range for an average spectrum.                                  |
|                       | The Retention Time and Scan Number columns are interactive;<br>that is, changing the retention time range updates the scan number<br>range. |
| Scan Number           | Specifies the scan number for a single spectrum or the scan number<br>range for an average spectrum.                                        |
| Subtract Background   | Specifies whether to perform background subtraction or whether to<br>subtract the scans from one or two time ranges.                        |
| Background Range 1    | Specifies the time range for one set of background scans.                                                                                   |
|                       | Format: $Time_{Start} - Time_{End}$ , where the start time point is earlier<br>than the end time point                                      |
| Background Range 2    | Specifies the time range for a second set of background scans.                                                                              |

## **MSn Browser Page**

Use the MSn Browser page in the Info Bar to select spectra of interest from an MS tree view of the spectra in a raw data file.

For information about displaying spectra, see [Selecting Spectra from an MSn Tree.](#page-169-0)

[Figure 104](#page-195-0) shows the MSn Browser page, and [Table 34](#page-195-1) describes the parameters on the page.

<span id="page-195-0"></span>**Figure 104.** Info Bar – MSn Browser page (with a collapsed MSn tree)

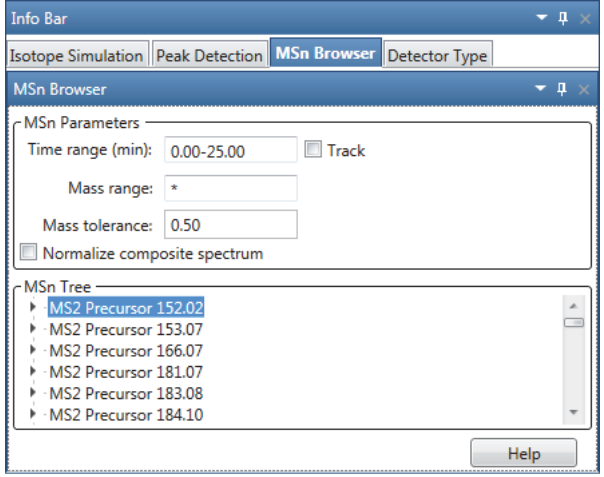

Note The MS<sup>n</sup> browser information page is not available for all Thermo Scientific mass spectrometers.

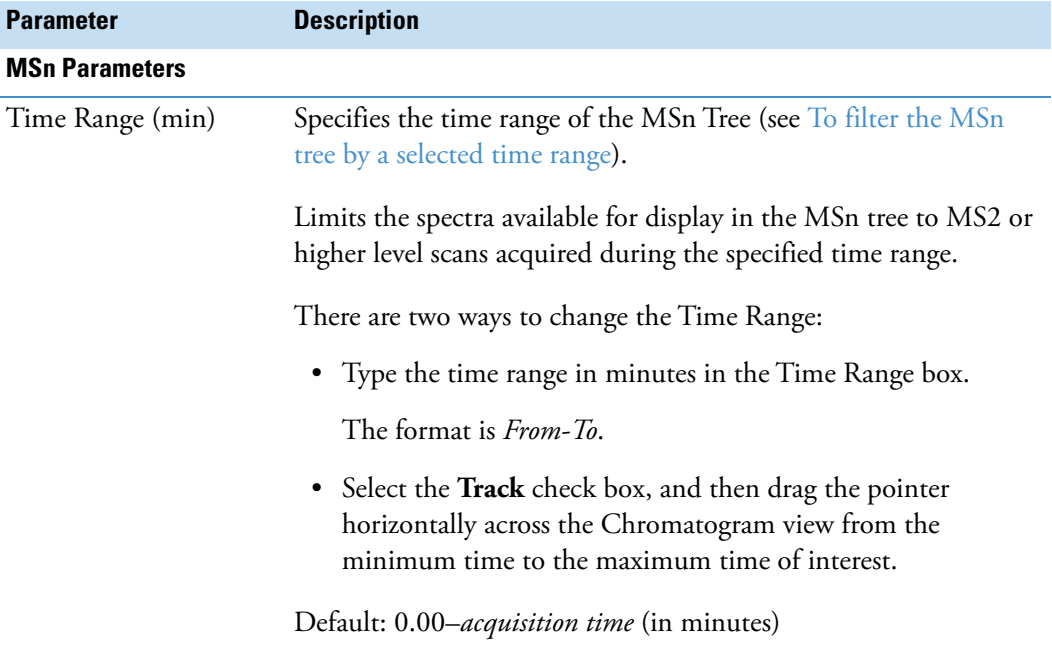

<span id="page-195-1"></span>**Table 34.** MSn Browser page parameters (Sheet 1 of 3)

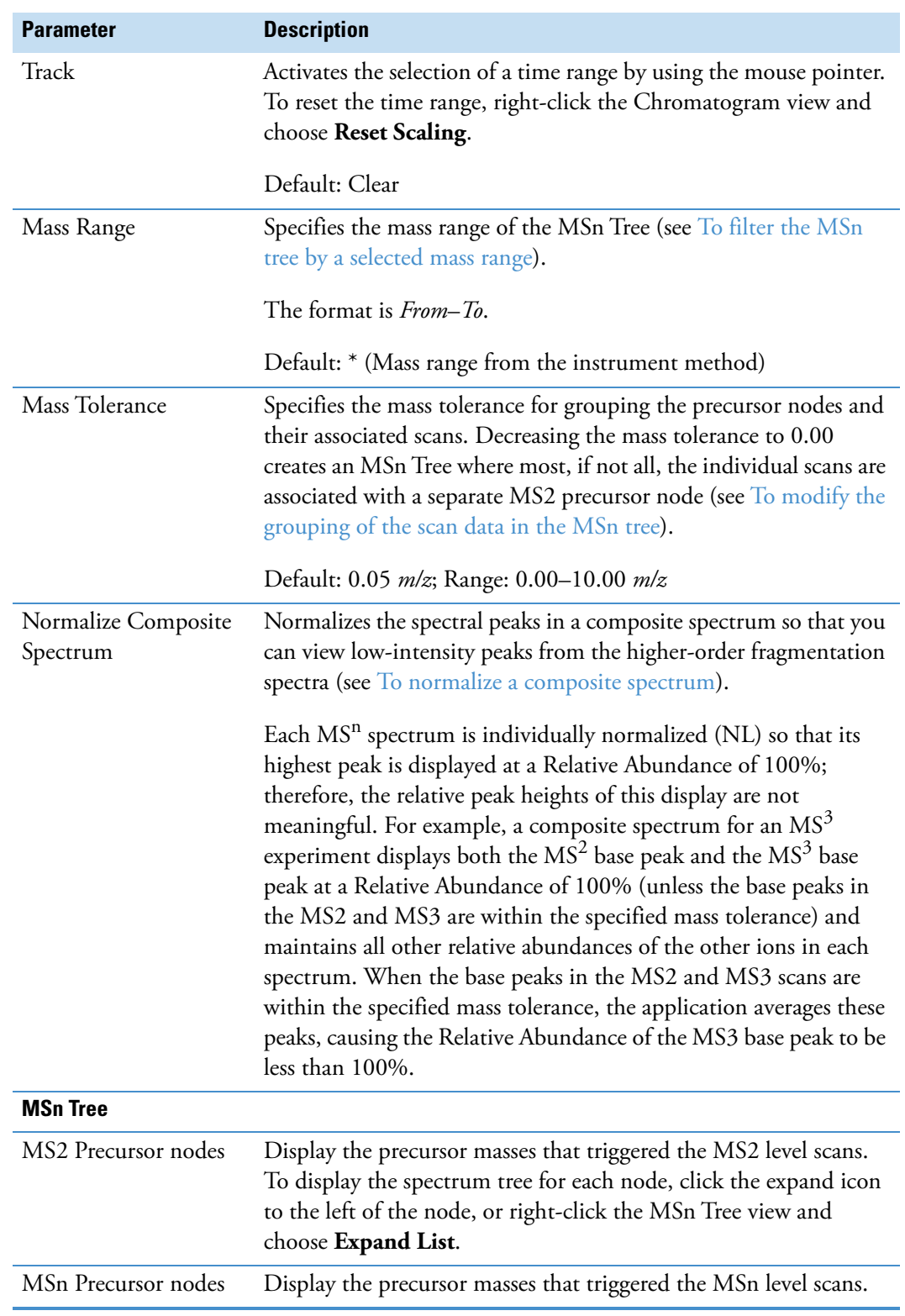

**Table 34.** MSn Browser page parameters (Sheet 2 of 3)

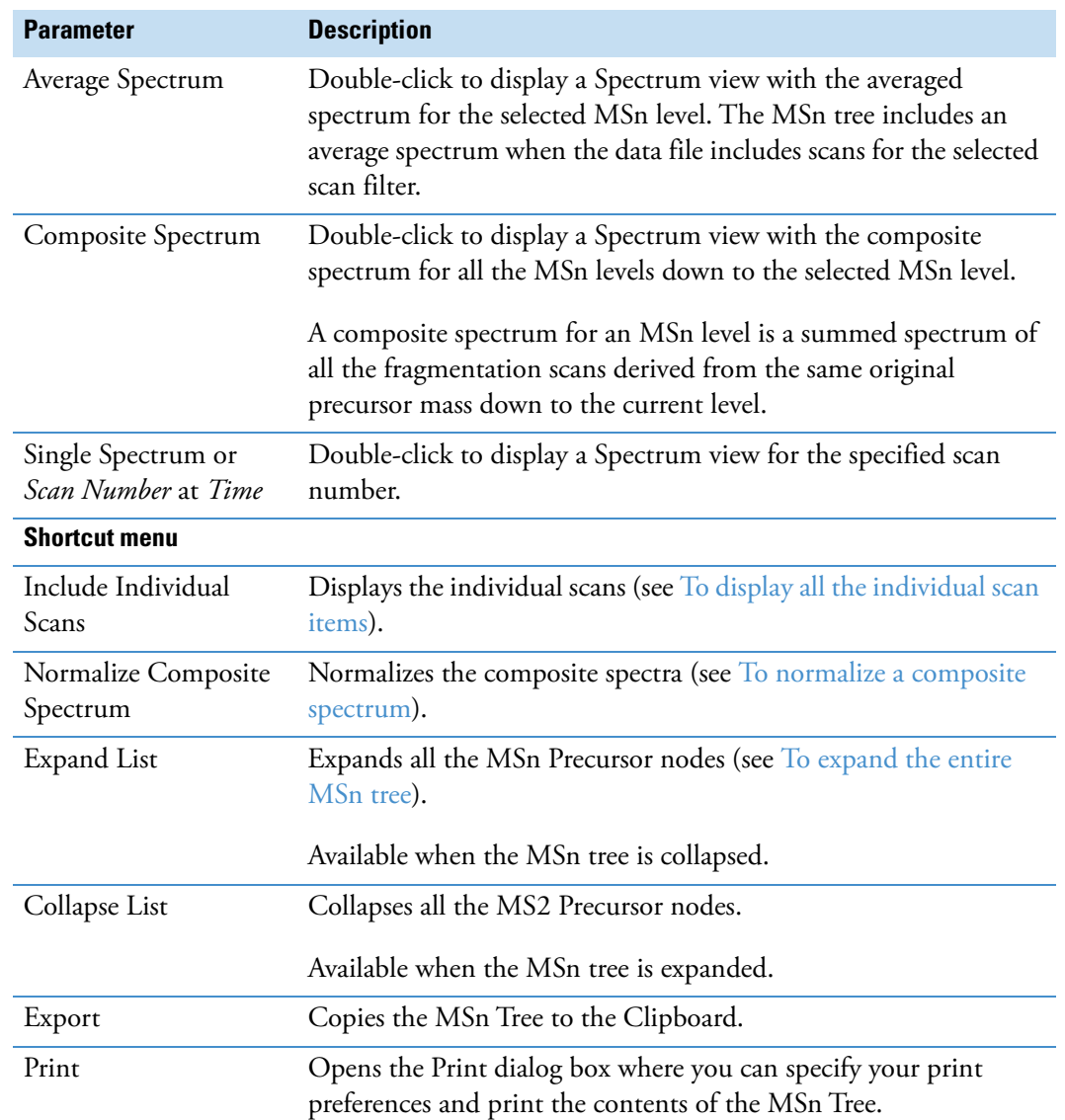

**Table 34.** MSn Browser page parameters (Sheet 3 of 3)

# **Reviewing Map Data**

Use the Map View-specific toolbars and display options of the FreeStyle application to review the map view data from mass spectrometer.

These procedures describe how to set the ranges and display options for a map view.

#### **Contents**

- [Working with the Map View](#page-198-0)
- [Adding Map Views to the Workspace](#page-199-0)
- [Changing the Zoom level of a Map View](#page-202-0)
- [Linking and Releasing Map to and from a Chromatogram](#page-200-0)
- [Map View Specific Toolbars](#page-203-0)
- [Map Ranges Dialog Box](#page-207-0)
- [Setting the Map Display Options](#page-209-0)
- [Setting the Format Options](#page-210-0)

## <span id="page-198-0"></span>**Working with the Map View**

A map is a 2D or 3D representation of an analysis showing the mass scans acquired during an analysis. Use the Freestyle application to open a raw data file, create map views, and customize using the display options.

The Map View consists of a time point (*x* axis) versus an *m/z* value (*z* axis) versus a relative abundance value (*y* axis) map plot. The scan header contains File name, RT range, Mass range, NL values, and filter details. These values change based on the changes in the Map View.

5

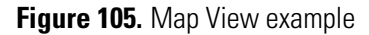

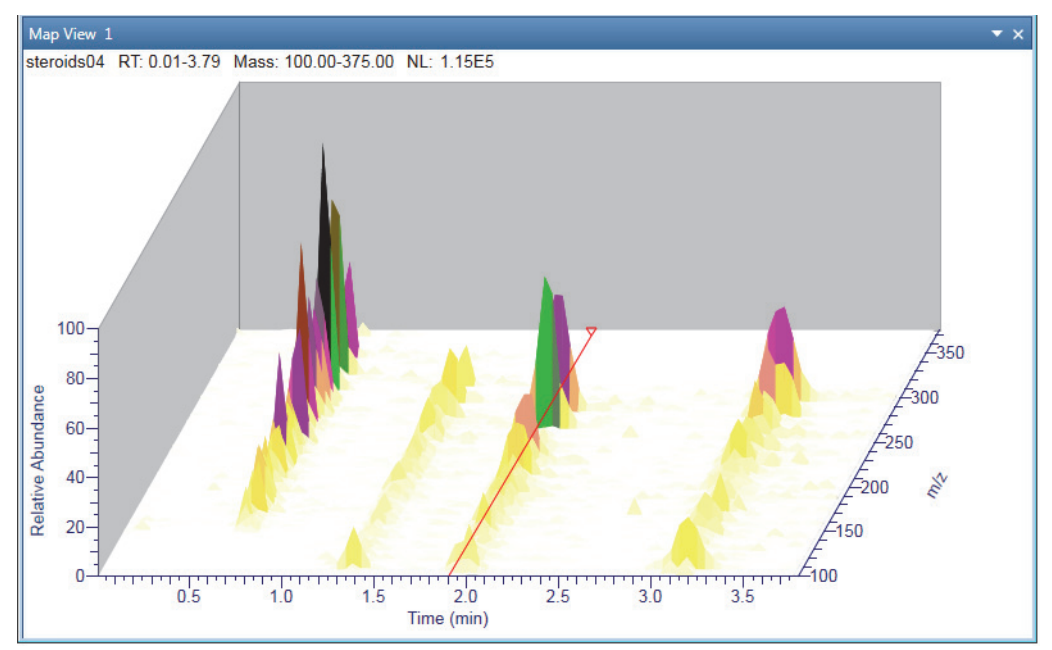

## <span id="page-199-0"></span>**Adding Map Views to the Workspace**

You can add multiple Map Views to the workspace.

### Y **To add a Map View**

- 1. Open a raw data file (see [Opening Raw Data Files or Sequence Files\)](#page-28-0).
- 2. With the factory default layout, the Chromatogram view appears at the top and the Spectrum view appears at the bottom.
- 3. In the Workspace Options toolbar, click **Map View** and choose **Insert View** from the dropdown menu.

A new Map View opens for each selected chromatogram with RT on the *x* axis and *m/z* on the *z* axis.

**Note** When the Workspace includes one or more Chromatogram views, a map view of the selected or active Chromatogram view appears.

When the Workspace does not include a Chromatogram view, a map view of the chromatogram associated with the active spectrum view appears.

You can create multiple map views, but a single map view cannot have multiple traces. To increase the intensity, use the **Up** and **Down** arrow keys on your computer.

### **Displaying the Scan for a Time Point in Map View**

- $\div$  To display the scan corresponding to a specific time point
- 1. Select the Map View.
- 2. Click any time point.

In the Map View, a red vertical marker,  $\bar{y}$ , indicates the selected data point. The Spectrum view displays the spectrum for that retention time or scan number. The Retention Time marker position in the chromatogram also is updated correspondingly to sync with the Map View.

## <span id="page-200-0"></span>**Linking and Releasing Map to and from a Chromatogram**

When you create a Map View in a workspace, the application automatically links the map view to the active chromatogram trace. The displayed map view changes when you click another trace in the linked chromatogram view. If you do not want to change the map view, you can release the map view from the trace and link to another chromatogram trace.

See these topics:

- [Linking Status of a Map View](#page-200-1)
- [Releasing a Linked Map View from the Chromatogram](#page-201-0)
- [Linking a Map View to a Chromatogram](#page-202-1)

### <span id="page-200-1"></span>**Linking Status of a Map View**

When you link or release the map view, the application appends the linking status to the view's name.

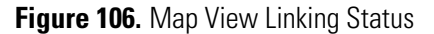

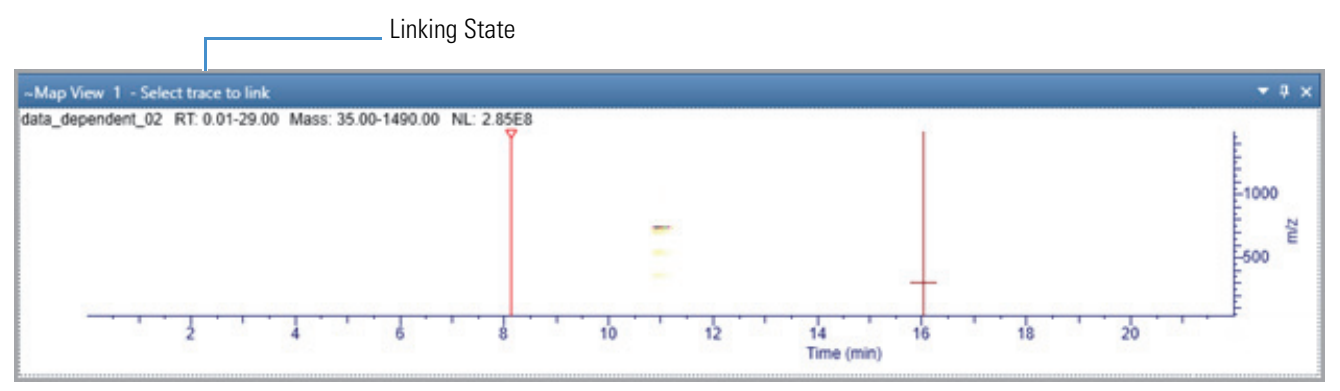

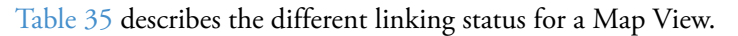

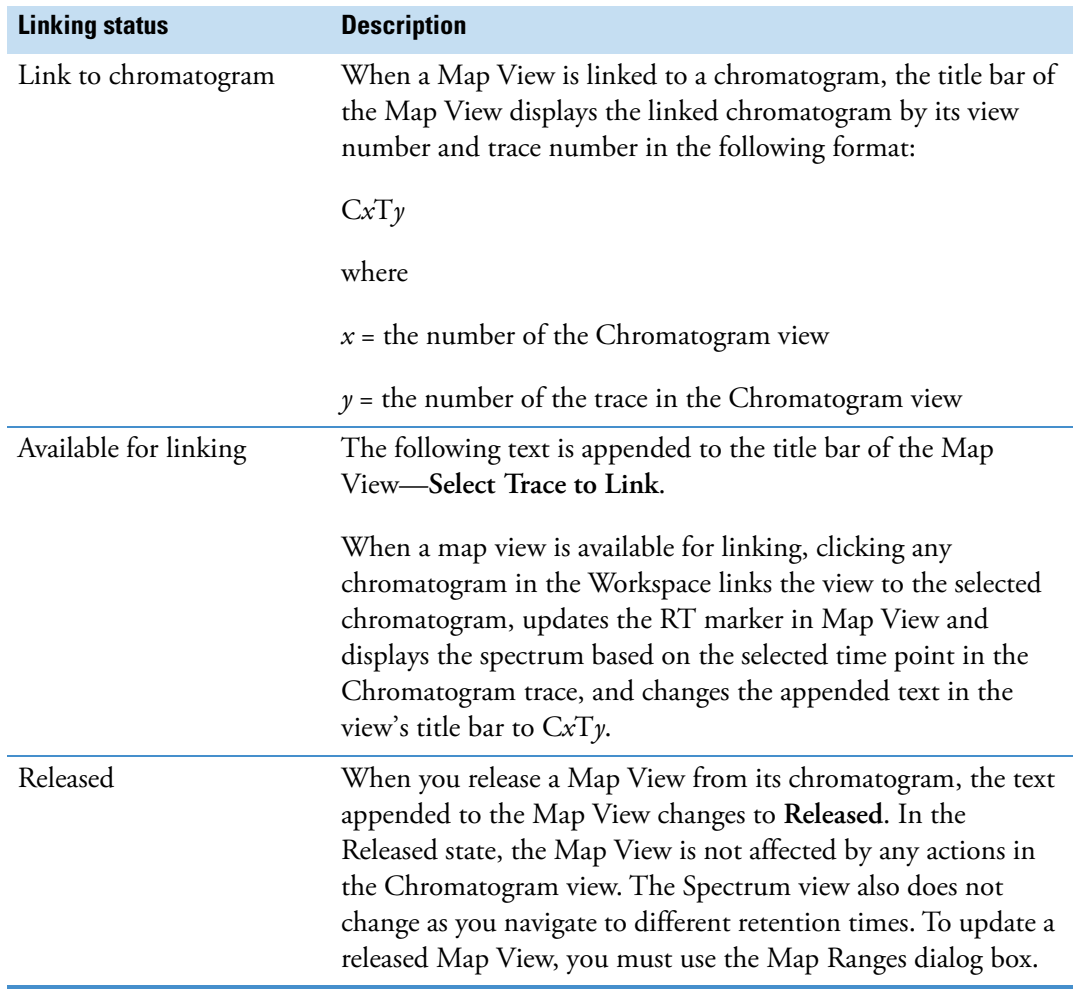

### <span id="page-201-1"></span>**Table 35.** Map View Linking Status

### <span id="page-201-0"></span>**Releasing a Linked Map View from the Chromatogram**

In a Map View, the title bar of the view's name indicates the linking status of the Map View.

### Y **To release a Map View from its linked chromatogram**

Right-click the Map View and choose **Release from Chromatogram**.

The application releases the link to the chromatogram trace and appends the following text to the view's name: **Released**.

**Note** When you close the chromatogram trace linked to a Map View, the application automatically releases the linking status. The Map View displays the RT marker, which is not synced with a chromatogram or spectra.

### <span id="page-202-1"></span>**Linking a Map View to a Chromatogram**

### Y **To link a map to a chromatogram**

1. Right-click the map and choose **Link to Chromatogram**.

The application appends the following text to the view's name: **Select trace to link**.

2. Click the chromatogram trace to link.

The application links to the chromatogram trace and appends the following text to view's name:

 $CxTy$ 

where *x* indicates the Chromatogram view's number and *y* indicates the trace number.

## <span id="page-202-0"></span>**Changing the Zoom level of a Map View**

You can reset, zoom in, or out of a Map View using the mouse pointer, Zoom options toolbar, or right-click menu options.

To understand more about zooming a map view, follow these procedures:

- [Using the Mouse Pointer](#page-202-2)
- [Using the Zoom Options Toolbar](#page-202-3)

### <span id="page-202-2"></span>**Using the Mouse Pointer**

### Y **To zoom in and out using the mouse pointer**

Select the view, and do any of the following:

- To zoom in the retention time (*x* scale), position the mouse pointer and drag horizontally across the specific section. Release the mouse to zoom.
- To zoom in the *m/z* scale, position the mouse pointer and drag vertically across the specific section. Release the mouse to zoom.
- To zoom in both *x* and *m/z* scales, click and drag the mouse within the map to form a box containing the region to zoom. Release the mouse to zoom.
- To return to the previous scale, right-click and select **Undo Zoom**.

### <span id="page-202-3"></span>**Using the Zoom Options Toolbar**

### Y **To zoom in and out on the** *x* **axis**

- 1. Select the view.
- 2. To zoom in, from the Zoom Options toolbar, click **Zoom In X**.

Each click zooms in the *x* axis larger by a factor of two (2) to show more detail. For example, you can change the *x*-axis range from 0–20 to 5–15.

3. To zoom out, click **Zoom Out X**.

Each click increases the Time (min) range from the center. For example, you can change the *x*-axis range from 7.5–12.5 to 5–15.

#### Y **To zoom in and out on the** *y* **axis**

- 1. Select the view.
- 2. To zoom in, from the Zoom Options toolbar, click **Zoom In Y**.

Each click zooms in on the *y* axis. by a factor of two from the current baseline.

3. To zoom out, click **Zoom Out Y**.

Each click zooms out on the *y* axis by a factor of two. For example, you can change the *y*-axis range from  $0-25$  to  $0-50$ .

#### Y **To reset, undo and redo zoom of the x and y axes**

- 1. To reset scaling, do the following:
	- Select the view and from the Zoom Options toolbar, click **Reset**.

 $-$ or $-$ 

- Right-click the view and choose **Reset Scaling**.
- 2. To undo or redo zooming, right-click the view and choose **Undo Zoom** or **Redo Zoom** respectively.

## <span id="page-203-0"></span>**Map View – Specific Toolbars**

Use the following map view-specific toolbars to create, format, and set map ranges and display options of map views.

- [Map View Workspace Options Toolbar](#page-203-1)
- [Map View Display Options Toolbar](#page-204-0)

### <span id="page-203-1"></span>**Map View – Workspace Options Toolbar**

Use the features in the Workspace area of the Workspace Options toolbar to create map views and set the map ranges.

### Y **To display the Map View-specific Workspace Options toolbar**

- 1. Click the chromatogram or spectrum to select it.
- 2. Click the **Workspace Options** tab to open the Workspace Options toolbar.
- 3. Click **Map View** and choose **Insert View** from the dropdown menu.

The Map View-specific workspace options appear.

**Figure 107.** Map View – Workspace Options toolbar

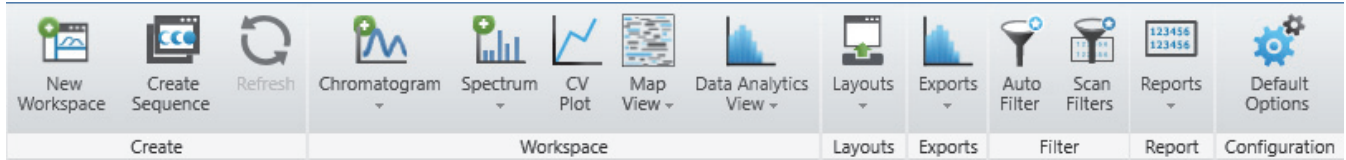

**Table 36.** Workspace Options – Workspace area features for the Map View

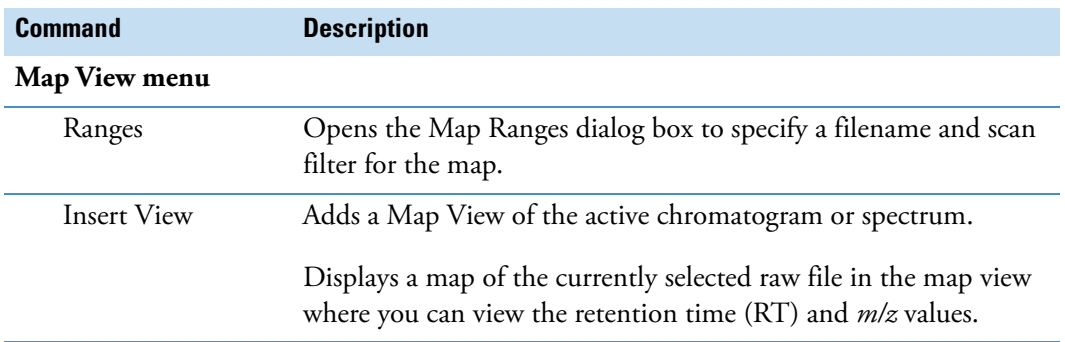

## <span id="page-204-0"></span>**Map View – Display Options Toolbar**

Use the features in the Display Options toolbar to customize the Map View. You can format the 3D or 2D representation of the map view, define the colors based on intensity, label the axes, and specify the band width.

### Y **To display the Map View – Display Options toolbar**

- 1. Click a Map View to select it.
- 2. Click the **Display Options** tab to open the Display Options toolbar.

The Map View specific display options appear.

**Figure 108.** Map View – Display Options toolbar

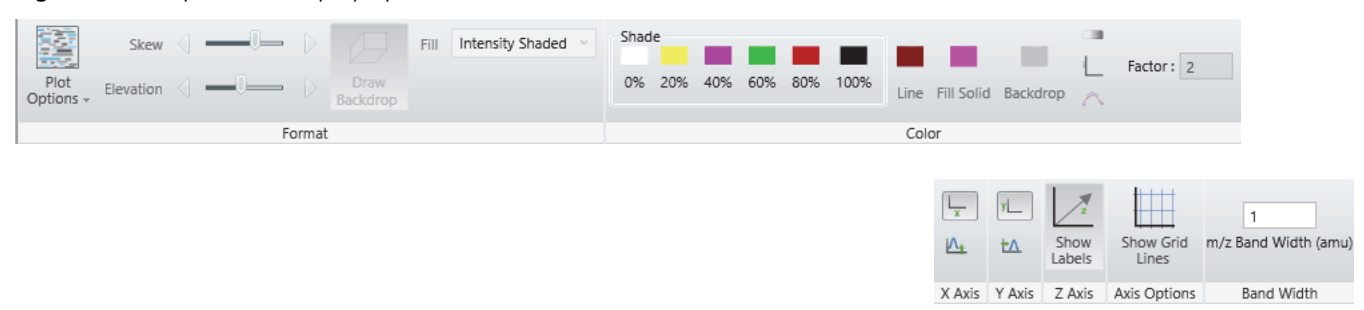

### **Table 37.** Map View – Display Options toolbar icons (Sheet 1 of 2)

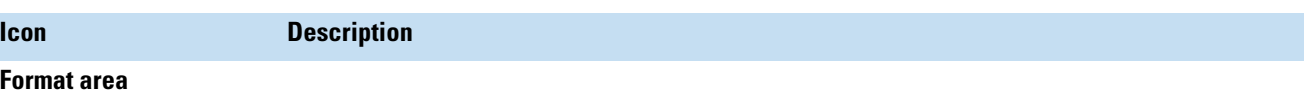

Use the parameters in the Format area to represent the Map View in 3D or 2D.

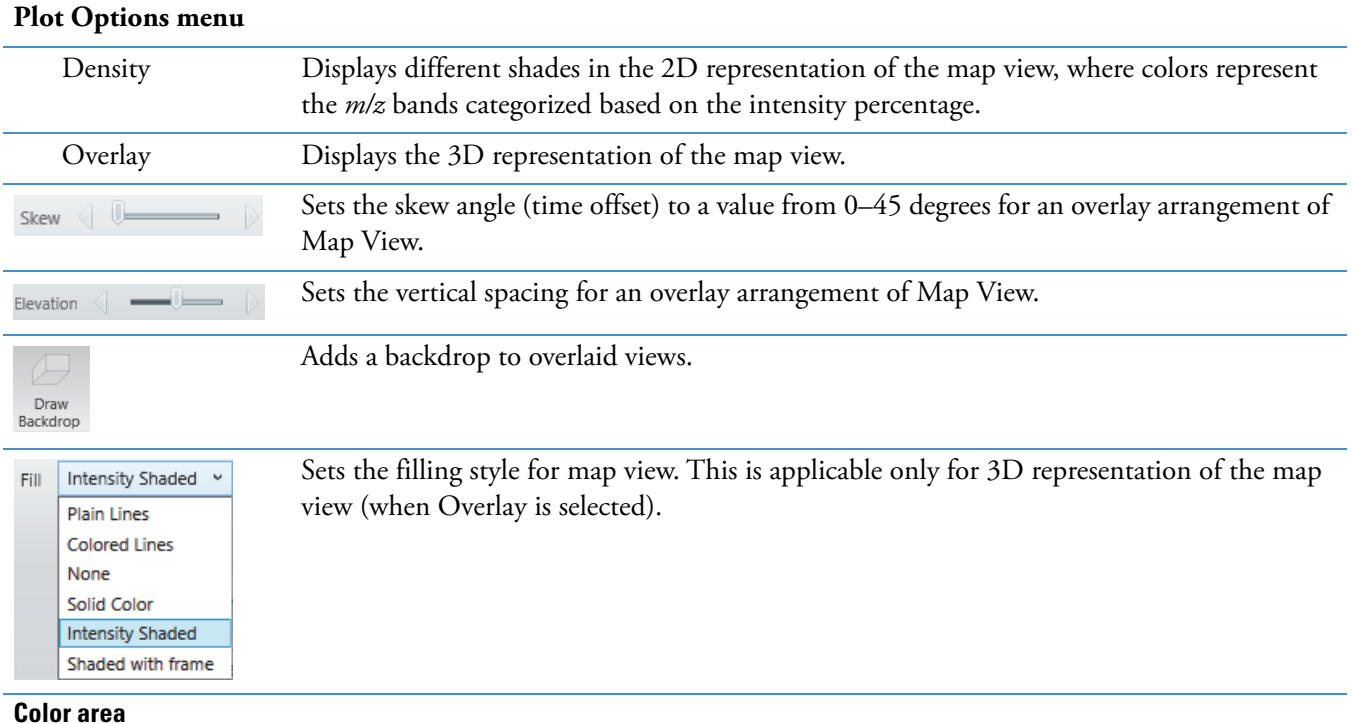

Displays the color palette, where you select the colors of the traces in the Map View.

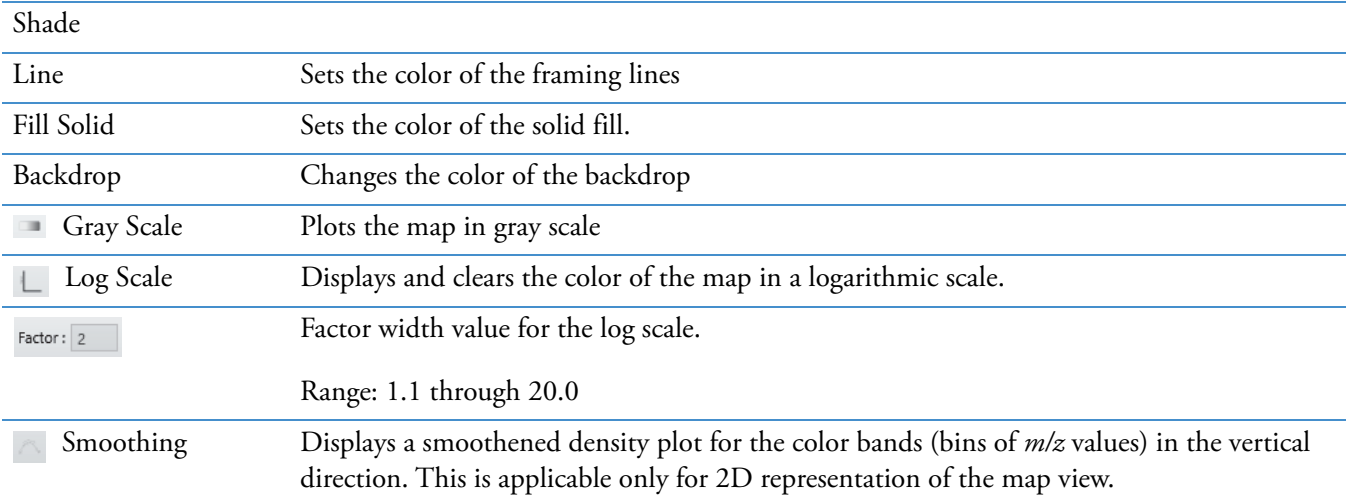

**Table 37.** Map View – Display Options toolbar icons (Sheet 2 of 2)

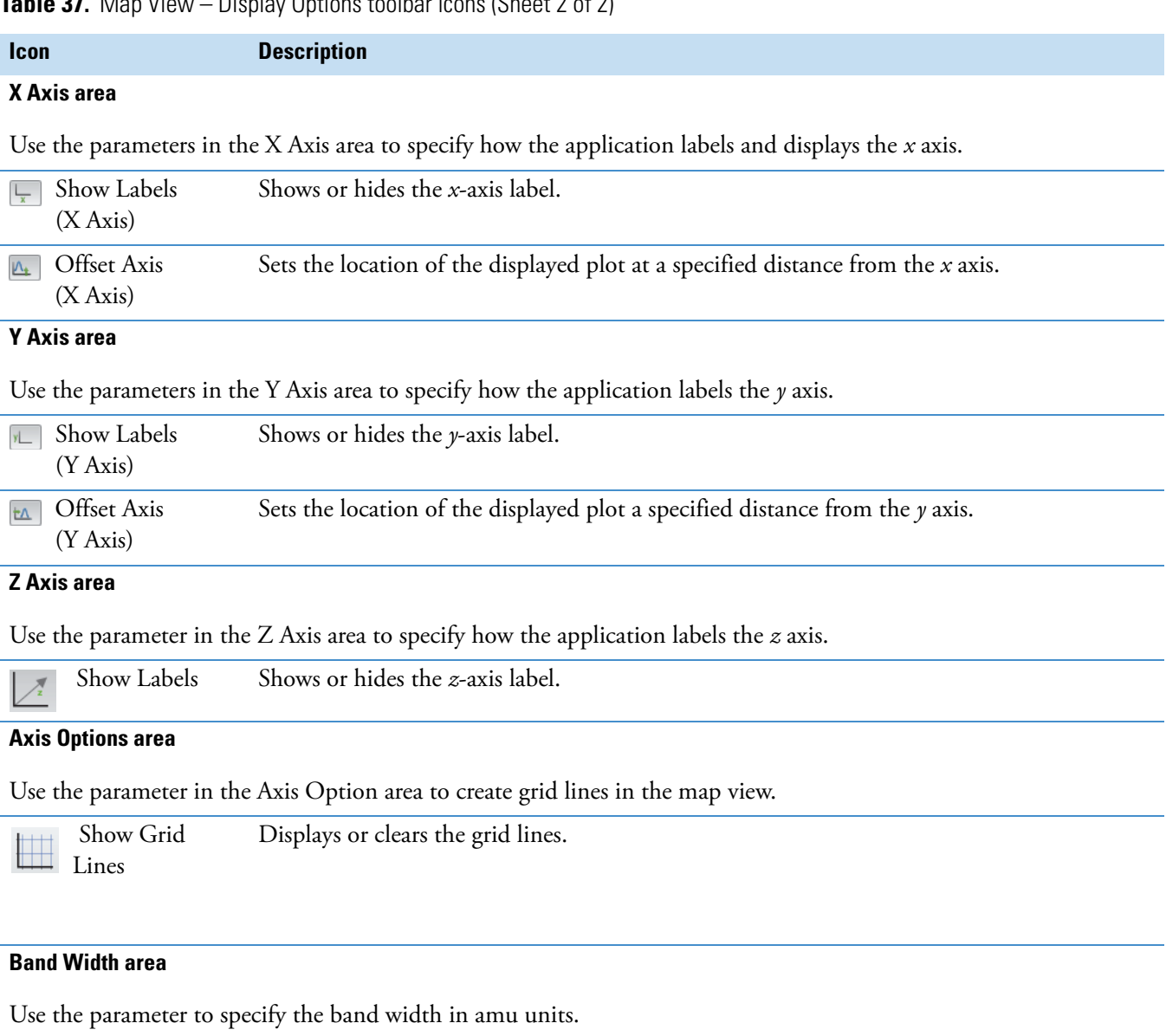

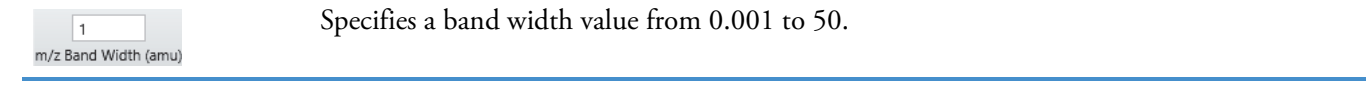

## **Map-Specific Views**

The Map View displays a 2D or 3D representation of the map view of the selected chromatogram or spectrum. The title bar of the view displays the file name of the raw data file, RT range, Mass range, NL values, and the view's link status. C1T1 specifies that the view is linked to Trace 1 in the Chromatogram1 view.

**Figure 109.** Map View Title bar

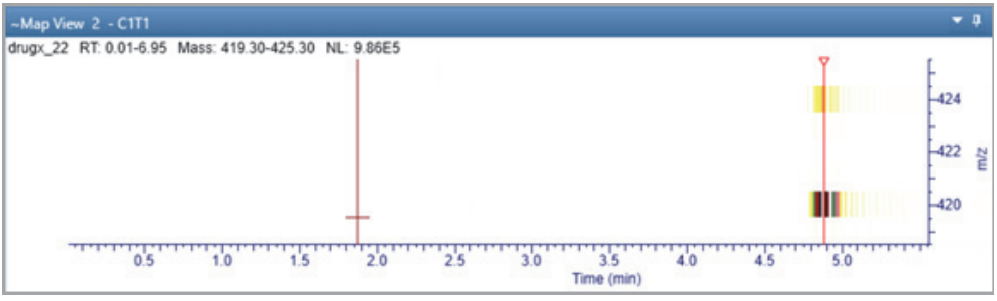

## <span id="page-207-0"></span>**Map Ranges Dialog Box**

Use the Map Ranges dialog box to select the raw data file to display in the Map View, detector type used to acquire the data, scan filter, and time and mass ranges.

### Y **To open the Map Ranges Dialog box**

In the Workspace Options toolbar, click **Map View** and choose **Ranges** from the dropdown menu.

**Figure 110.** Map Ranges Box

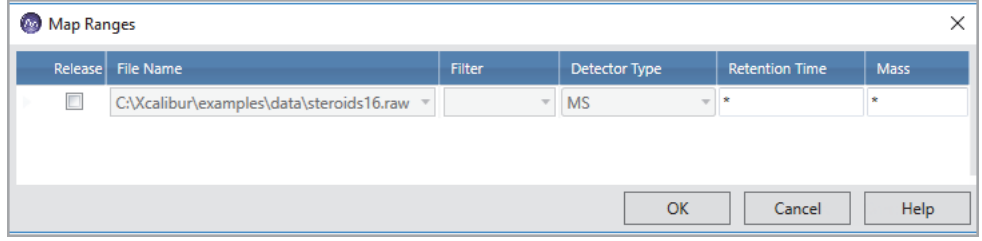

<span id="page-208-0"></span>[Table 38](#page-208-0) describes the columns in the Map Ranges dialog box. **Table 38.** Map Ranges dialog box

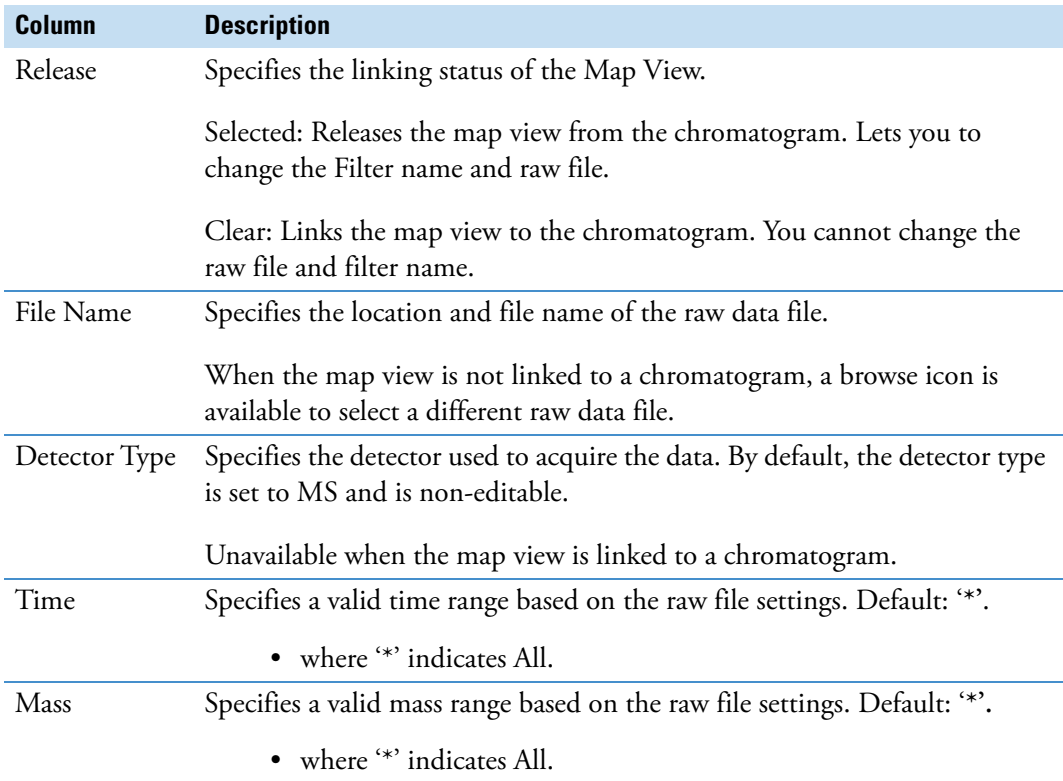

### **Setting Map Ranges**

### Y **To set the file and filter options**

- 1. Click a map view to make it active.
- 2. From the Workspace Options toolbar, click **Map View** and choose **Ranges** from the dropdown menu or right-click and choose **Ranges**.

By default, the map view is linked to the chromatogram.

- 3. To change the raw file and filter options, in the Map Ranges dialog box, select the release check box.
- 4. From the File Name list, click the dropdown arrow to select a file name or click the browse icon to select a different raw data file.
- 5. In the Filter box, type or select the scan filter from the dropdown list, which displays filter options stored in the raw data file.
- 6. In the Retention Time and Mass boxes, enter a valid retention time and mass range values.
- 7. To save the settings and close the Map Ranges dialog box, click **OK**.

## **Defining the Retention Time and Mass Ranges**

You can define the time and mass ranges in the Retention Time and Mass boxes as follows:

• Enter valid start and end numeric values for the RT and mass ranges.

–or–

• Set the start value as '\*' and enter a valid end value.

The application uses the default start value from the raw file as the start value.

–or–

• Defines a valid start value and enter the end value as '\*'.

The application takes the default end value from the raw file as the end value.

## **Saving a Map View**

You can save customized map views in the layout in the Freestyle application.

- Y **To save a customized Map View in the layout**
- 1. Select the Map View that you want to save.
- 2. Click the **Workspace Options** tab to open the Workspace Options toolbar.
- 3. Click **Layouts** and choose an option to save the map view.

The Map View is saved in the layout.

When you apply the saved map view in another view, it displays details, such as title bar number, state(s) (Dockable, Floating, Auto Hide), and the position of the map as it has been saved in the layout. It also displays the map ranges parameters and the status of the Map View (Linked or Released).

## <span id="page-209-0"></span>**Setting the Map Display Options**

Use the Display Options toolbar to set up the display options for a map view.

- **❖** To open the Display Options dialog box for a map view
- 1. Click the Map View to make it active.
- 2. Click the **Display Options** tab to open the Display Options toolbar.
- 3. Follow one or more of these procedures to set up the map display options:
- [Setting the Format Options](#page-210-0)
- [Setting the Map Axis Options](#page-212-0)
- [Setting the Map Color Options](#page-213-0)
- [Setting the Band Width](#page-214-0)

### <span id="page-210-0"></span>**Setting the Format Options**

Use the options in the Format area of the Display Options toolbar to format the Map View.

### **Figure 111.** Format area

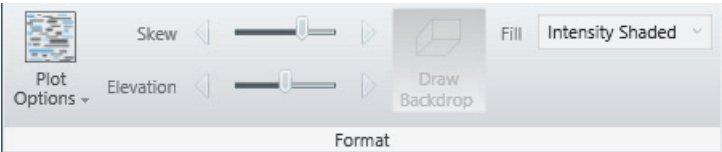

#### Y **To set the map format options**

- 1. Click a map view to make it active.
- 2. Click the **Display Options** tab to open the Display Options toolbar.
- 3. To specify the arrangement style, select one of these options:
	- To display a density map showing different shades for each intensity, click **Plot Options** and choose **Density** from the dropdown menu.

The default display option is Density.

• To overlay plots vertically with optional horizontal skew (time offset) for the active map, click **Plot Options** and choose **Overlay** from the dropdown menu.

The 3D view of the map appears.

- 4. To specify style options for overlaid (3D) plots, do the following in the Format area:
	- To set the elevation angle (from 0 to 60 degrees), drag the Elevation slider or click the left or right arrow on the Elevation slider until you reach the desired angle.
	- To set the skew angle (from 0 to 45 degrees), drag the **Skew** slider or click the left or right arrow on the Skew slider until you reach the desired angle.

The default values for the Skew and Elevation sliders are set at 30.

• To select a different filling style for the map view, select a fill option from the Fill list.

The default fill pattern is intensity shaded.

The styles control the display of filling and outlining data within the map. Outlining (wireframing) produces lines between the scans (vertical or diagonal based on the skew) and the mass bands (horizontal). Data with each scan and mass band is displayed as either unfilled, filled with a solid color, or filled with a shade based on the intensity of the data (using the shade colors as represented in the 2D density map). Some modes draw a vertical line, which represents the intensity of each mass band at each scan.

[Table 39](#page-211-0) explains the available styles, and how they control filling and outlining (wireframe).

**Tip** In the table, nonzero data refers to data, which when scaled to a color, would not provide a background color. When you want to view the smaller values of the plot, press the **UP** arrow key on the computer to increase the intensity scaling or set the log scale factor.

• To add a backdrop to 3D plots, click **Draw Backdrop**. To remove a backdrop, click the **Draw Backdrop** icon again.

<span id="page-211-0"></span>**Table 39.** Style options for overlaid (3D) plots

| <b>Modes</b>      | <b>Fill</b>                                                                                            | <b>Frame</b>                                                                                                    | <b>Vertical Line</b>                                                                                                    |
|-------------------|----------------------------------------------------------------------------------------------------|----------------------------------------------------------------------------------------------------|----------------------------------------------------------------------------------------------------|
| Plain Lines       | None                                                                                                   | None                                                                                                    | A vertical line at each scan and<br>mass/band having non-zero<br>data. All the lines are displayed<br>of same color. To differentiate<br>the lines, the bottom of each<br>line is highlighted in tinted<br>green. |
| Colored Lines     | None                                                                                                   | None                                                                                                    | A vertical line at each scan and<br>mass/band having non-zero<br>data. The line is colored based<br>on the intensity of the shade<br>selected from the color palette                                              |
| None              | None                                                                                                   | Creates a wireframe plot,<br>showing small amounts of<br>data that might otherwise<br>hidden by large data sets | None                                                                                                    |
| Solid Color       | All non-zero bands are filled<br>using the same color                                                  | Creates a wireframe that<br>helps to separate the bands                                                         | None                                                                                                    |
| Intensity shaded  | All non-zero bands are filled<br>and colored based on the<br>shade selected from the color<br>palette. | None                                                                                                    | None                                                                                                    |
| Shaded with Frame | All non-zero bands are filled<br>and colored based on the<br>shade selected from the color<br>palette. | Creates a wireframe that<br>helps to separate the bands                                                         | None                                                                                                    |

## <span id="page-212-0"></span>**Setting the Map Axis Options**

The Map axis display options are based on the selected map view. For the Density view, the default *x*-axis is Time (min) and the default for the *z-*axis is *m/z*. For the overlay 3D view, there are three axes as follows:

- $x \text{ axis} \text{Time (min)}$
- *y* axis Relative abundance
- $z \text{ axis} m/z$

**Figure 112.** Display Options – Map Axis

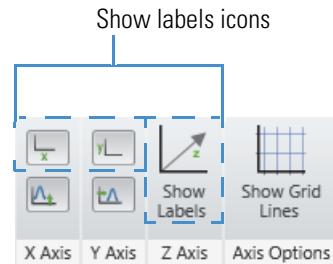

### Y **To set the map axis options**

- 1. Click a Map View to make it active.
- 2. Click the **Display Options** tab to open the Display Options toolbar.
- 3. To show or hide the labels of *x*, *y*, or *z* axis, click the corresponding **Show Labels** icons.
- 4. To display the grid lines, click **Show Grid Lines**.

## <span id="page-213-0"></span>**Setting the Map Color Options**

Use the color options in the Display Options toolbar to set the color of the traces.

#### Y **To set the map color options**

- 1. Click a Map View to make it active.
- 2. Click the **Display Options** tab to open the Display Options toolbar.
- 3. To select the color of the framing lines, from the Fill dropdown list in the Format area, choose **Plain Lines**.
- 4. In the Color area, click the **Line Color** icon, Line.

The color palette lets you select a preset color or customize a color.

#### <span id="page-213-1"></span>**Figure 113.** Color palette

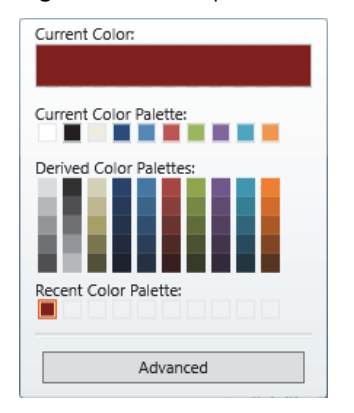

- 5. Click the color you want to use for the line color, or click **Advanced**, create a custom color, and click **OK**.
- 6. To select the color of the solid fill, from the Fill dropdown list in the Format area, choose **Solid Color**.
- 7. In the Color area, click the Fill Solid icon, Fill Solid.

The color palette lets you select a preset color or customize a color. See [Color palette](#page-213-1).

- 8. To select the color of the backdrop (background), do the following:
	- a. In the Format area, click **Plot Options** and choose **Overlay** from the dropdown menu.
	- b. In the Color area, click the **Backdrop** icon, Backdrop.

The color palette lets you select a preset color or customize a color. See [Color palette](#page-213-1).

- 9. To select Gray Scale or color, do one of the following:
	- To plot the map in gray scale, click the **Gray Scale** icon,  $\blacksquare$ .
	- To plot the map in color, click the **Gray Scale** icon again.
- 10. Use the shade icons (0%, 20%, 40%, 60%, 80%, and 100%) to change the map's color at 0%, 20%, 40%, 60%, 80%, and 100% relative abundance.
- 11. To select log scale or linear scale, do the following:
	- To display the color of the map in a logarithmic scale, click the **Log Scale** icon. The factor width that you set in the Factor box determines the scaling between color bands.
	- To display the map in a linear scale, click the **Log Scale** icon again.
- 12. To select smoothing, click **Density** view and then click **Smoothing**.

The solid color bands of the map view are converted to gradient color bands and the most intense band appears at the middle and gradually fades out to the upward and downward directions.

### <span id="page-214-0"></span>**Setting the Band Width**

Use the Band Width option to specify the bandwidth in amu units. The *m/z* axis of the map view plot is directly related to the band width value entered in the m/z Band Width box. The default band width is set at 1.0 amu.

The Map View does not display all the peaks in scans. It merges data into mass bands displaying the most intense value in each scan. For example, when you scan a file from *m/z* 110 to 120, the map creates bands centered on each nominal mass, such as 109.5–110.5, 100.2–101.5, and so on. The view displays the most intense peak in each band. To increase the mass resolution, reduce the band size.

### Y **To define the band width in a map view**

- 1. Open a raw data file and make a map view the active view.
- 2. Click the **Display Options** tab to open the Display Options toolbar.
- 3. On the Band Width area, in the m/z Band Width (amu) box, type a value from **0.001** to **50**.

**Figure 114.** Display Options – Band Width

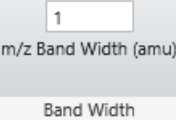

4. To save the setting and close the dialog box, press the ENTER key on your keyboard.

**5 Reviewing Map Data** Setting the Map Display Options
# **Analyzing MS Data using Data Analytics View**

Use the Data Analytics View display options in the FreeStyle application to analyze the MS trending information from mass spectrometers. You can use the view to plot the chosen trace type properties of an MS trending detector type. You can also analyze different aspects such as frequency of occurrence, retention times, the quantity being plotted, categories, and so on. The analysis is available as a Histogram or Trend report.

#### **Contents**

- [Adding Data Analytics View to the Workspace](#page-216-0)
- [Plotting the Data as a Histogram](#page-217-0)
- [Data Analytics View Specific Toolbars](#page-218-0)
- [Saving a Data Analytics Plot](#page-220-0)
- [Data Analytics Ranges](#page-221-0)

## <span id="page-216-0"></span>**Adding Data Analytics View to the Workspace**

You can add multiple data analytics views to the workspace.

**Figure 115.** Data Analytics View

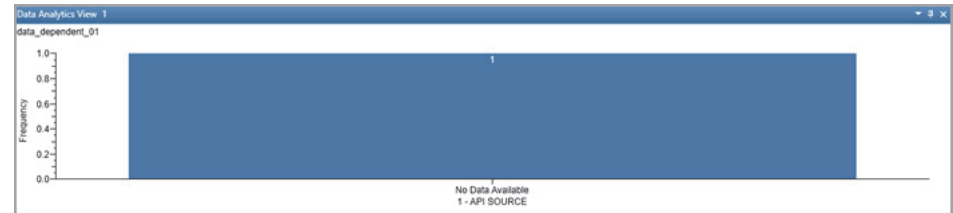

### Y **To add a Data Analytics View**

1. Open a raw data file (see [Opening Raw Data Files or Sequence Files\)](#page-28-0).

With the factory default layout, the Chromatogram view appears at the top and the Spectrum view appears at the bottom.

2. In the Workspace Options toolbar, choose **Data Analytics View – Insert View**.

A new Data Analytics view opens for the active chromatogram. A Histogram plot displays the instrument status reading on the *x* axis and frequency on the *y* axis; and a Trend plot displays the time on the *x* axis and readback parameter on the *y* axis.

When you have selected the MS Trending detector type, the Data Analytics View process the information based on the selected trace type; otherwise, the first trace type is used to process the information.

**Note** You can add multiple Data Analytics views in the workspace. When the Workspace includes one or more Chromatogram views, a Data Analytics view of the selected or active trace of the Chromatogram view appears.

## <span id="page-217-0"></span>**Plotting the Data as a Histogram**

When you create a new Data Analytics view with MS trending selected as the preferred trace type, a Histogram plot displays the instrument status reading plotted against the frequency. The data groups are represented as bins in the plot.

#### **Figure 116.** Histogram

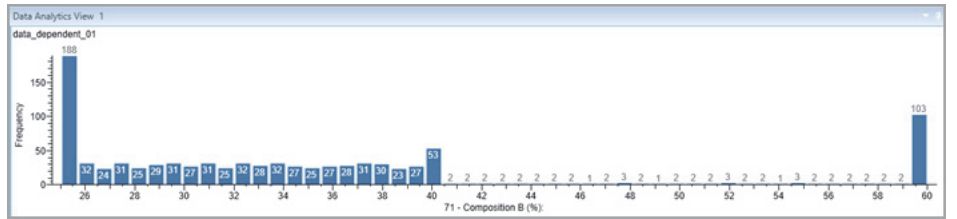

The MS Trending detector type data is displayed as follows in the view:

- The vertical axis of the plot is Frequency (or Number of Occurrences). The title of the vertical axis is Frequency.
- The horizontal axis of the plot is a binned representation of the data groups. The title of the horizontal axis is the name of the readback parameter.
- When representing categorical data, the categories are plotted as bars on the horizontal axis and number of occurrences are plotted on the vertical axis. In this representation, bins are not created.

**Note** If the raw data file is a non-MS trending file, the application does not display a histogram plot.

## **Plotting the Data in a Trend Chart**

When you plot the data in a Trend chart, the plot displays the trace type readback parameter plotted against the time.

The MS Trending detector type data is displayed as follows in the view:

- The vertical axis of the plot is the readback parameter selected as the trace type. The title of the vertical axis is the name of the selected readback parameter.
- The horizontal axis of the plot displays the readback trace during specific time period.

## <span id="page-218-0"></span>**Data Analytics View - Specific Toolbars**

Use the following Data Analytics view-specific toolbars to create, format, and set data analytics ranges and display options of the view.

- [Data Analytics View Workspace Options Toolbar](#page-218-1)
- [Data Analytics View Display Options Toolbar](#page-219-0)

### <span id="page-218-1"></span>**Data Analytics View – Workspace Options Toolbar**

Use the Data Analytics view menu commands in the Workspace area of the Workspace Options toolbar to create data analytics views and set the data analytics ranges.

#### Y **To display the Data Analytics view-specific Workspace Options toolbar**

- 1. Click the Chromatogram view to select it.
- 2. Click the **Workspace Options** tab to display the Workspace Options toolbar.
- 3. Click **Data Analytics View** and choose to create a new Data Analytics View or set the data analytics ranges.

**Figure 117.** Data Analytics View-specific Workspace Options

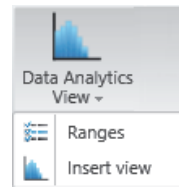

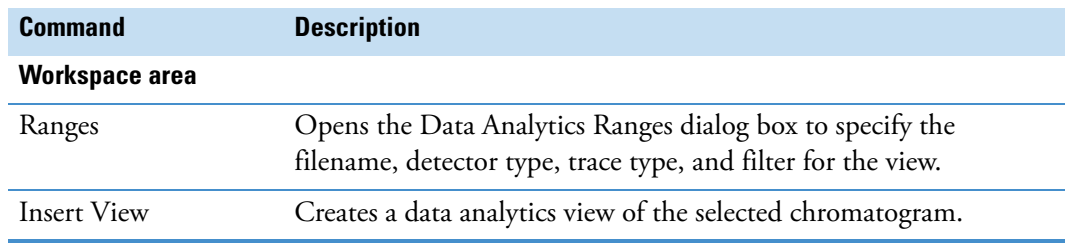

**Table 40.** Data Analytics View – Workspace Options features

### <span id="page-219-0"></span>**Data Analytics View – Display Options Toolbar**

Use the features in the Display Options toolbar to customize the Data Analytics view. You can choose the plot type, define the number of bins and bar gap, and choose the color of the plot.

### Y **To display the Data Analytics View – Display Options toolbar**

- 1. Click a Data Analytics view to select it.
- 2. Click the **Display Options** tab to open the Display Options toolbar.

The Data Analytics View-specific display options appear.

**Figure 118.** Data Analytics View – Display Options toolbar

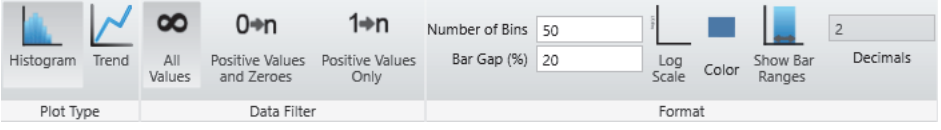

**Table 41.** Data Analytics View – Display Options toolbar commands (Sheet 1 of 2)

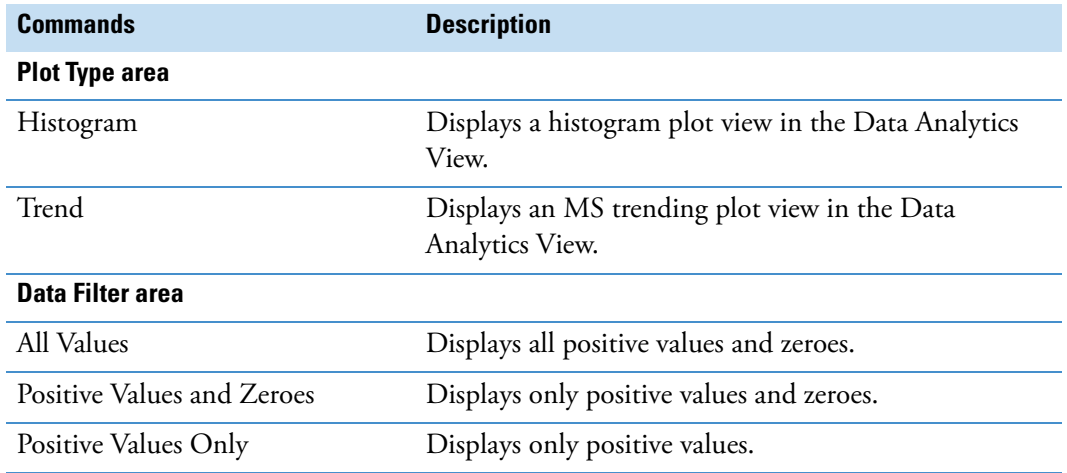

| <b>Commands</b>    | <b>Description</b>                                                                                                    |
|--------------------|----------------------------------------------------------------------------------------------------|
| <b>Format area</b> |                                                                                                    |
| Number of bins     | Specifies the number of data groups to display.                                                                              |
|                    | Default: 50                                                                                                    |
|                    | Ranges: 1-1000                                                                                                    |
|                    | This does not apply to the Categorical data.                                                                                 |
| Bar Gap $(\% )$    | Specifies the width of the gap between bars. The gap is<br>represented as a percentage of the width of the bar.              |
|                    | Default: 0-500                                                                                                    |
| Log Scale          | Displays the bar in a logarithmic scale. When you click<br>the icon, logarithmic changes are applied to $y$ -axis<br>values. |
| Color              | Displays the color palette where you specify the color of<br>the bars in the histogram plot.                                 |
| Show Bar Ranges    | Displays the ranges of data represented by bars in the<br>histogram plot.                                                    |
| Decimals           | Specifies the required number of decimal places for the<br>bar range values.                                                 |

**Table 41.** Data Analytics View – Display Options toolbar commands (Sheet 2 of 2)

## <span id="page-220-0"></span>**Saving a Data Analytics Plot**

You can modify and save the histogram or trend plots in the layout.

- Y **To save a customized Data Analytics View in the layout**
- 1. Select the Data Analytics view that you want to save.
- 2. Click the **Workspace Options** tab to open the Workspace Options toolbar.
- 3. Click **Layouts** and choose an option to save the view.

The Data Analytics view is saved in the layout.

When you apply the saved Data Analytics plot in another view, the position of the bins is displayed as it has been saved in the layout. When the imported layout has the binned distribution of quantity plotted in a range that is not present in the current view, the application displays the default distribution group.

## <span id="page-221-0"></span>**Data Analytics Ranges**

Use the Data Analytics Ranges option to create or update a Histogram or Trend plot.

**Figure 119.** Data Analytics Ranges dialog box

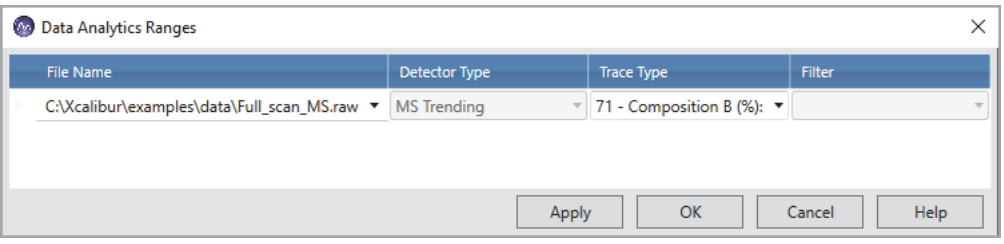

[Table 42](#page-221-1) describes the columns in the Data Analytics Ranges dialog box.

<span id="page-221-1"></span>**Table 42.** Data Analytics Ranges dialog box

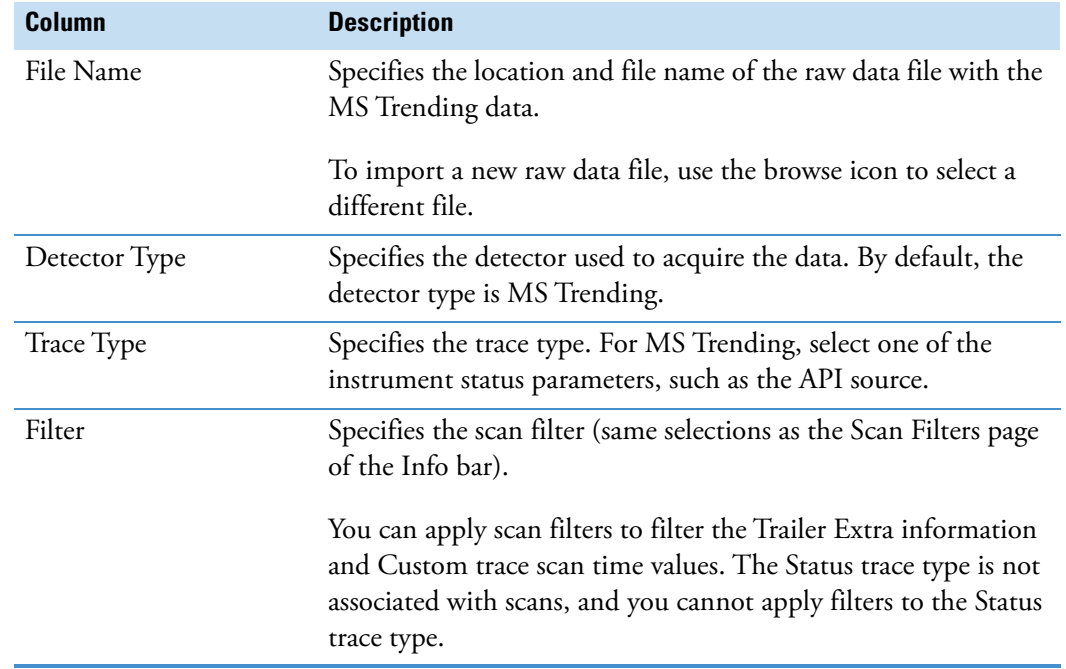

### **Filtering Data Analytics Views by Trace Types**

You can create data analytics plots based on selected trace types. The different trace type categories in the FreeStyle application are as follows:

- Status
- Trailer Extra
- Custom

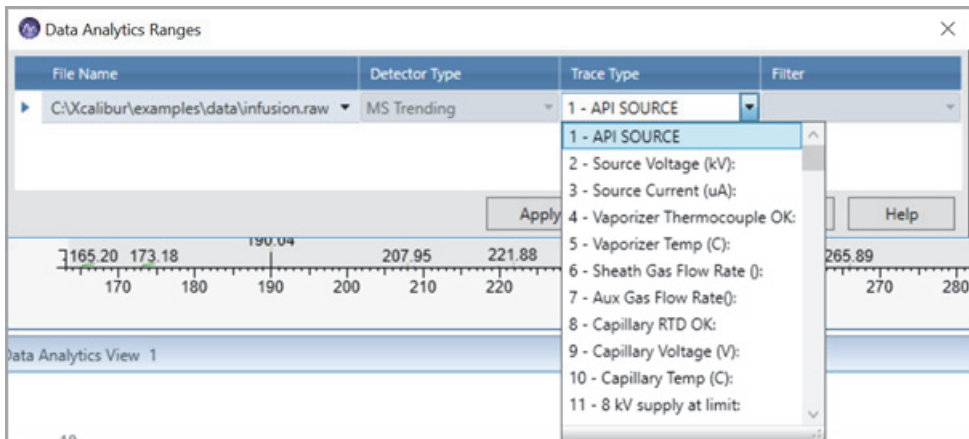

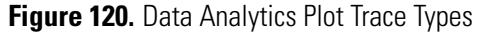

### **Using the Status Trace Type**

The first group in the Trace Type dropdown list is the Status trace type that displays the MS detector status readback that was collected over time. You cannot apply filters to Status trace types. It contains information about the different status of instrument, such as Temperature, Pressure, Turbo Pump speed, and so on.

For example, [Figure 121](#page-222-0) shows the Trend plot created by the drugs\_06 raw data file when the MS Trending detector and Ambient Temperature trace type are selected. The plot displays highest and lowest temperatures recorded between 28.4  $^{\circ} \text{C}$  and 28.55  $^{\circ} \text{C}$  due to the temperature variations in the instrument.

<span id="page-222-0"></span>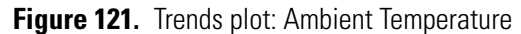

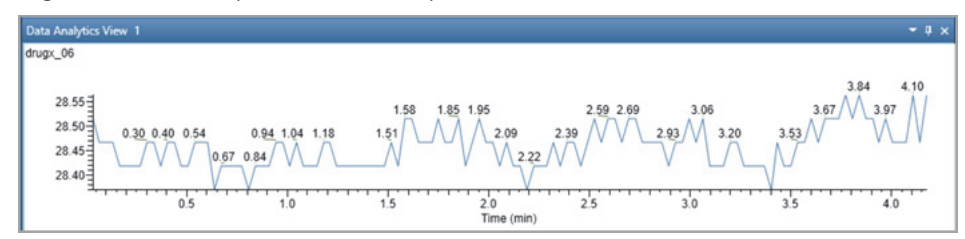

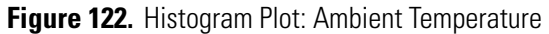

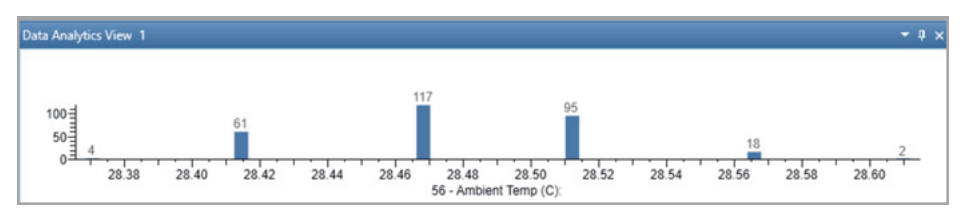

Similarly, in [Figure 123,](#page-223-0) the raw data file displays a histogram plot with one bar when Power is selected. The *x* axis of the plot shows that the power remains static between  $43.5\,^{\circ}\mathrm{C}$  and 44.9 °C.

### <span id="page-223-0"></span>**Figure 123.** Histogram Plot: Power

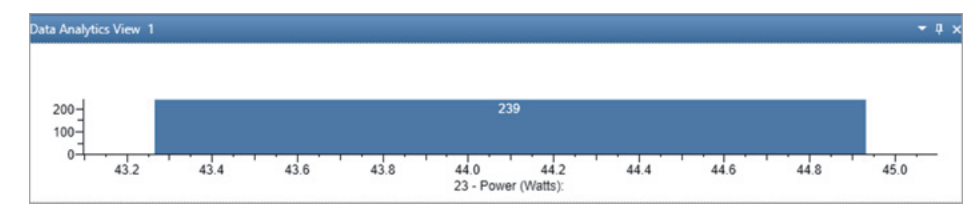

### **Using Trailer Extra Information**

The scan header displays important information about a scan, such as retention time, and depends on the data acquisition settings for the mass spectrometer used to acquire the raw data file. The detector can record additional information about each scan called Trailer Extra. You can apply scan filters to filter the trailer extra information of each scan.

[Figure 124](#page-223-1) displays an MS2 scan filtered by number of ions.

<span id="page-223-1"></span>**Figure 124.** Data Analytics Plot: Number of Ions

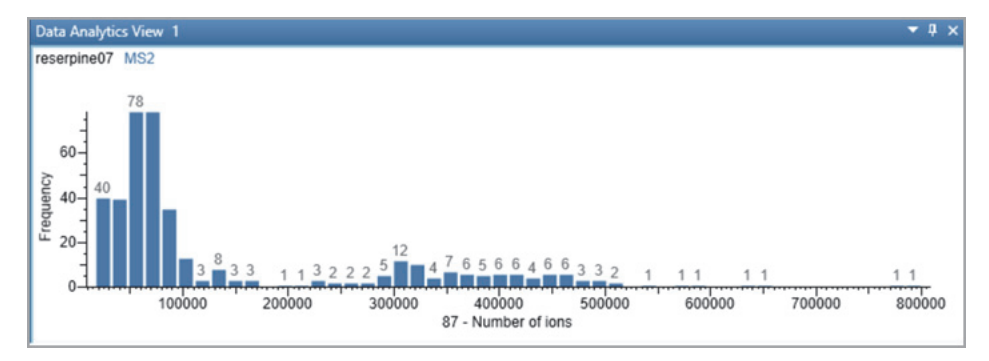

### **Using Custom Trace Type**

The application includes the following Custom Trace types to filter an MS Trending scan:

- Scan Time
- MS Order
- Cycle Time

**Scan Time**: The amount of time required to accomplish one scan, from the lowest mass to the highest mass of a specified scan range.

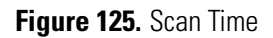

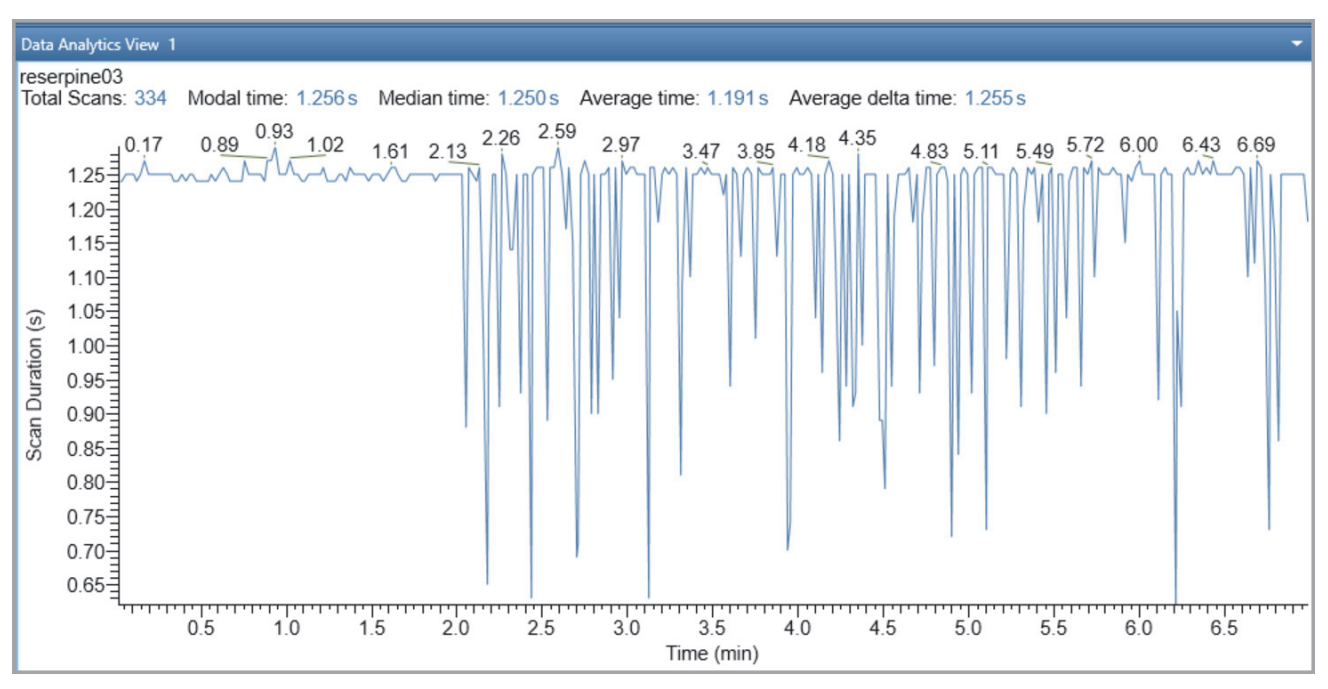

When a Scan Time Trend plot is created, the scan header displays the total number of scans, modal time, median time, average time, and average delta time for the selected data.

**Table 43.** Scan Time Trend Plot

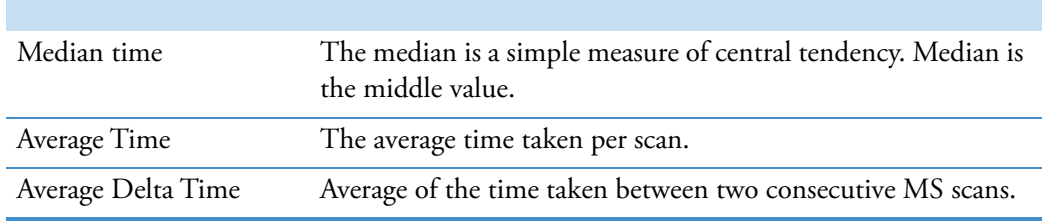

**MS Order**: The MS order of the mass spectra that makes up the chromatogram. It indicates the order of the MS scan.

- MS1 is one MS scan.
- MS2 is an MS/MS scan.
- MS3 is an MS3 scan.

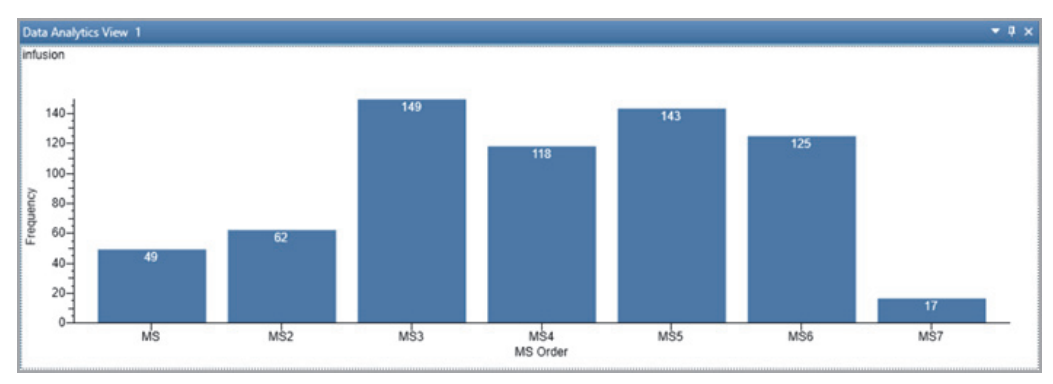

**Figure 126.** Data Analytics: MS Order Trace Type

**Cycle Time**: Cycle time is the time between two consecutive full MS scans. One cycle is the start of one full MS scan to the start of the next/successive full MS scan.

**Figure 127.** Data Analytics: Cycle time trace type

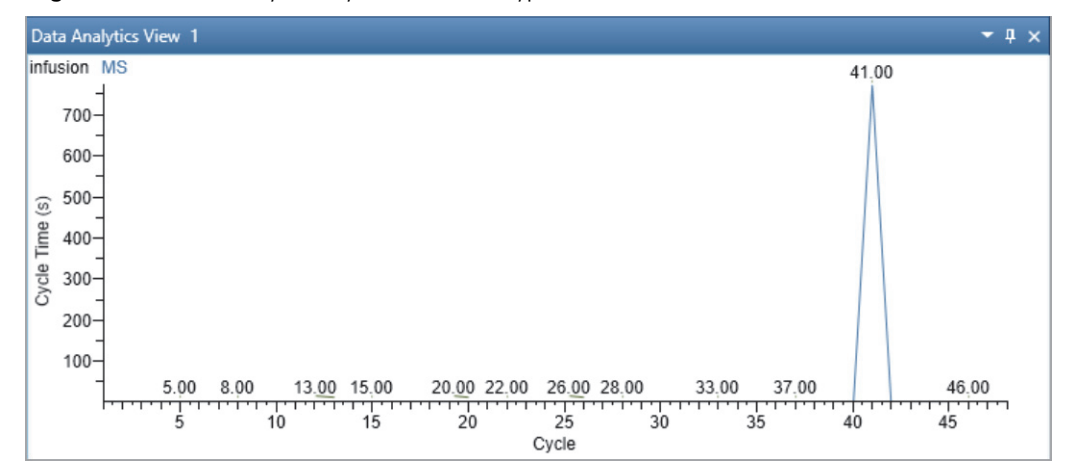

### **Creating a Data Analytics Plot**

- Y **To display a new plot for MS trending detector type**
- 1. Click a **Data Analytics View** to make it active.
- 2. From the Workspace Options menu bar, choose **Data Analytics Ranges**.

The Data Analytics Ranges dialog box opens with a list of the scans currently displayed in the selected view.

3. In the Data Analytics Ranges dialog box, from the File Name list, click the dropdown arrow to select a file name or click the browse icon to select a different raw data file.

In the Detector Type list, the **MS Trending** type is selected by default. You cannot edit the detector type.

4. From the Trace Type dropdown list, select the trace type. For MS Trending, select one of the instrument status parameters, such as the Ion Injection Time (ms).

- 5. In the Filter box, type or select a different scan filter from the dropdown list that displays the filter options stored in the raw data file.
- 6. Click **Apply**, and then click **OK**.

7

# **Determining the Elemental Composition of Ions**

To determine the elemental composition of ions, follow the procedures in these topics.

#### **Contents**

- [Overview of an Elemental Composition Analysis](#page-228-0)
- [Starting an Elemental Composition Analysis](#page-230-0)
- [Using the Fragments Matching Algorithm for Confirmation](#page-230-1)
- [Reviewing the Elemental Composition Results](#page-232-0)
- [Modifying the Elements in the Elements in Use Table](#page-237-0)
- [Using Custom Periodic Table for Analysis](#page-239-0)
- [Elemental Composition Results View](#page-241-0)
- [Simple Elemental Composition Results View](#page-244-0)
- [Elemental Composition Page](#page-245-0)

### <span id="page-228-0"></span>**Overview of an Elemental Composition Analysis**

The FreeStyle application assigns chemical formulas to components by using an isotopic pattern-matching algorithm that accounts for isotope accurate mass and intensity ratios.

The basic elemental composition algorithm uses a single mass, usually the monoisotopic mass of a measured isotope pattern, to calculate all possible elemental compositions that lie within a tolerance window. Then, the algorithm calculates a theoretical isotope pattern for each elemental composition candidate. It calculates the fit between the theoretical and measured isotope pattern, sorting the identified candidates in decreasing order of isotopic pattern score. The isotopic pattern score value is a number between 0 percent (where the patterns are completely different) and 100 percent (where the patterns are indistinguishable by using the scoring parameters specified in the processing method).

The additional fragments-matching algorithm provides confirmation of the chemical formula by comparing the fragmentation scan of the selected precursor mass to the theoretical fragmentation pattern for the chemical formula.

To determine the elemental composition of a specific ion, you select the ion of interest in a spectrum of interest, and then start the elemental composition analysis from the Workspace Processing toolbar. To increase your confidence in the best matching formula, you can refine the analysis by adding the information from a fragmentation scan for the selected ion.

When an elemental composition analysis finishes, the application displays the following:

- The [Elemental Composition Results View,](#page-241-0) which lists the best matching chemical formulas.
- The [Elemental Composition Page](#page-245-0) of the Info Bar, where you can modify the parameters that the elemental composition algorithm uses.
- A theoretical spectrum for the best matching formula in the Spectrum view or MultiSpectrum view. The peaks in the theoretical spectrum are color-coded. Peaks above the specified intensity threshold are green, and peaks below this threshold are red.

[Figure 128](#page-229-0) shows the Elemental Composition page and the Spectrum view with the theoretical isotope pattern for the calculated elemental composition.

<span id="page-229-0"></span>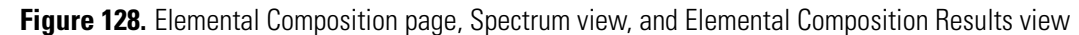

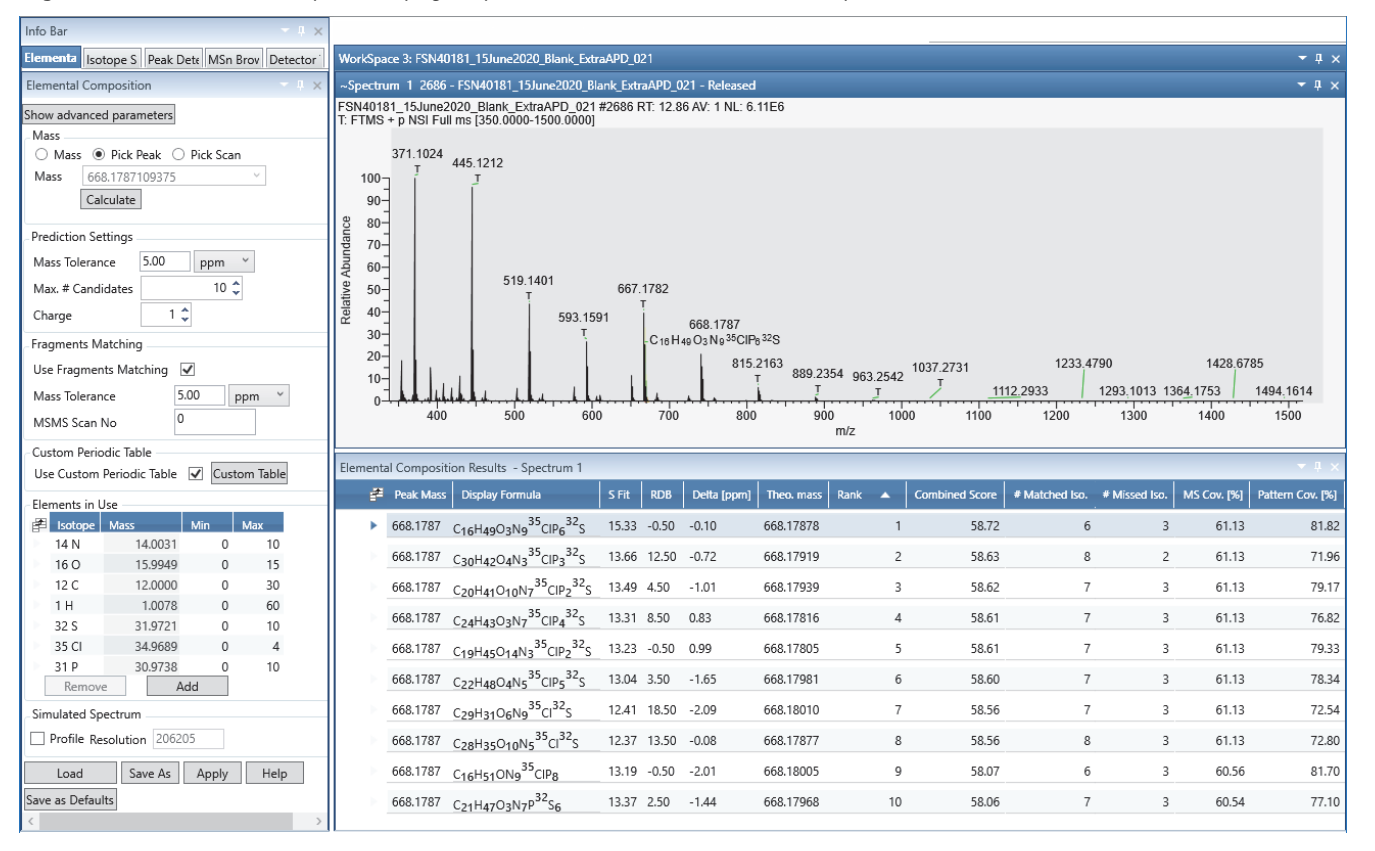

## <span id="page-230-0"></span>**Starting an Elemental Composition Analysis**

After you select a spectrum of interest, you can start an elemental composition analysis from the Workspace Processing toolbar. When you start the analysis from the toolbar, you can specify the analysis before the application processes the data.

- $\div$  To start an elemental composition analysis from the Workspace Processing toolbar
- 1. Click a Spectrum view to select it, or select the spectrum of interest in a MultiSpectrum view.

For information about selecting a spectrum of interest, see [Chapter 4, "Reviewing](#page-150-0)  [Spectral Data."](#page-150-0) 

The Mass box at the top of the Elemental Composition page in the Info Bar is populated with the *m/z* value for the selected spectrum's base peak.

- 2. (Optional) To select another peak, double-click its *m/z* label, and then confirm the value in the Mass box.
- 3. (Optional) To modify the settings for the advanced parameters, click **Show Advanced Parameters**.
- 4. (Optional) To use a custom periodic table, select the **Use Custom Periodic Table** check box, and then click **Custom Table**.
- 5. (Optional) Add the fragments matching algorithm to the analysis (see [Using the](#page-230-1)  [Fragments Matching Algorithm for Confirmation](#page-230-1)).
- 6. Click **Calculate**.

The application runs the elemental composition algorithm on the selected *m/z* value.

### <span id="page-230-1"></span>**Using the Fragments Matching Algorithm for Confirmation**

Use the Fragments Matching area of the Elemental Composition page to specify the fragmentation scan number for the fragments matching algorithm. From the Workspace Processing toolbar, you can specify the fragmentation scan before you start the analysis.

#### Y **To use the fragments matching algorithm**

- <span id="page-230-2"></span>1. Find an appropriate fragmentation scan by doing one of the following:
	- a. In the Info Bar, click the **MSn Browser** tab.
	- b. Expand the MS2 node for the precursor mass that you selected on the Elemental Composition page.
	- c. Right-click the MSn Browser page, and choose **Include Individual Scans**.

[Figure 129](#page-231-0) shows the scan numbers of the individual scans for the MS2 precursor ion at *m/z* 346.12.

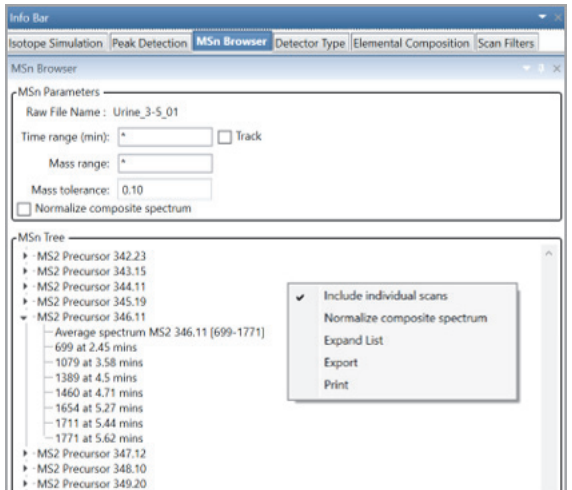

<span id="page-231-0"></span>**Figure 129.** MSn Browser page showing the expanded list for  $m/z$  346.11

–or–

- a. In the Chromatogram view, insert an MS2 filtered chromatogram for the selected ion.
- b. Select the MS2 filtered chromatogram and use the left and right arrows to display a data-dependent MS2 scan for the precursor ion in the Spectrum view.
- 2. On the Elemental Composition page, in the Mass box, check the *m/z* value of the selected ion.
- 3. In the Fragments Matching area, select the **Use Fragments Matching** check box ([Figure 130\)](#page-231-1).

<span id="page-231-1"></span>**Figure 130.** Fragments Matching area of the Elemental Composition page

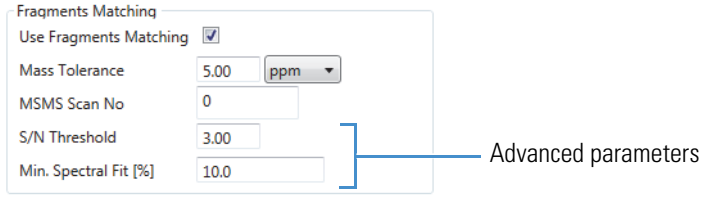

- 4. In the MSMS Scan No. box, type the scan number that you found in [step 1](#page-230-2).
- 5. Click **Apply**.

Review the results in the MSMS Coverage and MSMS Matched Peaks columns of the Elemental Composition Results view.

## <span id="page-232-0"></span>**Reviewing the Elemental Composition Results**

After you run an elemental composition analysis, you can review the results in the Elemental Composition Results or Simple Elemental Composition Results views.

#### See these topics:

- [Reviewing the Best-Matching Formulas](#page-232-1)
- [Reviewing the MS/MS Coverage Score for Matching Fragments](#page-237-1)
- [Reviewing MS/MS Annotation Results](#page-237-2)

### <span id="page-232-1"></span>**Reviewing the Best-Matching Formulas**

Review the results of an elemental composition analysis in the [Elemental Composition Results](#page-241-0)  [View.](#page-241-0) The application displays up to the maximum number of candidates specified on the Elemental Composition page or the Default Elemental Composition page and orders the best matching formulas by rank.

#### **❖** To review the best-matching formulas

- 1. For each row in the Elemental Composition Results view, review the formula, number of matched isotopes, and MS coverage score.
- 2. Compare the theoretical isotope pattern for the proposed chemical formula, and then zoom in on the mass peak of interest in the Spectrum view.

In the theoretical isotope pattern, a green marker represents the matched mass peaks that fall inside the spectral distance and a red marker represents the missing mass peaks that fall outside the spectral distance (mass tolerance plus intensity tolerance) at the experimental resolution. An Orange marker represents the matched mass peaks that fall outside the spectral distance in the Spectrum view.

The isotope pattern uses the resolution provided with the scan data to perform the isotope pattern and calculate the spectral distance.

[Figure 131](#page-233-0) shows the elemental composition results for a mass peak at *m/z* 346.12.

<span id="page-233-0"></span>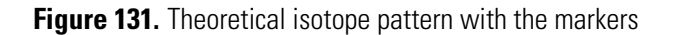

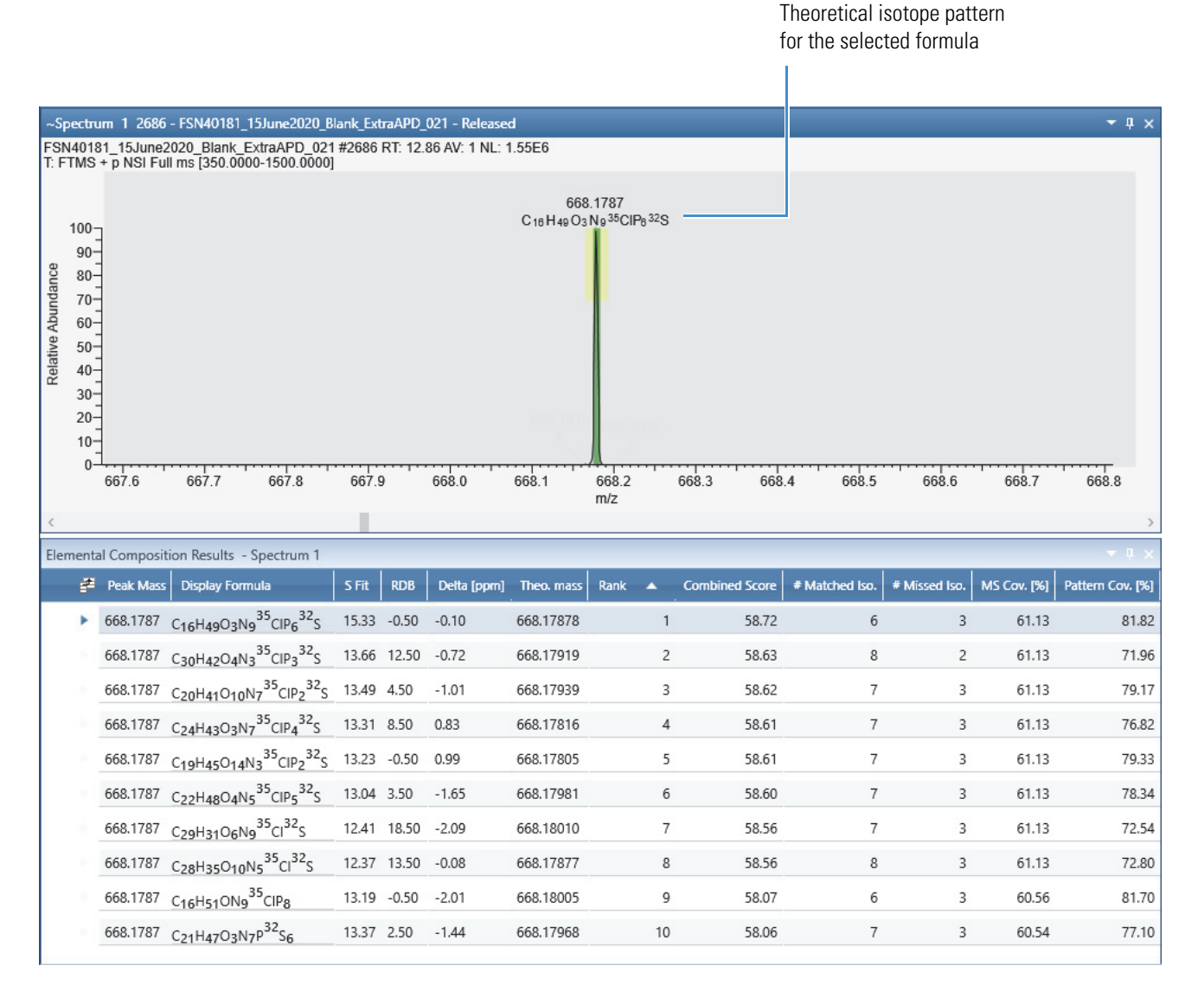

You can view the chemical formula of each mass spectrum peak by clicking the Elemental Comp. icon,  $\ddotsc$ , in the Spectrum – Display Options toolbar. You can also view the theoretical mass and delta mass units of the simulated isotope profile when you point to the isotope markers.

**Note** The data that displayed when you point to the isotope markers is different from the Elemental Composition Results table. The results table displays the theoretical and delta mass units for the monoisotopic peaks; pointing to the markers display data for the simulated profile.

### **Intensity Tolerances**

The following figures define the tolerances and zones associated with elemental composition results.

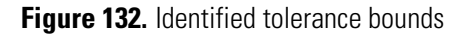

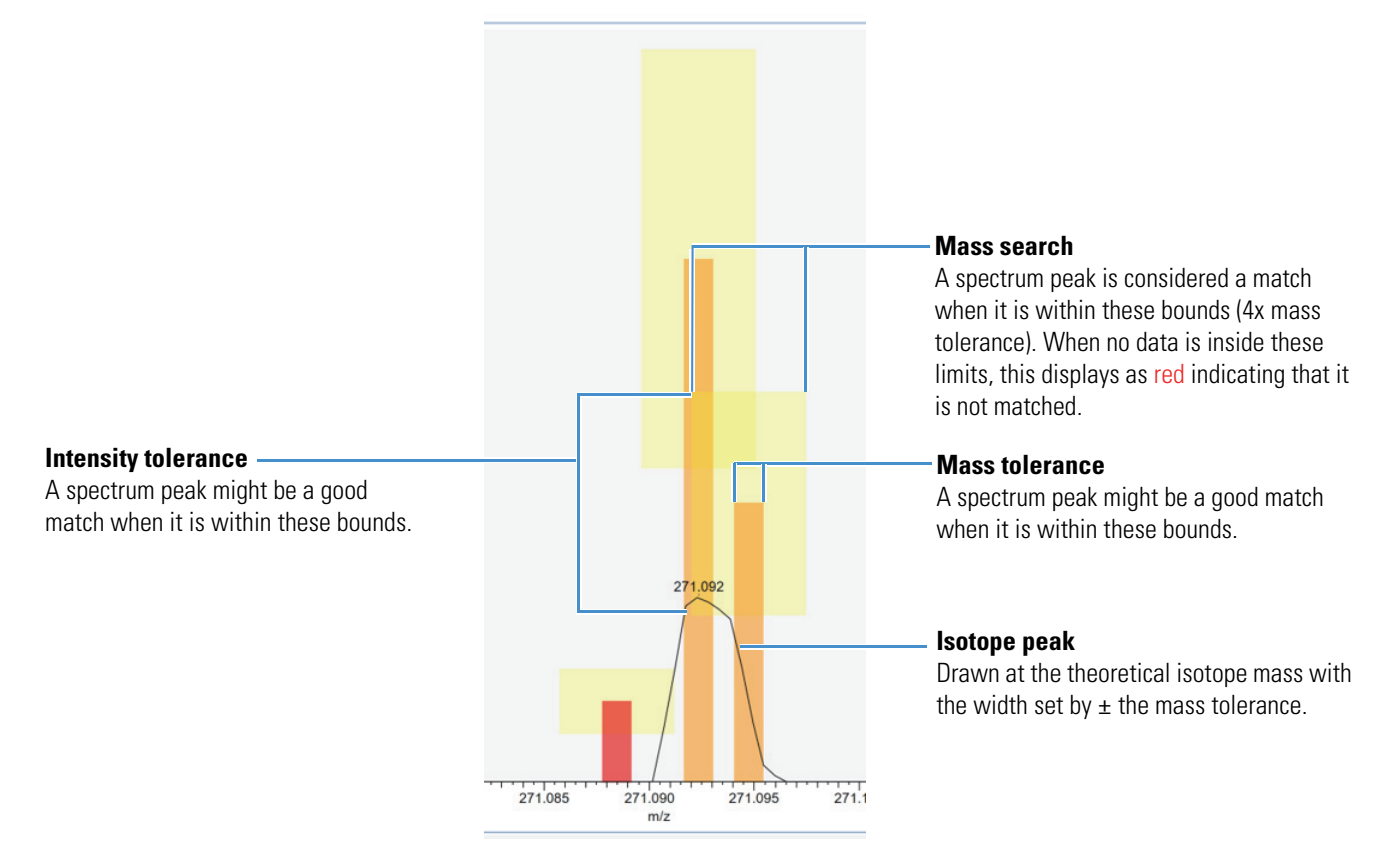

#### **7 Determining the Elemental Composition of Ions**

Reviewing the Elemental Composition Results

### **Figure 133.** Zones

**Out of zone**

This peak is out of zone for being a good match to the peak to the right. It is also a partial match to the central peak. Because such partial matches are hard to isolate,

they do not improve scores.

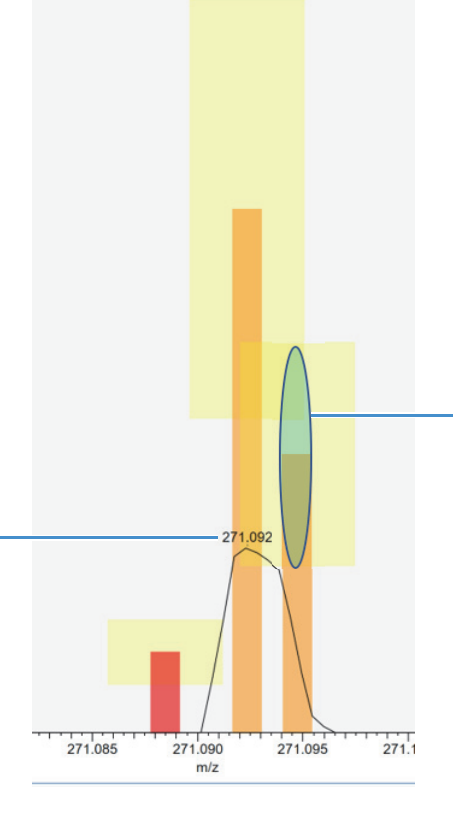

### **Green zone (not met)**

A spectrum peak is considered a good match when it is within a distance of 1. Both the peak width (mass tolerance) and the intensity tolerance limits define a distance of 1. An oval bounded by these tolerances traverses the distance=1 limit for a good match. (This annotation is not actually shown in the FreeStyle display.)

See [Green zone \(met\)](#page-236-0).

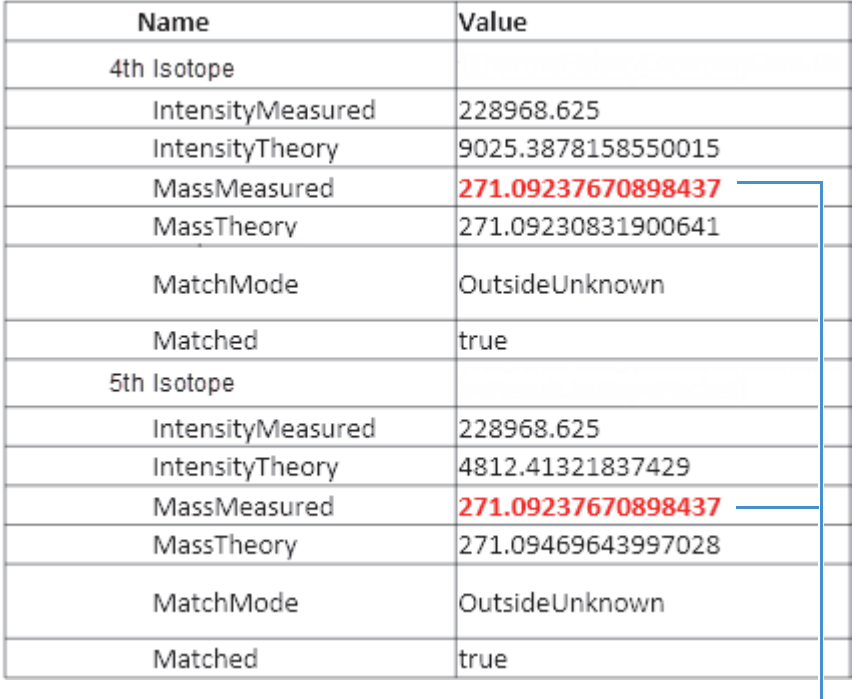

**Figure 134.** Match data for the two orange peaks

Same peak matched (tentative).

<span id="page-236-0"></span>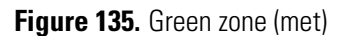

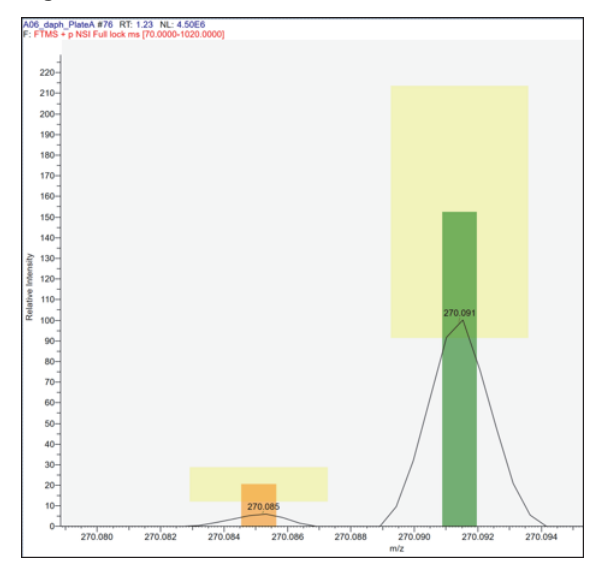

### <span id="page-237-1"></span>**Reviewing the MS/MS Coverage Score for Matching Fragments**

After you run the elemental composition algorithm with the additional fragments matching algorithm (see [Using the Fragments Matching Algorithm for Confirmation\)](#page-230-1), review the results in the MS/MS Coverage [%] and MS/MS Matched Peaks columns of the Elemental Composition Results table.

- Y **To compare the number of fragmentation peaks to the value in the MS/MS Matched Peaks column**
- 1. In a Spectrum view, display the fragmentation scan that you entered on the Elemental Composition page, in the Fragments Matching area, in the MS/MS Scan No box.
- 2. Compare the values for MS/MS Coverage [%] and MS/MS Matched Peaks to the number of mass spectrum peaks in the fragmentation scan.

### <span id="page-237-2"></span>**Reviewing MS/MS Annotation Results**

After you perform the elemental composition, you can review the results of an MS/MS scan in the MSMS Annotation result window. The application displays the result when you type the spectral scan corresponding to the MS/MS scan number in the info bar.

- Y **To review the MS/MS annotation results**
- 1. The spectral scan corresponding to MS/MS scan number opens only when you enable the **Use fragment matching** option and type a valid MS/MS scan number in the info bar.
- 2. When you change the MS/MS scan number and re-perform the elemental composition analysis, the result of the MS/MS scan is automatically replaced in the MS/MS Annotation result window.
- 3. After completing the Elemental composition analysis, the MS/MS Annotation result window is annotated with the elemental composition of the fragment masses.

**Note** Zoom in on the MS/MS Annotation Result page to view the annotation of the lower intensity peaks.

## <span id="page-237-0"></span>**Modifying the Elements in the Elements in Use Table**

The elemental composition algorithm uses only the minimum and maximum number of atoms for each element in the Elements in Use table to determine the elemental composition of ions. You can edit the Elements in Use table in two locations: the Elemental Composition page (in the Info Bar) or the Default Elemental Composition page (in the Default Options Configuration dialog box).

To add elements to or remove elements from the table, follow the appropriate topic:

- [Adding Elements to the Elements in Use Table](#page-238-0)
- [Elemental Composition Results View](#page-241-0)

### <span id="page-238-0"></span>**Adding Elements to the Elements in Use Table**

Use the Periodic Table of Elements dialog box to add isotopes to the Elements in Use table on the Elemental Composition page or Default Elemental Composition page.

#### Y **To add an element to the Elements In Use table**

1. To display the dialog box of the periodic table of elements, on the Elemental Composition page or the Default Elemental Composition page, click **Add** below the Elements in Use table.

**Figure 136.** Periodic table of elements

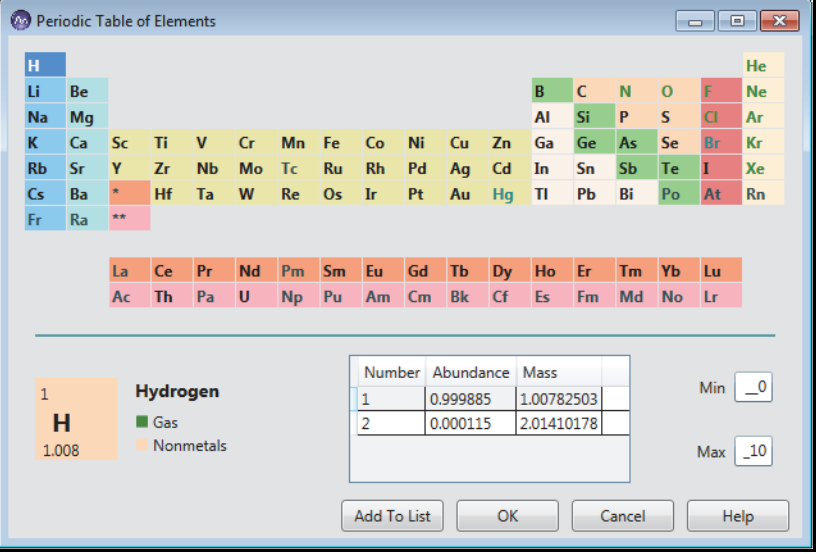

- 2. Do the following for each element that you add:
	- a. Click the element's symbol in the table.

The element's isotopes appear below the periodic table.

- b. When the selected element has several isotopes, select the isotope with the highest abundance for non-labeled analytes or the appropriate isotope for labeled analytes.
- c. Specify the limits for the element as follows:
	- In the Min box, type an integer to specify the minimum number of atoms of this element that must be in the calculated elemental composition.
	- In the Max box, type an integer to specify the maximum number of atoms of this element that can be in the calculated elemental composition.
- d. Click **Add to List**.
- 3. Click **OK** to add the selected elements to the table.

### **Removing Elements from the Elements In Use Table**

#### Y **To remove an element from the Elements In Use Table**

1. On the Elemental Composition page in the Info Bar or the Default Elemental Composition page in the Default Configuration Options dialog box, below the Elements in Use table, click to the left of the element to highlight its row [\(Figure 137](#page-239-1)).

<span id="page-239-1"></span>**Figure 137.** Elements in Use area on the Elemental composition page of the Info Bar

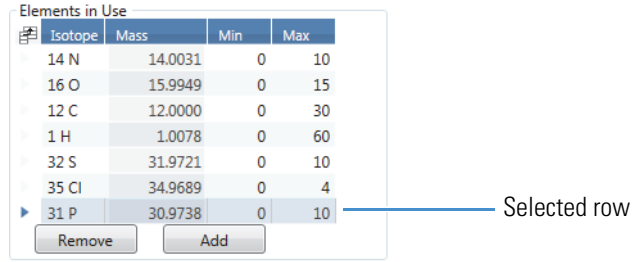

2. Click **Remove**, and in the confirmation box, click **OK**.

### <span id="page-239-0"></span>**Using Custom Periodic Table for Analysis**

Use the Custom Periodic table for the elemental composition calculation by adding custom isotope abundance to the elements. The table provides a list of all known isotopes, including those having zero abundance. When you select an element from the list, the elemental composition details of the selected element display separately. You can edit the abundances of each isotope and change the total abundance of the element. The abundance of each isotope must be greater than 0 and the total abundance must be equal to 1. You can save the changes and also load an existing custom periodic table.

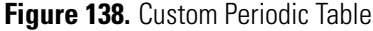

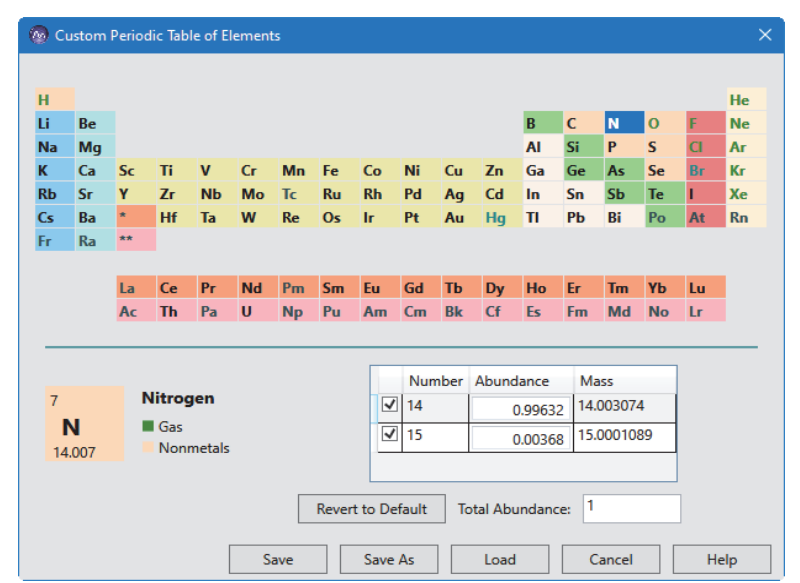

### Y **To add custom isotope abundance**

- 1. On the Elemental Composition page in the Info Bar, below Custom Periodic Table, select the **Use Custom Periodic Table** check box.
- 2. Click **Custom Table**.
- 3. Click the element's symbol in the table.

The element's isotopes appear below the periodic table.

- 4. Select the isotope and edit the abundance.
- 5. Click **Save**.

The Elemental Composition page displays the name and path of the loaded custom periodic table.

**Note** The application highlights the Total Abundance value column in a red rectangle if the abundance is greater or less than 1.

- 6. Click **Revert to Default** to revert and use the default periodic table.
- 7. Click **Load** to use an existing custom periodic table saved in your computer.

In the following example, when N is selected from the Element list, the isotopes 14 and 15 are displayed below with an abundance of 0.99632 and 0.00368 respectively. The Total Abundance of the isotopes is 1.

**Figure 139.** Total Abundance equals to 1

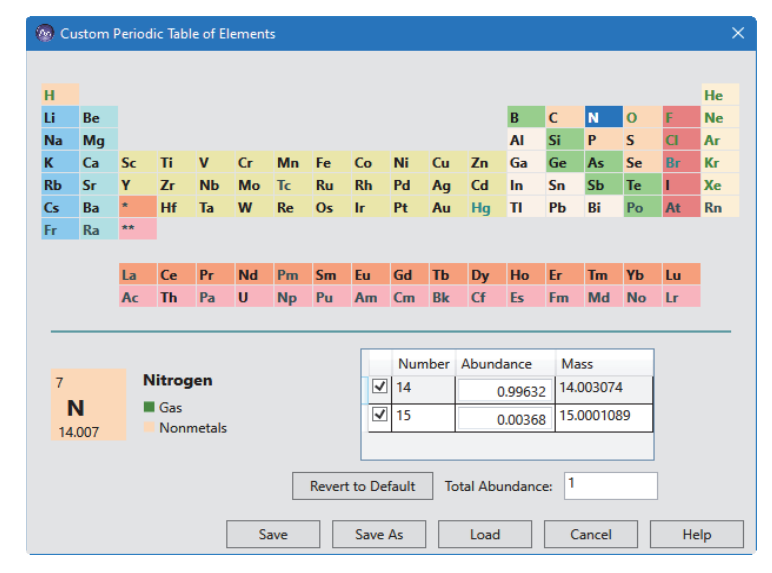

When the abundance of isotope 14 is changed to 0.89632, the Total Abundance becomes 0.9 and the value is highlighted in a red rectangle as the abundance is less than 1.

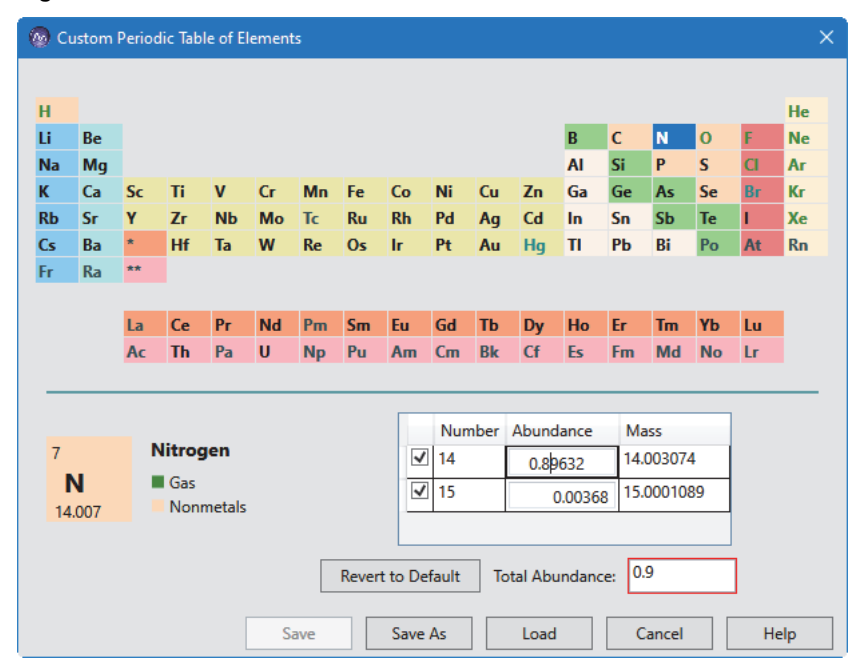

**Figure 140.** Total Abundance less than 1

When you run an elemental composition analysis using the custom periodic table, the application displays the matching chemical formula for the selected peak in the spectrum based on the modified abundance. The application uses default periodic table if the custom periodic table is not selected for analysis.

## <span id="page-241-0"></span>**Elemental Composition Results View**

After you run an elemental composition analysis using the Pick Peak parameter, the Elemental Composition Results view appears with the best matching calculated chemical formulas for the selected peak in the spectrum.

[Table 44](#page-241-1) describes the columns in the Elemental Composition Results view. By default, the S Fit, RDB, Combined Score, MSMS Cov. [%], MSMS Shift Measure, and MSMS Matched Peaks columns are hidden. To display these columns, use the Field Chooser dialog box.

| <b>Column</b>                     | <b>Description</b>                                                                                                    |
|-----------------------------------|----------------------------------------------------------------------------------------------------|
| Field Chooser icon $(\mathbb{F})$ | Opens the Field Chooser dialog box for selecting the result<br>columns to display.                                                                                                    |
| Peak Mass                         | Displays the mass-to-charge ratio of the selected isotopic peak.                                                                                                    |
| Display Formula                   | Displays the chemical formula of the match by using the elements<br>that you specified on the Elemental Composition Page. Also<br>displays isotope labels for elements listed in the Elements in Use<br>table. |

<span id="page-241-1"></span>**Table 44.** Elemental Composition Results view parameters (Sheet 1 of 3)

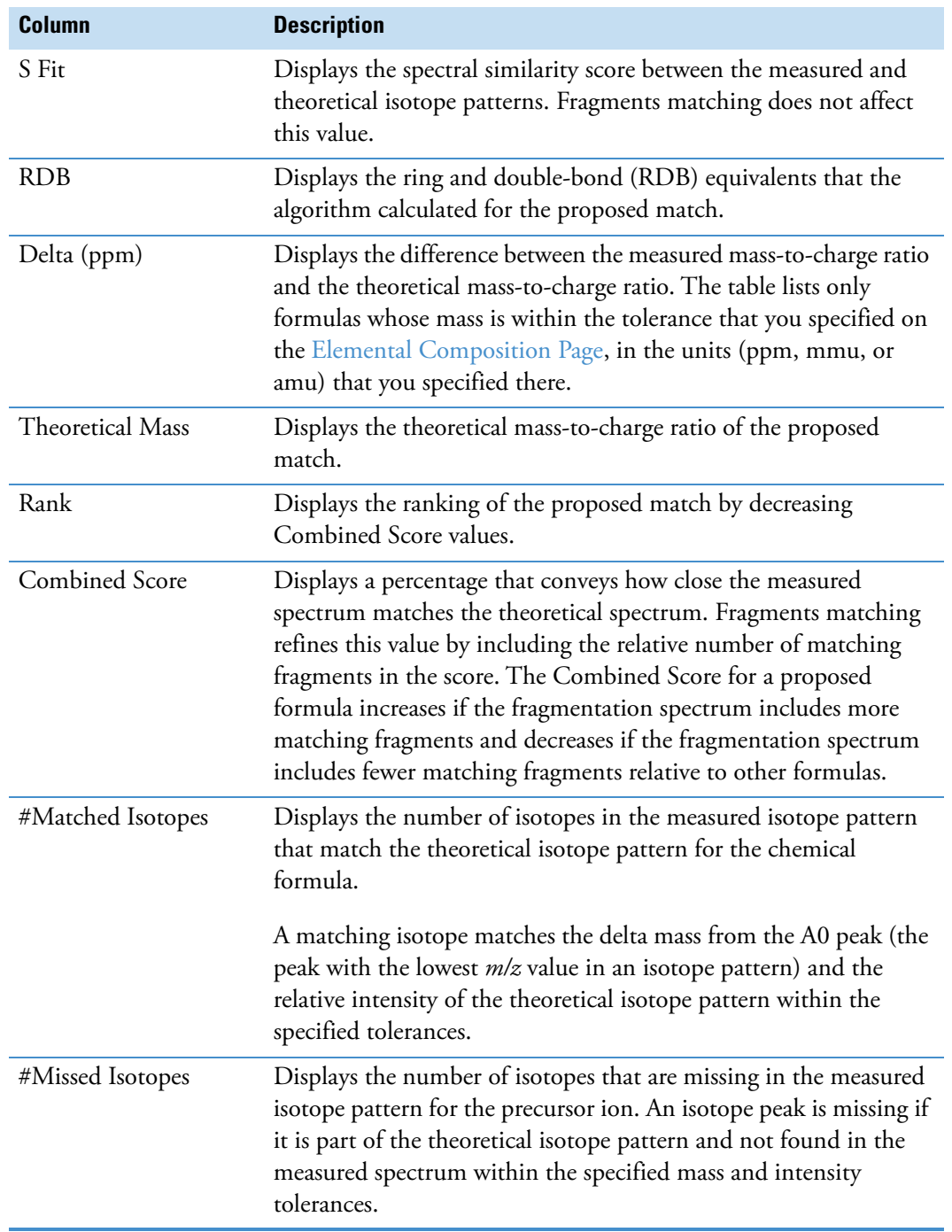

Table 44. Elemental Composition Results view parameters (Sheet 2 of 3)

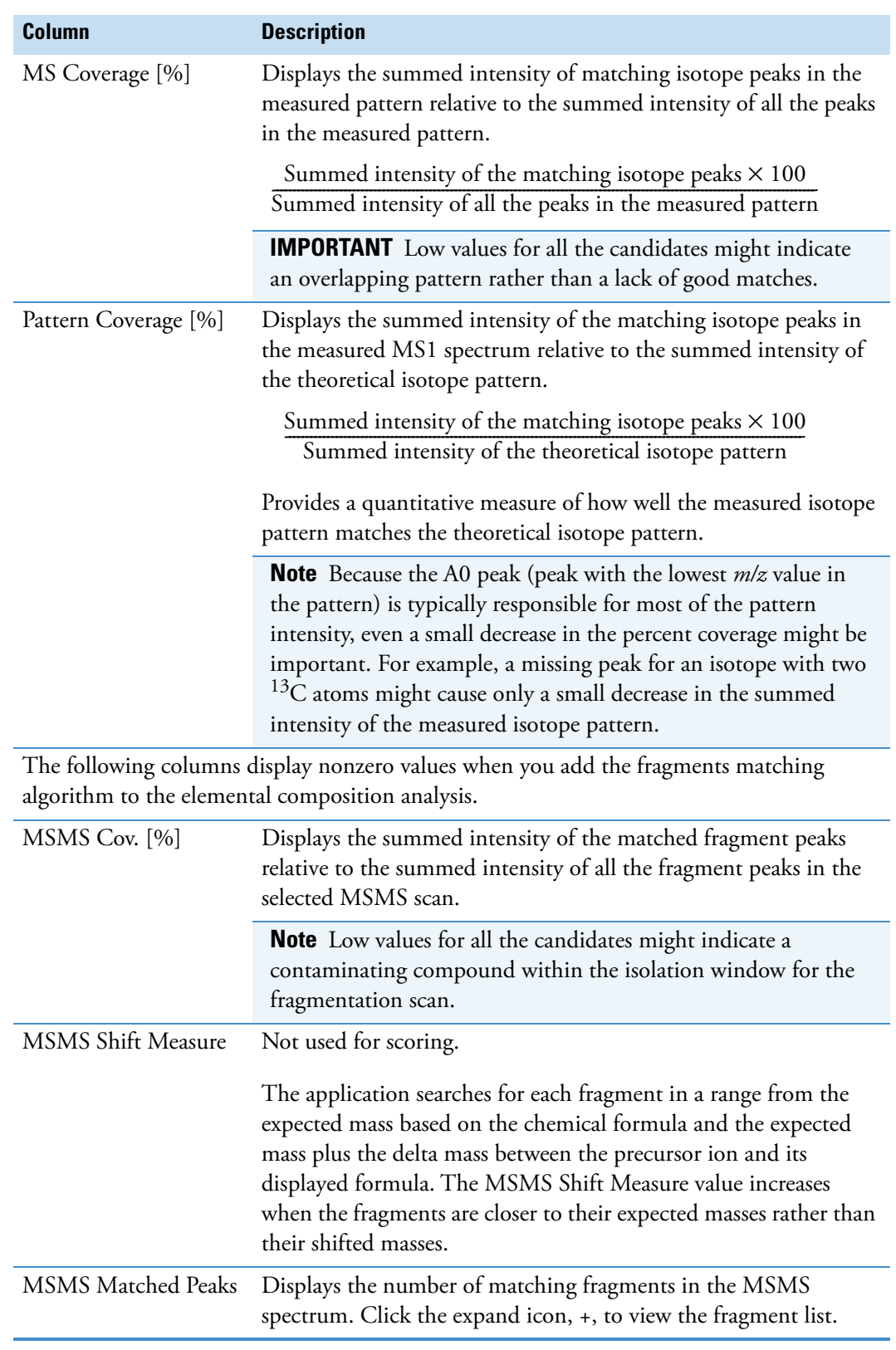

Table 44. Elemental Composition Results view parameters (Sheet 3 of 3)

## <span id="page-244-0"></span>**Simple Elemental Composition Results View**

After you run an elemental composition analysis using the Mass parameter, the Simple Elemental Composition Results view appears with the best matching calculated chemical formulas in the spectrum.

[Table 45](#page-244-1) describes the columns in the Simple Elemental Composition Results view.

| Column        | <b>Description</b>                                                                                                    |
|---------------|----------------------------------------------------------------------------------------------------|
| Searched Mass | Displays the mass identified in the Mass box on the Elemental<br>Composition page.                                                                                                    |
| Formula       | Displays the chemical formula of the match by using the elements<br>that you specified on the Elemental Composition Page.                                                                                                    |
| Mass          | Displays the mass-to-charge ratio of the match.                                                                                                    |
| <b>RDB</b>    | Displays the ring and double-bond (RDB) equivalents that the<br>algorithm calculated for the proposed match.                                                                                                    |
| Delta (ppm)   | Displays the difference between the measured mass-to-charge ratio<br>and the theoretical mass-to-charge ratio. The table lists only<br>formulas whose mass is within the tolerance that you specified on<br>the Elemental Composition Page, in the units (ppm, mmu, or<br>amu) that you specified there. |

<span id="page-244-1"></span>**Table 45.** Simple Elemental Composition Results view parameters

### Y **To export simple elemental composition results as a CSV file**

- 1. Click the Simple Elemental Composition Results view to select it.
- 2. From the Workspace Options toolbar, choose **Exports > Export Selection As**.
- 3. In the Copy to Clipboard/Export dialog box, select the To CSV Files option and click **OK**.
- 4. In the Export Data dialog box, type a name for the CSV file and click **Save**.

The Excel application opens and displays the results data in the following format.

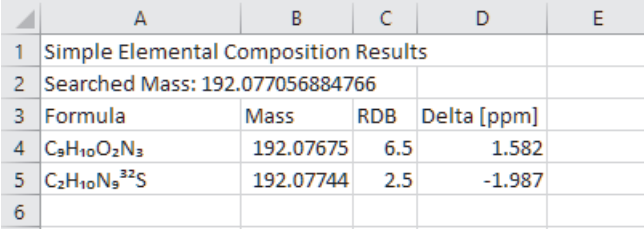

**Note** To export the entire workspace including the simple elemental composition results, choose Exports > Export Workspace As.

## <span id="page-245-0"></span>**Elemental Composition Page**

Use the Elemental Composition page ([Figure 141\)](#page-245-1) in the Info Bar for specifying the criteria to calculate the best matching chemical formula for a mass-to-charge ratio in a mass spectrum.

To display advanced parameters, click **Show Advanced Parameters**.

<span id="page-245-1"></span>**Figure 141.** Elemental Composition page

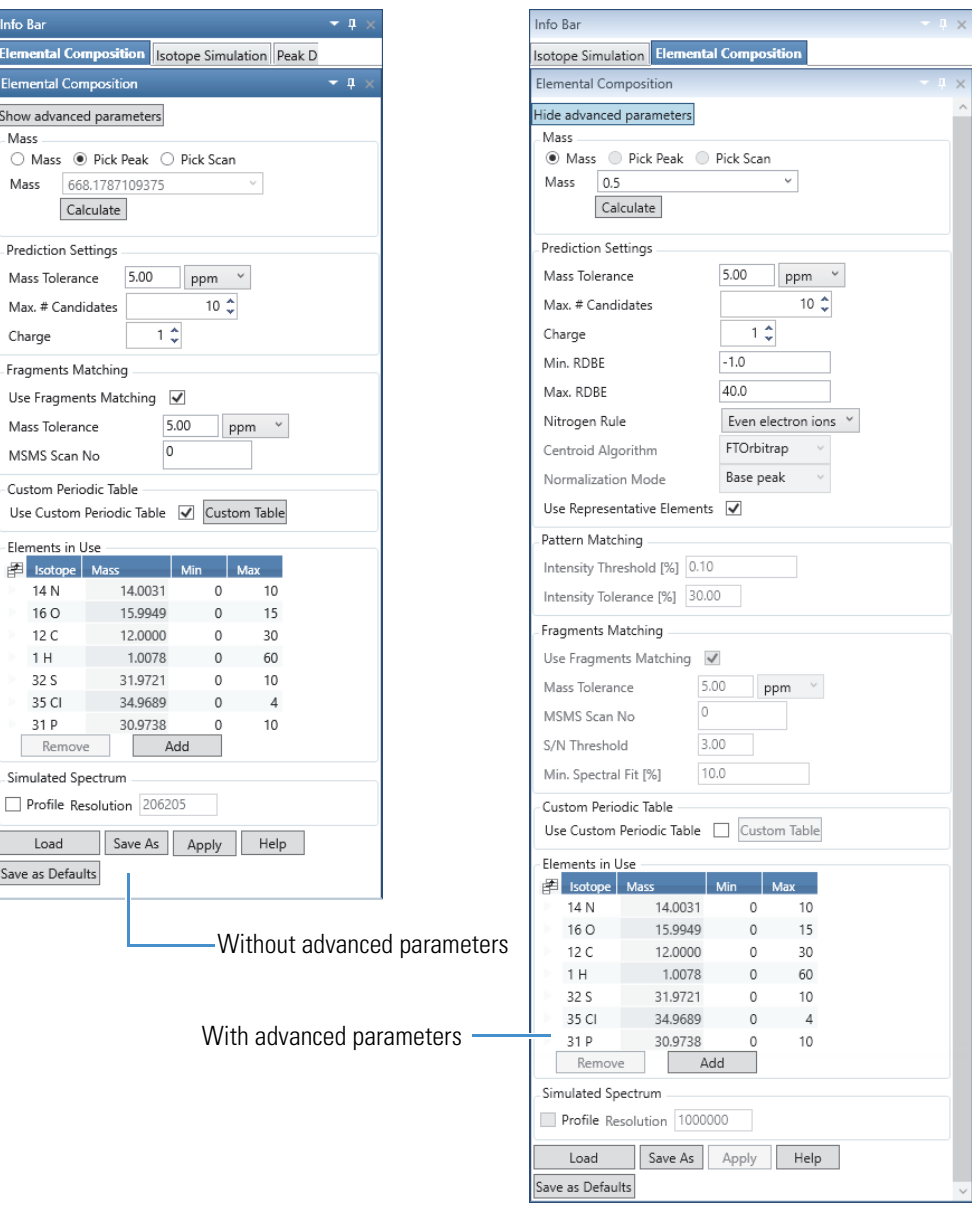

| <b>Parameter</b>                 | <b>Description</b>                                                                                                    |
|----------------------------------|----------------------------------------------------------------------------------------------------|
| Show/Hide Advanced<br>Parameters | The advanced parameters to show or hide are as follows:                                                                                                    |
|                                  | • Under Prediction Settings: Min and Max RDBE, Nitrogen Rule, Centroid<br>Algorithm, Normalization Mode, and Use Representative Elements                                                                                                    |
|                                  | • Pattern Matching: Intensity Threshold and Intensity Tolerance                                                                                                    |
|                                  | • Under Fragments Matching: S/N Threshold and Min. Spectral Fit                                                                                                    |
| <b>Mass</b>                      |                                                                                                    |
| Mass                             | Specify mass (in the Mass box) for elemental composition analysis.                                                                                                    |
|                                  | Range: 0.5 to 100 000                                                                                                    |
| Pick Peak                        | Select the mass peak from the spectrum for elemental composition, isotope pattern<br>matching, and fragments matching analysis.                                                                                                    |
| Pick Scan                        | Applies elemental composition analysis for all mass peaks in the spectrum. The<br>spectrum plot and each row of the spectrum list displays the highest scoring result for<br>each peak. The results view is not available for this analysis. |
| Calculate                        | Calculate formulas and display them in the Elemental Composition Results View.                                                                                                    |
| <b>Prediction Settings</b>       |                                                                                                    |
| Mass Tolerance                   | Specify a mass tolerance to restrict the number of possible elemental compositions.                                                                                                    |
|                                  | The elemental composition algorithm returns results of the search only if the<br>theoretical mass matches the submitted mass within the specified tolerance.                                                                                 |
|                                  | Range: 0.00 to 100.00; default: 5.00 ppm                                                                                                    |
| Units                            | Select the units that you want to associate with the mass tolerance.                                                                                                    |
|                                  | The options are amu (atomic mass units), mmu (millimass units), and ppm<br>(parts-per-million). When you specify the error limits in ppm, the errors are<br>mass-dependent and get larger at higher masses and smaller at lower masses.      |
|                                  | Default: ppm                                                                                                    |
| Max #Candidates                  | Specify the maximum number of formulas to display.                                                                                                    |
|                                  | Range: 0 to 400; default: 10                                                                                                    |
| Charge                           | Select the charge state that you want to use to calculate the probable formulas.                                                                                                    |
|                                  | Range: -99 to 99; default: 1                                                                                                    |

**Table 46.** Elemental Composition page parameters (Sheet 1 of 5)

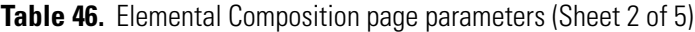

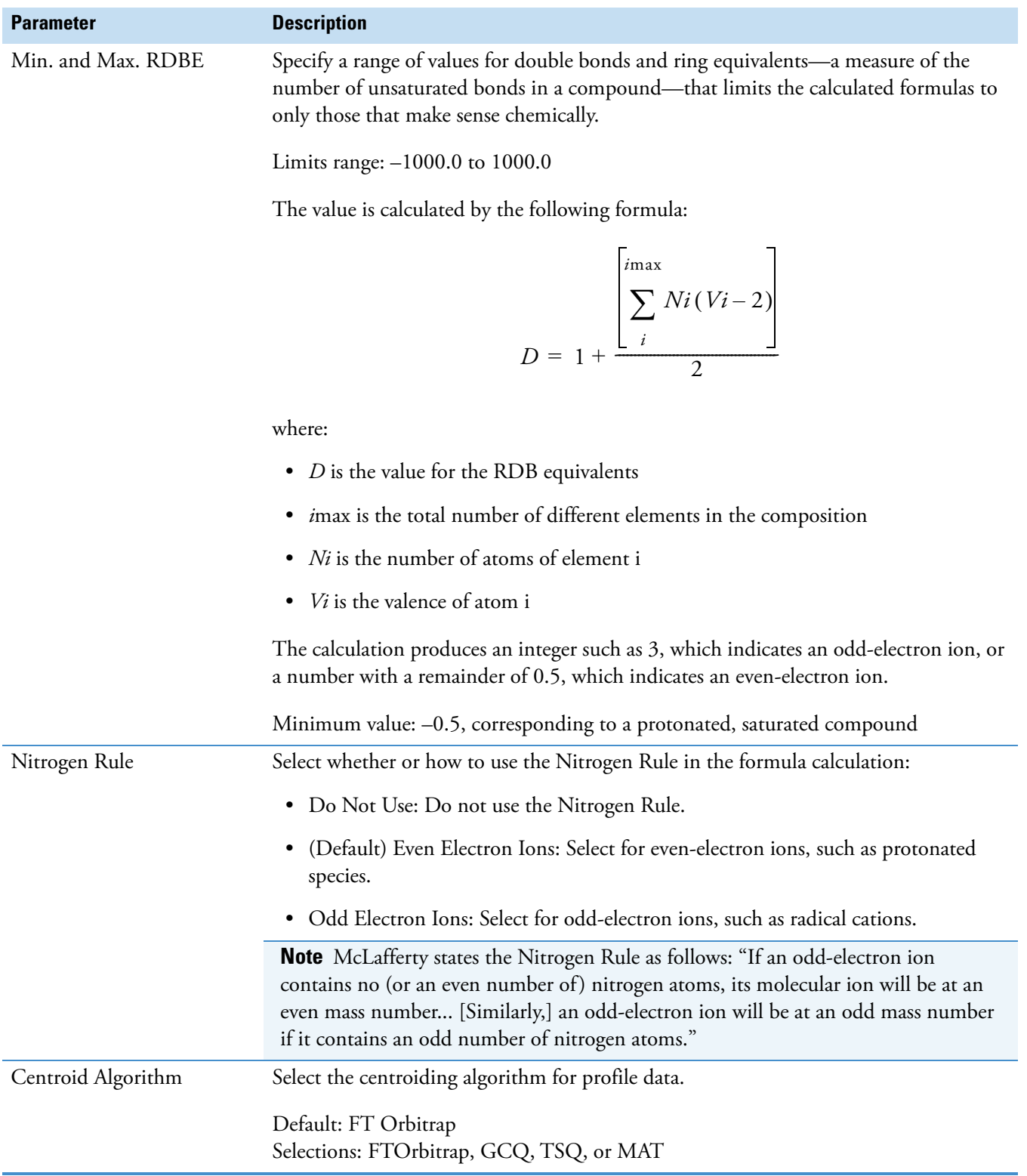

| Normalization Mode<br>Select one of the following normalization modes for the spectral peak intensities:<br>• (Default) Base peak: The most common normalization mode. Normalizes the<br>isotope peaks to the base peak height of 100%. Its disadvantage is the propagation<br>of the intensity error of the base peak to all isotope intensities.<br>• Linear: Normalizes the theoretical and measured patterns so that the sum of all<br>isotopic pattern intensities is the same.<br>• Quadratic: Normalizes the theoretical and measured patterns so that the error<br>squares (intensity differences) are minimized.<br>Use Representative Elements<br>Select the check box to use the Representative Elements table for the elemental<br>composition calculations. Clear the check box to use the Protein Elements table.<br>Currently the elemental composition algorithm supports two types of element tables,<br>differing mainly in their carbon (C) abundances.<br>• The Representative Elements table has the following C abundances:<br>12C: 0.9893<br>13C: 0.0107<br>• The Protein Elements table has the following C abundances:<br>12C: 0.989136445<br>13C: 0.010863555<br>Default: Selected<br><b>Pattern Matching</b><br>Specify the isotope intensity threshold, relative to the base peak of the theoretical<br>Intensity Threshold [%]<br>isotope pattern that the algorithm uses for pattern simulation. The algorithm skips<br>isotopes below the threshold—that is, if the expected intensity of an isotopic peak is<br>below the threshold, the algorithm does not look for the peak in the experimental<br>spectrum, and the peak is not part of the score calculation.<br>Range: 0.00 to 10 000.00%; default: 0.10%<br>Intensity Tolerance [%]<br>Specify the relative intensity tolerance for the isotope search. | <b>Parameter</b> | <b>Description</b> |
|----------------------------------------------------------------------------------------------------|------------------|--------------------|
|                                                                                                    |                  |                    |
|                                                                                                    |                  |                    |
|                                                                                                    |                  |                    |
|                                                                                                    |                  |                    |
|                                                                                                    |                  |                    |
|                                                                                                    |                  |                    |
|                                                                                                    |                  |                    |
|                                                                                                    |                  |                    |
|                                                                                                    |                  |                    |
|                                                                                                    |                  |                    |
|                                                                                                    |                  |                    |
|                                                                                                    |                  |                    |
|                                                                                                    |                  |                    |
|                                                                                                    |                  |                    |
|                                                                                                    |                  |                    |
|                                                                                                    |                  |                    |
|                                                                                                    |                  |                    |
| Range: 0.00 to 10 000.00%; default: 30.00%                                                                                                    |                  |                    |

**Table 46.** Elemental Composition page parameters (Sheet 3 of 5)

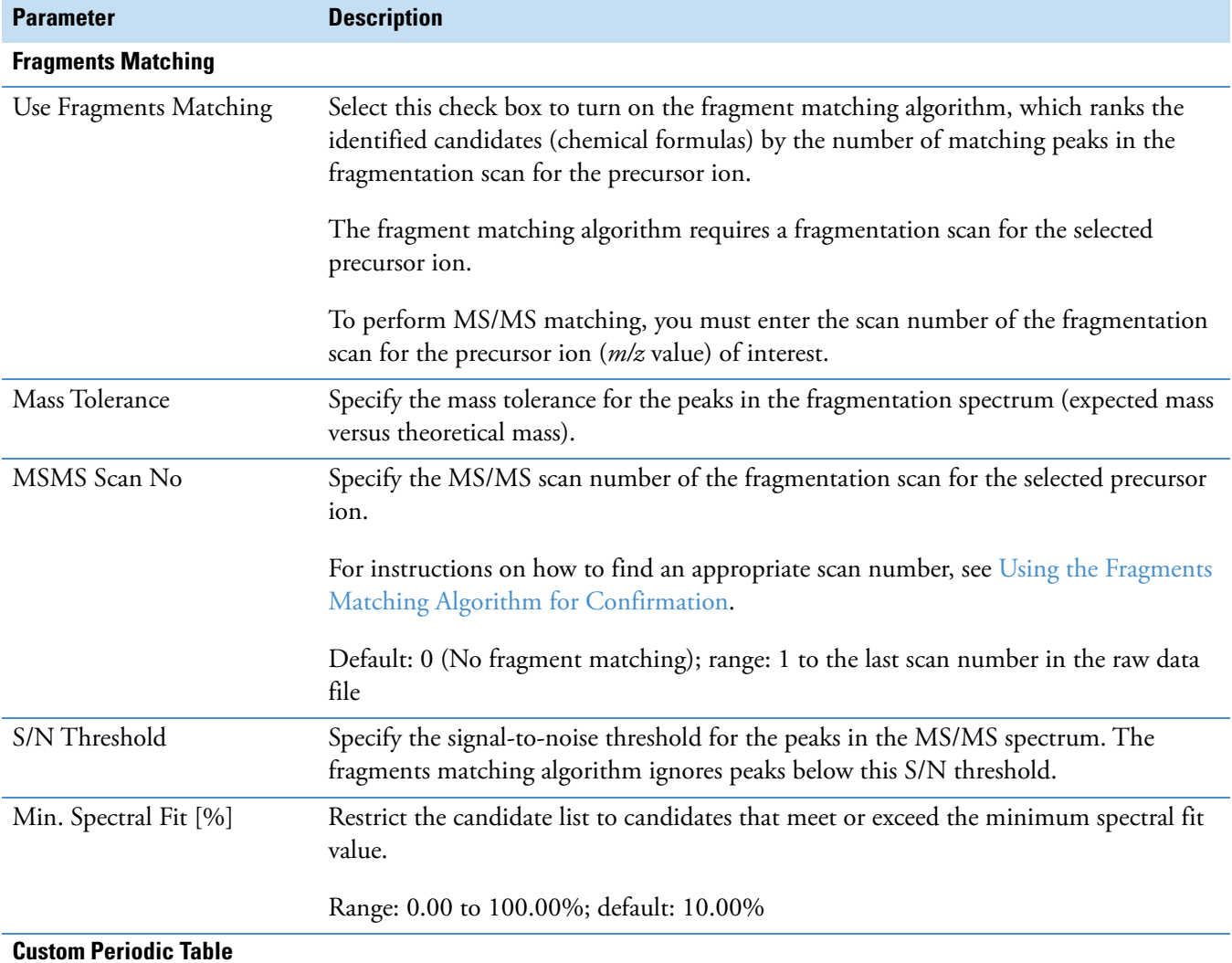

### **Table 46.** Elemental Composition page parameters (Sheet 4 of 5)

Defines elements having customized isotope abundance that you want to consider when the algorithm calculates the elemental composition.

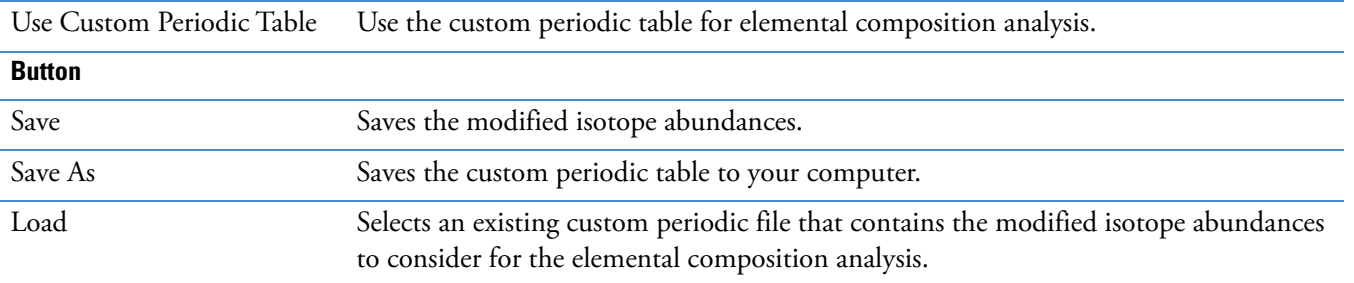

**Table 46.** Elemental Composition page parameters (Sheet 5 of 5)

<span id="page-250-0"></span>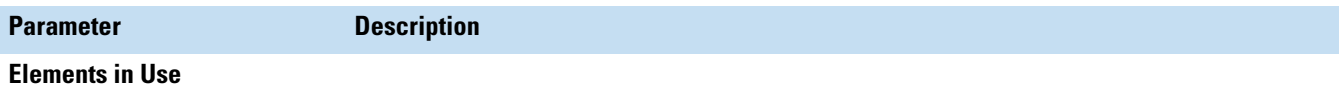

Lists the isotopes and the number of occurrences for each isotope to consider when the algorithm calculates possible elemental compositions for the submitted mass value.

See [Modifying the Elements in the Elements in Use Table.](#page-237-0)

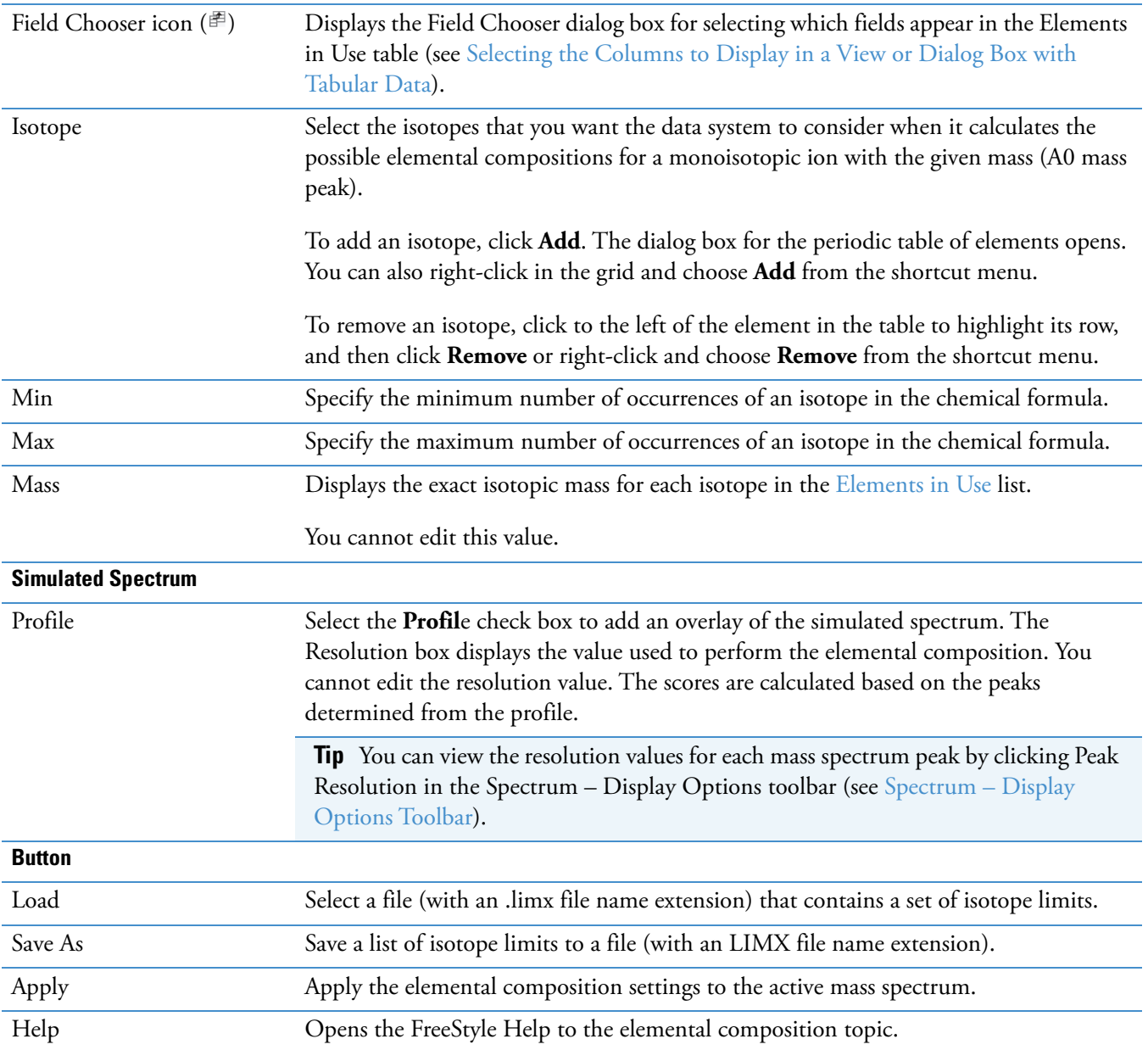

### **7 Determining the Elemental Composition of Ions**

Elemental Composition Page
# **Searching Mass Spectrum Libraries**

To compare a query spectrum against a set of mass spectrum libraries, follow the procedures in these topics.

#### **Contents**

- [Performing a Local NIST or mzVault Library Search](#page-252-0)
- [Reviewing the Results of a Local NIST or mzVault Library Search](#page-255-0)
- [Modifying the Settings for a Local NIST or mzVault Library Search](#page-260-0)
- [Searching the Online mzCloud Mass Spectral Database](#page-271-0)
- [Exporting a Mass Spectrum to the NIST MS Search Application](#page-272-0)
- [Managing Libraries](#page-273-0)
- [Spectrum Workspace Processing Toolbar Library Search Features](#page-275-0)

# <span id="page-252-0"></span>**Performing a Local NIST or mzVault Library Search**

Search your local NIST or mzVault mass spectrum libraries to identify unknown compounds.

Follow the procedures in these topics in order:

- 1. [Setting Up the Default Library Search Parameters](#page-252-1)
- 2. [Selecting the Query Spectrum](#page-254-0)
- 3. [Starting a Library Search](#page-254-1)

### <span id="page-252-1"></span>**Setting Up the Default Library Search Parameters**

Before you can perform an mzVault library search, you must specify the location of at least one of your local mzVault database files. The application automatically links to the NIST libraries installed during the software installation process.

8

### Follow these procedures:

- [To open the Library Search page of the Default Options Configuration dialog box](#page-253-0)
- [To specify the location of your local mzVault database files](#page-253-1)
- [To specify the default parameter settings for a library search](#page-253-2)
- <span id="page-253-0"></span>Y **To open the Library Search page of the Default Options Configuration dialog box**
- 1. In the Workspace Options toolbar, click **Default Options**.

The Default Options Configuration dialog box opens.

2. In the navigation pane, click **Library Search**.

### <span id="page-253-1"></span>Y **To specify the location of your local mzVault database files**

- 1. In the Library Type area on the Library Search page, select the **mzVault** option.
- 2. For each database file that you want to add to the Search list, do the following:
	- a. In the Search List area, browse to the location of your mzVault database files.
	- b. Select an mzVault database file (DB).
	- c. Click **Open**.
- 3. Click **Save**.

**Tip** After you run your first mzVault search, you can also specify the location of your mzVault database files on the mzVault Search page in the Info Bar.

### <span id="page-253-2"></span>Y **To specify the default parameter settings for a library search**

- 1. In the Library Type area on the Default Library Search page, select either the **NIST** or **mzVault** option.
- 2. Make the appropriate selections and entries.
- 3. Click **Save**.

**Note** If you plan to run both NIST and mzVault searches, make sure to select and save the settings for both search types.

**Tip** After you run a library search, selecting a different setting from the Display list on the mzVault Search page or the NIST Search page (in the Info Bar) automatically changes how the Spectrum view displays the query spectrum versus the matching library spectrum. You can also modify the search criteria from the Info Bar; however, to start the new search, you must click Apply.

Go to the next topic ["Selecting the Query Spectrum."](#page-254-0) 

### <span id="page-254-0"></span>**Selecting the Query Spectrum**

The query spectrum is the spectrum that you want to search against a library of mass spectra.

#### Y **To select the query spectrum**

1. Open a raw data file that contains mass spectral data.

**IMPORTANT** You can perform a library search on a mass spectrum, an average mass spectrum, or a composite mass spectrum. For an mzVault or a NIST search for a matching MS/MS spectrum, the query spectrum must be a data-dependent scan.

- 2. Select a mass spectrum by doing any of the following:
	- Select a data point in a chromatogram plot. If a Spectrum or MultiSpectrum view is not open, in the Workspace Options toolbar, click **Spectrum**.

The mass spectrum for the selected time point appears in the Spectrum view or the MultiSpectrum view.

• Click the **MSn Browser** tab, and then double-click an item in the MSn Tree.

The selected spectrum opens in a new Spectrum view.

–or–

- a. Click the Spectrum (or MultiSpectrum) to select it.
- b. In the Workspace Options toolbar, click **Spectrum** and choose **Ranges** from the dropdown menu.
- c. In the Spectrum Ranges dialog box, specify the spectrum of interest.

**Note** You can perform a library search on a mass spectrum, an averaged mass spectrum, or a composite mass spectrum.

Go to the next topic ["Starting a Library Search."](#page-254-1) 

### <span id="page-254-1"></span>**Starting a Library Search**

After you specify the default options for an mzVault or NIST library search and select a query spectrum, you are ready to start the search.

### Y **To start a library search**

- 1. Specify the default search settings (see [Setting Up the Default Library Search Parameters\)](#page-252-1).
- 2. Select a spectrum plot (see [Selecting the Query Spectrum](#page-254-0)).
- 3. Click the **Workspace Processing** tab to open the Workspace Processing toolbar.

4. Click **Library Search** and choose **mzVault Search** or **NIST Search** from the dropdown menu.

The selected library search page appears in the Info Bar, and the application automatically searches the specified libraries.

When the search ends, the following items appear:

• The library spectrum for the best hit appears in the Spectrum view as a stacked plot, a mirror plot, or an exclusion plot.

**Note** From the Info Bar, you can change the display setting on the mzVault Search page or the NIST Search page without rerunning the search.

- A list of search hits appears in the search results view.
- The structure of the best hit appears in the chemical structure view.

Go to the next procedure ["Reviewing the Results of a Local NIST or mzVault Library Search."](#page-255-0) 

# <span id="page-255-0"></span>**Reviewing the Results of a Local NIST or mzVault Library Search**

To review the results of a library search, see the appropriate topics:

- [Reviewing the Results of a NIST Library Search](#page-255-1)
- [NIST Search Results View](#page-256-1)
- [Reviewing the Results of an mzVault Search](#page-257-0)
- [mzVault Search Results View](#page-259-0)

### <span id="page-255-1"></span>**Reviewing the Results of a NIST Library Search**

[Figure 142](#page-256-0) shows the results of a NIST library search. The Spectrum view contains a mirror plot. The NIST Search Results view lists 10 hits sorted in order of probability. The Chemical Structure View displays the two-dimensional structure of the selected hit.

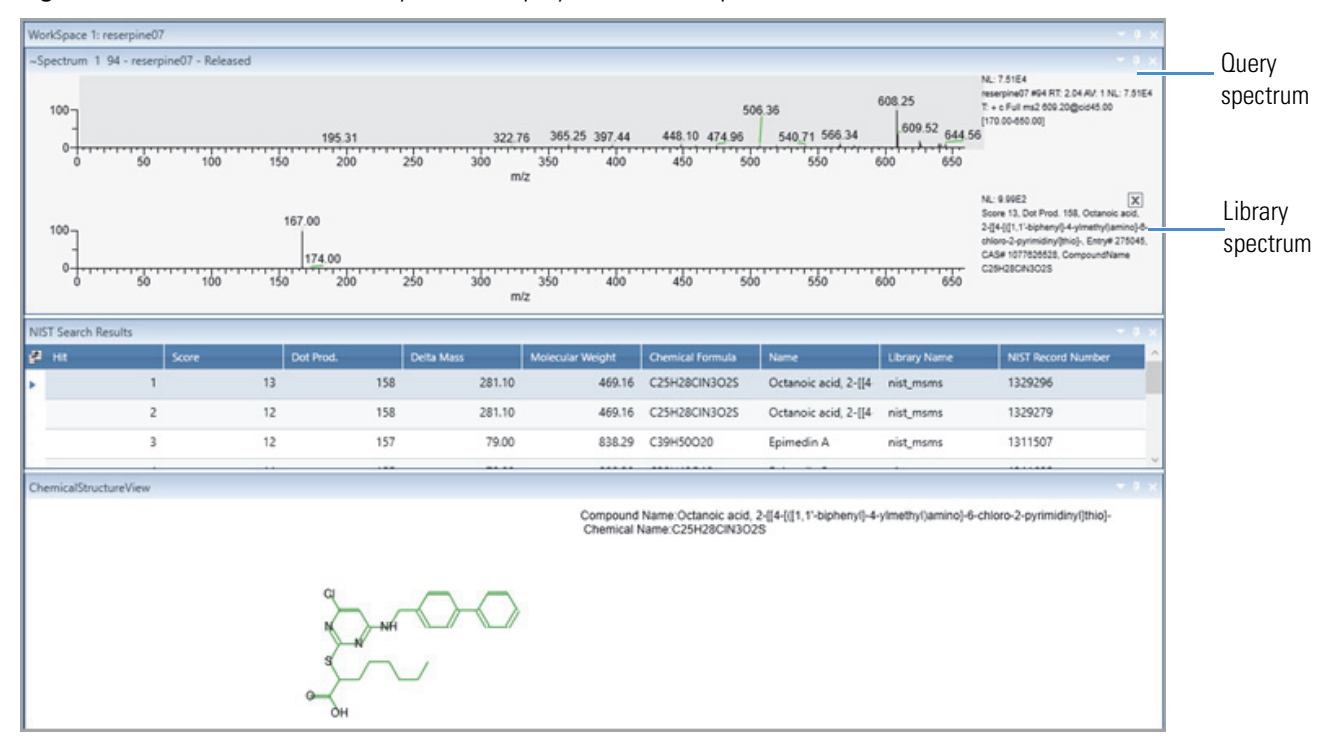

<span id="page-256-0"></span>Figure 142. Results of a NIST library search displayed as a mirror plot

### <span id="page-256-1"></span>**NIST Search Results View**

The NIST Search Result view appears in the workspace after you submit a NIST library search. The library search algorithm returns a list of the best matches from the selected libraries. See [Managing Libraries](#page-273-0).

### Y **To display the NIST Search Results view**

Perform a NIST library search (see [Performing a Local NIST or mzVault Library Search\)](#page-252-0).

[Table 47](#page-256-2) describes the columns for the NIST Search Results view.

<span id="page-256-3"></span>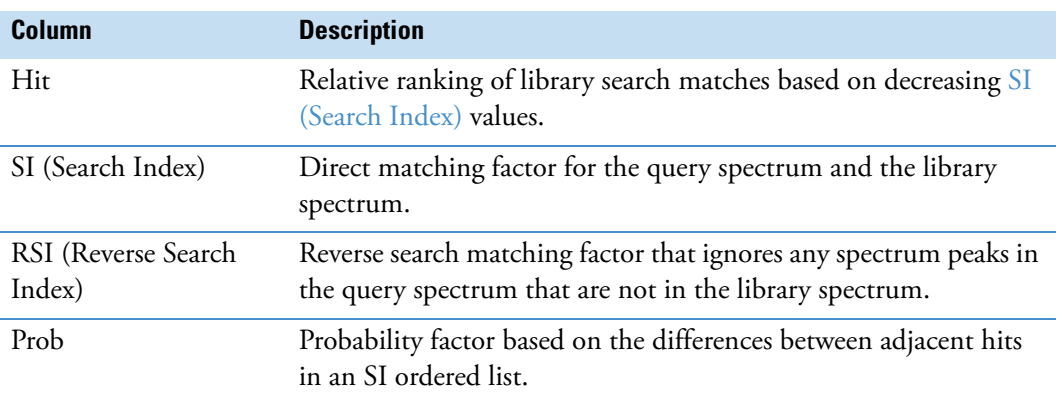

<span id="page-256-2"></span>**Table 47.** NIST Search Result view columns (Sheet 1 of 2)

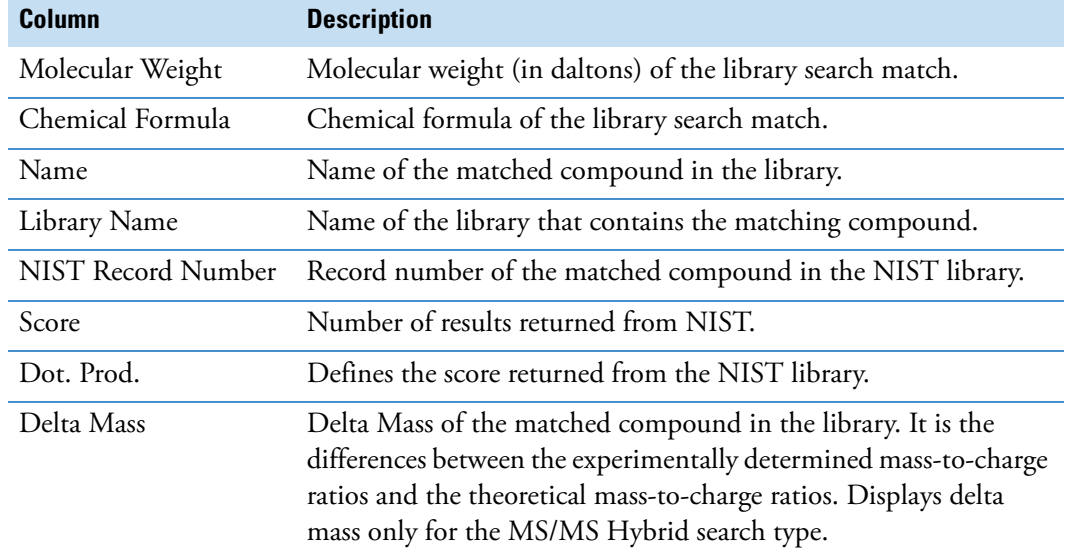

### **Table 47.** NIST Search Result view columns (Sheet 2 of 2)

Three factors describe the accuracy of the match to the submitted spectrum: SI, RSI, and Prob. With the SI and RSI matching factors, a perfect match results in a value of 1000. As a general guide, 900 or greater is an excellent match; 800–900, a good match; and 700–800, a fair match. A matching factor less than 600 is a poor match. Unknown spectra with many peaks tend to yield lower match factors than similar spectra with fewer peaks.

The probability factor is a complex parameter based on the SI matching factor and the difference between adjacent matches. If a match has an SI match factor greater than 900 and the next best match has a match factor of 300, the probability of the compound being correctly identified is high. Conversely, if several matches have very similar SI matching factors, the probability of a correct assignment is low.

The Chemical Structure View appears when you perform a NIST library search. The Chemical Structure view displays the chemical structure, the compound name, and the chemical formula of the compound that you select in the NIST Search Result view.

### <span id="page-257-0"></span>**Reviewing the Results of an mzVault Search**

For information about starting an mzVault library search, see [Starting a Library Search.](#page-254-1)

Follow these procedures:

- [To review the matching compounds found by an mzVault library search](#page-258-0)
- [To view all the matching scans for a selected compound](#page-258-1)

### <span id="page-258-0"></span>Y **To review the matching compounds found by an mzVault library search**

In the mzVault Search Results view, select a compound.

The best matching spectrum for the library compound appears in the Spectrum view and its chemical structure appears in the mzVault Chemical Structure View.

[Figure 143](#page-258-2) shows the results of an mzVault library search. The query spectrum's plot is stacked above the library spectrum's plot. The mzVault Search Results view lists matching compounds in order of their compound ID numbers. The mzVault Chemical Structure view displays the two-dimensional structure of the compound with the highest score, from 0 to 100%.

<span id="page-258-2"></span>**Figure 143.** mzVault library search results

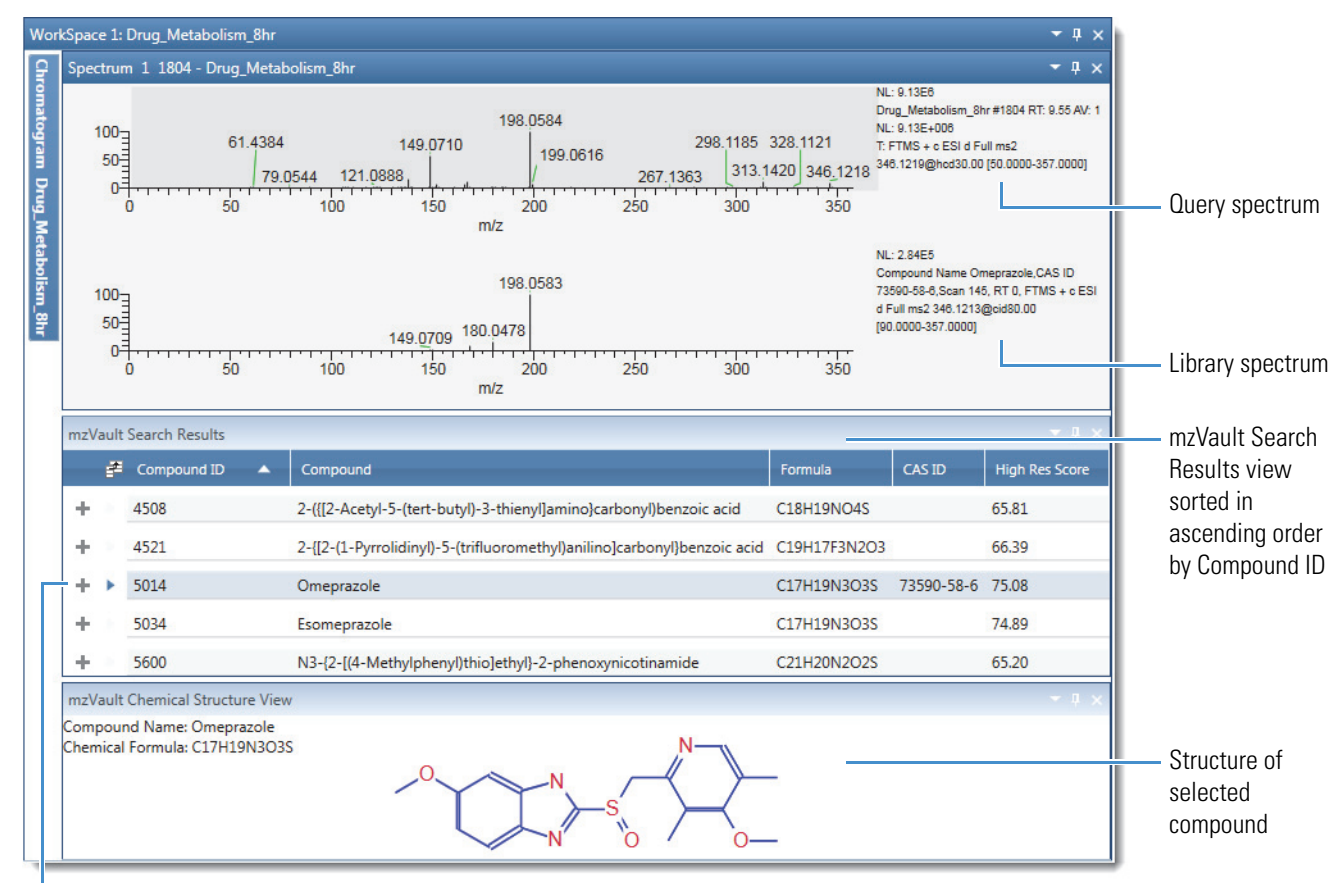

Expand icon

### <span id="page-258-1"></span>Y **To view all the matching scans for a selected compound**

- 1. Click the expand icon,  $\pm$ , to open the complete list of matching scans.
- 2. To view a scan in the Spectrum view, select it in the subtable.

[Figure 144](#page-259-2) shows the subtable of matching scans in the mzVault database file. For details about the table columns, see the next topic ["mzVault Search Results View." T](#page-259-0)o modify and rerun the search, see [To reset the mzVault search parameters and query spectrum](#page-266-0).

<span id="page-259-2"></span>**Figure 144.** Subtable of matching scans in the mzVault Search Results view

| $\blacksquare$<br>mzVault Search Results      |   |                    |        |                                                              |                |             |               |                     |                       |                   |                       |                     |  |  |
|-----------------------------------------------|---|--------------------|--------|--------------------------------------------------------------|----------------|-------------|---------------|---------------------|-----------------------|-------------------|-----------------------|---------------------|--|--|
| mzVault Search Results<br>$\mathbf{v} \times$ |   |                    |        |                                                              |                |             |               |                     |                       |                   |                       |                     |  |  |
|                                               | 毕 | <b>Compound ID</b> |        | Compound                                                     |                | Formula     |               | CAS ID              | <b>High Res Score</b> |                   |                       |                     |  |  |
| Θ                                             |   | 5014               |        | Omeprazole                                                   |                | C17H19N3O3S |               | 73590-58-6          | 75.08                 |                   |                       |                     |  |  |
|                                               | 毕 | Spectrum ID        | Filter |                                                              | <b>RT</b>      | Scan Number | Precursor m/z | <b>Neutral Mass</b> |                       | <b>Delta Mass</b> | <b>High Res Score</b> | <b>Raw File URL</b> |  |  |
|                                               |   | 1408107            |        | FTMS + c ESI d Full ms2 346.1213@cid80.00 [90.0000-357.0000] | $0.00$ 145     |             | 346.1220      | 0.0000              |                       | 0.29              | 75.08                 | \\rs812.highchem\   |  |  |
|                                               |   | 1408101            |        | FTMS + c ESI d Full ms2 346.1212@cid20.00 [90.0000-357.0000] | 0.00           | 124         | 346.1220      | 0.0000              |                       | 0.29              | 74.92                 | \\rs812.highchem'   |  |  |
|                                               |   | 1408102            |        | FTMS + c ESI d Full ms2 346.1213@cid30.00 [90.0000-357.0000] | 0.005          |             | 346.1220      | 0.0000              |                       | 0.29              | 74.20                 | \\rs812.highchem\   |  |  |
|                                               |   | 1408103            |        | FTMS + c ESI d Full ms2 346.1212@cid40.00 [90.0000-357.0000] | 0.00           | 102         | 346.1220      | 0.0000              |                       | 0.29              | 72.25                 | \\rs812.highchem\   |  |  |
|                                               |   | 1408108            |        | FTMS + c ESI d Full ms2 346.1216@hcd10.00 [50.0000-357.0000] | $0.00$ 147     |             | 346.1220      | 0.0000              |                       | 0.29              | 71.95                 | \\rs812.highchem\   |  |  |
|                                               |   | 1408106            |        | FTMS + c ESI d Full ms2 346.1212@cid70.00 [90.0000-357.0000] | $0.00$ 144     |             | 346,1220      | 0.0000              |                       | 0.29              | 70.98                 | \\rs812.highchem\   |  |  |
|                                               |   | 1408104            |        | FTMS + c ESI d Full ms2 346.1213@cid50.00 [90.0000-357.0000] | 0.007          |             | 346.1220      | 0.0000              |                       | 0.29              | 70.75                 | \\rs812.highchem\   |  |  |
|                                               |   | 1408105            |        | FTMS + c ESI d Full ms2 346.1213@cid60.00 [90.0000-357.0000] | 0.008          |             | 346.1220      | 0.0000              |                       | 0.29              | 69.20                 | \\rs812.highchem\   |  |  |
|                                               |   | 1408100            |        | FTMS + c ESI d Full ms2 346.1213@cid10.00 [90.0000-357.0000] | $0.00 \quad 3$ |             | 346.1220      | 0.0000              |                       | 0.29              | 68.43                 | \\rs812.highchem\   |  |  |
|                                               |   | 1408109            |        | FTMS + c ESI d Full ms2 346.1216@hcd20.00 [50.0000-357.0000] | $0.00$ 628     |             | 346.1220      | 0.0000              |                       | 0.29              | 65.97                 | \\rs812.highchem'   |  |  |
|                                               |   | 1408110            |        | FTMS + c ESI d Full ms2 346.1216@hcd30.00 [50.0000-357.0000] | $0.00$ 149     |             | 346.1220      | 0.0000              |                       | 0.29              | 57.22                 | \\rs812.highchem' = |  |  |
|                                               |   |                    |        | Ш.                                                           |                |             |               |                     |                       |                   |                       |                     |  |  |

### <span id="page-259-0"></span>**mzVault Search Results View**

The mzVault Search Results view appears in the workspace after you submit an mzVault search. The mzVault search returns a list of matching compounds.

### Y **To display the mzVault Search Results view**

Perform an mzVault library search (see Performing a Local NIST or mzVault Library [Search\)](#page-252-0).

The mzVault Search Results view consists of the top-level compound entries and the secondary-level spectrum entries for each compound hit.

[Table 48](#page-259-1) describes the columns in the compounds table in the mzVault Search Results view.

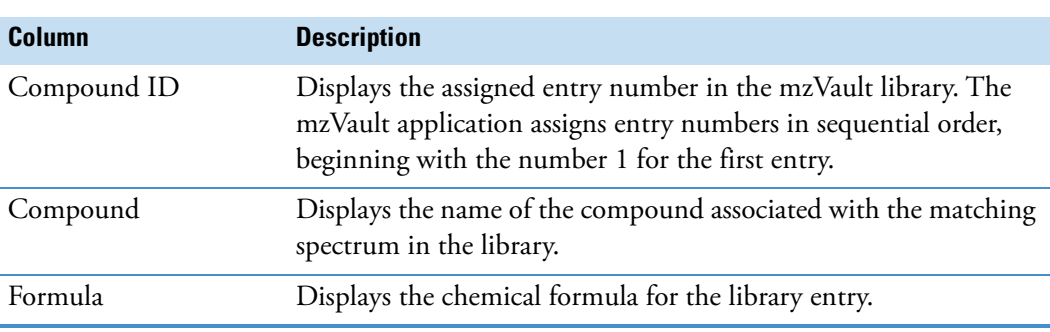

<span id="page-259-1"></span>**Table 48.** Compounds table in the mzVault Search Results view (Sheet 1 of 2)

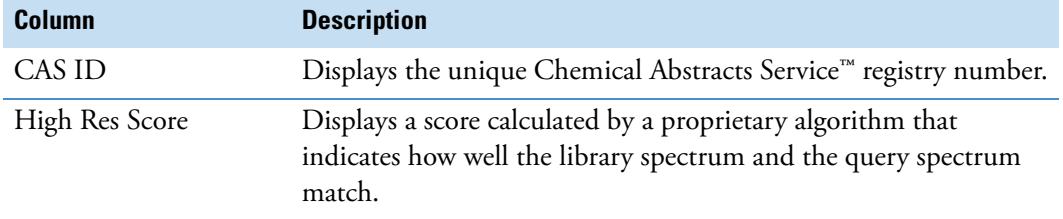

**Table 48.** Compounds table in the mzVault Search Results view (Sheet 2 of 2)

[Table 49](#page-260-1) describes the spectrum information for each compound entry.

<span id="page-260-1"></span>**Table 49.** Spectrum information for each compound entry

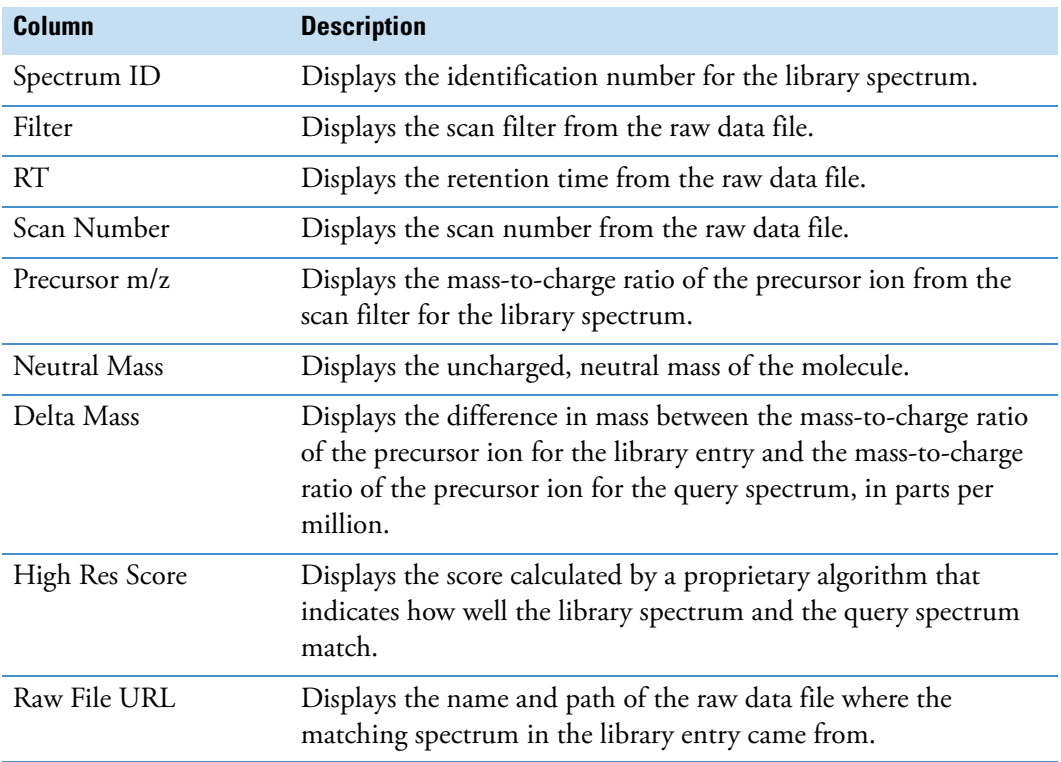

# <span id="page-260-0"></span>**Modifying the Settings for a Local NIST or mzVault Library Search**

After you run a NIST or an mzVault library search, you can modify the search settings on the respective page in the Info Bar, and then restart the search.

To modify and rerun a search, see the appropriate topic:

- [Modifying a NIST Search from the NIST Search Page](#page-261-0)
- [Modifying an mzVault Search from the mzVault Search Page](#page-265-0)

## <span id="page-261-0"></span>**Modifying a NIST Search from the NIST Search Page**

After running a NIST search, use the NIST Search page of the Info Bar to modify the search or the display in the NIST Search Results view.

Follow these procedures:

- [To display the NIST Search page](#page-261-1)
- [To modify the display in the NIST Search Results view](#page-262-0)
- [To modify the NIST search](#page-262-1)

### <span id="page-261-1"></span>Y **To display the NIST Search page**

Run a NIST library search (see [Performing a Local NIST or mzVault Library Search](#page-252-0)).

When the search is complete, you can reset the search parameters.

[Figure 145](#page-261-2) shows the NIST Search page.

<span id="page-261-2"></span>**Figure 145.** NIST Search page

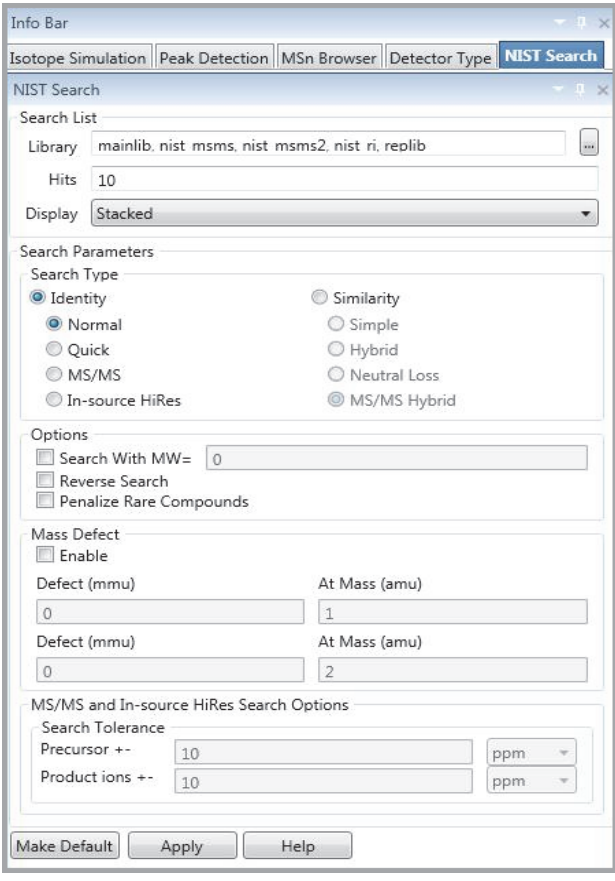

### <span id="page-262-0"></span>Y **To modify the display in the NIST Search Results view**

In the Display list on the NIST Search page, make a different selection (see [Display](#page-262-3) in [Table 50\)](#page-262-2).

### <span id="page-262-1"></span>Y **To modify the NIST search**

Modify the parameter settings on the NIST Search page, and then click **Apply**.

[Table 50](#page-262-2) describes the parameters for the NIST Search page.

<span id="page-262-2"></span>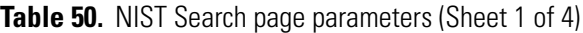

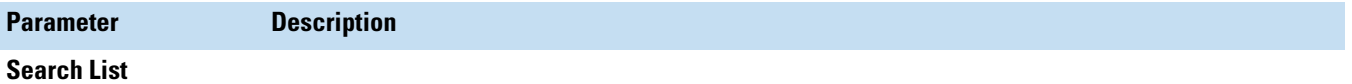

Use the settings in this area to choose the library for library searches. Specify how many search results to display and how they are displayed.

<span id="page-262-3"></span>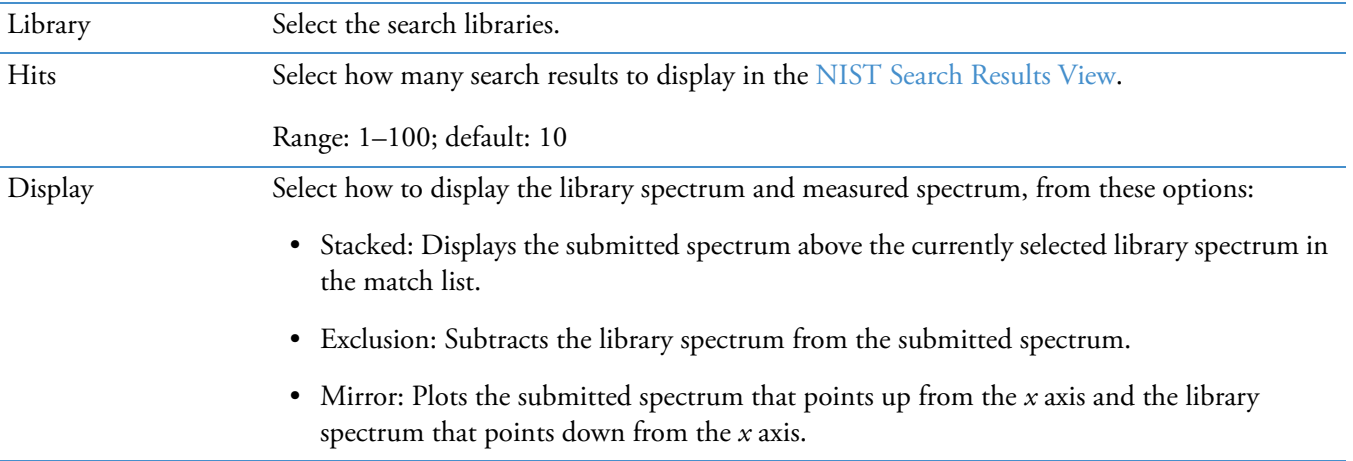

### **Search Type**

Use the options in this area to choose the type of library search to apply. The two main search types are Identity and Similarity. They differ primarily in the weightings of the spectrum as a function of mass.

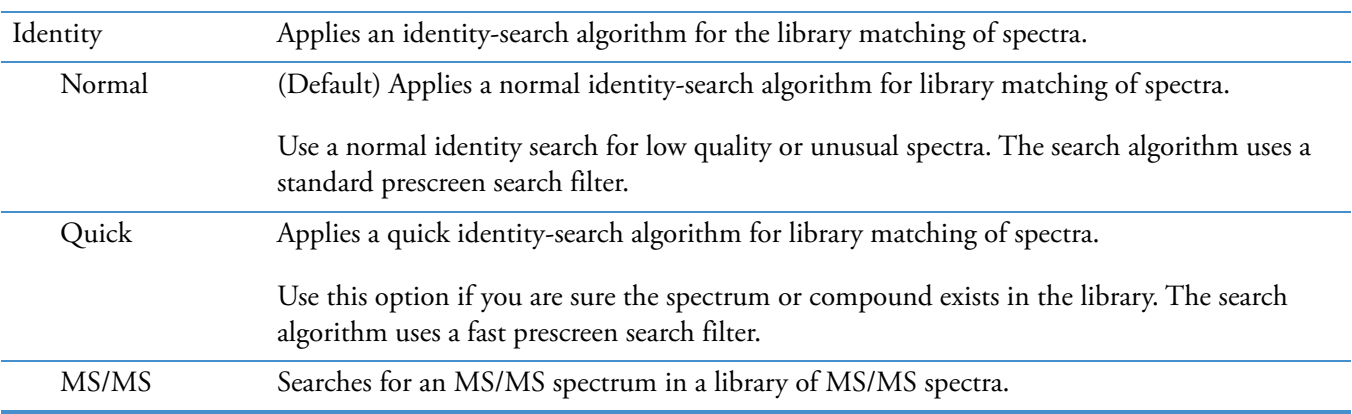

Modifying the Settings for a Local NIST or mzVault Library Search

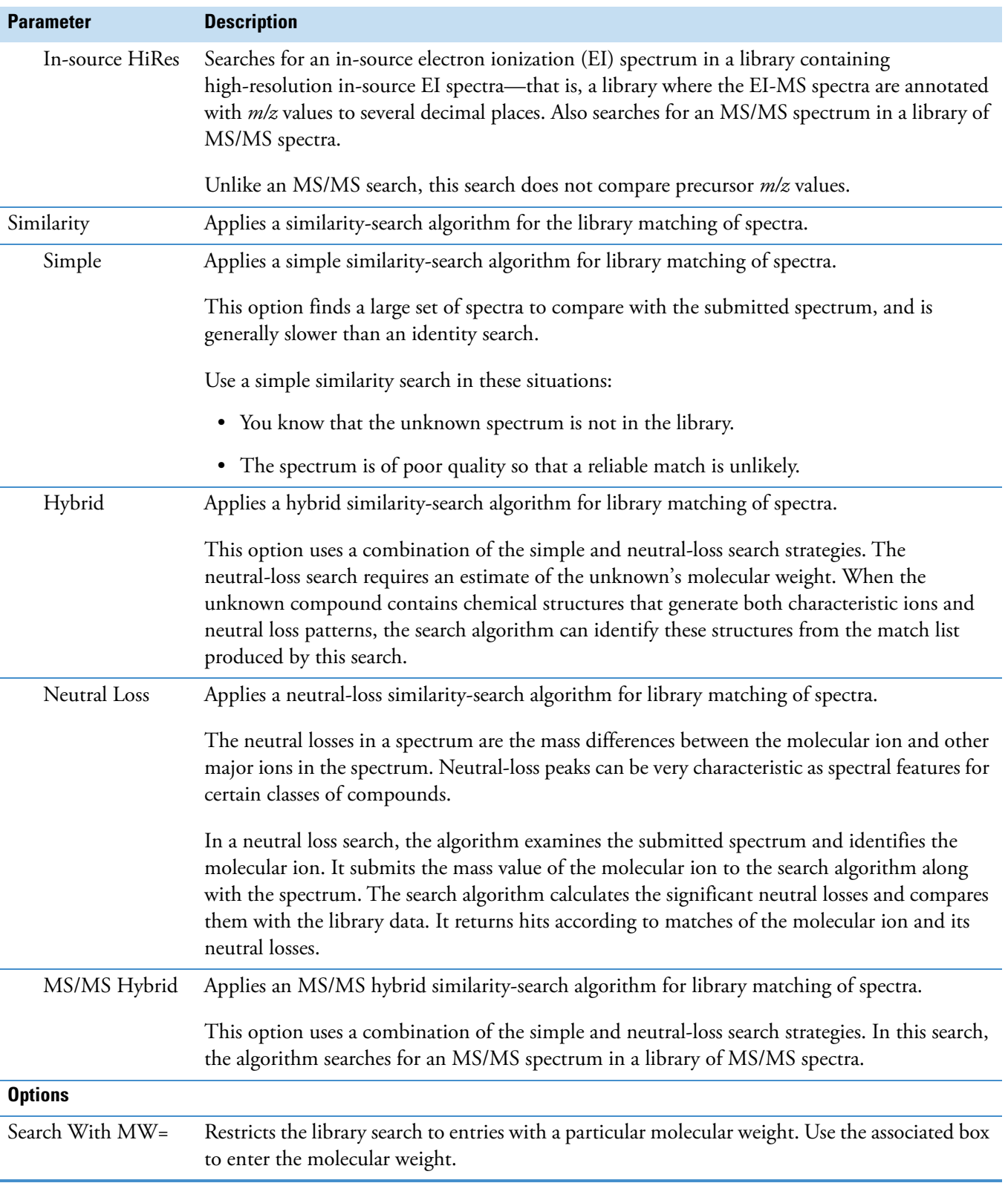

### **Table 50.** NIST Search page parameters (Sheet 2 of 4)

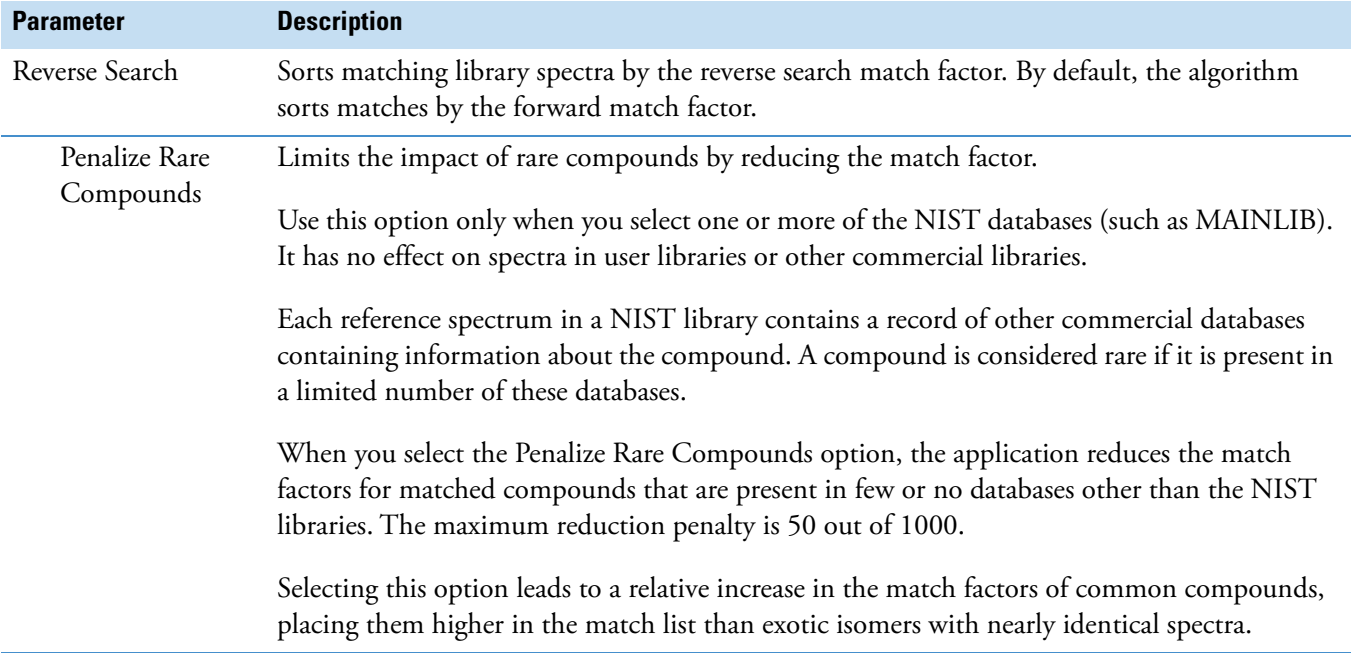

**Table 50.** NIST Search page parameters (Sheet 3 of 4)

### **Mass Defect**

Use this area to set the parameters for library searches to correct for the differences between the actual masses and the nominal integer masses of the atoms in a molecule. Assign a larger mass defect (in millimass units) for more massive molecules because, in general, they are composed of more atoms than less massive molecules. More massive molecules need a larger correction factor to approximate the linear function that the application uses to calculate masses.

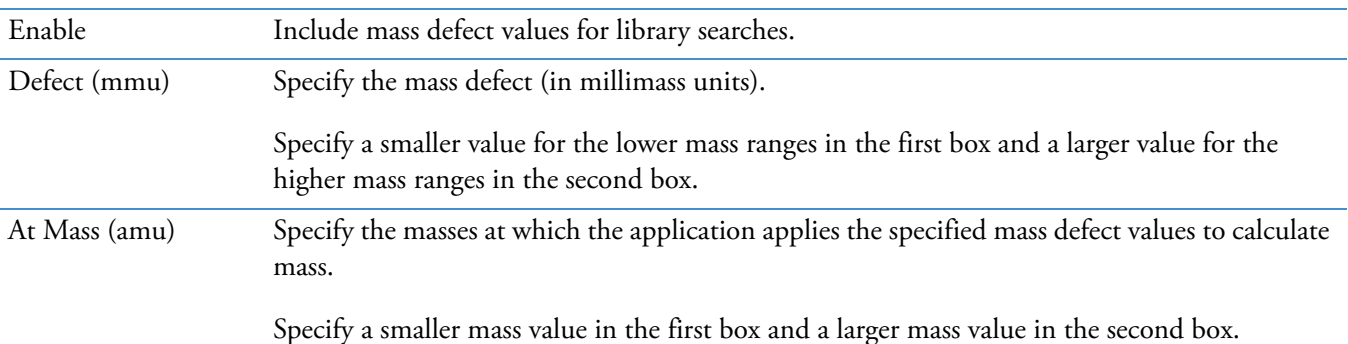

#### **MS/MS and In-source HiRes Search Options**

Use this area to set the parameters for library searches involving the comparison of peaks in the search spectrum with library spectra whose precursor *m/z* value or product mass spectral peak might need to fall within a specified tolerance setting.

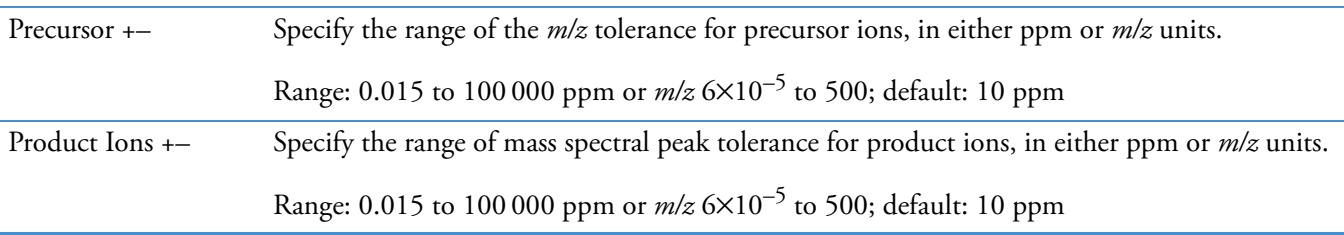

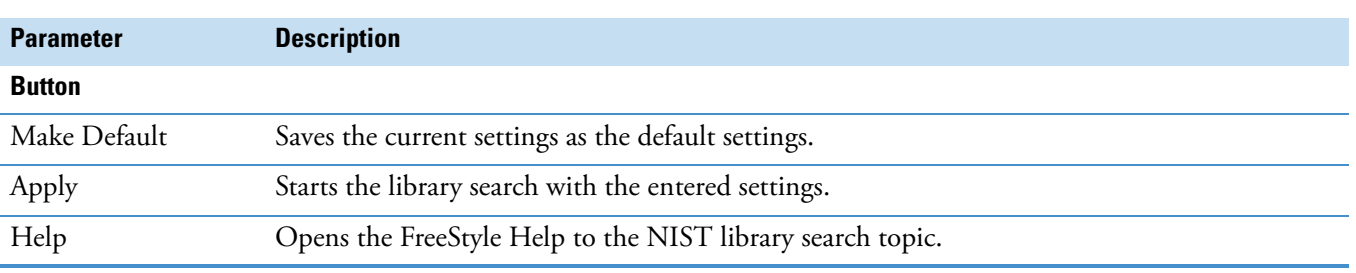

**Table 50.** NIST Search page parameters (Sheet 4 of 4)

### <span id="page-265-0"></span>**Modifying an mzVault Search from the mzVault Search Page**

Use the mzVault Search page in the Info Bar to search the mzVault library for library entries that match your selected fragmentation spectrum. You can filter the search by compound name, chemical formula, or precursor *m/z* value.

Follow these procedures:

- [To open the mzVault Search page](#page-265-1)
- [To modify the display in the mzVault Search Results view](#page-266-1)
- [To reset the mzVault search parameters and query spectrum](#page-266-0)

### <span id="page-265-1"></span>Y **To open the mzVault Search page**

Run an mzVault search (see [Performing a Local NIST or mzVault Library Search\)](#page-252-0).

When the search is complete, you can reset the search parameters.

[Figure 146](#page-266-2) shows the mzVault Search page.

### <span id="page-266-2"></span>**Figure 146.** mzVault Search page

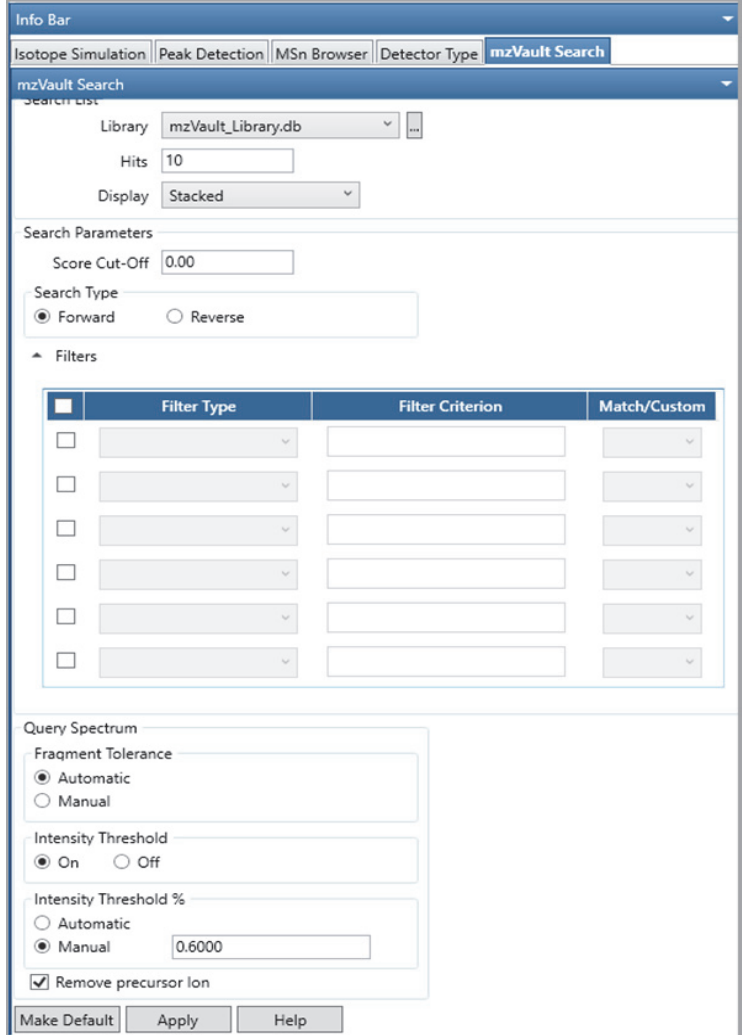

### <span id="page-266-1"></span>Y **To modify the display in the mzVault Search Results view**

In the Display list on the mzVault Search page, make a different selection (see [Display](#page-268-0) in [Table 51\)](#page-268-1).

#### <span id="page-266-0"></span>Y **To reset the mzVault search parameters and query spectrum**

1. When applicable, click the Browse icon next to the Library list and select another mzVault library.

**Note** The FreeStyle application lets you select the access-restricted mzVault library.

- 2. In the Hits box, type the maximum number of compounds that you want the search to return.
- 3. From the Display list, select how you want to display the matching spectra in the Spectrum view (see [Setting Up the Default Library Search Parameters](#page-252-1)).

Modifying the Settings for a Local NIST or mzVault Library Search

4. (Optional) In the Score Cutoff box in Search Parameters area, specify the minimum score for a match to be returned.

Default: 0

- 5. Select the type of search to conduct, either **Forward** or **Reverse**.
- 6. (Optional) For filtered searches, do the following:
	- a. Select the check box on the left to make the filter selections available. You can select up to six filters.
	- b. Select a filter type. You can select the filters from the 12 filter types from the dropdown menu.
	- c. Specify the filter criterion for the selected filter.

For details about selecting the type of filters, see [Table 51.](#page-268-1)

- d. From the Match/Custom dropdown list, select **Match** to update the filter criteria based on the selected scan, or **Custom** to retain the edited filter criteria as you navigate to different scans. The Custom option is applicable only for the following filter types:
	- Collision energy
	- Precursor *m/z*
	- Retention time
	- Retention time range
- 7. In the Fragment Tolerance area, select the **Automatic** or **Manual** option to indicate how to specify the fragment tolerance.
- 8. (Optional) Select whether you want the application to filter out low intensity peaks from the query spectrum before performing the search.
- 9. (Optional) To have the mzVault application ignore any mass that is within 2.2 Da of the precursor ion for the purpose of calculating scores, select the **Remove Precursor** check box.
- 10. Click **Apply**.

The application applies the search parameters and displays the mzVault search results for the selected criteria.

[Table 51](#page-268-1) describes the parameters for the mzVault Search page in the Info Bar.

<span id="page-268-1"></span>**Table 51.** mzVault Search page parameters (Sheet 1 of 4)

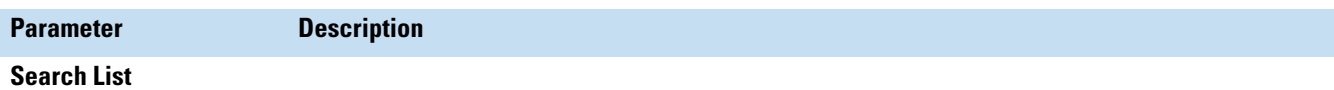

Use the settings in this area to choose the library for library searches. Specify how many search results to display and how they are displayed.

<span id="page-268-0"></span>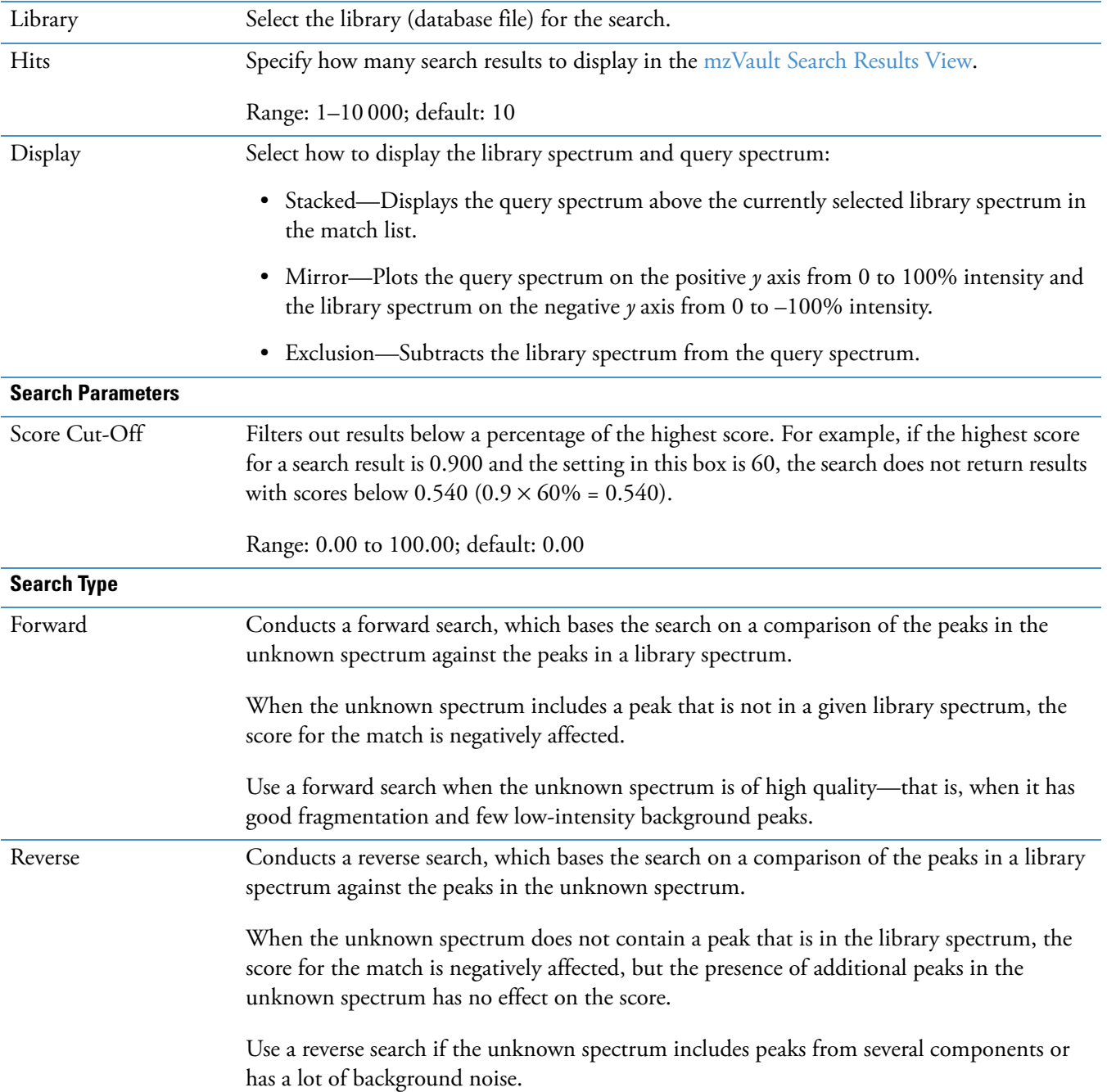

**Filters** Collision Energy Filters the library entries with scan data acquired at the specified collision energy within the specified tolerance. Valid entries: Numeric value > 0 Compound Filters the library entries by the name or part of the name of the compound. Valid entries: Alphanumeric and special characters Compound Class Filters the library entries for the selected compound class. The Compound Class list includes only compound classes found in the selected library. Curation Type Filters the library spectra for the selected curation type. The Curation Type list includes only the curation types in the selected library. Formula Filters the library entries by the chemical formula of the library entry. Valid entries: Alphanumeric and special characters Fragmentation Mode Filters the library spectra with the same fragmentation mode as the query spectrum. Default: Set to Match Peptide Sequence Filters the library entries that include the specified peptide sequence. Precursor mass range Filters the library spectra for the specified range of precursor  $m/z$  values. Valid entries: The maximum value must be greater than the minimum value by 0.1 amu Precursor m/z Filters the library entries by the mass-to-charge ratio of the precursor ion for the library fragmentation scans. When you select this option, the Precursor m/z and the Precursor Tolerance boxes become available. Valid entries: Numeric values up to four decimal places. Retention Time Filters the library spectra from the specified retention time within a tolerance. Default: Retention time of the query scan; valid entries: Positive numeric values Retention time range Filters the library spectra from the specified retention time range. Valid entries: The maximum value must be greater than the minimum value by 0.1 min. Scan Filter Filters the library spectra for the specified scan filter. Valid entries: All or part of a valid scan filter; alphanumeric characters **Parameter Description** 

**Table 51.** mzVault Search page parameters (Sheet 2 of 4)

### Table 51. mzVault Search page parameters (Sheet 3 of 4)

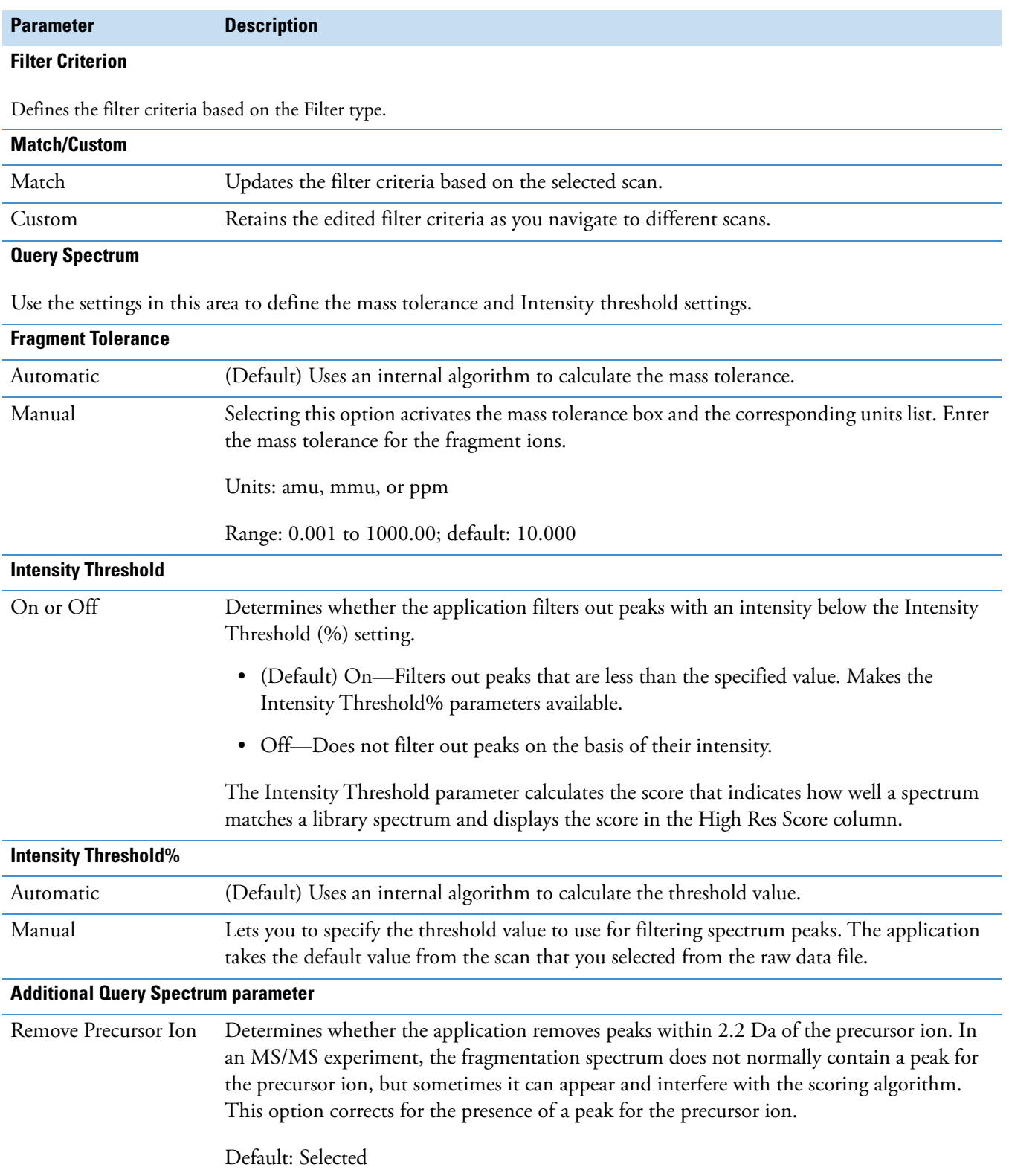

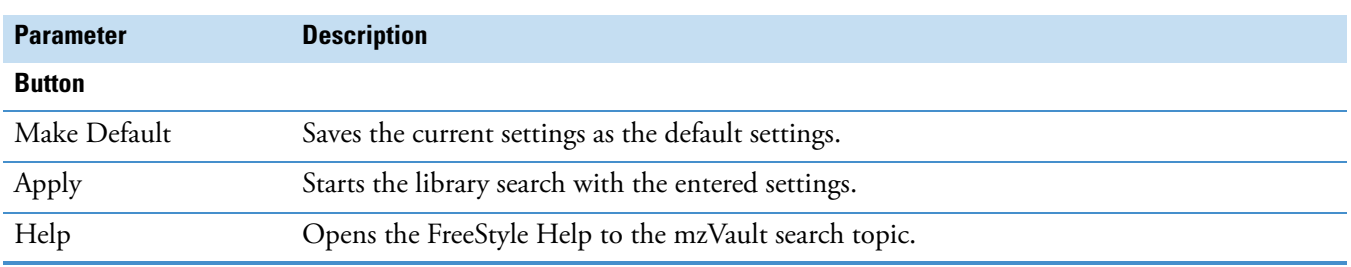

**Table 51.** mzVault Search page parameters (Sheet 4 of 4)

# <span id="page-271-0"></span>**Searching the Online mzCloud Mass Spectral Database**

The mzCloud mass spectral database includes thousands of fragmentation spectra.

- Y **To perform an mzCloud library search for a matching fragmentation spectrum**
- 1. In a Spectrum view, select a fragmentation spectrum.
- 2. In the Workspace Processing toolbar, choose **Library Search > mzCloud Search**.

[Figure 147](#page-271-1) shows the mzCloud Spectrum Search dialog box that opens in your default browser when you run an mzCloud search.

<span id="page-271-1"></span>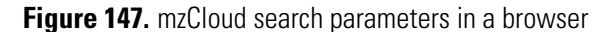

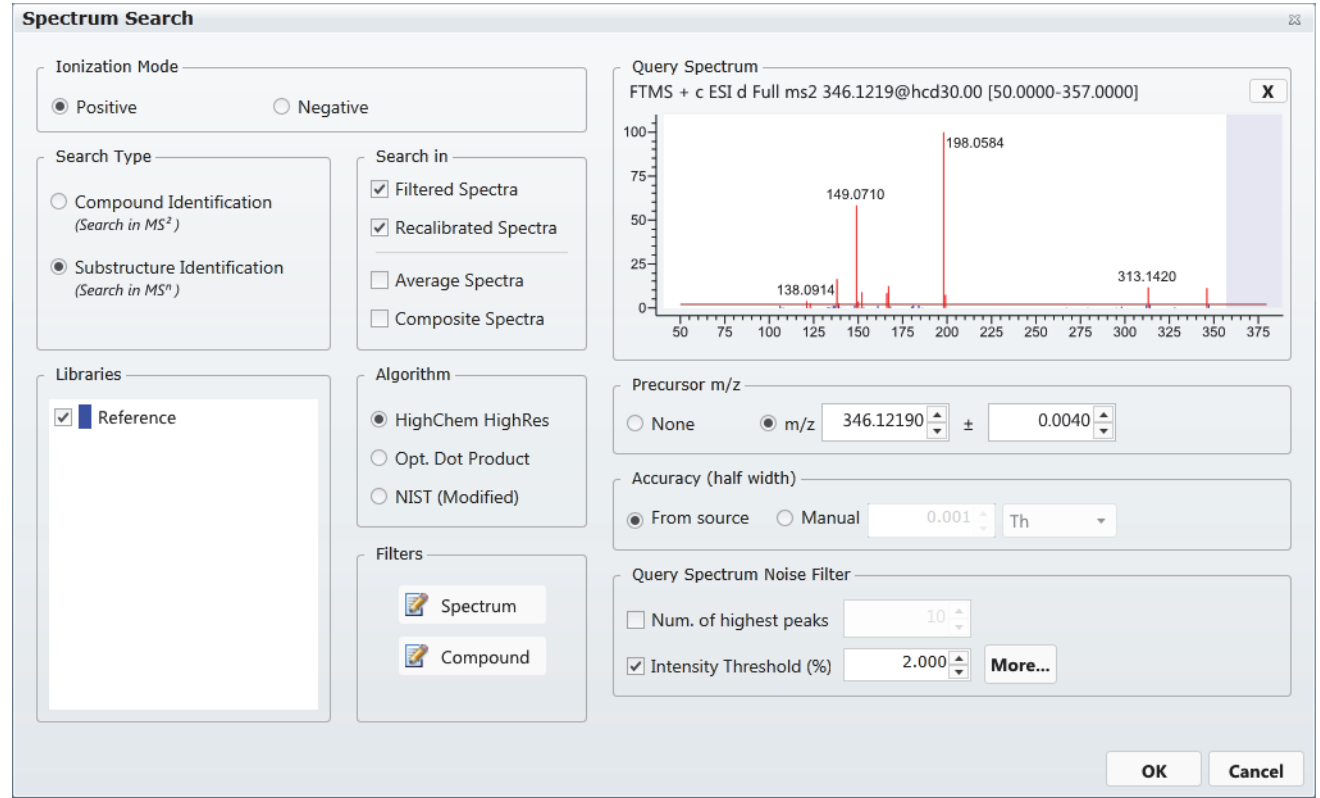

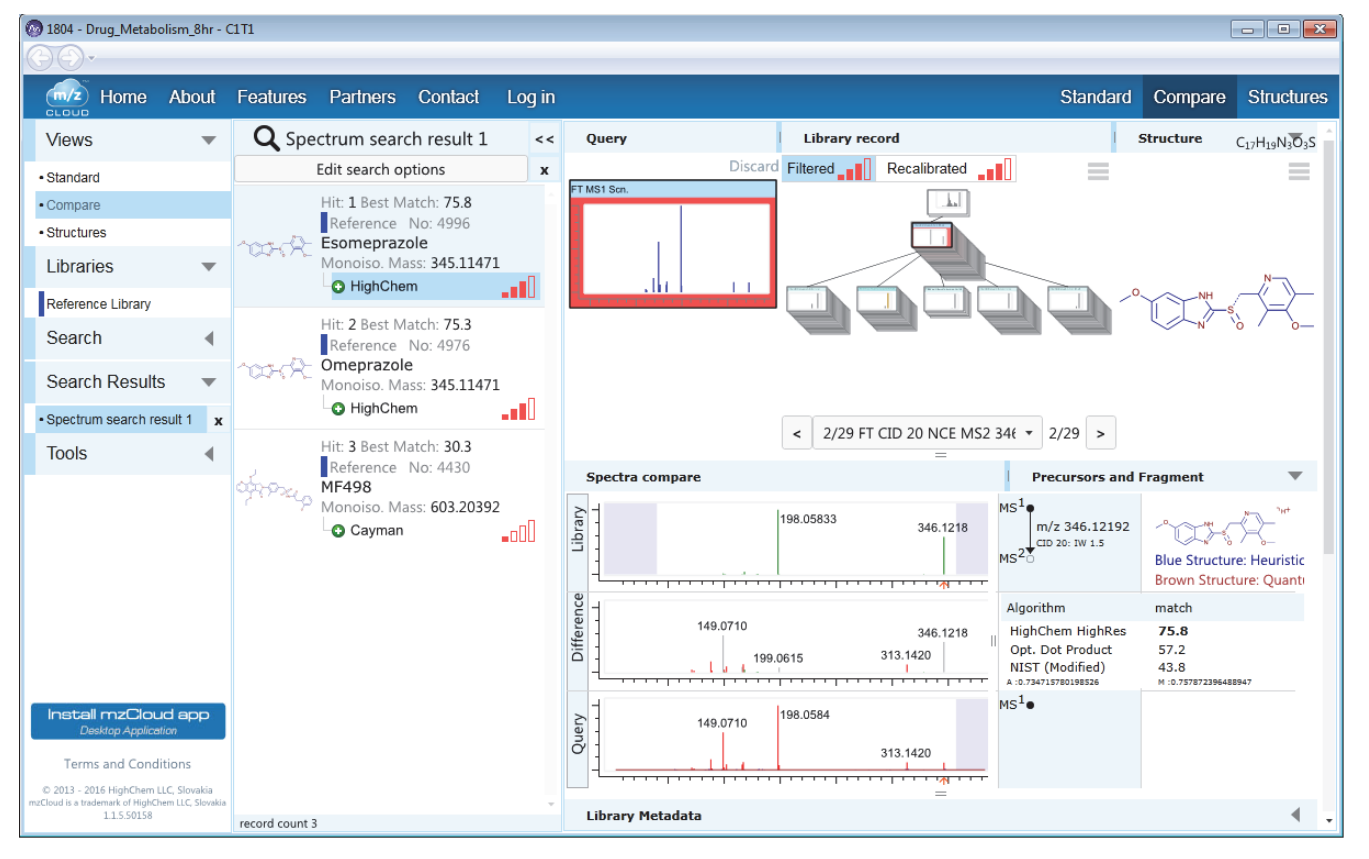

[Figure 148](#page-272-1) shows the search results for an mzCloud search.

### <span id="page-272-1"></span>**Figure 148.** mzCloud search results

# <span id="page-272-0"></span>**Exporting a Mass Spectrum to the NIST MS Search Application**

You can export a mass spectrum to the Library Search page of the NIST application.

**Note** Thermo Fisher Scientific provides the NIST application with the Xcalibur data system.

- Y **To export a spectrum to the NIST application**
- 1. Click the Spectrum view or spectrum plot of interest.
- 2. Click the **Workspace Processing** tab to open the Workspace Processing toolbar.
- 3. In the Library Search area of the toolbar, click **Export to NIST**.

The Library Search page of the NIST application opens with the search spectrum displayed.

# <span id="page-273-0"></span>**Managing Libraries**

Use the Thermo Library Manager dialog box to add a library, copy a library, or delete a library.

When you add a library to the NIST libraries list, either copy the library file to the local computer or link to the library at a remote location without copying files.

- Y **To add a library**
- 1. Click the **Workspace Processing** tab to open the Workspace Processing toolbar.
- 2. Click **Library Manager** to open the Thermo Library Manager dialog box (see [Figure 149](#page-273-1)).

<span id="page-273-1"></span>**Figure 149.** Thermo Library Manager dialog box

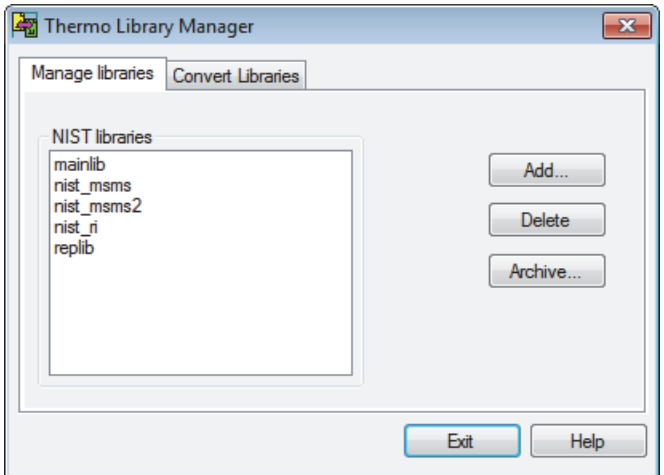

3. Click **Add** to open the Add Library dialog box (see [Figure 150](#page-273-2)).

<span id="page-273-2"></span>**Figure 150.** Add Library dialog box

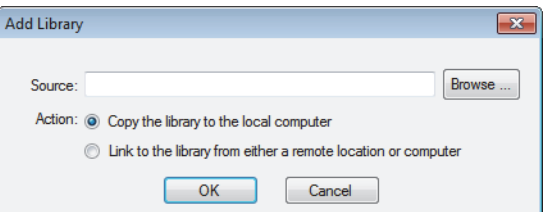

- 4. Type the path for the new library file in the Source box, or click **Browse** to locate the file.
- 5. Select one of two options:
	- Copy the library to the local computer.
	- Link to the library from either a remote location or computer.

**Tip** Because libraries can be large, select the link option rather than the copy option to save time.

### 6. Click **OK**.

The data system adds the library to the NIST Libraries list in the Thermo Library Manager dialog box.

7. When you have no more tasks to complete with the Library Manager, click **Exit**.

### $\div$  To copy a library for archiving

- 1. In the Thermo Library Manager dialog box (see [Figure 149\)](#page-273-1), select a library in the NIST Libraries list.
- 2. Click **Archive**.

The Archive Library dialog box opens (see [Figure 151\)](#page-274-0).

<span id="page-274-0"></span>**Figure 151.** Archive Library dialog box

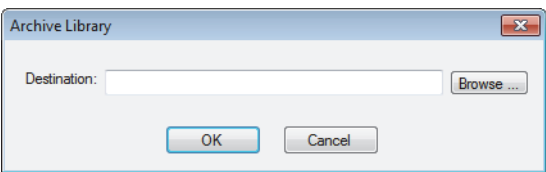

- 3. In the Archive Library dialog box, type the path for the copied library file in the Destination box, or click **Browse** to find the location.
- 4. To copy the selected library to the remote location, click **OK**.
- 5. When you have no more tasks to complete with the Library Manager, click **Exit**.

You can copy a selected library to another directory on the computer or network by using the Archive feature.

### Y **To delete a selected library in the NIST Libraries list**

- 1. In the Thermo Library Manager dialog box (see [Figure 149\)](#page-273-1), select a library to delete from the NIST Libraries list.
- 2. Click **Delete**.

The system prompts you to confirm the deletion.

- 3. Click **Yes**.
- 4. When you have no more tasks to complete with the Library Manager, click **Exit**.

**IMPORTANT** After you delete a library, you cannot bring it back. Make sure that you want to delete a library permanently before you proceed, especially a shared library on the network.

# <span id="page-275-0"></span>**Spectrum Workspace Processing Toolbar – Library Search Features**

Use the features in the Library Search area of the Workspace Processing toolbar to perform library searches.

### $\div$  **To display the Spectrum Workspace Processing toolbar**

- 1. Click a [Spectrum View](#page-191-0) or a [MultiSpectrum View](#page-193-0) to select it.
- 2. Click the **Workspace Processing** tab to open the Workspace Processing toolbar.

[Figure 152](#page-275-1) shows the Library Search area in the Workspace Processing toolbar, and [Table 52](#page-275-2) describes the toolbar icons.

<span id="page-275-1"></span>**Figure 152.** Library Search areas of the Workspace Processing toolbar

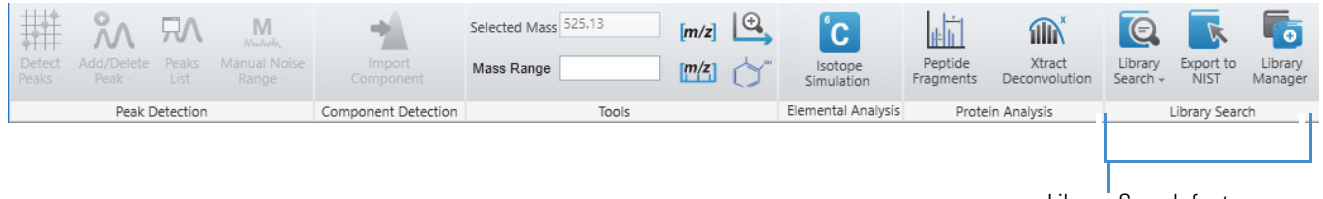

Library Search features

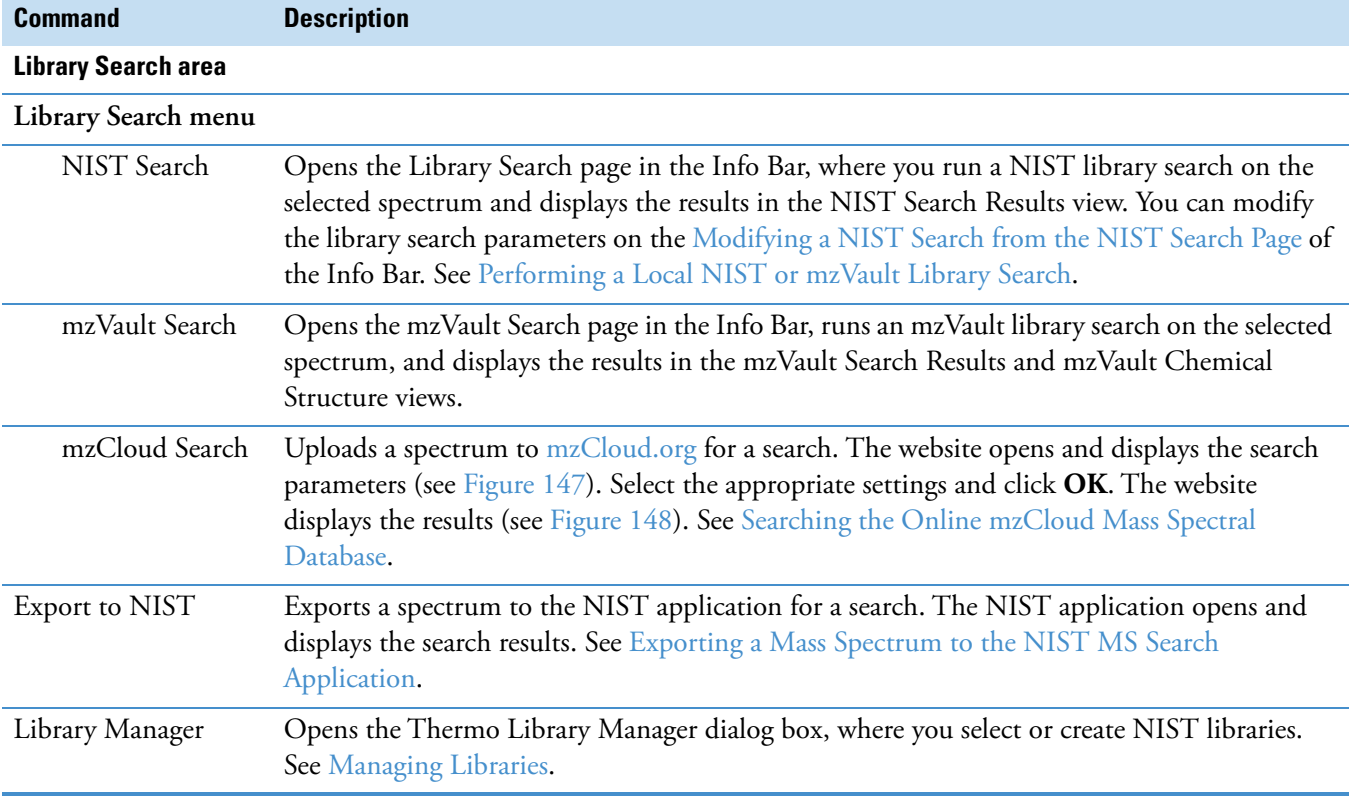

<span id="page-275-2"></span>**Table 52.** Spectra-specific Workspace Processing icons

9

# **Simulating Isotope Distributions**

The FreeStyle application includes a utility that predicts and displays the isotopic distribution for a specified chemical formula or peptide sequence. The simulated spectrum is based on the elemental composition of the compound or peptide and the charge state distribution of its adduct ions.

To display simulated isotope distribution plots for chemical formulas and peptide sequences, see these topics.

#### **Contents**

- [Simulating the Isotope Distribution for a Chemical Formula or Peptide](#page-276-0)
- [Displaying Centroid and Profile Spectra in the Same Window](#page-282-0)
- [Isotope Simulation Page](#page-284-0)

# <span id="page-276-0"></span>**Simulating the Isotope Distribution for a Chemical Formula or Peptide**

A simulated isotopic distribution is based on a chemical formula or peptide sequence. For details about the parameter settings, see [Isotope Simulation Page.](#page-284-0)

When you open the FreeStyle application, the Isotope Simulation page opens in the Info Bar. Without opening a raw data file, you can use the Isotope Simulation page to display, in a separate window, the isotope pattern at a specified resolution for compounds or peptides. After opening a raw data file (see [To open a raw data file or a sequence file\)](#page-29-0), you can also use the Isotope Simulation page to insert a simulated isotope pattern or profile spectrum in a Spectrum view and an EIC trace in the Chromatogram view of a Workspace.

#### Y **To display isotope simulations**

- 1. If the Isotope Simulation page is not visible, click the **Isotope Simulation** tab.
- 2. For the first simulation, do one of the following:
	- To display the simulation in the Isotope Simulation window, keep the **New** option.

–or–

• To display the simulation in the Spectrum view of a Workspace, open a raw data file, and then on the Isotope Simulation page, select the **Show within the Workspace** check box.

[Figure 153](#page-277-0) shows the default settings on the Isotope Simulation page.

<span id="page-277-0"></span>**Figure 153.** Isotope Simulation page without an open workspace

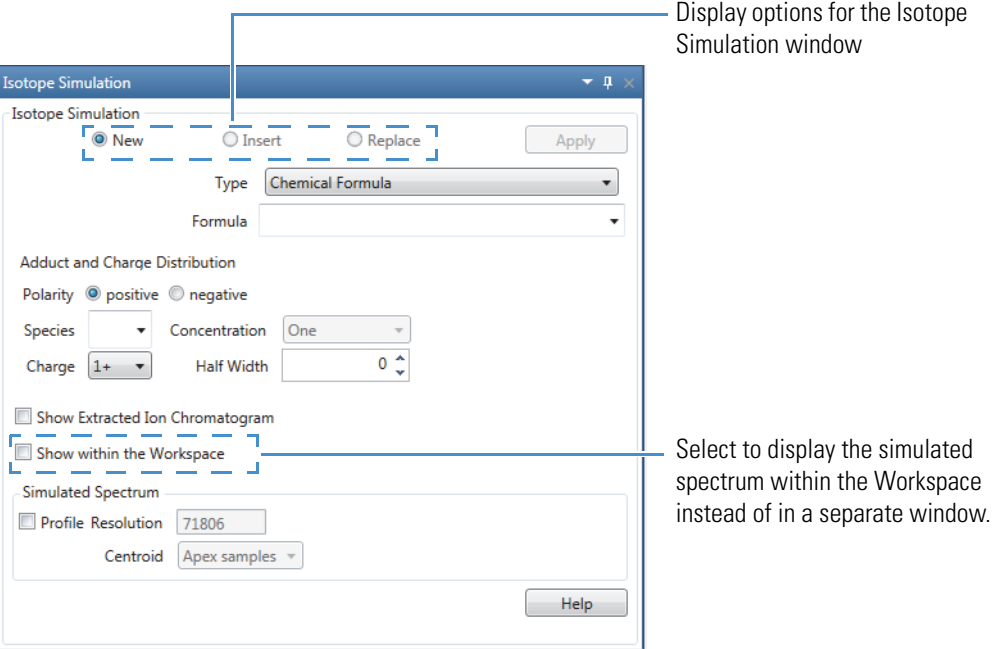

- 3. Enter the formula for a compound or the sequence of a peptide:
	- For a compound, select **Chemical Formula** and enter the chemical formula using the chemical symbols in the periodic table.

Type Chemical Formula v Formula C8 H10 N4 O2 -Elemental composition of caffeine  $\bullet$ 

• To specify a specific isotope, use square brackets before the element name to enclose the isotope mass number, for example, **[13]C**.

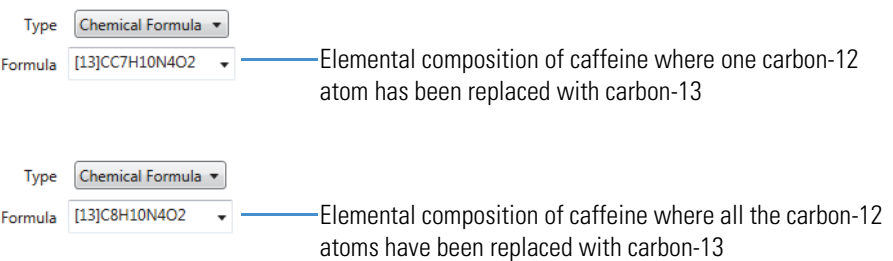

• To specify repeating moieties, such as those found in polymers, use parentheses.

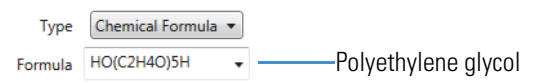

• For a peptide, select **Peptide** and enter the peptide sequence using uppercase one-letter symbols for the amino acid residues (see [One- and Three-Letter](#page-364-0)  [Abbreviations for Amino Acid Residues](#page-364-0)).

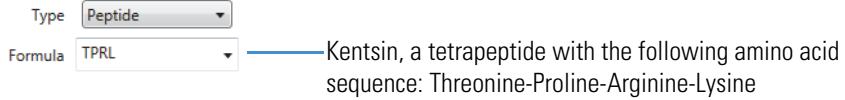

**Note** If you enter an incorrect formula, the application outlines the Formula box in red. Examples of incorrect entries include the following:

- Peptide—Lowercase letters or three-letter abbreviations
- Chemical formula—Chemical symbols that are not in the periodic table
- 4. Under Adduct and Charge Distribution, do the following:
	- a. Select the polarity of the ion.
	- b. Select the adduct species, the charge of the most abundant ion, the concentration of the adduct species, and the half width of the charge distribution.

For example, to simulate a spectrum for both the protonated and sodiated adduct ions of a compound in a high-concentration sodium solution, select the following:

- Polarity: positive
- Species: Na
- Concentration: High
- Half-Width: 0
- 5. To display an EIC trace for the specified ion in the Chromatogram view of a Workspace, open a raw data file if you have not already done so, and then select the **Show Extracted Ion Chromatogram** check box.
- 6. In the Simulated Spectrum area, do one of the following:
	- To display a pattern, leave the **Profile** check box clear.

–or–

- a. To display a simulated profile spectrum, select the **Profile** check box.
- b. (Optional) Specify the resolution.

Result:

- When you are working with raw data, the application automatically populates the Resolution box with the experimental resolution in the current raw data file.
- When you have not opened a workspace, the application populates the Resolution box with the default value of 1 000 000. You can type a value from 1 to 2 000 000.

**Tip** You can specify a simulated profile spectrum to determine whether your instrument is capable of resolving the theoretical isotope pattern for a specific ion, or you can specify several simulations to determine the required resolution.

c. Select the centroiding algorithm.

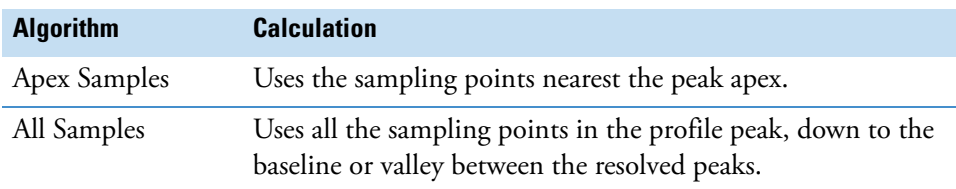

[Figure 154](#page-279-0) shows a portion of a simulated profile spectrum. The two graphs show the difference between the two centroiding methods, where the left graph displays the results of the Apex Samples algorithm and the right graph displays the results of the All Samples algorithm. When you zoom in on the peak apexes, you can see the slight difference between the centroiding methods.

**Note** When you display a simulated profile spectrum in the Spectrum view of a Workspace, the application displays the centroids for the Gaussian-shaped peaks as vertical green lines.

<span id="page-279-0"></span>**Figure 154.** A1 peaks in a simulated profile spectrum (in the Spectrum view)

#### **Apex Samples All Samples**

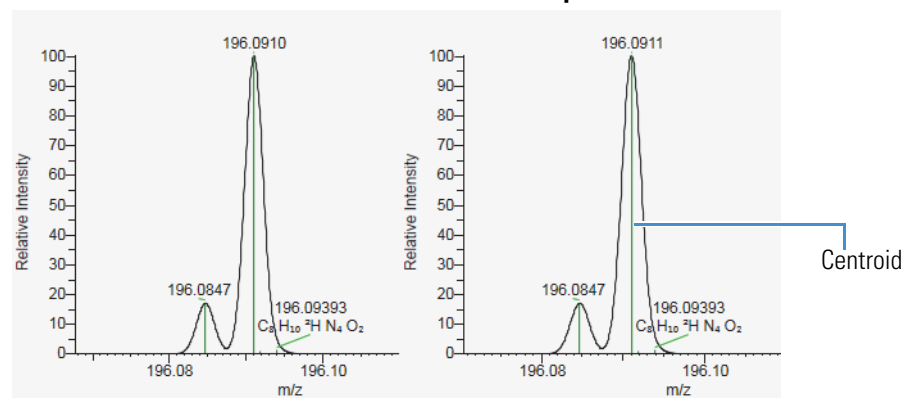

When you leave the Show within the Workspace check box clear, the Insert and Replace options become available after you run the first simulation and the Isotope Simulation window opens.

### 7. Click **Apply**.

- 8. For additional simulations, do the following:
	- a. Do one of the following:
		- To display additional simulations in separate Isotope Simulation windows, select **New**.
		- To insert additional simulations into one Isotope Simulation window, select **Insert**.

–or–

- To replace the current simulation with another simulation, select **Replace**.
- b. Modify the compound or peptide information, and then click **Apply**.

[Figure 155](#page-280-0) shows the result of an isotope simulation for the protonated ion of caffeine.

<span id="page-280-0"></span>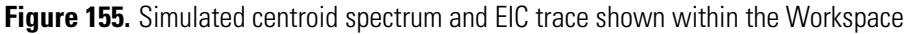

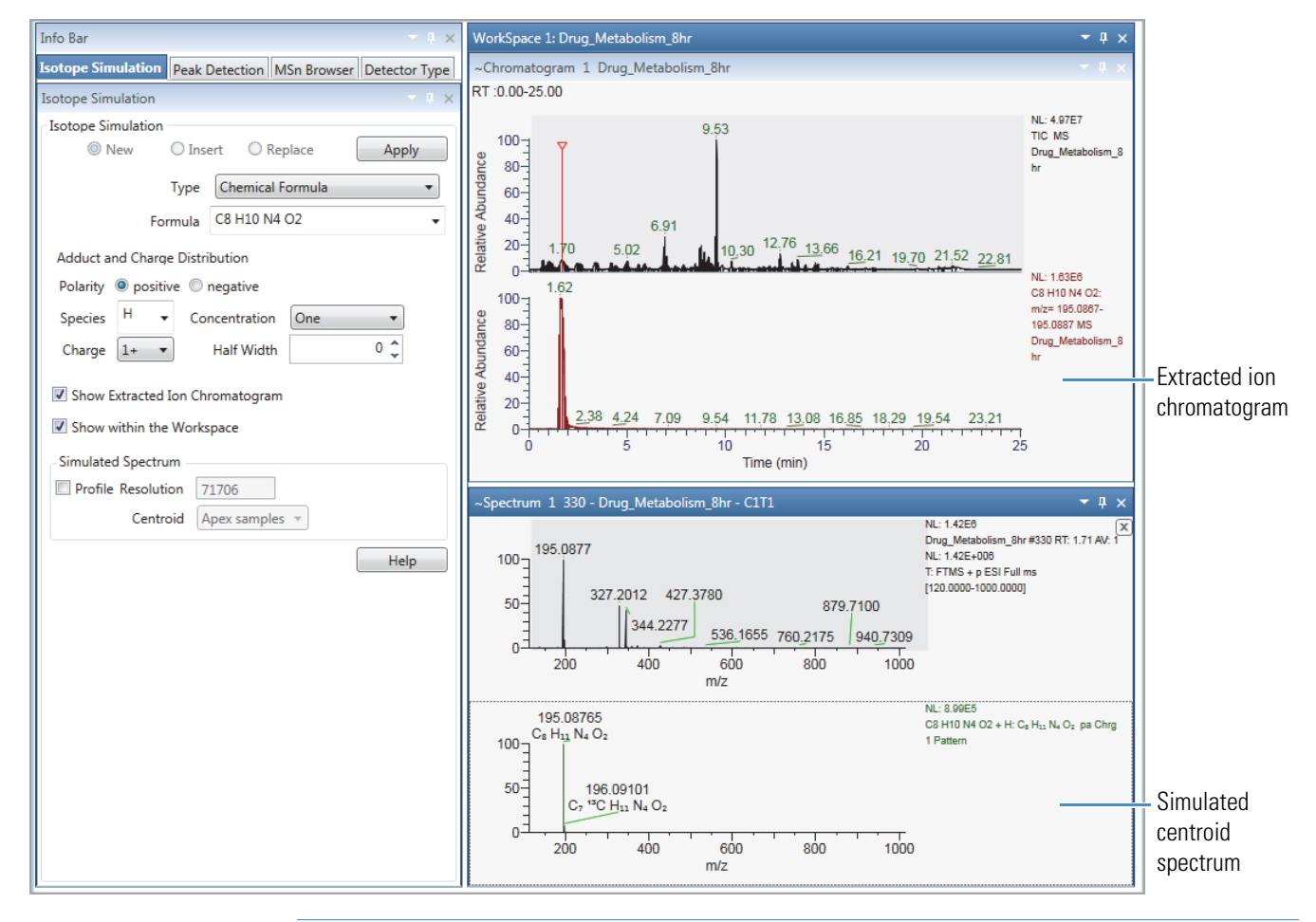

**Note** Most peptides have multiple charge sites, which means that their spectra will show multiple charge states.

[Figure 156](#page-281-0) shows an isotope simulation for a peptide with a charge distribution pattern of 5,1—that is, a charge of +5 and a half width of 1. Notice that the monoisotopic peak (A0) is not the most intense peak. In compounds with large numbers of carbon atoms, the probability that one of the atoms will be a carbon-13 atom increases.

<span id="page-281-0"></span>**Figure 156.** Example isotope simulation for a peptide

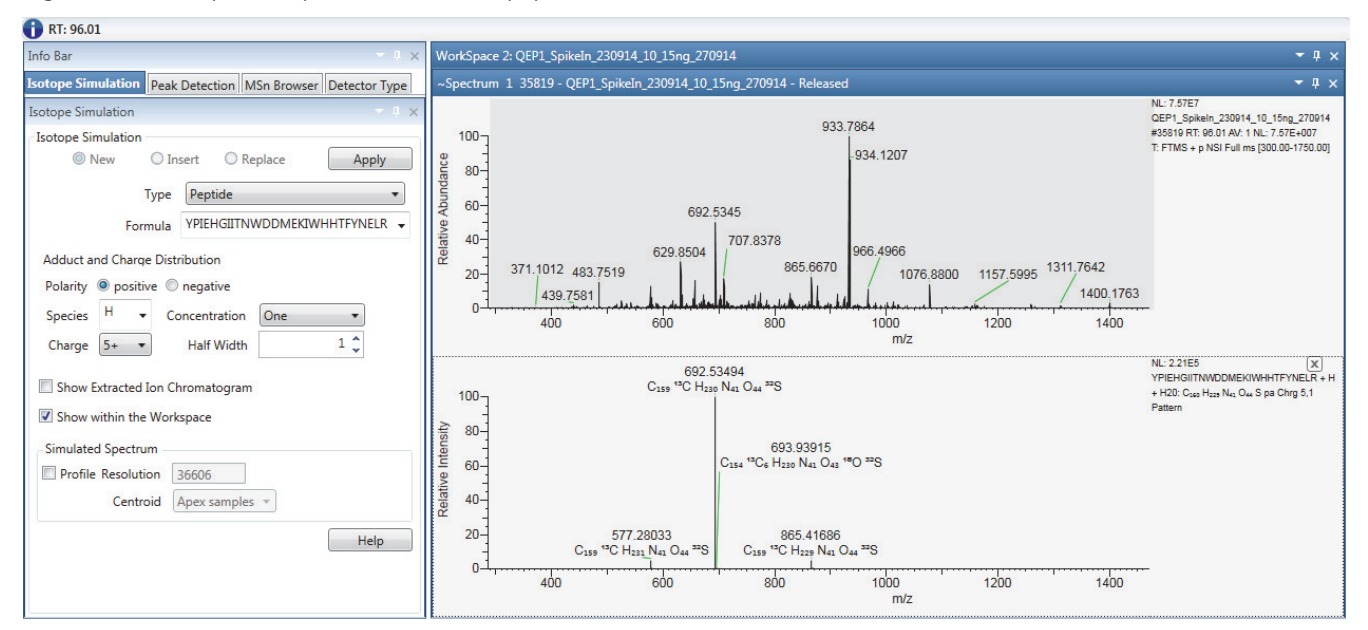

As shown in [Figure 156](#page-281-0) and [Figure 157,](#page-282-1) when the number of carbon atom exceeds 91, the probability that the ion includes one carbon-13 atom exceeds 100% and the M+1 peak for the (A1) ion with one carbon-13 atom becomes the most intense peak.

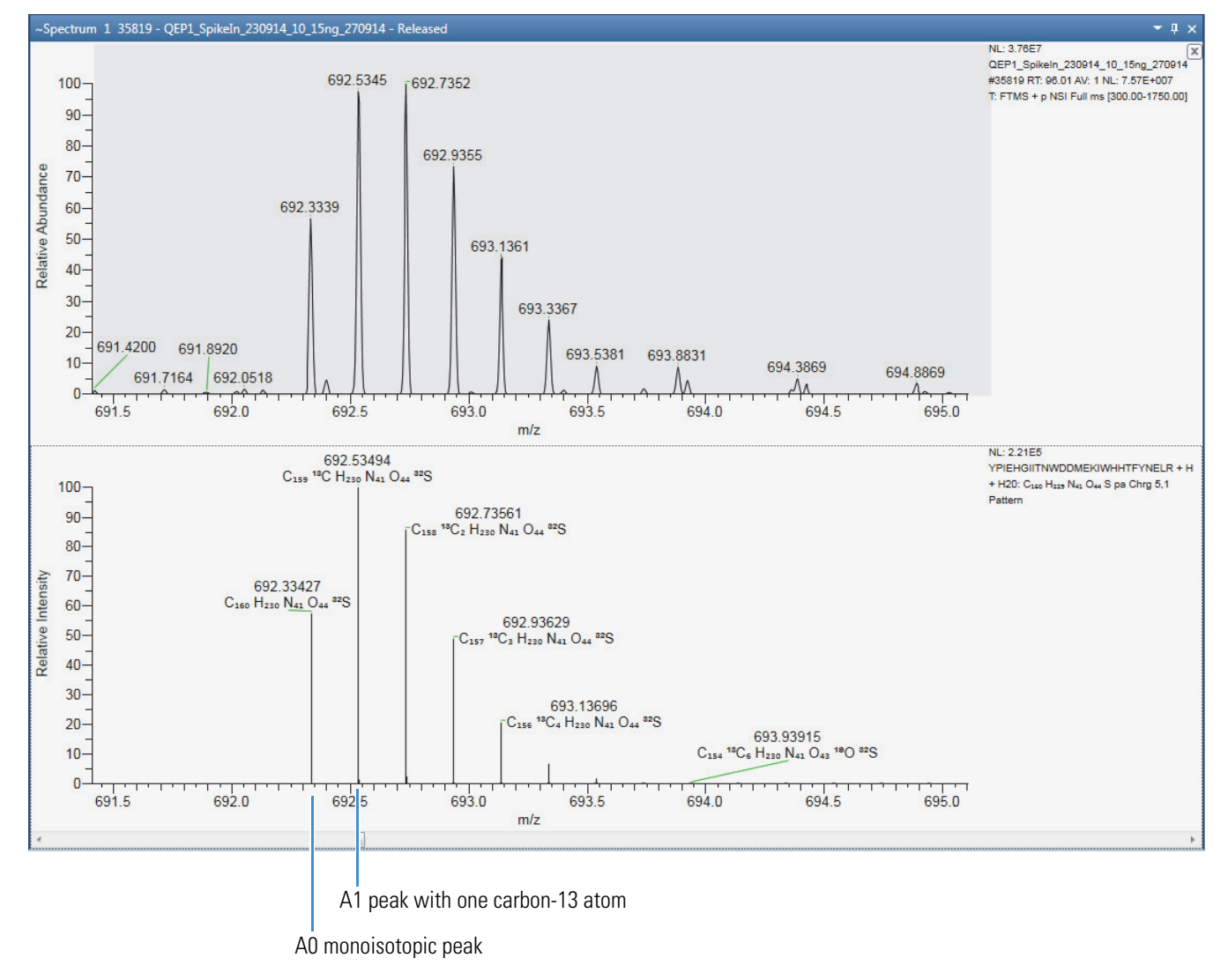

### <span id="page-282-1"></span>**Figure 157.** m/z 692 isotope envelope

# <span id="page-282-0"></span>**Displaying Centroid and Profile Spectra in the Same Window**

The application does not display formula labels for simulated profile spectra. To view the formulas for the simulated peaks, run the simulation in both the profile and centroid modes within the same Isotope Simulation window.

### Y **To view both simulation types in the Isotope Simulation window**

- 1. Specify the initial simulation, make sure that the Show Within the Workspace and Profile check boxes are clear, and click **Apply**.
- 2. Select the **Insert** option.
- 3. Specify a second simulation for the same formula and charge distribution.
- 4. Select the **Profile** check box, and then select the centroiding algorithm.
- 5. Click **Apply**.

[Figure 158](#page-283-0) shows the isotope simulation and the mass spectrum for the protonated caffeine ion. At the experimental resolution, the isotope simulation shows that the A1 peaks at *m/z* 196.1 will not be completely resolved. The experimental spectrum shows a similar profile at *m/z* 196.1.

<span id="page-283-0"></span>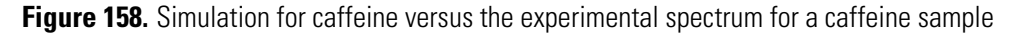

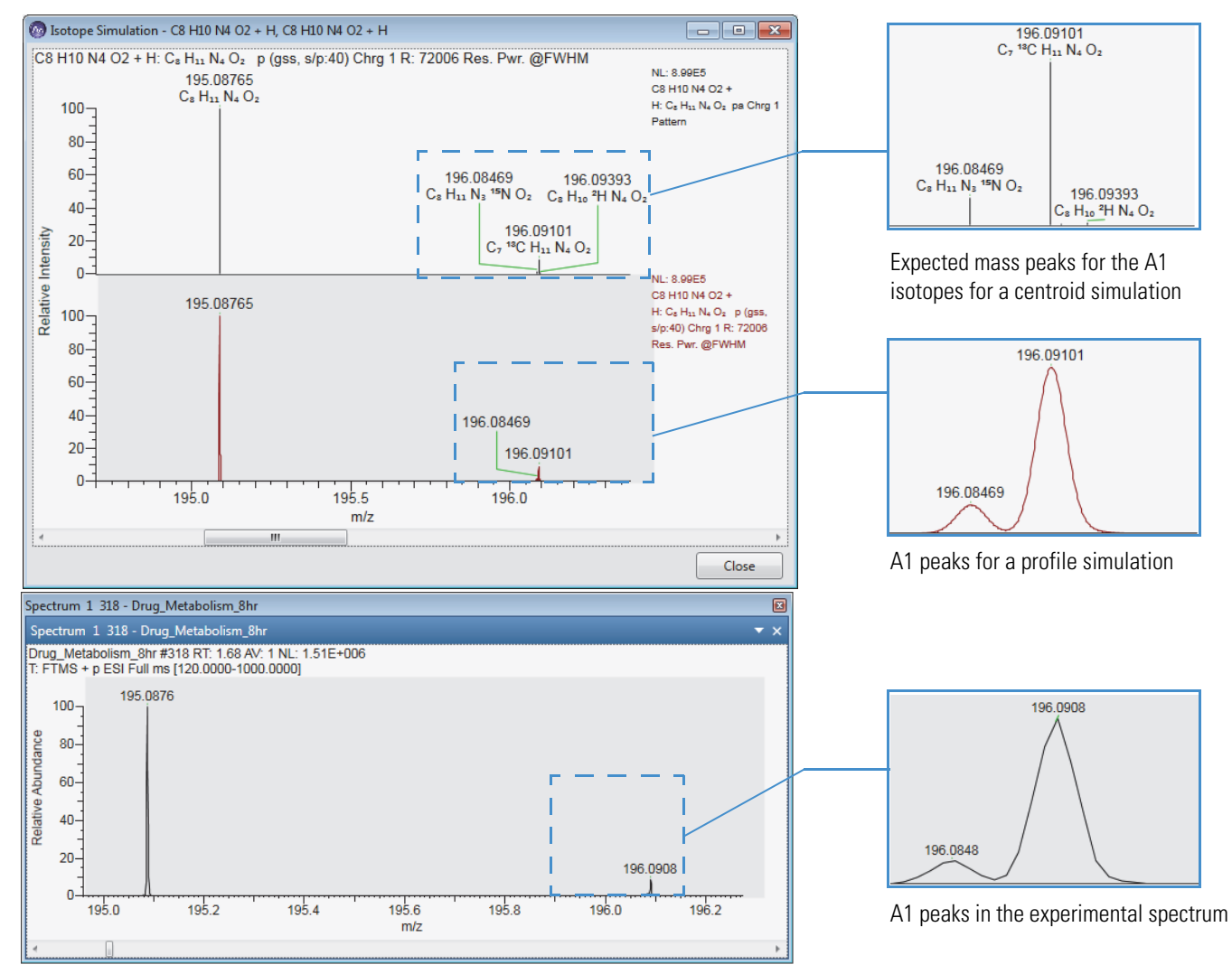

# <span id="page-284-0"></span>**Isotope Simulation Page**

Use the Isotope Simulation page of the Info Bar to create a simulated isotopic distribution plot. The Isotope Simulation page is always available. Without opening a workspace, you can only display a simulated spectrum in the stand-alone Isotope Simulation window. After you open a workspace, you can display an EIC trace in the Chromatogram view and add an isotope simulation plot to the Spectrum view.

For information about running the isotope simulation utility and reviewing the resulting spectrum, see [Simulating the Isotope Distribution for a Chemical Formula or Peptide.](#page-276-0)

[Table 53](#page-284-1) describes the parameters for the Isotope Simulation page.

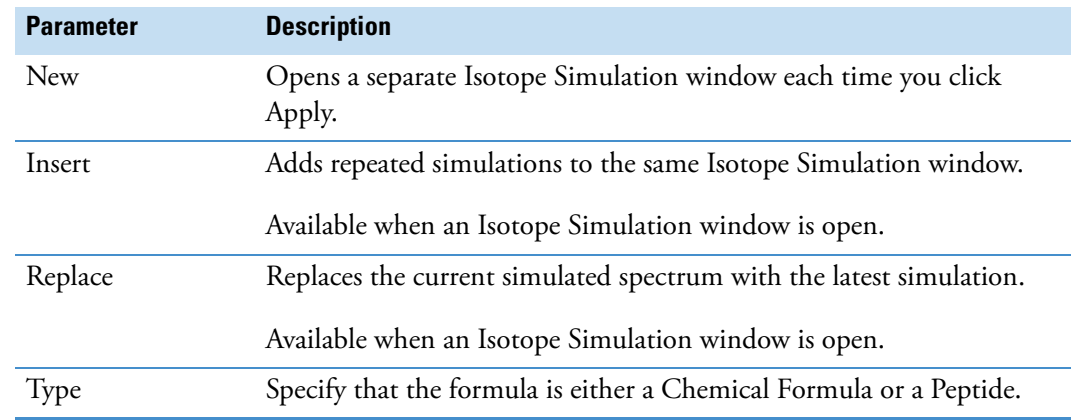

<span id="page-284-1"></span>**Table 53.** Isotope Simulation page parameters (Sheet 1 of 5)

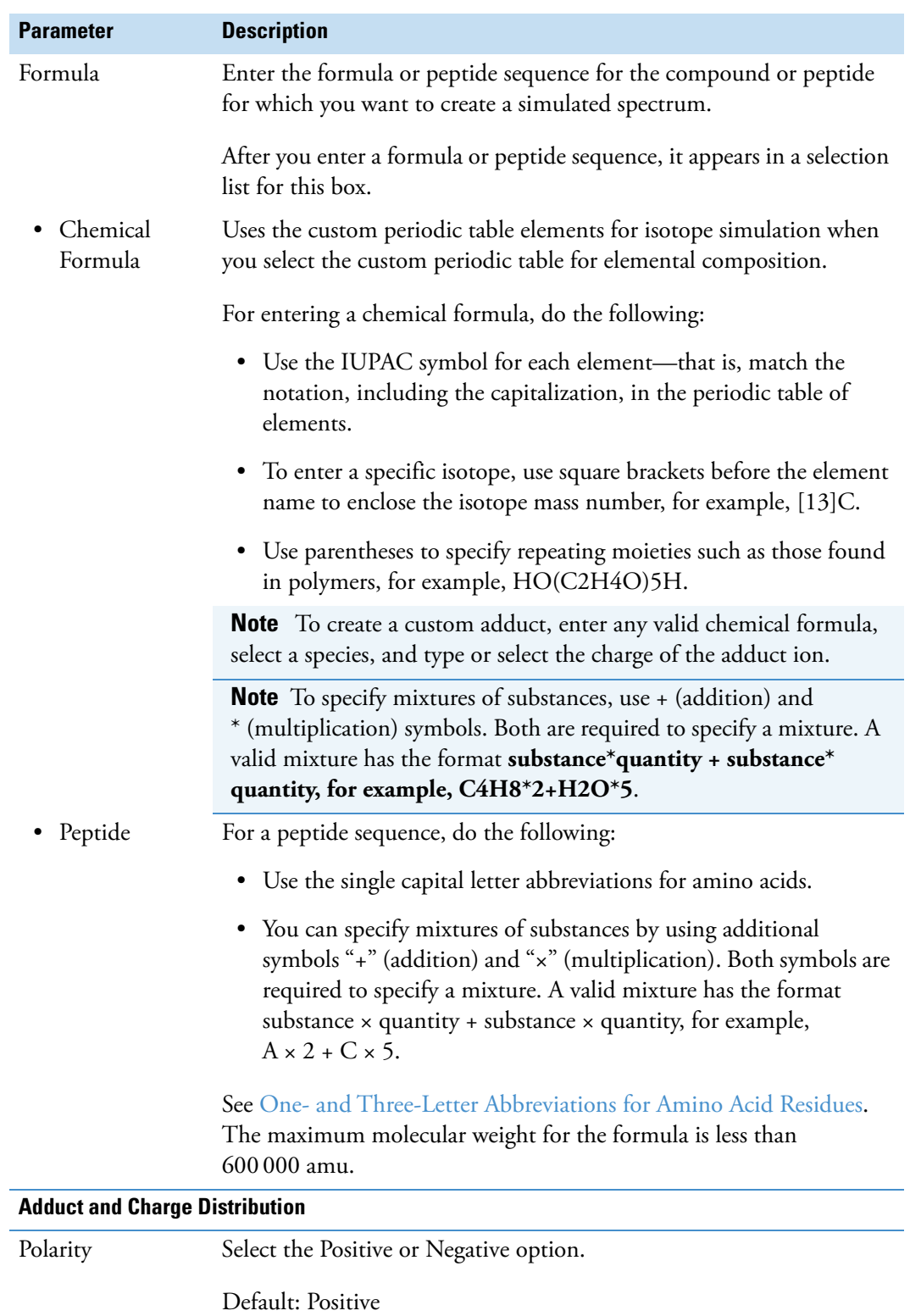

Table 53. Isotope Simulation page parameters (Sheet 2 of 5)

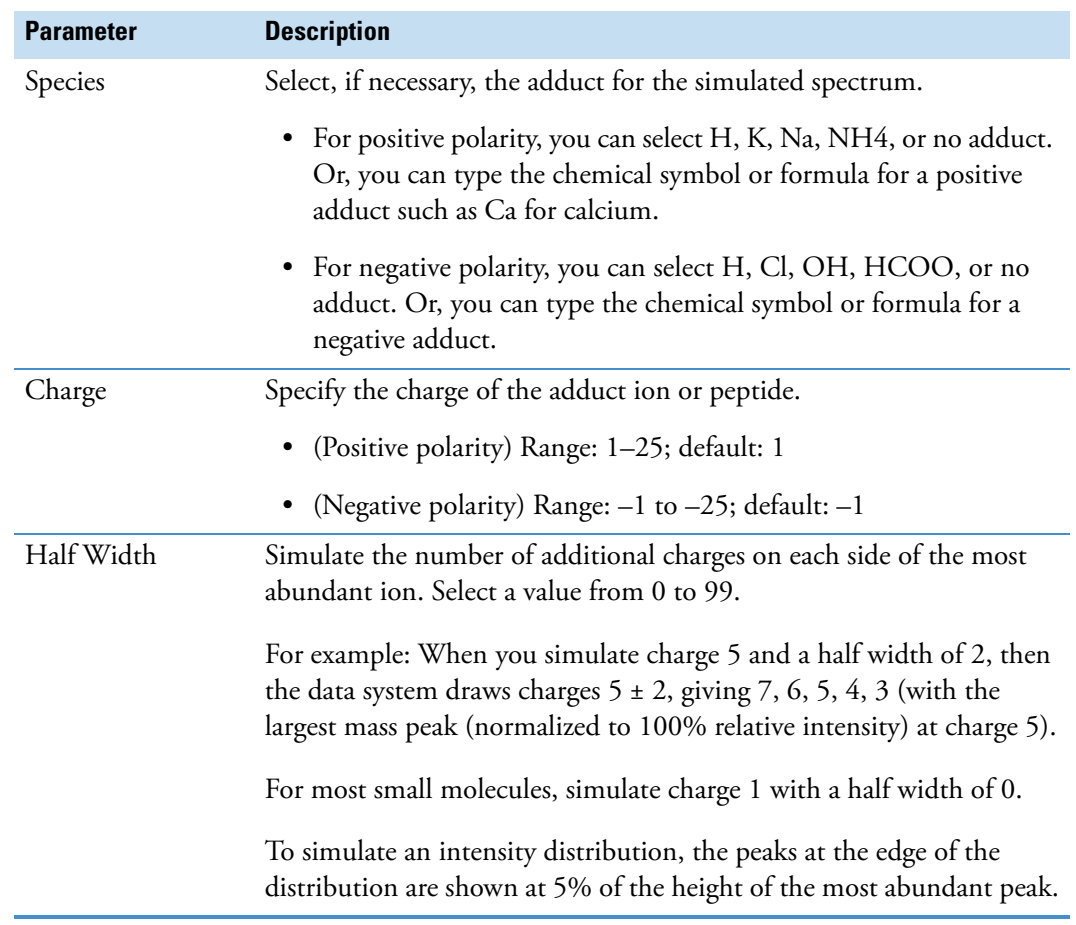

**Table 53.** Isotope Simulation page parameters (Sheet 3 of 5)

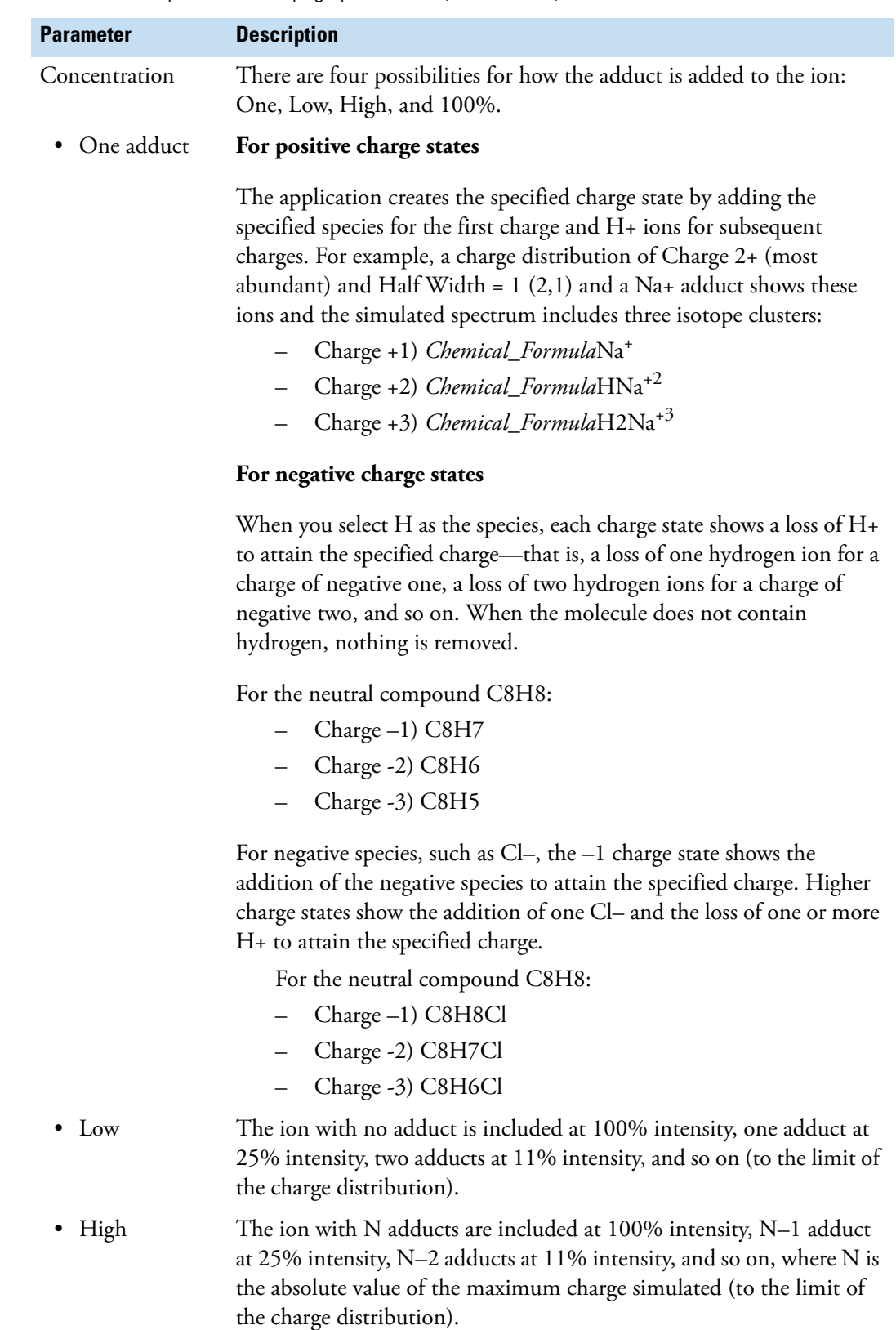

**Table 53.** Isotope Simulation page parameters (Sheet 4 of 5)
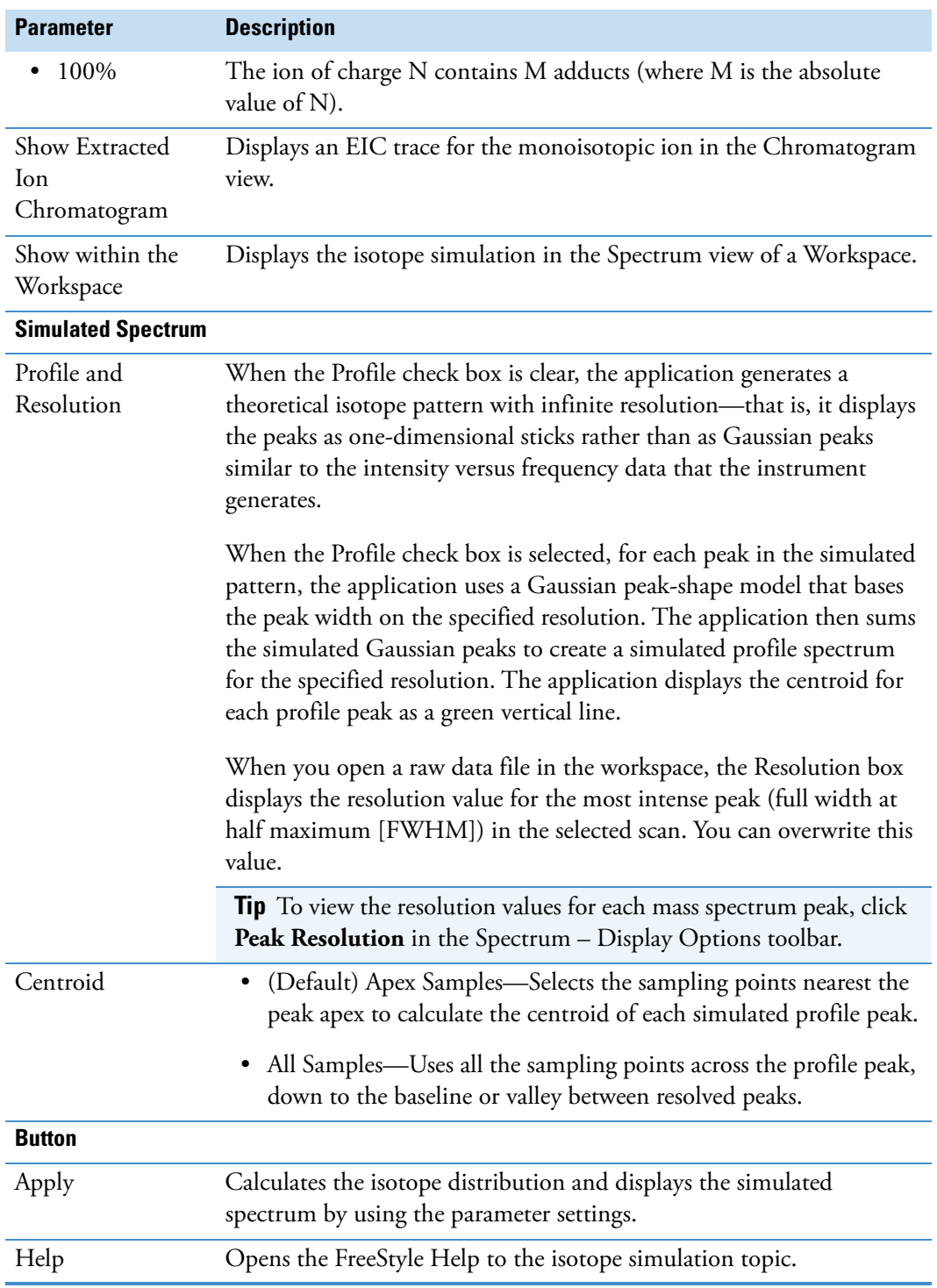

**Table 53.** Isotope Simulation page parameters (Sheet 5 of 5)

#### **9 Simulating Isotope Distributions**

Isotope Simulation Page

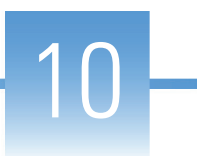

## **Working with CV Plots for FAIMS Data**

The Thermo Scientific high-field asymmetric waveform ion mobility spectrometry (FAIMS) interface increases sensitivity by reducing chemical noise and matrix interferences. Use the CV Plot view to determine the optimal compensation voltages for your FAIMS-MS experiments.

Follow the procedures in these topics.

#### **Contents**

- [CV Traces Dialog Box](#page-290-0)
- [CV Plot View](#page-291-0)
- [Export CV Data](#page-294-0)

### <span id="page-290-0"></span>**CV Traces Dialog Box**

The CV Traces dialog box includes check boxes for the selected traces in the Chromatogram Ranges view.

- $\div$  To select the traces for display in the CV Plot view
- 1. Open an Xcalibur raw data file with data acquired from a mass spectrometer with the FAIMS interface.
- 2. In the Chromatogram Ranges view, specify the traces of interest.
- 3. In the Workspace Options toolbar, click **CV Plot**.

The CV Traces dialog box opens [\(Figure 159\)](#page-291-1).

- 4. Select the check boxes for the traces of interest.
- 5. Click **OK**.

The CV Plot view opens. For information about working with the CV Plot, see the next topic [CV Plot View.](#page-291-0)

#### <span id="page-291-1"></span>**Figure 159.** CV Traces dialog box

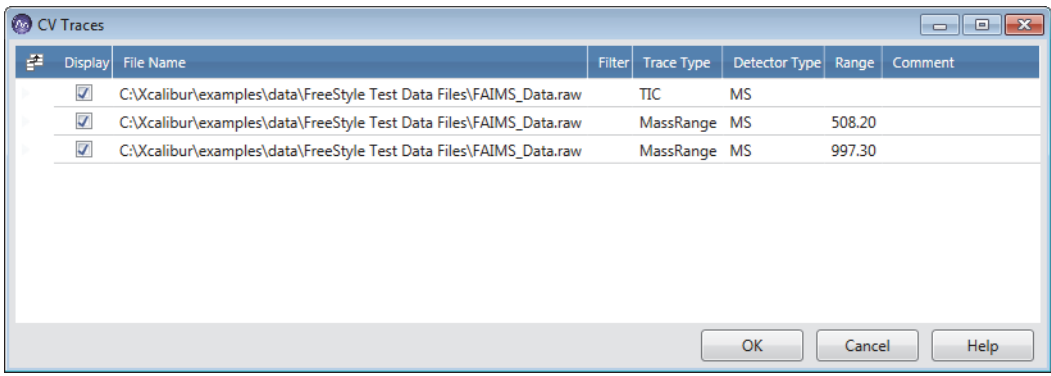

### <span id="page-291-0"></span>**CV Plot View**

Use the CV Plot view to determine the optimum compensation voltages for your LC/MS/FAIMS experiments.

To open the CV Plot view, see [CV Traces Dialog Box](#page-290-0). You can reopen the CV Traces dialog box to add or remove traces from this view.

[Figure 160](#page-292-0) shows a CV Plot view with three overlaid traces: a TIC MS trace in black, a mass range *m/z* 507.2 ± 0.5 trace in red, and a mass range *m/z* 997.3 ± 0.5 trace in green.

The Filter page on the left shows scans acquired at 12 stepped compensation voltages from 0.00 to 1000 and two mass ranges. The CV Plot view, which plots the relative abundance versus the compensation voltage, shows a maximum response at a compensation voltage of 20 for both mass ranges.

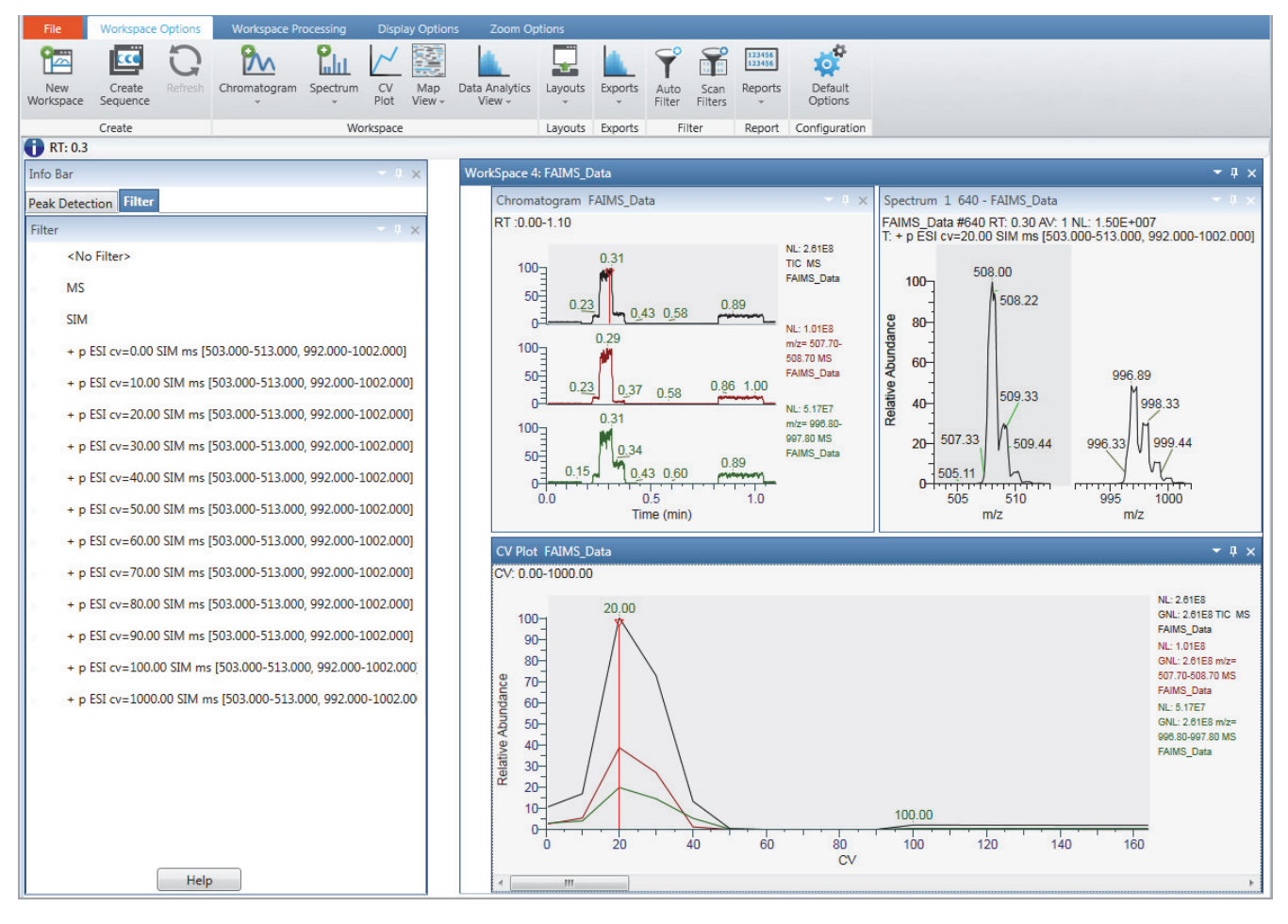

#### <span id="page-292-0"></span>**Figure 160.** Workspace showing a selected CV Plot view

The CV Plot view, Chromatogram view, and Spectrum view are interactive—that is, as you move the red vertical bar across the CV voltage range on the *x* axis, the traces update in the Chromatogram and Spectrum views. Use this interactive behavior to determine the optimum compensation voltage for your analytes—that is, monitor the relative abundance of the ions in the Spectrum view as you move across the CV range in the CV Plot view.

At a CV of 10, the ion at *m/z* 508.00 is relatively more abundant than the ion at *m/z* 997.33 [\(Figure 161\)](#page-293-0).

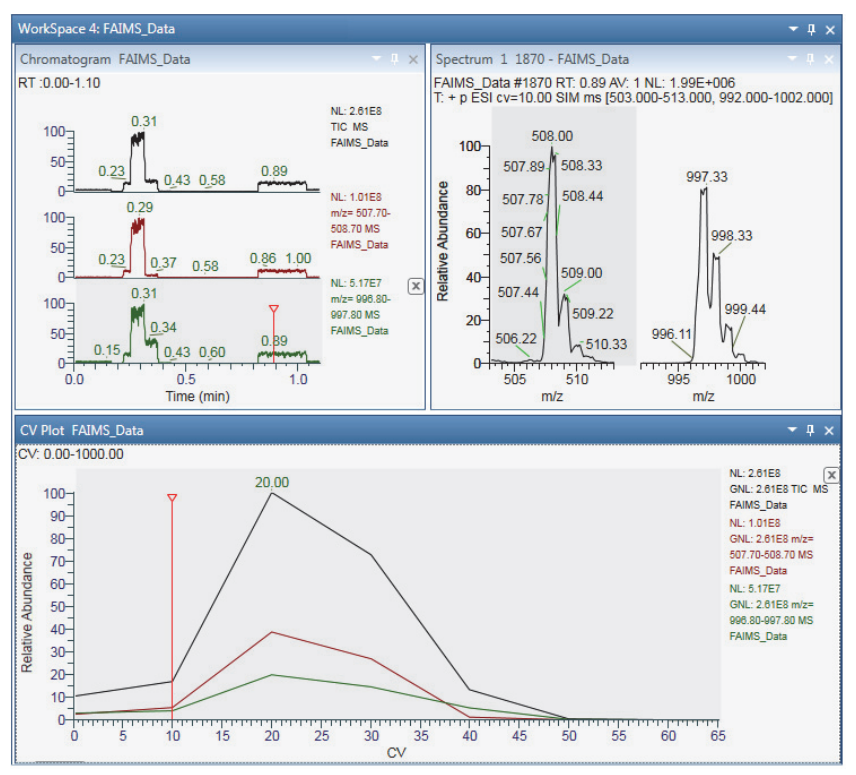

<span id="page-293-0"></span>**Figure 161.** Compensation voltage 10

At a CV of 40, the ion at *m/z* 997.33 is relatively more abundant than the ion at *m/z* 508.00 [\(Figure 162\)](#page-293-1).

<span id="page-293-1"></span>**Figure 162.** Compensation voltage 40

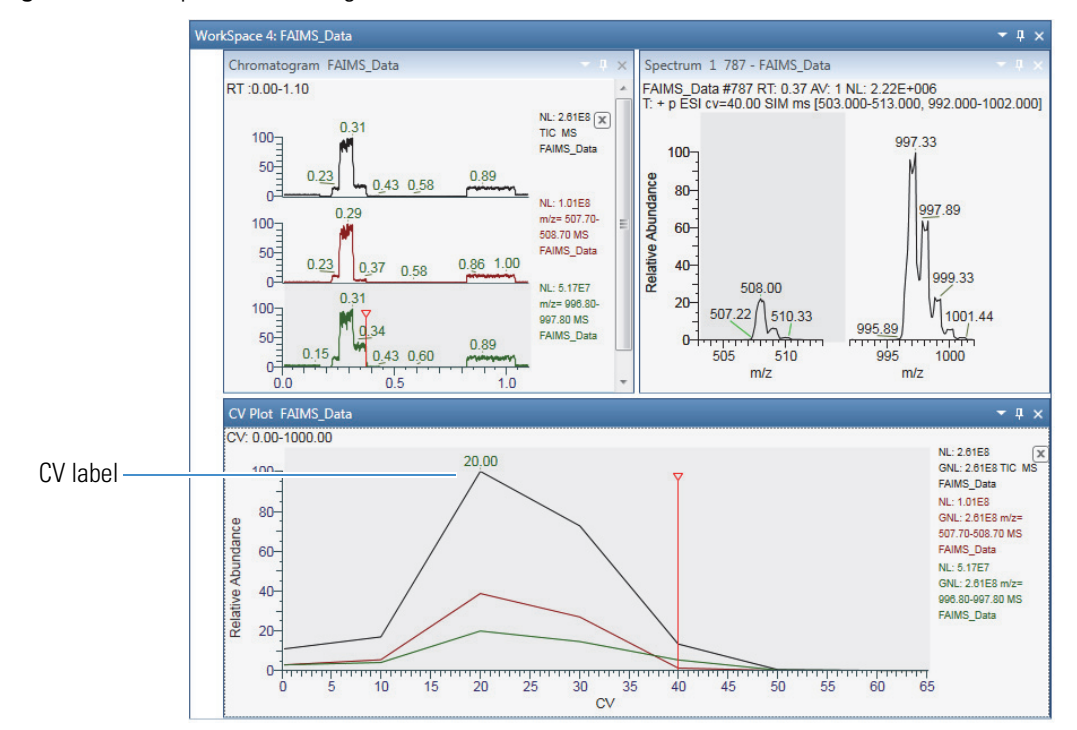

The display options for the CV Plot view are similar to those for the Chromatogram view (see ["Chromatogram – Display Options Toolbar" on page 109\)](#page-108-0). Use the CV Plot icon in the Workspace Options toolbar to add the compensation voltage label to the *y*-axis maxima in the CV Plot view.

### <span id="page-294-0"></span>**Export CV Data**

Use the Export CV Optimization Data command to export a single CSV file with merged data from multiple CV plots.

#### **❖** To export CV data to a file

1. Use the Auto Filter dialog box to merge the CV filters.

See [To specify the maximum number of chromatogram traces to display.](#page-66-0)

- 2. Right-click the CV Plot view and choose **Export CV Optimization Data** from the shortcut menu.
- 3. In the Export Data dialog box, type a name for the CSV file and save.

The application saves the compound name, precursor mass, and FAIMS CV value (the value at which the relative abundance is the highest) to an CSV file.

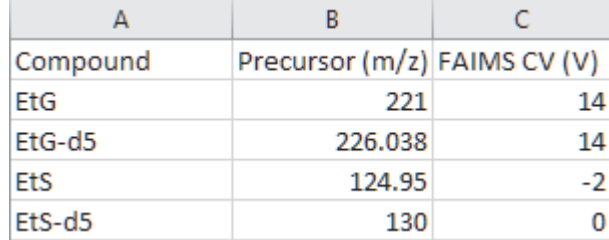

**10 Working with CV Plots for FAIMS Data** Export CV Data

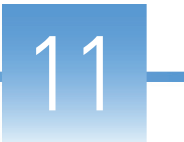

## **Peptide Fragment Annotation**

The Thermo Scientific mass spectrometers support different strategies for acquiring peptide fragment spectra. The ETD or CID activation types performed in mass spectrometers provide different fragment scans of the same peptide.

This chapter explains how Peptide Fragment annotation in the Freestyle application annotates the mass scans of the selected peptide sequence.

#### **Contents**

- [Overview of Peptide Fragments](#page-296-0)
- [Fragmentation Methods](#page-297-0)
- [Annotating Peptide Fragments](#page-297-1)
- [Peptide Fragments Info Bar](#page-298-0)
- [Peptide Results View](#page-300-0)

### <span id="page-296-0"></span>**Overview of Peptide Fragments**

The fragment ions of peptides are produced by a CID or ETD activation process in which a peptide ion is fragmented in a collision cell. The fragment ion spectra contain peaks of the fragment ions formed by cleavage of the peptide bond and are used to determine the amino acid sequence. A fragment must have at least one charge for it to be detected. When this charge is retained on the N-terminal fragment, the ion is classed as a, b, or c. When the charge is retained on the C-terminal fragment, the ion type is x, y, or z. A subscript indicates the number of residues in the fragment.

The Peptide Fragment annotation displays all the fragmented ion series in the spectrum. The fragment ion series includes a&x, c&z, and b&y.

### <span id="page-297-0"></span>**Fragmentation Methods**

The Peptide Fragmentation in the Freestyle application helps you to annotate the fragment ions for user defined peptide sequence in the spectrum. The spectrum header displays the following details: name of the raw file, activation type (CID or ETD) used in fragmentation, collision energy, and if the peptide is intact or fragmented. The peptide sequence is fragmented in one of the following fragmentation methods:

CID—Uses the collision-induced dissociation method of fragmentation, where molecular ions are accelerated to high kinetic energy in the vacuum of a mass spectrometer and then allowed to collide with neutral gas molecules such as helium, nitrogen, or argon. The collision breaks the bonds and fragments the molecular ions into smaller pieces. CID produces b and y ions.

ETD—Uses the electron transfer dissociation method of fragmentation, where singly charged reagent anions transfer an electron to multiply protonated peptides within an ion trap mass analyzer to induce fragmentation. ETD cleaves along the peptide backbone while side chains and modifications, such as phosphorylation, are left intact. This method is used to fragment peptides and proteins. ETD produces primarily c and z ions.

The fragment ions produced are identified according to where they are fragmented in the peptide. The a, b, and c fragment ions have a charge on the N-terminal side, and x, y, and z fragment ions have a charge on the C-terminal side. Fragment ions  $a^*$ ,  $b^*$ , and  $y^*$  are ions that have lost ammonia (–17 Da), and fragment ions  $a^{\rm o}$ ,  $b^{\rm o}$ , and  $c^{\rm o}$  are ions that have lost water (– 18 Da). The subscript next to the letter indicates the number of residues in the fragment ion.

### <span id="page-297-1"></span>**Annotating Peptide Fragments**

The spectrum view shows the annotated spectra of the selected peptide sequence. When you use a CID or ETD fragmented peptide spectra, the view shows peaks of fragmented ions formed by the cleavage of peptide bonds. These fragments are used to confirm the amino-acid sequence.

Each alphabet represents an amino acid in the peptide sequence; for example, R for Arginine, H for histidine, G for Glycine, and so on. The carboxyl group of one amino acid links to the amine group of another amino acid to form an amino-acid sequence.

#### **Figure 163.** Workspace Processing – Peptide Fragments

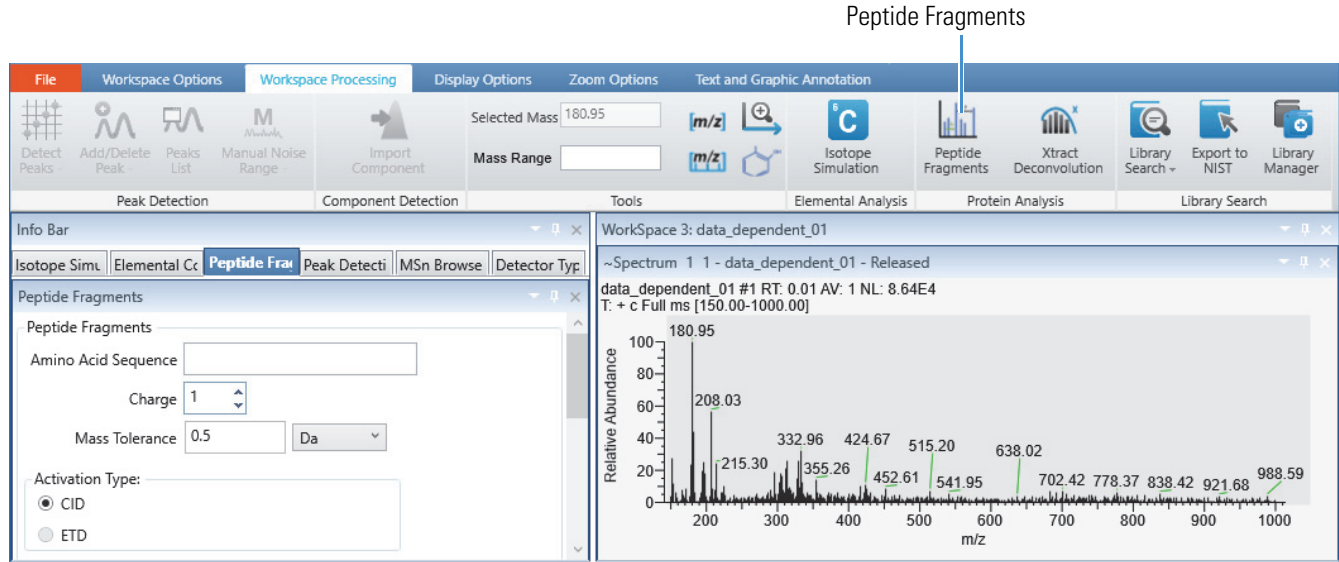

#### Y **To apply an amino acid sequence to a fragmented spectra**

- 1. Open a raw data file.
- 2. Click the Spectrum view to make it active.
- 3. Click the **Workspace Processing** tab to open the Workspace Processing toolbar.
- 4. In the Protein Analysis area, click **Peptide Fragments**.

The Peptide Fragments page opens in the Info Bar.

5. Specify the parameter settings that you want to apply.

[Table 54](#page-299-0) describes the parameters for the Peptide Fragments page.

6. Click **Apply**.

The application runs and annotates the selected fragment spectra.

### <span id="page-298-0"></span>**Peptide Fragments Info Bar**

Use the Peptide Fragments page in the Info Bar to specify the parameter settings.

- Y **To display the Peptide Fragments page**
- 1. Select the Spectrum view to make it active.
- 2. Click the **Workspace Processing** tab to open the Workspace Processing toolbar.
- 3. Click **Peptide Fragments**.

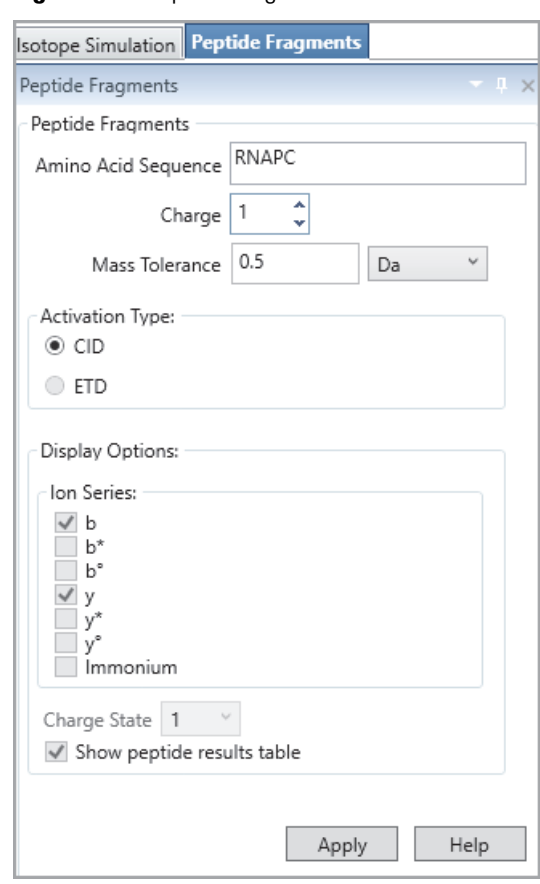

#### **Figure 164.** Peptide Fragments Info Bar

[Table 54](#page-299-0) describes the parameters for the Peptide Fragments page.

#### <span id="page-299-0"></span>**Table 54.** Peptide Fragments Page

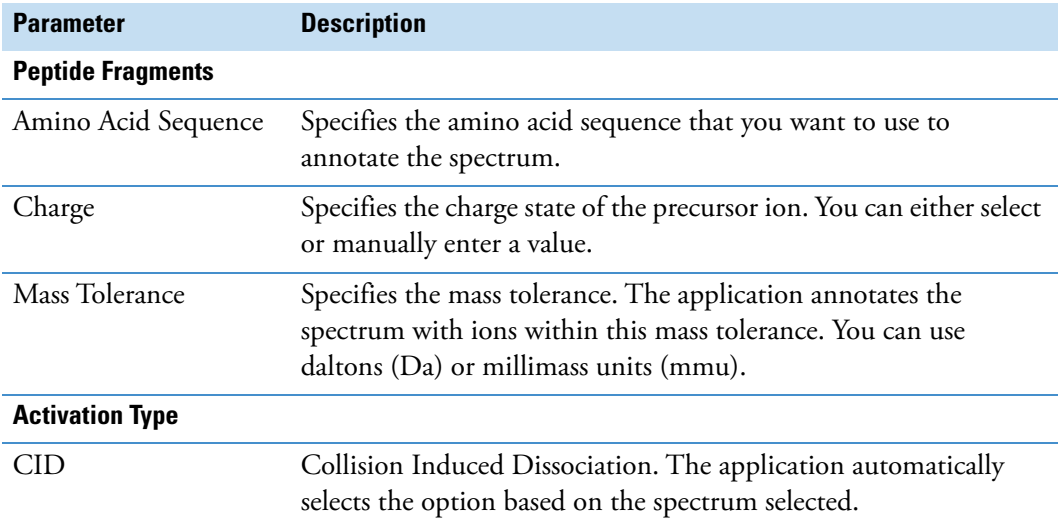

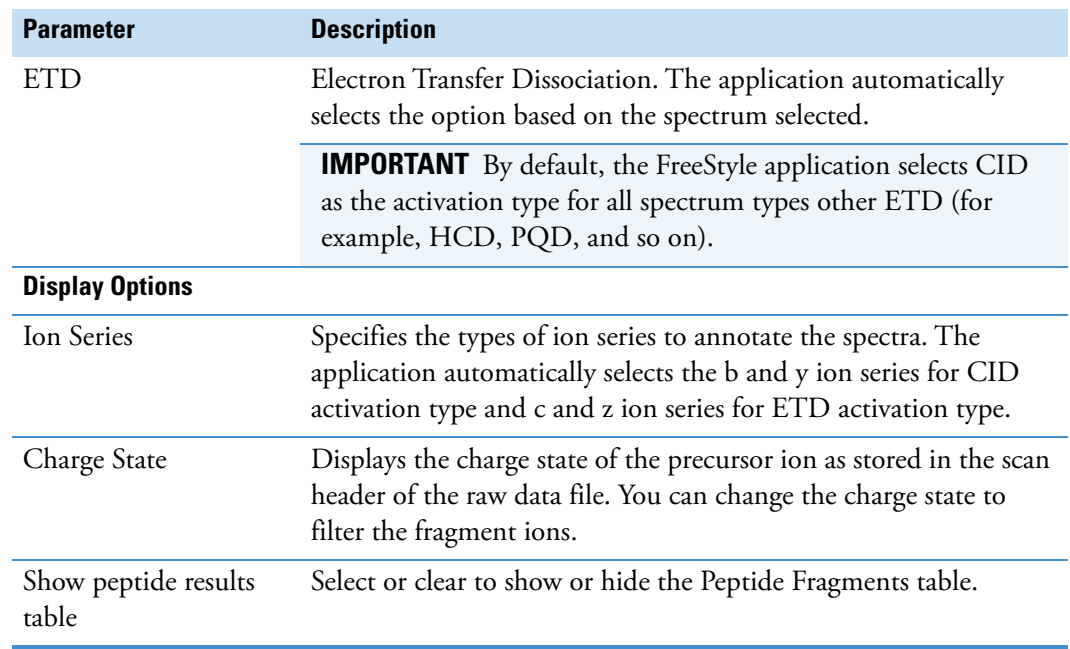

#### **Table 54.** Peptide Fragments Page

### <span id="page-300-0"></span>**Peptide Results View**

The Peptide Results table shows the analyzed spectra of the selected peptide sequence. It displays the major fragment ion series in the spectrum. The fragment ion series includes a, b, c, x, y, and z ions, as well as water and ammonia losses from b and y fragment ions. You can use the Peptide Results table to identify the spectral peaks that matches the amino-acid sequence provided.

#### $\div$  To display or hide the Peptide Fragments Table

1. In the Peptide Fragments page of the Info bar, select the **Show Peptide Results Table**  check box.

The Peptide Fragments table appears.

**Figure 165.** Peptide Fragments Table

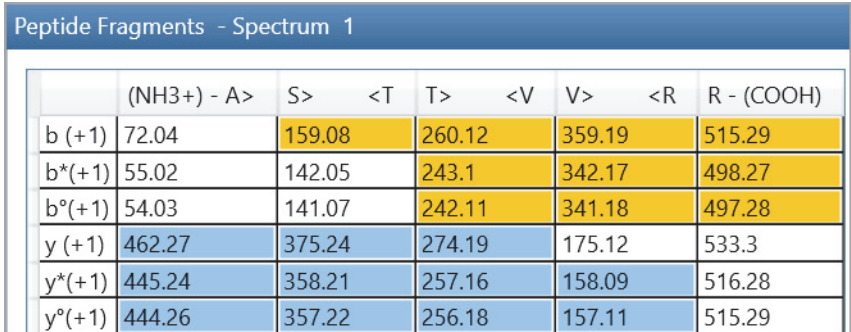

2. To hide the table, clear the check box.

The header of the Peptide Fragments table displays the terminal amino acid(s) or N-terminus for each ion; for example, (NH3+) - A>. Each entry in the grid displays the *m/z* value of the indicated ion.

The Spectrum view displays vertical and horizontal color-coded lines to indicate the position of amino acid ions. The vertical color-coded bars indicate the position of matched ions and horizontal lines indicate the amino acids matched between adjacent ions. Each horizontal line also displays the ion series letter code and selected charge state.

**Figure 166.** Spectrum view

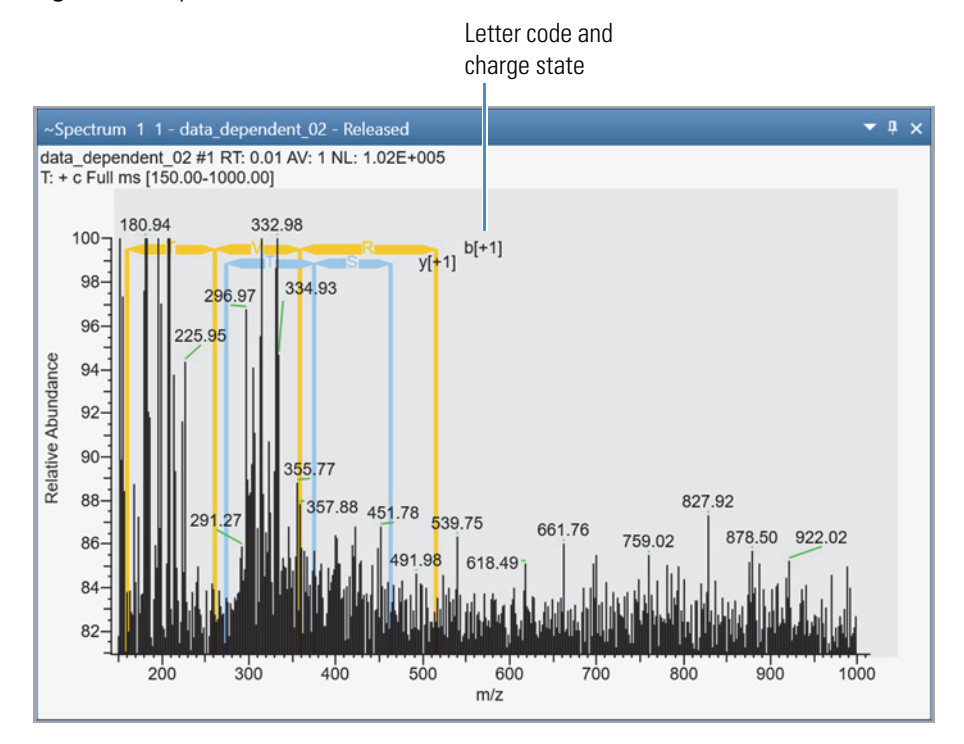

The following table describes the fragment ion series used in the activation type to annotate the spectra.

**Table 55.** Fragment ion series (Sheet 1 of 2)

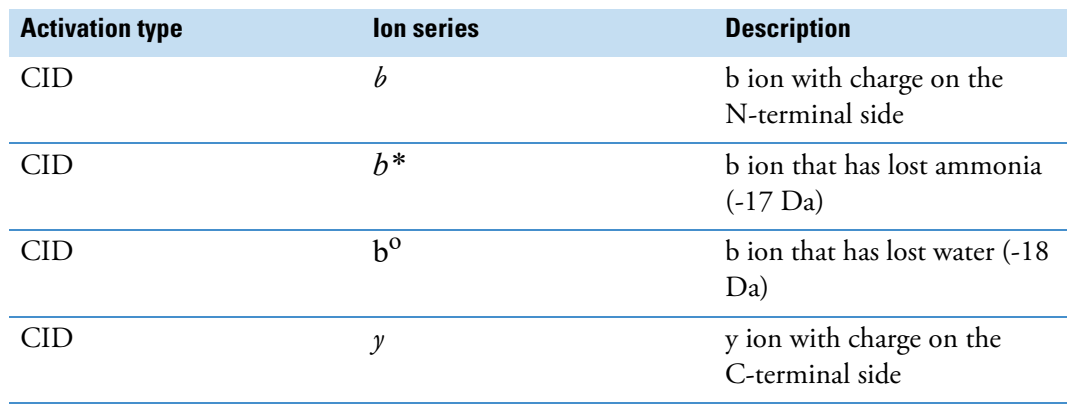

| <b>Activation type</b> | lon series    | <b>Description</b>                                |
|------------------------|---------------|---------------------------------------------------|
| <b>CID</b>             | $v^*$         | y ion that has lost ammonia<br>$(-17 \text{ Da})$ |
| CID                    | $v^{\rm o}$   | y ion that has lost water (-18<br>Da)             |
| <b>CID</b>             | Immonium      | Immonium ion                                      |
| <b>ETD</b>             | $a^{\bullet}$ | a ion                                             |
| <b>ETD</b>             | $7^{\bullet}$ | z ion                                             |
| <b>ETD</b>             | $\mathsf{c}'$ | c ion                                             |
| <b>ETD</b>             | y'            | y ion                                             |

**Table 55.** Fragment ion series (Sheet 2 of 2)

In Peptide Fragments table, colors have the following significance:

- White indicates that the peptide was not found.
- Yellow represents a series fragment ions.
- Gold represents b series fragment ions.
- Blue represents y series fragment ions.
- Orange represents c series fragment ions.
- Green represents z series fragment ions.

By default, the Peptide Fragments table displays all ion types searched in the analysis. You can remove any of these by clearing the appropriate ion check box on the right.

### **Filtering the Fragmented Ions**

After you apply the parameters given in the Peptide Fragments Info Bar page, the Peptide Fragments table and Spectrum view displays all ion types based on the parameters defined. You can use the Display Options to filter the data.

#### Y **To apply filters in the display options**

- 1. In the Ion Series area, select or clear the check box for the appropriate ions in the Ion Series area. In CID activation type, b and y ions are selected by default. In ETD activation type, c and z ions are displayed by default.
- 2. In the Charge State box, select **All** or specify a charge state from the dropdown to filter the charge states.

The Spectrum view and Peptide Fragments table display changes based on the filters selected.

#### **11 Peptide Fragment Annotation**

Filtering the Fragmented Ions

## **Viewing Experiment and Instrument Information**

In addition to containing the acquired data, the raw data file contains information about the scan header, instrument status, instrument method, tune method, and sample. Use the FreeStyle application to extract this information from the raw data files. Viewing the experiment information for a particular acquisition can help you interpret the results of that acquisition. Viewing the mass spectrometer readback (MS Trending detector type) information for the acquisition can help you troubleshoot anomalies in the data.

To review the experiment and instrument information in your raw data files, follow the procedures in these topics.

#### **Contents**

- [Workspace Options Toolbar Report Area](#page-305-0)
- [Spectrum List Display Options Toolbar](#page-306-0)
- [Scan Header View](#page-307-0)
- [Status Log View](#page-310-0)
- [Instrument Method View](#page-311-0)
- [Tune Method View](#page-314-0)
- [Sample Information View](#page-316-0)
- [File Header View](#page-316-1)
- [Error Log View](#page-319-0)

### <span id="page-305-0"></span>**Workspace Options Toolbar – Report Area**

Use the commands in the Report area of the Workspace Options toolbar to view information that is contained in the raw data file.

#### Y **To display the Workspace Options toolbar**

Click the **Workspace Options** tab.

[Figure 167](#page-305-1) shows the Report area, and [Table 56](#page-306-1) describes the menu commands, which display information-specific views.

<span id="page-305-1"></span>**Figure 167.** Report commands

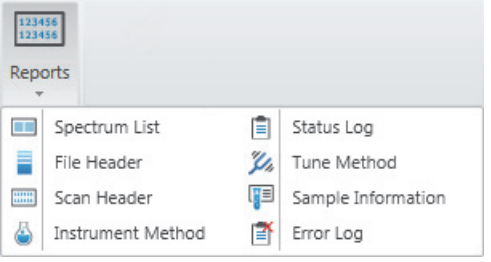

### <span id="page-306-0"></span>**Spectrum List – Display Options Toolbar**

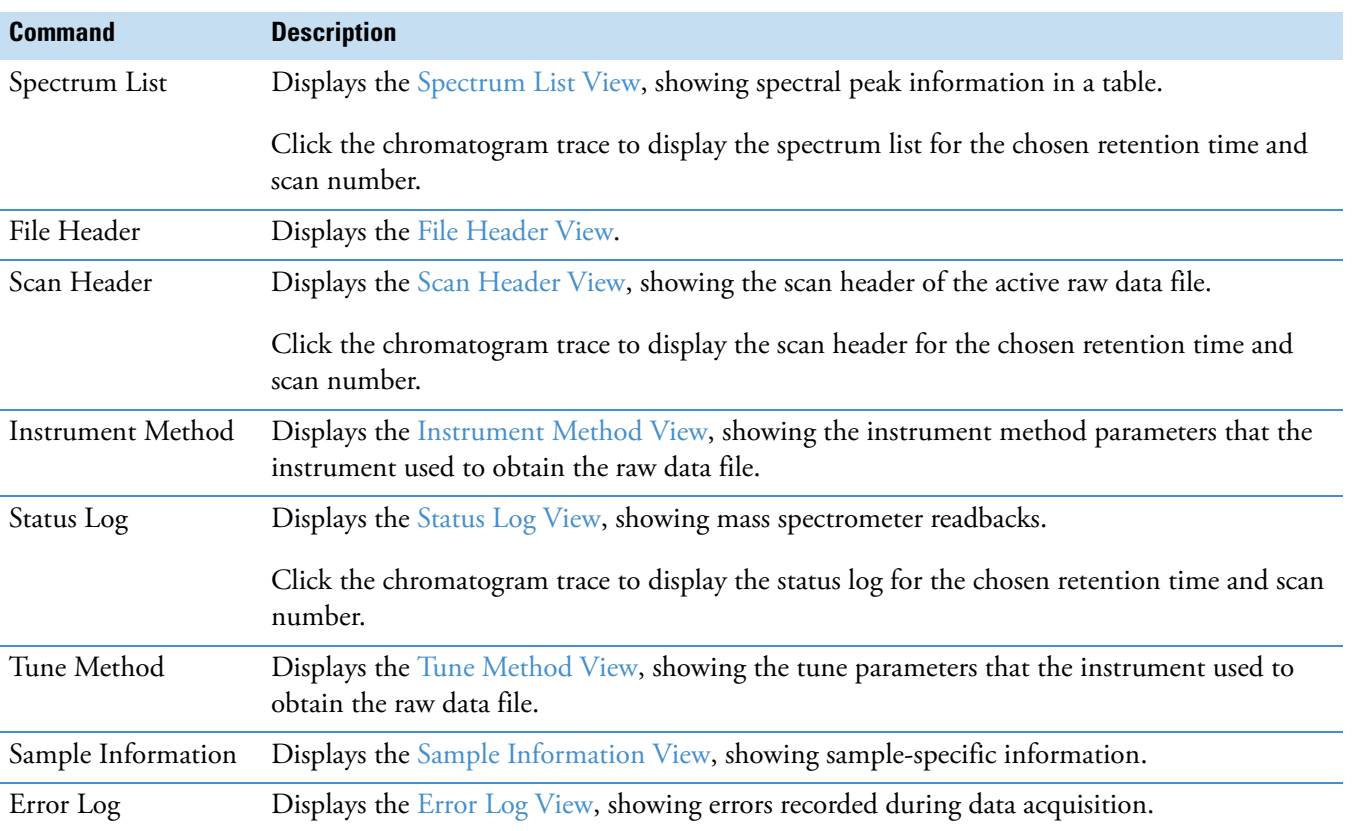

<span id="page-306-1"></span>**Table 56.** Workspace Options toolbar – Report area commands

Use the Exception Flags icon in the Spectrum List – Display Options toolbar to add or remove the Flags column.

#### $\div$  To display the Spectrum List – Display Options toolbar

- 1. Click the **Spectrum List** view to select it.
- 2. Click the **Display Options** tab to open the Display Options toolbar.

[Figure 168](#page-306-2) shows the Spectrum List – Display Options toolbar.

<span id="page-306-2"></span>**Figure 168.** Spectrum List Display Options toolbar

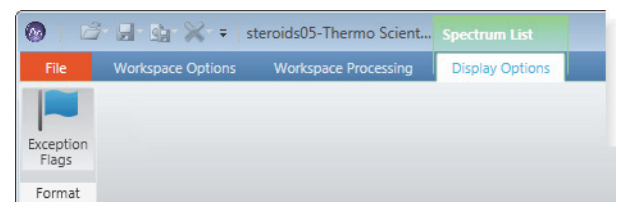

The Exception Flags icon is the only icon in the Spectrum List – Display Options toolbar. It displays or hides the Flags column in the Spectrum List view.

### <span id="page-307-0"></span>**Scan Header View**

Use the Scan Header view to display scan parameters and instrument data for the retention time and scan number that you select in the Chromatogram view.

#### Y **To open the Scan Header view**

- 1. Click the **Chromatogram** view to select it.
- 2. Click the **Workspace Options** tab to open the Workspace Options toolbar.
- 3. Click **Reports** and choose **Scan Header** from the dropdown menu.

[Figure 169](#page-307-1) shows an example of a Scan Header view.

#### <span id="page-307-1"></span>**Figure 169.** Scan Header view

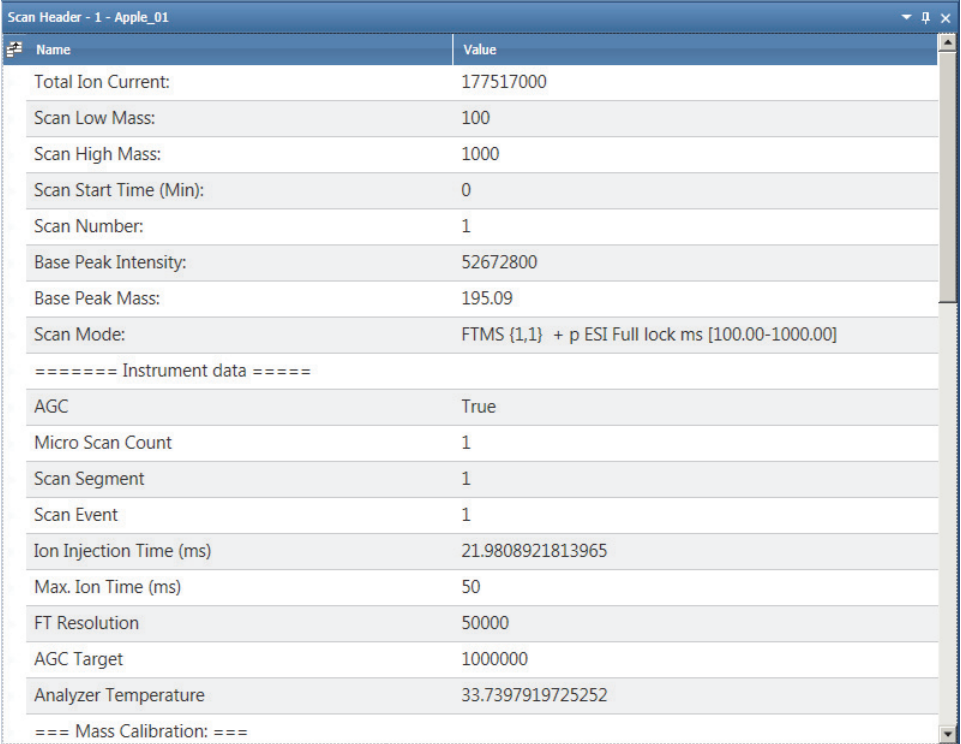

The Scan Header view can include the following information:

- Scan parameters
- Instrument data
- Mass calibration parameters
- Ion optics readbacks
- Diagnostic data

### <span id="page-308-0"></span>**Spectrum List View**

The Spectrum List view lists in tabular form the peak positions, intensities, and relative intensities of the peaks in the Spectrum view for the retention time that you select in a Chromatogram view.

#### Y **To open the Spectrum List view**

- 1. Click the **Workspace Options** tab to open the Workspace Options toolbar.
- 2. Click **Reports** and choose **Spectrum List** from the dropdown menu.

[Figure 170](#page-308-1) shows an example of a Spectrum List view and the associated mass spectrum.

<span id="page-308-1"></span>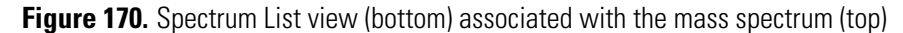

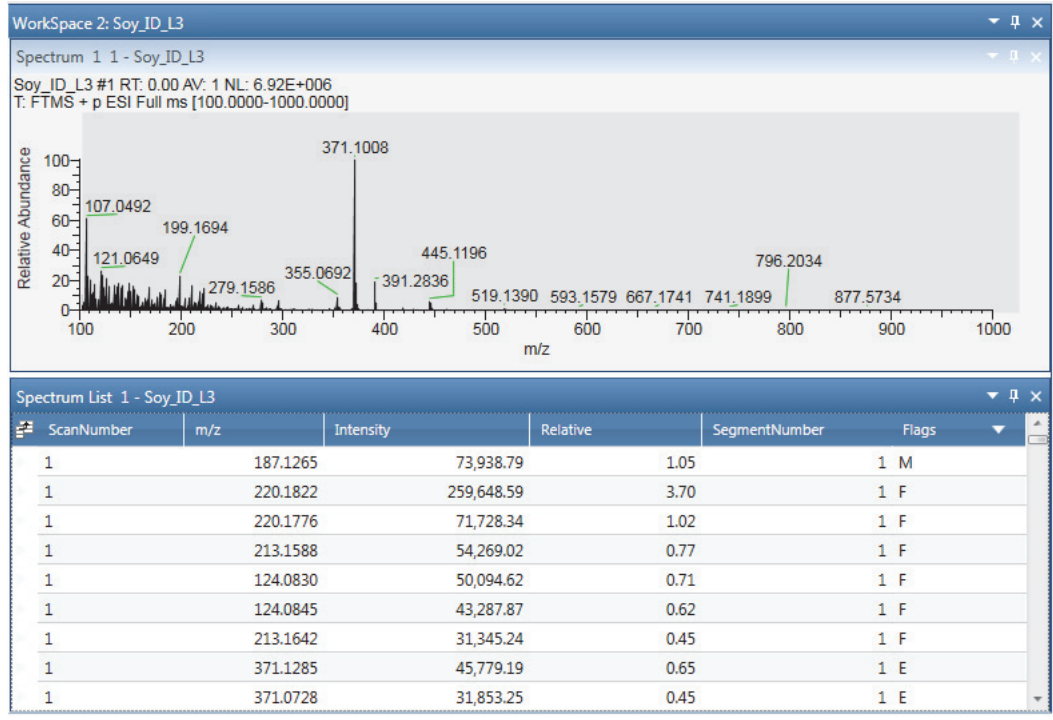

Some raw data files contain flags that provide supplemental information about the peak data. The possible flags are as follows:

- S—Saturated peaks are peaks with a signal too large to measure—that is, the signal was so high that it was outside the dynamic range of the detector, causing saturation.
- R—Reference peaks are peaks from a reference compound used for an internal recalibration of a scan.
- L—Lock peaks are local references used to calculate the accurate mass of nearby peaks.
- E—Exception peaks are peaks from a reference compound that are not used for recalibration. These are typically small isotopes or fragments of the main references.
- #—Mathematically modified peaks are peaks where the peak mass was recalculated by the instrument, usually due to a calibration process.
- M—Merged peaks are peaks where the centroider combined two nearby peaks.
- F—Fragmented peaks are peaks separated into multiple peaks by the centroiding activity.
- T—Top peak in the cluster identified by the Advanced Peak Determination algorithm.
- U—Peak identified as an unresolved isotope where the resolution settings used to acquire the data are not sufficient to resolve isotopes of a given mass and charge state as determined from charge state deconvolution.

If the Spectrum List view does not show the Flags column [\(Figure 170\)](#page-308-1), you can click Exception Flags in the Display Options toolbar for the Spectrum List view to see this column and the letters representing the flags.

#### Y **To display flags in the spectrum list**

Do one of the following:

- a. Click the **Spectrum List** view to select it.
- b. Click the **Display Options** tab to open the Display Options toolbar.
- c. Click **Exception Flags**.

The Flags column appears as the last column. To hide the Flags column, click **Exception Flags** again.

–or–

- a. Click the **Field Chooser** icon,  $\mathbb{F}$ , to the left of the first column heading.
- b. In the Field Chooser dialog box, select the **Flags** check box.

#### Y **To choose columns for the spectrum list**

1. Click the **Field Chooser** icon,  $\mathbb{E}$ , to the left of the first column heading.

The Field Chooser displays all available columns for the Spectrum List view.

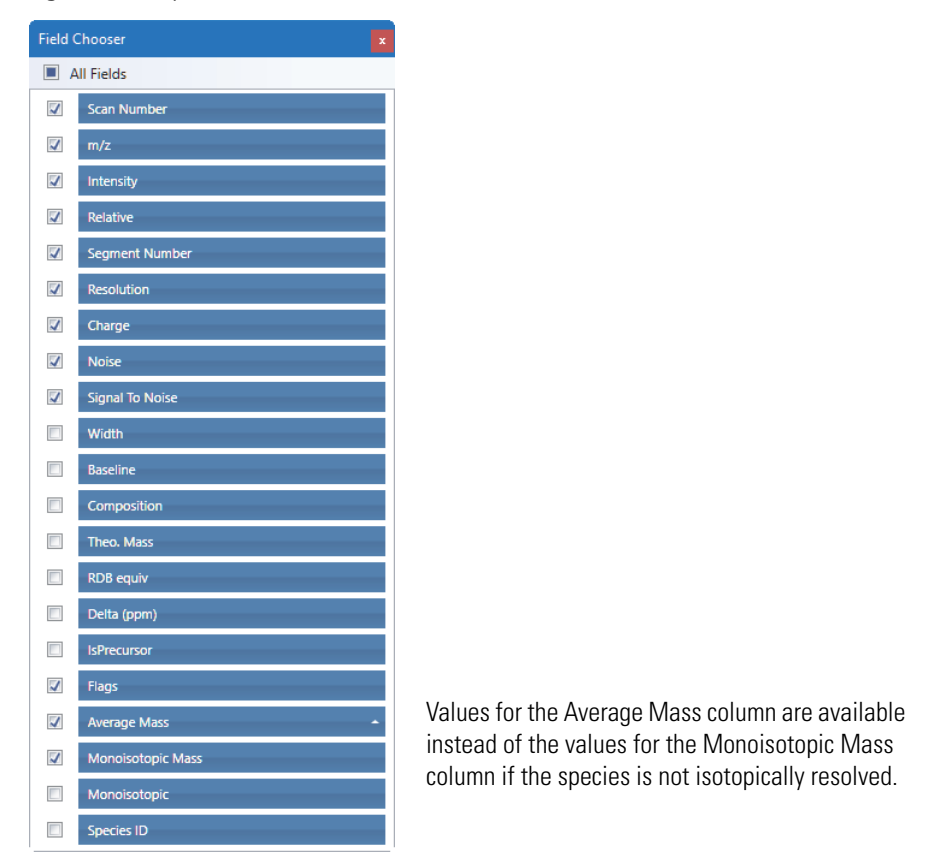

#### **Figure 171.** Spectrum List Field Chooser

2. Select the check box for each column that you want to display.

The application immediately applies the column selections.

### <span id="page-310-0"></span>**Status Log View**

The Status Log view displays the mass spectrometer component readbacks that the system recorded at the retention time selected in the Chromatogram view.

- **❖** To open the Status Log view
- 1. Click the Chromatogram view to select it.
- 2. Click the **Workspace Options** tab to open the Workspace Options toolbar.
- 3. Click **Reports** and choose **Status Log** from the dropdown menu.

[Figure 172](#page-311-1) shows an example of the Status Log view. The view's title bar includes the scan number that corresponds to the selected retention time.

<span id="page-311-1"></span>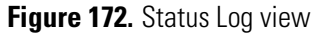

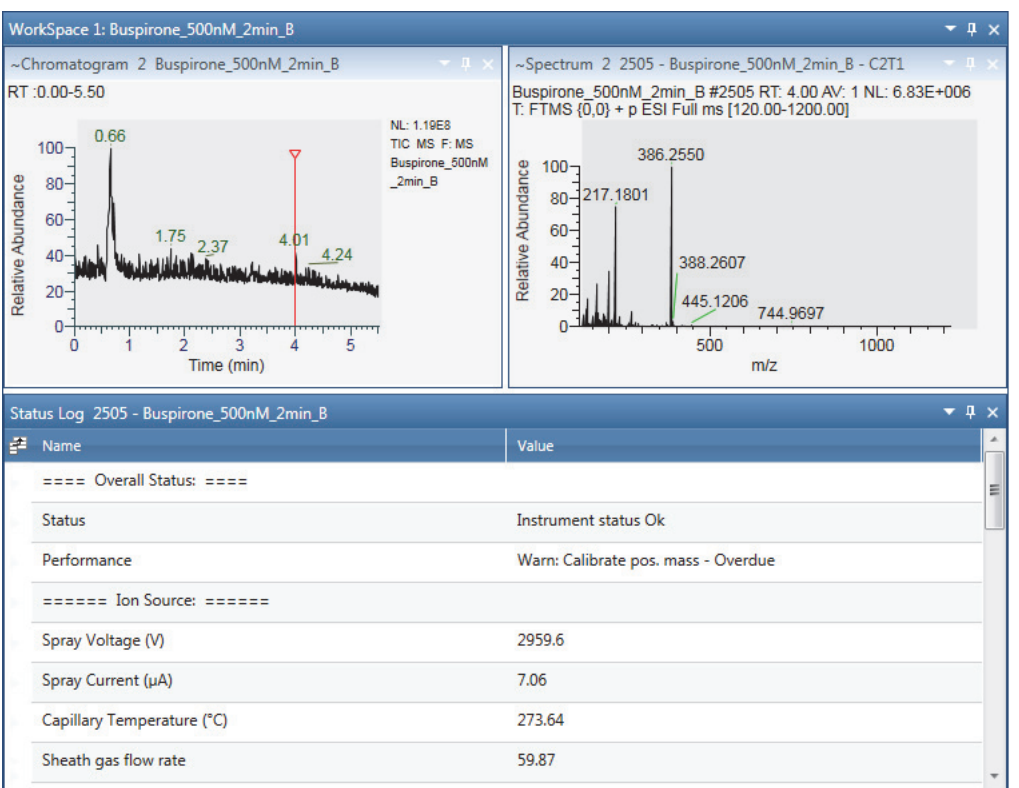

You can display individual instrument status readbacks, as a function of the retention time, in the Chromatogram view (see [Setting up Instrument Status Traces\)](#page-78-0). The readback display can aid in troubleshooting anomalies in the data.

### <span id="page-311-0"></span>**Instrument Method View**

The Instrument Method view displays the instrument method. An instrument method is a set of experiment parameters that define operating settings for the autosampler, liquid chromatograph (LC), mass spectrometer, divert valve, syringe pump, and so on. Instrument methods are saved as file type .meth.

For an LC/MS system, the Instrument Method view displays the instrument method settings for the autosampler, LC pump, and mass spectrometer on separate pages. This information does not change from scan to scan.

#### Y **To open the Instrument Method view**

- 1. Click the **Workspace Options** tab to open the Workspace Options toolbar.
- 2. Click **Reports** and choose **Instrument Method** from the dropdown menu.

For example, the Autosampler page lists the injection-cycle information.

[Figure 173](#page-312-0) shows an example of the Autosampler page of an Instrument Method view.

#### <span id="page-312-0"></span>**Figure 173.** Autosampler page of the Instrument Method view

Click these links to see more information about these instruments.

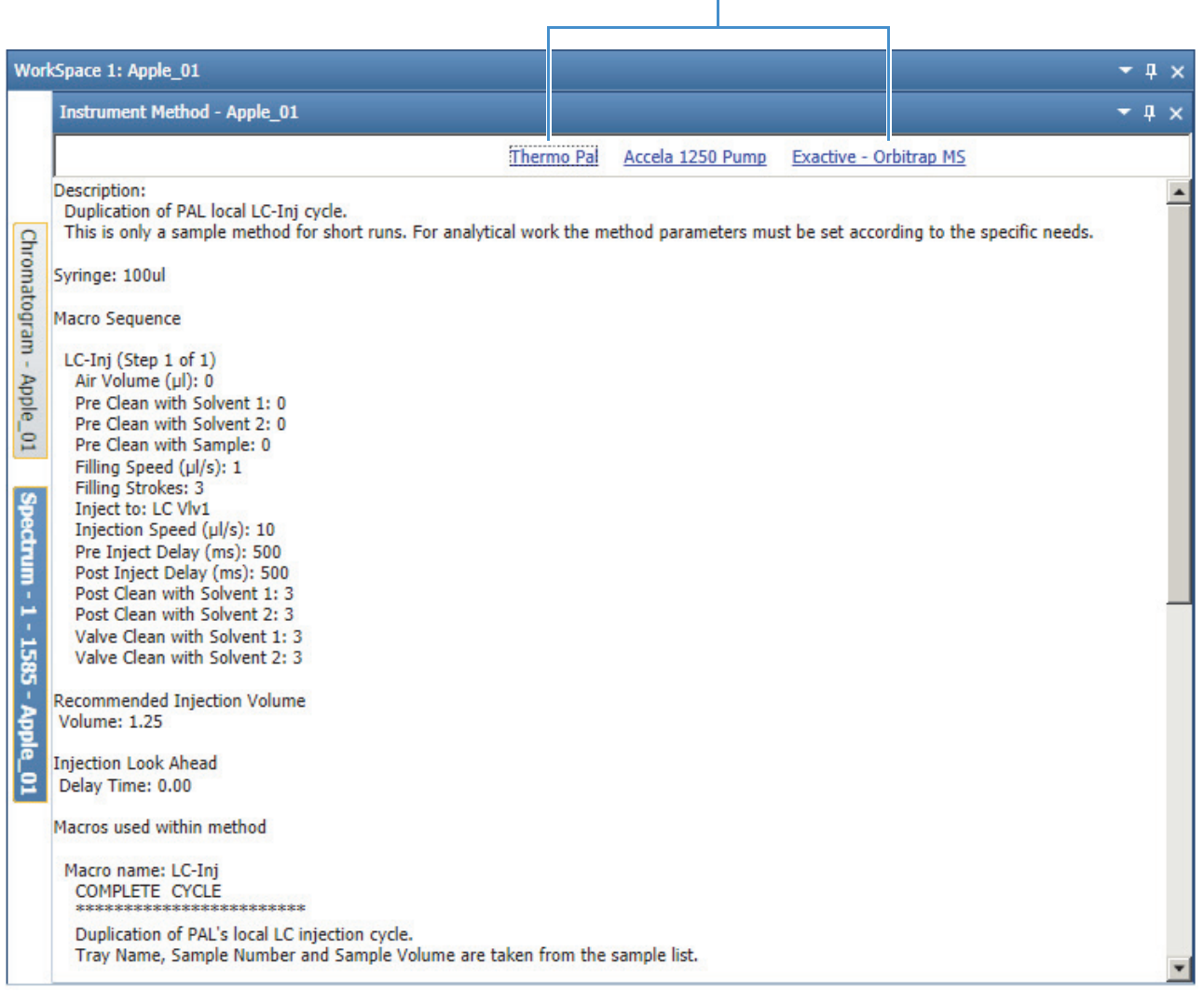

The LC page can include the solvent composition and the gradient information for the acquisition.

[Figure 174](#page-313-0) shows an example of the LC page of an Instrument Method view.

<span id="page-313-0"></span>**Figure 174.** LC page of the Instrument Method view

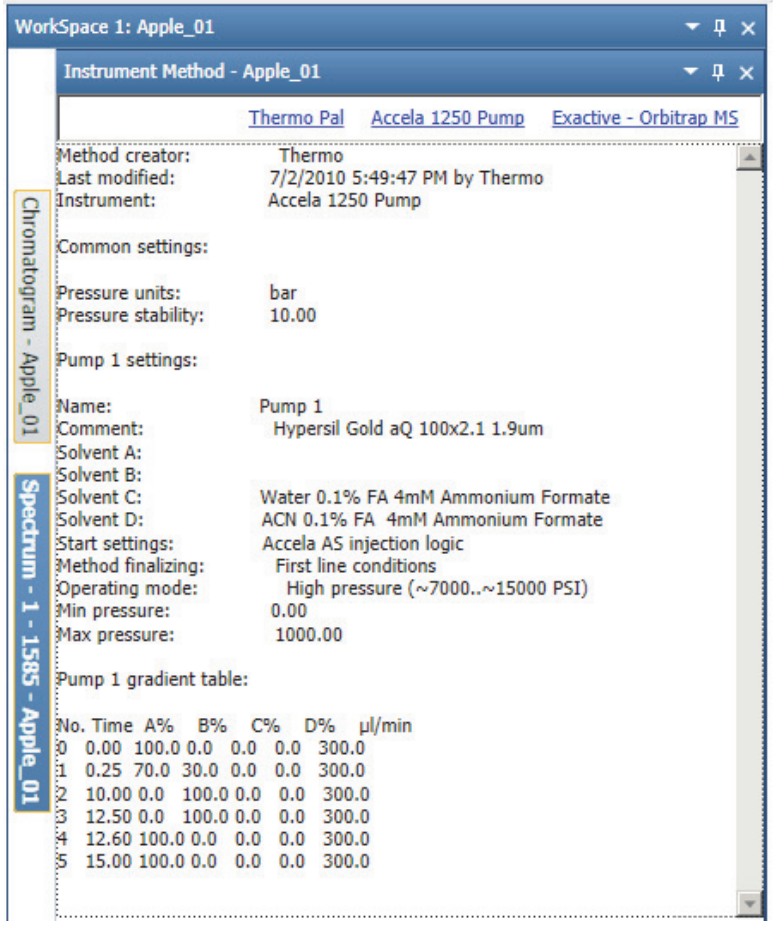

The Mass Spectrometer page might list the tune file, the lock masses, the scan event descriptions, the activation types, the syringe pump settings, and the divert valve settings.

[Figure 175](#page-314-1) shows an example of the Mass Spectrometer page of the Instrument Method view.

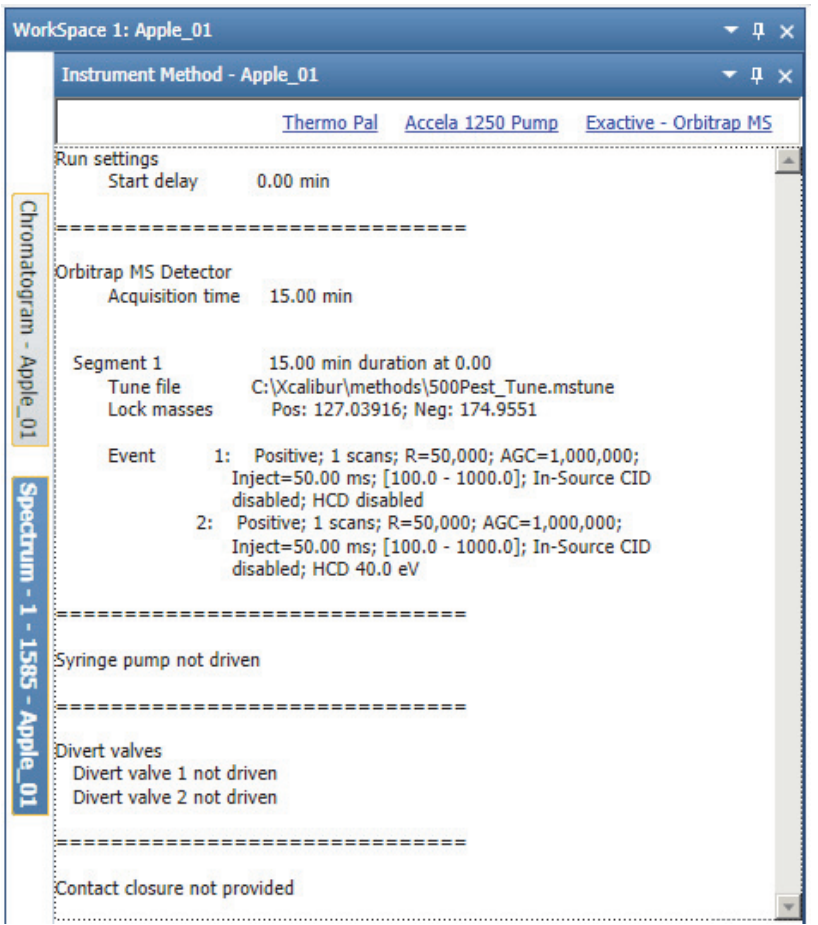

<span id="page-314-1"></span>**Figure 175.** Mass Spectrometer page of the Instrument Method view

### <span id="page-314-0"></span>**Tune Method View**

The Tune Method view displays the settings in the tune method. A tune method is a defined set of mass spectrometer tune parameters for the ion source, ion optics, and mass analyzer.

- Y **To open the Tune Method view**
- 1. Click the **Workspace Options** tab to open the Workspace Options toolbar.
- 2. Click **Reports** and choose **Tune Method** from the dropdown menu.

[Figure 176](#page-315-0) shows an example of a Tune Method view.

### <span id="page-315-0"></span>**Figure 176.** Tune Method view

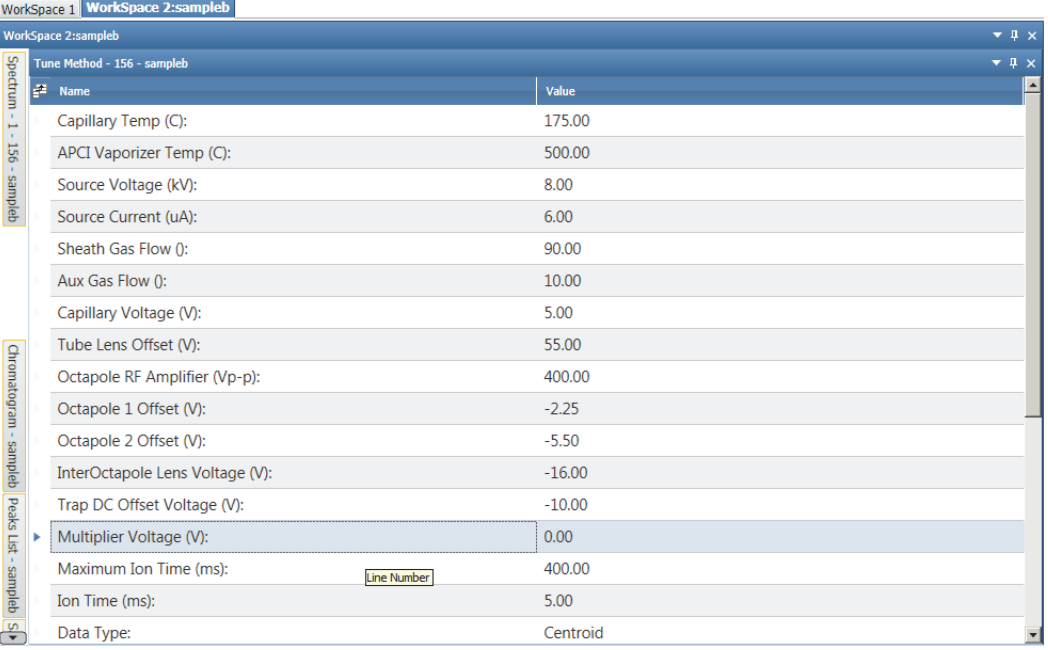

### <span id="page-316-0"></span>**Sample Information View**

Use the Sample Information view to view sample-specific autosampler, LC pump, and mass spectrometer information in a raw data file. This information does not change from scan to scan.

#### Y **To open the Sample Information view**

- 1. Click the **Workspace Options** tab to open the Workspace Options toolbar.
- 2. Click **Reports** and choose **Sample Information** from the dropdown menu.

[Figure 177](#page-316-2) shows an example of a Sample Information view.

<span id="page-316-2"></span>**Figure 177.** Sample Information view

| WorkSpace 1 WorkSpace 2:sampleb                               |    |                                    |                                |                      |  |  |
|---------------------------------------------------------------|----|------------------------------------|--------------------------------|----------------------|--|--|
| <b>WorkSpace 2:sampleb</b><br>$\bullet$ $\downarrow$ $\times$ |    |                                    |                                |                      |  |  |
|                                                               |    | Sample Information - 156 - sampleb |                                | $\bullet$ # $\times$ |  |  |
| Spectrum                                                      | F. | Name                               | Value                          | E                    |  |  |
| $\mathbf{r}$<br>$\mathbb{H}^{\mathbb{Z}}$                     |    | Sample Type                        | Unknown                        |                      |  |  |
| 156                                                           |    | <b>Calibration Level</b>           |                                |                      |  |  |
| - sampleb                                                     |    | ID                                 | Sample09                       |                      |  |  |
|                                                               |    | <b>Row Number</b>                  | 6                              |                      |  |  |
|                                                               |    | Comment                            |                                |                      |  |  |
|                                                               |    | <b>Instrument Method</b>           | C:\pitcon\trial2\steroidMSMSis |                      |  |  |
|                                                               |    | <b>Processing Method</b>           | C:\pitcon\trial2\steroidmsmsIS |                      |  |  |
|                                                               |    | Vial                               | 6                              |                      |  |  |
| Chromatogram - sampleb                                        |    | Injection Volume (µl)              | 20                             |                      |  |  |
|                                                               |    | Sample Weight                      | $\mathbf{0}$                   |                      |  |  |
|                                                               |    | Sample Volume (µl)                 | $\Omega$                       |                      |  |  |
|                                                               |    | <b>ISTD Amount</b>                 | $\mathbf{0}$                   |                      |  |  |
|                                                               |    | <b>Dil Factor</b>                  | 1                              |                      |  |  |
|                                                               |    | Micro Scan Count:                  | 1                              |                      |  |  |
| Peaks List - sampleb                                          |    | Ion Injection Time (ms):           | 399.99                         |                      |  |  |
|                                                               |    | Scan Segment:                      | 3                              |                      |  |  |
|                                                               |    | Scan Event:                        | 1                              | ▾                    |  |  |

### <span id="page-316-1"></span>**File Header View**

Use the File Header view to view acquisition information about the current raw data file. The File Header view displays information from the acquisition sequence, the autosampler, and the mass spectrometer.

#### **❖ To open the File Header view**

- 1. Open a raw data file.
- 2. In the Workspace Options toolbar, click **File Header**.

The File Header view opens above the other views.

**Figure 178.** File Header view

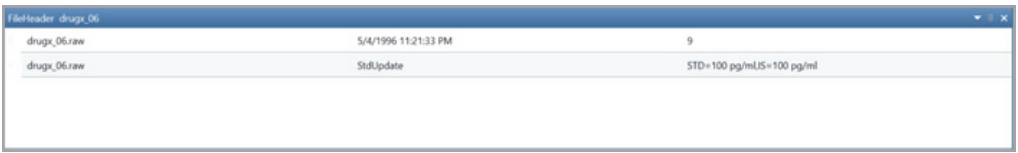

The view has three columns, each displays a custom label name and value as configured in the Heading Editor dialog box.

#### **Editing the File Header Values**

Use the Heading Editor dialog box to edit the values in the File Header view.

#### Y **To open the Heading Editor**

1. Right-click the File Header, and click **Heading Editor**.

The Heading Editor dialog box opens.

**Figure 179.** Heading Editor dialog box

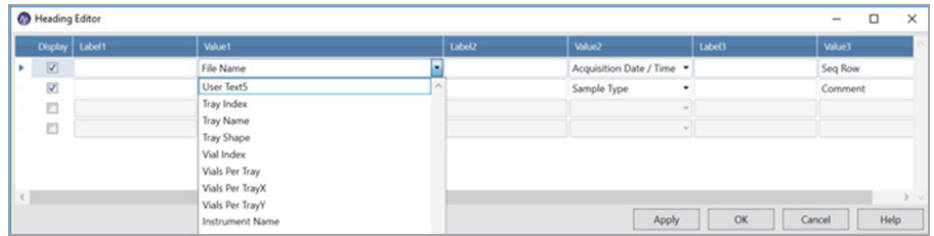

- 2. In the Heading Editor dialog box, choose a label name and value from the dropdown list for each column.
- 3. Click **Apply**.

The selected values are populated in the File Header.

4. Click **OK**.

[Table 57](#page-317-0) describes the information in the Heading Editor dialog box.

<span id="page-317-0"></span>**Table 57.** Heading Editor (Sheet 1 of 3)

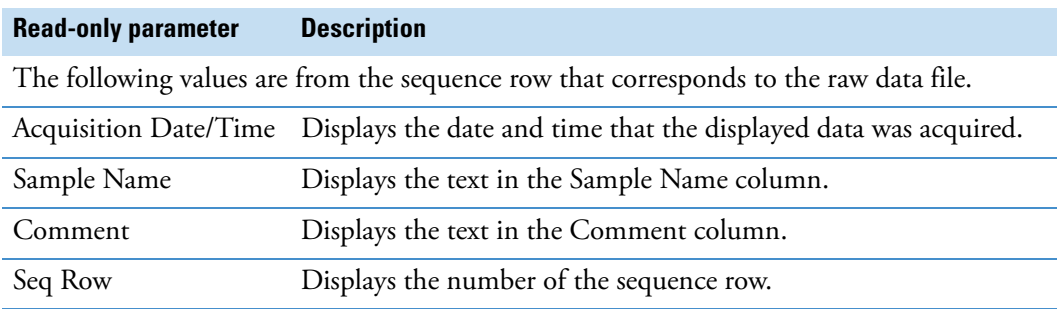

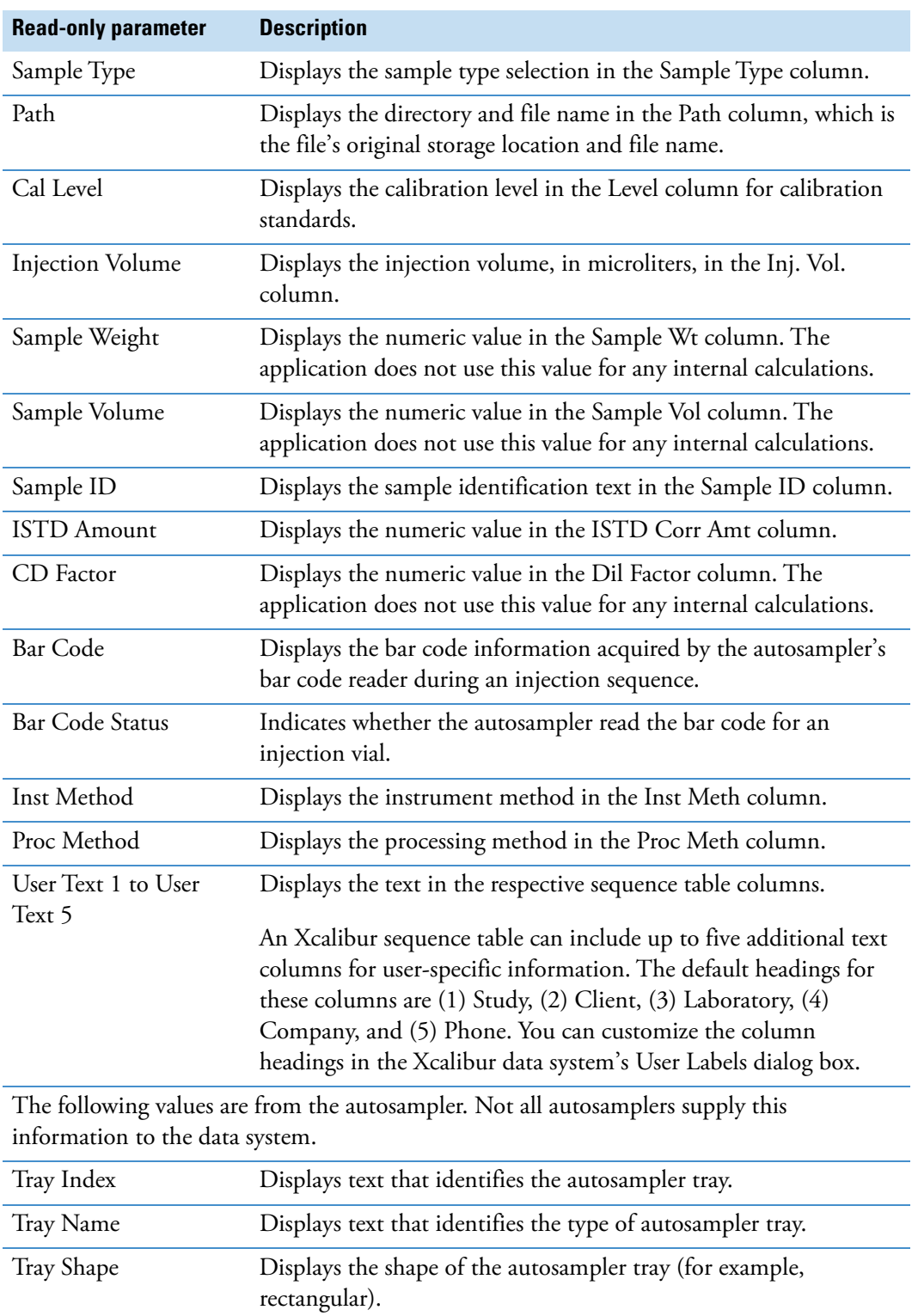

Vial Index Displays a numeric value. Vials Per Tray Displays a numeric value.

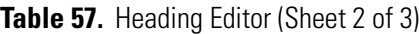

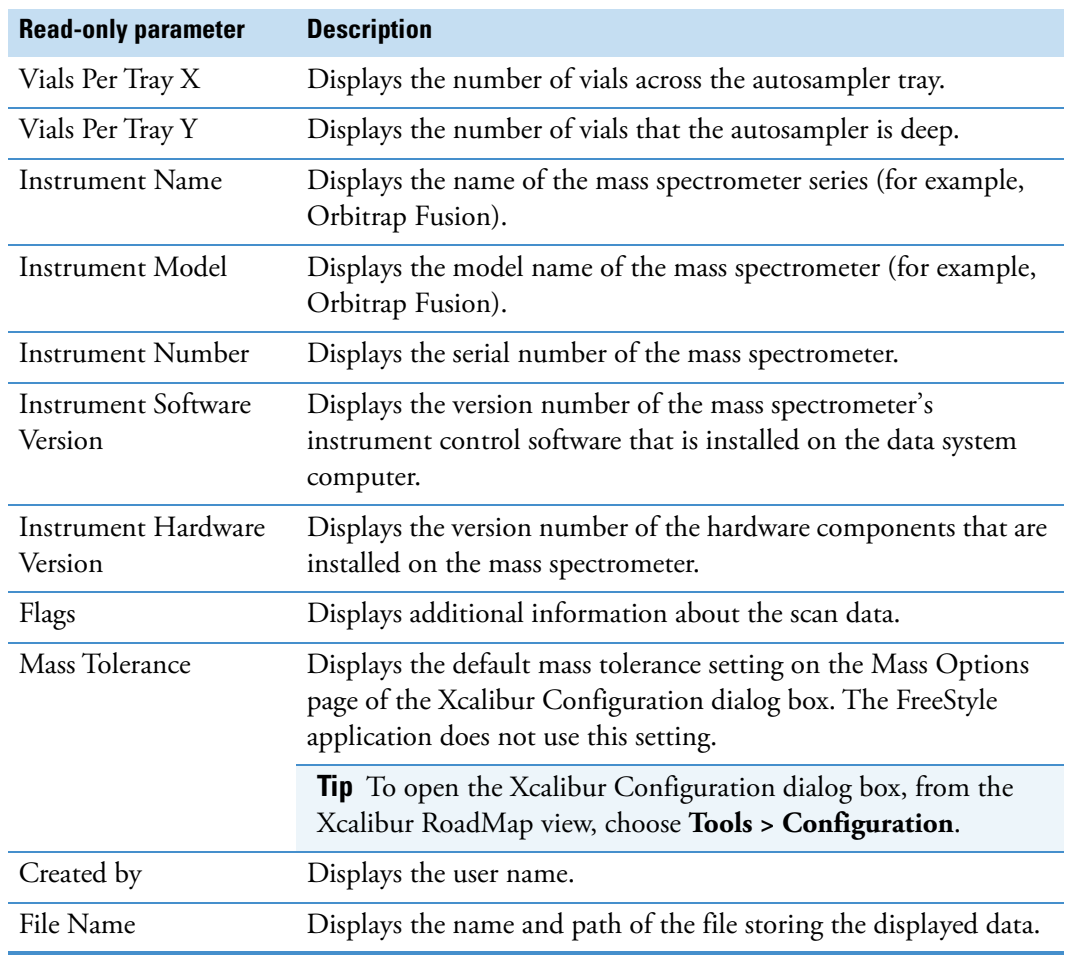

#### **Table 57.** Heading Editor (Sheet 3 of 3)

### <span id="page-319-0"></span>**Error Log View**

Use the error log to view errors recorded during data acquisition.

#### Y **To open the Error Log view**

- 1. Open a raw data file.
- 2. Click the **Workspace Options** tab to open the Workspace Options toolbar.
- 3. Click **Reports** and choose **Error Log** from the dropdown menu.

#### **Figure 180.** Error Log view

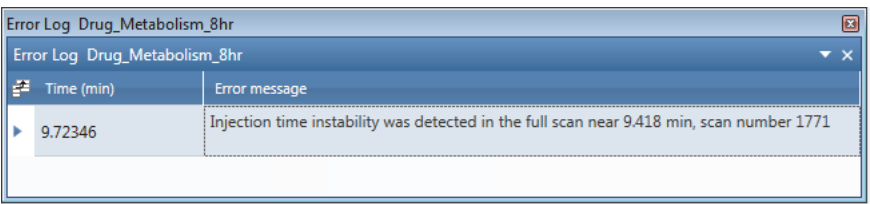

# **Running the Xtract Algorithm on Spectra and Chromatogram Data**

The Xtract algorithm of the FreeStyle application uses a fitting scheme to deconvolve and deisotope isotopically resolved mass spectra of peptides, proteins, and nucleotides.

To deisotope and deconvolve the spectra for peptides, proteins, and nucleotides, follow the procedures in these topics.

#### **Contents**

- [Understanding the Xtract Algorithm](#page-320-0)
- [Applying the Xtract Algorithm to an Isotopically Resolved Spectrum](#page-321-0)
- [Xtract Page for a Selected Spectrum](#page-322-0)
- [Deconvolved Spectrum View](#page-328-0)
- [Xtract Results View](#page-329-0)
- [Applying the Xtract Algorithm to a Chromatogram](#page-334-0)
- [Xtract Page for a Selected Chromatogram](#page-335-0)

### <span id="page-320-0"></span>**Understanding the Xtract Algorithm**

The Xtract algorithm first examines a cluster of isotopically resolved peaks and uses the peak spacing of a cluster to determine an initial estimate of the mass of the relevant component. For peptides and proteins, it fits an averagine $^2$  distribution to the observed peak profile in that cluster to determine the monoisotopic mass that best reproduces that profile. (The monoisotopic mass is the mass of an ion for a given molecular formula, which is calculated by using the exact mass of the most abundant isotope of each element, for example,  $C = 12.000000, H = 1.007825, and O = 15.994915.$ 

<sup>&</sup>lt;sup>2</sup> Senko, M.W.; Beu, S.C.; McLafferty, F.W. Determination of monoisotopic masses and ion populations for large biomolecules from resolved isotopic distributions. *J. Am. Soc. Mass Spectrometry.* **1995**, Vol. 6, 226–233.

For nucleotides, the algorithm fits a distribution that is typical for nucleotides. Finally, the Xtract algorithm combines the results for all observed charge states for each mass component to produce a single mass value for that component. The resulting spectrum shows only the monoisotopic masses and their ion populations for the components that the algorithm identified.

When used properly, the Xtract algorithm reduces spectral noise and provides a high-intensity mass spectrum of the monoisotopic peaks. You can use the Xtract Results table, which contains the monoisotopic mass list of the deconvolved mass-spectral peaks or the extracted deconvolved spectrum, as the input to various search engines.

[Figure 181](#page-321-2) shows an isotopically unresolved mass spectrum. The mass-spectral peaks represent different charge states.

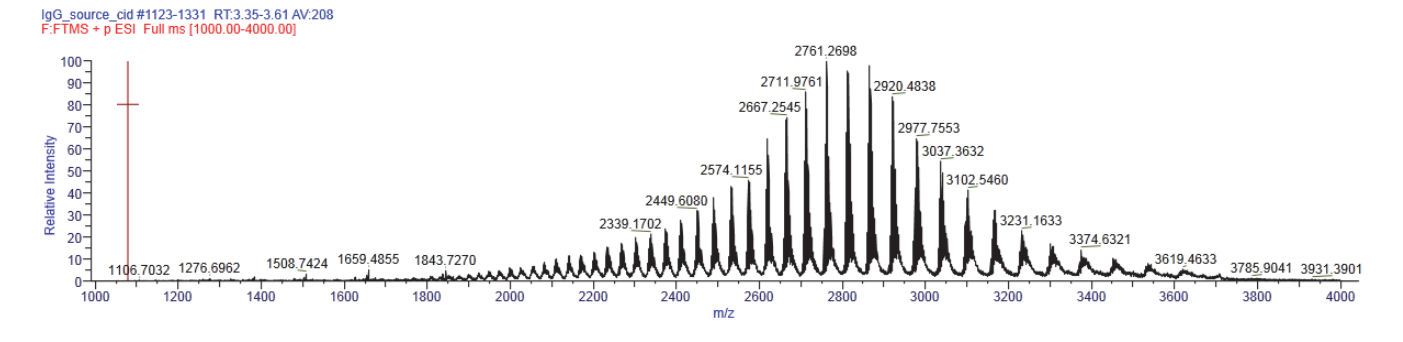

<span id="page-321-2"></span>**Figure 181.** Isotopically unresolved mass spectrum of myoglobin

[Figure 182](#page-321-1) shows an isotopically resolved mass spectrum for one charge state.

<span id="page-321-1"></span>**Figure 182.** Isotopically resolved mass spectrum of myoglobin for one charge state showing two components

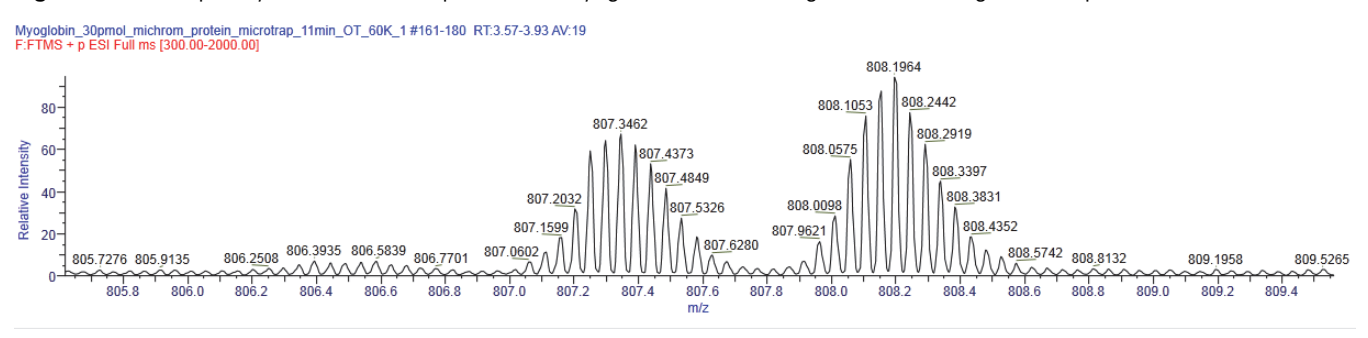

### <span id="page-321-0"></span>**Applying the Xtract Algorithm to an Isotopically Resolved Spectrum**

- Y **To apply the Xtract algorithm to an isotopically resolved spectrum**
- 1. Review the default settings for the Xtract algorithm on the Xtract Options page of the Default Options Configuration dialog box as follows:
	- a. In the Workspace Options toolbar, click **Default Options**.
- b. In the navigation pane, click **Xtract Options**.
- c. When needed, modify the settings and click **Save**.
- 2. Open a raw data file.
- 3. Select a mass spectrum.
- 4. Click the **Workspace Processing** tab to open the Workspace Processing toolbar.
- 5. Click **Xtract Deconvolution**.

The application adds the Xtract page to the Info Bar.

6. Open the Xtract page.

The M/Z Range boxes are populated with the *m/z* range of the selected spectrum.

- 7. When necessary, modify the *m/z* range by entering a range within the selected spectrum.
- 8. Review and modify the settings in the Deconvolution Parameters area as appropriate.
- 9. Click **Apply**.

The application runs the Xtract algorithm.

### <span id="page-322-0"></span>**Xtract Page for a Selected Spectrum**

Use the Xtract page in the Info Bar to specify the parameter settings for the Xtract algorithm.

- $\div$  To display the Xtract page
- 1. Click the **Workspace Processing** tab to open the Workspace Processing toolbar.
- 2. Click **Xtract Deconvolution**.

[Figure 183](#page-323-0) shows the default settings on the Xtract page. The *m/z* range depends on the selected spectrum.

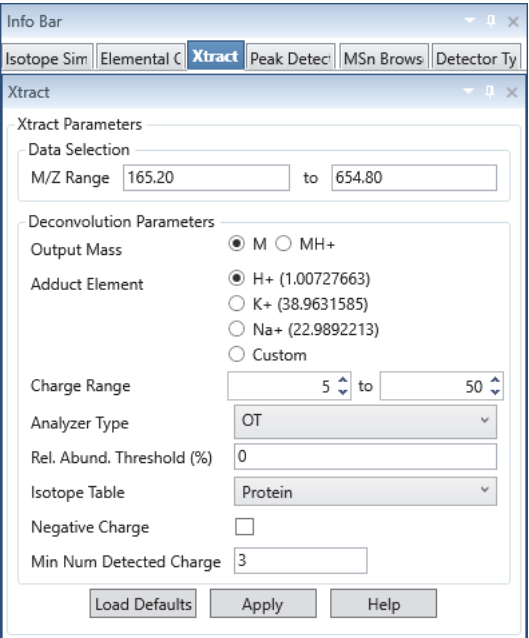

<span id="page-323-0"></span>**Figure 183.** Default settings on the Xtract page

**Note** The default parameters on the Xtract page are for protein and peptide deconvolution in the positive polarity mode.

**IMPORTANT** Protein deconvolution in the FreeStyle application is limited to proteins of less than 30 000 Da. To deconvolve proteins larger than 30 000 Da, use the BioPharma Finder 4.1 application.

[Table 58](#page-324-0) describes the parameters for the Xtract page.
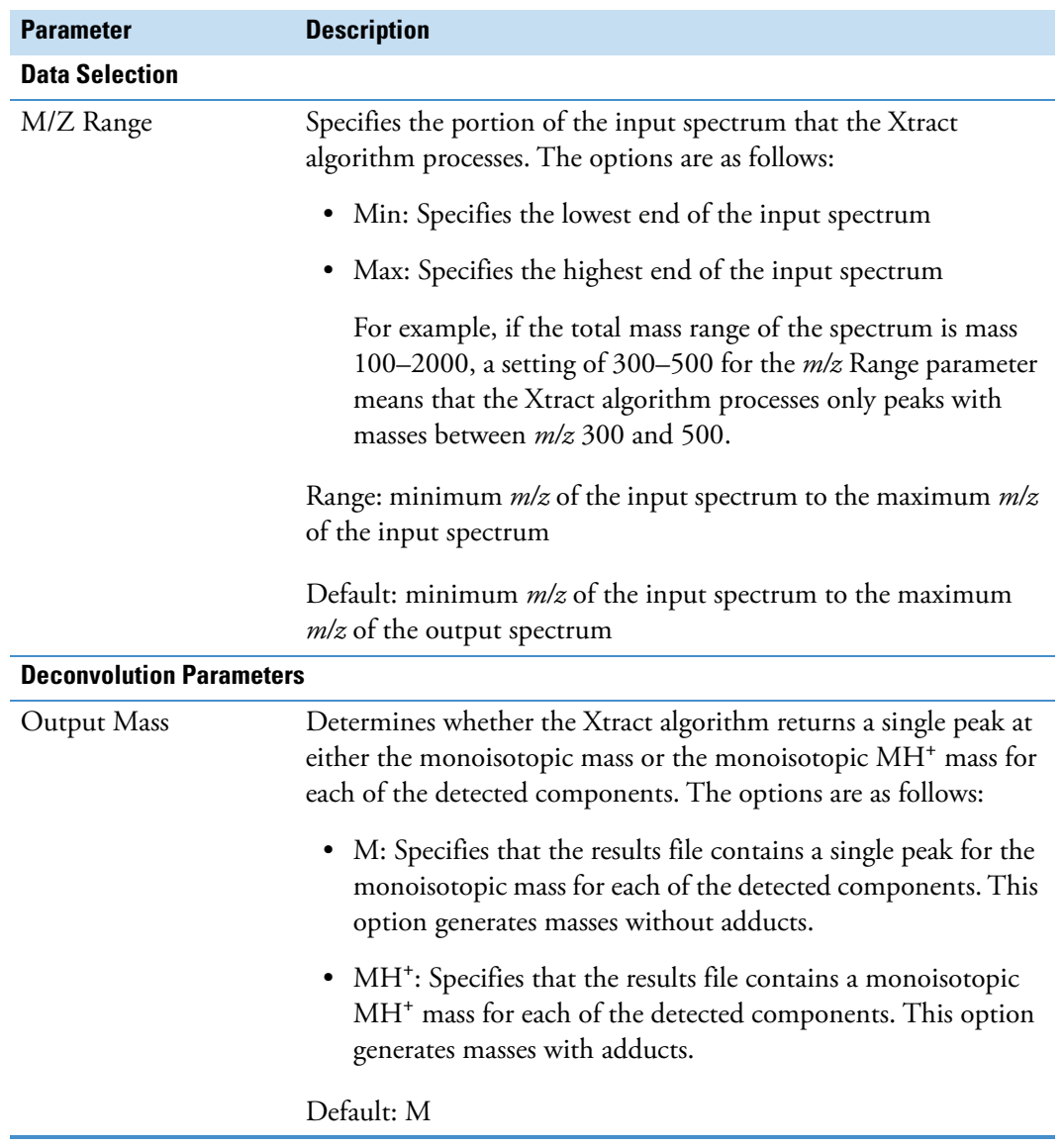

**Table 58.** Xtract page parameters for a spectrum (Sheet 1 of 4)

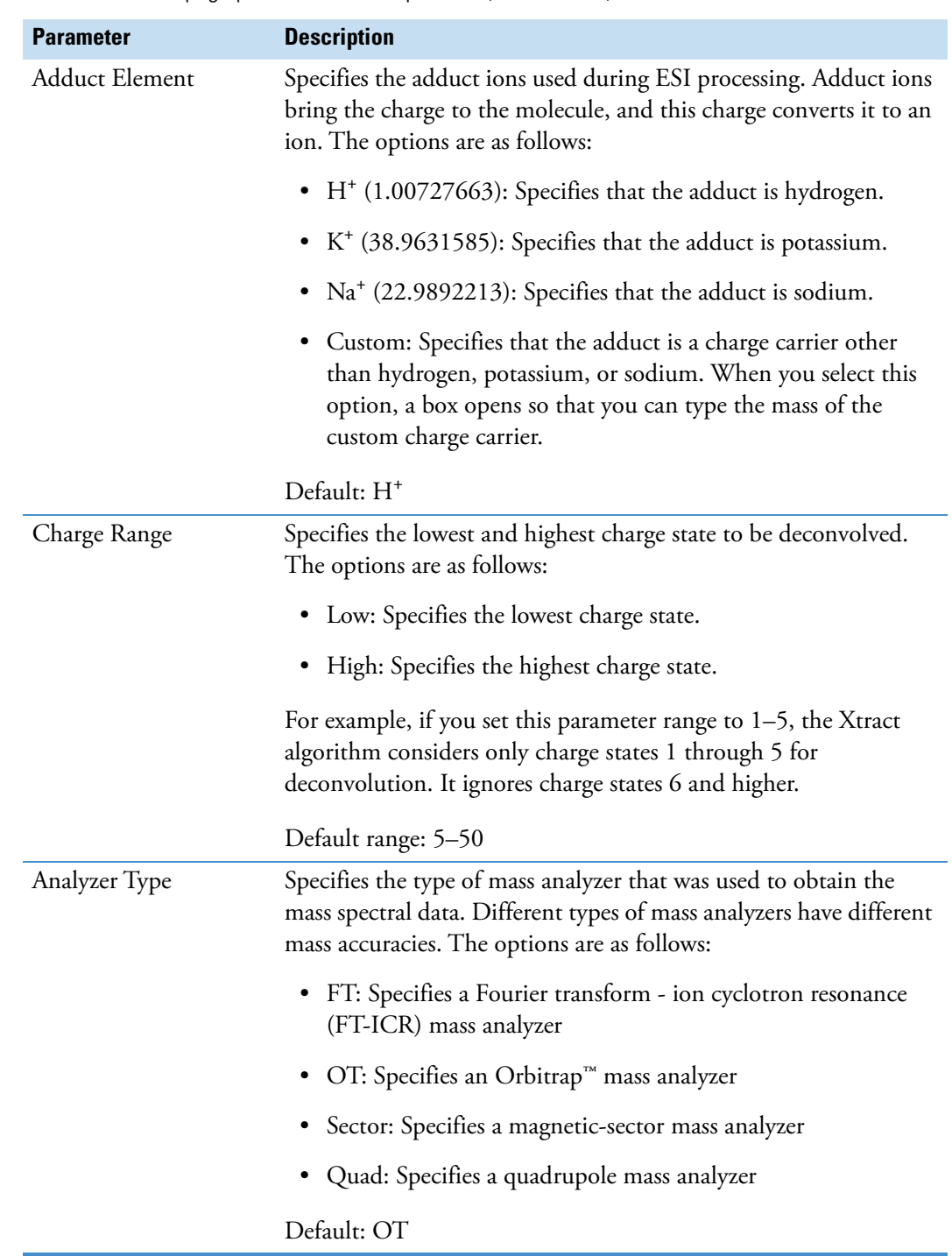

#### **Table 58.** Xtract page parameters for a spectrum (Sheet 2 of 4)

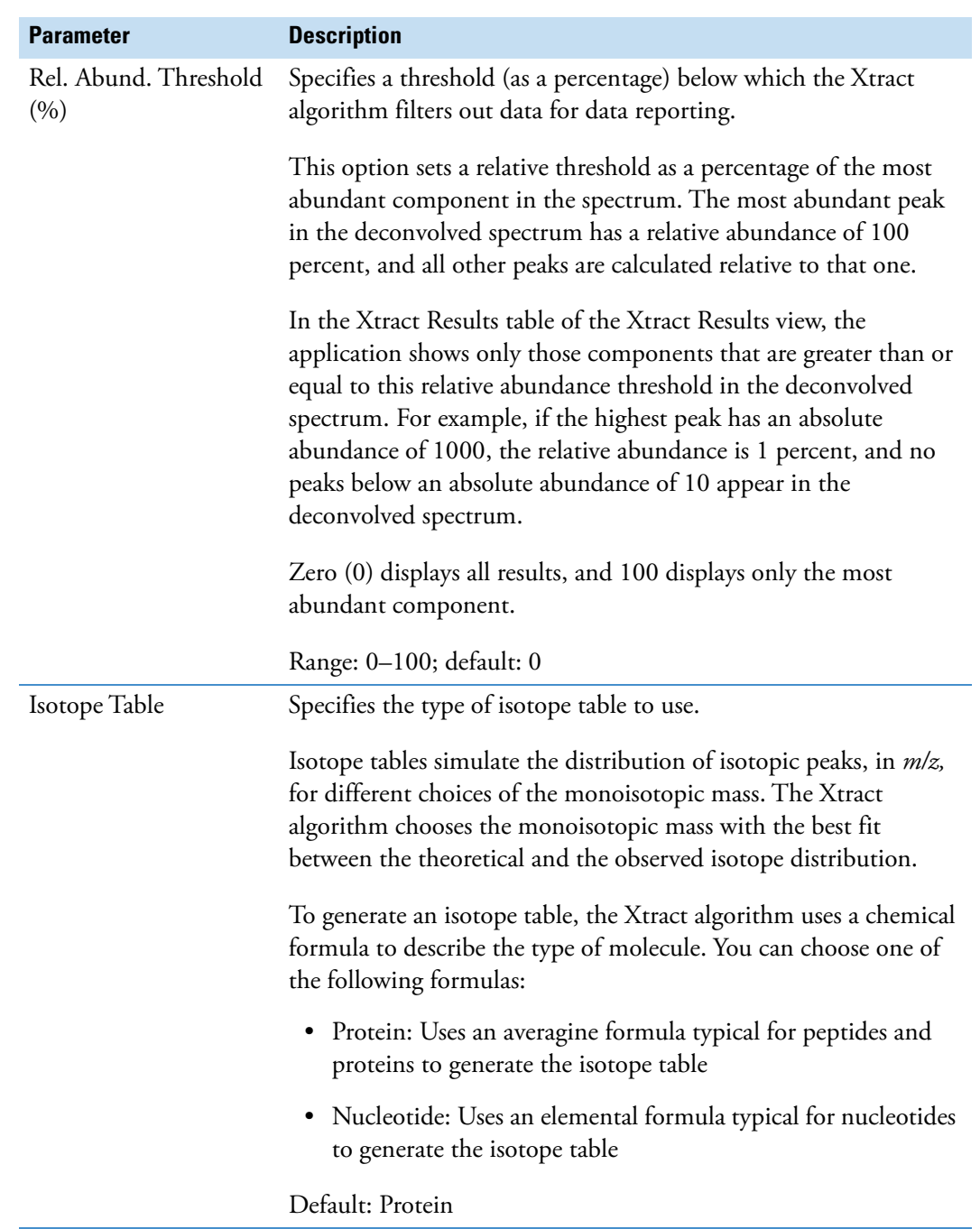

Table 58. Xtract page parameters for a spectrum (Sheet 3 of 4)

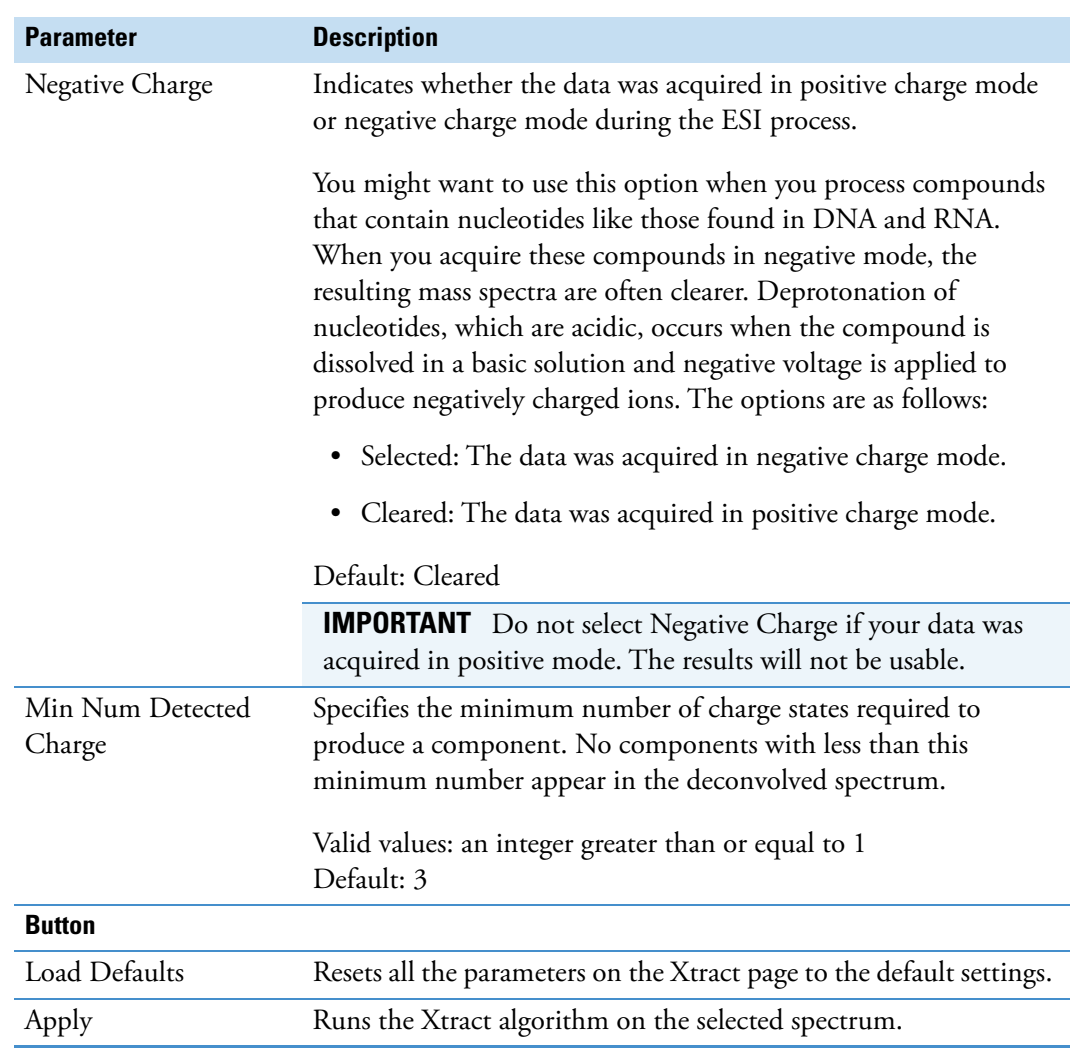

Table 58. Xtract page parameters for a spectrum (Sheet 4 of 4)

## <span id="page-328-1"></span>**Deconvolved Spectrum View**

The Xtract algorithm transforms the source mass spectrum into a deconvolved mass spectrum and displays it in the Deconvolved Spectrum view, labeled with mass units rather than with the mass-to-charge ratio on the *x* axis. The spectrum that the application displays in the Deconvolved Spectrum view is a mass spectrum that consists of the monoisotopic peaks of the components that the Xtract algorithm detected. The range of the mass spectrum is from the mass of the component with the lowest monoisotopic mass to the mass of the component with the highest monoisotopic mass. Information about each component can be found in the Xtract Results view.

#### Y **To run the Xtract algorithm and display the Deconvolved Spectrum view**

- 1. Select a mass spectrum for the Xtract algorithm to deconvolve.
- 2. Click the **Workspace Processing** tab to open the Workspace Processing toolbar.

#### 3. Click **Xtract Deconvolution**.

The application adds the Xtract page to the Info Bar.

- 4. Open the Xtract page.
- 5. Set the deconvolution parameters on the Xtract page.
- 6. Click **Apply**.

[Figure 184](#page-328-0) shows the deconvolved spectrum for the myoglobin example.

<span id="page-328-0"></span>**Figure 184.** Deconvolved Spectrum view showing the two monoisotopic peaks of myoglobin (located at the endpoints)

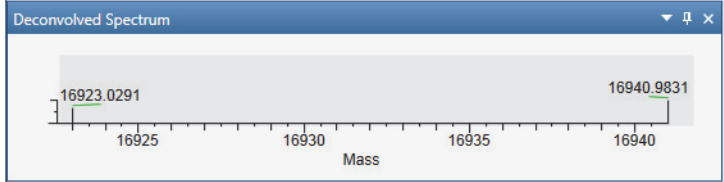

The spectrum in the [Spectrum View](#page-191-0) or [MultiSpectrum View](#page-193-0) shows the multiple masses (see [Figure 187](#page-333-0)) used to create the deconvolved peak displayed in the Deconvolved Spectrum view.

## **Xtract Results View**

The Xtract Results view displays the experimentally determined results for each monoisotopic mass and charge state.

Xtract deconvolves isotopically resolved mass spectra—that is, spectra in which it is possible to distinguish separate peaks for different isotopic compositions of the same component. When the Xtract algorithm finishes processing, it displays the deconvolved spectrum in the [Deconvolved Spectrum View](#page-328-1) as a set of peaks in mass and relative intensity.

It also displays the component list in the Xtract Results view as a list of masses, intensities, charge state information, and quality scores [\(Figure 185](#page-329-0)). The values in the columns represent the outputs of the deconvolution. Each peak in the list is composed of isotopic clusters. Each isotopic cluster in the original spectrum provides evidence for the peak in the deconvolved spectrum.

#### Y **To run the Xtract algorithm and display the Xtract Results view**

- 1. Display the mass spectrum for the Xtract algorithm to deconvolve in the Spectrum or MultiSpectrum view.
- 2. Click the **Workspace Processing** tab to open the Workspace Processing toolbar.
- 3. Click **Xtract Deconvolution**.

The application adds the Xtract page to the Info Bar.

- 4. Open the Xtract page, and set the parameters on the [Xtract Page for a Selected Spectrum](#page-322-0).
- 5. Click **Apply**.

[Figure 185](#page-329-0) shows the Xtract Results view for the two-component myoglobin example.

<span id="page-329-0"></span>**Figure 185.** Xtract Results view in two parts (left and right) showing the 16 923 Da and 16 941 Da components

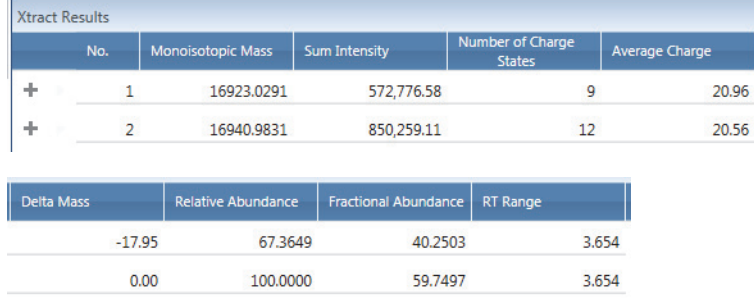

[Table 59](#page-330-0) describes the parameters for the Xtract Results view.

<span id="page-330-1"></span>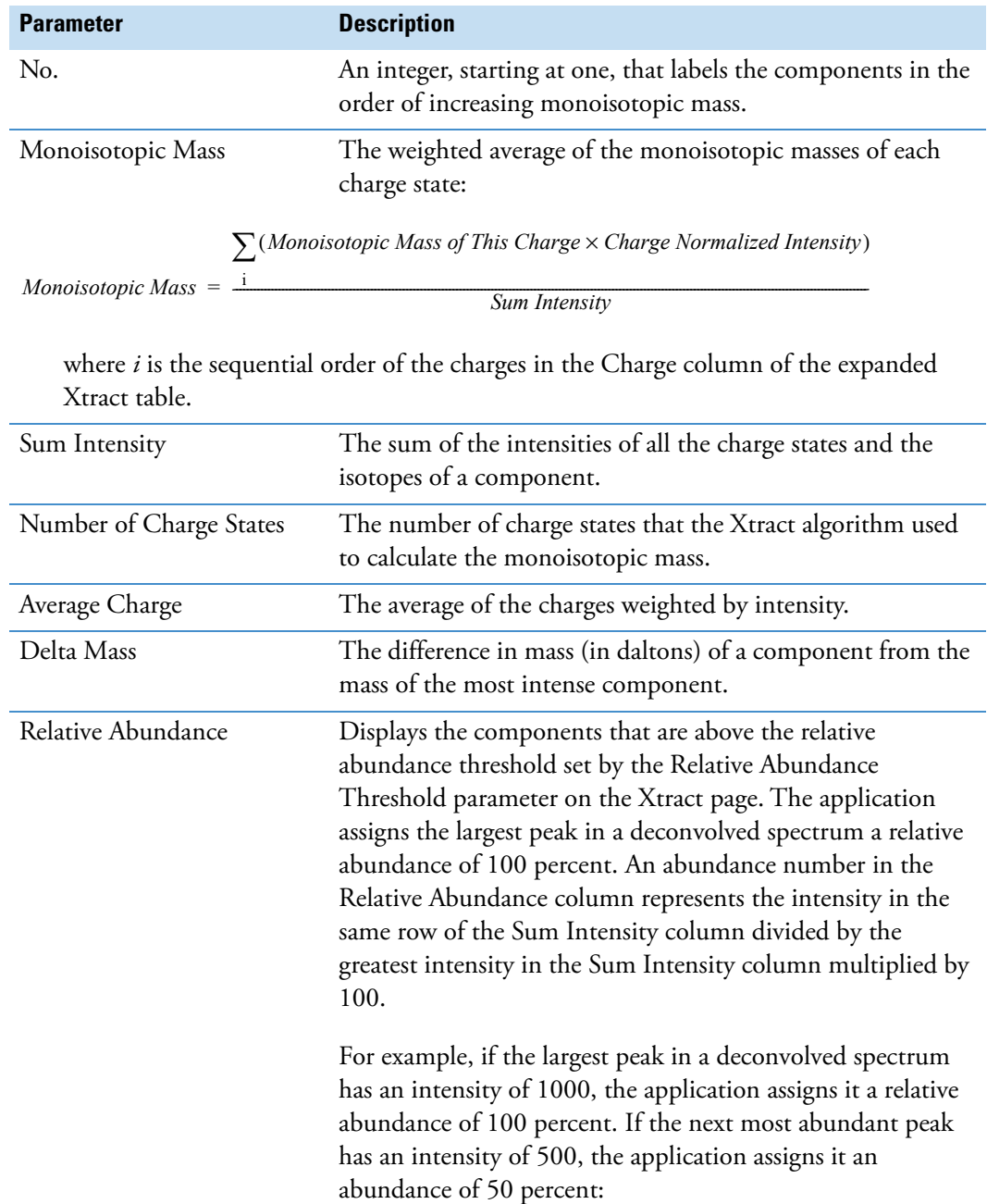

<span id="page-330-0"></span>**Table 59.** Xtract Results view parameters (Sheet 1 of 2)

 $\frac{500}{1000} \times 100\% = 50\%$ 

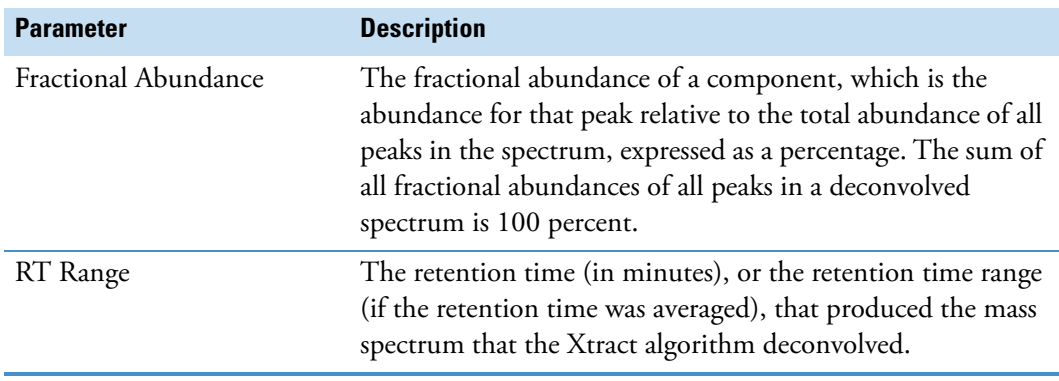

**Table 59.** Xtract Results view parameters (Sheet 2 of 2)

Click  $\blacksquare$  to expand the Xtract Results view for a component. The expanded list shows the experimentally-determined parameters for the individual charge states of a component.

In the expanded list (see [Figure 186](#page-331-1)), six new columns appear: Charge State, Calculated Monoisotopic m/z, Monoisotopic Mass for This Charge, Mostabund m/z, Charge Normalized Intensity, and Fit %. These values represent the isotopic clusters with different charge states from the source spectrum that were used to produce the peak in the deconvolved spectrum.

[Figure 186](#page-331-1) shows the Xtract Results view of [Figure 185](#page-329-0) with the 16 923 Da component expanded to show the individual charge states.

<span id="page-331-1"></span>**Figure 186.** Xtract Results view with the 16 923 Da component expanded to show results for the nine individual charge states

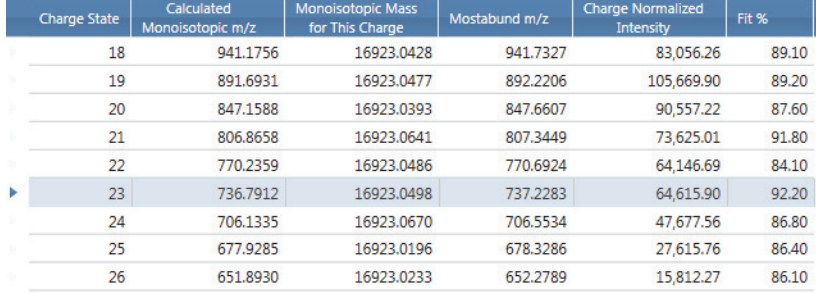

[Table 60](#page-331-0) describes the parameters for the expanded Xtract Results view.

<span id="page-331-0"></span>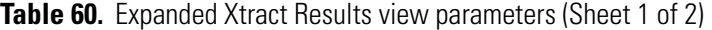

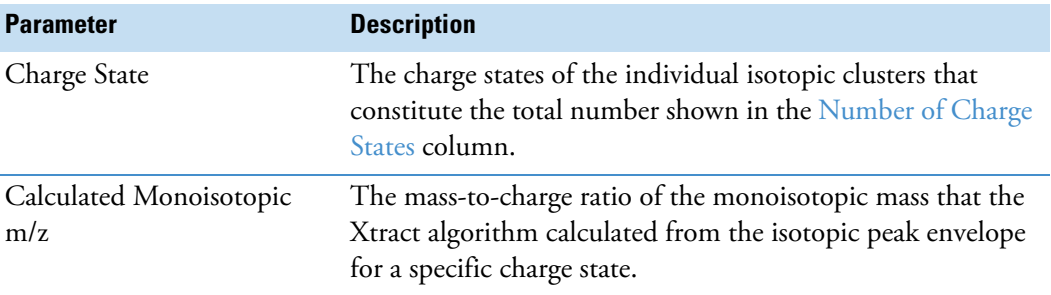

<span id="page-332-0"></span>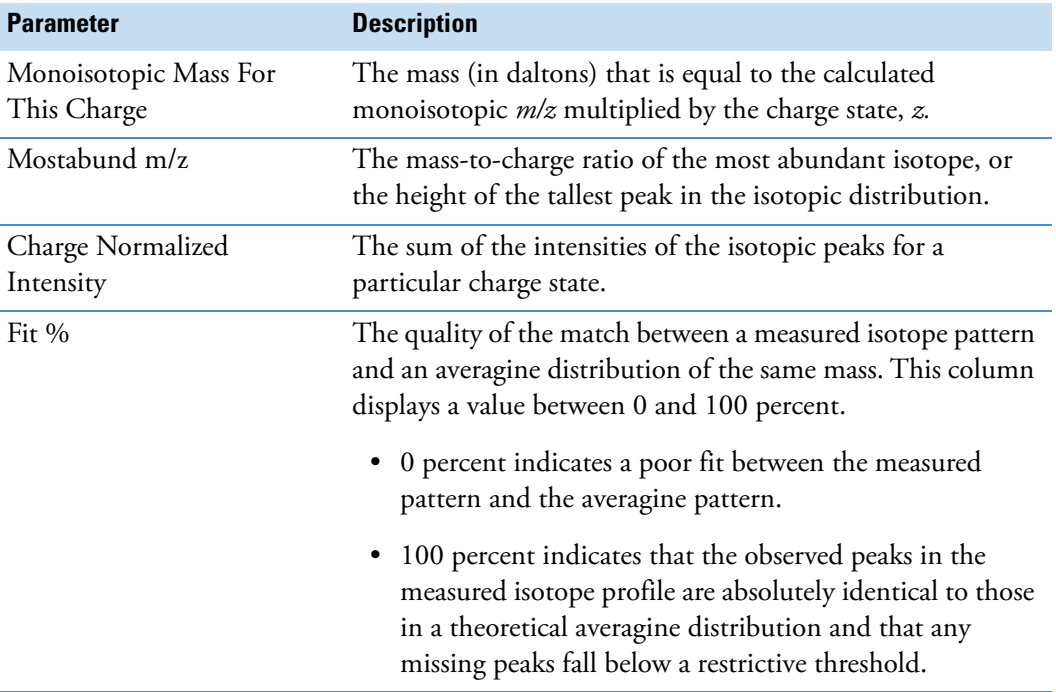

**Table 60.** Expanded Xtract Results view parameters (Sheet 2 of 2)

When you select any charge state row in the expanded Xtract Results view, the application automatically highlights in blue the following items:

• The blue spectral line in the [Spectrum View](#page-191-0) or [MultiSpectrum View](#page-193-0) corresponding to the most abundant *m/z* for the selected row, as shown in [Figure 187](#page-333-0) and [Figure 188.](#page-333-1)

For example, in [Figure 188,](#page-333-1) a blue spectral line marks the value of 770.6924 corresponding to the [Mostabund m/z](#page-332-0) value of the selected row.

• The deconvolved peak in the [Deconvolved Spectrum View](#page-328-1).

You might have to right-click and choose Reset to Scale to see the blue spectral lines.

[Figure 187](#page-333-0) shows the mass spectrum from [Figure 181](#page-321-0) with nine blue bars that indicate the positions of the theoretical most abundant *m/z* for each of the nine charge states that the Xtract algorithm used to deconvolve the spectrum.

<span id="page-333-0"></span>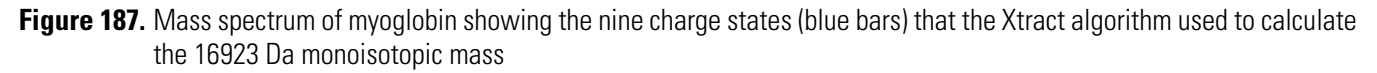

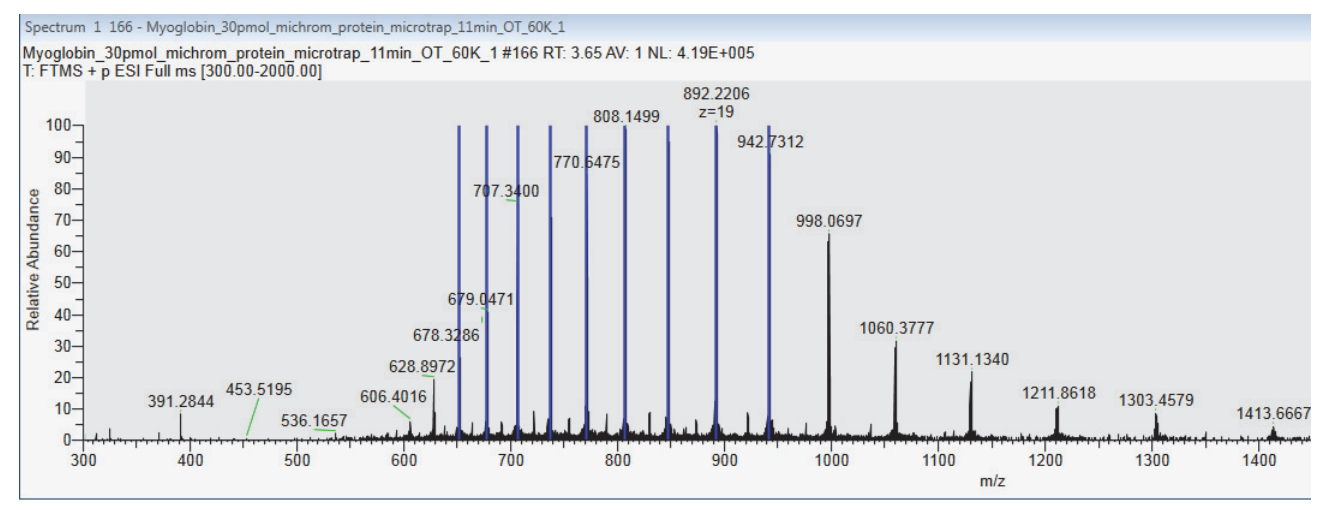

[Figure 188](#page-333-1) shows the theoretical most abundant *m/z* for the *z*=22 charge state of the 16923 Da component.

<span id="page-333-1"></span>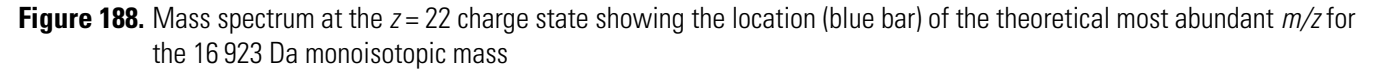

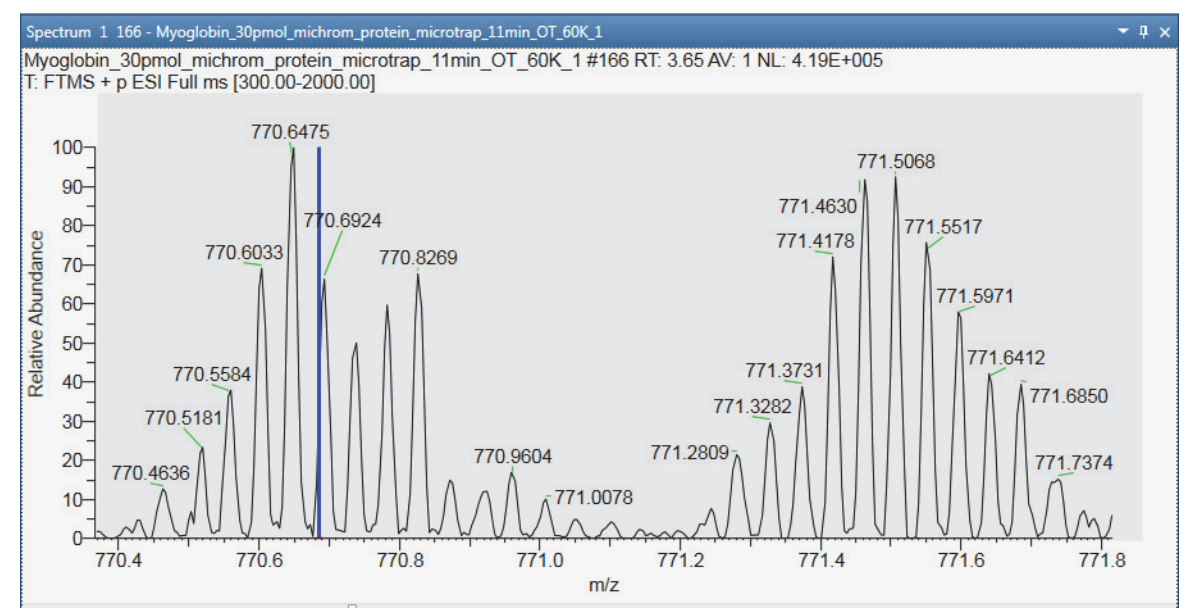

## **Applying the Xtract Algorithm to a Chromatogram**

#### Y **To apply the Xtract algorithm to a chromatogram**

- 1. Review the default settings for the Xtract algorithm on the Xtract Options page of the Default Options Configuration dialog box as follows:
	- a. In the Workspace Options toolbar, click **Default Options**.
	- b. In the navigation pane, click **Xtract Options**.
	- c. When needed, modify the settings and click **Save**.
- 2. Open a raw data file.
- 3. Select the Chromatogram view.
- 4. Click the **Workspace Processing** tab to open the Workspace Processing toolbar.
- 5. Click **Xtract Deconvolution**.

The application adds the Xtract page to the Info Bar.

6. Open the Xtract page.

The M/Z Range boxes are populated with the *m/z* range of the spectrum.

- 7. When necessary, modify the *m/z* range by typing the new start and stop values.
- 8. Review and modify the settings in the Xtract All Parameters area as appropriate.
- 9. Review and modify the settings in the Deconvolution Parameters area as appropriate.
- 10. Click **Xtract All**.

The application runs the Xtract algorithm.

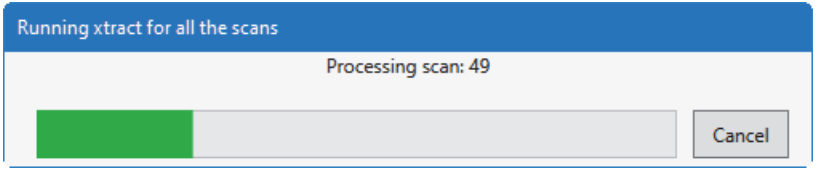

It can take a few minutes depending on your filters and the amount of data in the specified range.

When the deconvolution process completes, the application writes your file to the name and location specified in the Xtract File Name box and records the extraction in the Audit Trail.

## **Xtract Page for a Selected Chromatogram**

Use the Xtract page in the Info Bar to specify the parameter settings for the Xtract algorithm.

- $\div$  To display the Xtract page
- 1. Click the **Workspace Processing** tab to open the Workspace Processing toolbar.
- 2. Click **Xtract Deconvolution**.

[Figure 189](#page-335-0) shows the default settings on the Xtract page.

<span id="page-335-0"></span>**Figure 189.** Default settings on the Xtract page

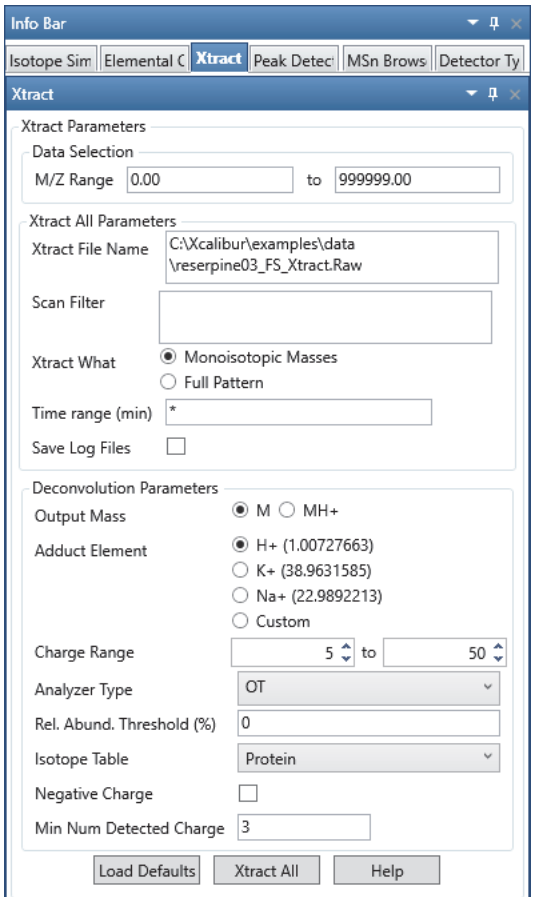

**Note** The default parameters on the Xtract page are for protein and peptide deconvolution in the positive polarity mode.

**IMPORTANT** Protein deconvolution in the FreeStyle application is limited to proteins of less than 30 000 Da. To deconvolve proteins larger than 30 000 Da, use the BioPharma Finder 4.1 application.

[Table 61](#page-336-0) describes the parameters for the Xtract page.

| <b>Parameter</b>             | <b>Description</b>                                                                                                    |
|------------------------------|----------------------------------------------------------------------------------------------------|
| <b>Data Selection</b>        |                                                                                                    |
| M/Z Range                    | Specifies the portion of the input spectrum that the Xtract algorithm processes. The options are<br>as follows:                                                                                                    |
|                              | Min: Specifies the lowest end of the input spectrum<br>٠                                                                                                    |
|                              | • Max: Specifies the highest end of the input spectrum                                                                                                    |
|                              | For example, if the total mass range of the spectrum is mass 100-2000, a setting of 300-<br>500 for the <i>m/z</i> Range parameter means that the Xtract algorithm processes only peaks with<br>masses between $m/z$ 300 and 500. |
|                              | Range: minimum $m/z$ of the input spectrum to the maximum $m/z$ of the input spectrum                                                                                                    |
|                              | Default: minimum $m/z$ of the input spectrum to the maximum $m/z$ of the output spectrum                                                                                                    |
| <b>Xtract All Parameters</b> |                                                                                                    |
| Xtract File Name             | Optional file name for the extracted file. When you do not specify a new file name, the<br>application uses the default file name.                                                                                                |
|                              | Default: rawFileName_Xtract_dateTimeStamp                                                                                                    |
|                              | Example: Myoglobin_Xtract_2020-12-23_11-20-43-PM.raw                                                                                                    |
| Scan Filter                  | Deconvolves the mass spectra in the chromatogram for the selected scan filter. If no scan filter is<br>selected, the application extracts all of the scans.                                                                       |
| Xtract What                  | Specifies that the application create one result scan for each input scan for either of the<br>following:                                                                                                    |
|                              | Monoisotopic Masses: The resulting scan contains the singly charged (uncharged when MH+ is<br>not selected) monoisotopic masses that the application recognized in the input scan.                                                |
|                              | Full Pattern: The resulting scan contains the singly charged (uncharged when MH+ is not<br>selected) full pattern that the application recognized in the input scan.                                                              |
| Time Range                   | Start and end time for the extraction.                                                                                                    |
|                              | Range: The minimum and maximum of the <i>m/z</i> range in the current spectra                                                                                                    |
| Save Log Files               | Saves a log file for each input scan for which the Xtract deconvolution was performed.                                                                                                    |

<span id="page-336-0"></span>**Table 61.** Xtract page parameters for a chromatogram (Sheet 1 of 4)

| <b>Parameter</b>                | <b>Description</b>                                                                                                    |  |  |
|---------------------------------|----------------------------------------------------------------------------------------------------|--|--|
| <b>Deconvolution Parameters</b> |                                                                                                    |  |  |
| Output Mass                     | Determines whether the Xtract algorithm returns a single peak at either the monoisotopic mass<br>or the monoisotopic MH <sup>+</sup> mass for each of the detected components. The options are as<br>follows: |  |  |
|                                 | • M: Specifies that the results file contains a single peak for the monoisotopic mass for each<br>of the detected components. This option generates masses without adducts.                                   |  |  |
|                                 | $MH^{\dagger}$ : Specifies that the results file contains a monoisotopic $MH^{\dagger}$ mass for each of the<br>٠<br>detected components. This option generates masses with adducts.                          |  |  |
|                                 | Default: M                                                                                                    |  |  |
| Adduct Element                  | Specifies the adduct ions used during ESI processing. Adduct ions bring the charge to the<br>molecule, and this charge converts it to an ion. The options are as follows:                                     |  |  |
|                                 | • H <sup>+</sup> (1.00727663): Specifies that the adduct is hydrogen.                                                                                                    |  |  |
|                                 | • K <sup>+</sup> (38.9631585): Specifies that the adduct is potassium.                                                                                                    |  |  |
|                                 | • Na <sup>+</sup> (22.9892213): Specifies that the adduct is sodium.                                                                                                    |  |  |
|                                 | • Custom: Specifies that the adduct is a charge carrier other than hydrogen, potassium, or<br>sodium. When you select this option, a box opens so that you can type the mass of the<br>custom charge carrier. |  |  |
|                                 | Default: H <sup>+</sup>                                                                                                    |  |  |
| Charge Range                    | Specifies the lowest and highest charge state to be deconvolved. The options are as follows:                                                                                                    |  |  |
|                                 | • Low: Specifies the lowest charge state.                                                                                                    |  |  |
|                                 | • High: Specifies the highest charge state.                                                                                                    |  |  |
|                                 | For example, if you set this parameter range to 1–5, the Xtract algorithm considers only charge<br>states 1 through 5 for deconvolution. It ignores charge states 6 and higher.                               |  |  |
|                                 | Default range: 5-50                                                                                                    |  |  |
| Analyzer Type                   | Specifies the type of mass analyzer that was used to obtain the mass spectral data. Different<br>types of mass analyzers have different mass accuracies. The options are as follows:                          |  |  |
|                                 | • FT: Specifies a Fourier transform - ion cyclotron resonance (FT-ICR) mass analyzer                                                                                                    |  |  |
|                                 | • OT: Specifies an Orbitrap <sup>™</sup> mass analyzer                                                                                                    |  |  |
|                                 | Sector: Specifies a magnetic-sector mass analyzer<br>٠                                                                                                    |  |  |
|                                 | Quad: Specifies a quadrupole mass analyzer<br>٠                                                                                                    |  |  |
|                                 | Default: OT                                                                                                    |  |  |

**Table 61.** Xtract page parameters for a chromatogram (Sheet 2 of 4)

| <b>Parameter</b>             | <b>Description</b>                                                                                                    |
|------------------------------|----------------------------------------------------------------------------------------------------|
| Rel. Abund.<br>Threshold (%) | Specifies a threshold (as a percentage) below which the Xtract algorithm filters out data for data<br>reporting.                                                                                                    |
|                              | This option sets a relative threshold as a percentage of the most abundant component in the<br>spectrum. The most abundant peak in the deconvolved spectrum has a relative abundance of<br>100 percent, and all other peaks are calculated relative to that one.                                                                                                    |
|                              | In the Xtract Results table of the Xtract Results view, the application shows only those<br>components that are greater than or equal to this relative abundance threshold in the<br>deconvolved spectrum. For example, if the highest peak has an absolute abundance of 1000, the<br>relative abundance is 1 percent, and no peaks below an absolute abundance of 10 appear in the<br>deconvolved spectrum.                                  |
|                              | Zero (0) displays all results, and 100 displays only the most abundant component.                                                                                                    |
|                              | Range: 0-100; default: 0                                                                                                    |
| Isotope Table                | Specifies the type of isotope table to use.                                                                                                    |
|                              | Isotope tables simulate the distribution of isotopic peaks, in <i>m/z</i> , for different choices of the<br>monoisotopic mass. The Xtract algorithm chooses the monoisotopic mass with the best fit<br>between the theoretical and the observed isotope distribution.                                                                                                    |
|                              | To generate an isotope table, the Xtract algorithm uses a chemical formula to describe the type<br>of molecule. You can choose one of the following formulas:                                                                                                    |
|                              | • Protein: Uses an averagine formula typical for peptides and proteins to generate the isotope<br>table                                                                                                    |
|                              | • Nucleotide: Uses an elemental formula typical for nucleotides to generate the isotope table                                                                                                    |
|                              | Default: Protein                                                                                                    |
| Negative Charge              | Indicates whether the data was acquired in positive charge mode or negative charge mode<br>during the ESI process.                                                                                                    |
|                              | You might want to use this option when you process compounds that contain nucleotides like<br>those found in DNA and RNA. When you acquire these compounds in negative mode, the<br>resulting mass spectra are often clearer. Deprotonation of nucleotides, which are acidic, occurs<br>when the compound is dissolved in a basic solution and negative voltage is applied to produce<br>negatively charged ions. The options are as follows: |
|                              | • Selected: The data was acquired in negative charge mode.                                                                                                    |
|                              | • Cleared: The data was acquired in positive charge mode.                                                                                                    |
|                              | Default: Cleared                                                                                                    |
|                              | <b>IMPORTANT</b> Do not select Negative Charge if your data was acquired in positive mode. The<br>results will not be usable.                                                                                                    |

Table 61. Xtract page parameters for a chromatogram (Sheet 3 of 4)

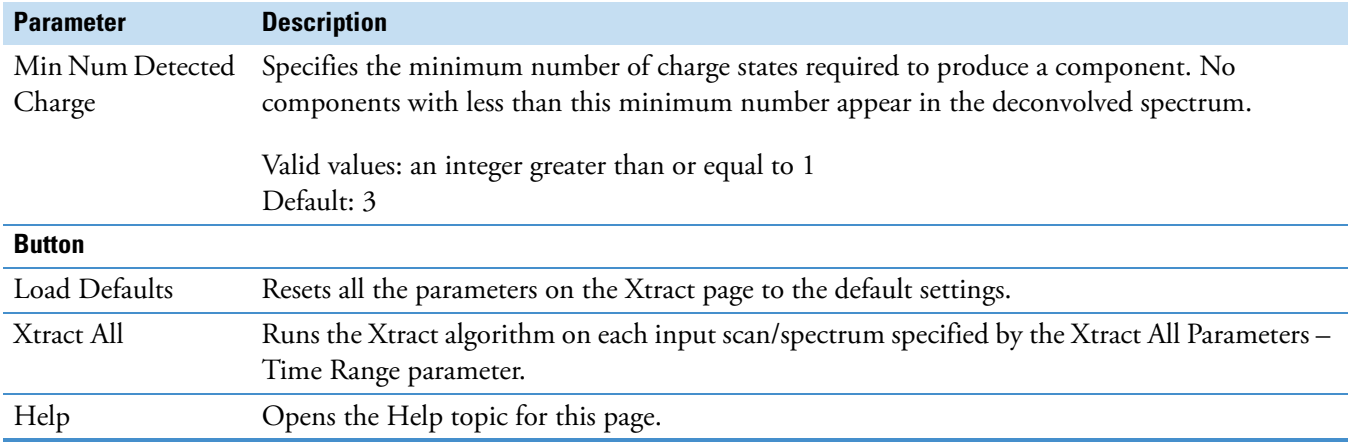

#### Table 61. Xtract page parameters for a chromatogram (Sheet 4 of 4)

# **FreeStyle Default Settings**

Use the pages of the Default Options Configuration dialog box to specify the initial default settings that the FreeStyle application uses when you start the application.

Follow the procedures in these topics.

#### **Contents**

- [Default Mass Precision Page](#page-342-0)
- [Default Peak Detection Algorithm Page](#page-344-0)
- [Default Number of Recently Used Files Page](#page-344-1)
- [Default Raw Data Files Directory Page](#page-345-0)
- [Default Elemental Composition Search Parameter Page](#page-346-0)
- [Factory Default Template Page](#page-347-0)
- [Default Library Search Parameters Page](#page-349-0)
- [Workspace Options Page](#page-350-0)
- [Xtract Options Page](#page-354-0)

### <span id="page-340-0"></span>**Modifying, Saving, and Resetting the Default Configuration Options**

Use the pages of the Default Options Configuration dialog box to modify some of the parameter settings for the FreeStyle application.

Follow these procedures:

- [To open the Default Options Configuration dialog box](#page-341-0)
- [To display a specific page of the dialog box](#page-341-2)
- [To open the Help topic for a specific page](#page-341-3)
- [To save your new parameter settings](#page-341-1)

A

- [To cancel all your changes to the parameter settings](#page-341-4)
- [To return all the configuration parameters to their factory default settings](#page-341-5)
- [To apply the factory default layout to the active Workspace page](#page-342-1)

#### <span id="page-341-0"></span>Y **To open the Default Options Configuration dialog box**

• In the [Workspace Options Toolbar](#page-49-0), click **Default Options**.

–or–

• Choose **File > Default Options**. See [File Menu.](#page-26-0)

The dialog box opens to the Default Mass Precision page.

#### <span id="page-341-2"></span>Y **To display a specific page of the dialog box**

In the navigation pane on the left, click the page link.

#### <span id="page-341-3"></span>Y **To open the Help topic for a specific page**

Click **Help** at the bottom right of the page.

#### <span id="page-341-1"></span> $\div$  To save your new parameter settings

Click **Save**.

The Default Options dialog box closes, and the application saves all the modified parameter settings.

#### <span id="page-341-4"></span>Y **To cancel all your changes to the parameter settings**

Click **Cancel**.

The Default Options Configuration dialog box closes without changing the parameter settings.

#### <span id="page-341-5"></span>Y **To return all the configuration parameters to their factory default settings**

At the bottom left, click **Revert All to Factory Default Values**.

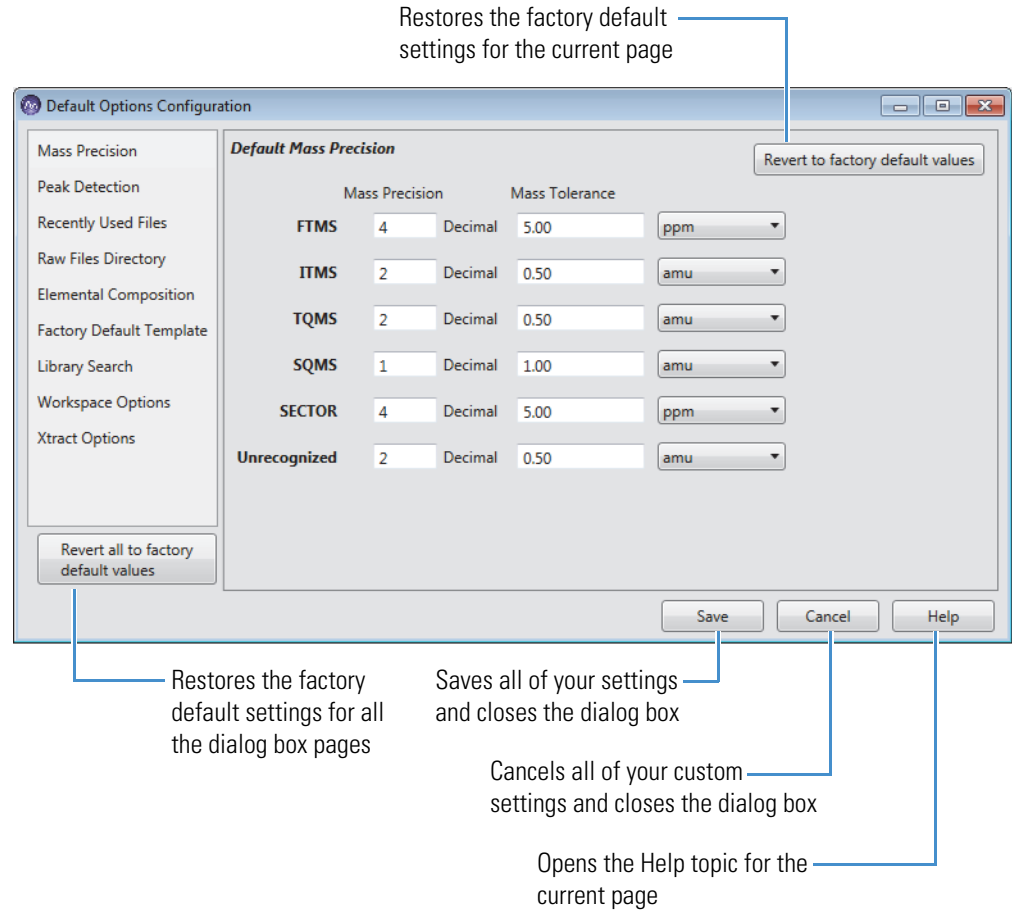

<span id="page-342-2"></span>**Figure 190.** Location of the Revert All to Factory Default Values button

#### <span id="page-342-1"></span>Y **To apply the factory default layout to the active Workspace page**

- 1. In the navigation pane of the dialog box, click **Factory Default Template**.
- 2. At the top right of the [Factory Default Template Page,](#page-347-0) click **Revert to Factory Default Values**.

## <span id="page-342-0"></span>**Default Mass Precision Page**

Use the Default Mass Precision page to specify how many decimal places the application displays, by default, and also the default mass tolerance.

- Y **To display the Default Mass Precision page**
- 1. Open the Default Options Configuration dialog box (see [Modifying, Saving, and](#page-340-0)  [Resetting the Default Configuration Options\)](#page-340-0).
- 2. In the navigation pane, click **Mass Precision**.

[Figure 190](#page-342-2) shows the Default Mass Precision page with its original default values, and [Table 62](#page-343-0) lists the default Mass Precision page parameters.

<span id="page-343-0"></span>**Table 62.** Default Mass Precision page parameters (Sheet 1 of 2)

| <b>Column</b>          | <b>Description</b>                                                                                                    |
|------------------------|----------------------------------------------------------------------------------------------------|
| Mass Precision         | Specify the default number of decimal places in the mass-to-charge<br>ratios that the application displays in the Spectrum view and the<br>MultiSpectrum view.                                                                                                    |
|                        | Default:<br>$\bullet$ FTMS: $4$<br>$\bullet$ ITMS: 2<br>$\bullet$ TQMS: 2<br>SQMS: 1<br>٠<br>• Sector: $4$<br>• Unrecognized: 2                                                                                                    |
|                        | Range: 0-5                                                                                                    |
| Mass Tolerance         | Specify the default mass tolerance.<br>The mass tolerance defines how close a measured mass must be to<br>the mass in the mass list to be considered the same mass.                                                                                                    |
|                        | Default:<br>$\bullet$ FTMS: 5.00 ppm<br>$\bullet$ ITMS: 0.50 amu<br>$\bullet$ TQMS: 0.50 amu<br>· SQMS: 1.00 amu<br>• Sector: $5.00$ ppm<br>• Unrecognized: 0.50 amu                                                                                                    |
| Default Mass           | Range: 0.00-1000.00 ppm or 0.00-10.00 amu                                                                                                    |
| <b>Tolerance Units</b> | Specify the default mass tolerance units as follows:<br>ppm: In parts per million. Select this option for FTMS and<br>٠<br>sector mass analyzers because the peak width is proportional to<br>the mass-to-charge ratio. When you select ppm, the size of the<br>window around the reference mass is proportional to the<br>mass-to-charge ratio of the reference mass. |
|                        | amu: In units of the mass-to-charge ratio. When you select amu,<br>the size of the window around the reference mass remains the<br>same regardless of the mass-to-charge ratio of the reference mass.                                                                                                    |
|                        | mmu: In units of one one-thousandth of an amu.                                                                                                    |

**Table 62.** Default Mass Precision page parameters (Sheet 2 of 2)

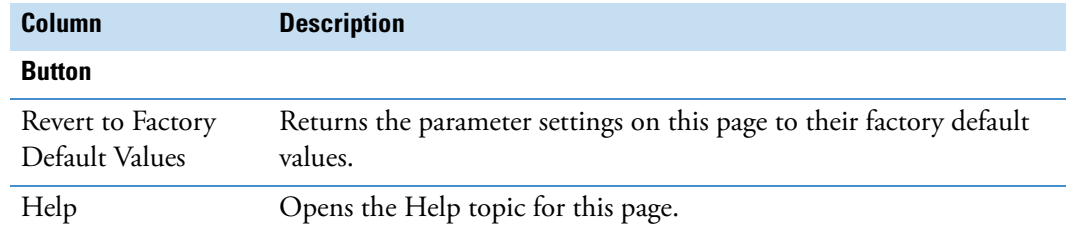

## <span id="page-344-0"></span>**Default Peak Detection Algorithm Page**

Use the Default Peak Detection Algorithm page to select the default peak detection algorithm and its default parameters. For a description of these parameters, see these topics: [Avalon Peak](#page-141-0)  [Detection Page](#page-141-0), [Genesis Peak Detection Page,](#page-132-0) [ICIS Peak Detection Page,](#page-137-0) or [PPD Peak](#page-145-0)  [Detection Page](#page-145-0).

#### Y **To display the Default Peak Detection Algorithm page**

1. In the Workspace Options toolbar, click **Default Options**.

The Default Options Configuration dialog box opens.

2. In the navigation pane, click **Peak Detection**.

To save your custom settings, see [Modifying, Saving, and Resetting the Default Configuration](#page-340-0)  [Options](#page-340-0).

## <span id="page-344-1"></span>**Default Number of Recently Used Files Page**

Use the Default Number of Recently Used Files page to set the number of recently used files that the application displays in the Recent Items area of the File menu. By default, this number is set to 10. You can change the setting to a value from 0 to 10.

- Y **To display the Default Number of Recently Used Files page**
- 1. In the Workspace Options toolbar, click **Default Options**.

The Default Options Configuration dialog box opens.

2. In the navigation pane, click **Recently Used Files**.

The Default Number of Recently Used Files page appears [\(Figure 191](#page-345-1)).

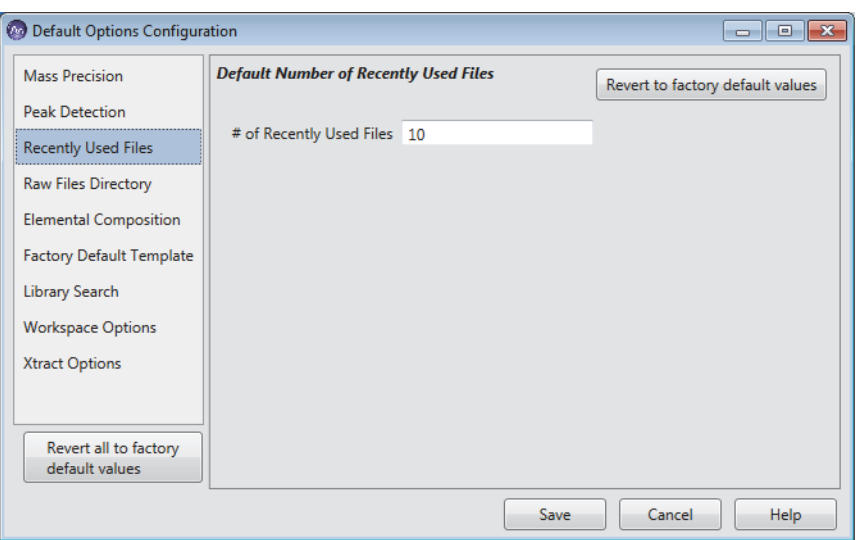

<span id="page-345-1"></span>**Figure 191.** Default Number of Recently Used Files page

[Table 63](#page-345-2) describes the parameter and buttons on the Default Number of Recently Used Files page. To save a custom setting, see [Modifying, Saving, and Resetting the Default](#page-340-0)  [Configuration Options.](#page-340-0)

<span id="page-345-2"></span>**Table 63.** Default Number of Recently Used Files page parameter and buttons

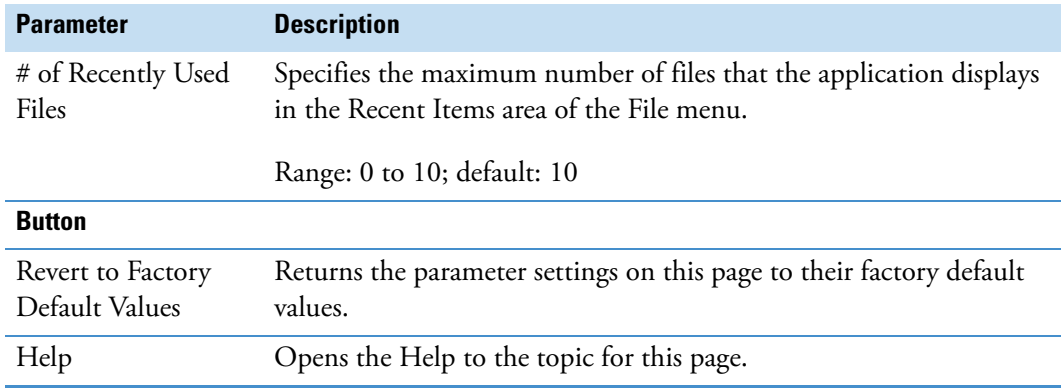

## <span id="page-345-0"></span>**Default Raw Data Files Directory Page**

Use the Default Raw Data Files Directory page to specify the default location where the FreeStyle application looks for raw data files.

#### Y **To display the Default Raw Data Files Directory page**

1. In the Workspace Options toolbar, click **Default Options**.

The Default Options Configuration dialog box opens.

2. In the navigation pane, click **Raw Files Directory** ([Figure 192\)](#page-346-1).

<span id="page-346-1"></span>**Figure 192.** Default Raw Files Directory page

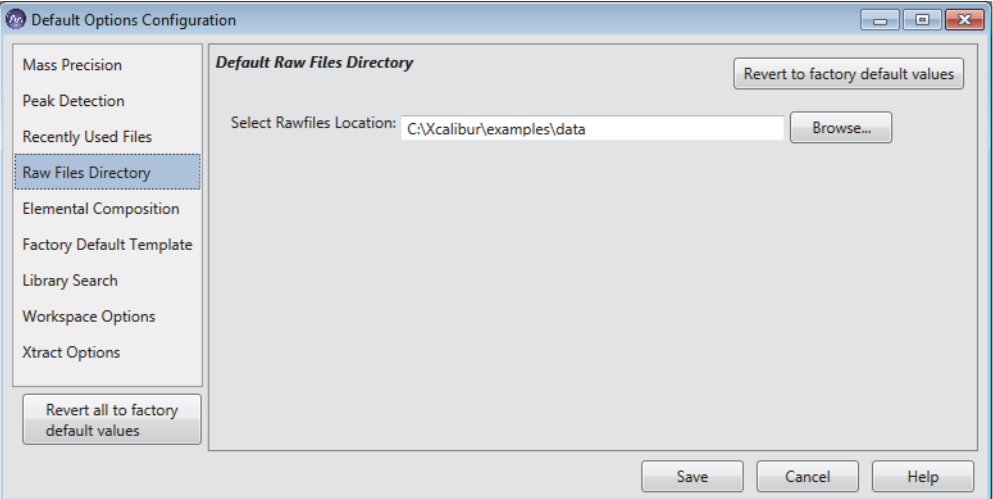

[Table 64](#page-346-2) describes the parameter and buttons on the Default Raw Files Directory page. To save a custom setting, see Modifying, Saving, and Resetting the Default Configuration [Options](#page-340-0).

<span id="page-346-2"></span>**Table 64.** Default Raw Files Directory page parameter and buttons

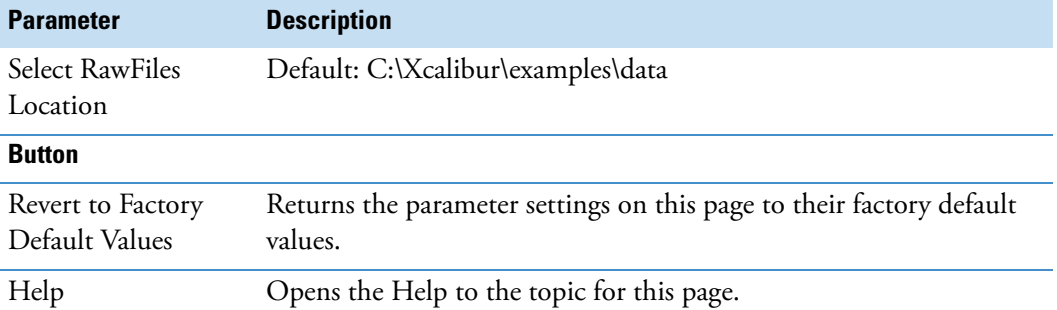

## <span id="page-346-0"></span>**Default Elemental Composition Search Parameter Page**

Use the Default Elemental Composition Search Parameter page to specify the default elemental composition search parameters. For information about the basic parameter settings and performing an elemental composition analysis, see [Elemental Composition Page](#page-245-0). To save your custom settings, see [Modifying, Saving, and Resetting the Default Configuration](#page-340-0)  [Options](#page-340-0). To use a custom periodic table for elemental composition analysis, see [Using](#page-239-0)  [Custom Periodic Table for Analysis.](#page-239-0)

- Y **To display the Default Elemental Composition Search Parameter page**
- 1. In the Workspace Options toolbar, click **Default Options**.

The Default Options Configuration dialog box opens.

2. In the navigation pane, click **Elemental Composition**.

[Figure 193](#page-347-1) shows the Default Elemental Composition Search Parameter page. For information about the parameter settings, see [Elemental Composition Page](#page-245-0).

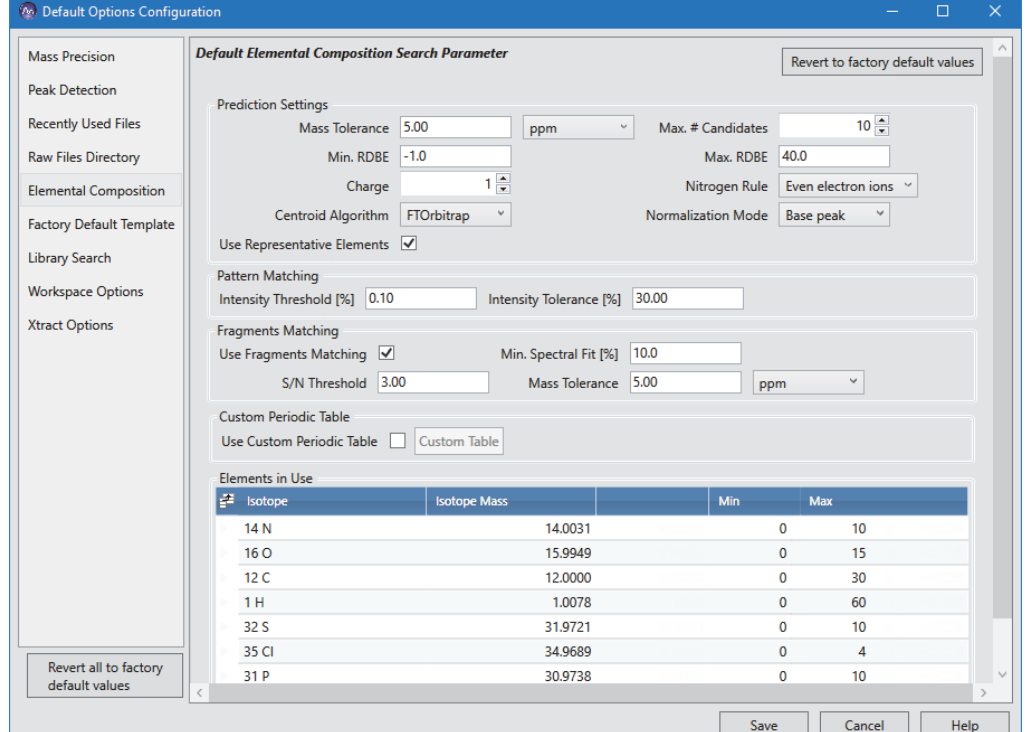

<span id="page-347-1"></span>**Figure 193.** Default Elemental Composition Search Parameter page

## <span id="page-347-0"></span>**Factory Default Template Page**

Use the Factory Default Template page to apply the factory default layout to the active Workspace page (see [Modifying, Saving, and Resetting the Default Configuration Options\)](#page-340-0). The settings on this page are read-only.

#### Y **To display the Factory Default Template page**

1. In the Workspace Options toolbar, click **Default Options**.

The Default Options Configuration dialog box opens.

2. In the navigation pane, click **Factory Default Template** ([Figure 194\)](#page-348-0).

#### <span id="page-348-0"></span>**Figure 194.** Factory Default Template page

Click to apply the factory default layout to the active Workspace page.

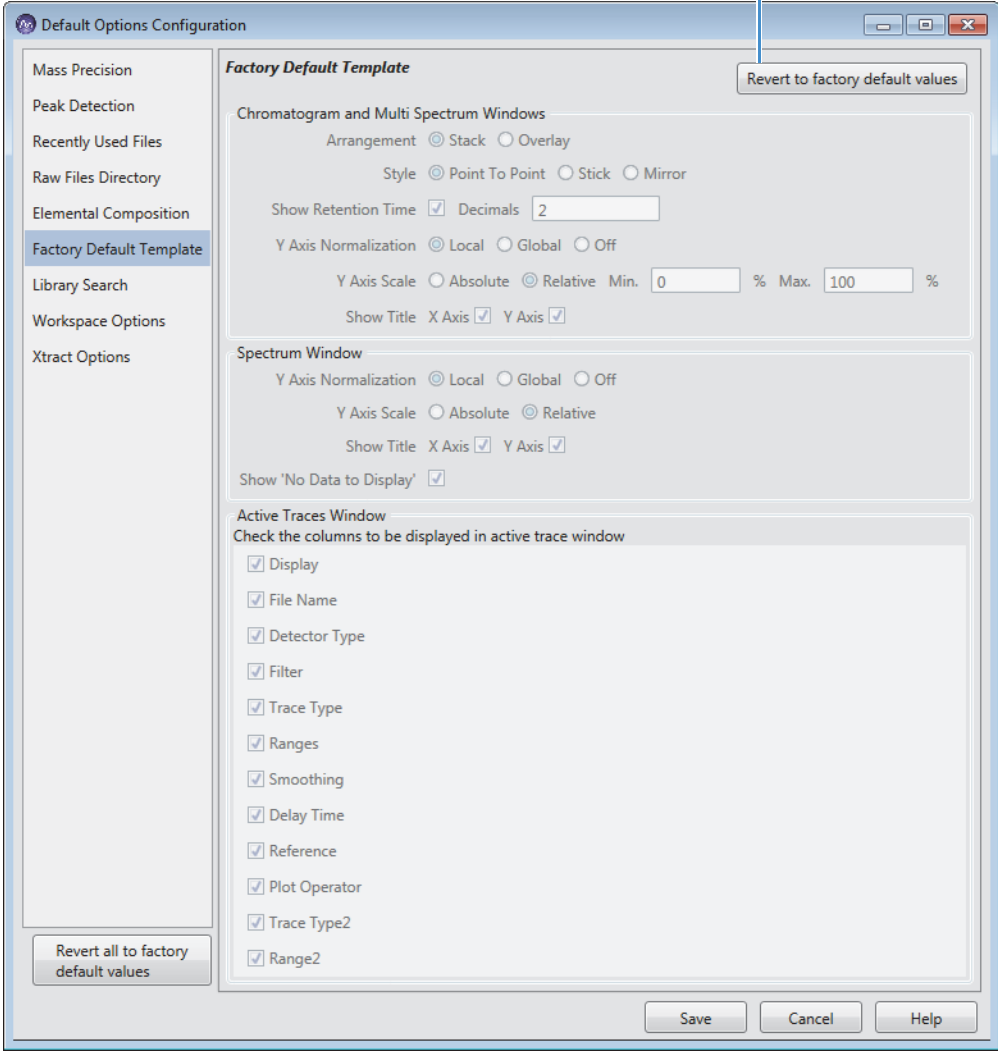

## <span id="page-349-0"></span>**Default Library Search Parameters Page**

Use the Default Library Search Parameters page to specify the default library search parameters for the NIST libraries and the *mz*Vault libraries. For a description of these parameters, see [Modifying a NIST Search from the NIST Search Page](#page-261-0) and [Modifying an](#page-265-0)  [mzVault Search from the mzVault Search Page](#page-265-0). To save your custom settings, see [Modifying,](#page-340-0)  [Saving, and Resetting the Default Configuration Options.](#page-340-0)

#### Y **To display the Default Library Search Parameters page**

1. In the Workspace Options toolbar, click **Default Options**.

The Default Options Configuration dialog box opens.

2. In the navigation pane, click **Library Search**.

[Figure 195](#page-349-1) shows the factory default settings for the Default Library Search Parameters page.

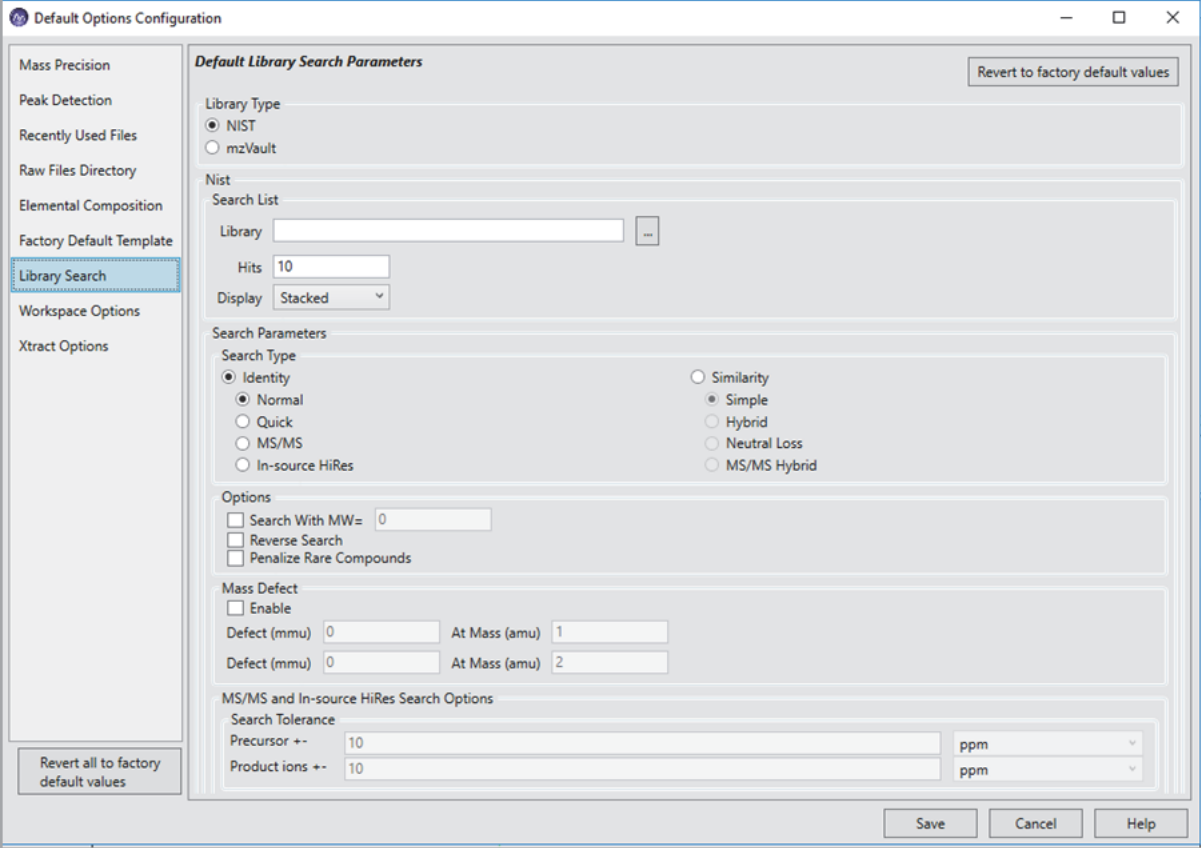

<span id="page-349-1"></span>**Figure 195.** Default Library Search Parameters page

#### Y **To display the NIST library parameters**

On the Default Library Search page, select the **NIST** option in the Library Type area.

#### Y **To display the mzVault library parameters**

- 1. On the Default Library Search page, select the **mzVault** option in the Library Type area.
- 2. Make sure that the Library list in the Search List area includes the mzVault databases that you want to search (see [To specify the location of your local mzVault database files](#page-253-0)).

## <span id="page-350-0"></span>**Workspace Options Page**

Use the Workspace Options page to specify the following:

- The minimum trace height (in centimeters) for the [Chromatogram View](#page-115-0), Spectrum [View,](#page-191-0) or [MultiSpectrum View](#page-193-0)
- The maximum number of scan filters to display in the Chromatogram view when applying the auto filter command (see [Adding Chromatogram Traces with the Auto Filter](#page-64-0)  [Feature](#page-64-0))

**Note** When you adjust the height of these views, if the height becomes smaller than the set minimum value, a scrollbar automatically appears to the right of the views.

#### Y **To display the Workspace Options page**

1. In the Workspace Options toolbar, click **Default Options**.

The Default Options Configuration dialog box opens.

2. In the navigation pane, click **Workspace Options**.

[Figure 196](#page-351-0) shows the factory default settings for the Workspace Options page.

#### <span id="page-351-0"></span>**Figure 196.** Workspace Options page

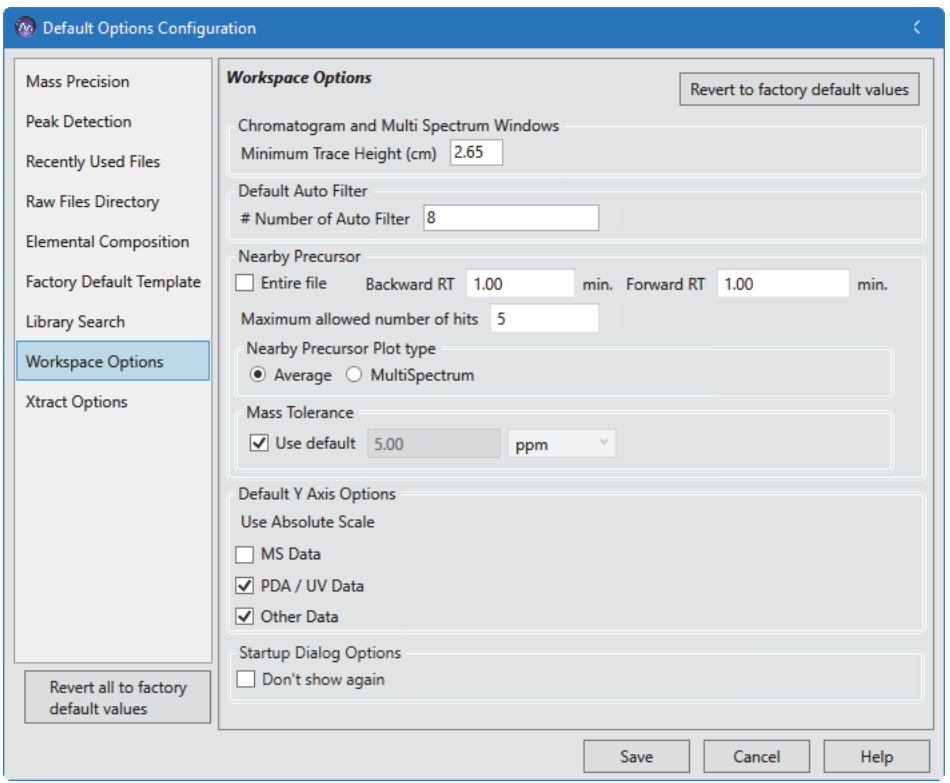

[Table 65](#page-351-1) describes the parameters on the Workspace Options page of the Default Options Configuration dialog box.

<span id="page-351-1"></span>Table 65. Workspace Options page parameters (Sheet 1 of 3)

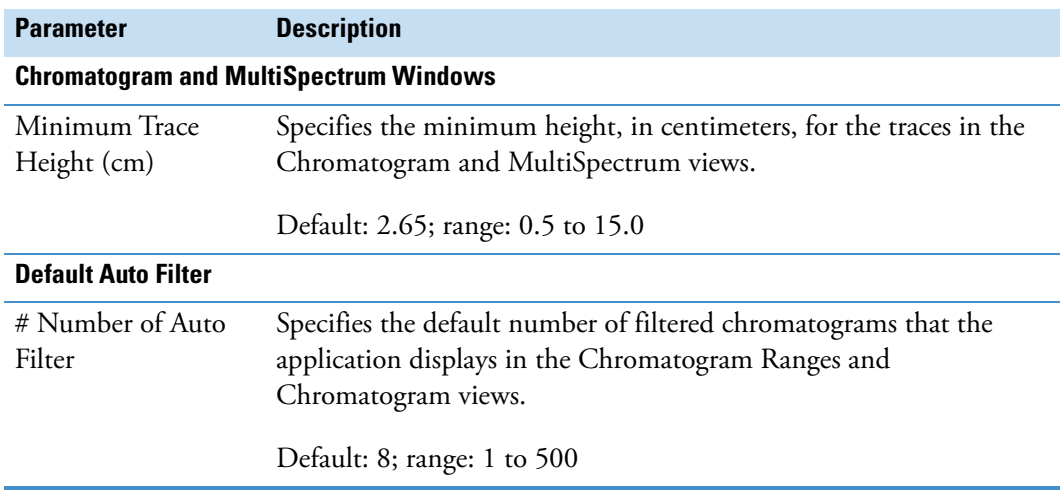

**Table 65.** Workspace Options page parameters (Sheet 2 of 3)

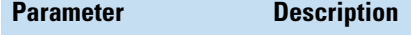

**Nearby Precursor**

Use this feature to label the spectrum peaks with related data-dependent scans within the specified time range of the current scan. A related data-dependent scan is an MSn+1 stage data-dependent scan for a precursor ion that matches the *m/z* value of the current peak within the specified mass tolerance. See [Using the Nearby Precursors Marker](#page-166-0).

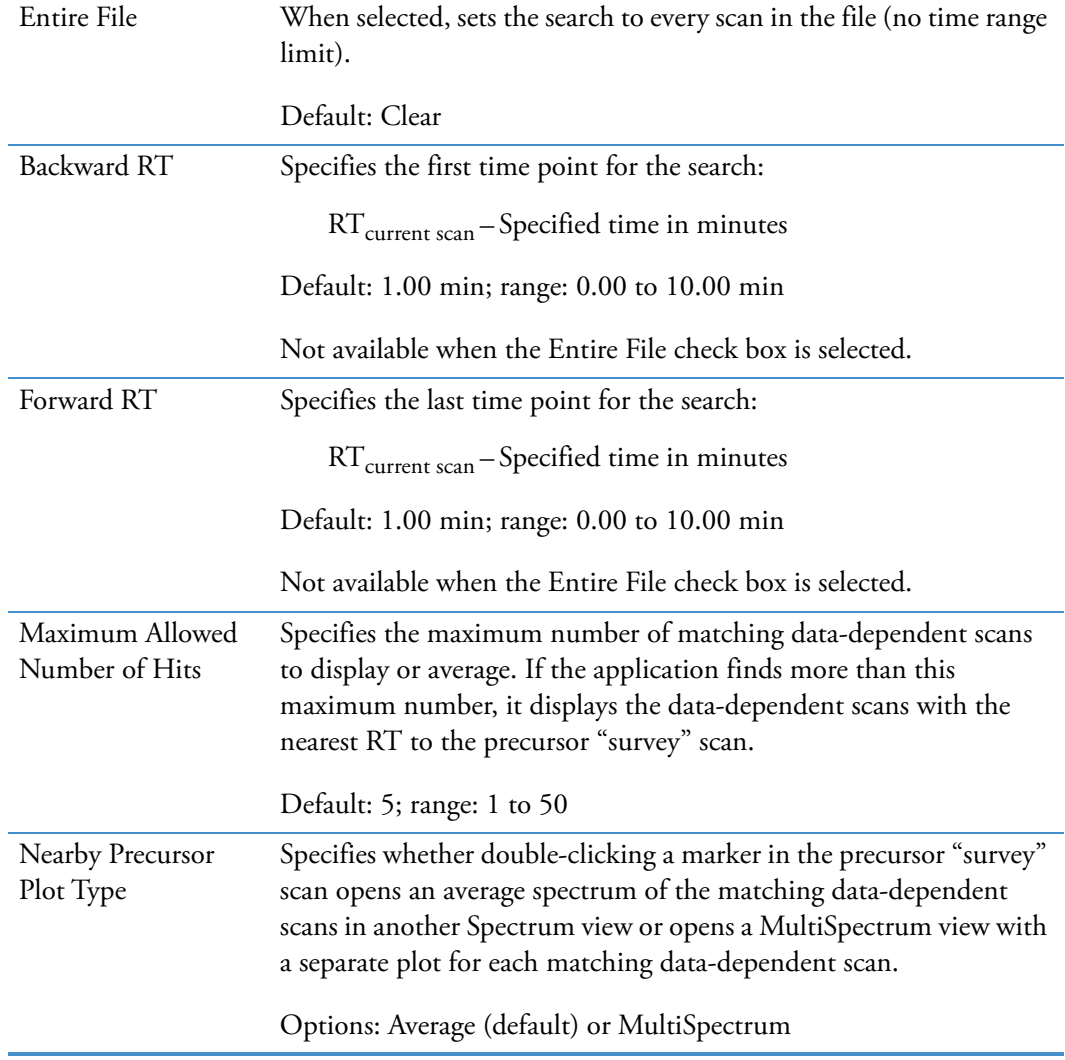

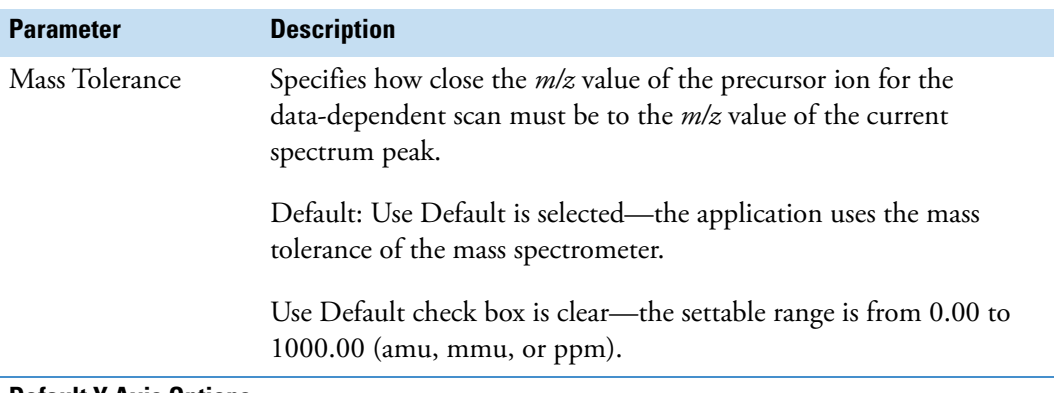

**Table 65.** Workspace Options page parameters (Sheet 3 of 3)

#### **Default Y Axis Options**

Use this feature to set the Y-Scale units as Relative or Absolute for each detector type. Change the Y Axis units of individual traces of the Chromatogram view by enabling the **Separate Axis** icon in the Y Axis area in Display Options toolbar.

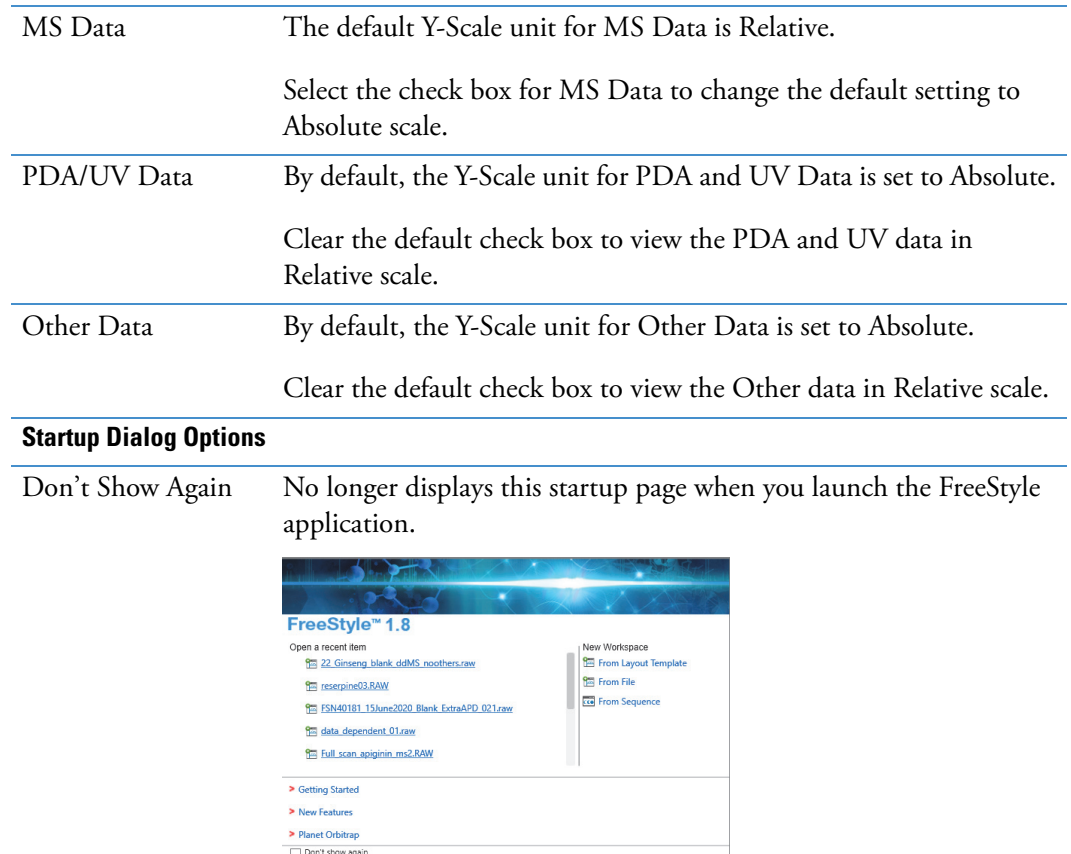

## <span id="page-354-0"></span>**Xtract Options Page**

Use the Xtract Options page to specify the default Xtract parameters. For more information, see [Chapter 13, "Running the Xtract Algorithm on Spectra and Chromatogram Data."](#page-320-0) 

#### Y **To display the Xtract Options page**

1. In the Workspace Options toolbar, click **Default Options**.

The Default Options Configuration dialog box opens.

2. In the navigation pane, click **Xtract Options**.

[Figure 197](#page-354-2) shows the Xtract Options page with its original default values.

<span id="page-354-2"></span>**Figure 197.** Default Xtract Options page

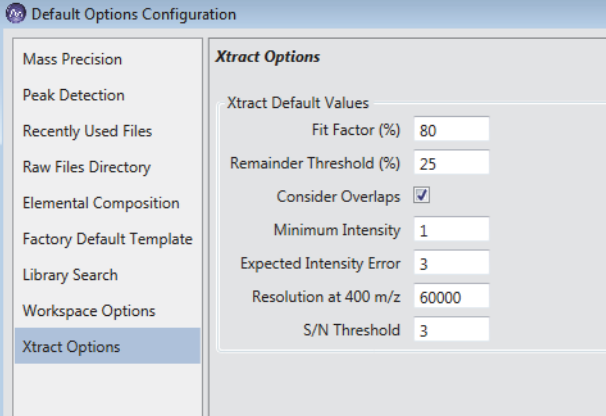

[Table 66](#page-354-1) lists the default Xtract parameters.

<span id="page-354-1"></span>Table 66. Default parameters for the Xtract algorithm (Sheet 1 of 3)

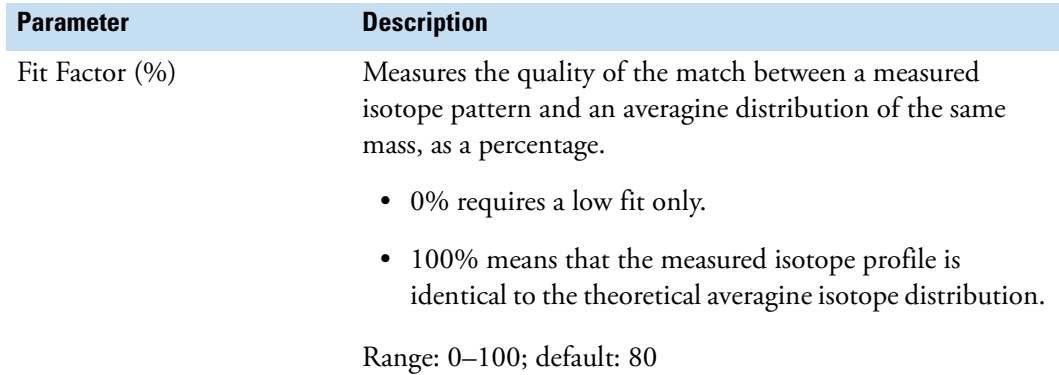

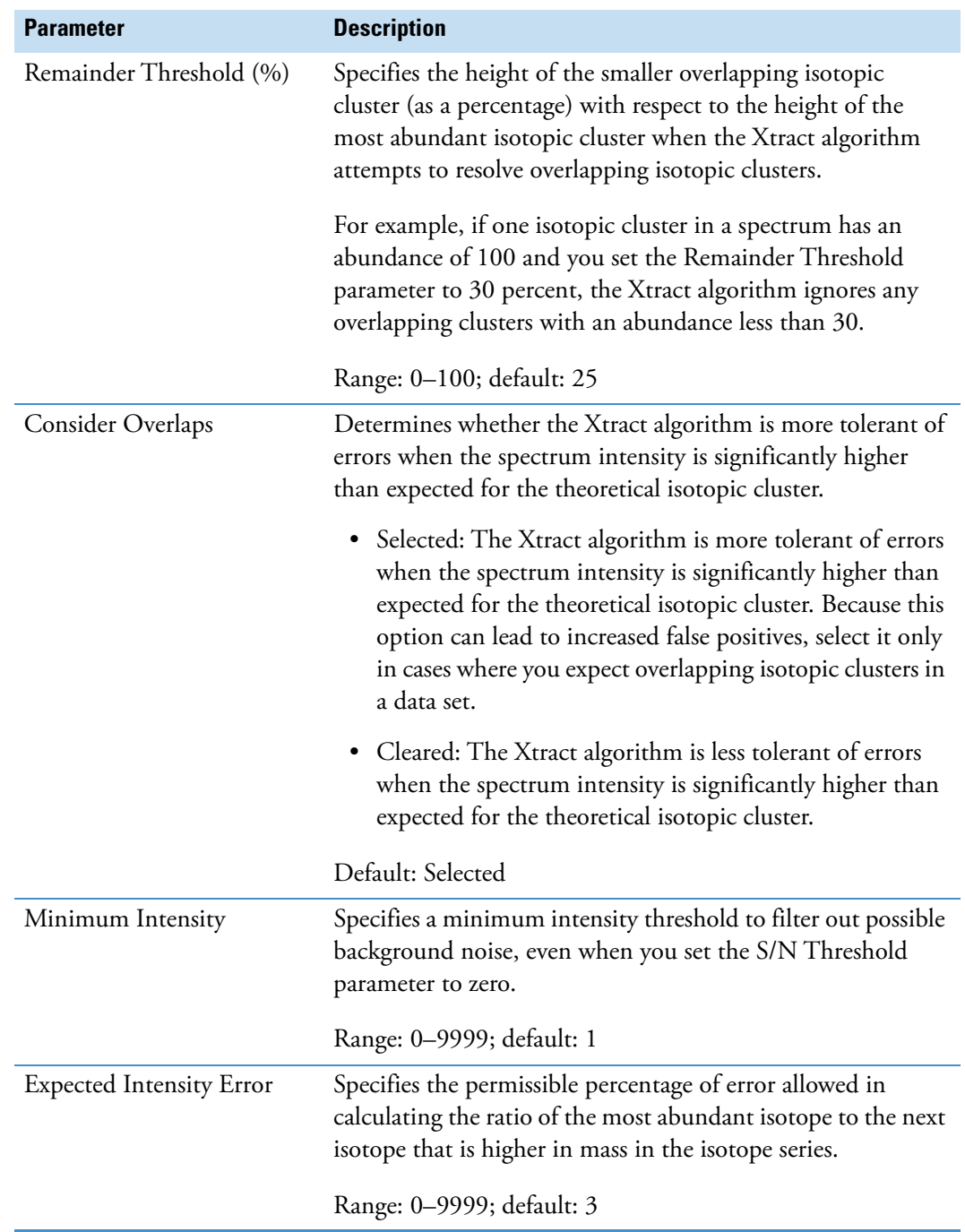

**Table 66.** Default parameters for the Xtract algorithm (Sheet 2 of 3)

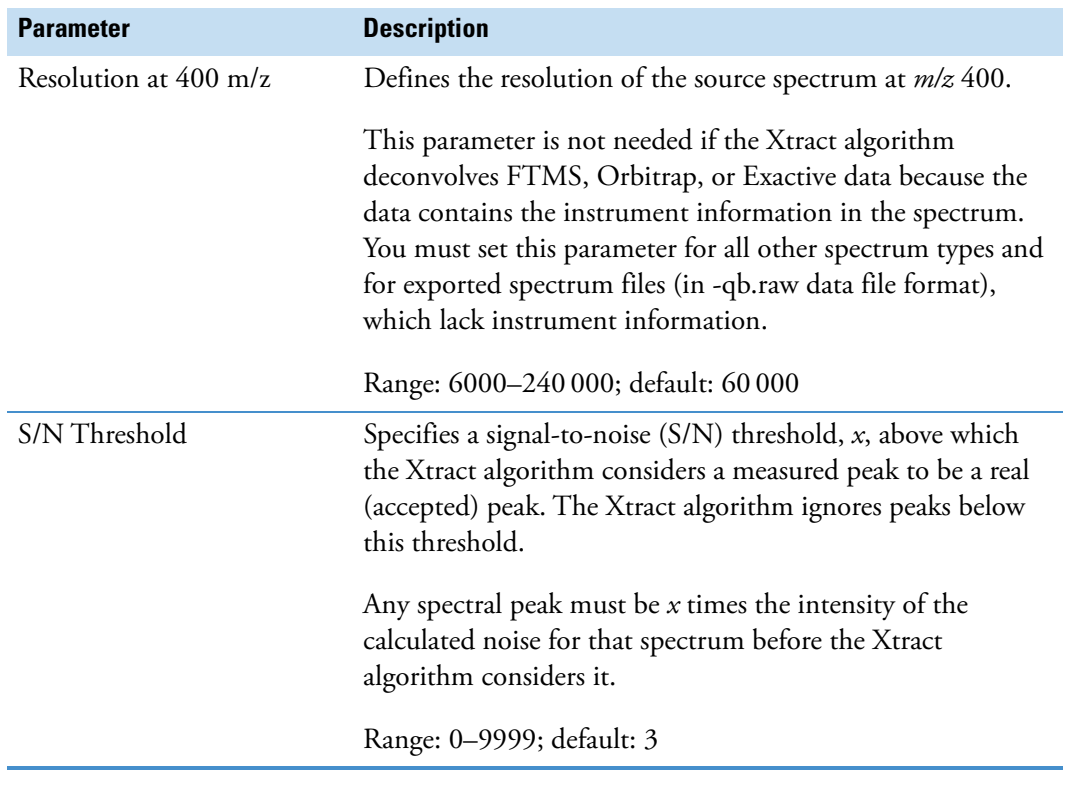

Table 66. Default parameters for the Xtract algorithm (Sheet 3 of 3)

#### **A FreeStyle Default Settings** Xtract Options Page

# B

## **Scan Filters and Scan Headers**

The scan method used for each scan is recorded as a scan event. The data system creates scan filters from the scan-event settings. You can select or create scan filters to apply processing to a subset of the scans in the raw data file. Scan headers provide important information about the scan.

#### **Contents**

- [Scan Filter Parameters](#page-358-0)
- [Scan Headers and Scan Header Abbreviations](#page-361-0)

## <span id="page-358-0"></span>**Scan Filter Parameters**

[Table 67](#page-358-1) lists the scan filter parameters. Use only the fields that apply to your mass spectrometer. You can define additional scan filters by adhering to the following scan filter format.

**Note** Not all features are applicable for every mass spectrometer.

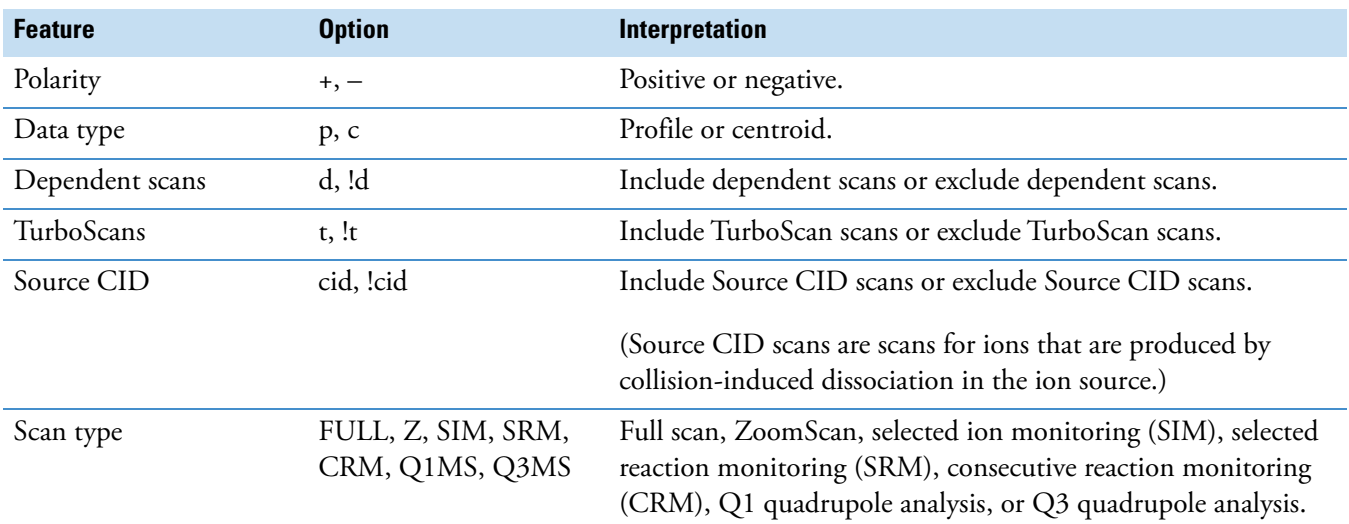

#### <span id="page-358-1"></span>**Table 67.** Scan filter format (Sheet 1 of 4)

#### **Table 67.** Scan filter format (Sheet 2 of 4)

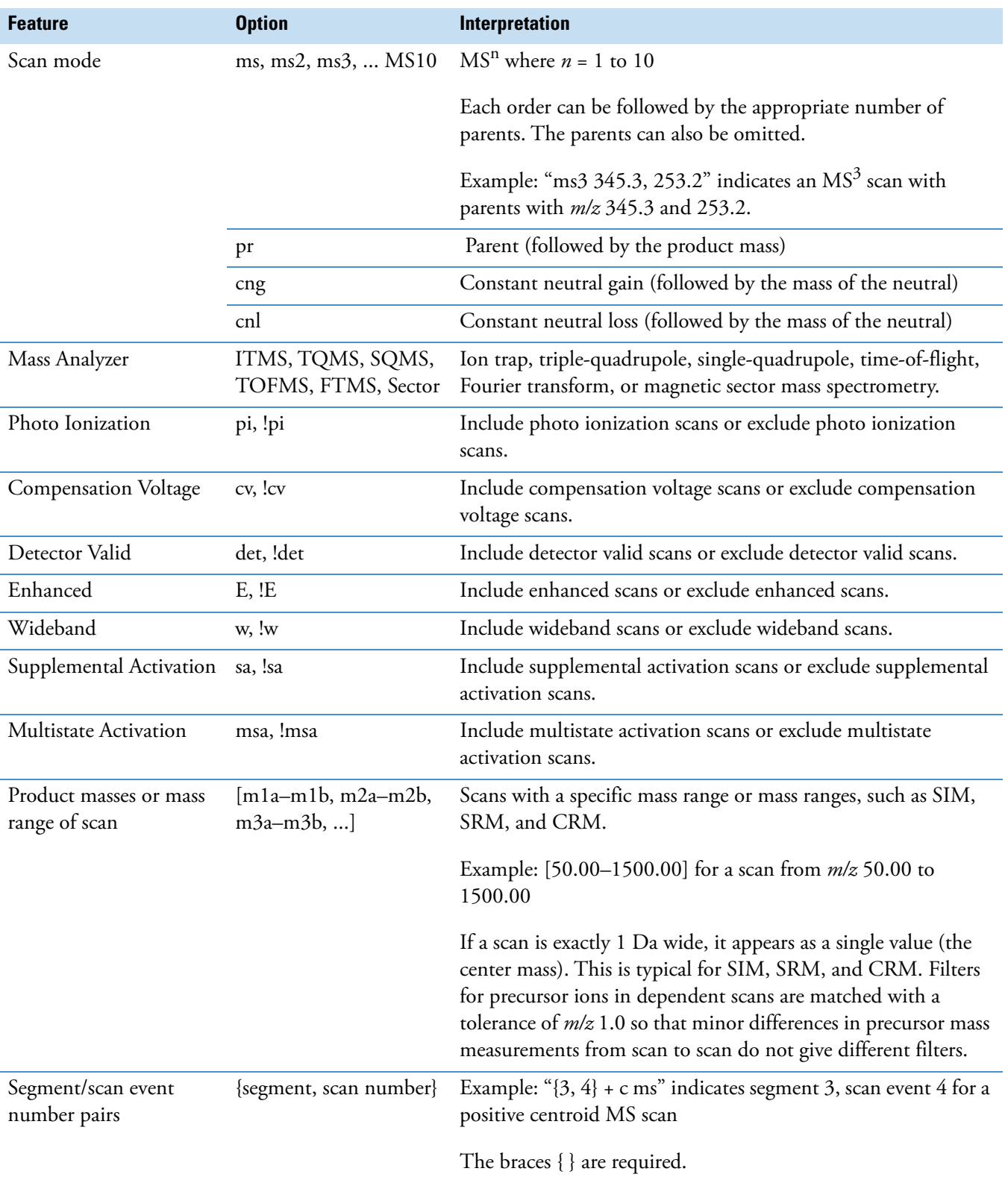
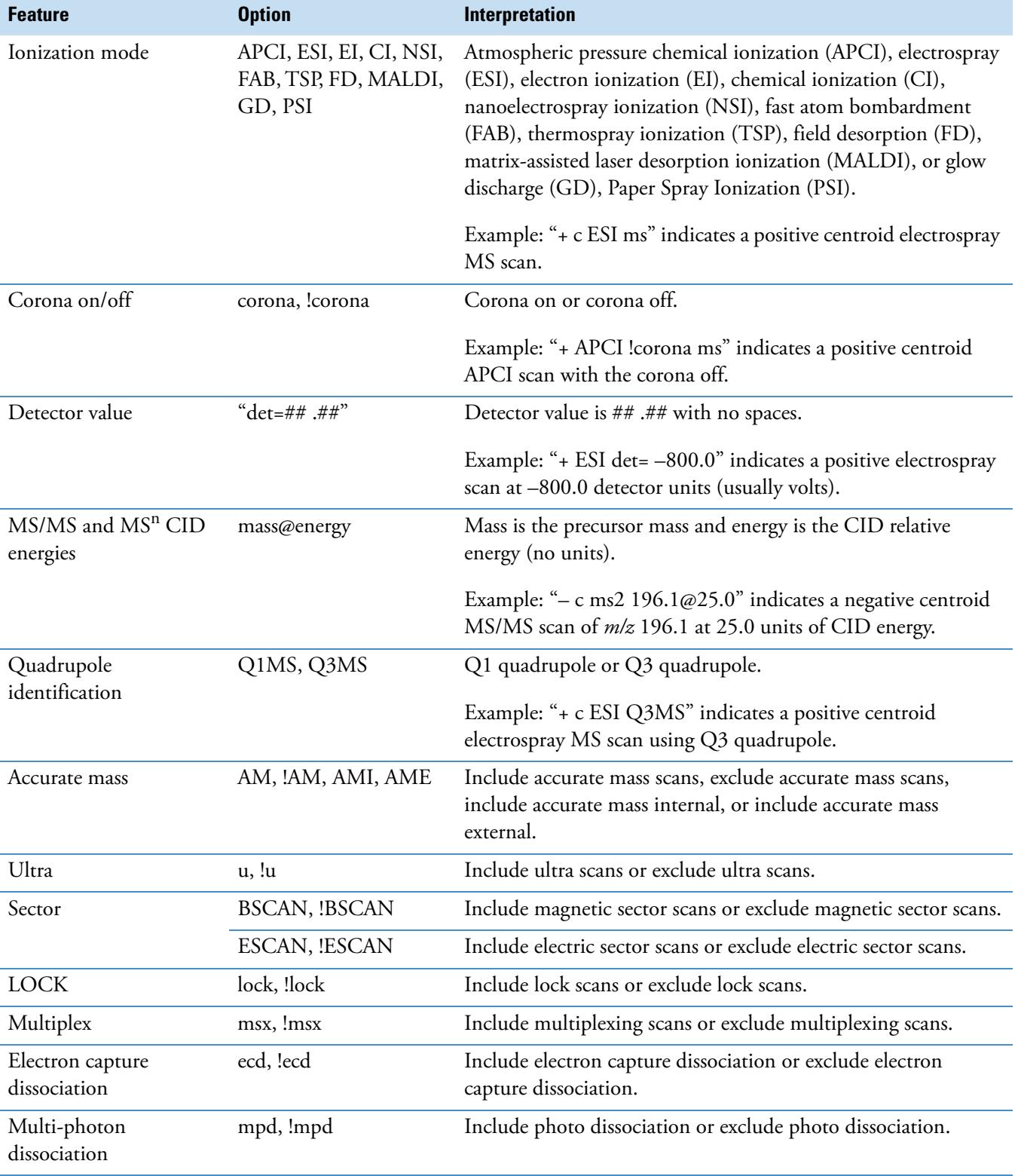

#### **Table 67.** Scan filter format (Sheet 3 of 4)

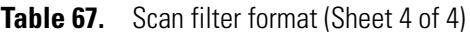

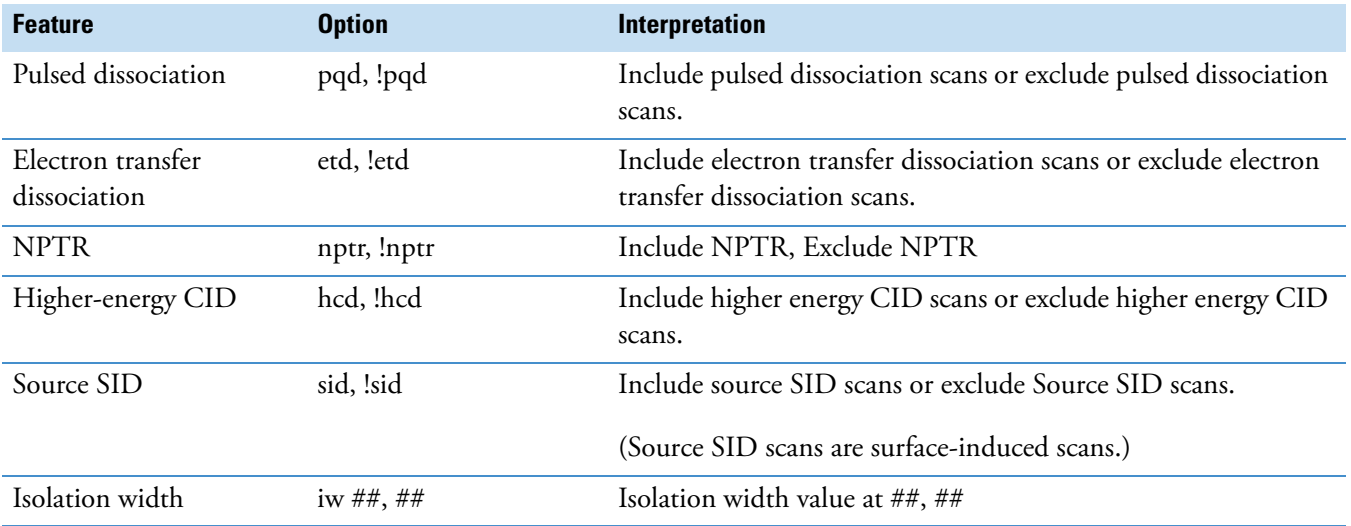

### **Scan Headers and Scan Header Abbreviations**

Use the Scan Header dialog box to select what parameters appear in the scan header of the [Spectrum View](#page-191-0) or [MultiSpectrum View](#page-193-0).

- Y **To display the Scan Header dialog box**
- 1. Click the [Spectrum View](#page-191-0) or [MultiSpectrum View](#page-193-0) to select it.
- 2. Click the **Display Options** tab to open the Display Options toolbar.
- 3. Click **Scan Header**.

[Figure 198](#page-362-0) shows the default scan header selections.

<span id="page-362-0"></span>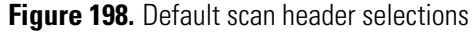

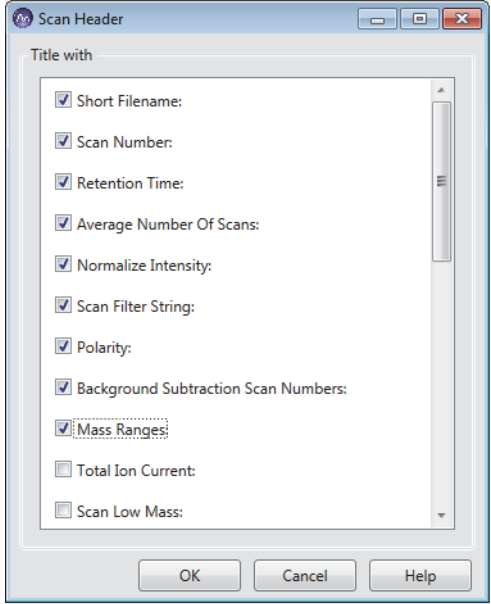

[Table 68](#page-362-1) lists the parameters that you can display in the scan header. The parameters displayed in the Scan Header dialog box depend on the data acquisition settings for the mass spectrometer used to acquire the raw data file.

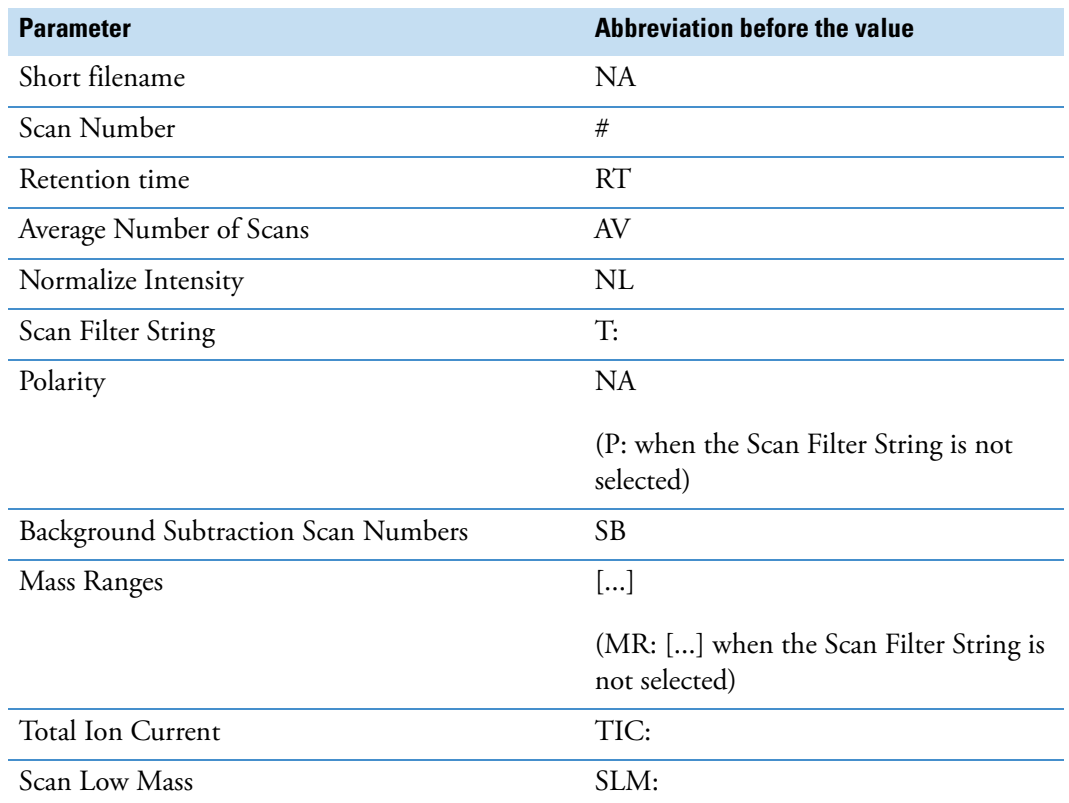

<span id="page-362-1"></span>**Table 68.** Scan header parameters and their abbreviations (Sheet 1 of 2)

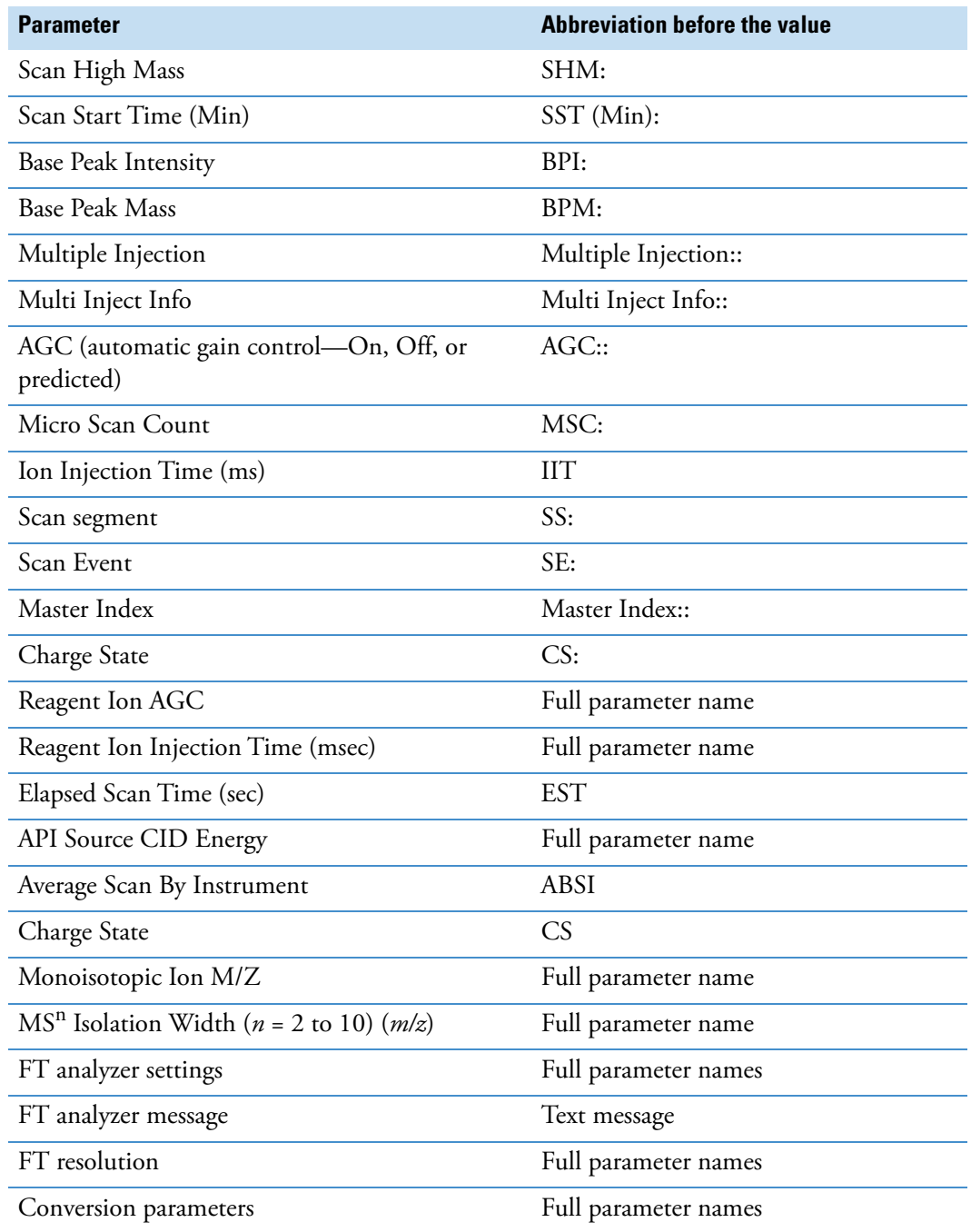

**Table 68.** Scan header parameters and their abbreviations (Sheet 2 of 2)

C

# **One- and Three-Letter Abbreviations for Amino Acid Residues**

[Table 69](#page-364-0) lists common one- and three-letter abbreviations for amino acid residues that you enter in the peptide/protein Formula box on the [Isotope Simulation Page.](#page-284-0)

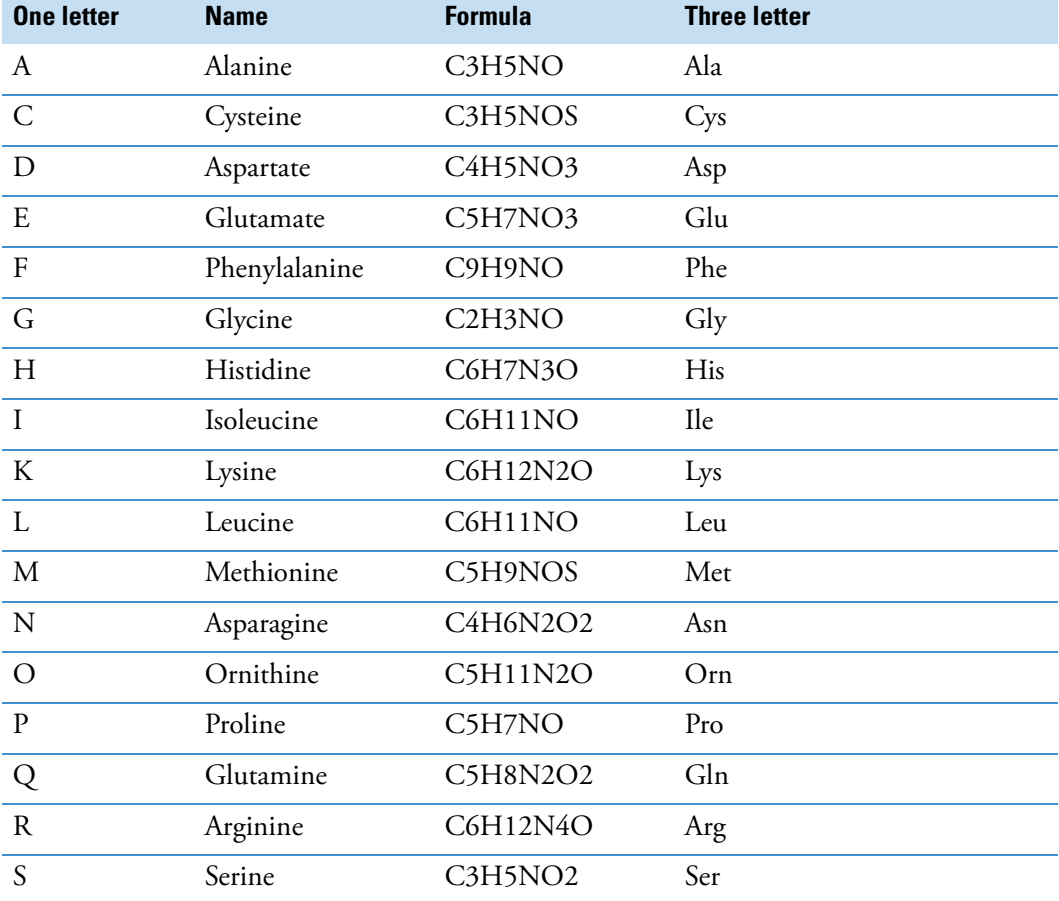

<span id="page-364-0"></span>**Table 69.** Common one- and three-letter abbreviations for amino acid residues (Sheet 1 of 2)

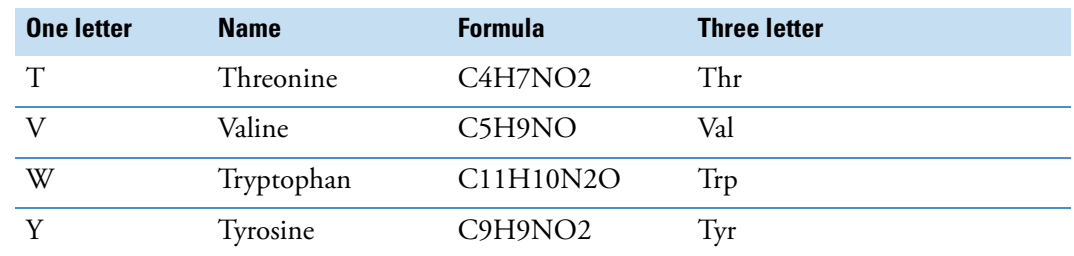

**Table 69.** Common one- and three-letter abbreviations for amino acid residues (Sheet 2 of 2)

[Table 70](#page-365-0) lists less common three-letter abbreviations for amino acid residues to enter in the peptide/protein formula for the simulated spectrum.

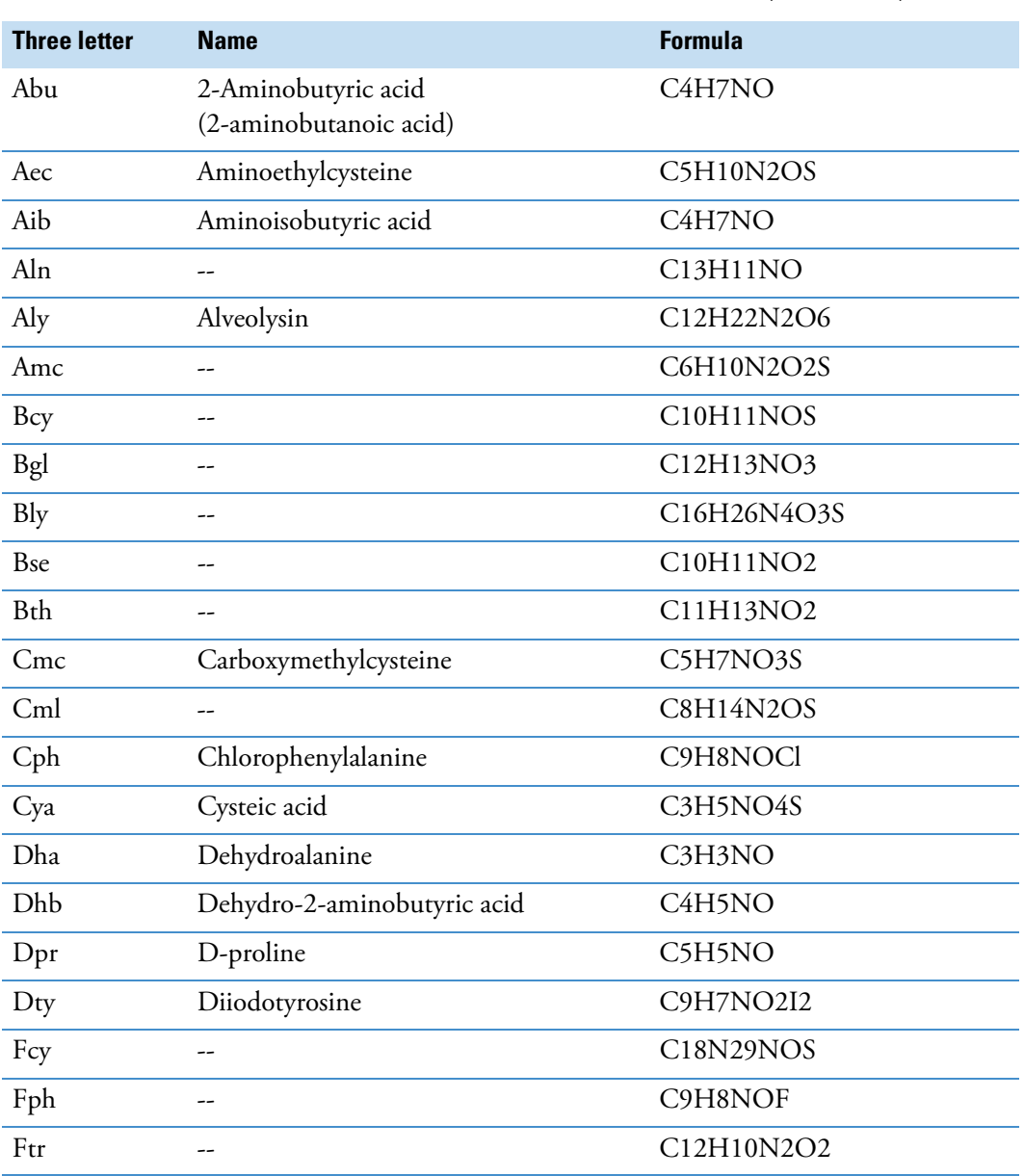

<span id="page-365-0"></span>**Table 70.** Less common three-letter abbreviations for amino acid residues (Sheet 1 of 3)

| <b>Three letter</b> | <b>Name</b>                 | <b>Formula</b> |
|---------------------|-----------------------------|----------------|
| Gaa                 |                             | C4H7NO         |
| Gcg                 |                             | C5H5NO4        |
| Gla                 | Carboxyglutamic acid        | C6H7NO5        |
| Glp                 |                             | C5H5NO2        |
| Hse                 | Homoserine                  | C4H7NO2        |
| Hsl                 | Homoserine lactone          | C4H5NO         |
| Hya                 | Beta-hydroxyaspartate       | C4H5NO4        |
| <b>Hyg</b>          | Hydroxyglycine              | C5H7NO4        |
| Hyl                 | Hydroxylysine               | C6H12N2O2      |
| Hyp                 | Hydroxyproline              | C5H7NO2        |
| Ils                 | Isolysine                   | C9H18N2O       |
| Ity                 | Iodotyrosine                | C9H8NO2I       |
| Iva                 | Isovaline                   | C5H9NO         |
| Mar                 | --                          | C7H14N4O       |
| Mas                 |                             | C5H7NO3        |
| Mbt                 |                             | C17H17NO2      |
| Mes                 | --                          | C5H9NO3S       |
| Mga                 |                             | C6H10N2O2      |
| Mgl                 |                             | C6H9NO3        |
| Mhi                 | --                          | C7H9N3O        |
| Mls                 | --                          | C7H14NO        |
| Mme                 |                             | C6H11NOS       |
| Mph                 |                             | C10H11NO       |
| Mso                 | Methioninesulfoxide         | C5H9NO2S       |
| Mty                 | C10H11NO2                   |                |
| Nle                 | Norleucine                  | C6H11NO        |
| Nls                 | Norlysine                   | C12H15N3O2     |
| Pal                 |                             | C8H8N2O        |
| Pcy                 |                             | C19H35NO2S     |
| Pec                 |                             | C10H12N2OS     |
| Pip                 | 2-Piperidinecarboxylic acid | C6H9NO         |

**Table 70.** Less common three-letter abbreviations for amino acid residues (Sheet 2 of 3)

| <b>Three letter</b> | <b>Name</b>                      | <b>Formula</b>                                |
|---------------------|----------------------------------|-----------------------------------------------|
| Psr                 | Phosphoserine                    | C3H6NO5P                                      |
| Pth                 | Phosphothreonine                 | C4H8NO5P                                      |
| Pty                 | Phosphotyrosine                  | C9H10NO5P                                     |
| Pyr                 | Pyroglutamic acid                | C <sub>5</sub> H <sub>5</sub> NO <sub>2</sub> |
| Sar                 | Sarcosine                        | C3H5NO                                        |
| Sas                 |                                  | C8H8NO5                                       |
| Tml                 | E-amino trimethyl-lysine         | C9H19N                                        |
| Tys                 | Tyrosinesulfonic acid Tyr (SO3H) | C9H9NO5S                                      |

**Table 70.** Less common three-letter abbreviations for amino acid residues (Sheet 3 of 3)

## **Common Isotopes**

[Table 71](#page-368-0) lists the exact mass and natural abundance for some common isotopes.

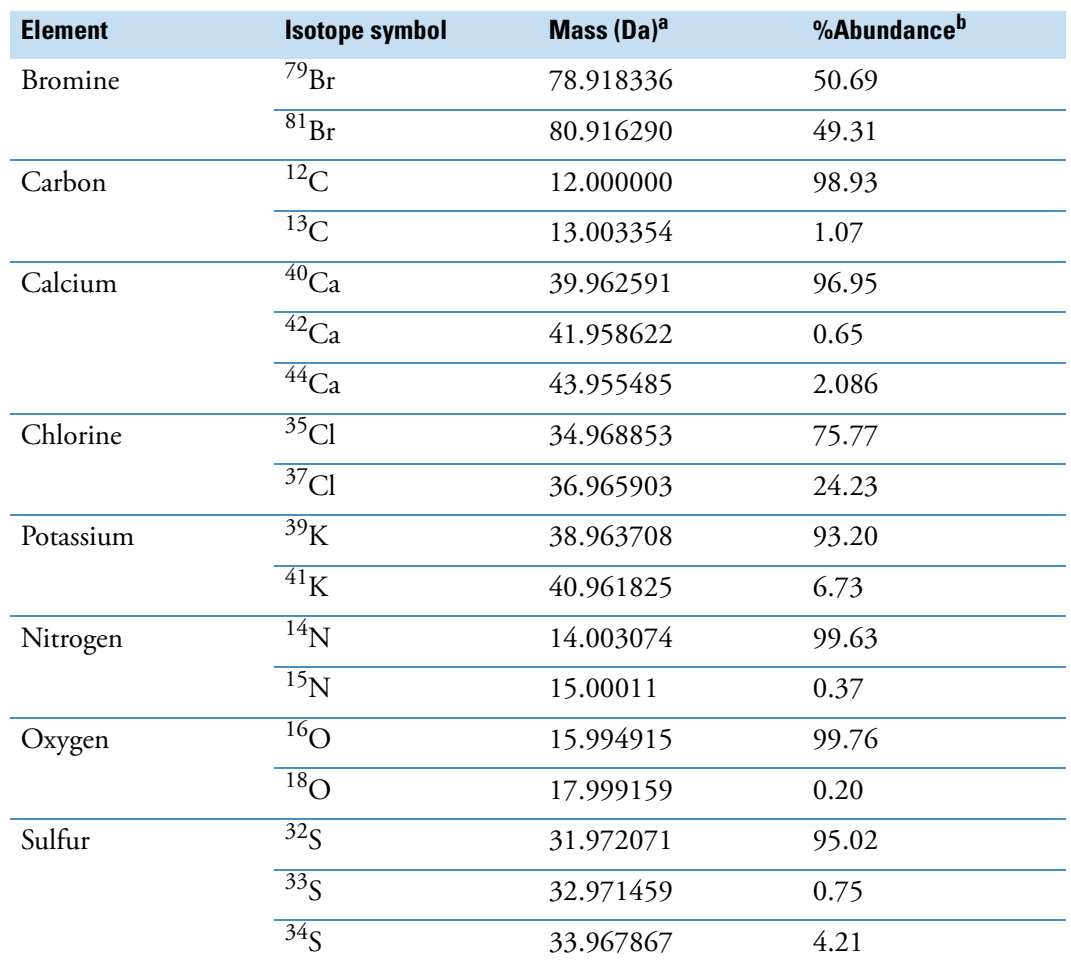

<span id="page-368-0"></span>**Table 71.** Common elements with multiple stable isotopes

<sup>a</sup> Mass values are for reference only.

<sup>b</sup> Isotopes with a natural abundance below 0.20% are not listed. Percent abundance values are for reference only.

 $D -$ 

### **D Common Isotopes**